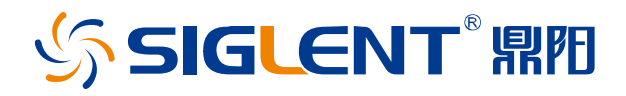

# SSA5000A 频谱分析仪

用户手册

CN\_01B

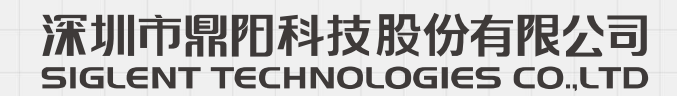

### 版权和声明

#### 版权

©2021 深圳市鼎阳科技股份有限公司版权所有

#### 商标信息

SIGLENT®是深圳市鼎阳科技股份有限公司的注册商标

#### 声明

本公司产品受已获准及尚在审批的中华人民共和国专利的保护。

本公司保留改变规格及价格的权利。

本手册提供的信息取代以往出版的所有资料,如有更改,如不另行通知。

未经本公司同意,不得以任何形式或手段复制、改编或影印本手册的内容。

#### 产品认证

SIGLENT 认证本产品符合中国国家产品标准和行业产品标准,并进一步认证本产品符合其他国际 标准组织成员的相关标准。

#### 联系我们

深圳市鼎阳科技股份有限公司

地址:广东省深圳市宝安区留仙三路安通达科技园

服务热线:400-878-0807

E-mail: [support@siglent.com](mailto:E-mail：support@siglent.com)

网址: [https://www.siglent.com](https://www.siglent.com/)

### 安全要求

#### <span id="page-3-0"></span>一般安全概要

了解下列安全性预防措施,以避免人身伤害,并防止本产品或与其相连接的任何其它产品受到损 坏。为了避免可能发生的危险,请务必按照规定使用本产品。

#### 使用适当的电源线

只允许使用所在国家认可的本产品专用电源线。

#### 将产品接地

本产品通过电源电缆的保护接地线接地。为了防止电击,接地导体必须与地面相连,在与本产品 的任何输入或输出终端连接之前,请务必将本产品正确接地。

#### 正确连接信号线

信号地线与地电势相同,请勿将地线连接到高电压上。

#### 查看所有终端额定值

为了防止火灾或电击危险,请查看本产品的所有额定值和标记说明。请在连接产品前阅读产品手 册,以便了解有关额定值的详细信息。

#### 怀疑产品出故障时,请勿操作

如怀疑本产品有故障,请联系 SIGLENT 授权的维修人员进行检测。任何对于本产品的维护、调整 或零件的更换必须由 SIGLENT 授权的维修人员执行。

#### 使用合适的过压保护

确保没有过电压(如由雷电造成的电压)到达该产品,否则可能导致操作人员遭受电击。

#### 防静电保护

静电会造成仪器损坏,应尽可能在防静电区进行测试。在连接电缆到仪器之前,应将其内外导体 短暂接地以释放静电。

#### 保持良好的通风

通风不当会引起仪器温度升高,进而引起仪器损坏。使用时应保持良好的通风,定期检查通风口 和风扇。

#### 避免电路外露

电源接通后,请勿接触外露的接头和元件。

#### 请勿开盖操作

请勿在仪器机箱打开时运行本产品。

#### 使用合适的保险丝

只允许使用本产品指定规格的保险丝。

#### 注意搬运安全

为避免仪器在搬运过程中滑落,造成仪器面板上的按键、旋钮或接口等部件损坏,请在搬运仪器 的过程中注意安全。

### <span id="page-5-0"></span>安全术语和标记

本手册中的术语。以下术语可能出现在本手册中:

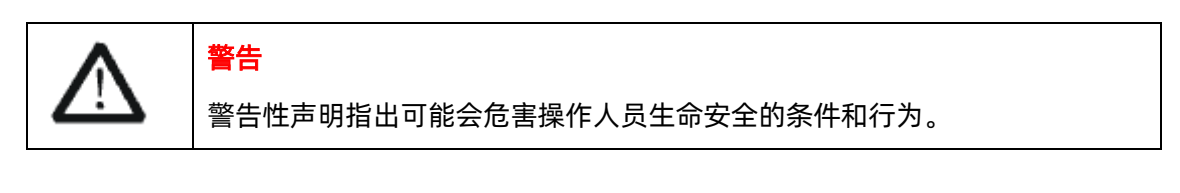

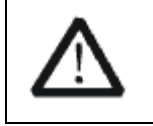

注意

注意性声明指出可能导致本产品损坏或数据丢失的条件和行为。

本产品上使用的术语。以下术语可能会出现在本产品上:

- **DANGER** 表示标记附近有直接伤害危险存在。
- **WARNING** 表示标记附近有潜在的伤害危险存在。
- **CAUTION** 表示对本产品及其他财产有潜在的危险存在。

本产品上使用的标记。以下标记可能会出现的本产品上:

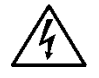

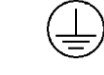

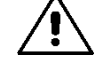

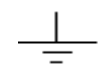

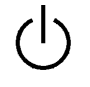

警告高压 保护性终端 小心 测量接地端 电源开关

### <span id="page-6-0"></span>测量类别

本产品可在测量类别 I 下进行测量。

警告

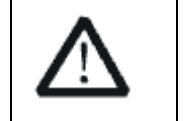

警告性声明指出可能会危害操作人员生命安全的条件和行为。

#### 测量类别定义

#### 测量类别 I

在没有直接连接到主电源的电路上进行测量。例如,对没有从主电脑导出的电路,特别是受保护 (内部)的主电源导出的电路进行测量。在后一种情况下,瞬间应力会发生变化。因此,用户应了解 设备的瞬间承受能力。

#### 测量类别 II

在直接连接到低压设备的电路上进行测量。例如,对家用电器、便携式工具和类似的设备进行测 量。

#### 测量类别 III

在建筑设备中进行测量。例如,在固定设备中的配电板、断路器、线路(包括电缆、母线、接线 盒、开关、插座)以及工业用途的设备和某些其他设备(例如,永久连接到固定装置的固定电极)上 进行测量。

#### 测量类别 IV

在低压设备的源上进行测量。例如,电量计在主要过电保护设备与脉冲控制单元上的测量。

### <span id="page-7-0"></span>通风要求

本产品通过风扇强制冷却,请确保进气和排气区域无阻碍并有自由流动的空气。为保证充分的通

风,在工作台机架中使用仪器时,请确保其两侧、上方、后面应留出至少 10 厘米的间隙。

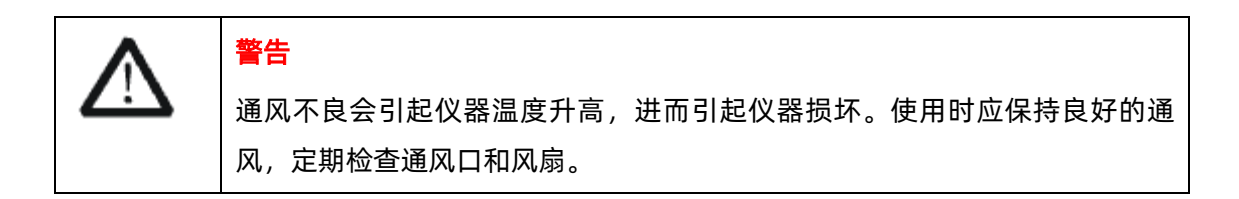

### <span id="page-7-1"></span>工作环境

温度

操作时: 0℃至+50℃

非操作时:-20℃至+70℃

湿度

+35℃以下:≤90%相对湿度

+35℃至+40℃:≤60%相对湿度

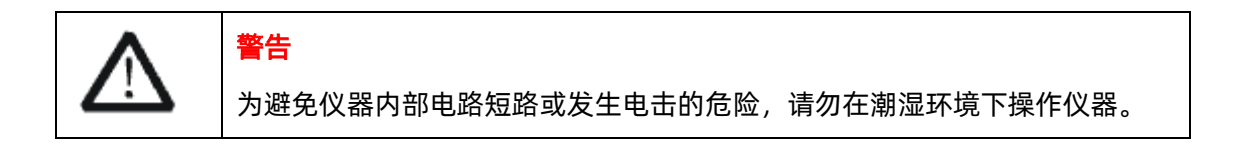

#### 海拔高度

操作时:3000 米以下

非操作时:15000 米以下

### 安装(过电压)类别 **II**

本地配电电平,其适用于连接到市电(交流电源)的设备。

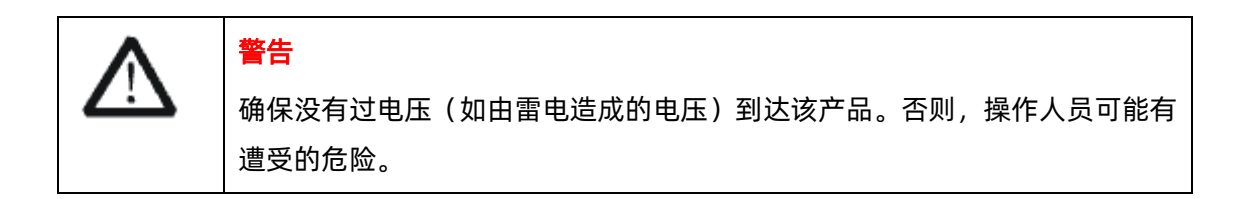

#### 污染程度2 类

一般只发生干燥非传导污染。有时可能发生由于冷凝而造成的暂时性传导。

例如:一般室内环境。

#### 安全级别1 级

接地产品

### <span id="page-9-0"></span>日常保养与清洁

### 保养

存放或放置仪器时,请勿使液晶显示器长时间受阳光直射。

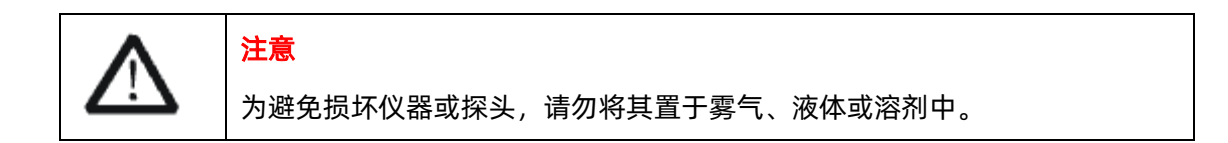

#### 清洁

请根据使用情况经常对仪器进行清洁。方法如下:

- 1. 请断开电源。
- 2. 使用质地柔软的抹布擦拭仪器和接头外部的浮尘。
- 3. 使用一块用水浸湿的软布清洁仪器;如要更彻底地清洁,可使用 75%异丙醇的水溶剂。

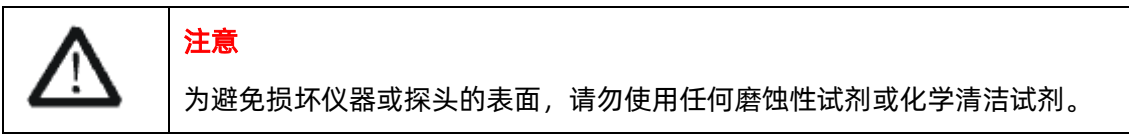

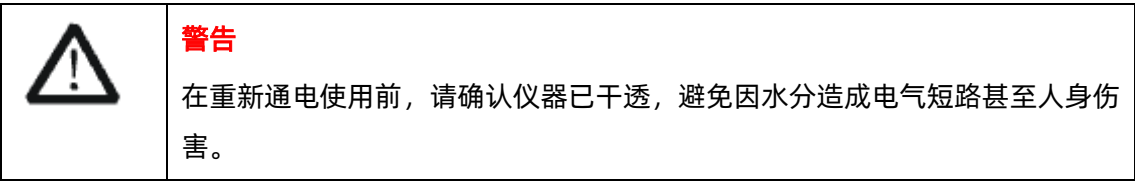

# 目录

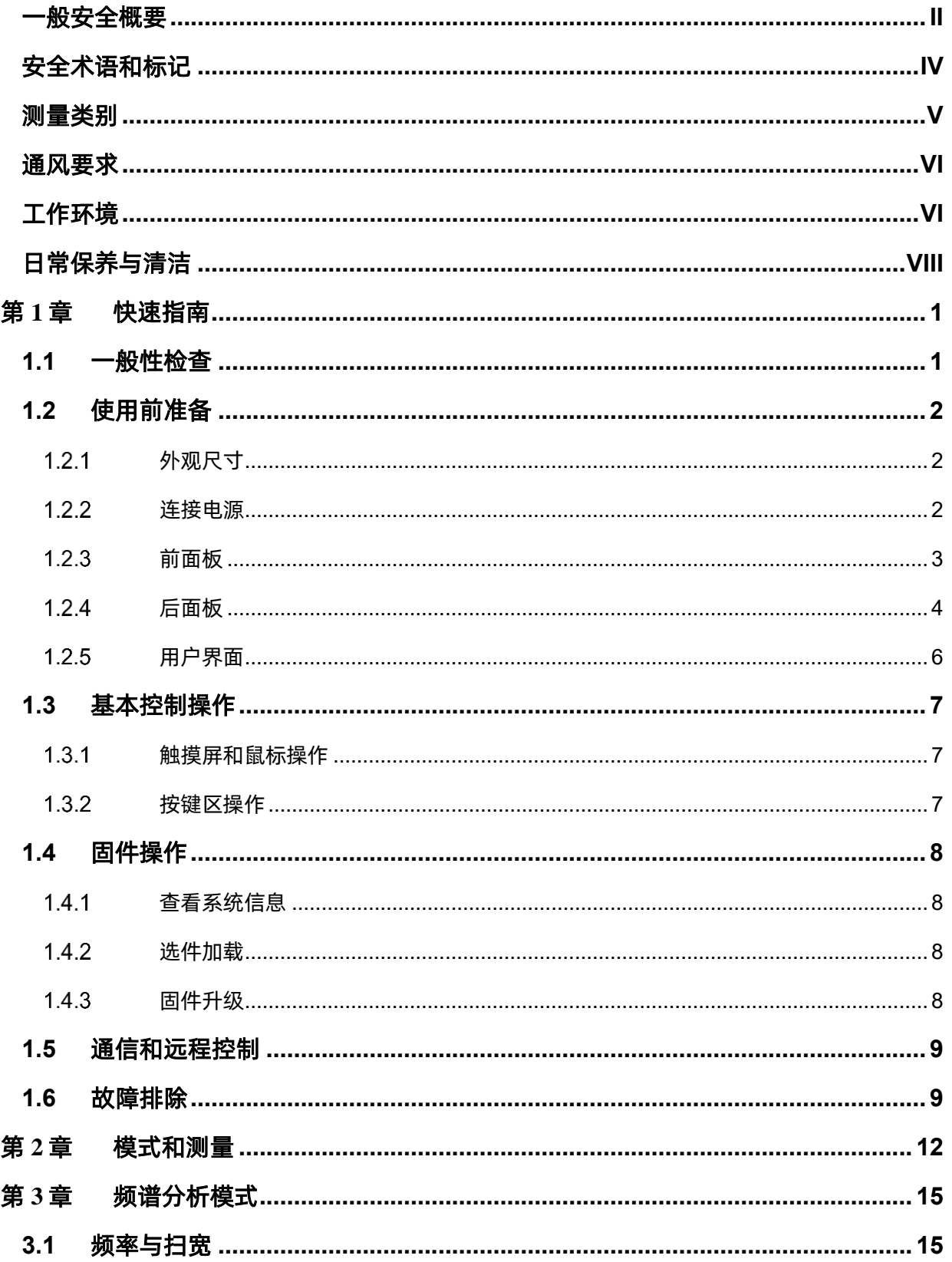

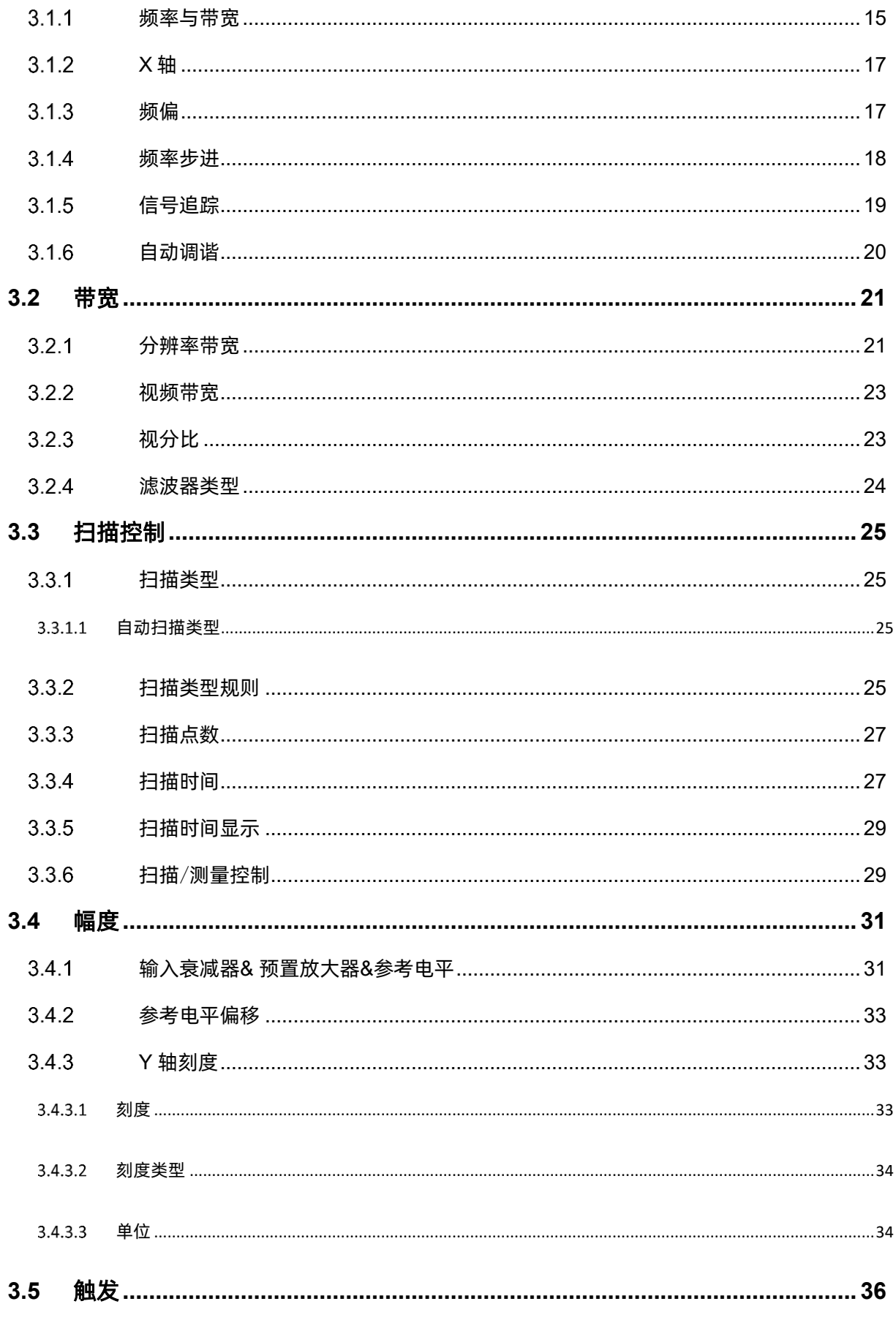

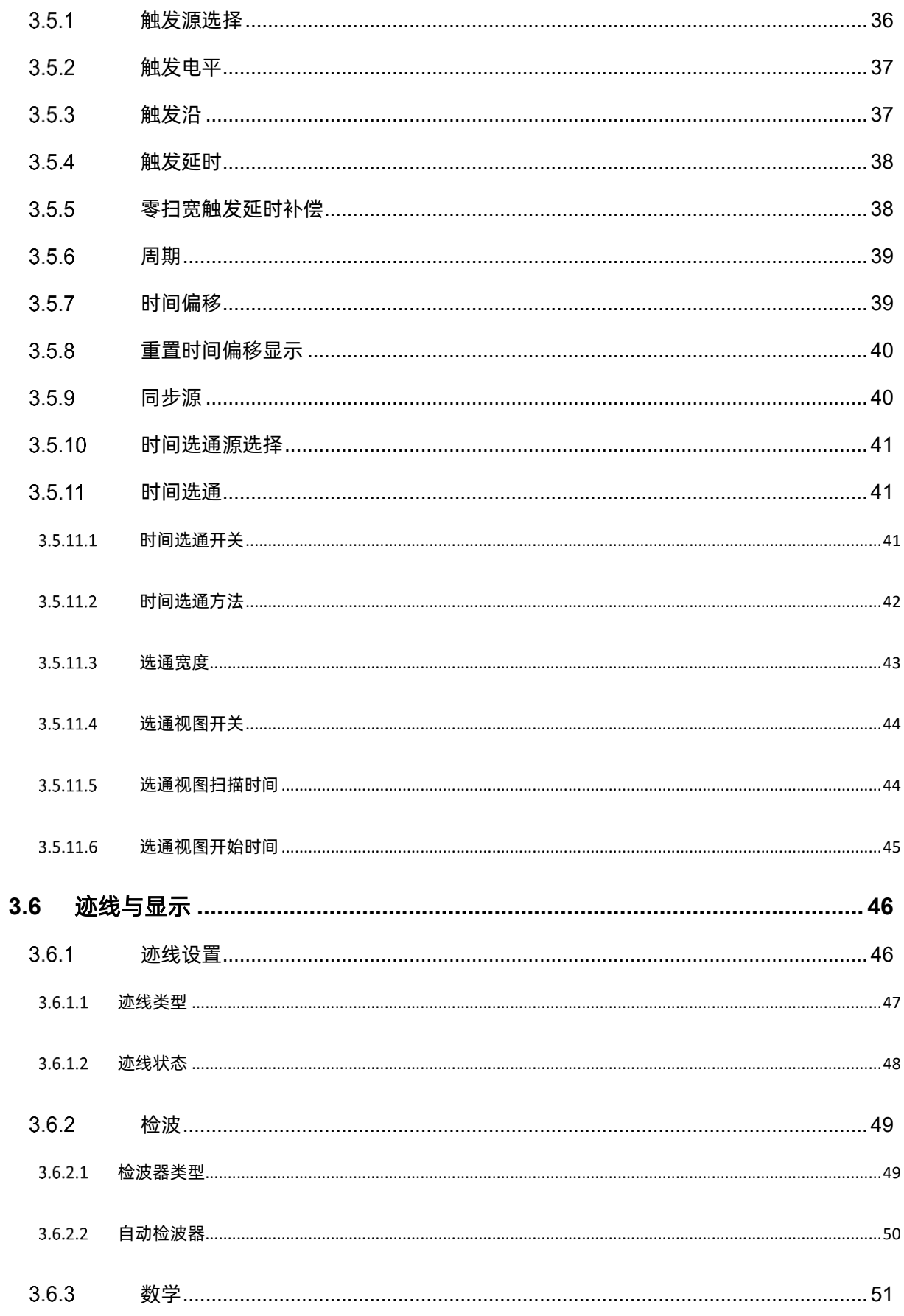

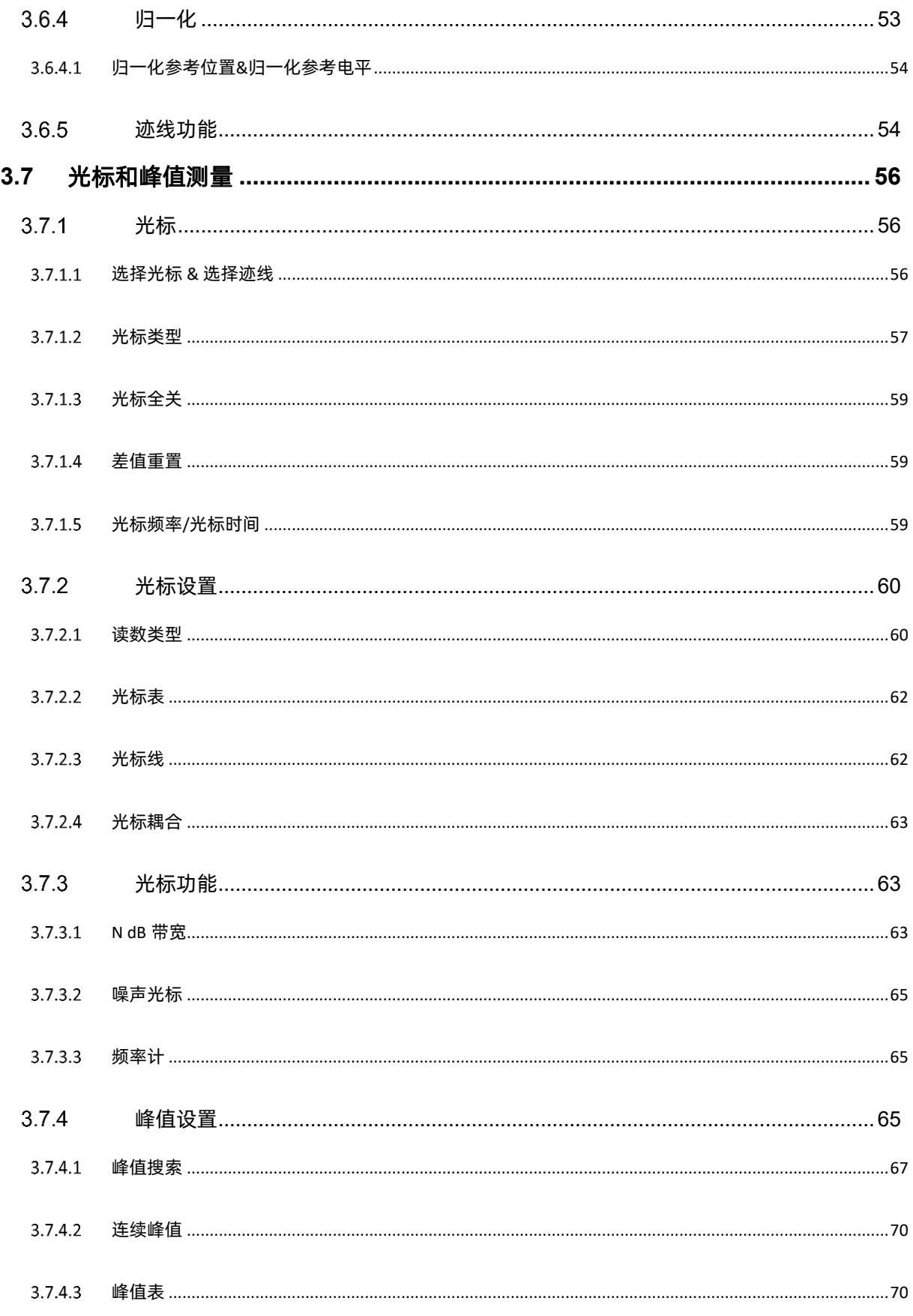

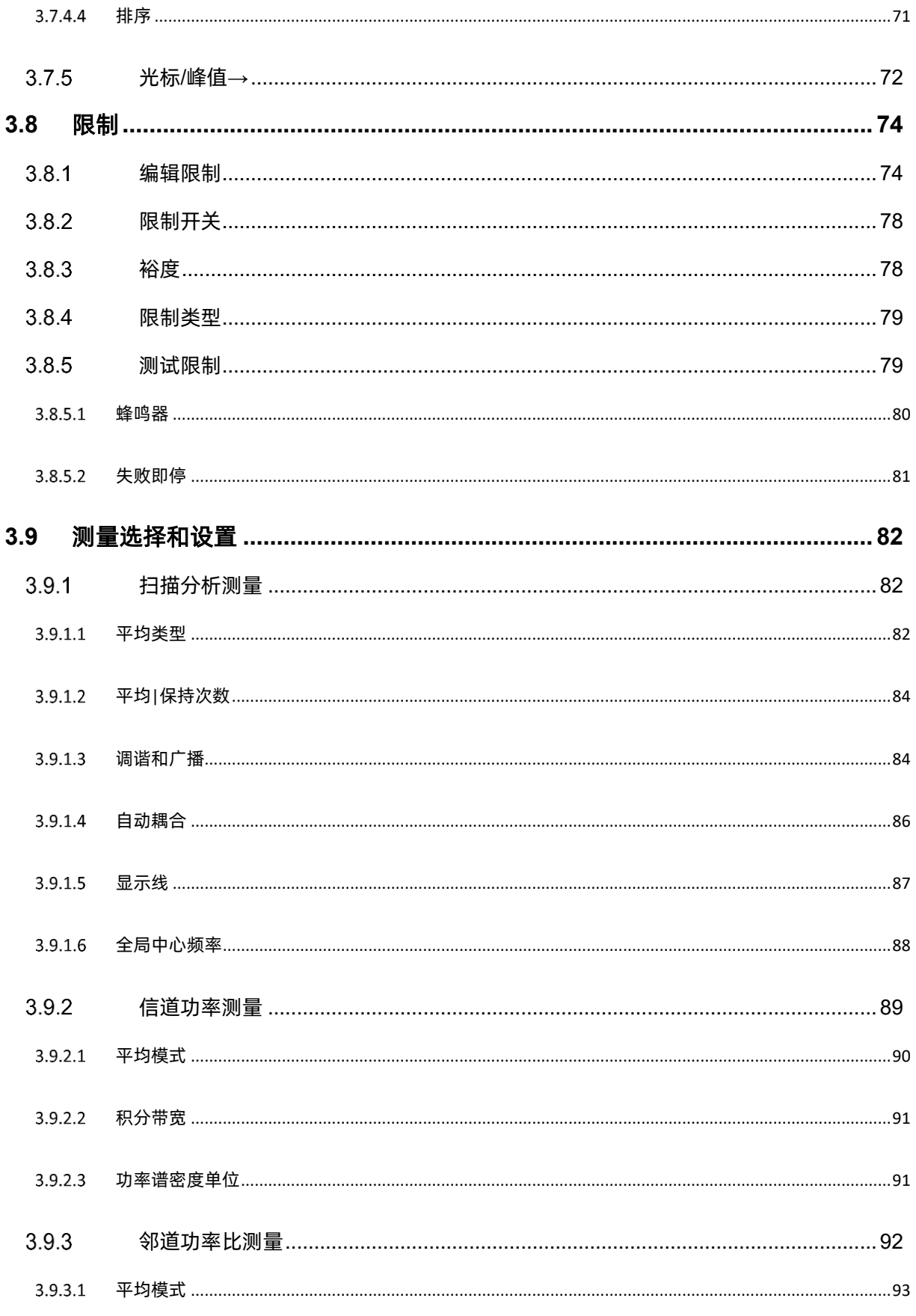

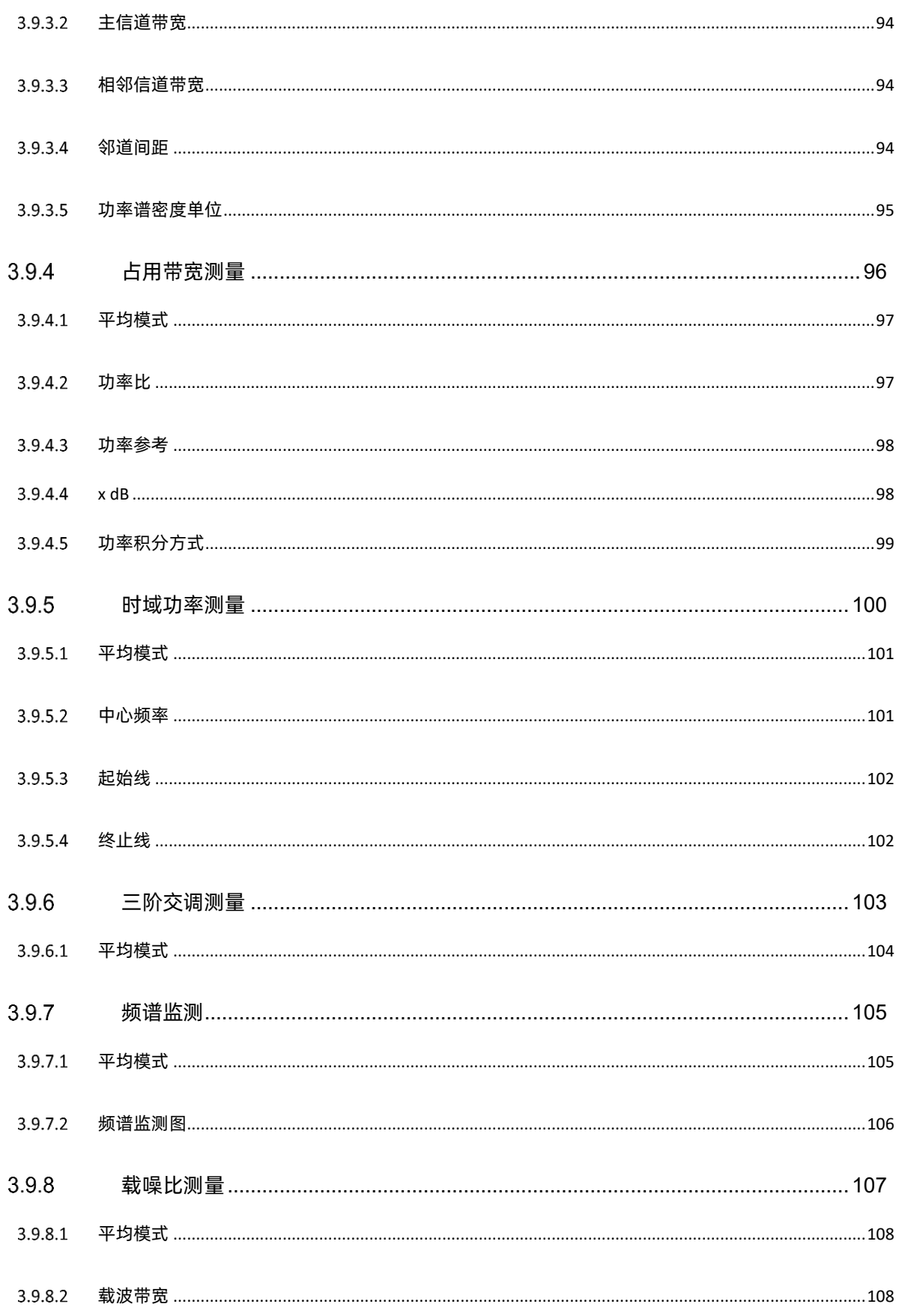

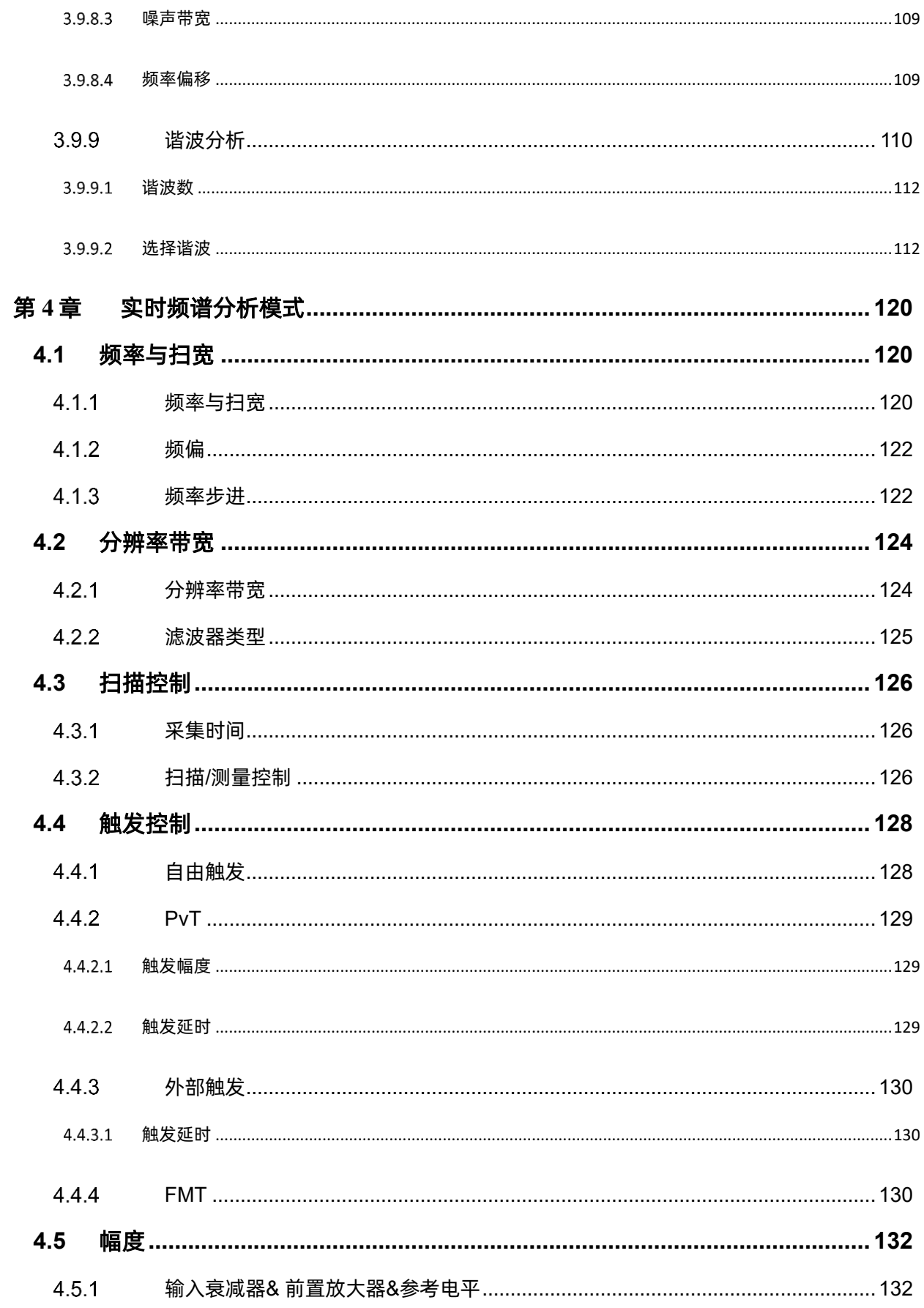

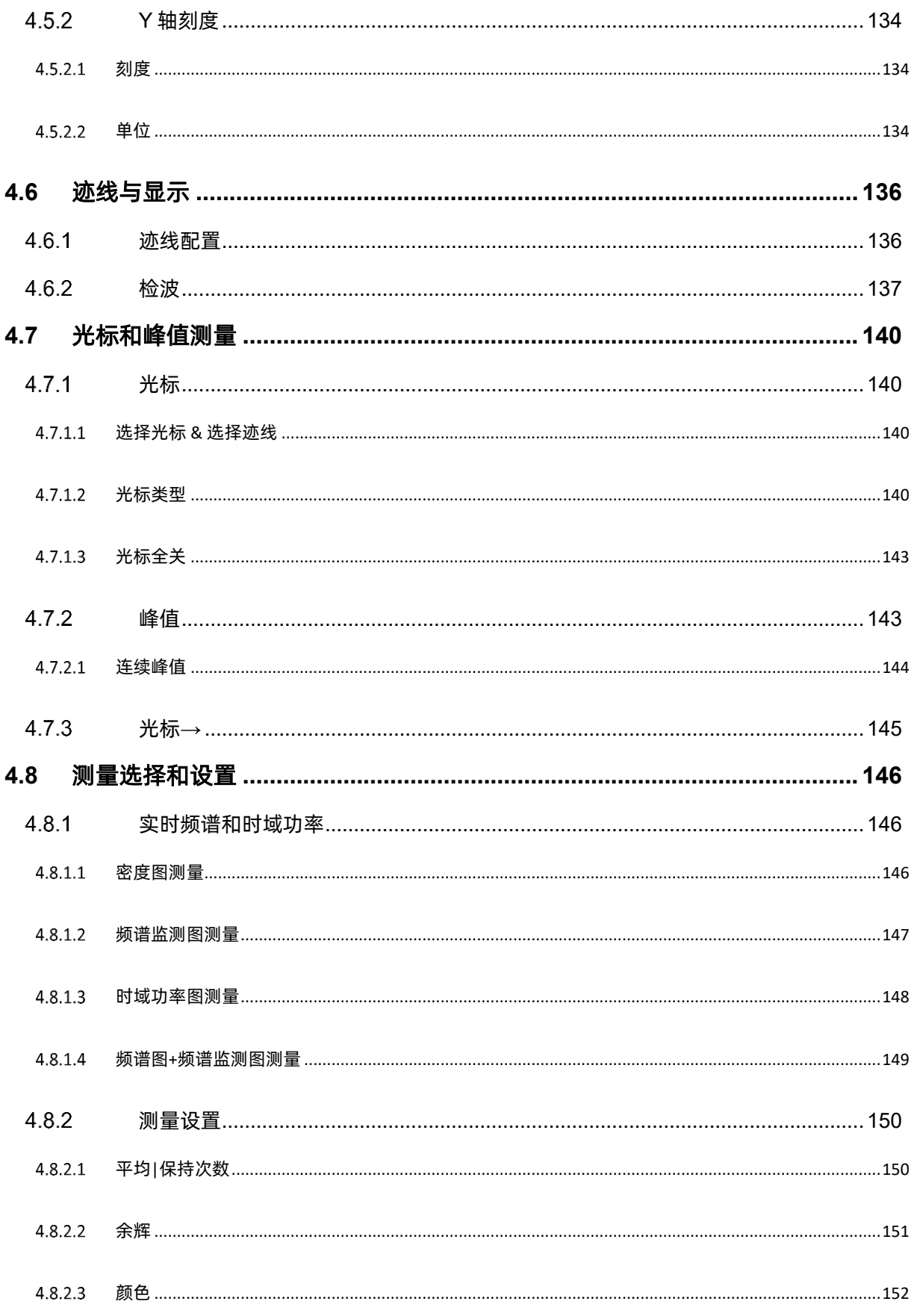

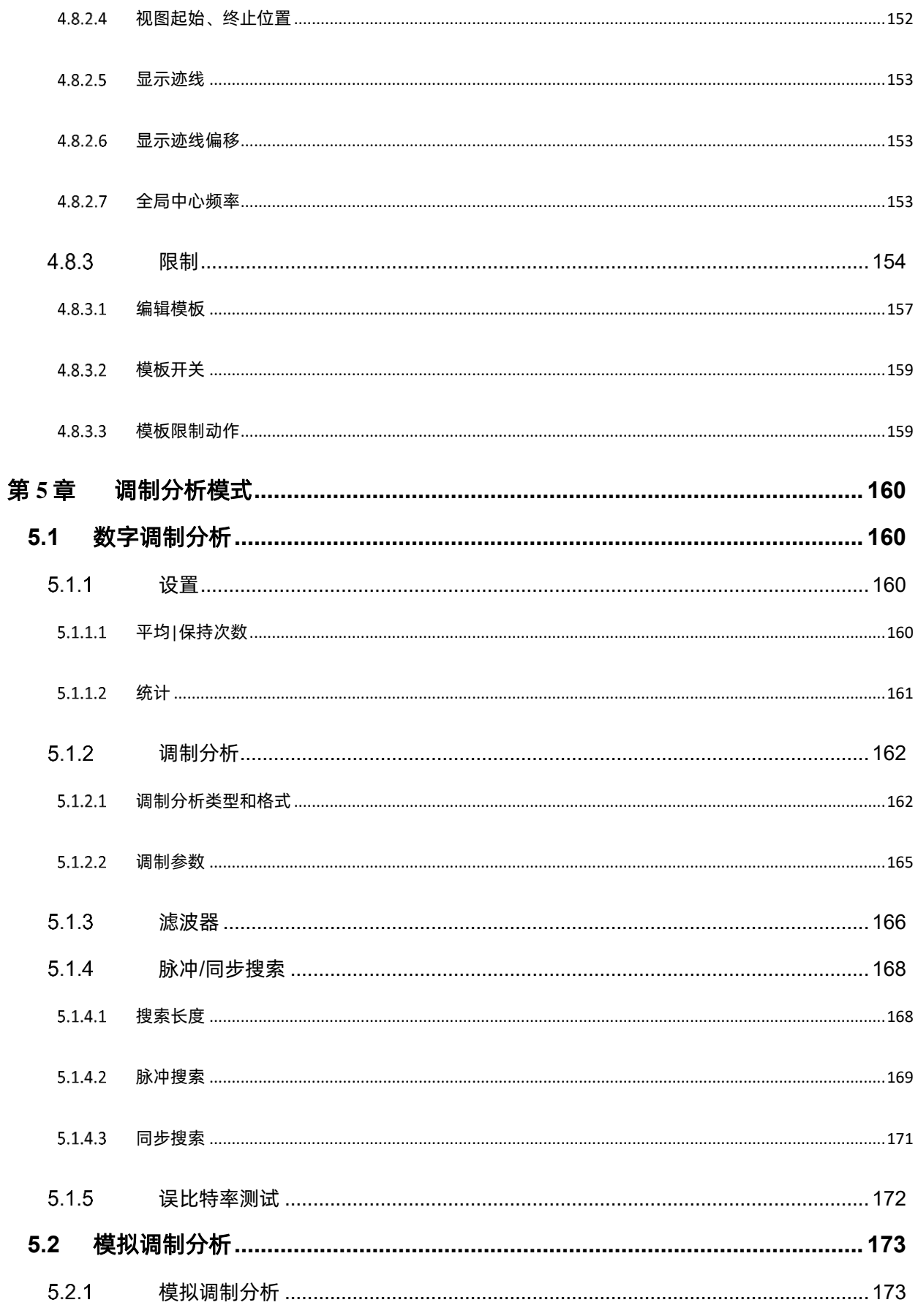

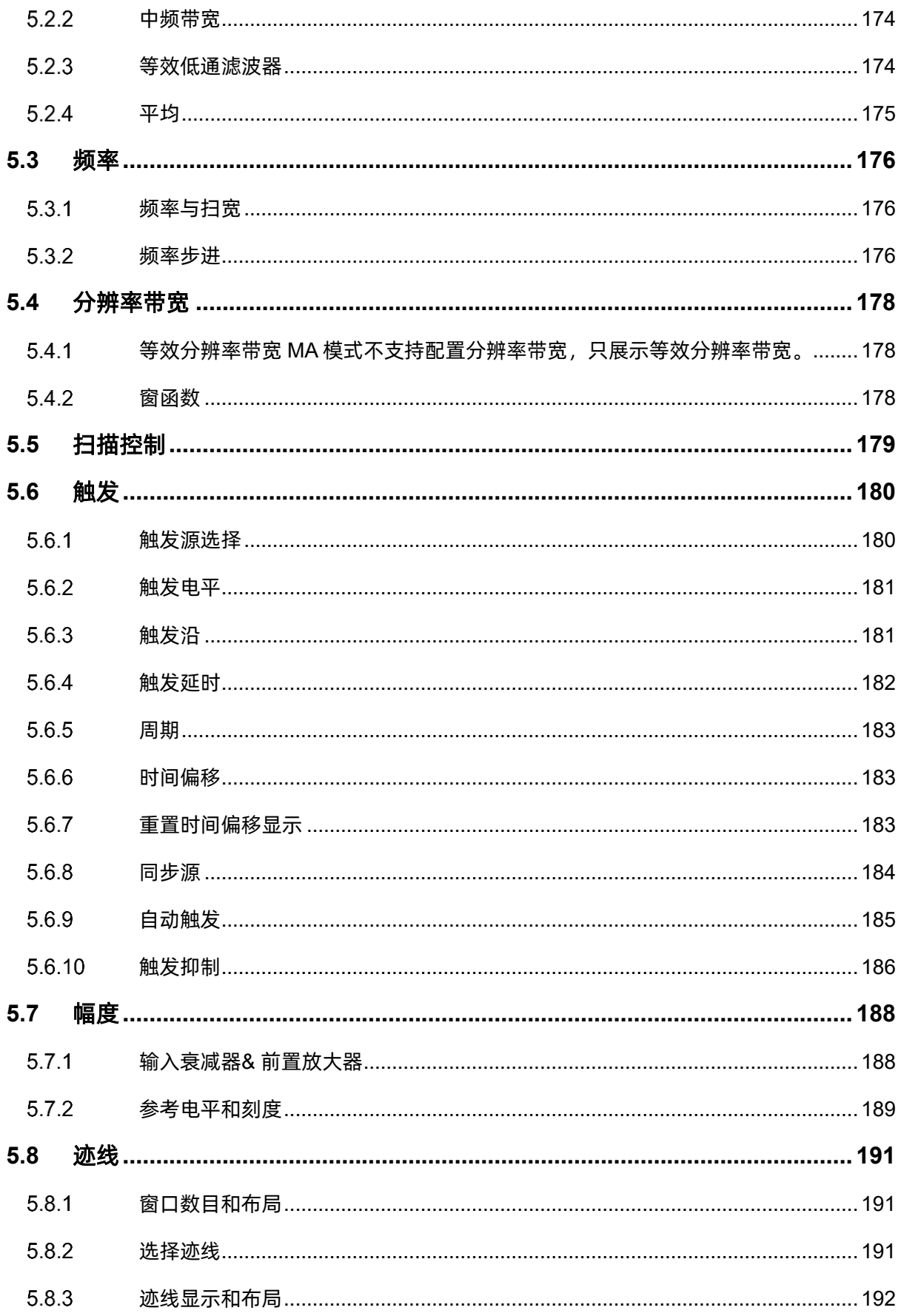

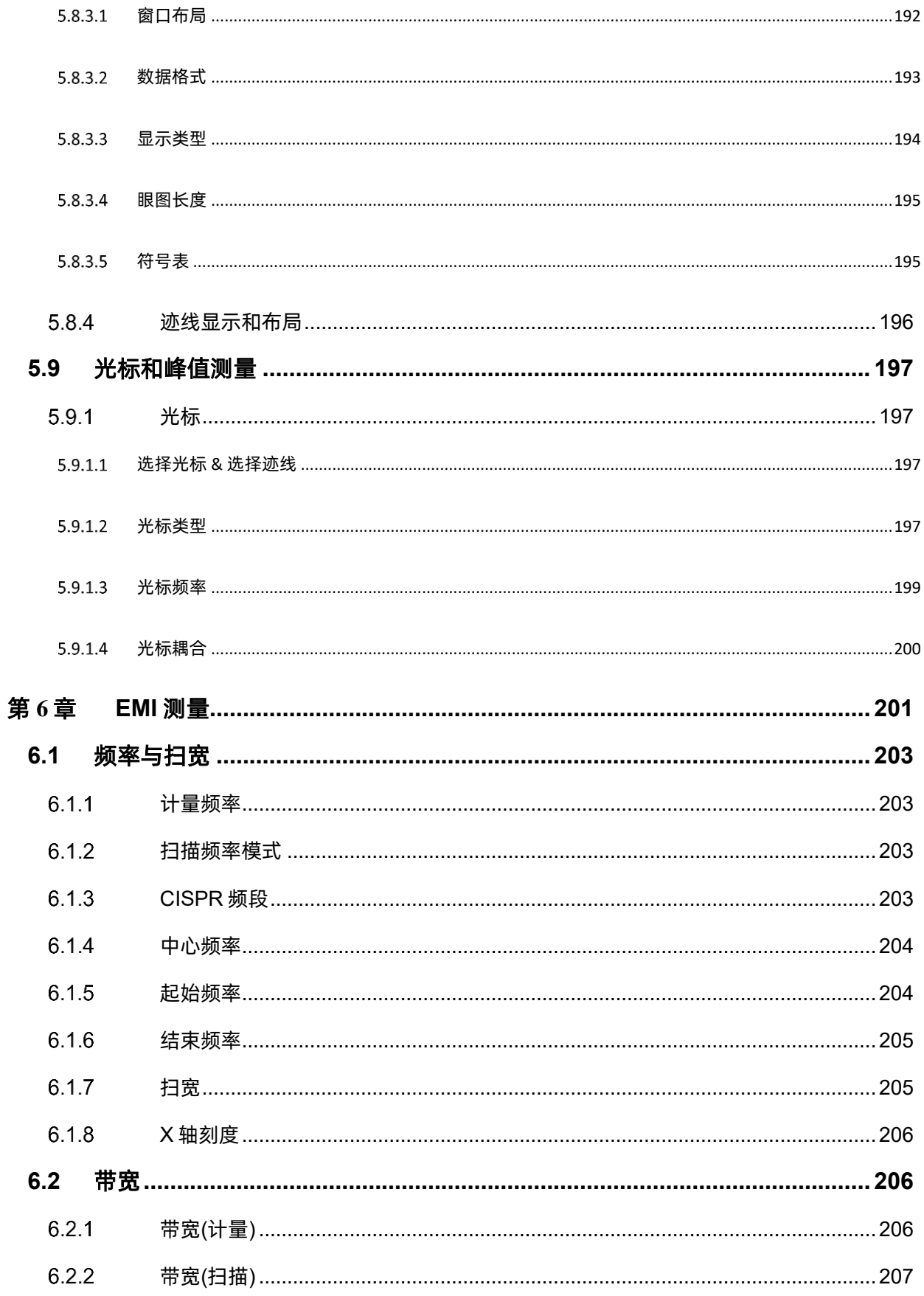

# SIGLENT®RE

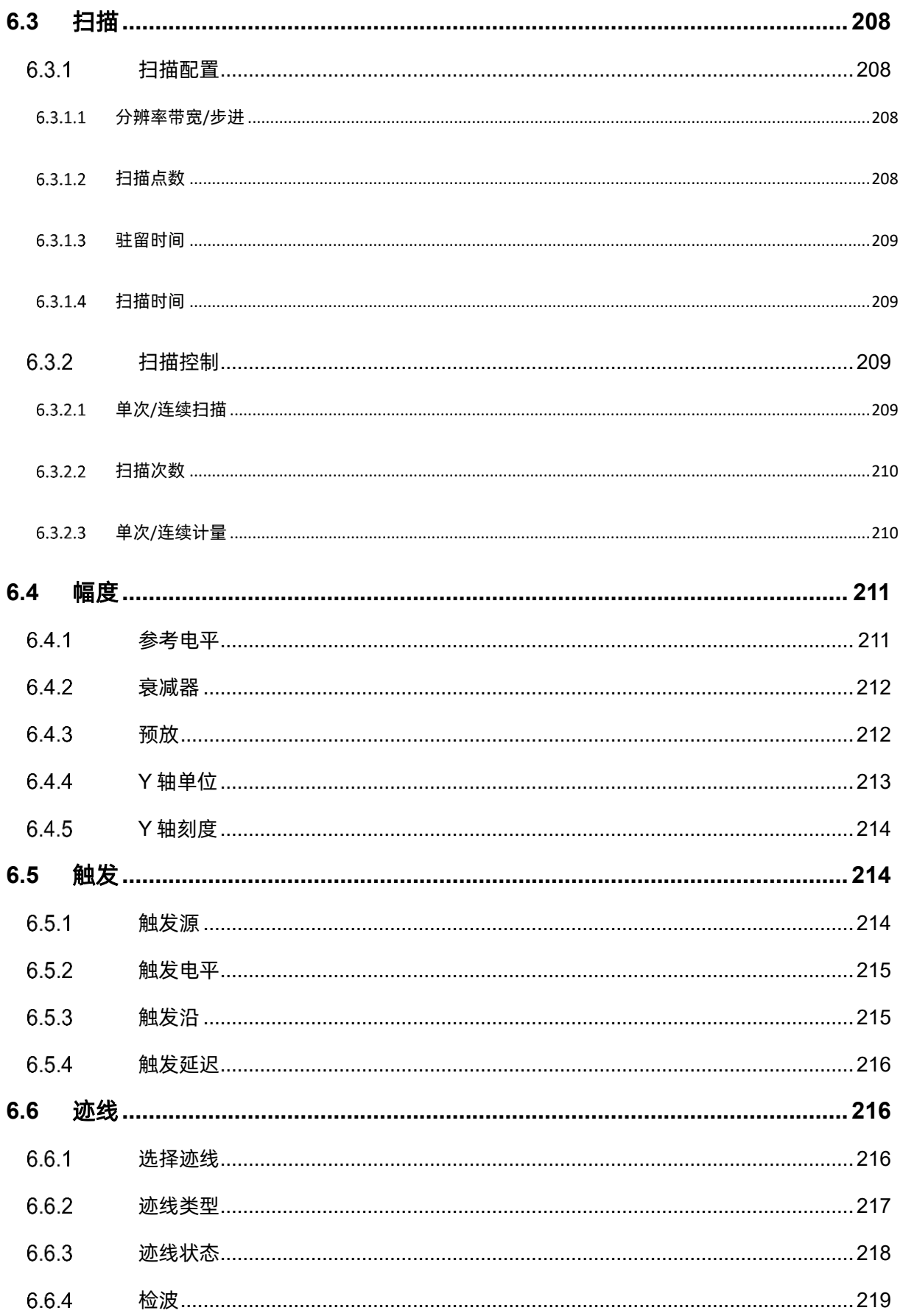

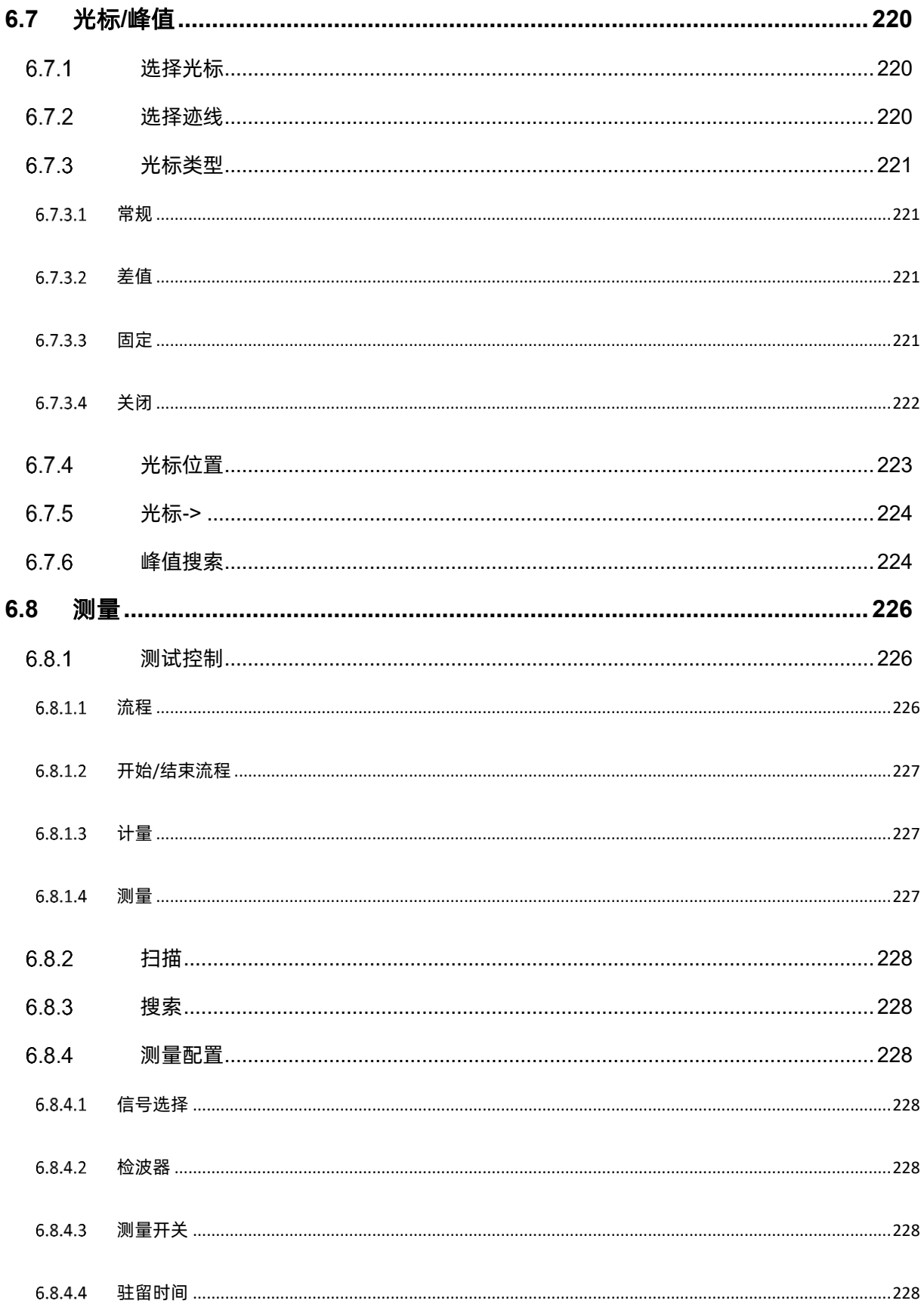

# SIGLENT®RE

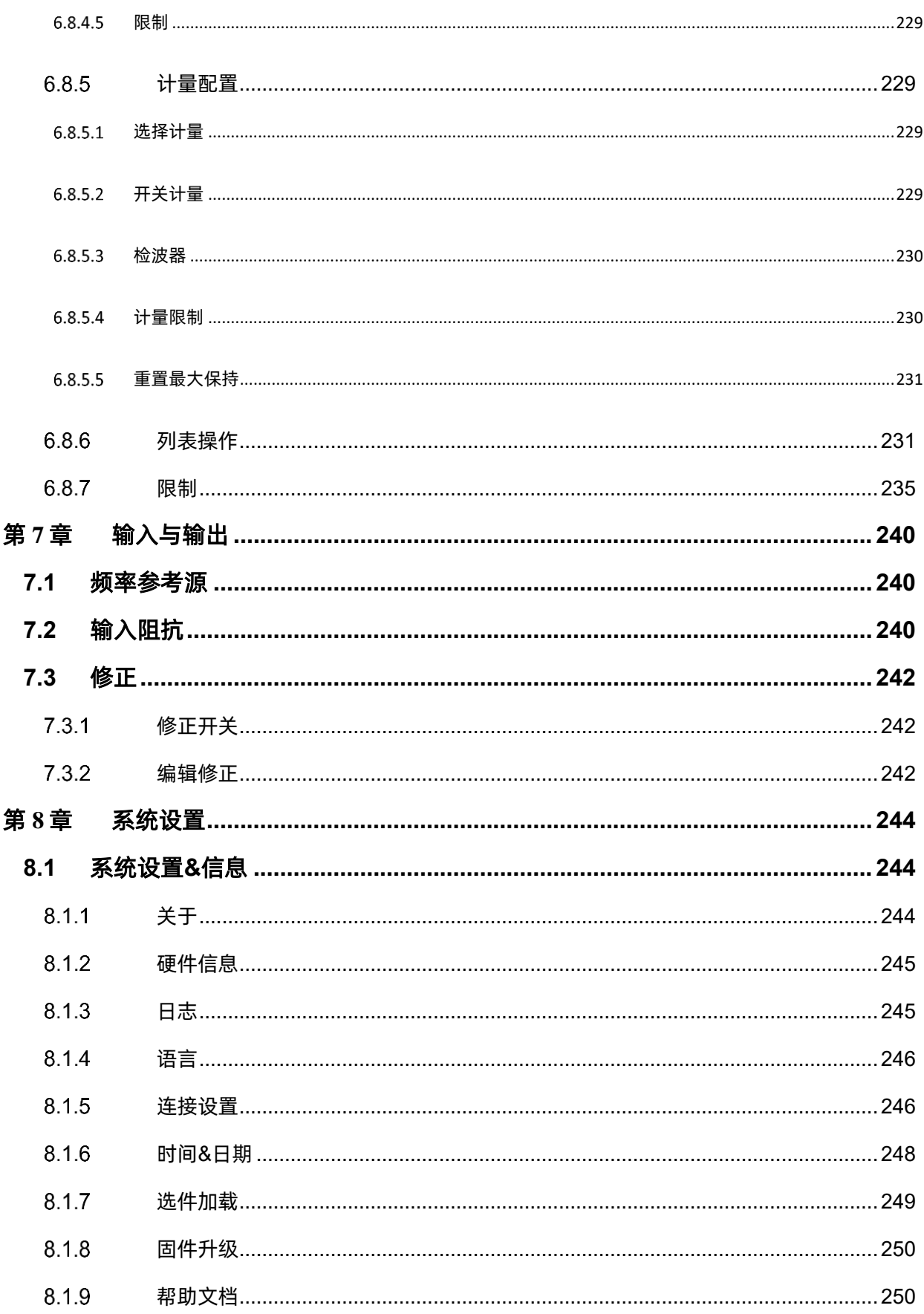

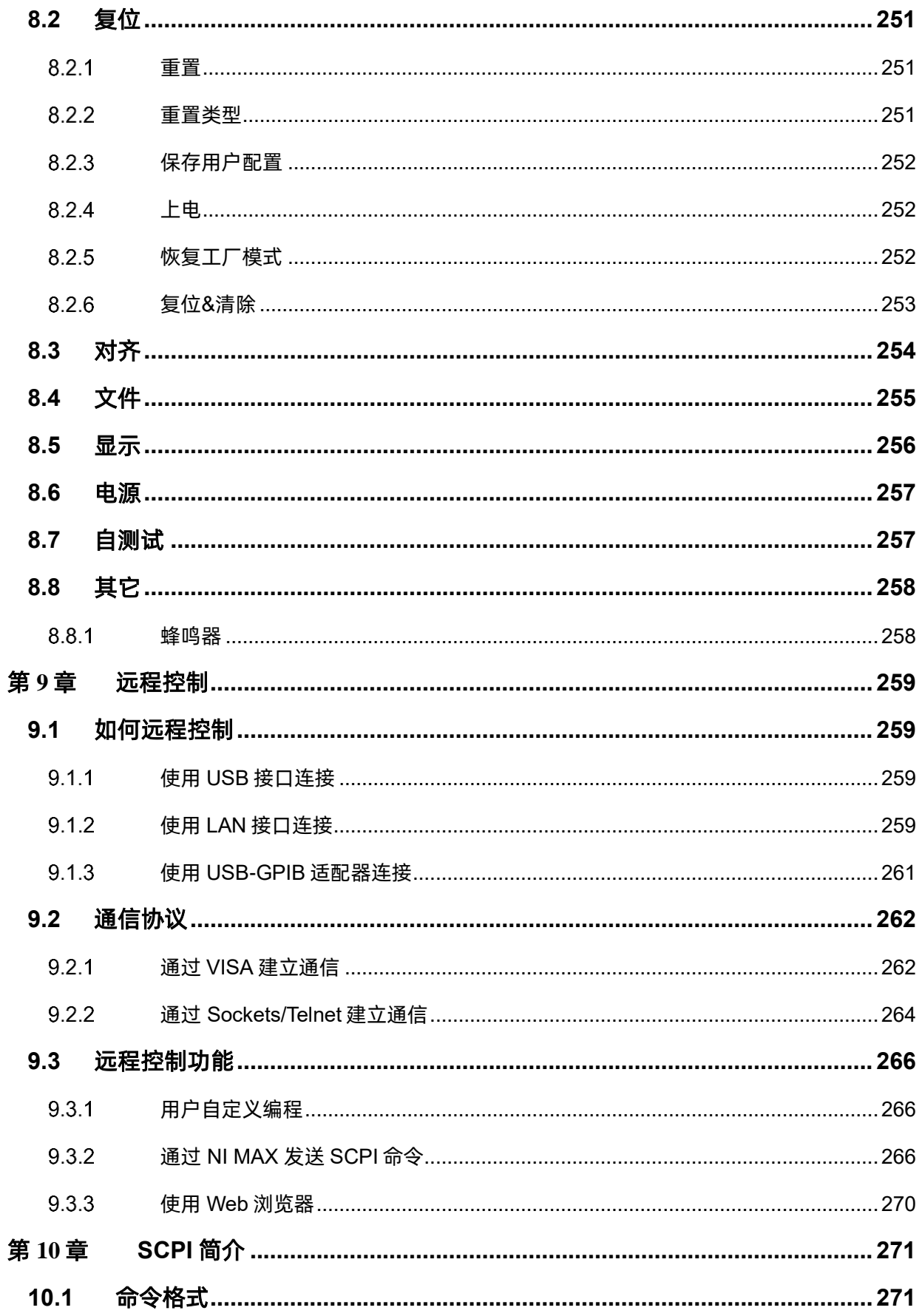

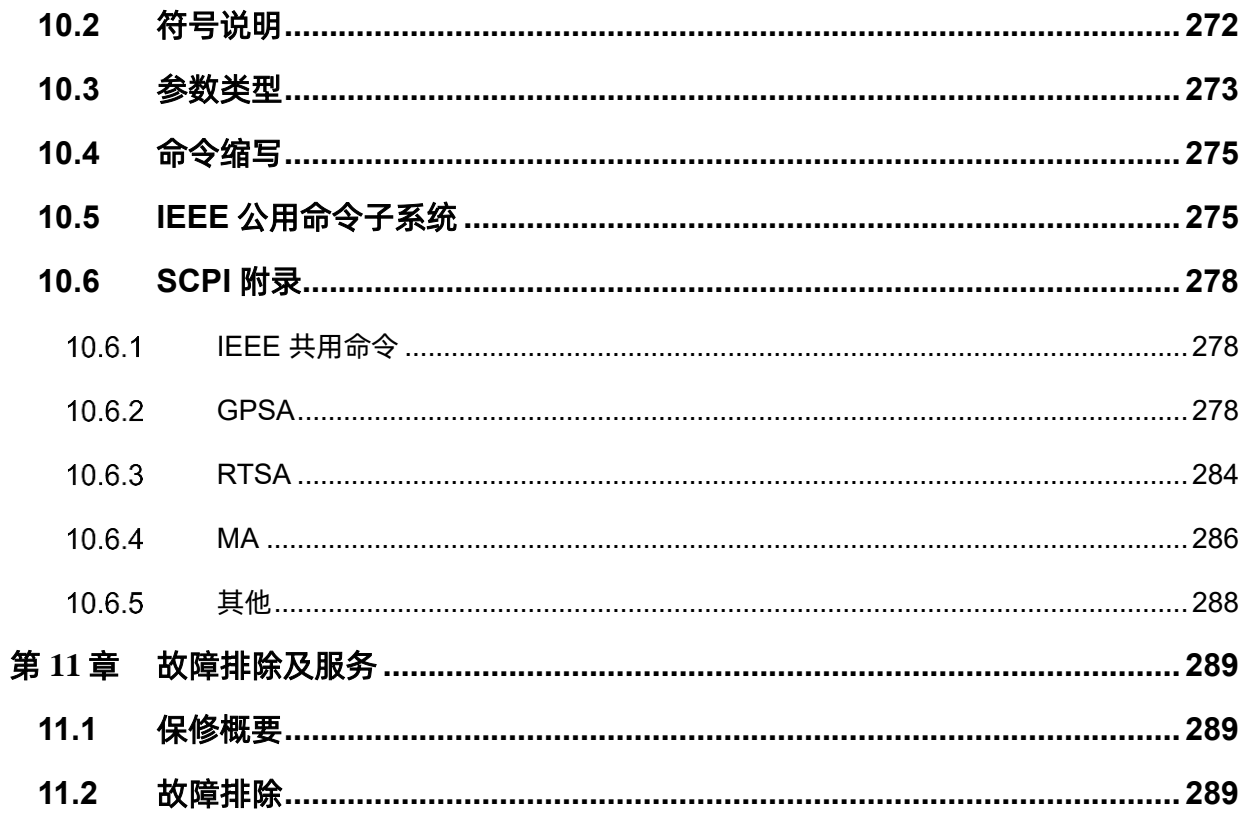

### <span id="page-26-0"></span>第**1**章 快速指南

### <span id="page-26-1"></span>**1.1** 一般性检查

当您得到一台新的分析仪时,建议您按以下方式逐步进行检查。

#### 查看是否存在因运输问题而造成的损坏

如发现包装箱或泡沫塑料保护垫严重破坏,请先保留,直到整机和附件通过电性和机械性测试。

#### 检查整机

如果发现仪器外部损坏,请与负责此业务的**SIGLENT**经销商或当地办事处联系,**SIGLENT**会安排 维修或更换新机。

#### 检查附件

关于提供的附件明细,在"装箱单"中已有详细的说明,您可以参照此检查附件是否齐全。如发现附 件有缺少或损坏,请与负责此业务的**SIGLENT**经销商或当地办事处联系。

### <span id="page-27-0"></span>**1.2** 使用前准备

#### <span id="page-27-1"></span> $1.2.1$ 外观尺寸

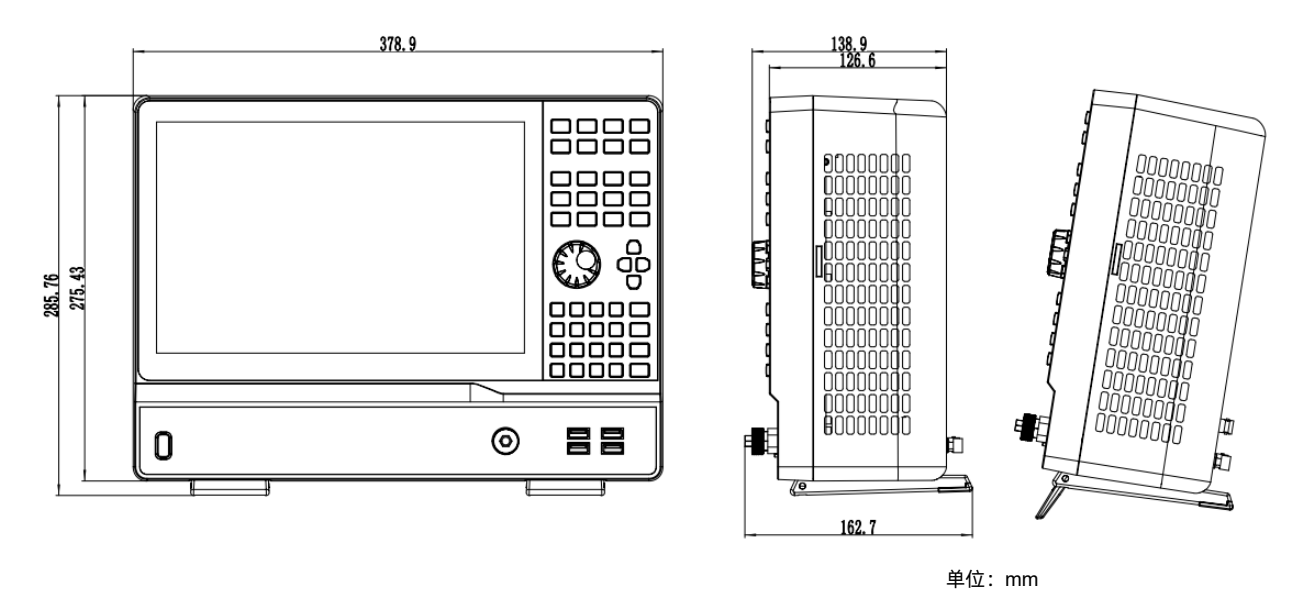

图 1-1 正侧视图

#### <span id="page-27-2"></span> $1.2.2$ 连接电源

设备可输入交流电源的规格为: 100-240V, 50/60Hz 或 100-120V, 400Hz。请使用附件提供的 电源线按下图所示将分析仪与电源连接;上电前请确认保险丝工作在正常状态。

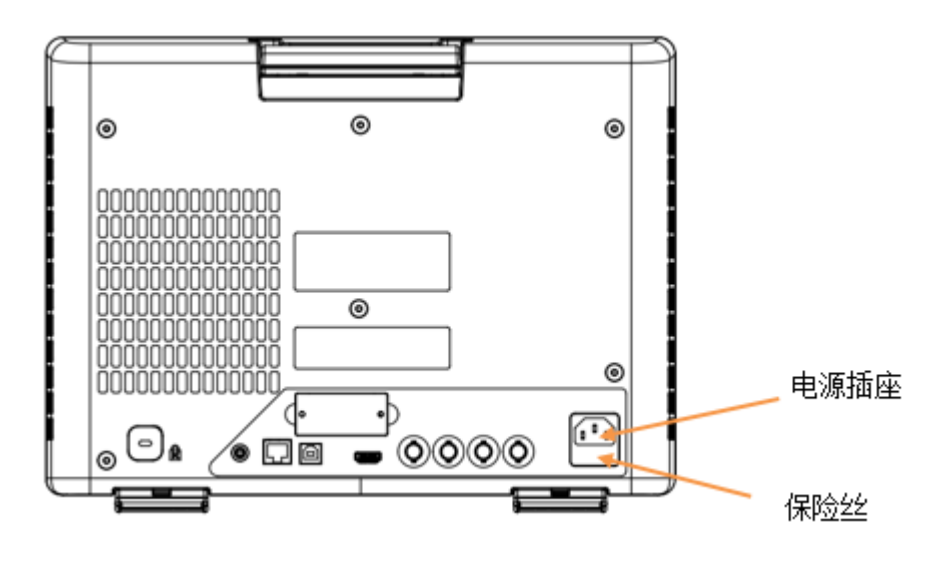

图 1-2 后视图和电源

### <span id="page-28-0"></span>1.2.3 前面板

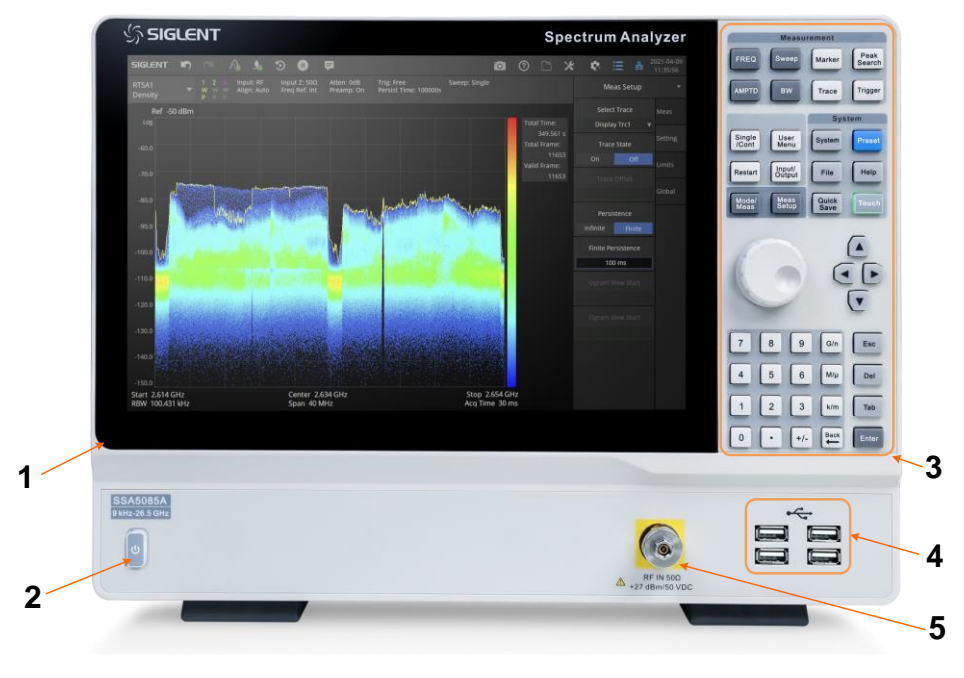

图 1-3 前面板

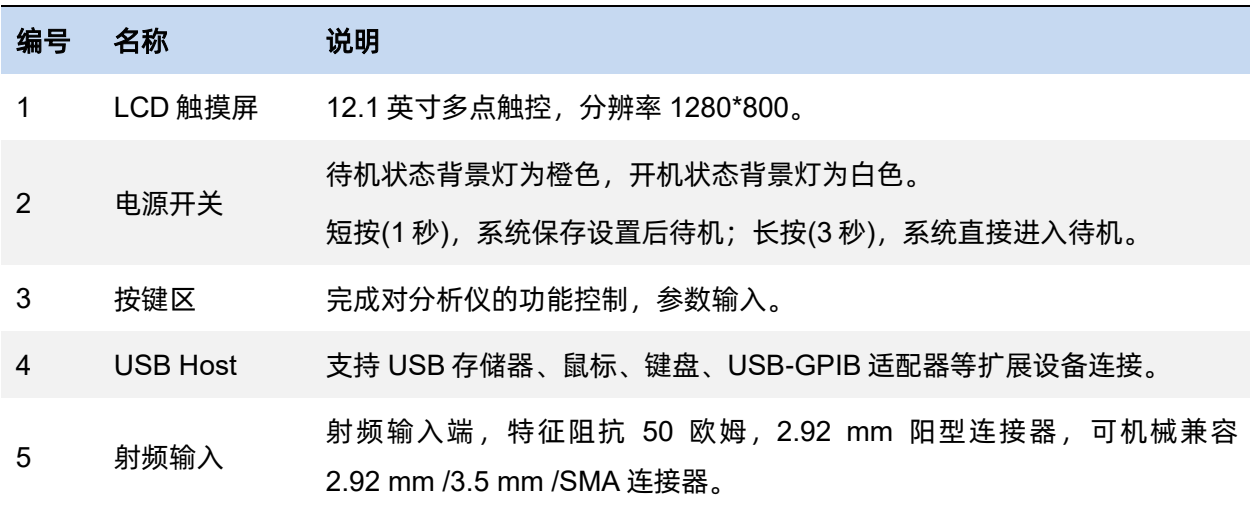

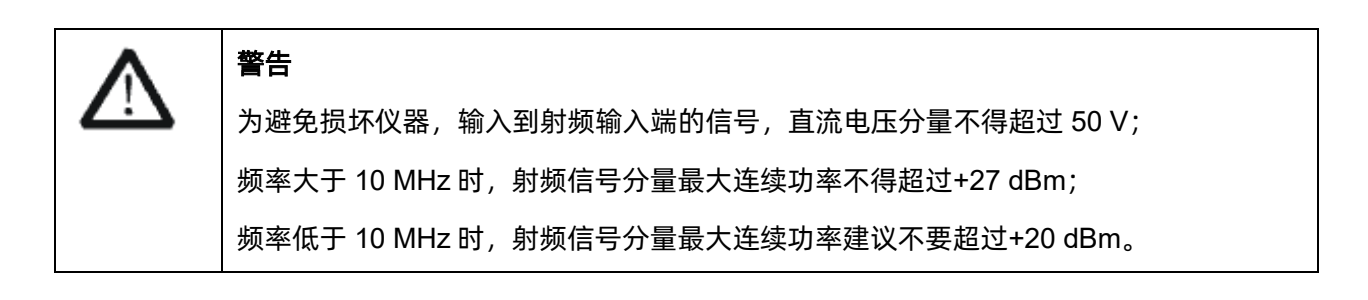

### <span id="page-29-0"></span>1.2.4 后面板

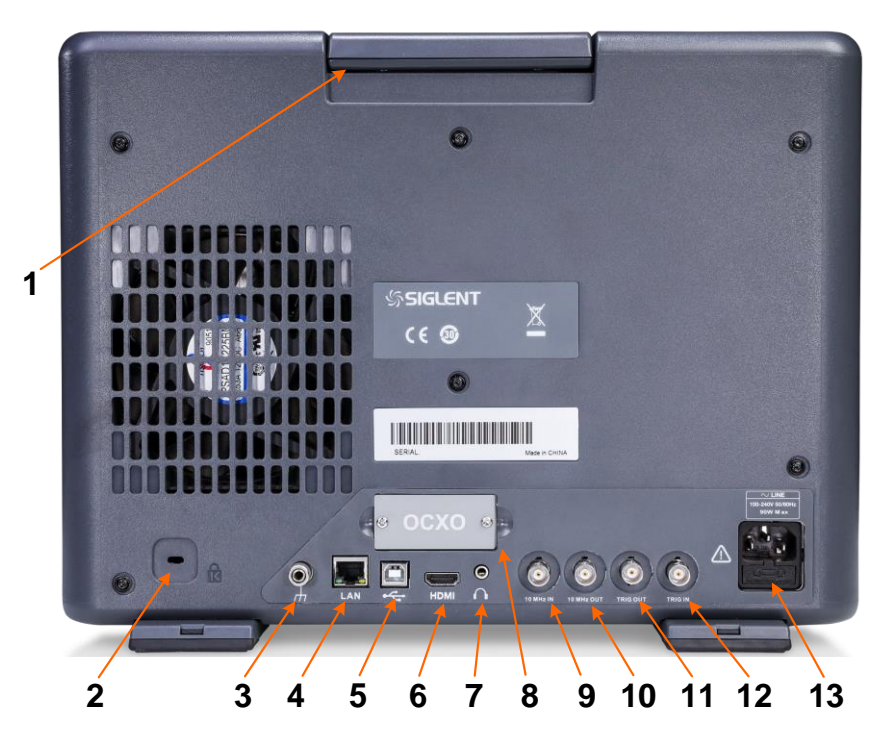

图 1-4 后面板

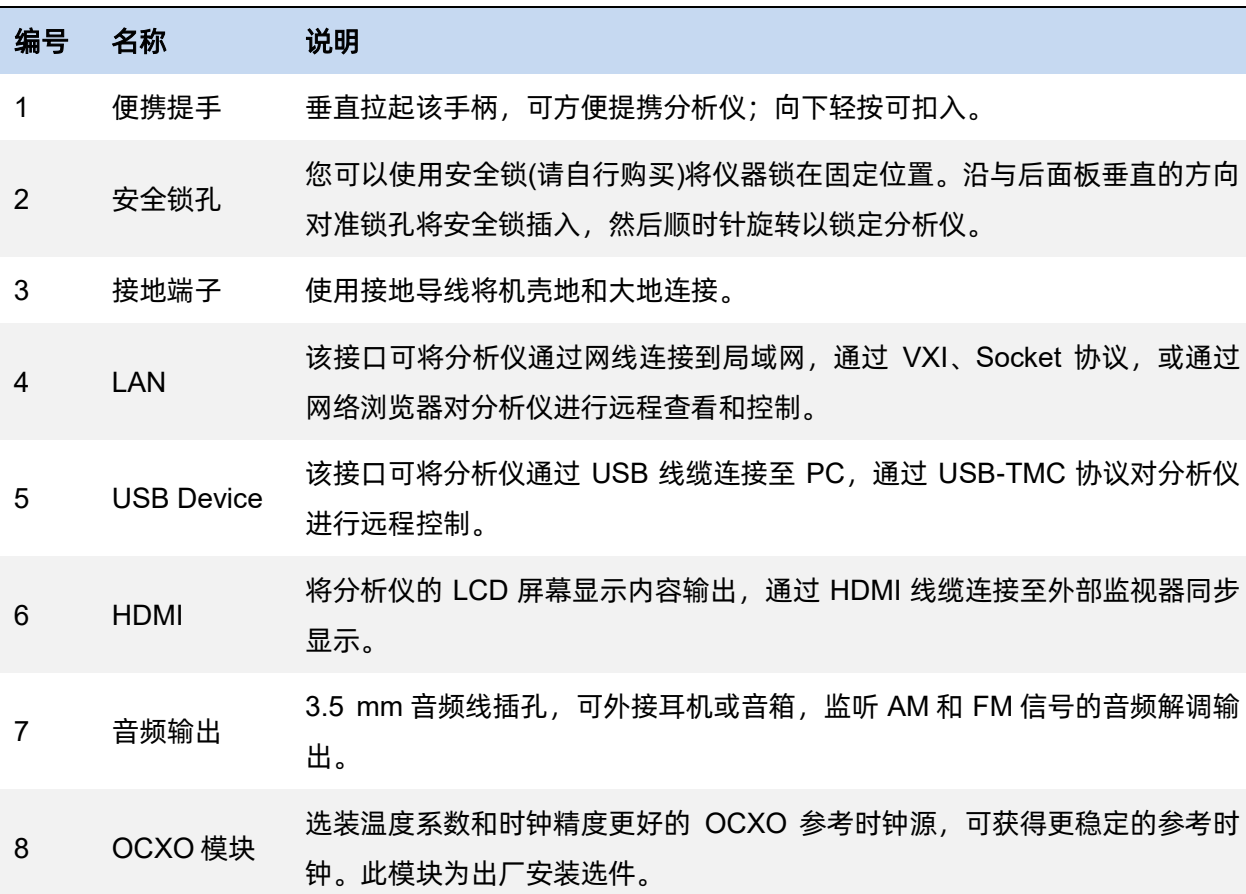

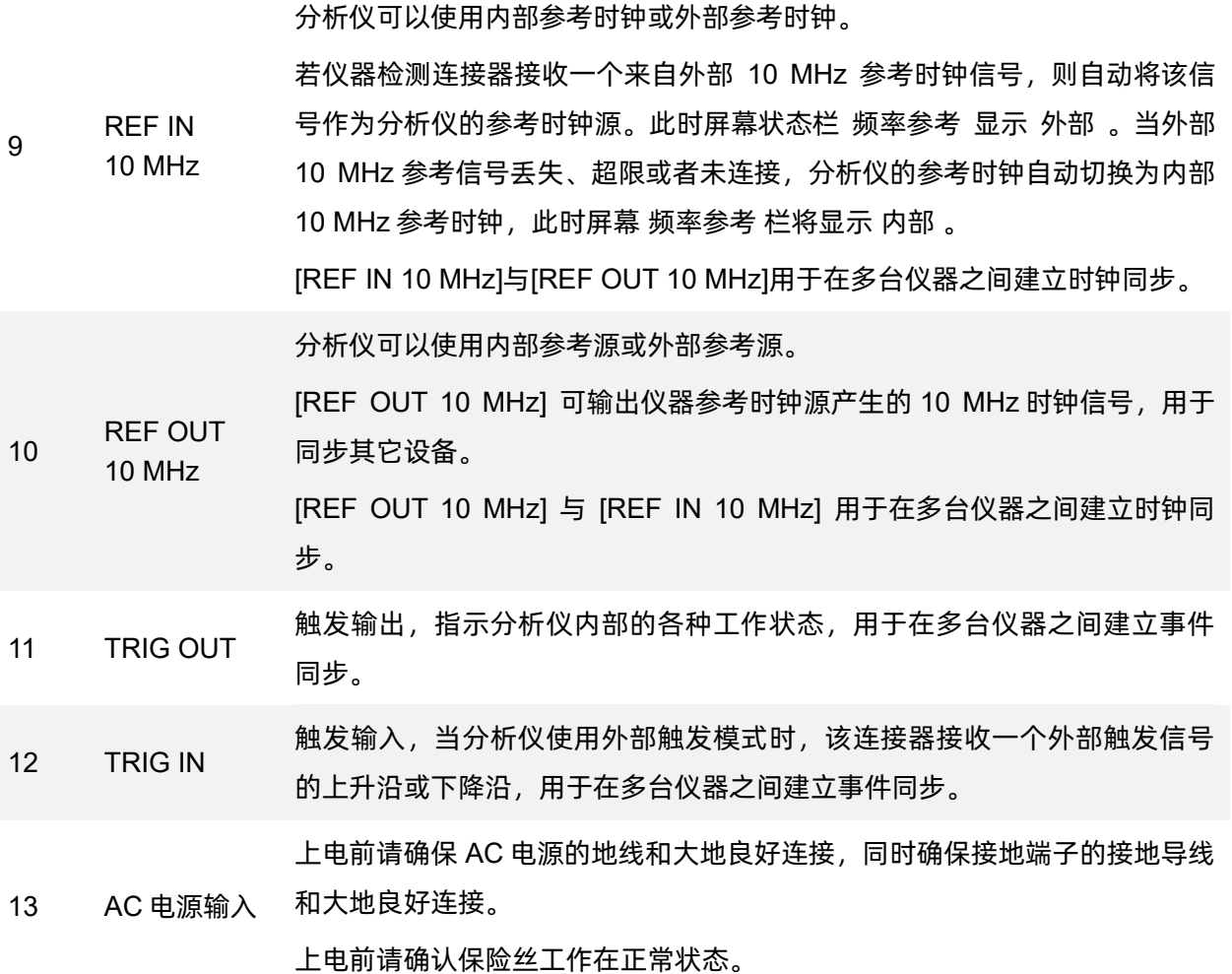

#### <span id="page-31-0"></span> $1.2.5$ 用户界面

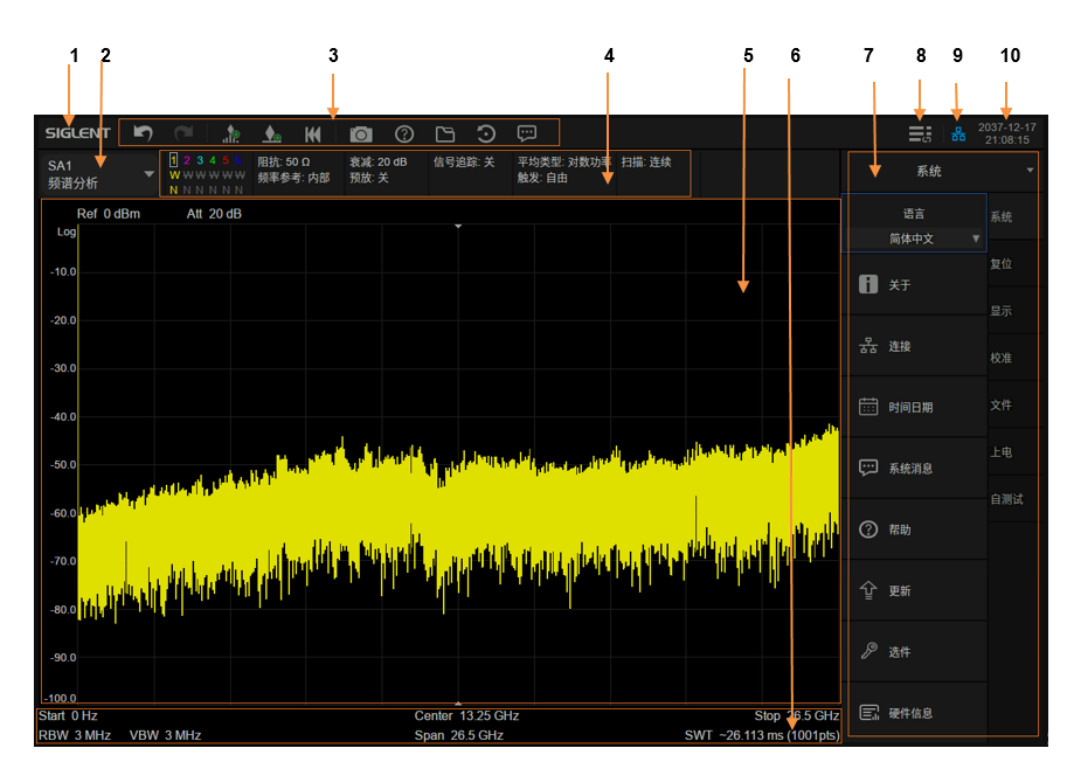

图 1-5 频谱分析仪模式用户界面

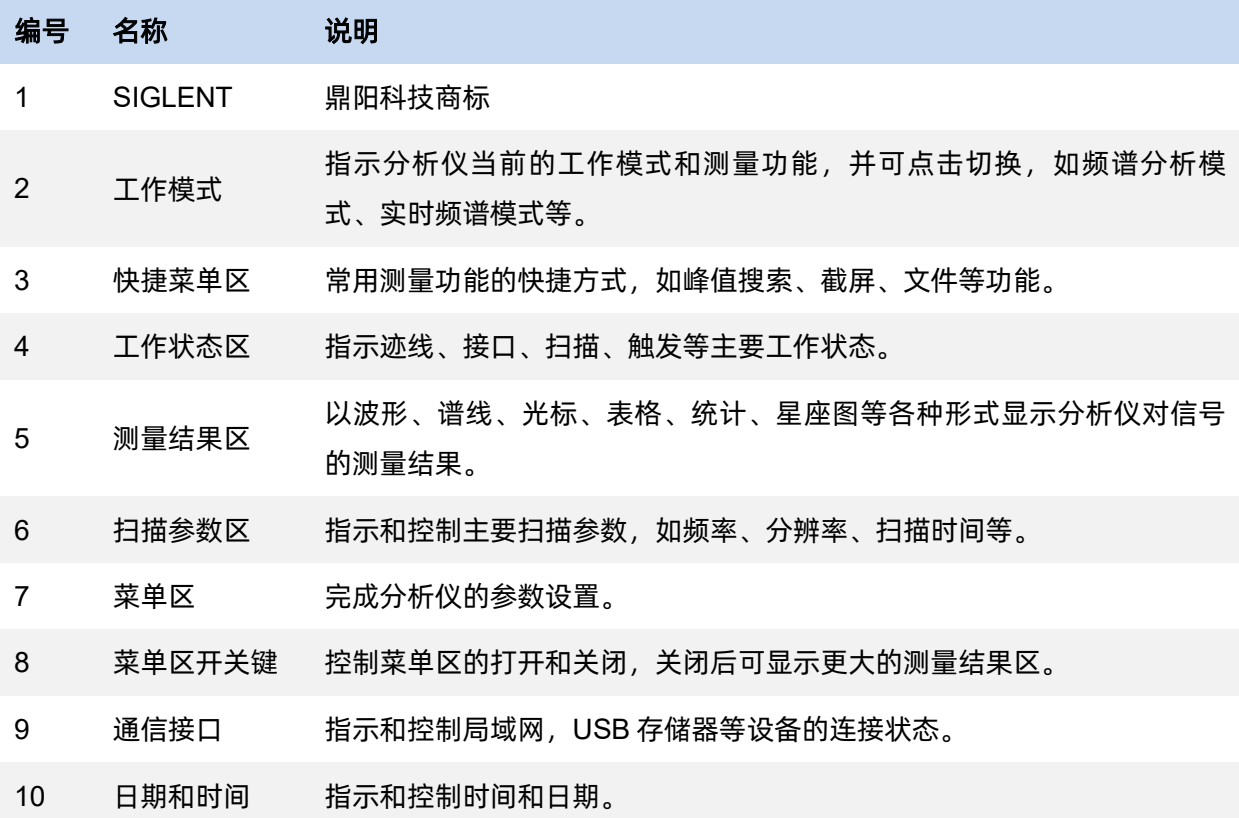

### <span id="page-32-0"></span>**1.3** 基本控制操作

### <span id="page-32-1"></span>1.3.1 触摸屏和鼠标操作

分析仪提供12.1英寸多点触摸屏,支持多种手势操作。

- 在测量结果区对波形左右或上下滑动,改变X轴中心坐标或Y轴参考坐标
- 在测量结果区对波形进行水平的两点缩放,改变X轴显示范围
- 点击屏幕快捷菜单区、工作状态区、扫描参数区、菜单区进行功能选择
- 点击可编辑参数,会弹出虚拟数字键盘或QWERT键盘,进行参数或文字编辑
- 打开和拖动光标
- 在菜单区长按某菜单,或单击鼠标右键,可将此菜单加入用户菜单键作为快捷进入
- 单击鼠标左键和单点触摸具有相同效果

您可以通过 **Touch** 按键打开和关闭触摸屏功能。

### <span id="page-32-2"></span>1.3.2 按键区操作

使用触摸屏或鼠标可以对仪器进行完全的控制,而部分弹出菜单无法通过按键完成。

使用按键及其组合可对菜单区的切换和焦点进行完全控制。

- 点击按键的功能区,直接弹出对应的菜单项,如点击 **FREQ** 将直接弹出频率菜单
- 点击按键小键盘区的 **Tab** 键,焦点在菜单右侧的子标签中切换
- 点击 **Enter** 或 **Esc**, 焦点在菜单按键和参数区之间切换
- 当焦点处于菜单按键区时,旋转旋钮或按上下键,焦点可在不同按键之间切换
- 当焦点处于参数区时,可使用数字键盘、旋钮或方向键进行编辑
- 旋钮具有三维操作功能,向里按下时和 **Enter** 具有相同的功能

### <span id="page-33-0"></span>**1.4** 固件操作

#### <span id="page-33-1"></span>1.4.1 查看系统信息

用户可通过 **System > 系统 > 关于**, 查看的内容包括:

- ⚫ 产品型号、序列号和主机号
- 软件版本号和硬件版本号
- ⚫ 选件信息

#### <span id="page-33-2"></span>1.4.2 选件加载

使用下列步骤来激活您购买的选件:

- 1. 按 **System** > 系统 > 加载选件 ;
- 2. 在弹出窗口中输入选件序列;

或者直接加载.lic 文件,按 **File** > 加载文件 在存储器中选择相应的.lic 文件。

#### <span id="page-33-3"></span>1.4.3 固件升级

请按照以下步骤进行固件升级:

- 1. 从官网下载固件升级包;
- 2. 将升级包中的.ADS 文件解压缩到 U 盘的根目录;
- 3. 将 U 盘插入 USB Host 口, 按 System |> 系统 > 更新 , 找到 U 盘中的.ADS 文件;
- 4. 确认。分析仪将自动执行固件升级。

升级过程可能持续几分钟。当升级完成后,仪器将重启。任何打断升级过程的操作都可能引起升 级失败甚至仪器无法启动,请在升级过程中保持 U 盘的稳定状态和仪器的供电状态。

### <span id="page-34-0"></span>**1.5** 通信和远程控制

计算机支持通过分析仪的 USB、LAN、GPIB-USB 等接口对分析仪进行通信和远程控制。

用户可通过这些接口,结合 NI-VISA 或 Labview, 或相应的高级编程语言如 VB, C/C++, MATLAB, Python 等, 使用基于 SCPI ( Standard Commands for Programmable Instruments ) 或 IVI ( Inter-changable Virtual Instrument ) 的命令集,对仪器进行远程通信和编程控制,以及与其他支持上 述命令集的可编程仪器进行互操作。

您同时也可以通过 **System** > 系统 > 接口设置 > 网页服务 ,设置相应的通信端口直接使用 网络浏览器,在 PC 或移动终端上查看和控制分析仪。

更多细节,请参考编程手册。

### <span id="page-34-1"></span>**1.6** 故障排除

本节列举了分析仪在使用过程中可能出现的故障及排查方法。当您遇到这些故障时,请按照相应 的步骤进行处理。如不能处理,请与 SIGLENT 联系,同时请提供您仪器的设备信息(仪器背面标贴上 的序列号或 **System** > 系统 > 关于 )。

请按照以下步骤对分析仪进行故障排查:

1. 接通电源,仪器进入待机状态,前面板电源开关背光将亮起橙色。

若前面板电源开关没有亮起:

- ⚫ 检查电源开关是否已打开,检查电源接头是否已正确连接
- ⚫ 检查电源电压是否符合要求
- 检查仪器的保险丝是否安装,或者是否已熔断

2. 按下前面板电源开关,仪器进入开机状态,前面板电源开关颜色将变为白色,同时背面风扇 开始转动,屏幕亮起。

若仪器没有正常进入开机状态:

- ⚫ 检查风扇和屏幕,是否有松动或损坏
- 若风扇和屏幕正常上电, 但屏幕停在开机画面, 或按键无响应

如存在上述故障现象,请勿自行拆卸仪器,并及时与 **SIGLENT** 联系。

3. 分析仪正常进入工作状态,按键和触摸屏应正常响应测量操作。

若仪器没有正常进入工作状态:

- ⚫ 检查分析仪是否工作在远程控制锁定状态
- 检查使用鼠标和键盘能否对分析仪进行控制
- ⚫ 检查使用 VNC 或远程命令能否对分析仪进行控制
- ⚫ 按 **System** > 自测试 > 屏幕测试**/**按键测试**/LED** 测试**/**触摸测试 ,检查是否存在按键 和屏幕的响应或者干扰
- 检查分析仪周边是否存在强电磁场,强电磁场将影响电容触摸屏响应

如存在上述故障现象,请勿自行拆卸仪器,并及时与 **SIGLENT** 联系。

4. 分析仪工作正常应处于扫描或测量状态,屏幕波形和参数处于更新状态。

若仪器屏幕波形或参数长时间无更新:

- ⚫ 检查当前迹线是否处于查看(View)状态或多次平均状态
- ⚫ 检查当前是否未满足触发条件进入等待,请查看触发设置以及是否有触发信号
- 检查当前是否处于单次扫描状态,或是否处于测量计算状态
- 检查当前扫描时间是否设置过长,或是否处于测量的驻留时间设置过长
5. 测量结果错误或精度不够:

用户可从本手册后面获取有关技术指标的详细说明,以此来计算系统误差,检查测量结果和 精度问题。欲达到本手册所列的性能指标,需要:

- 仪器处于校准周期内,在 20℃~30℃的工作温度环境下存放至少两小时,并且预热 40 分 钟以上
- ⚫ 对被测信号有一定的了解,并为仪器设置适当的参数
- 检查外部设备是否已正常连接和工作,线损是否正确补偿
- 检查是否应用了信号追踪,频率偏移,幅度偏移,或修正等功能
- ⚫ 检查是否应用了外部参考时钟源
- ⚫ 定期对仪器进行计量和校准,以补偿因仪器老化等因素引起的测量误差。在超出产品承 诺的出厂校准周期后,如需校准请联系 **SIGLENT** 公司或在授权的计量机构中获取有偿 服务。
- 6. 弹出消息:

仪器在工作中会根据其所处的状态,给出提示消息、错误消息或状态消息。这些消息可以帮 助用户正确使用仪器,并非仪器故障。

# 第**2**章 模式和测量

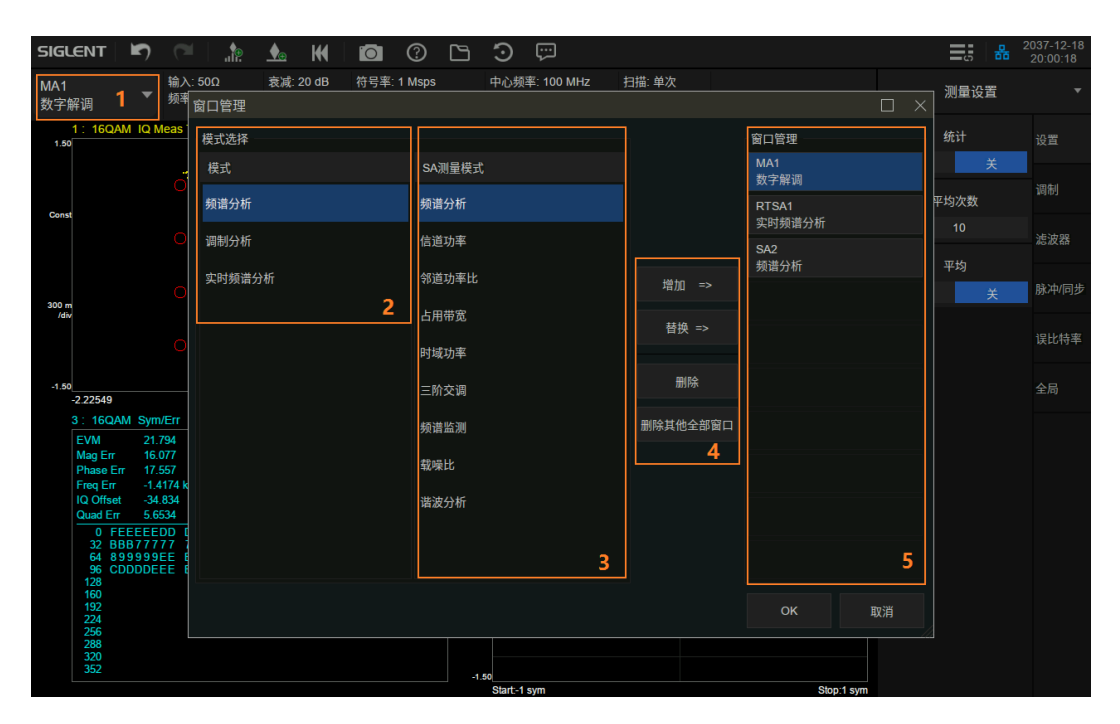

图 2-1 模式/测量选择

分析仪在多个工作模式下工作,每个工作模式包含若干测量:

⚫ 频谱分析模式(SA):

扫描(频谱)分析测量(Swept SA) 信道功率测量(CH Power) 邻道功率比测量(ACPR) 占用带宽测量(OBW) 时域功率测量(T-Power) 三阶交调测量(TOI) 频谱监测(Spectrum Monitor) 载噪比测量(CNR) 谐波分析(Harmonic)

● 实时频谱分析模式 (RTSA):

实时频谱和时域功率(Spectrum & PvT)

⚫ 调制分析模式(MA):

数字调制分析(DMA)

模拟调制分析(AMA)

分析仪支持创建多个独立的模式/测量,但同时只能激活其中一个,此时其他的测量进入后台。等 到下次激活时,恢复切换前的状态。

如图所示:

区域 1,模式/测量切换窗口的入口,同时也表征了当前正在运行的模式/测量

区域 2,模式选择

区域 3,测量选择

区域 4,操作选项,包括增加一个测量、替代选中测量、删除选中测量和删除所有已创建测量

区域 5,已创建的测量列表,其中高亮指示的为当前激活的模式/测量

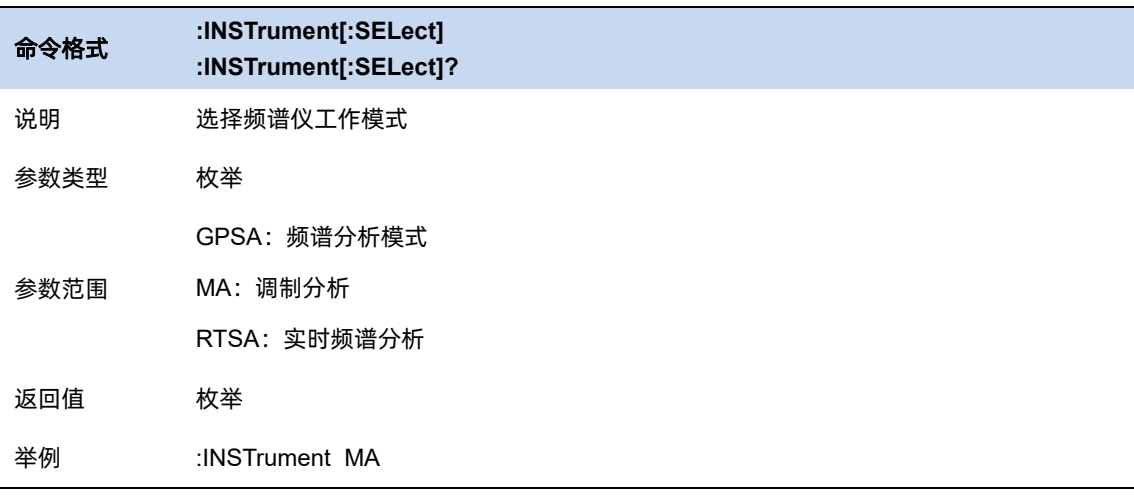

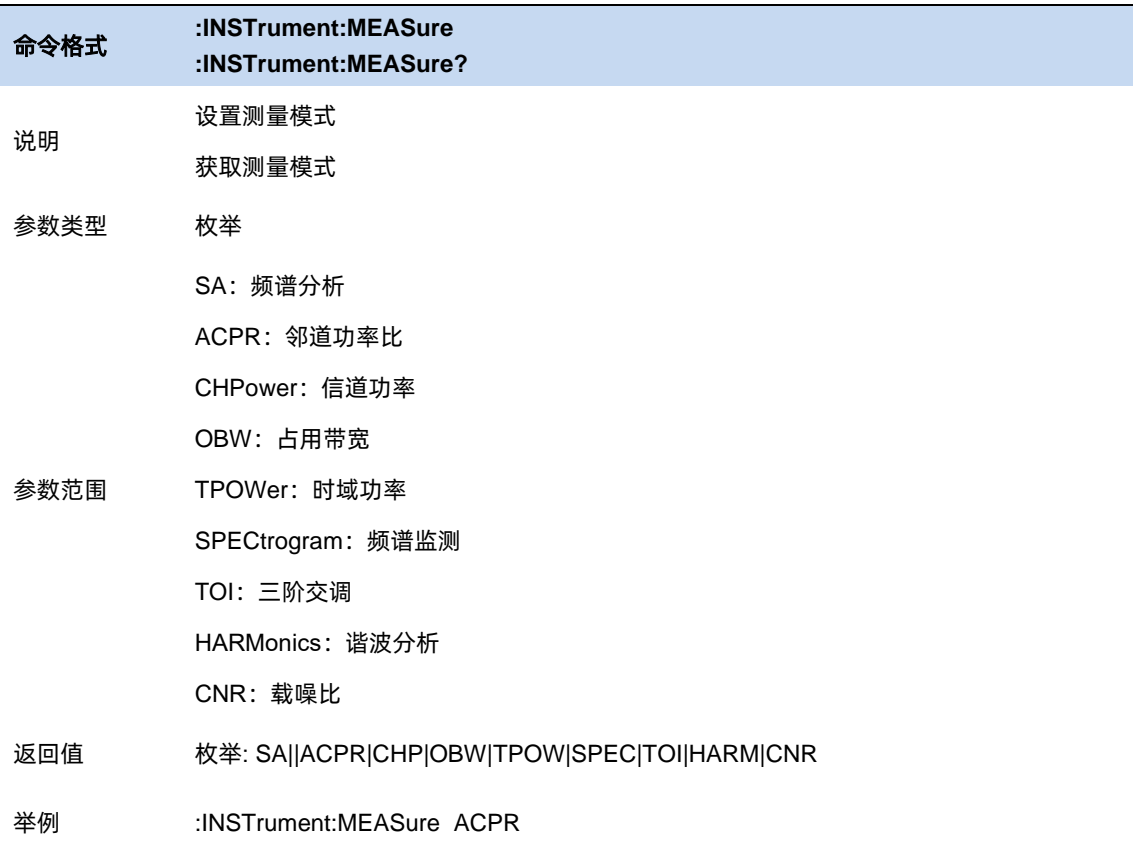

# 第**3**章 频谱分析模式

# **3.1** 频率与扫宽

#### $3.1.1$ 频率与带宽

设置频谱分析仪的各项频率相关参数及功能。

主要和频率范围相关参数有:

起始频率( $f_{\text{start}}$ )、中心频率( $f_{\text{center}}$ )、终止频率( $f_{\text{stop}}$ )和扫宽( $f_{\text{span}}$  )。

它们之间满足关系:  ${\rm f}_{\rm span}={\rm f}_{\rm stop} - {\rm f}_{\rm start}$  $f_{\text{center}} = (f_{\text{start}} + f_{\text{stop}})/2$ ,

当 $\int_{\mathit{span}}$  > 0 的时候,LO 从起始频率扫描到终止频率,0 扫宽( $\int_{\mathit{span}}$  = 0)时 LO 固定在某个频点。

Span 改变,关联到 BW 和扫描参数。

频率相关参数改变后,重新开始扫描/测量。

上次扫宽将扫宽设置为最近一次修改前的值。

放大将扫宽设置为当前扫宽值的一半。屏幕信号将被放大,以便于观察信号细节。

缩小将扫宽设置为当前扫宽值的一倍。屏幕信号将被减小,以便于更多地观察信号。

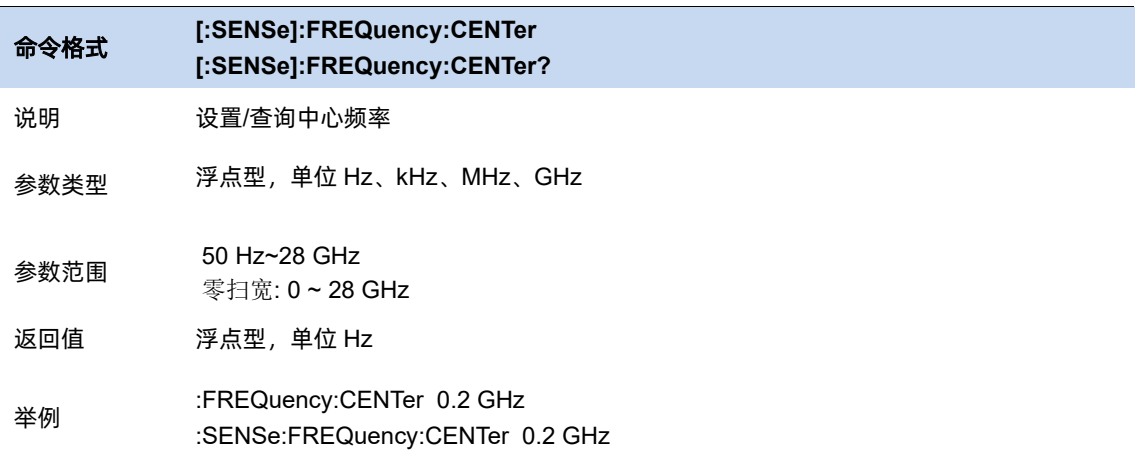

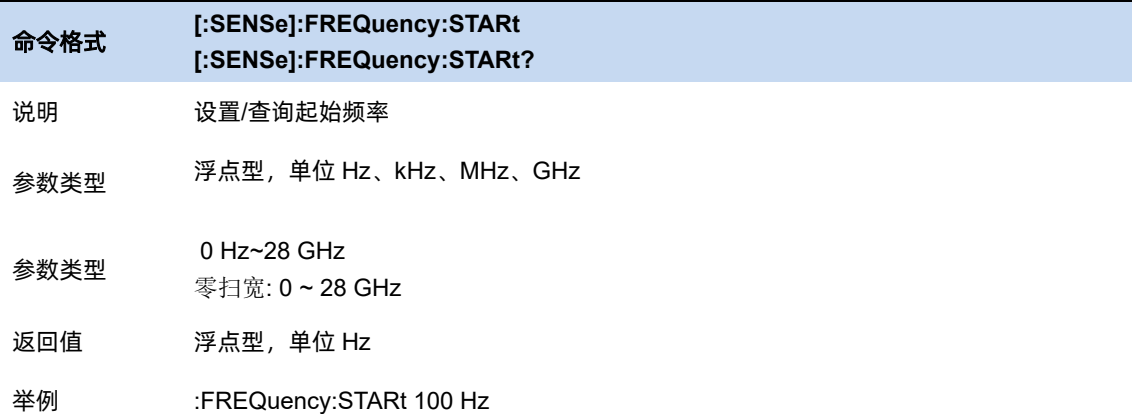

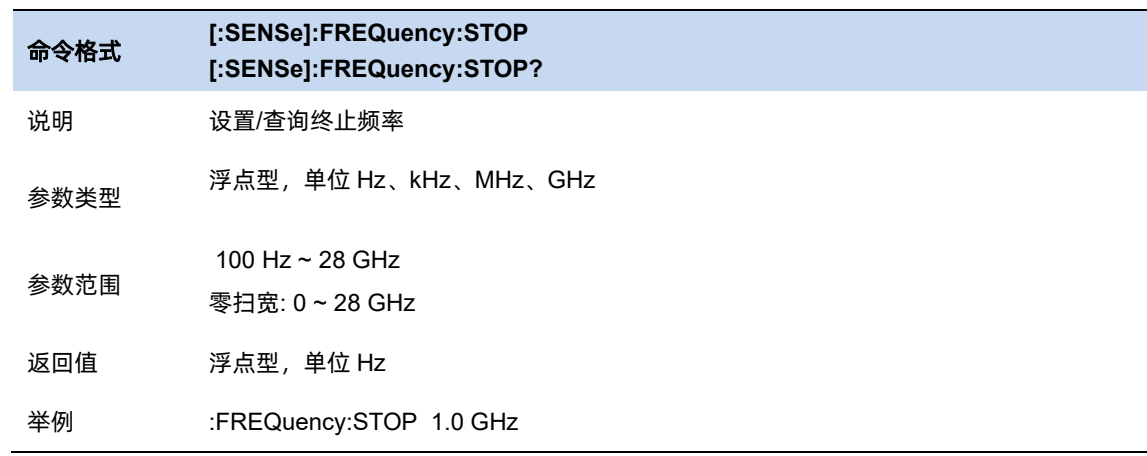

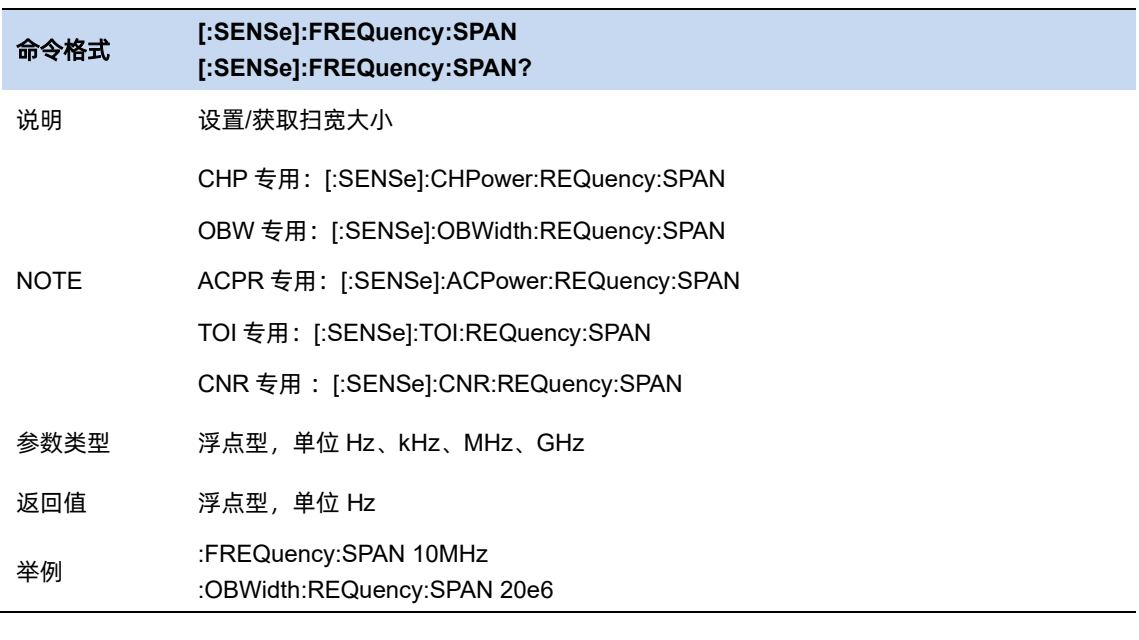

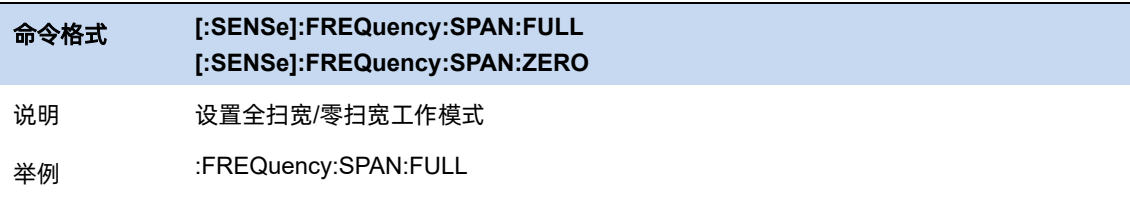

### :FREQuency:SPAN:ZERO

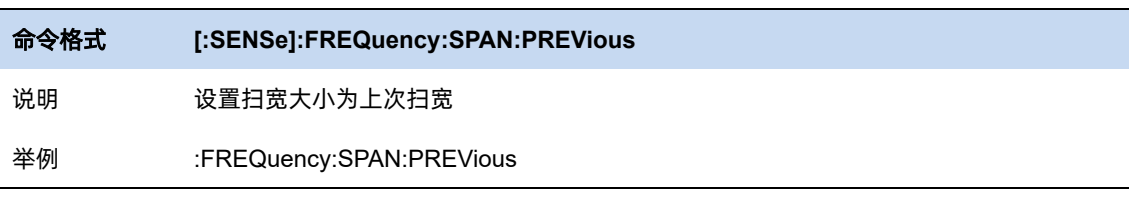

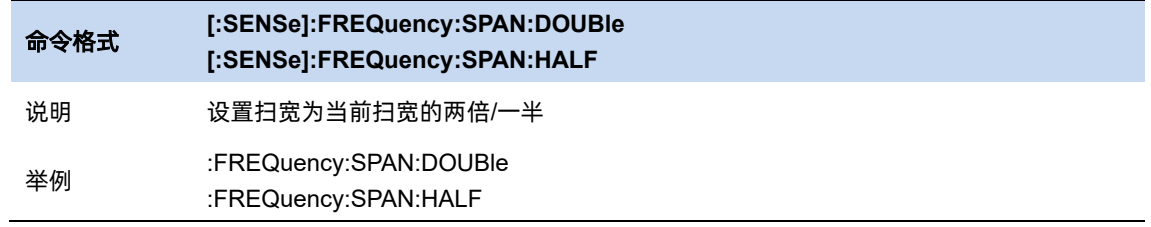

## **X** 轴

将波形以横(X)轴为对数(Log)步进或者线性(Linear)步进的方式进行显示。

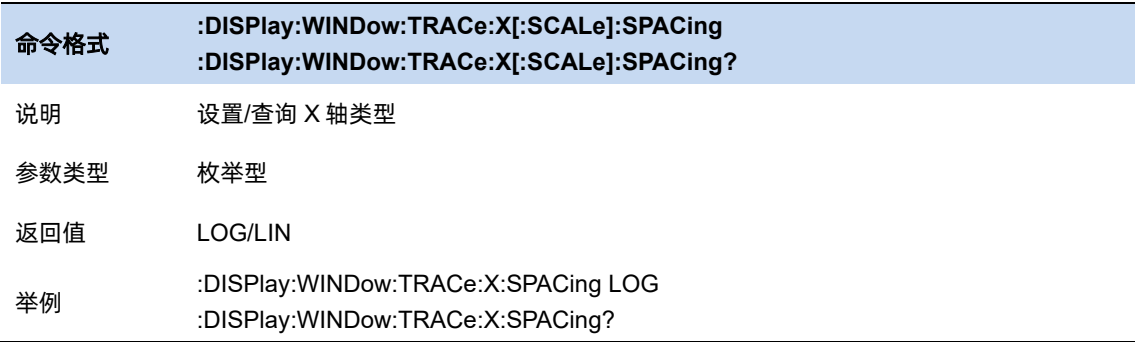

# 3.1.3 频偏

频率偏移值用以说明被测设备与频谱仪输入之间的频率转换。

该参数不影响频谱仪的任何硬件设置,仅改变中心频率、起始频率和终止频率的显示值。

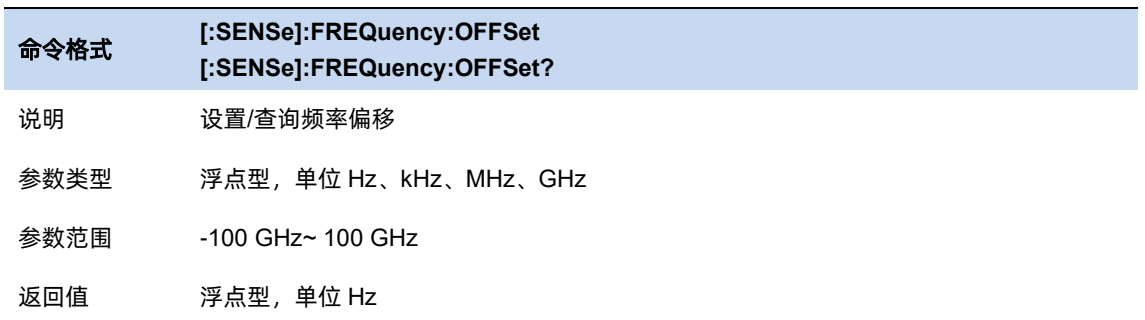

举例 :FREQuency:OFFSet 1 GHz

#### $3.1.4$ 频率步进

频率步进为设置中心频率、起始频率、终止频率和频率偏移在使用方向键步进时的长度。

- ⚫ 以固定步进改变中心频率的值可以达到快速连续切换测量通道的目的。
- 频率步进有两种模式: 自动和手动。当频率步进为自动模式时, 如果不是零扫宽, 频率步进 将随着扫宽的变化而变化,其值为扫宽/10。如果是零扫宽,频率步进为 RBW 的数值。手动 模式可以任意设置频率步进的值。

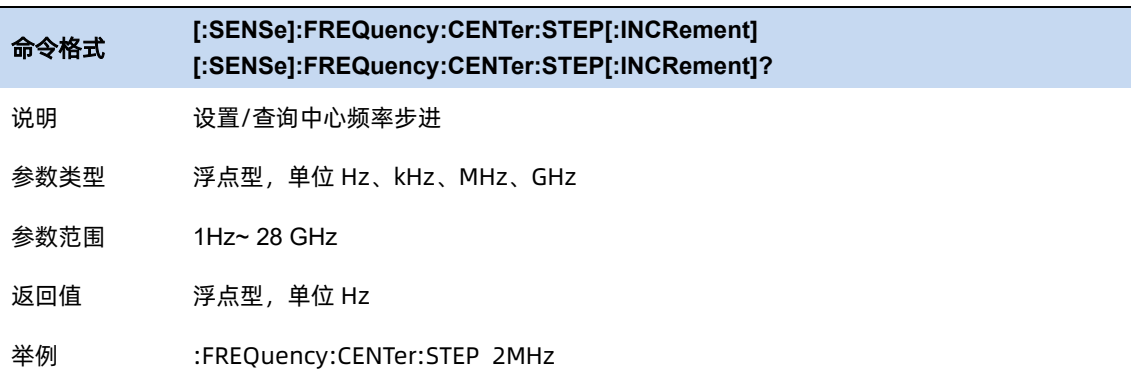

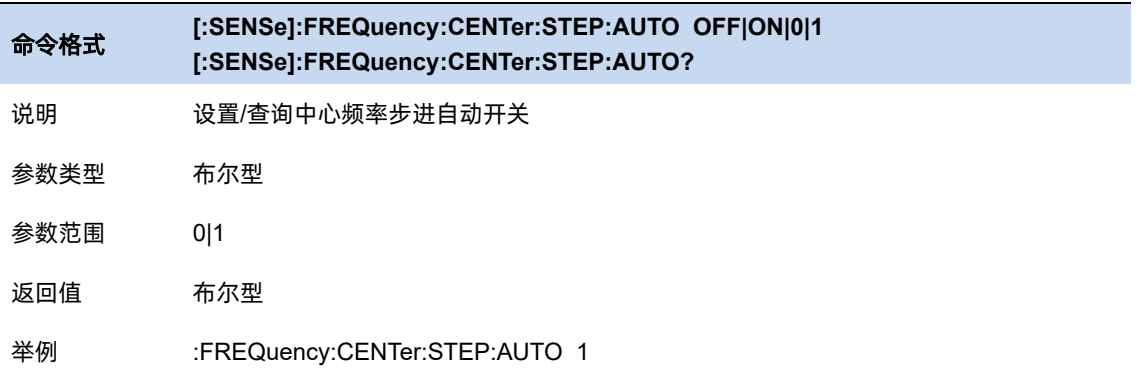

### 3.1.5 信号追踪

用于追踪测量频率不稳定且幅度瞬时变化小于 3 dB 的信号。

将光标 1 标记到被测信号上,可以一直跟踪测量被测信号的变化情况。信号追踪过程如下图所示:

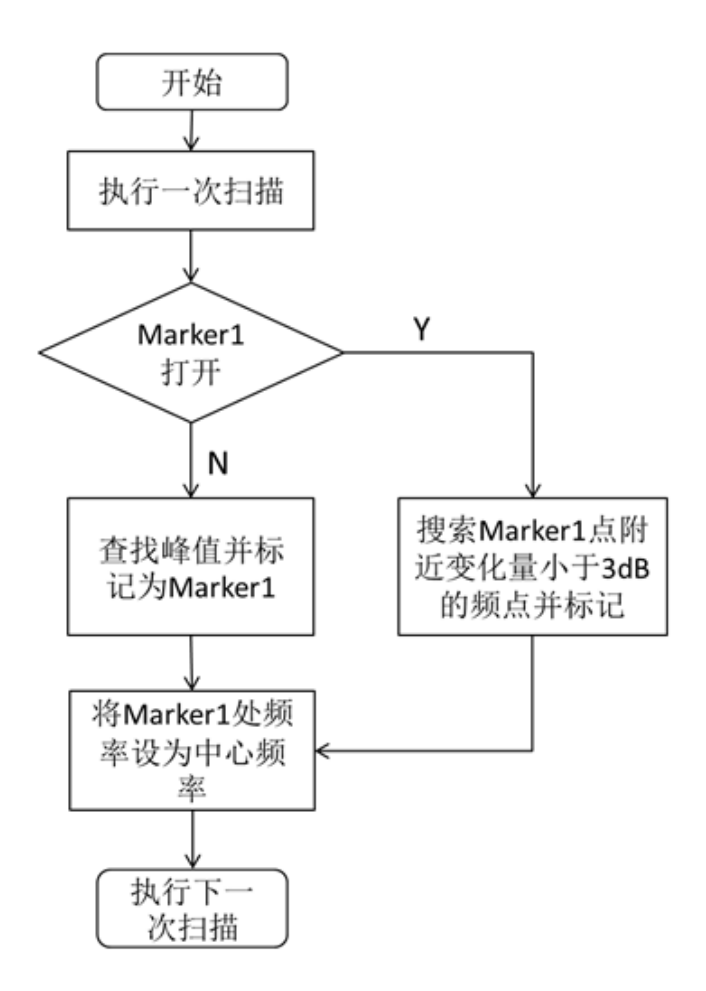

图 3-1 信号追踪过程

使用过程中注意以下要点:

- 如果光标 1 打开,打开信号追踪时,则搜索并标记光标附近幅度变化不超过 3 dB 的点,将该 点处的频率值设为中心频率,使信号保持在屏幕中心。
- 如果光标 1 关闭, 打开信号追踪时, 将激活光标 1, 执行一次峰值搜索, 并将当前峰值处的频 率值设为中心频率,使信号始终显示在屏幕中心。

⚫ 信号追踪功能仅在扫频分析中可用。

以下情况信号追踪功能关闭:

- 零扫宽模式
- 迹线不更新,包括迹线为单次扫描模式,或迹线为 View 模式等
- 连续峰值功能打开
- 其它非 Swept SA 测量模式

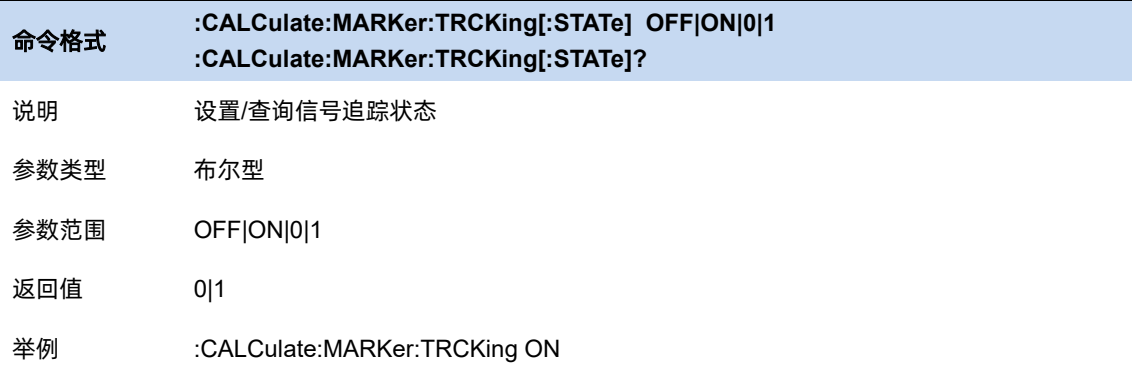

### 3.1.6 自动调谐

在全频段内自动搜索信号,并将频率和幅度参数调整到最佳状态,一键实现信号搜索以及参数自

动设置。

执行该功能时,屏幕状态栏中显示"Auto Tune",自动搜索结束后,屏幕状态栏中的"Auto Tune"标

志消失。

自动搜索过程中可能会修改参考电平、刻度大小、输入衰减等参数。

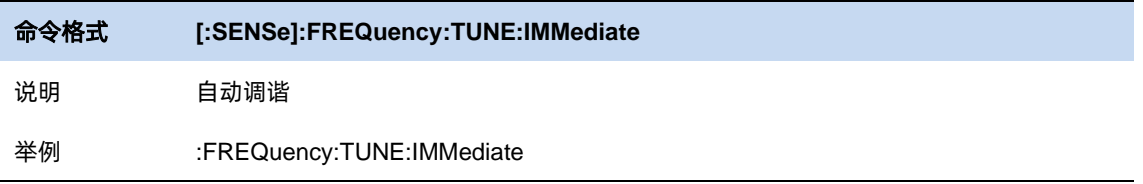

# **3.2** 带宽

#### $3.2.1$ 分辨率带宽

设置分辨率带宽(Resolution BandWidth, 简写 RBW), 以分辨两个频率相近的信号。使用过程中 注意以下要点:

● 减小 RBW 可以获得更高的频率分辨率, 但会导致扫描时间变长,

扫描时间为自动模式时,受 RBW 和 VBW 共同影响:

- RBW 为自动模式时, 将随扫宽的减小而减小。
- 在 EMI 滤波器下, RBW 只能设置为 200Hz、9kHz、120kHz 和 1MHz, 形状因子为 6dB。

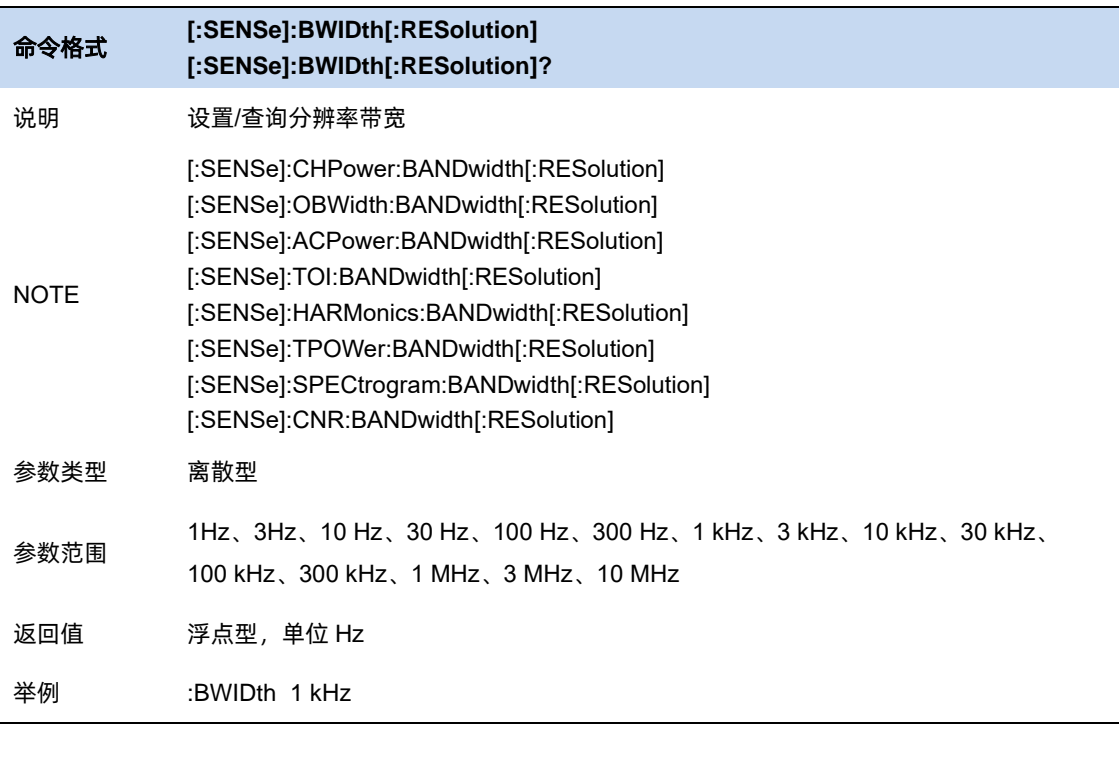

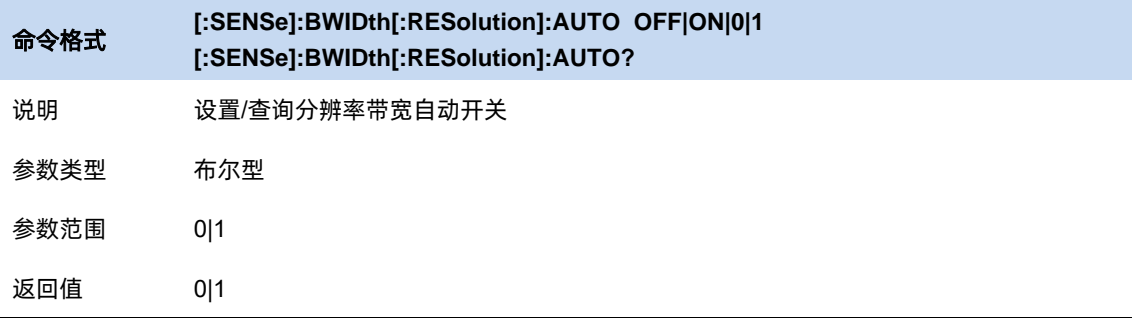

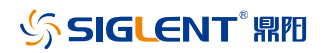

举例 :BWIDth:AUTO 1

## 3.2.2 视频带宽

设置视频带宽(Video BandWidth,简写 VBW),以滤除视频带外的噪声。

- 减小 VBW 可以使谱线变得平滑, 从而将噪声中的小信号凸显出来, 但会导致扫描时间变长, 扫描时间为自动模式时,受 RBW 和 VBW 共同影响:
- ⚫ VBW 为自动模式时,将根据视分比随 RBW 变化。手动不受影响。

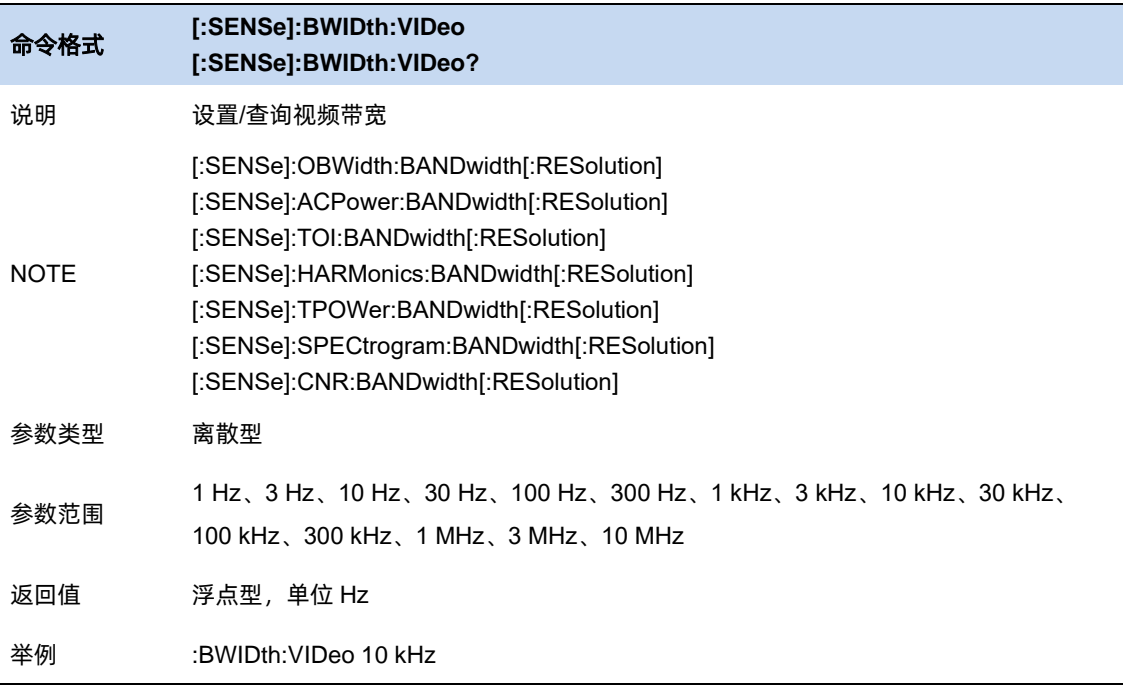

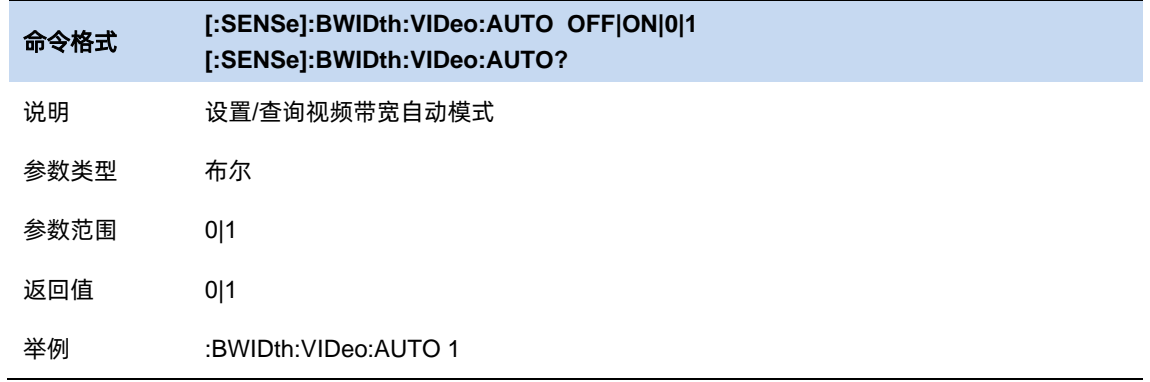

#### $3.2.3$ 视分比

根据不同的信号选择 VBW 和 RBW 的比值:

- ⚫ 测量正弦信号时,一般选择 1~3 (获得更快的扫描时间)。
- 测量脉冲信号时, 选择 10(减小对瞬变信号的幅度影响)。
- ⚫ 测量噪声信号时,一般选择 0.1(获得噪声的均值)。

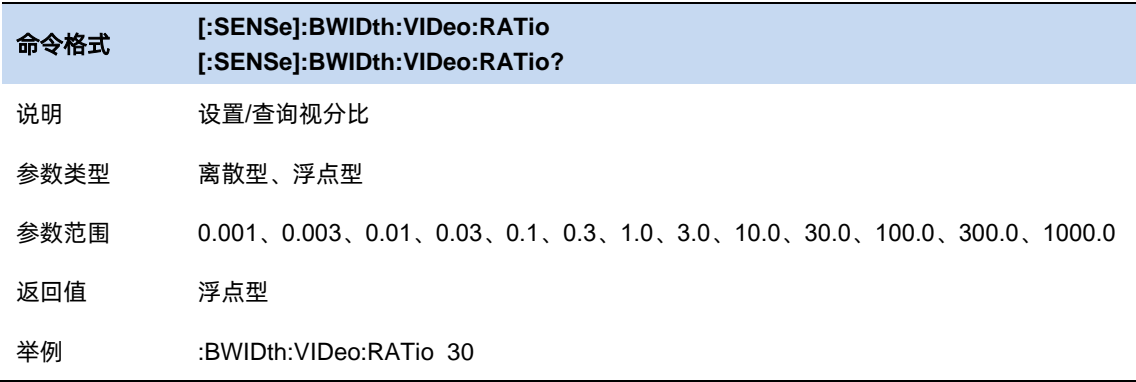

### 3.2.4 滤波器类型

符合 CISPR16 标准的 EMI 滤波器。区别于普通 RBW 高斯滤波器-3dB, EMI 滤波器取-6dB 带宽,

支持带宽 200Hz、9kHz、120kHz、1MHz。

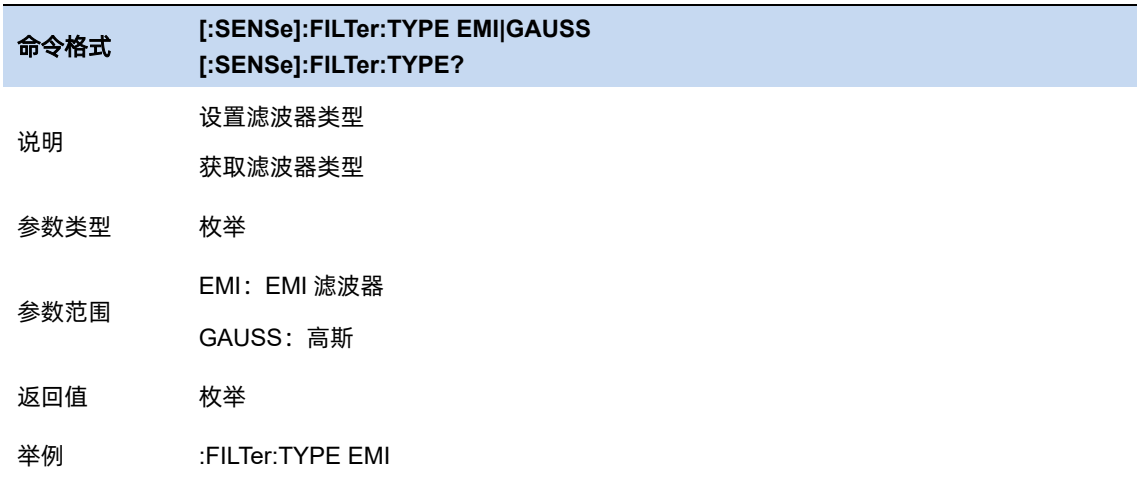

改变 bw 相关参数,关联到 span 和扫描参数。既受扫描时间、扫描类型影响,也受 span、扫描时

间、扫描类型的限制。

BW 相关参数改变后,扫频重新开始。

# **3.3** 扫描控制

#### $3.3.1$ 扫描类型

对信号的扫描支持普通扫描(Swept)、FFT 两种方式。其中扫描只能支持最小 3kHz RBW, 反过来 FFT 只能支持最大 10kHz RBW;

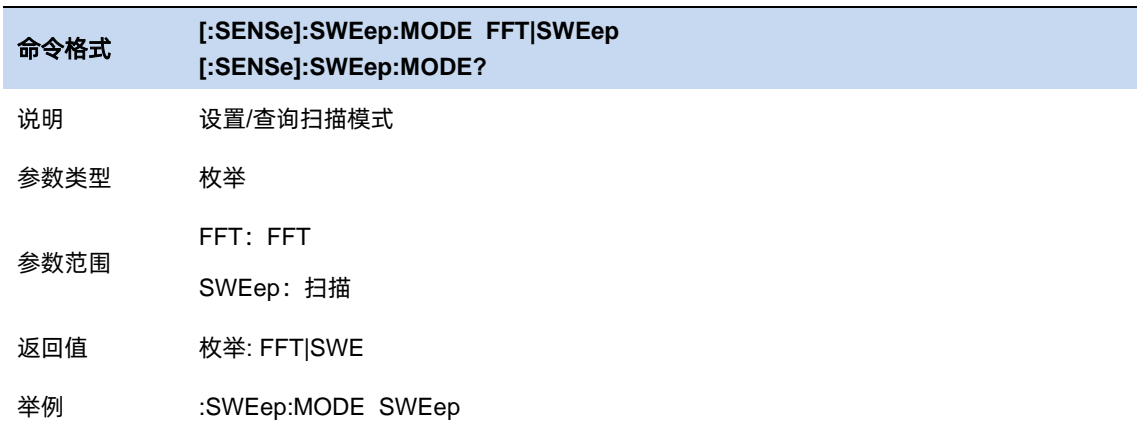

### 3.3.1.1 自动扫描类型

当自动扫描类型被使能,分析仪依据 RBW 和 扫描类型规则 自动切换扫描类型。

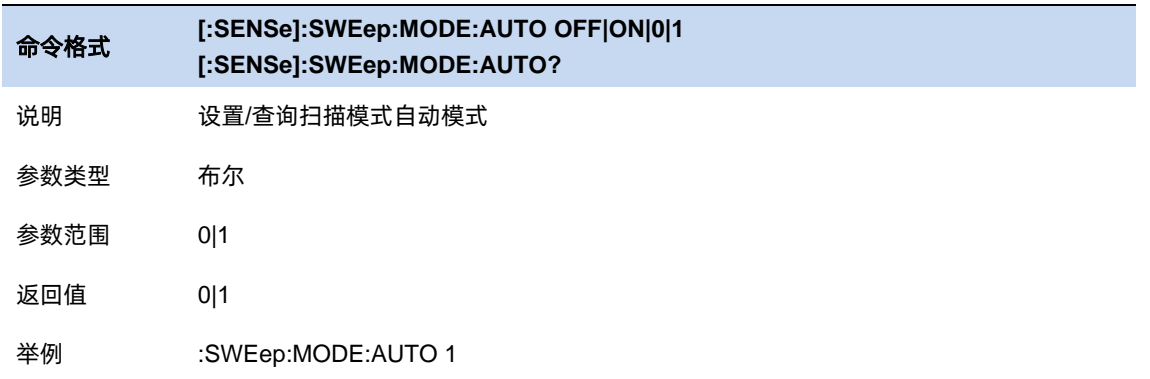

## 3.3.2 扫描类型规则

速度优先,该选择告诉分析仪在自动切换扫描类型时候基于扫描时间,选择较快的;

动态范围优先,该选择告诉分析仪在自动切换扫描类型时候基于动态范围,但是如果动态范围在

扫描和 FFT 之间非常接近,则选择较快的;

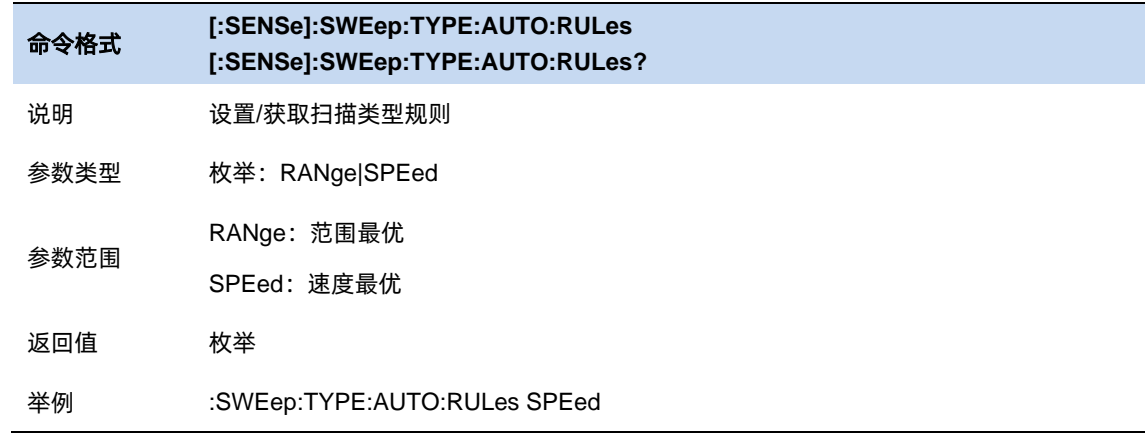

#### $3.3.3$ 扫描点数

扫描点数**(Points)**表征了扫描和 trace 显示的点数(201~10001)。

更多的扫描点数会提高波形的分辨率,同时也会影响最小扫描时间,并增大数据处理时间和远程 访问数据的时间,降低响应速率。

受方案影响,当扫描类型为 FFT 时,扫描点数无法一直保持生效,在某些状态下实际输出点数可 能小于扫描点数。

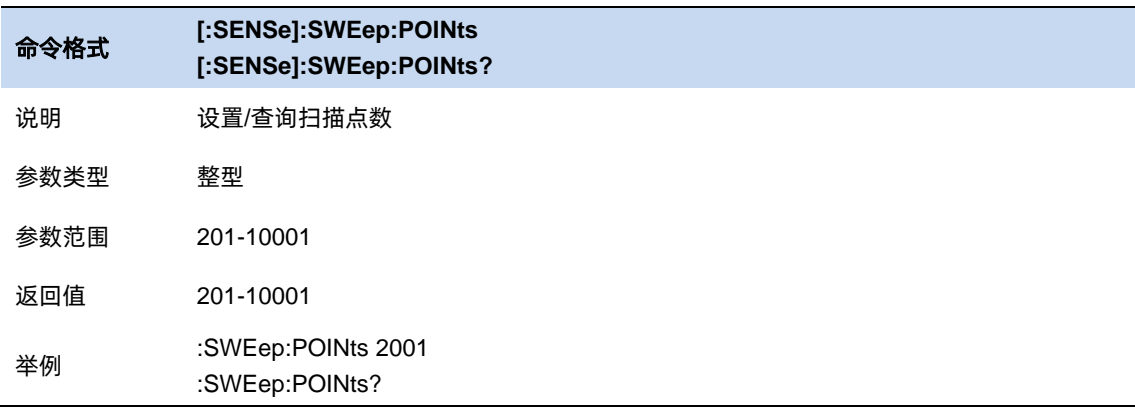

#### $3.3.4$ 扫描时间

在扫描类型为普通扫描的时候,修改扫描时间**(SWT)**可以控制扫描当前频率范围所需的时间。扫描

时间支持自动模式和手动模式:

自动扫描时间(**AutoSWT**)为分析仪依据相关配置行运算的合适扫描时间,满足如下计算逻辑:

```
当 Span > 0 的时候:
```

```
minSWT = 1 ms
k = 3, 12;AutoSWT = max[ minSWT, k*(f_{\text{span}}/RBW / VBW), Points *ResTimeper Point];
```
当 Span = 0 的时候:

 $minSWT = 1$  us  $\text{AutoSWT} = \max[\text{minSWT}, \text{Points} * \text{ResTimer Point}];$ 

其中速度因子 k=3 或 12, 对应支持的两种扫描时间规则 (Sweep Time Rules): 快速模式

(Speed)或精准模式 (Accuracy); ResTimeperPoint代表一个扫描点 DSP 响应时间, 与 RBW 值成反相关关系。

用户也可依据实际需求手动配置扫描时间,但需要满足:

当 Span > 0 的时候:  $1 \text{ms} \leq \text{SWT} \leq 4 \text{ks}$ 

当 Span = 0 的时候:  $1 \text{us} \leq \text{SWT} \leq 6 \text{ks}$ 

一般情况下手动扫描时间不应大于该条件下的自动扫描时间,否则可能导致不可预见的异常,并 被标记(UNCAL)。

需要特别指出,受方案影响, 当扫描类型为 FFT 时, 其扫描时间只能由仪器自行运算, 任何扫描 时间相关的修改均无法生效。

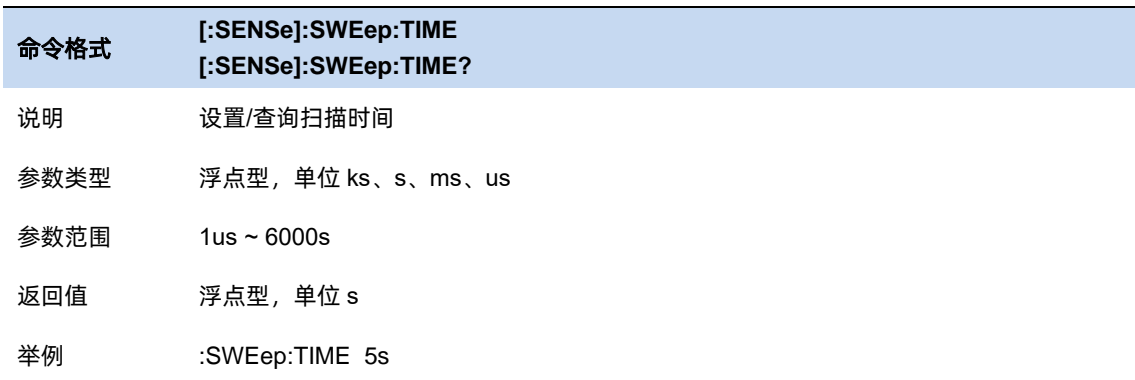

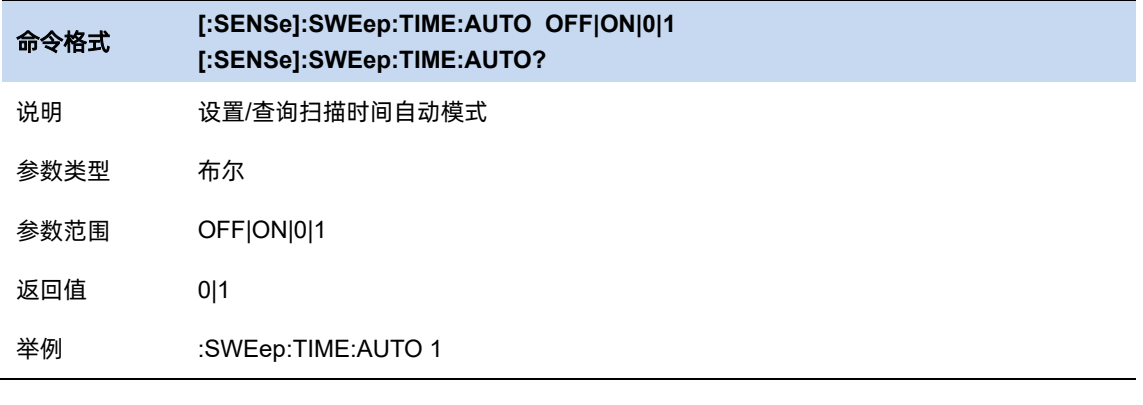

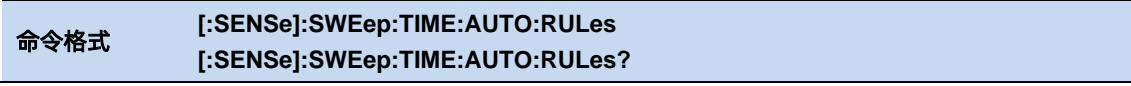

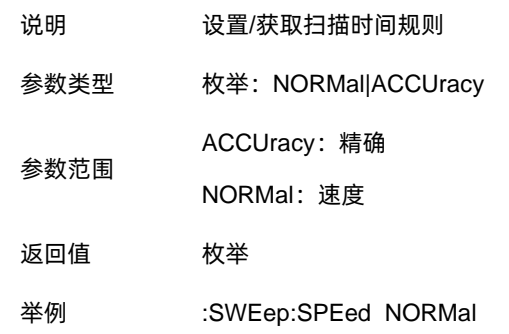

## 3.3.5 扫描时间显示

设置扫描时间的显示类型。

● 常规扫描时间 (Normal):

传统的扫描时间,即有效数据采集的时间。

● 估计扫描时间 (Estimated):

扫描过程实际消耗时间的估计值,包括传统的扫描时间和扫描过程消耗的其他调度时间。

# 3.3.6 扫描/测量控制

扫描/测量:

单次(Single)/连续(Continue),控制分析仪执行单次扫描/测量 或者连续的扫描/测量。

重新扫描/测量(Restart):

重新启动当前扫描或测量。特别指出,扫描参数被修改,会等效的执行重新扫描/测量(Restart)。

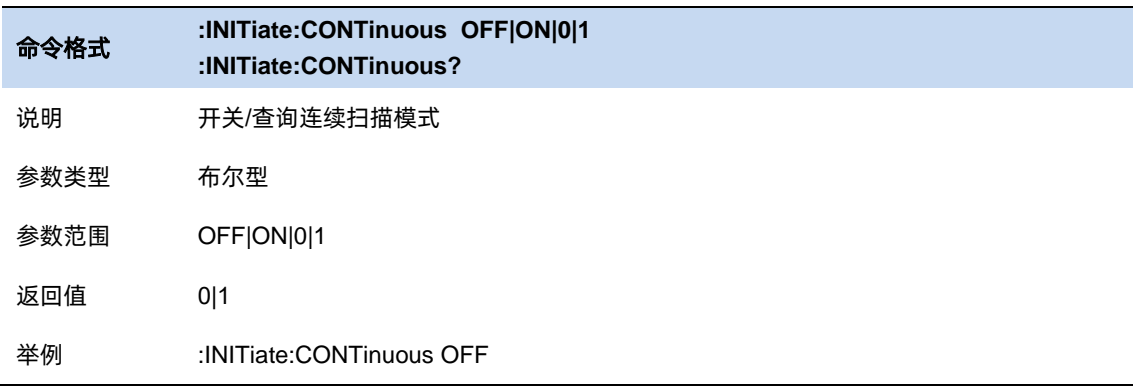

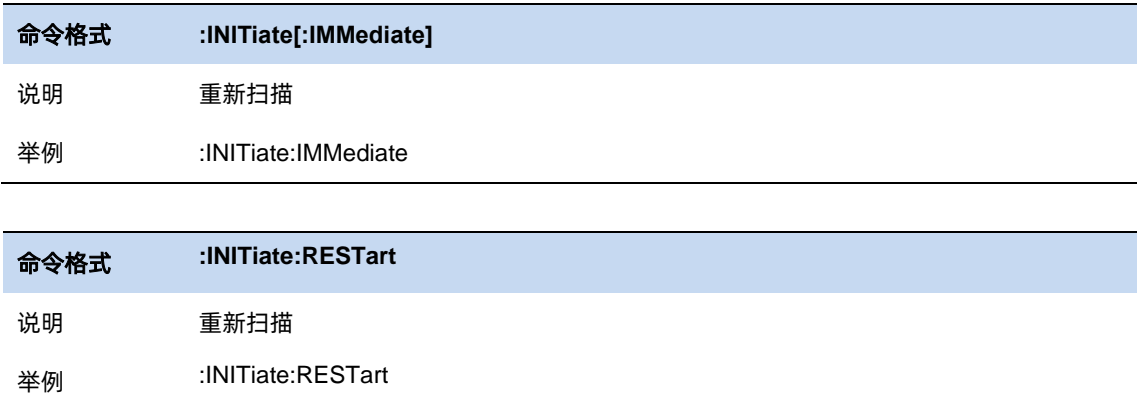

## **3.4** 幅度

设置分析仪的各项幅度参数。通过调节这些参数,可以将被测信号以某种易于观察且测量误差最 小的方式显示在当前窗口中。幅度参数改变后,测量和扫频将重新开始。

#### 输入衰减器**&** 预置放大器**&**参考电平  $3.4.1$

参考电平,代表当前界面所能显示的最大功率、电平值。界面左边刻度线的顶点即为参考电平值。 而根据输入信号的幅值,用户可以设置相应的射频前端衰减器和放大器,其目的是为了避免输入

大信号时的显示失真以及降低输入小信号时的噪声。

输入衰减分为自动、手动衰减两种模式:

自动模式下输入衰减值根据预置放大器的工作状态与参考电平的设置自动调整;参考电平与输入 衰减、预置放大器关联,满足以下关系式:

参考电平 ≤ 输入衰减 – 预置放大器(30 dB) – 20dBm;

手动模式开启预置放大器,输入衰减最大可以设置 50dB,分辨率为 2dB。当设置的参数不满足上 述公式时,则通过调整参考电平来保证。

参考电平是频谱分析仪的重要参数,它表明了当前频谱分析仪动态范围的上限,当待测信号的能 量超出参考电平时,可能会产生非线性失真甚至过载告警。用户应当了解待测信号的性质并谨慎选择 参考电平,参考电平太大无法保证充分利用 ADC 的线性量程,也不能太小,要高于 ADC 的噪声。设 置一个合适的参考电平,可以得到最佳的测量效果,同时保护频谱仪。

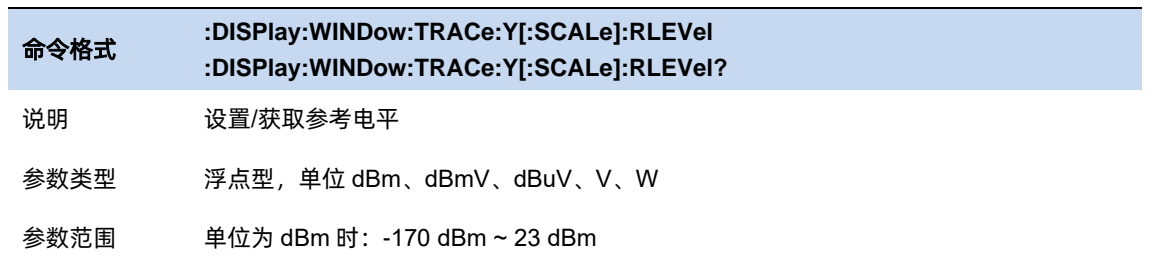

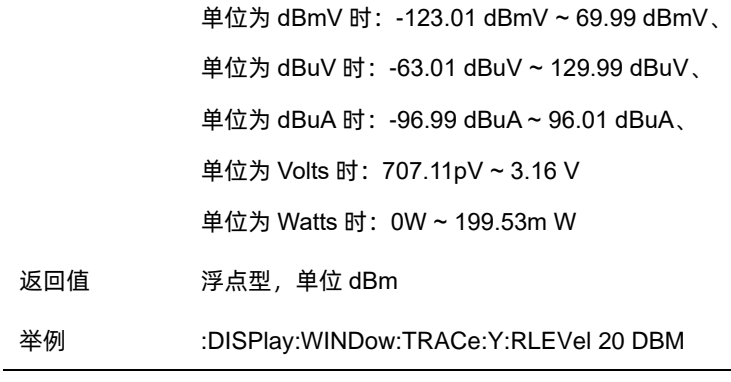

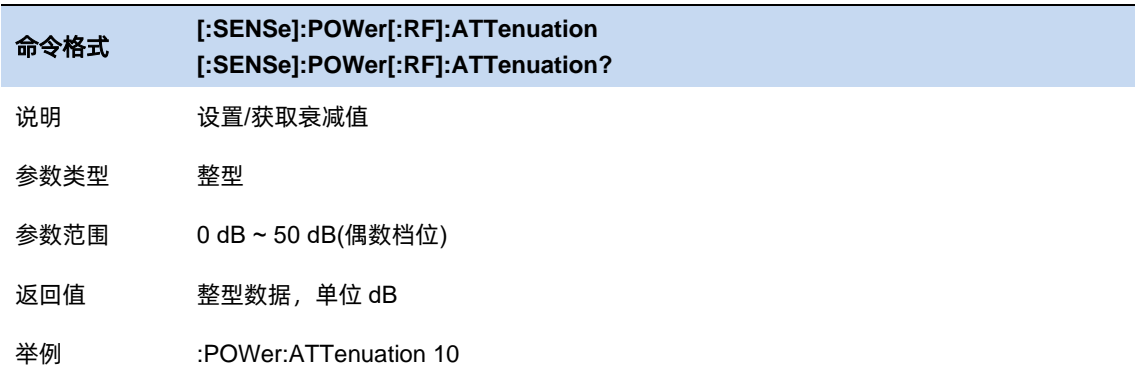

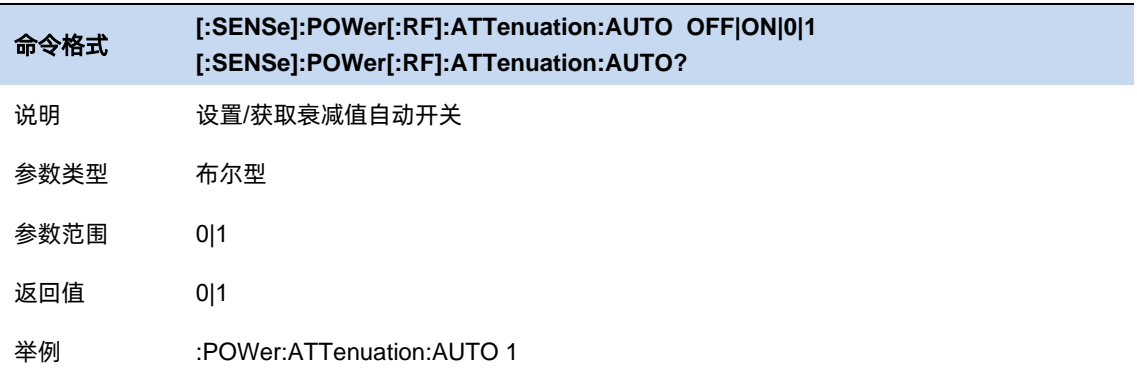

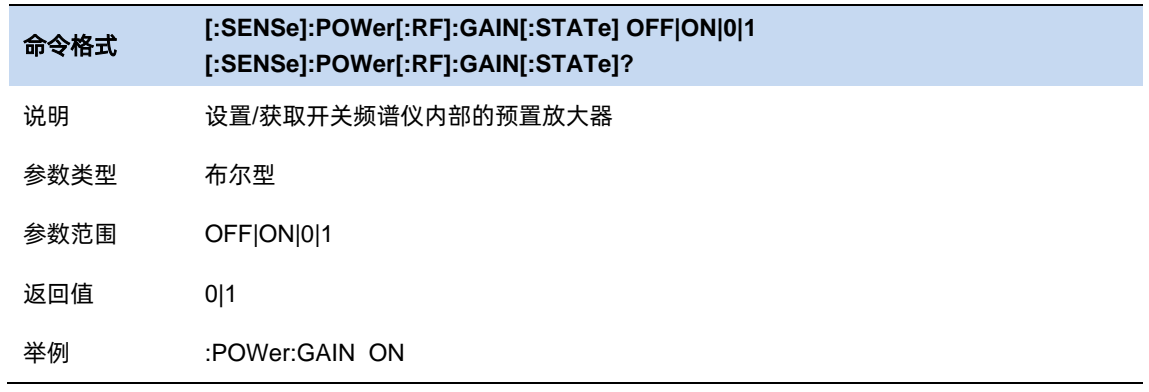

### 3.4.2 参考电平偏移

当被测设备与频谱分析仪输入之间存在增益或损耗时,给参考电平增加一个偏移值,以补偿产生 的增益或损耗。需要注意,该值不能改变曲线的位置,只会改变参考电平和光标的幅值。

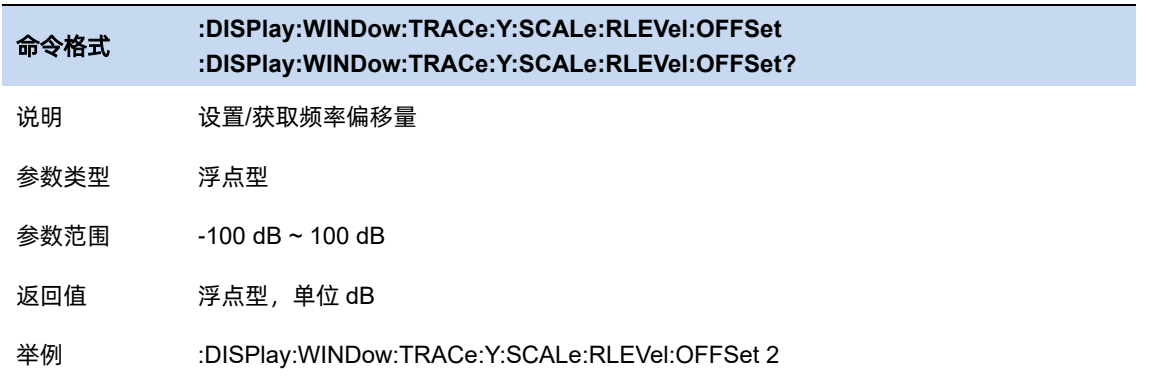

### **Y** 轴刻度

3.4.3.1 刻度

用户可以通过调节刻度选项, 改变频谱仪 Y 轴的显示范围。需要注意的是, 只有在刻度类型

为 Log 时, 才被允许调节刻度的大小。使用需注意一下两点:

- 设置不同的刻度可以调整当前界面幅度的显示范围;
- ⚫ 当前所显示的信号幅度范围:

上限:参考电平;

下限:参考电平-10\*当前刻度;

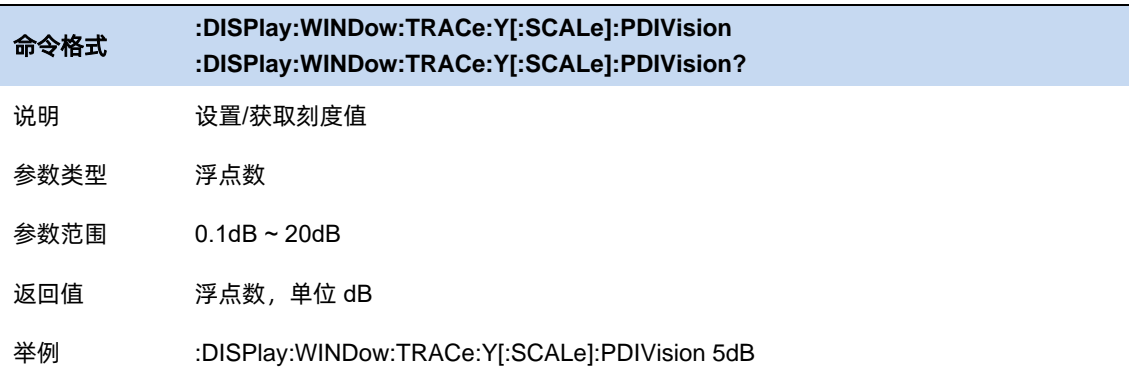

## 3.4.3.2 刻度类型

刻度类型分两类,为线性和对数,默认使用的是对数类型。调节刻度类型需要注意以下几点:

- ⚫ 线性刻度类型下,刻度的数值不可变,显示的刻度为参考电平的 0%~100%;
- 选择对数刻度类型, 刻度自动切换到对数刻度类型下的默认刻度 10dB, 此时 Y 轴为对数坐标, Y 轴顶端参考电平,刻度单位为对数刻度类型下默认单位 dBm;
- 选择线性刻度类型, 刻度自动切换到线性刻度类型下的默认刻度 10%, 此时 Y 轴为线性坐标, Y 轴顶端为参考电平,Y 轴单位自动切换成线性刻度类型下默认单位,刻度设置功能无效;
- 刻度类型不影响 Y 轴单位的设置;

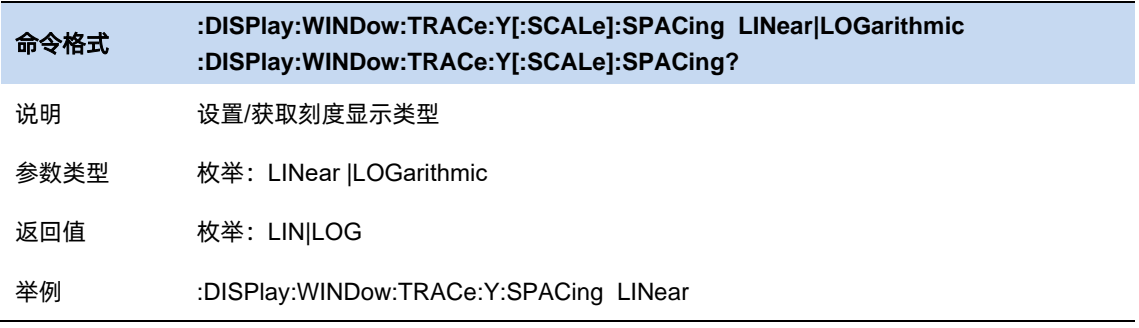

## 3.4.3.3 单位

单位可选 dBm、dBmV、dBuV、Volts 和 Watts。默认 dBm。

各单位之间的换算关系如下:

其中 R 代表输入阻抗, 默认 50 欧。可以在修正中选择输入阻抗 75 欧或 50 欧。

$$
dBm = 10lg \left( \frac{Volts^2}{R} \times \frac{1}{1mW} \right)
$$
  
\n
$$
dB\mu V = 20lg \left( \frac{Volts}{1\mu V} \right)
$$
  
\n
$$
dBmV = 20lg \left( \frac{Volts}{1mV} \right)
$$
  
\n
$$
Watts = \frac{Volts^2}{R}
$$

此处的阻抗选择仅代表数值计算,不代表实际阻抗的切换。切换输入阻抗后,功率类单位的显示 不会有变化,幅度和能量类单位将相应变化。

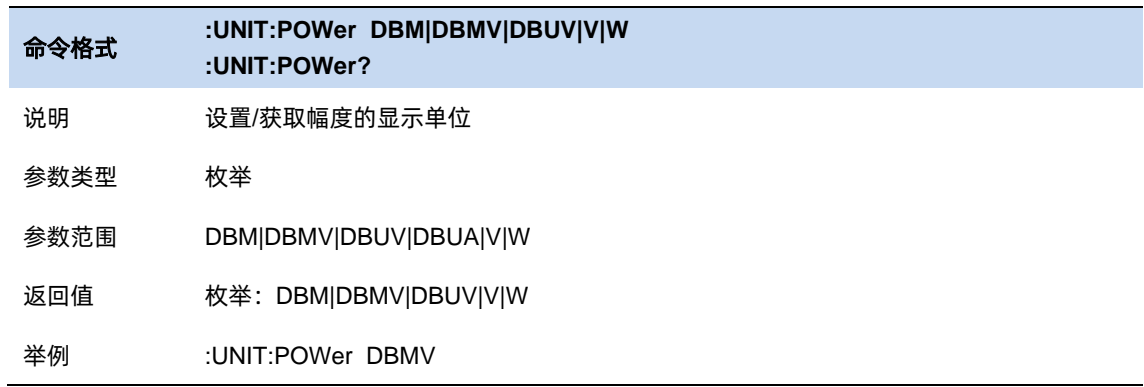

# **3.5** 触发

#### $3.5.1$ 触发源选择

分析仪提供了多种触发源,以适用不同的触发需求。

### 自由触发**(Free Run)**

自由触发为分析仪默认使用模式,此时频谱仪循环、持续扫描。

### 视频触发**(Video)**

当用户想要抓取一个出现时间极短的瞬时信号时,可以采用视频触发的工作模式。在此工作模式

下,只有出现一个信号的上升沿或下降沿触及到 Trigger Level 时, 信号才会被触发显示在屏幕上。

### 外部触发**(External)**

外部触发给用户提供了更加丰富的触发功能,若用户想要实现周期性触发、延时触发频谱仪工作, 就可以选择外部触发的工作模式。在此模式下,由外部的输入信号的上升沿或下降沿进行触发控制, 输入一定频率的方波信号就可以起到周期性触发的目的,而且可以通过设置延迟选项 Trigger Delay 调 整触发的延迟时间。

### 周期触发**(Period)**

当选择 Periodic 时,分析仪使用内置的周期定时器信号作为触发器.触发事件由周期定时器参数设置, 该参数由偏移量和周期同步 Src 修改.

当有周期信号但没有可靠信号触发时,使用这个触发器.您可以将周期信号与外部事件同步(使用周期 同步 Src),以更接近可靠的触发信号.

如果没有选择同步源(关闭状态),那么内部计时器将不会与任何外部定时事件同步。

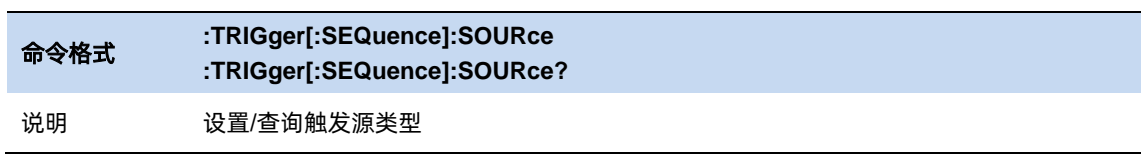

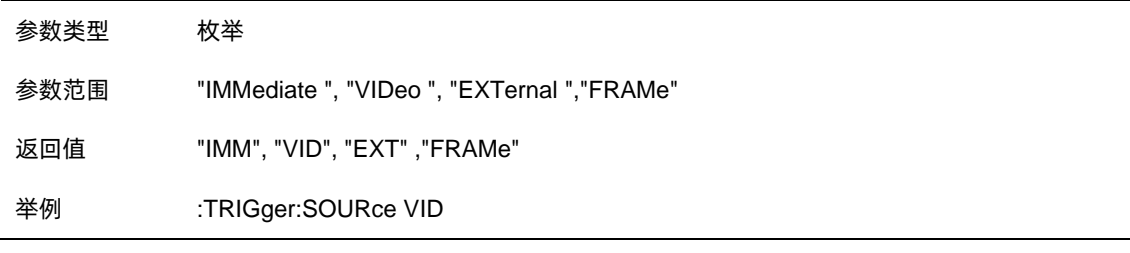

### 3.5.2 触发电平

为视频触发设置幅度电平(只支持绝对电平)。当视频信号以选的斜率越过该电平时,触发产生。

当选择的触发源是视频触发时,触发电平会显示为一条橙色的线,在线的右端会显示为:

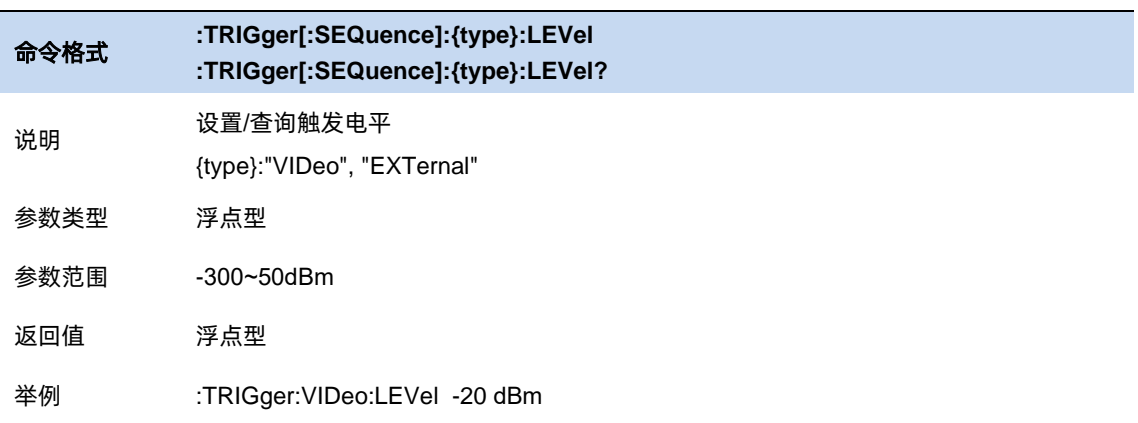

### 3.5.3 触发沿

为外部触发,视频触发设置触发极性。可选项为上升沿触发和下降沿触发。

对于选通和触发,相同的触发源使用的触发沿也是一样的。

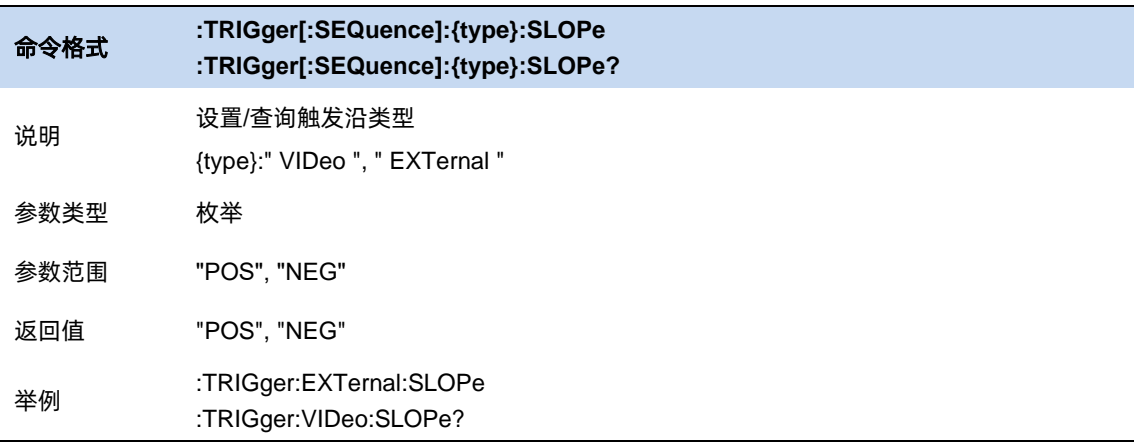

### 3.5.4 触发延时

当扫描处于零扫宽时,可以设置负延时。负延时的时间范围与扫描点数和扫描时间相关:

负延时最大时长 = [( 496 M / (扫描点数 \* 64))- 5 ] \* 扫描时间

负延时最大时长 =500ms

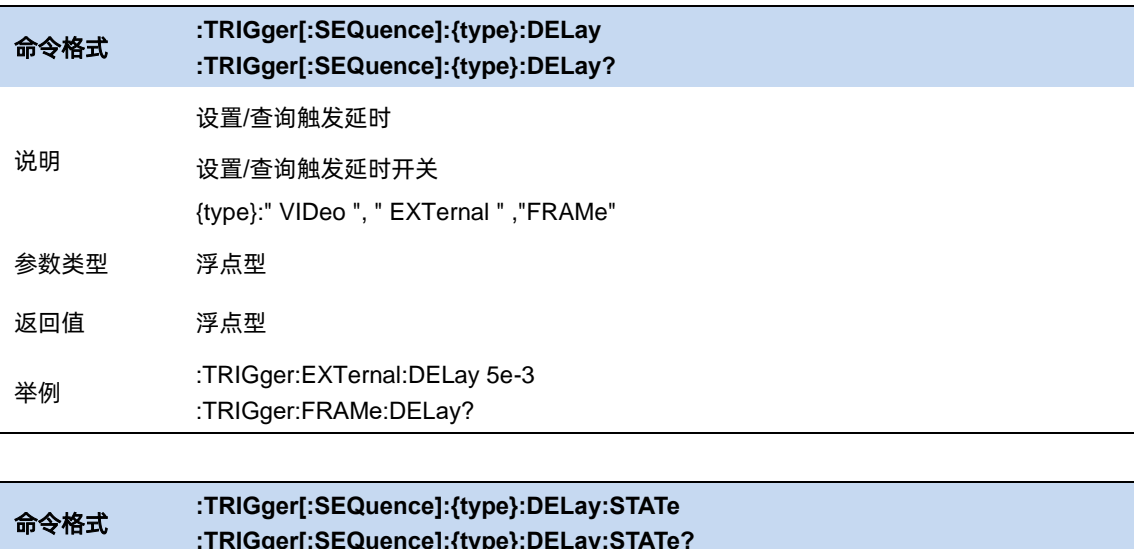

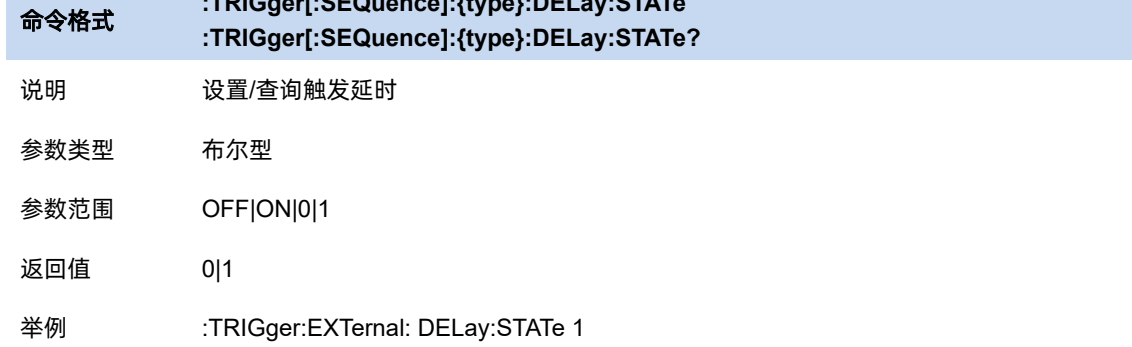

### 3.5.5 零扫宽触发延时补偿

正常情况下在触发产生后,显示数据和触发同时刻的数据,但是由于触发路径和数据路径的处理 时间不同,会导致触发时刻显示的数据是之前的数据。这样并没有影响数据的完整性,不会造成触发 点的数据丢失。但是有些情况需要让屏幕坐标的零点的显示为触发点的输入信号信息,这时就需要零 扫宽延时补偿的功能。

仅外部触发适用。

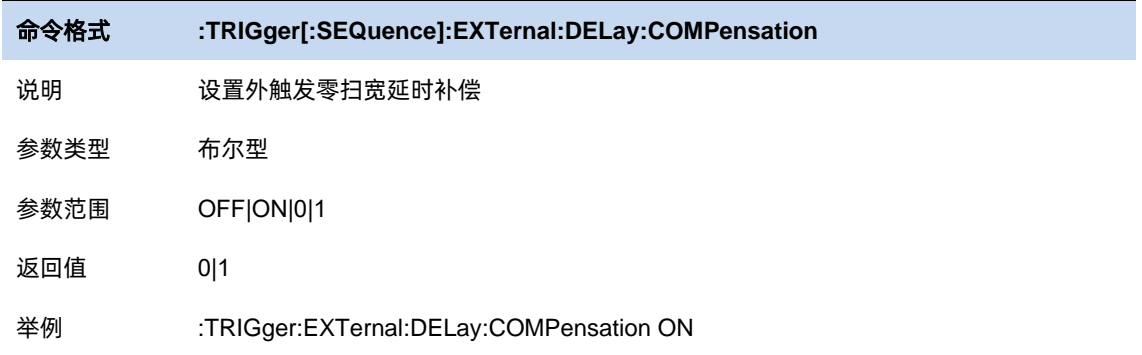

### 3.5.6 周期

设置触发周期。对于选通和触发,相同的触发源使用的触发周期也是一样的。

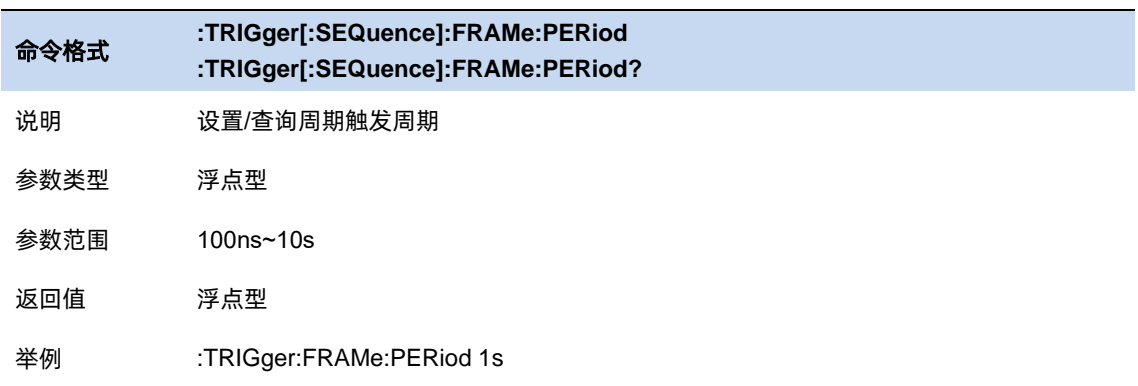

#### $3.5.7$ 时间偏移

调整周期触发时钟与触发事件之间的累计偏移量。在软件上无法查看到周期触发时钟,只能看到 触发事件。所以要想调整触发事件的时间,只能调整周期触发时钟与触发事件之间的偏移,但是内部 偏移量的绝对值是未知的,每次对偏移的修改都是在之前的基础上做累加。

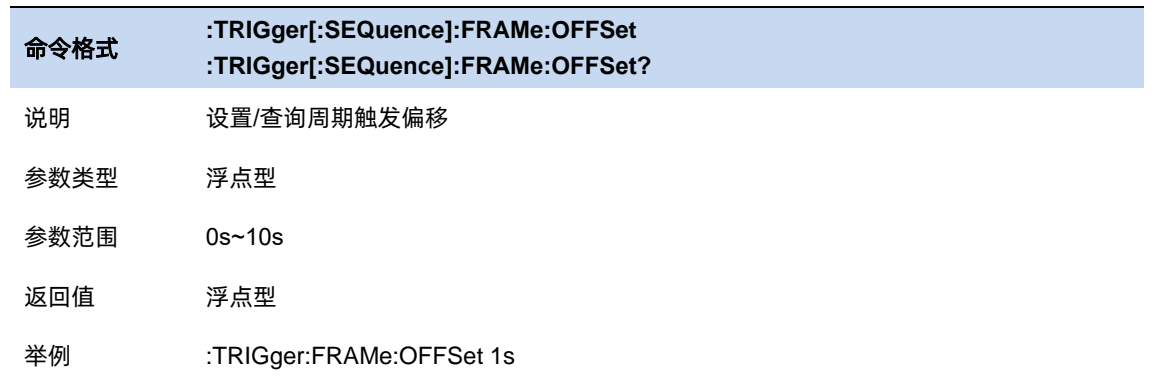

# 3.5.8 重置时间偏移显示

重置周期触发时间偏移显示。修改这个参数并不会修改内部偏移量的绝对值。

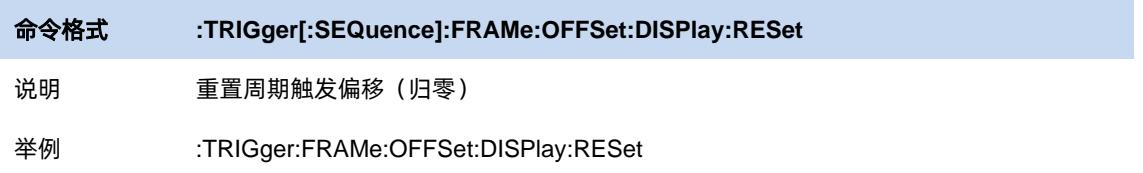

#### $3.5.9$ 同步源

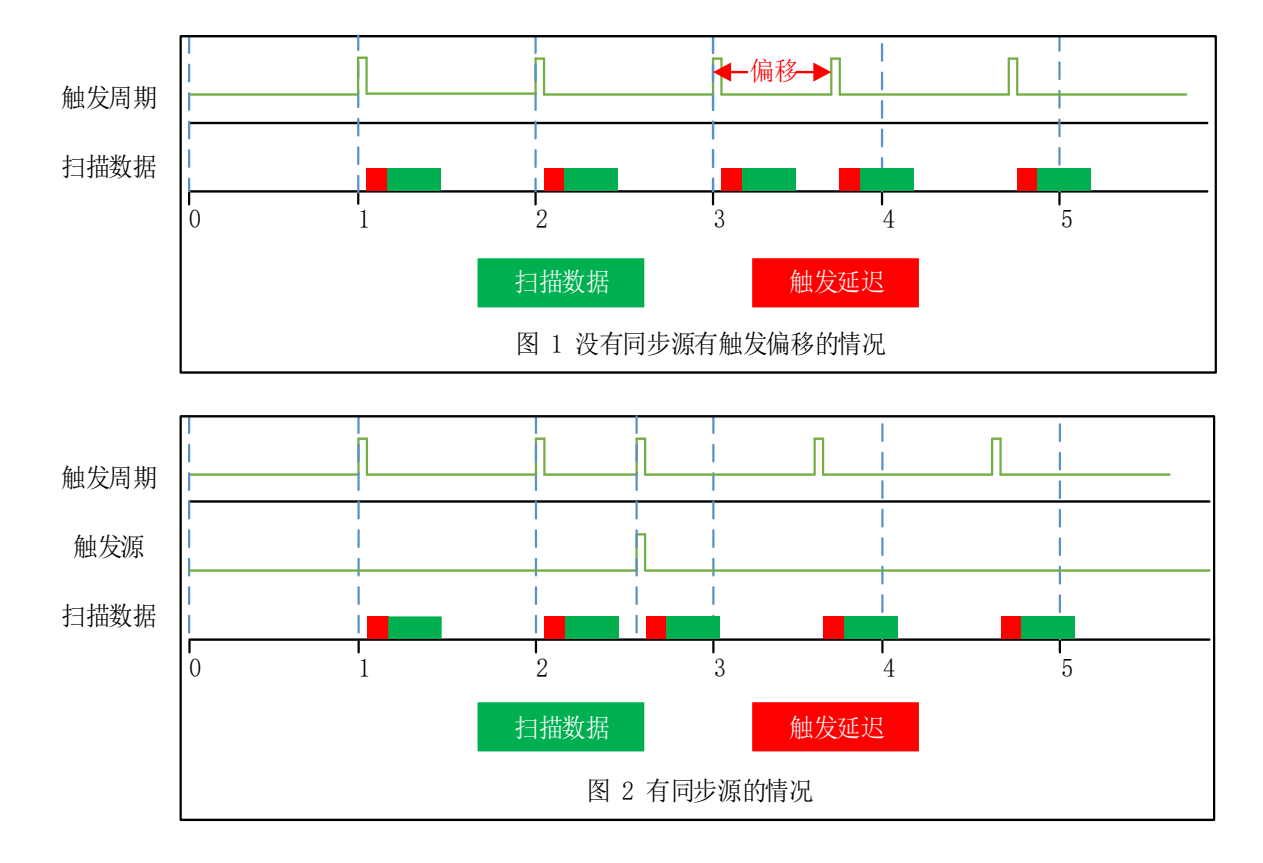

图 3-2 同步源的触发

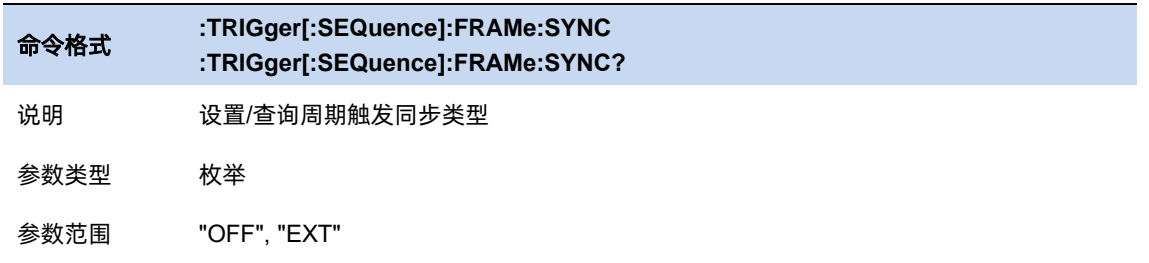

返回值 "OFF", "EXT"

举例 :TRIGger:FRAMe:SYNC EXT

### 3.5.10 时间选通源选择

选择用于选通测量的选通源,可选的源有外部源和周期源。

### 外部 **(External)**

设置选通的触发源是外部源。与触发类似,在配置外部源时可以选择是在上升沿触发还是下降沿

触发,以及配置零扫宽延迟补偿。对选通源的配置会影响到触发源的配置。

### 周期 **(Period)**

设置选通的触发源是周期源。与触发类似,在配置周期源时可以配置触发周期,触发偏移,以及

触发周期同步源。对选通源的配置会影响到触发源的配置。

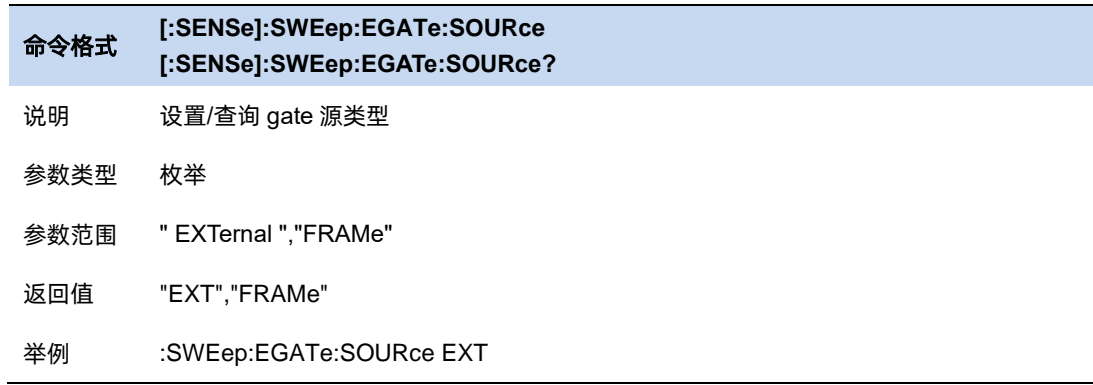

### 3.5.11 时间选通

时间选通是为了分离出一些在频域上占据相同部分但在时域上相互分离的信号的频谱信息,如时 分多址信号。

#### $3.5.11.1$ 时间选通开关

打开和关闭时间选通功能。当打此功能时,会关闭选通设置视图。

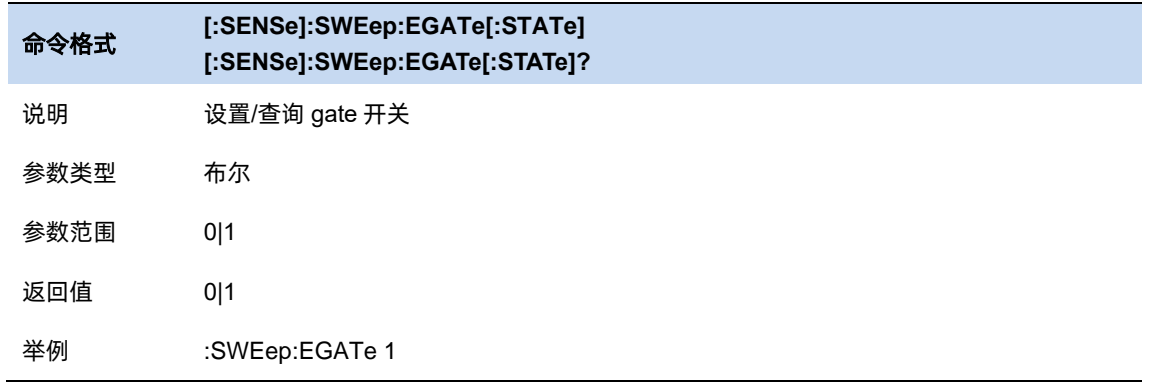

#### $3.5.11.2$ 时间选通方法

配置时间选通的方法。

LO 选通:在这种选通模式下,进入扫描后,不会立刻开始,而是首先检测选通源的触发。当选通 源触发后,根据门延迟和门宽度,确定门信号,当门信号为高的时候,扫描开始;当门信号为低时, 扫描停止;当下一次选通触发产生时,按照之前的步骤继续,直到扫完规定的带宽。在零扫宽模式时, 即使没有实际的扫描频段过程,但由于只有在门打开时才会采集数据,因此,对于门的设置也会影响 到实际的扫描时间。

FFT 选通:在这种选通模式下, 进入扫描后, 不会立刻开始, 而是首先检测选通源的触发。当选 通源触发后,根据门延迟和门宽度,确定门信号,当门信号为高的时候,扫描开始,采集数据并进行 FFT 变换,由于 FFT 处理的数据需要时连续的,所以需要等 FFT 变换完成之后门才能为低,这也是为 什么 FFT 的门长度是一个定值,FFT 的门长度需要大于完成所需 FFT 的数据长度,当 FFT 完成一段 频谱的计算后,门会变低。之后等待下一次选通触发的产生,重复之前的动作,直到扫完规定的带宽。 在零扫宽模式下,FFT 选通不可用。

VIDEO 选通:在这种选通模式下,进入扫描后,便立即开始,同时检测选通源触发,当选通源触 发后,根据门延迟和门宽度,确定门信号,当门信号为低时,输出的数据为一个定值,当门信号为高 时,输出此时扫描到的频谱。视频触发不会影响扫描过程,只是将门信号为高时刻的频谱显示出来, 其他时刻显示一个定值。使用这种选通模式时,通常需要把扫描时间设置得比较长,这是为了让选通 信号在每个显示点内至少出现一次,从而确保当检波方式为峰值检波时检波器能获得相应时间间隔内

的真实数据。

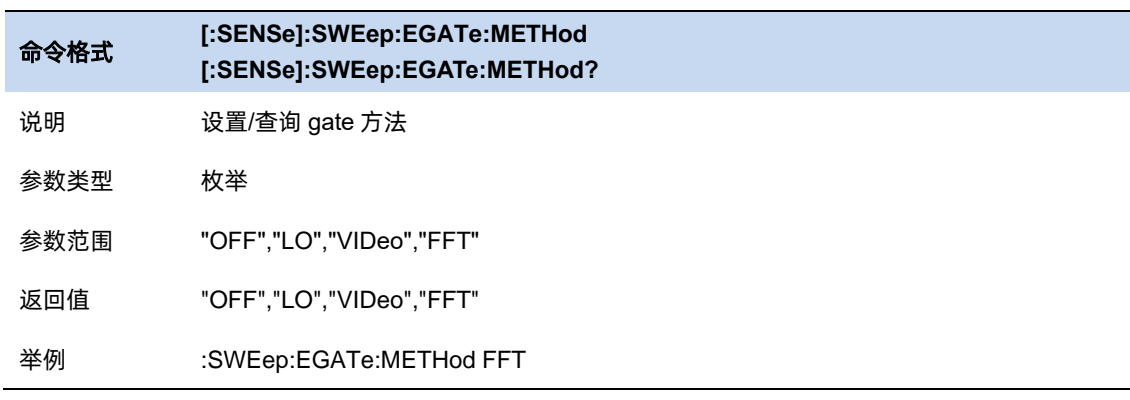

#### $3.5.11.3$ 选通宽度

配置选通打开的宽度,当选通方法为 FFT 选通时,此选项不能修改。

FFT 选通模式 RBW 与选通宽度的关系:

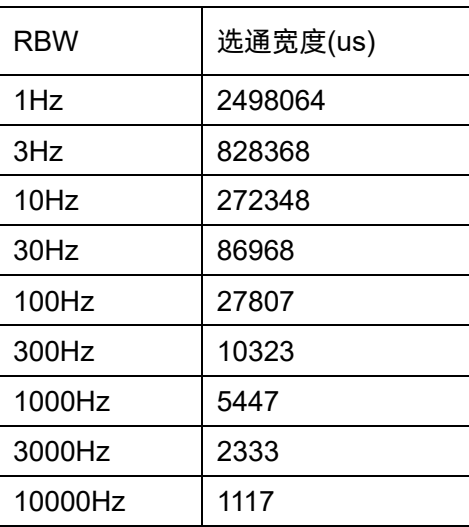

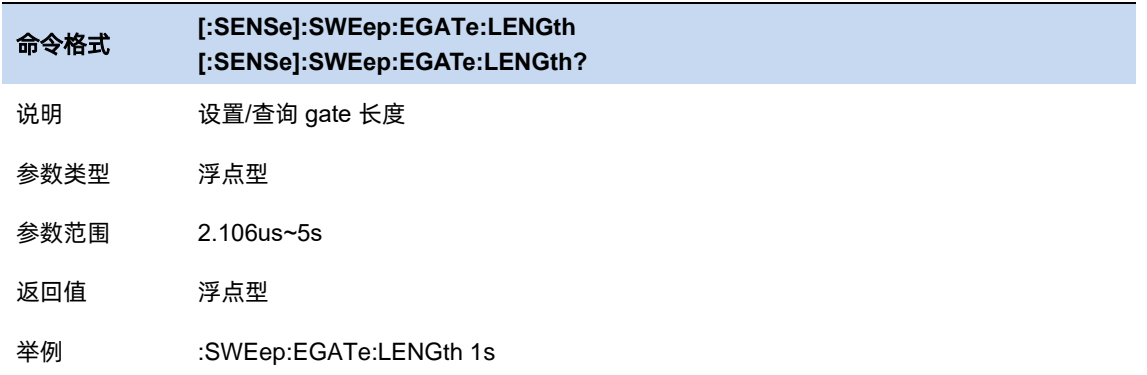

### 选通延时 **(Gate Delay)**

配置从选通触发到选通打开之间的延迟。

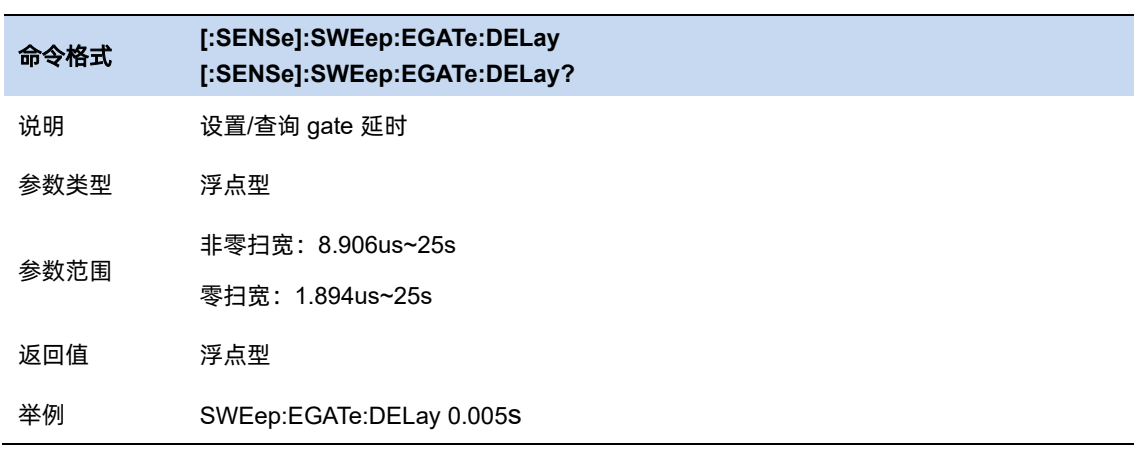

#### $3.5.11.4$ 选通视图开关

打开和关闭选通视图。当打开此视图时:

- ⚫ 关闭时间选通开关和时间选通功能。
- 进入零扫宽模式, 根据不同的选通方法, 配置不同的选通视图扫描时间(Gate View Sweep

Time)。

当关闭选通视图时,会恢复到打开选通视图之前的扫描宽度和扫描时间。

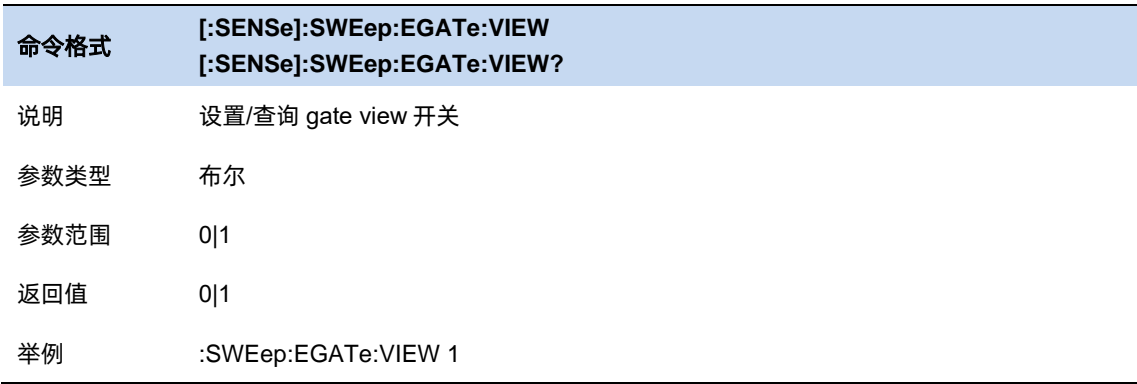

#### 选通视图扫描时间  $3.5.11.5$

控制选通视图窗口中的扫描时间。

当选择不同的选通方法时,仪器会自动配置不同的扫描时间。

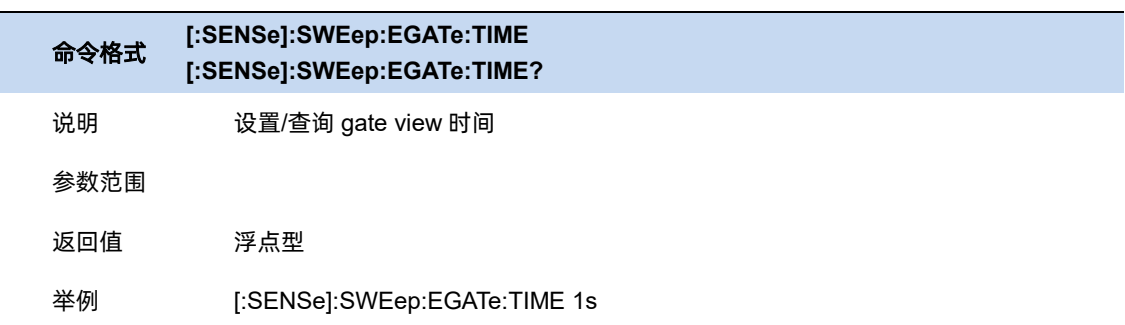

#### 选通视图开始时间  $3.5.11.6$

配置选通视图左侧的开始时间,即配置了一个延时。

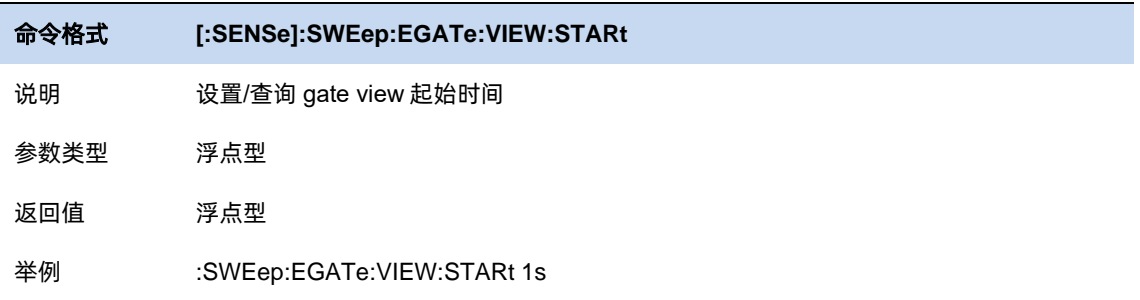

# **3.6** 迹线与显示

波形迹线由一组离散点(Point)连线得到,用于表示扫描得到的信号。其连线方式如下图所示:

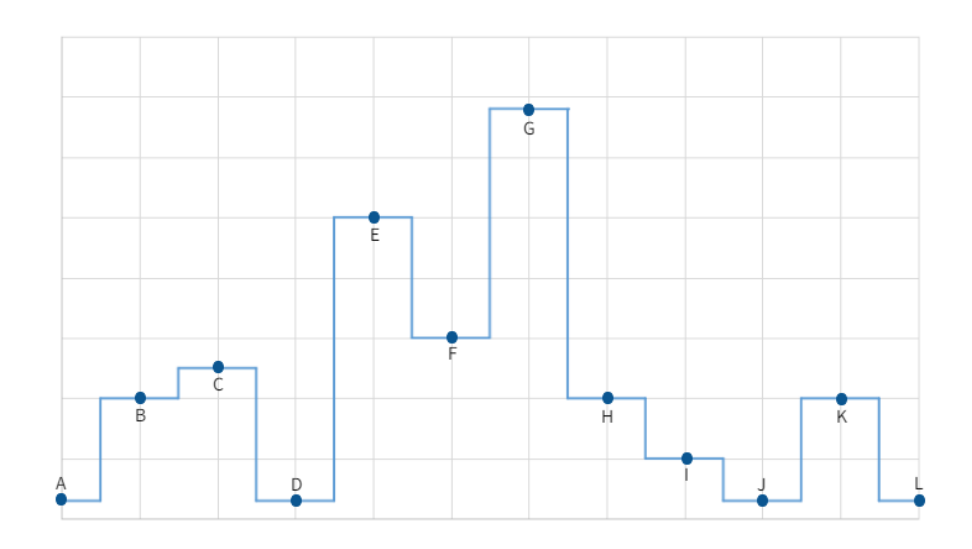

图 3-3 迹线的选择

迹线点的 x 值表示频率或时间 (在零扫宽情况下), y 值表示当前频率 (或时间) 的信号幅度。该 点(迹线运算之前的点)由检波器得到,大多数情况下其数量应当与用户配置的点数(Points,扫描控 制相关参数)一致。当使用 marker 标记迹线上的点时,其分辨率也由该点数决定。

当需要对迹线进行操作时,首先要指定且同时只能指定一条迹线(Select Trace),被选中的迹线, 其编号在状态栏会呈现选中状态(有白色边框)。

#### 迹线设置  $3.6.1$

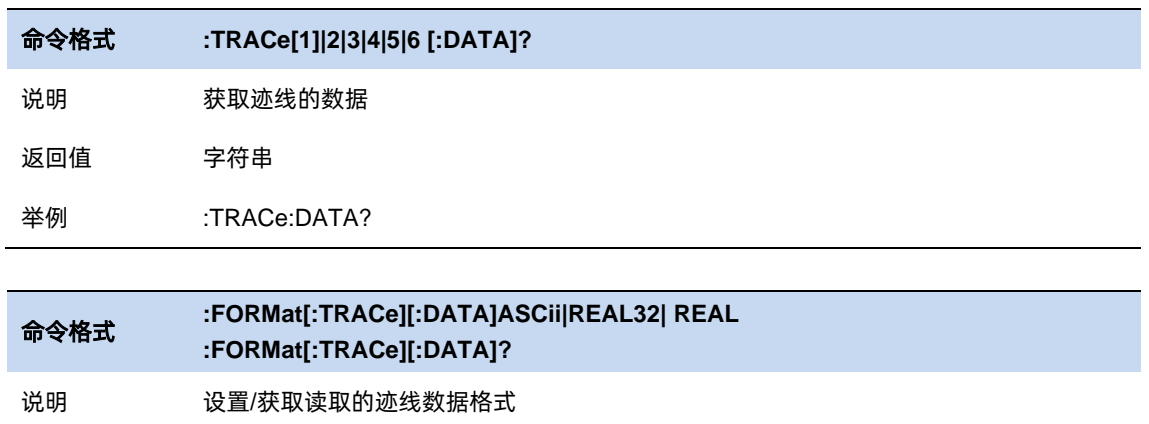
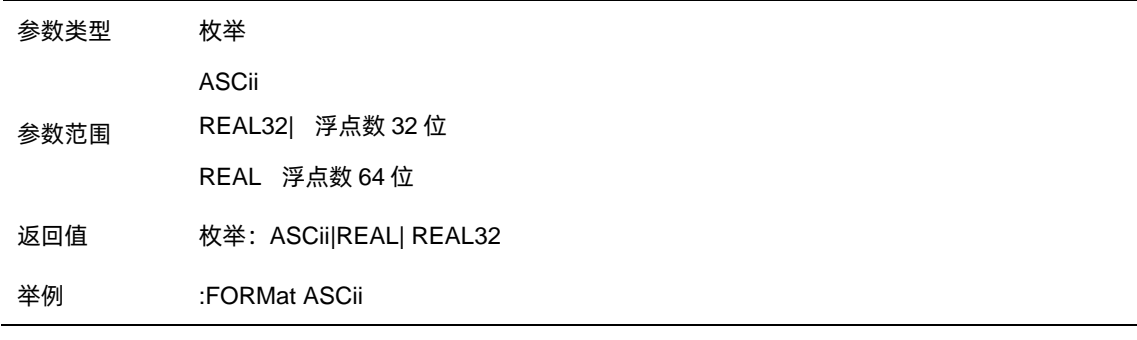

#### 3.6.1.1 迹线类型

迹线类型分为 4 种:清除写入、最大保持、最小保持、平均。不同迹线类型表示新一帧迹线数据 对历史帧数据的不同处理方式:

- 清除写入 (Clear Write): 新数据直接覆盖旧数据, 显示结果即为最新的数据。
- 最大保持(Max Hold):新数据跟旧数据比较,只有幅度大于旧数据幅度的点才会覆盖旧数据 点。最终记录到各个点开始扫描以来得到的最大信号幅度。
- 最小保持(Min Hold): 新数据跟旧数据比较, 只有幅度小于旧数据幅度的点才会覆盖旧数据 点。最终记录到各个点开始扫描以来得到的最小信号幅度。
- 平均 (Average): 新数据与旧数据做加权平均运算, 显示开始扫描以来得到的平均信号幅度。 其参与运算的数据格式与参数配置平均类型(Average Type,参见 Meas & Meas Setup 章节)

一致,具体平均计算如下:

 $1\,\leq\, n\,\leq\, N$ data = d $_{\rm new}/\rm{n}$  + d $_{\rm old}$  \* (n - 1)/n

其中 N 为用户设置的平均|保持次数 (Avg|Hold Times), n 为扫描计数器, 即重新开始扫描后

的第 n 帧,该计数器将在状态栏动态刷新显示。当计数器超过 N 时,取 n=N 参与计算。

在当前选中迹线,依据迹线运算类型,可以点击[清除写入]/[重置最大保持]/[重置最小保持]/[重置 平均]按钮, 重新开始测量和扫描, 此时扫描计数器也会归 0, 重新计数。

迹线类型的运算均以帧为单位,新数据与历史帧数据逐点运算,所以修改 trace 运算类型、RF 通

道相关、检波等参数都会导致重新测量(扫描),自然也需要重新运算迹线。且重扫之后第一帧视为无

历史数据,默认实施清除写入(Clear Write)逻辑。

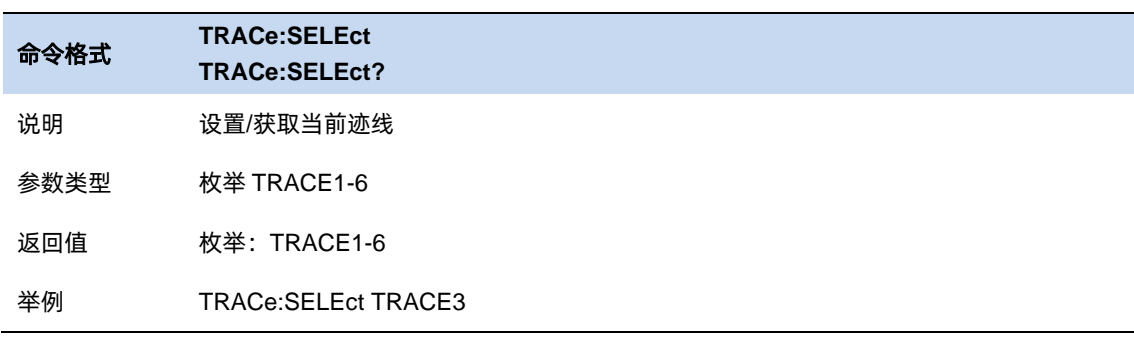

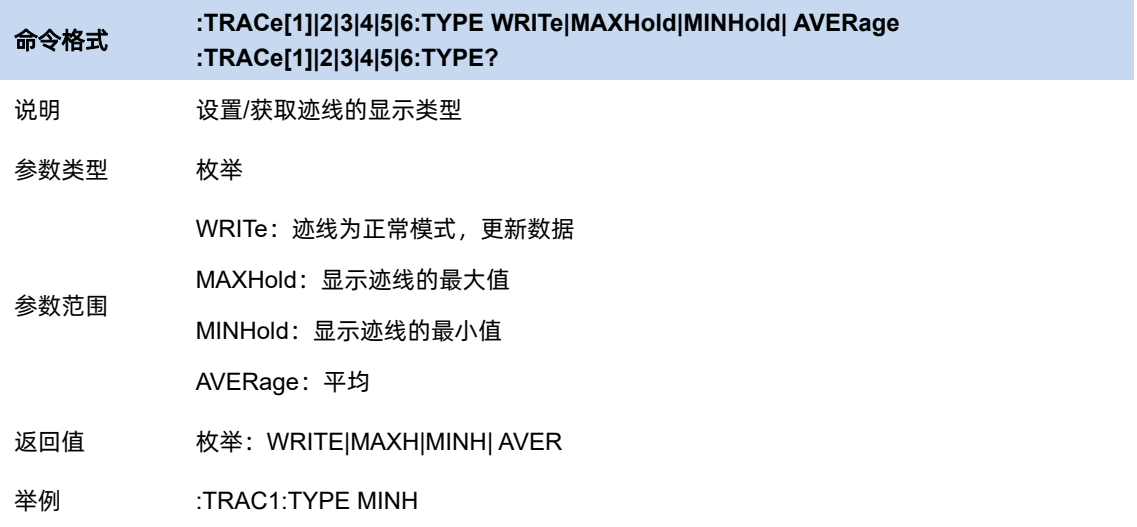

#### 3.6.1.2 迹线状态

迹线状态分为 4 种:激活、查看、关闭、背景。不同迹线状态表示迹线的刷新和显示状态:

- 激活: 迹线数据刷新, 并显示。
- 查看: 迹线数据不再刷新, 将当前最新的迹线定格显示。
- 关闭: 迹线数据不再刷新, 也不显示。
- 背景: 迹线数据后台刷新, 但不显示。

修改迹线状态使迹线不刷新,会立即停止当前一屏数据的刷新状态;修改迹线状态使迹线刷新, 重新开始测量和扫描。

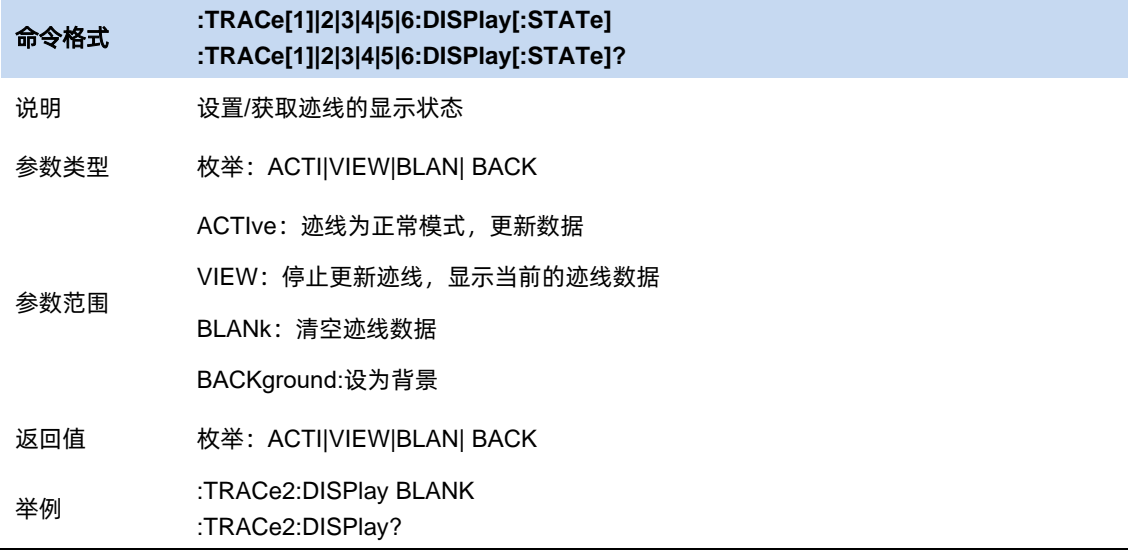

#### 3.6.2 检波

检波器是迹线的数据源,本系列分析仪均采用数字检波器。

对于迹线上的每个迹线点,析仪总是捕获一个特定时间间隔内的全部数据,由设定的检波器对这 个时间段内的全部数据进行处理,再上报给迹线运算模块参与运算。

### 3.6.2.1 检波器类型

检波表示从一定时间间隔内的多个采样点中得到迹线点的过程,不同检波类型表示得到迹线点的 不同方法:

- 正峰值: 使用捕获时间段采样点中的最大值。
- 负峰值: 使用捕获时间段采样点中的最小值。
- 采样:使用捕获时间间隔中心的采样点,检波无法确保信号被准确检出,可能存在一定的幅 度偏差。
- 平均:使用捕获时间间所有采样点求平均值,其求平均值的方法依赖**平均类型**(Average Type,详见参见 Meas & Meas Setup 章节)。

● 常规:也称正态检波或 rosenfell 检波。使用常规检波的迹线,迹线数据两两结对,奇数点显 示采样点中的最大值,偶数点显示采样点中的最小值,这样可以直观反映信号(本底噪声) 的幅度范围,但由于方案实现原因,也可能存在一定的信号频率偏差。

在实际实现的时候, 常规检波属于二次检波, 即采用了相邻两对(一组)正负峰值进行 比对,若实际信号出现在偶数点位置,为实现所述"奇数点显示采样点中的最大值,偶数点 显示采样点中的最小值"的显示效果,会对该组数据顺序颠倒,以至于产生频偏。

用户可以按照实际需求和应用场景手动选择适当的检波类型以保证测量的准确性,或设置为自动。

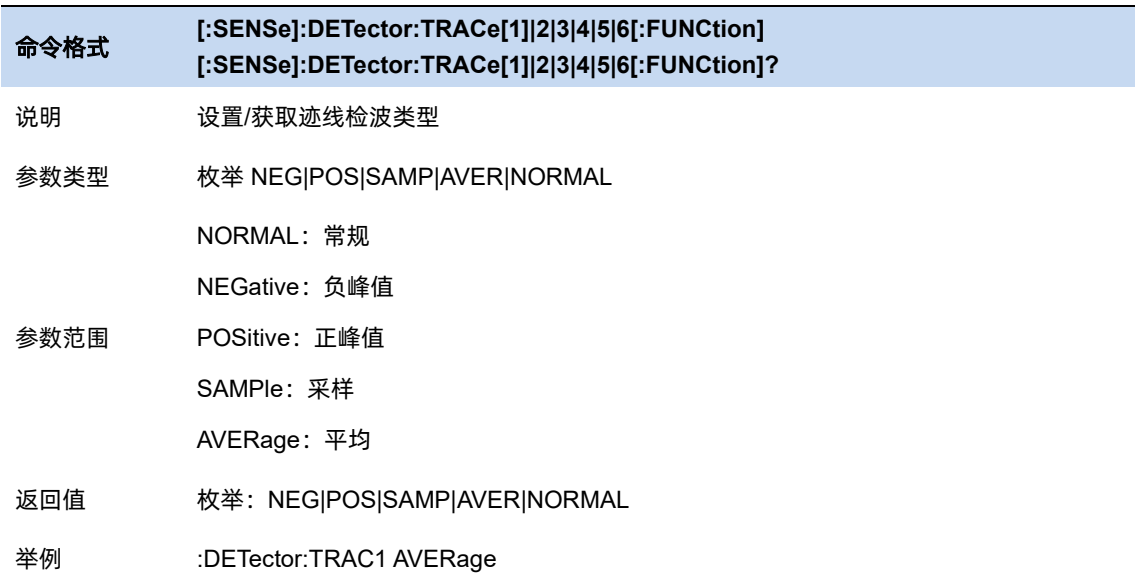

# 3.6.2.2 自动检波器

在自动检波类型条件下,分析仪将根据一下规则自动选择检波类型:

- ⚫ 迹线类型为清除写入:常规
- 迹线类型为最大保持: 正峰值
- 迹线类型为最小保持:负峰值
- ⚫ 迹线类型为平均:采样

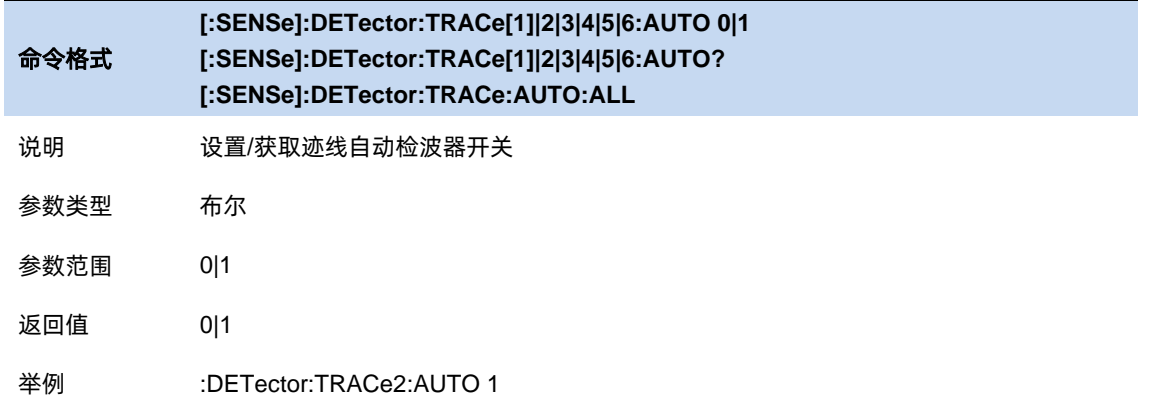

#### 3.6.3 数学

分析仪支持迹线之间或迹线与指定偏移之间做数学运算,结果显示在另一迹线。在一个数学关系 中,可以设置两个相同的输入迹线,但输出迹线不能同时设置为输入迹线。不同数学关系中的输入输 出设置相互独立。

如下,分析仪提供了 4 种数学预算类型:

- 功率相减:  $TrZ = 10 \log(10^{TrX/10} 10^{TrY/10})$
- 功率相加:  $TrZ = 10 \log(10^{TrX/10} + 10^{TrY/10})$
- 对数偏移:  $TrZ = TrX + 0$ ffset
- 对数相减:  $TrZ = TrX TrY + Ref$

以上公式中, 以TrZ代指输出迹线, TrX和TrY代指输入迹线, Offset代指指定偏移,

 $Ref$ 代指参考, 数据单位均为 dBm。

注意:当同一条迹线关联到多组数学关系时,分析仪按照输出迹线的序号顺序依次做运算,故而 存在一定的风险导致结果不易于理解。另外,对于同一条迹线,数学运算与归一化功能不能同时运行。

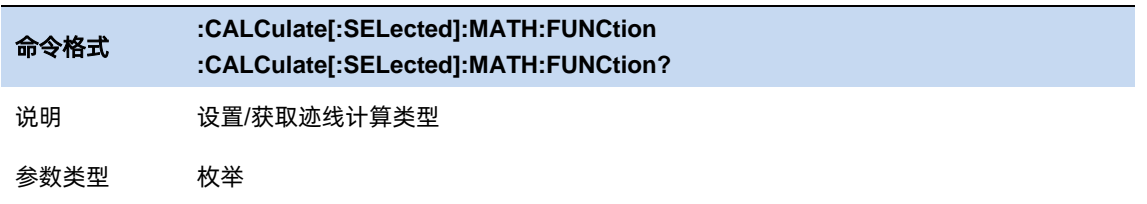

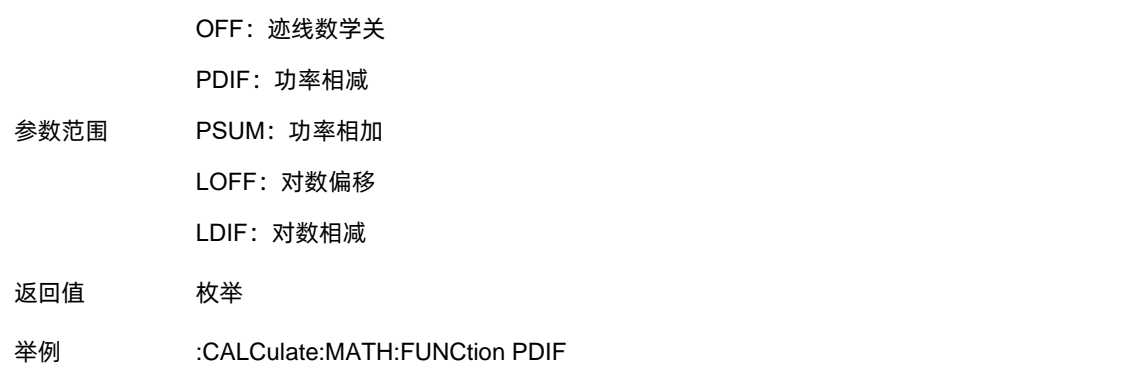

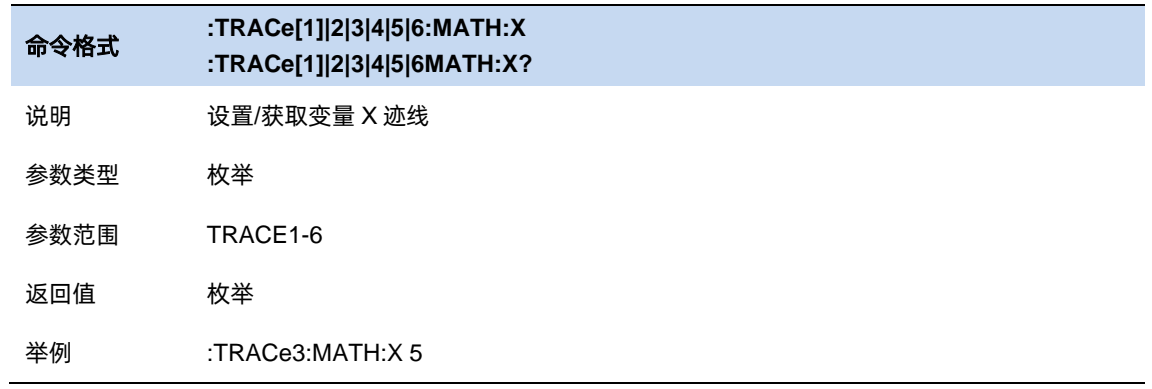

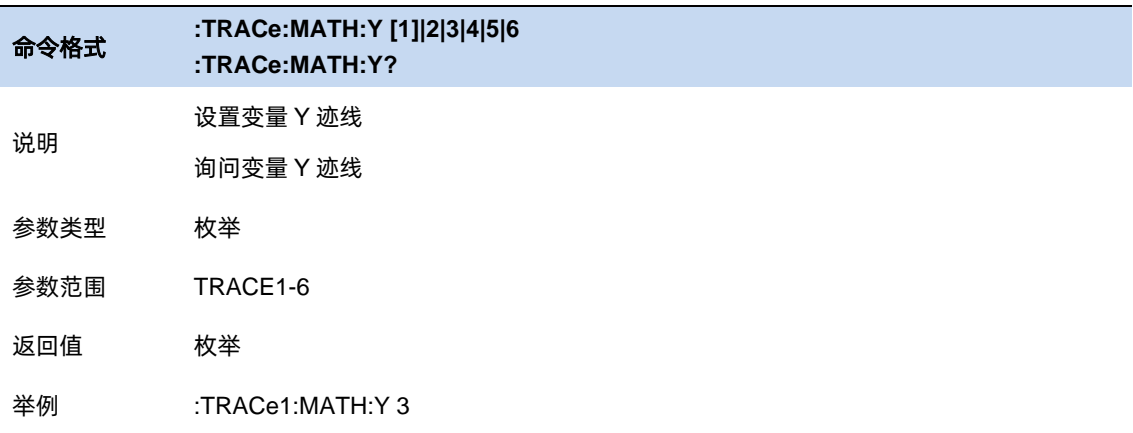

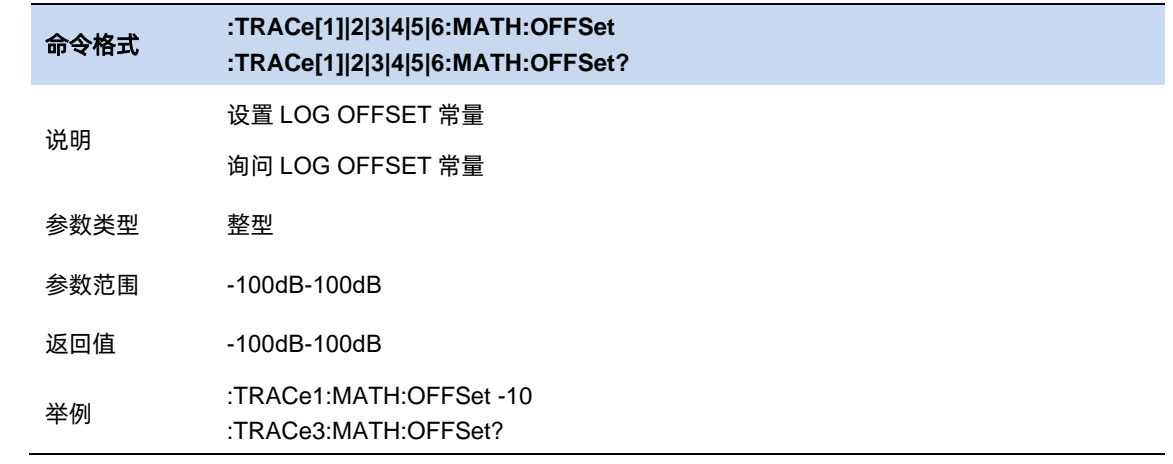

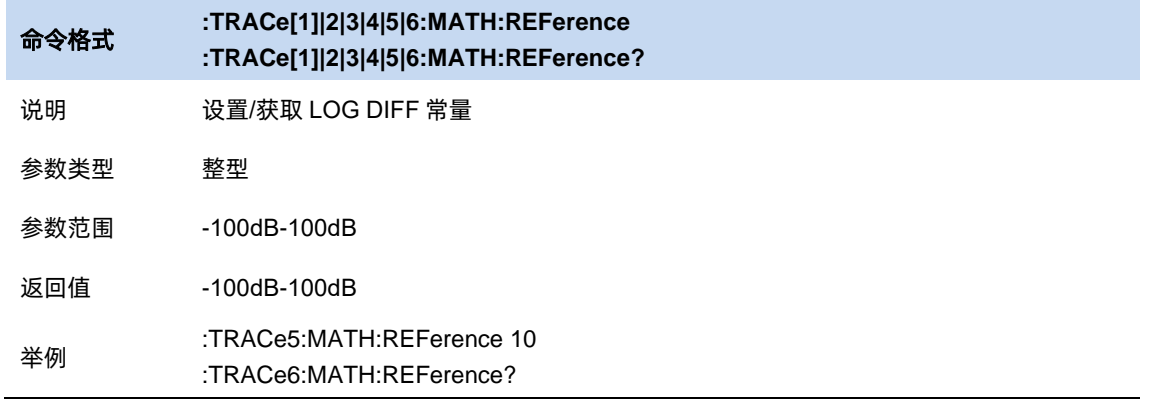

# 3.6.4 归一化

归一化是将测量得到的迹线减去参考迹线并显示出来。用以观察当前测量迹线相对于参考状态迹 线的偏差。打开归一化之前需要先保存参考迹线,分析仪默认使用迹线 **1** 作为参考迹线的来源。

保存参考迹线之后,可以通过参考迹线查看/关闭的按钮查看。

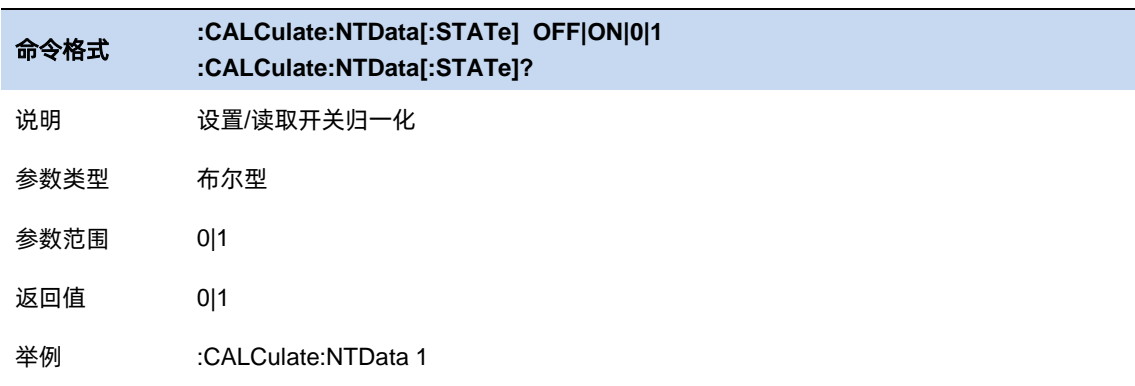

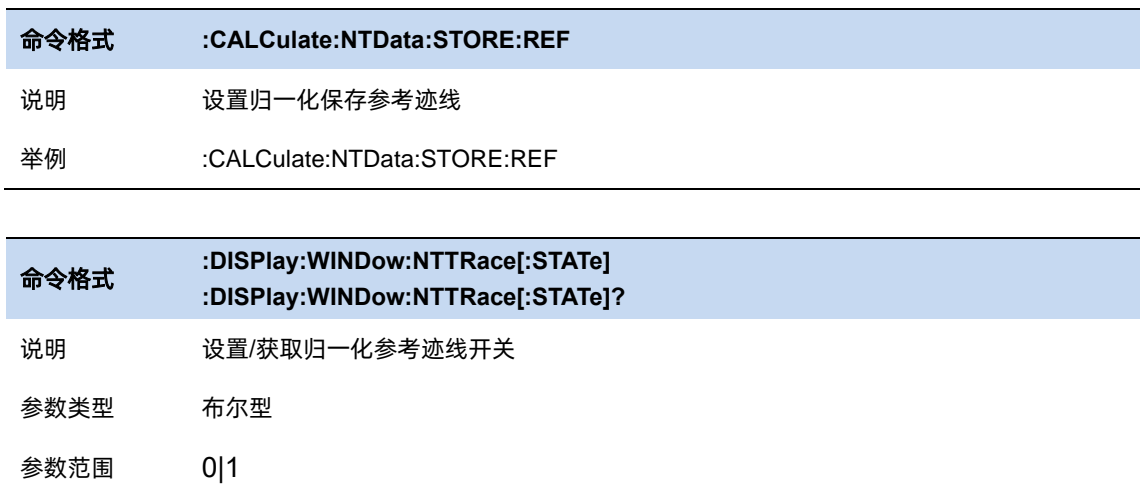

返回值 0|1

举例 :DISPlay:WINDow:NTTRace 1

# 3.6.4.1 归一化参考位置&归一化参考电平

归一化参考位置用以调整归一化参考电平在波形区中的垂直位置,默认为 80%。该垂直位置从波 形区顶部到底部对应值为 100%~0%。归一化参考电平则作为波形区读数的参考,单位为 dB,默认值

为 0dB。

结合调整归一化参考位置和归一化参考电平,可以使归一化后的波形及其参考迹线的波形更好的 展示在波形区。

注意:对于同一条迹线,数学运算与归一化功能不能同时运行。

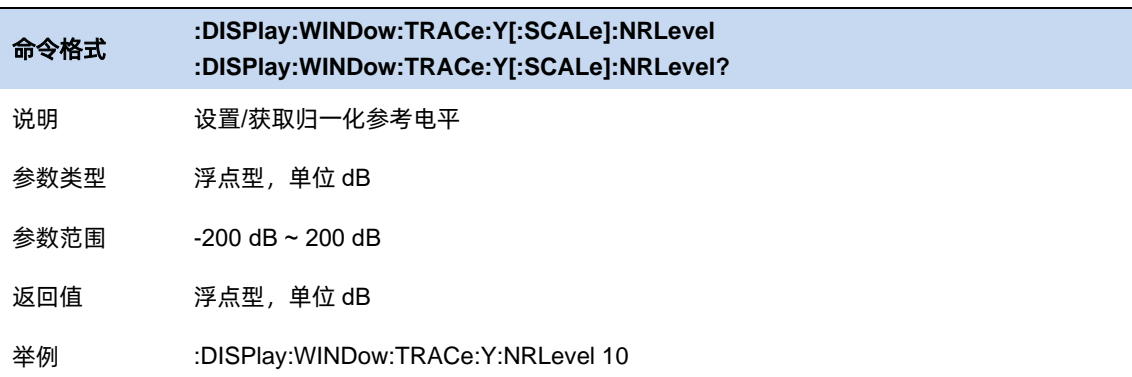

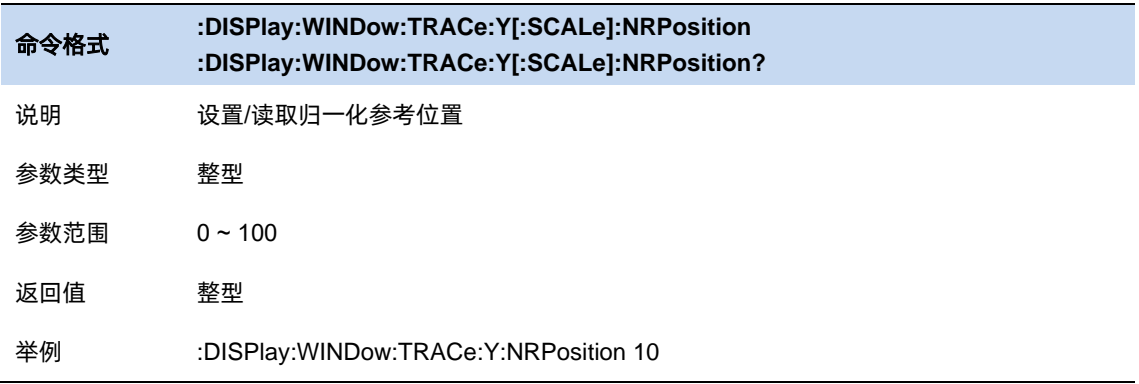

#### 3.6.5 迹线功能

#### 复制

将源迹线的数据复制到目标迹线。复制之后,目标迹线的迹线状态将自动改为查看。

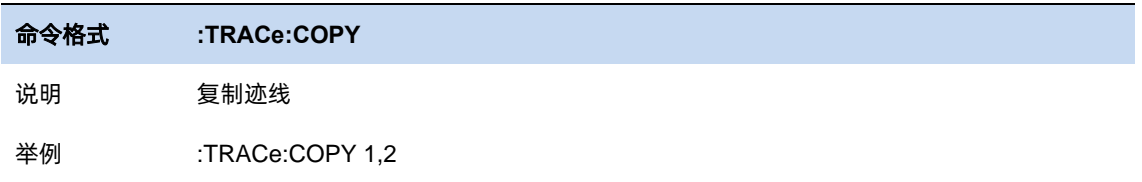

#### 交换

将源迹线的数据与目标迹线的数据交换。交换之后,源迹线和目标迹线的迹线状态将变为查看。

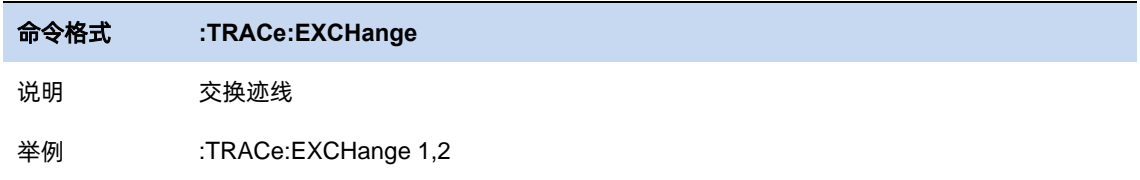

#### 重置所有迹线

迹线 1 设为清除写入,激活状态;关闭其他所有迹线。

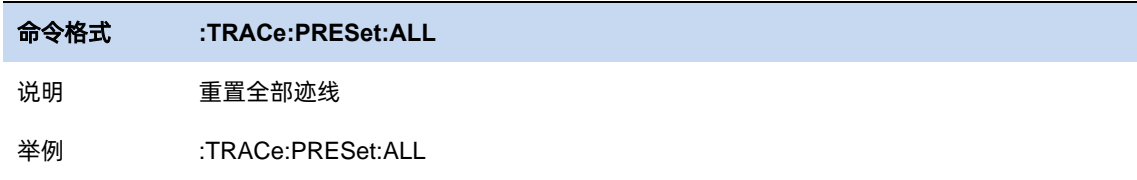

### 清除所有迹线

清除所有迹线,不影响仪器中任何函数或变量的状态。

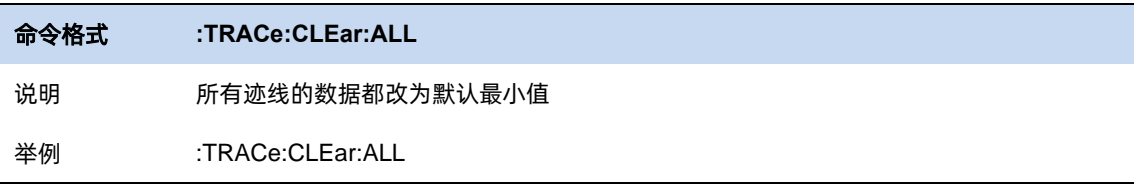

# **3.7** 光标和峰值测量

#### $3.7.1$ 光标

分析仪的光标是波形的测量工具,其通过读取迹线点的数据,并组合多个光标使用,可以轻易测 量信号的频率、幅度、带宽等量化信息。

#### 选择光标 **&** 选择迹线

要操作一个光标,须先将其选择为当前操作的光标。存在多个激活光标时,波形区内当前操作的 光标将会显示在最前面,而其它光标则会空心化(黑色填充),此时波形区右上角也将显示当前光标的 读数。若要查询所有激活的光标的读数,可打开光标表([光标设置]:[光标表])

一个光标只能关联一条迹线,添加光标时,若不手动选择,光标默认关联当前激活的迹线(参考 迹线设置)。

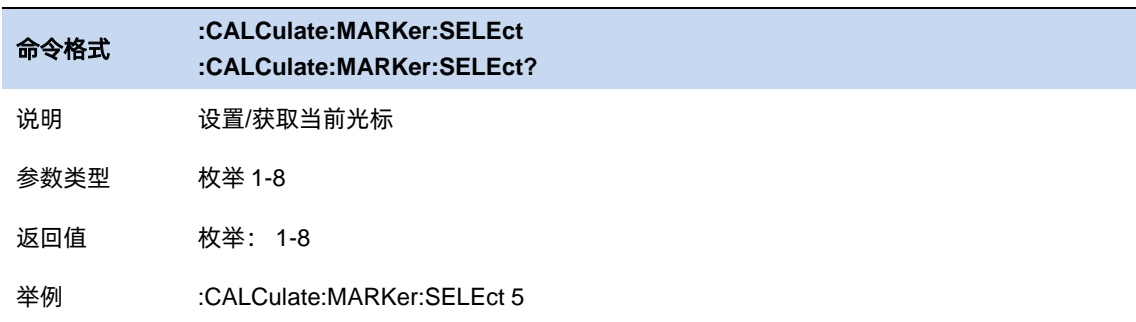

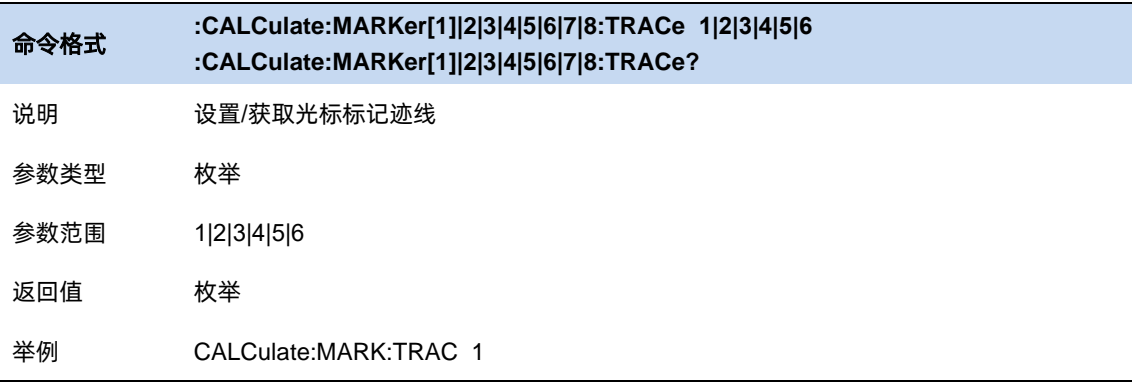

#### 3.7.1.2 光标类型

光标支持 4 种类型:常规、差值、固定、关。光标类型不同,光标的读数和位置随迹线刷新的状 态也不同:

- 常规: 光标依附于一个迹线点上, 光标垂直位置随迹线刷新同步刷新, 读数即为该迹线点的 读数。
- ⚫ 固定:固定光标的读数与常规光标相同。但是光标垂直位置不随迹线刷新而刷新,而是可以 通过菜单设置。打开一个固定光标时,若之前该光标从未被打开过,光标水平位置和垂直位 置为波形区的中间位置;
- ⚫ 差值:差值光标使用一对光标标识两个迹线点的频率(时间)和幅度差值。

选择"差值"后,迹线上将出现一对光标:固定的参考光标(以光标号标识和"+"标识,如"1+")和 差值光标(以相对光标号和符号"∆"标识,如"1∆2")。此时波形区右上角读数也分别显示差值光标相 对于参考光标之间的频率(或时间)差和幅度差值;

光标选择"差值"后,原光标将变为差值测量光标,若无指定,则默认打开当前光标序号递增的 光标将变为参考"固定"光标。

差值光标处于"相对于"状态,类似于"常规"光标,可以改变其 X 轴位置;参考光标默认处于 "固定"状态 (X 轴和 Y 轴位置固定),但是可以通过改变为"常规"状态而可以调整 X 轴。

⚫ 关:关闭光标。

注意:

打开一个(非固定)光标时或修改频率或修改扫描时间相关参数时,若该光标从未被打开过或光 标位置超出了当前 span 范围,则将光标水平位置为中心频率(零扫宽下为扫描时间的一半),即波形 区中央。

相对于:

一个光标的相对光标有且只有一个且不能为其本身。一个光标可以同时为多个光标的相对光标。

关闭一个光标时, 其他以其为相对光标的相对光标的光标类型将自动改为常规。

一个差值光标的光标类型被改为其他类型时,若其相对光标的光标类型为固定,其固定光标将被

关闭。

光标 Y: 设置光标垂直位置

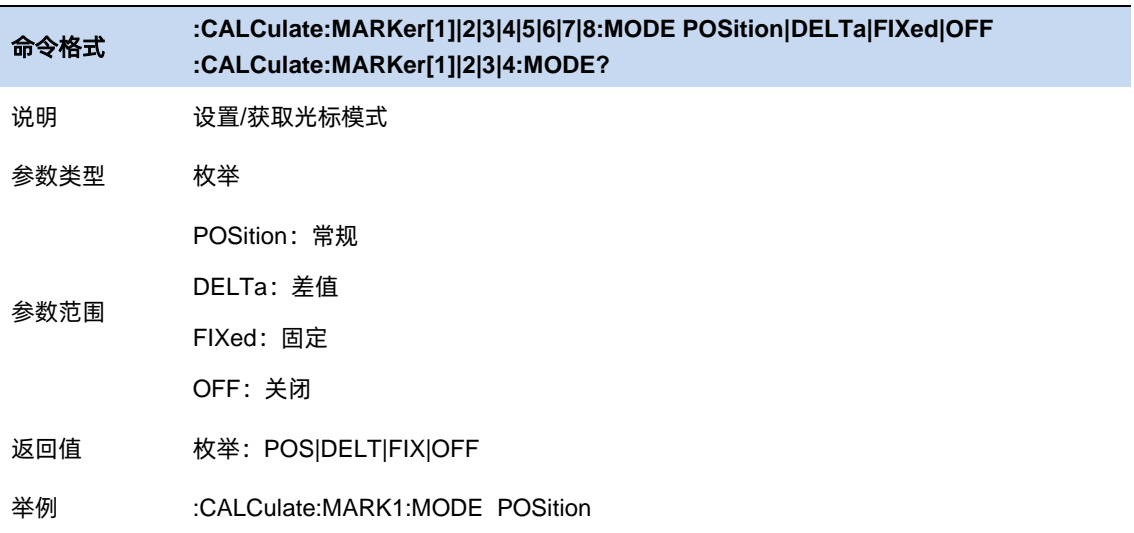

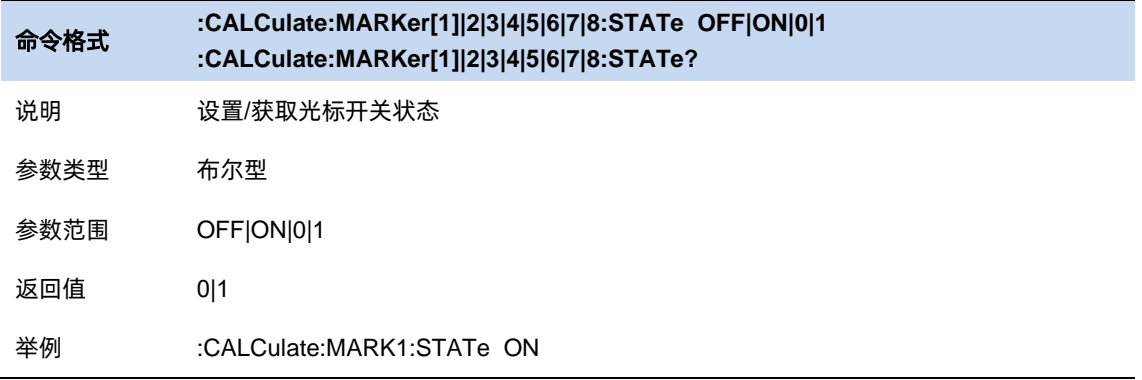

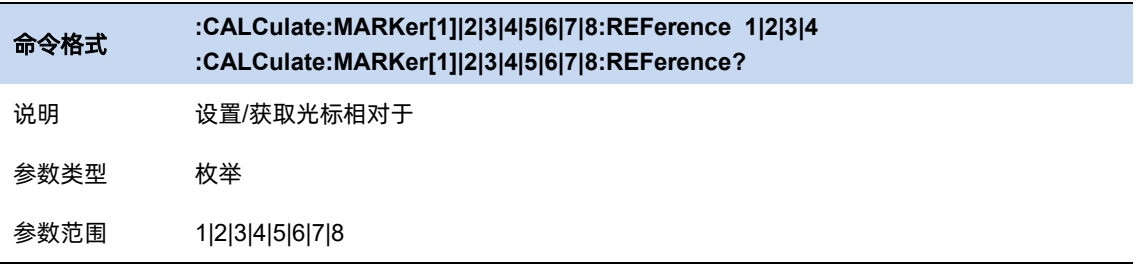

返回值 枚举

举例 :CALCulate:MARKer1:REFerence 3

## 3.7.1.3 光标全关

所有光标的[光标类型]全部改为[关]。

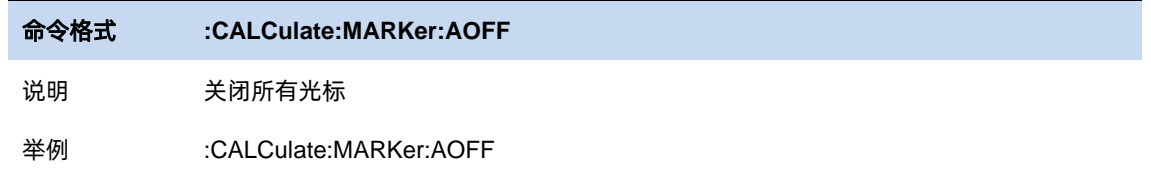

### 3.7.1.4 差值重置

仅在当前光标为差值光标时有效。若当前光标的相对光标的光标类型为常规或差值,将相对光标 的水平位置改为当前光标的水平位置;若相对光标的光标类型为固定,将相对光标的水平位置和垂直 位置改为当前光标的水平位置和垂直位置。

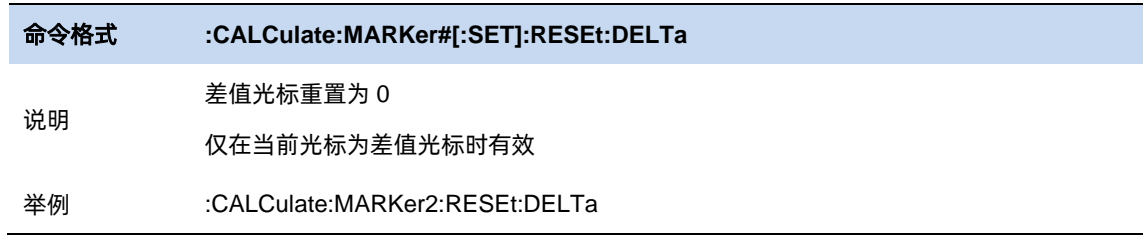

## 3.7.1.5 光标频率/光标时间

设置当前光标的水平位置参数。当[读数类型]为[频率]或[反转时间]时可以设置光标频率, 当[读数类 型]为[时间]和[周期]时可以设置光标时间。

当前光标的[光标类型]为[关]时,光标频率/光标时间不可设置。

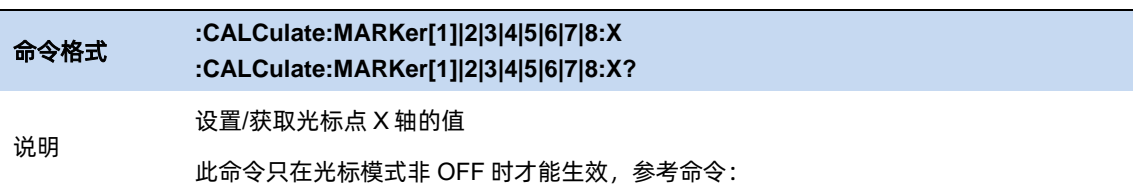

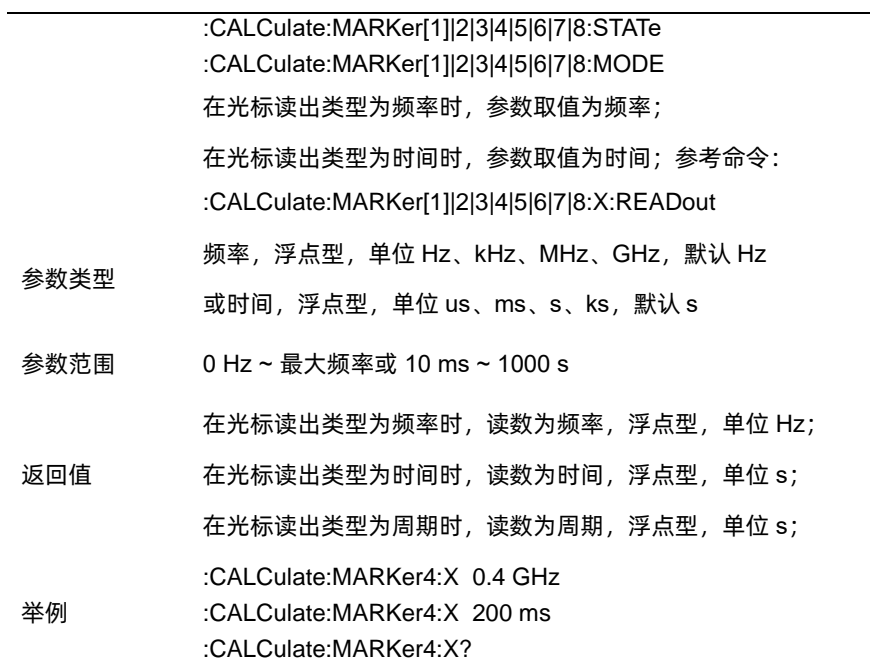

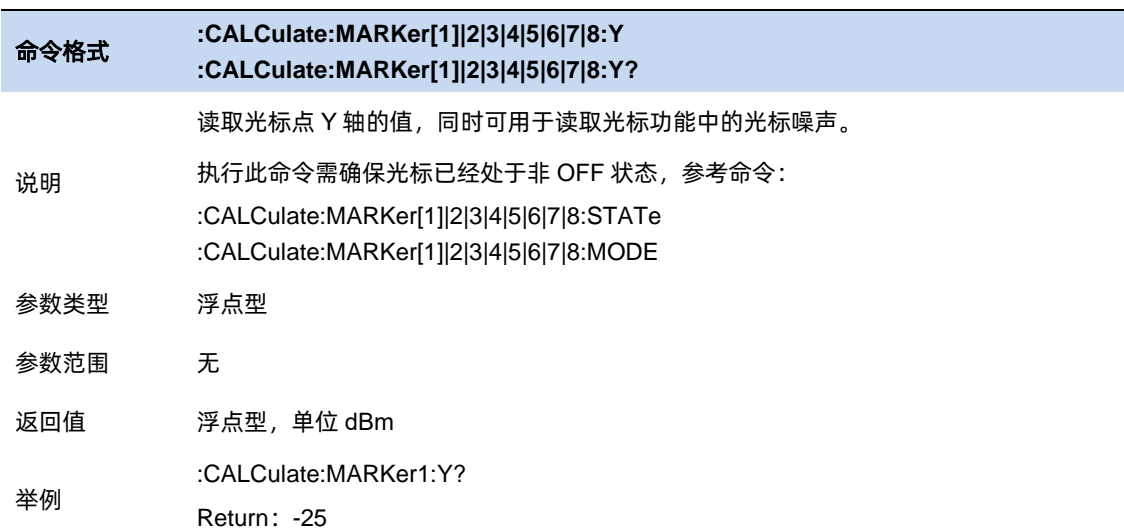

# 3.7.2 光标设置

## 3.7.2.1 读数类型

读数类型分为 4 种:频率、时间、周期、反转时间。不同读数类型表示光标水平位置的读数方式。 当读数类型自动时,读数类型根据 X 轴类型自动改变。非零扫宽情况下,X 轴为频率轴,光标读数类 型自动为频率;零扫宽情况下, X 轴为时间轴, 光标读数类型自动为时间。

可以手动设置为其他读数类型。

非零扫宽情况下, 以 $f_{start}$ 代指扫描起始频率, 以 $f_{stop}$ 代指扫描截止频率, 以T代指扫描时间, 以  $f_M$ 代指当前光标的频率, 以 $f_R$ 代指当前光标的相对光标的频率, 不同读数类型的读数如下:

- 频率: 常规光标 $f_M$ ; 差值光标 $f_M f_R$
- 时间:

$$
\\# \mathcal{R}(f_M - f_{start})/(f_{stop} - f_{start}) \cdot T; \; \mathcal{F}(f_M - f_R - f_{start})/(f_{stop} - f_{start}) \cdot T
$$

- 周期: 常规光标 $1/f_M$ ; 差值光标 $1/(f_M f_R)$
- 反转时间:

$$
|\mathbf{\hat{E}}|\mathbf{H}|\mathbf{H}(\mathbf{f}_{stop} - \mathbf{f}_{start})/(f_M - \mathbf{f}_{start})/T
$$
; 
$$
\mathbf{\hat{E}}|\mathbf{\hat{E}}|\mathbf{H}|\mathbf{H}(\mathbf{f}_{stop} - \mathbf{f}_{start})/(f_M - \mathbf{f}_R - \mathbf{f}_{start})/T
$$

零扫宽下, 以 $f_{center}$ 代指中心频率, 以T代指扫描时间, 以 $T_M$ 代指当前光标的时间, 以 $T_R$ 代指当前 光标的相对光标的时间,不同读数类型的读数如下:

- 频率: 常规光标 $f_{center}$ ; 差值光标 0.
- 时间: 常规光标 $T_M$ ; 差值光标 $T_M T_R$
- 周期:常规光标1/*f<sub>center</sub>;* 差值光标读数无效
- 反转时间:常规光标 $1/T_M$ ;差值光标 $1/(T_M-T_R)$

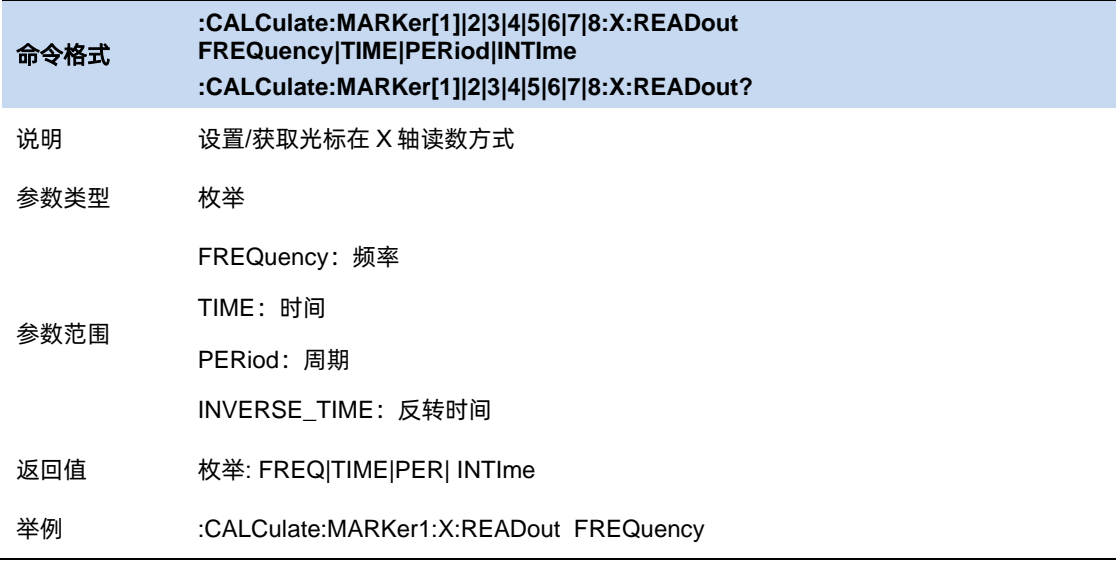

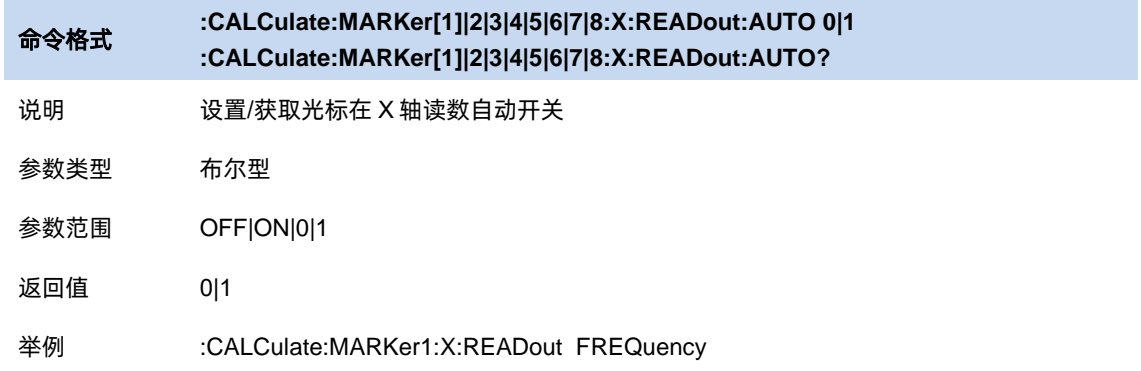

# 3.7.2.2 光标表

在波形区下方,以表格形式,显示当前激活的所有光标读数。

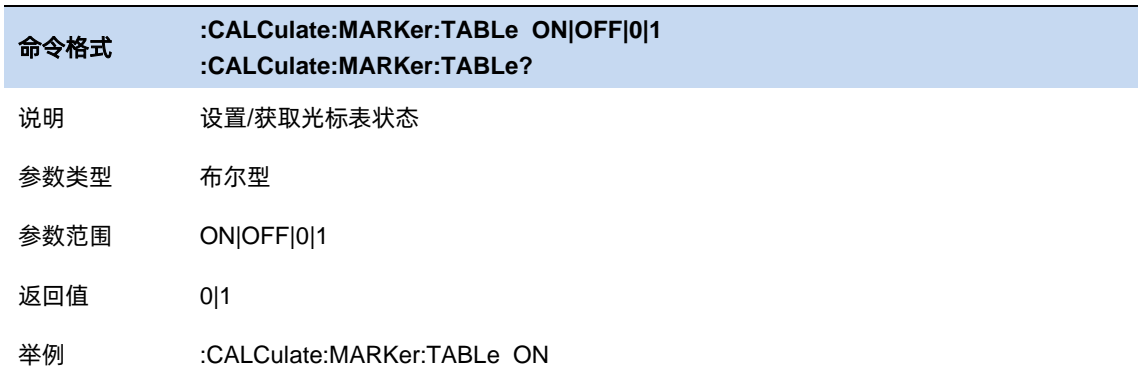

# 3.7.2.3 光标线

用横竖两条线的交点,标识光标位置。更方便于观察和定位。

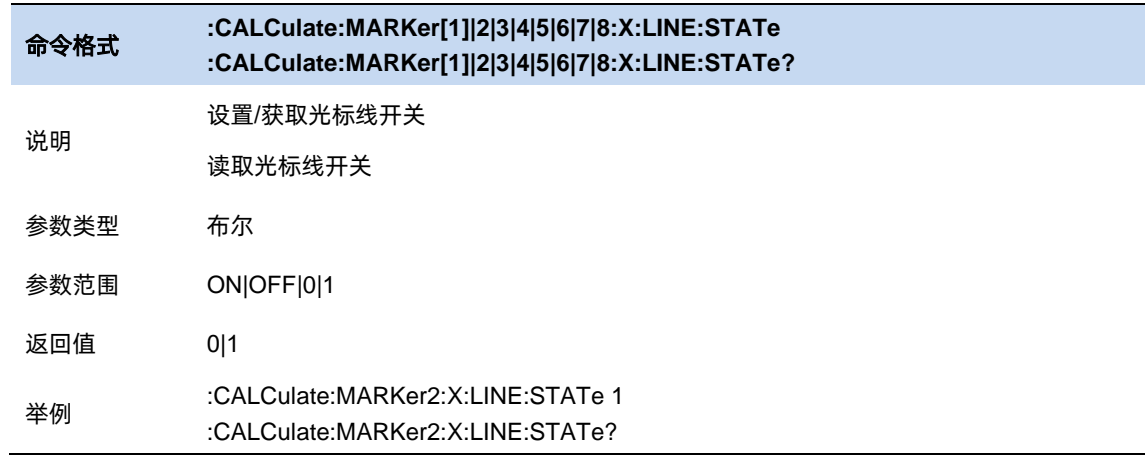

## 3.7.2.4 光标耦合

打开光标耦合之后,任一打开的光标的水平位置发生变化时,其他常规光标或差值光标的水平位 置将自动向同一水平方向发生相同距离的移动,固定光标的位置不会变化。

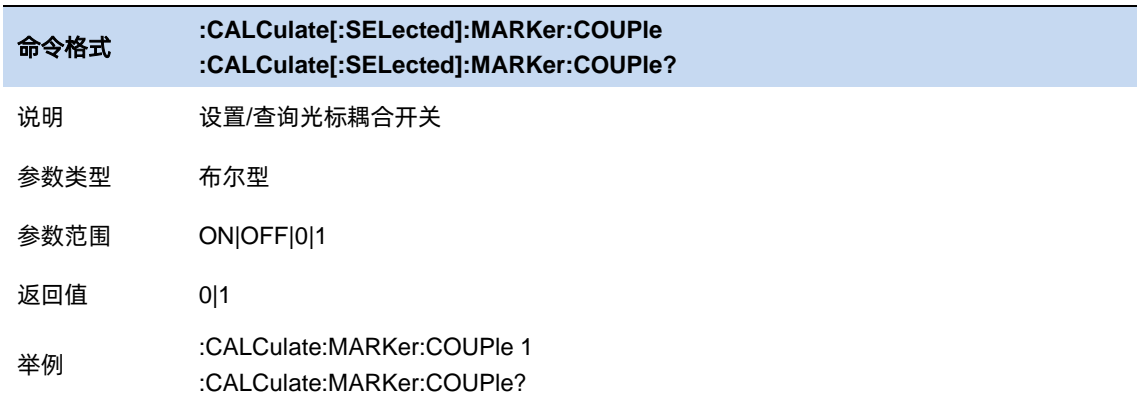

## 3.7.3 光标功能

光标功能提供了对于当前光标数据进一步处理以达到特定结果或使测量结果更精确的方法。

打开光标功能时,若当前光标未打开,当前光标的光标类型将自动改为[常规]。关闭光标时,该光 标的光标功能将自动关闭。

## **N dB** 带宽

N dB 带宽测量指的是当前光标频点左右各下降 (N 小于 0) 或上升 (N>0) N dB 幅度的两点间的 频率差。

测量开始后, 首先分别寻找当前光标频点左右与其相差 N dB 幅度的两个频点, 如果找到, 则在活 动功能区显示它们之间的频率差,否则显示"---",表示查找失败。

图中参数含义如下:

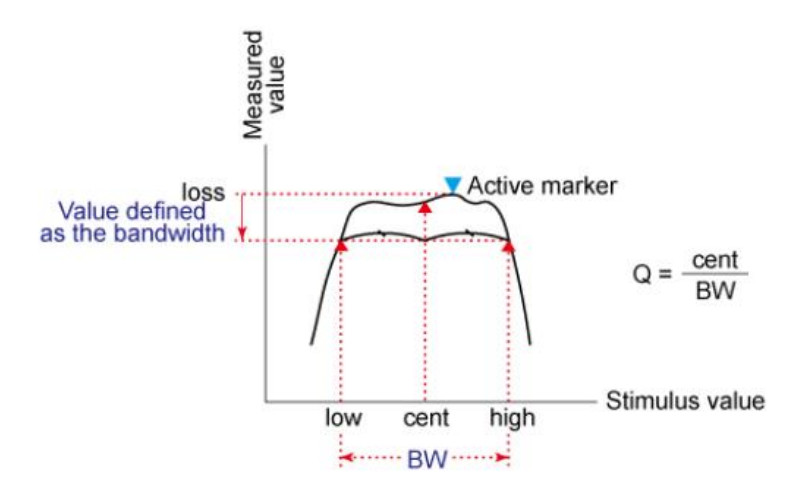

图 3-4 带宽的选择

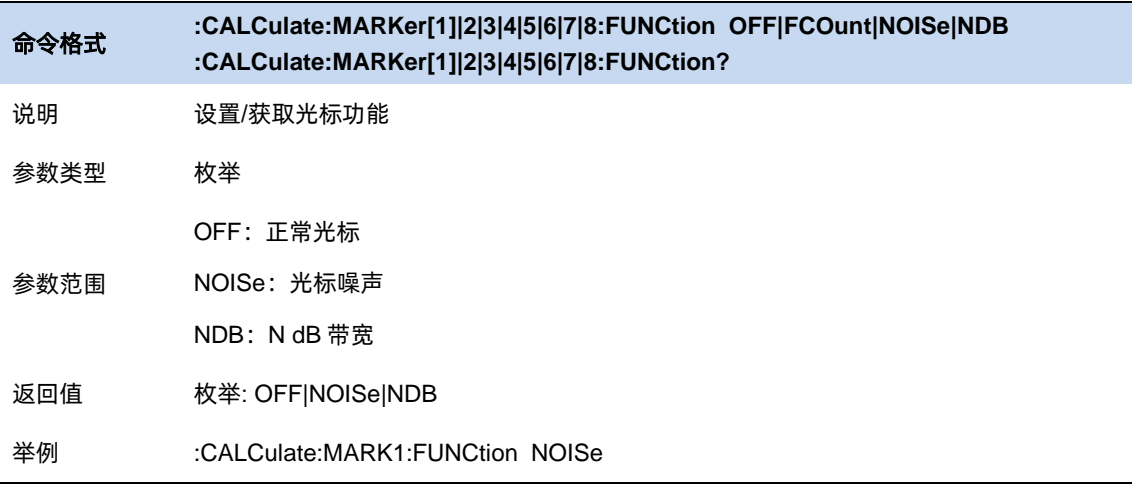

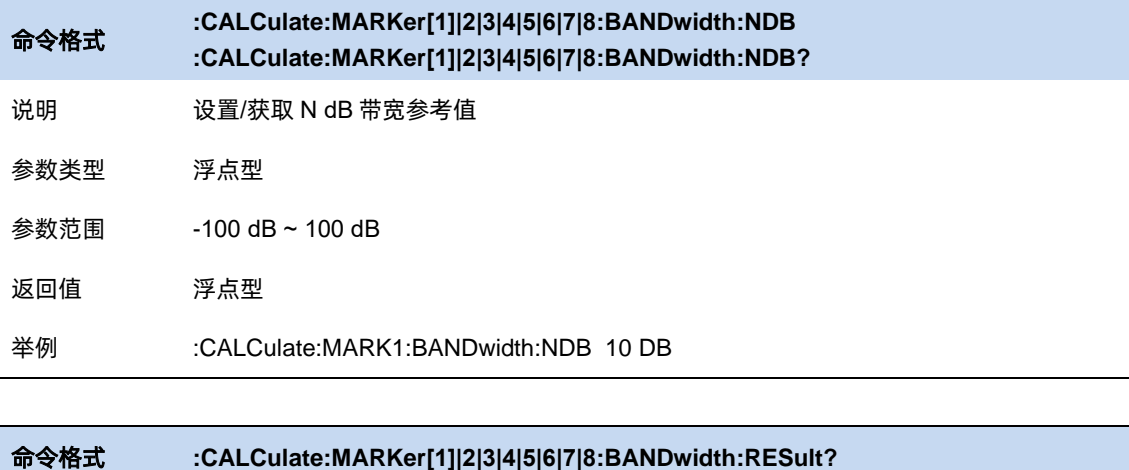

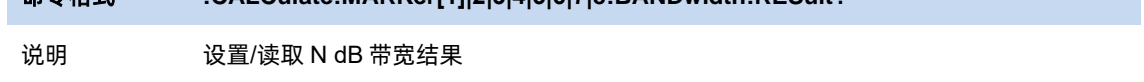

返回值 浮点型

举例 :CALCulate:MARK1:BANDwidth:RESult?

### 3.7.3.2 噪声光标

将测量光标频点的平均噪声电平归一化到 1 Hz 带宽, 同时针对不同检波方式和迹线类型做一定的

补偿。

使用平均检波或抽样检波(参考检波器设置)时噪声光标测量更准确。

### 3.7.3.3 频率计

打开频率计将显示当前光标所在频点能量最大的频点的精确频率。在零扫宽情况下,打开频率计 将显示中心频率 10 kHz 附近最大能量的频率。

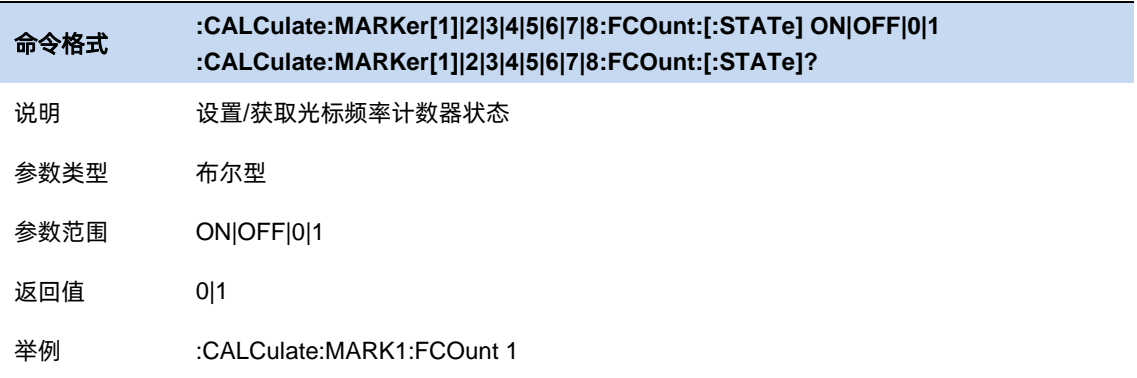

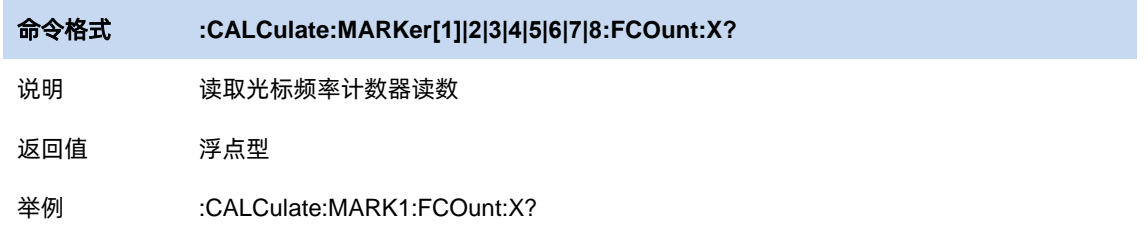

## 3.7.4 峰值设置

峰值指根据一定条件搜索筛选得到的迹线的一系列极大值点。峰值搜索条件包括峰值阈值和峰值

偏移:

- 峰值阈值: 指定峰值幅度的最小值, 只有幅度大于峰值阈值的极值点才被判定为峰值。若关 闭峰值阈值,实际用于判定的峰值阈值为-200 dBm。
- ⚫ 峰值阈值线:获取峰值阈值线开关,能直观看到大于此条线的才是峰值。
- 峰值偏移: 指定峰值与左右两侧极小值点幅度的差值, 除了最左侧或最右侧的两个峰值点, 一个峰值点左右需存在两个幅度差大于峰值偏移的极小值点,且在该峰值点左右分别最近的 两个符合条件的极小值点之间,该峰值点为幅度最大的一点。若关闭峰值偏移,实际用于判 定的峰值偏移为 0 dB。

每一迹线可搜索到的峰值数量最大限制为 10 个,若符合峰值搜索条件的迹线点数量大于最大限制, 选择幅度最大的 10 个迹线点作为峰值点。

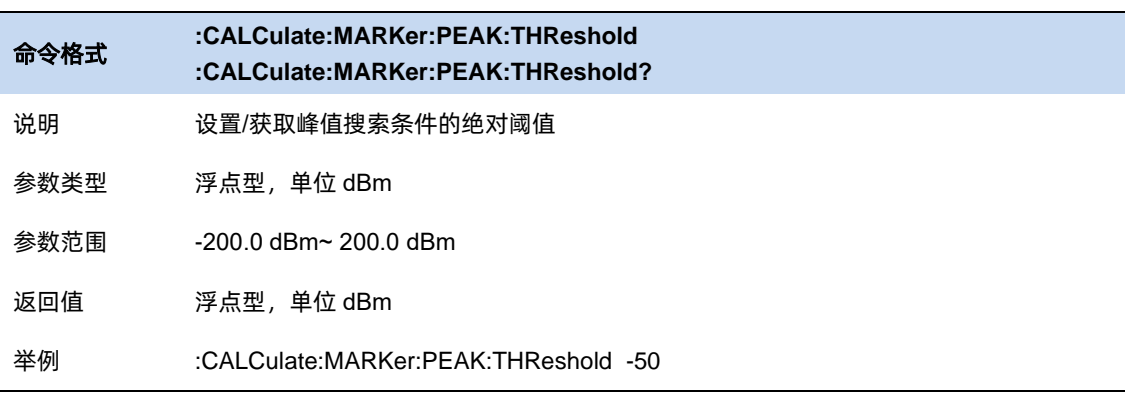

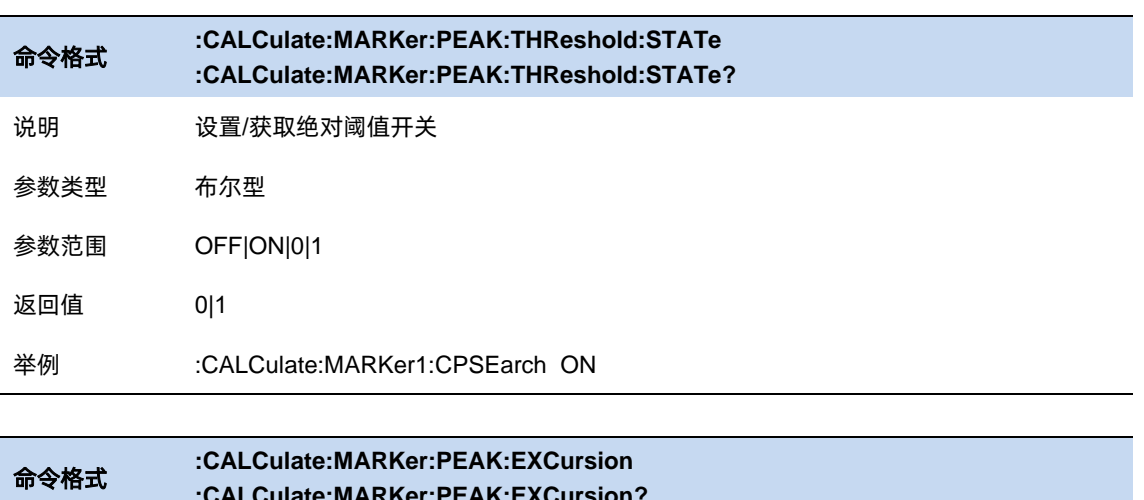

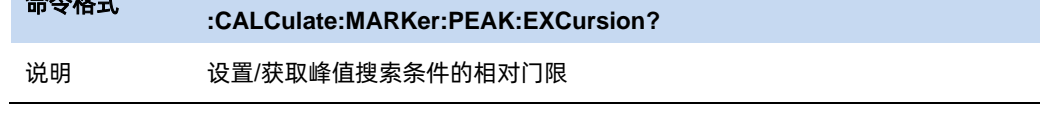

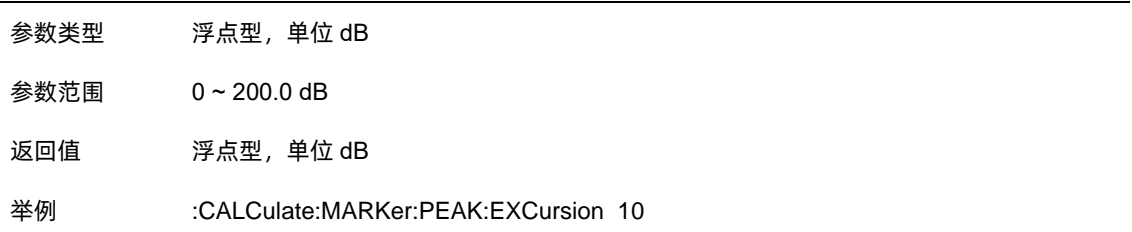

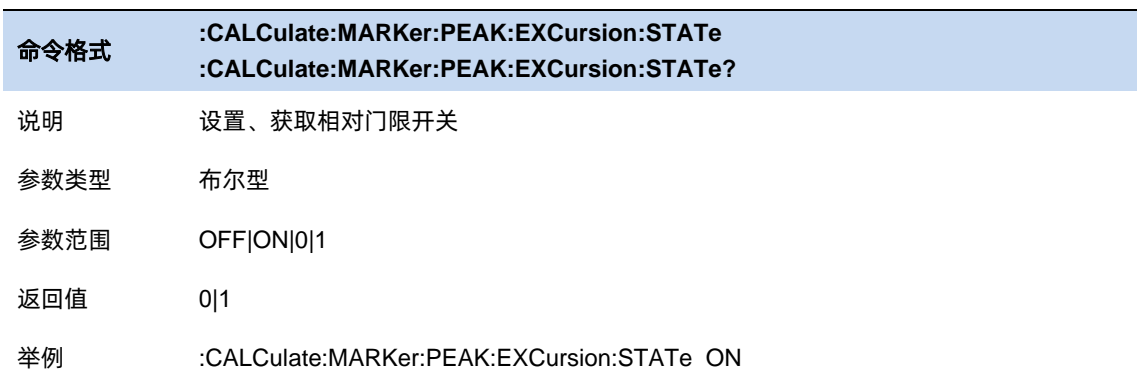

#### 3.7.4.1 峰值搜索

将当前光标位置设置为所在迹线搜索的幅度最大的峰值的位置。若要使当前光标跳转到搜索的到 的其他峰值点位置,可以点击下一峰值、左峰值、右峰值:

- ⚫ 下一峰值:当前光标跳转到垂直位置小于当前光标的峰值点中垂直距离与当前光标最近的点。
- ⚫ 左峰值:当前光标跳转到水平位置小于当前光标的峰值点中水平距离与当前光标最近的点。
- ⚫ 右峰值:当前光标跳转到水平位置大于当前光标的峰值点中水平距离与当前光标最近的点。

另外提供了负峰值、峰峰值功能:

- ⚫ 负峰值:将当前光标位置设置为所在迹线搜索的幅度最小的位置。
- 峰峰值: 将当前光标设置为相对光标, 将当前光标位置设置为所在迹线搜索的幅度最大的峰 值的位置,将当前光标的相对光标的位置设置为所在迹线搜索的幅度最小的位置。
- 峰值→中频:将当前光标所在迹线搜索到的幅度最大的峰值所在频率设置为中心频率。若当 前光标未打开,将当前光标设置为常规光标。在零扫宽的情况下此功能无效。

#### 命令格式 **:CALCulate:MARKer[1]|2|3|4|5|6|7|8:MAXimum**

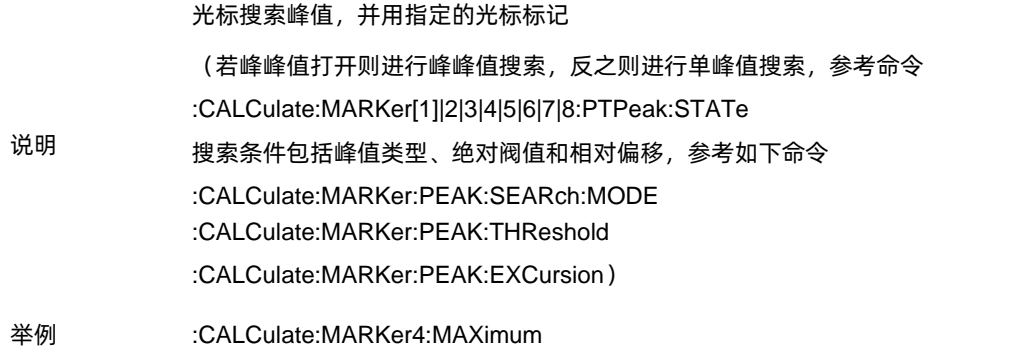

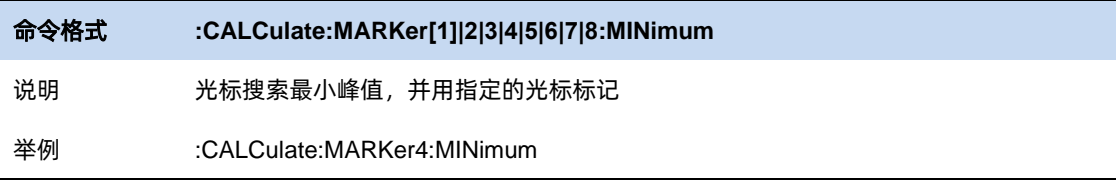

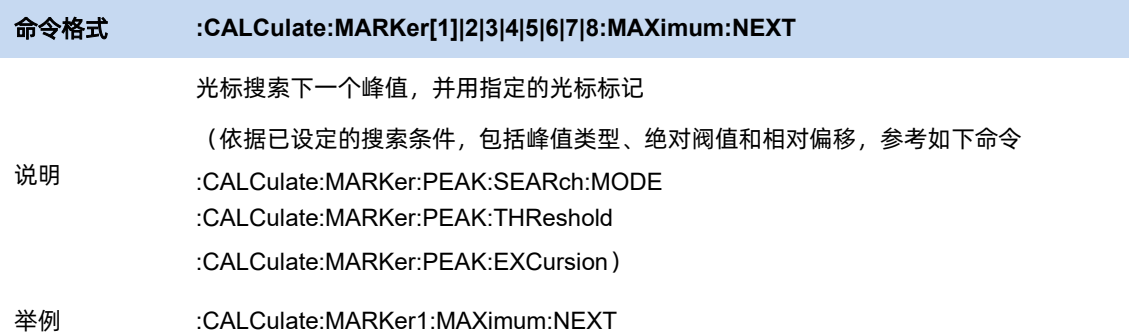

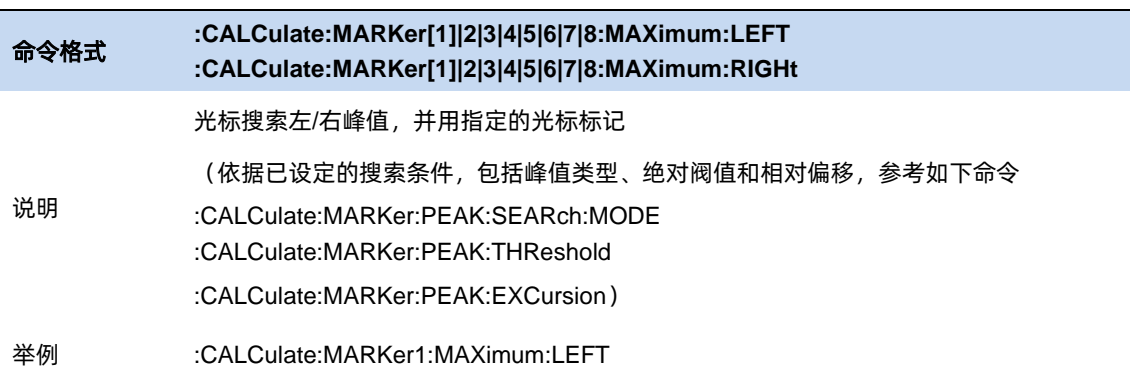

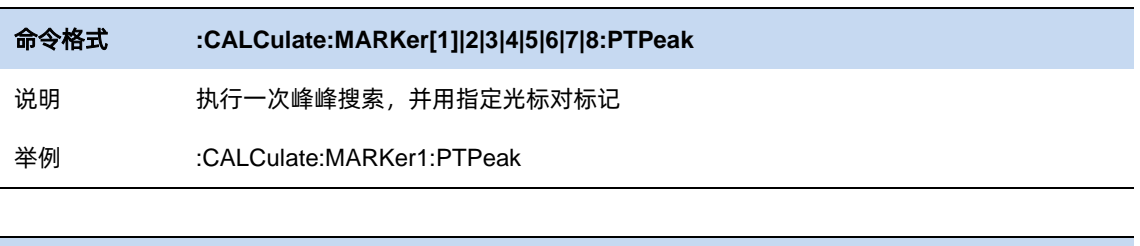

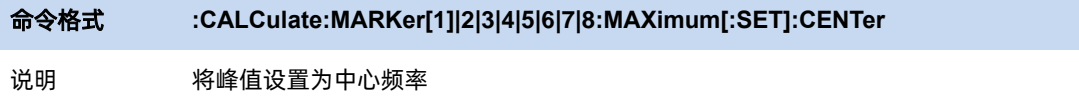

若对应光标未打开,发送此命令会自动打开光标在中心频率处。

举例 :CALCulate:MARKer1:CENTer

# 3.7.4.2 连续峰值

每一屏数据扫描结束,将当前光标设置为所在迹线搜索的幅度最大的峰值的位置。

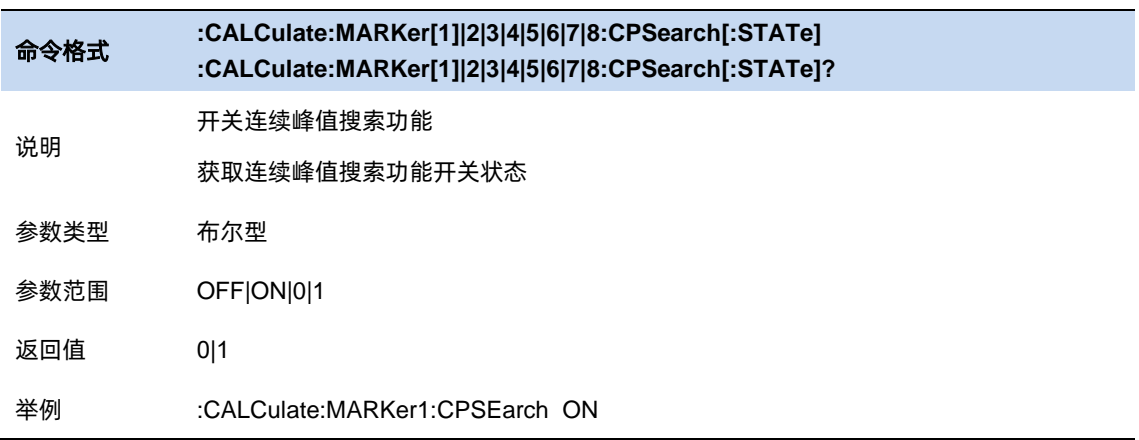

### 3.7.4.3 峰值表

在界面上显示当前迹线的所有峰值点,可以选择按峰值点的幅度、频率/时间、限制差值排序。按 限制差值排序仅在存在有效[限制]时有效,计算峰值所在迹线点对应的限制值参考[限制]。

峰值表只显示当前迹线的峰值点,而不是所有迹线的峰值点。

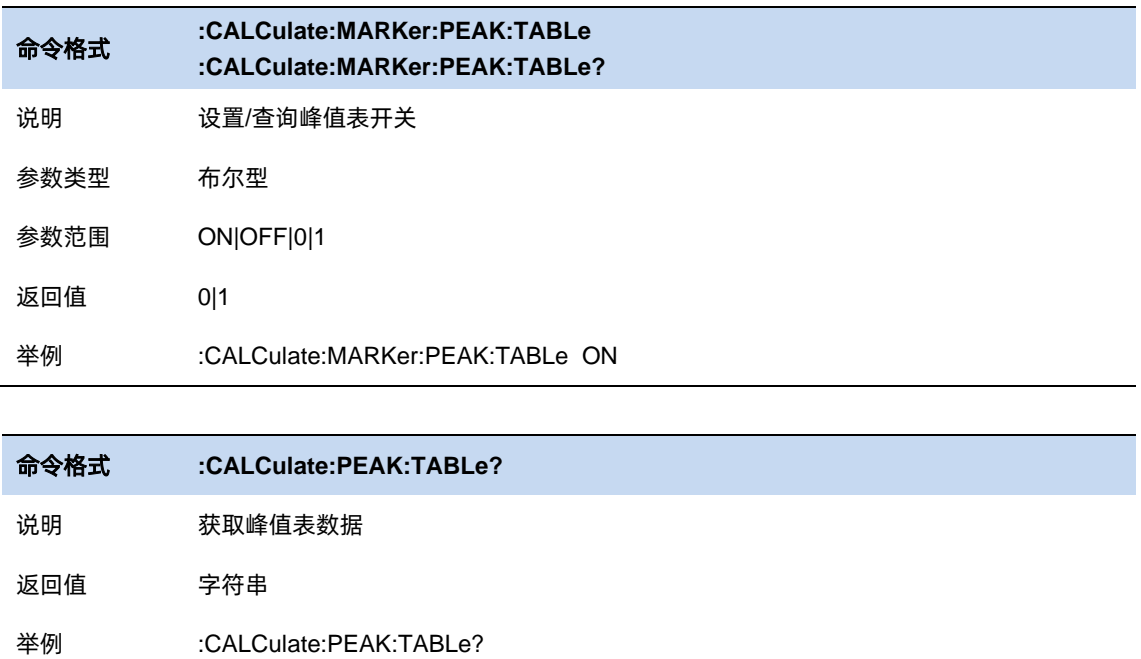

# 3.7.4.4 排序

排序依据: 对峰值表支持按照频率/时间、幅度、与限制差值三种规则排序。

排序类型:打开峰值表,可对频率/时间、幅度、与限制差值三列进行升序/降序排序。

限制差值:打开峰值表,可以对限制差值一列进行开关操作,限制差值一列为"on"时,才能对该列

进行升序/降序的排序。

选择限制: 限制差值为"on"时, 才能使用。

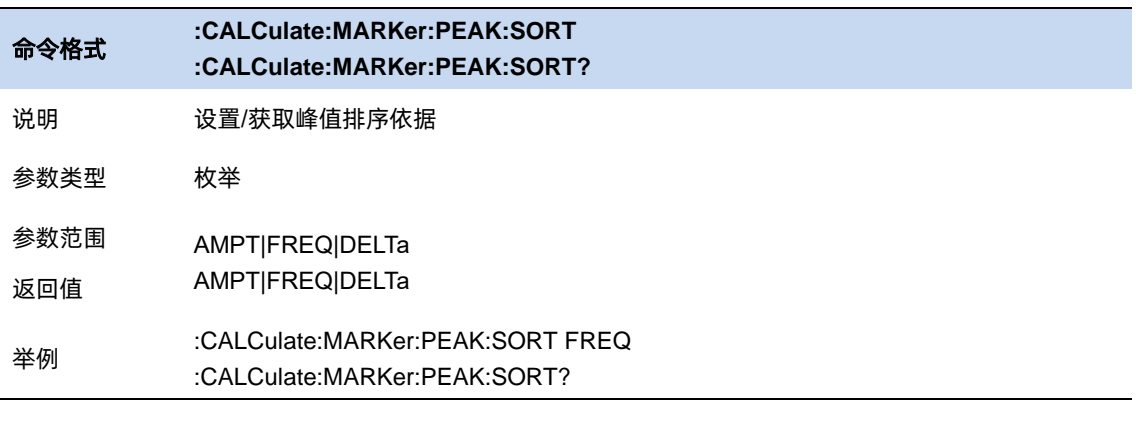

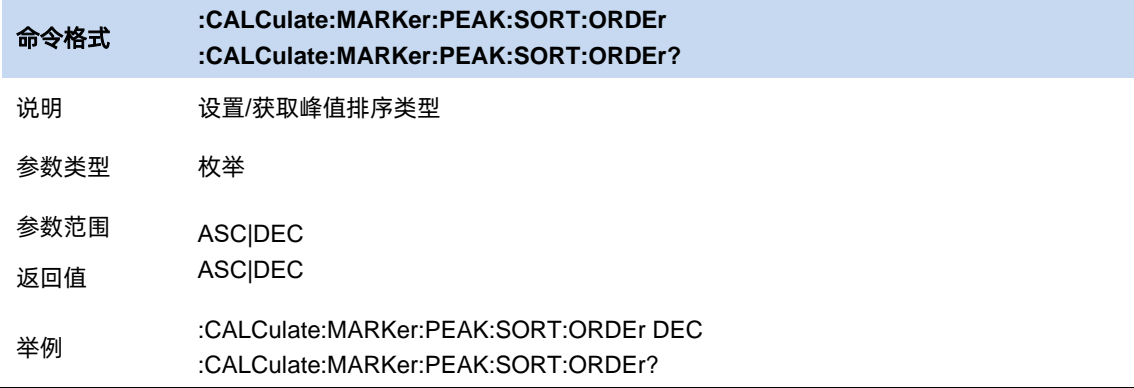

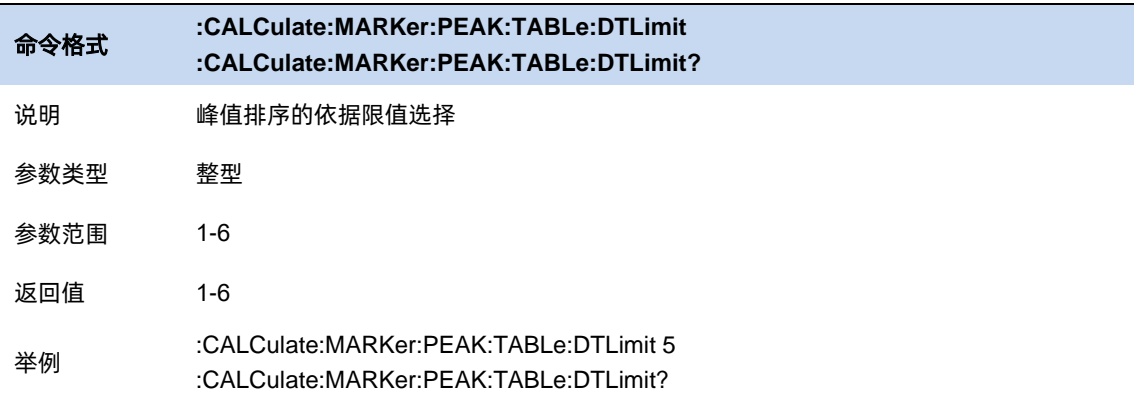

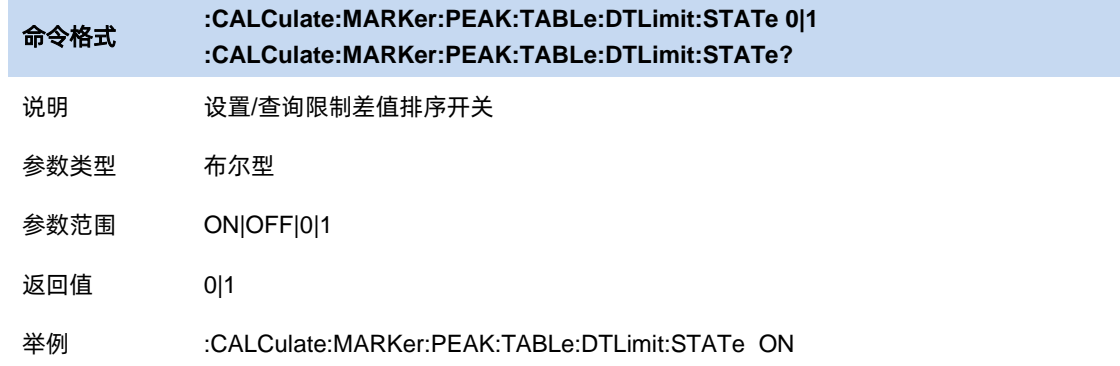

## 3.7.5 光标/峰值→

使用当前光标的数据设置其他参数,包括频率和参考电平:

- ⚫ 光标→中频:将当前光标所在频率设置为中心频率。在零扫宽的情况下此功能无效。
- 光标→步进: 将当前光标所在频率设置为频率步进。
- ⚫ 光标→起始:将当前光标所在频率设置为起始频率。在零扫宽的情况下此功能无效。
- ⚫ 光标→终止:将当前光标所在频率设置为终止频率。在零扫宽的情况下此功能无效。
- ⚫ 光标→参考:将当前光标的幅度设置为参考电平。
- ⚫ △光标→扫宽:若当前光标为差值光标,选取当前光标与其相对光标二者所在频率较小者设 置为起始频率,较大者设置为终止频率。当前光标不为差值光标的情况下此功能无效。
- △光标→中频: 若当前光标为差值光标, 将当前光标的频率读数设置为中心频率, 然后将当 前光标设置为常规光标。当前光标不为差值光标的情况下此功能无效。

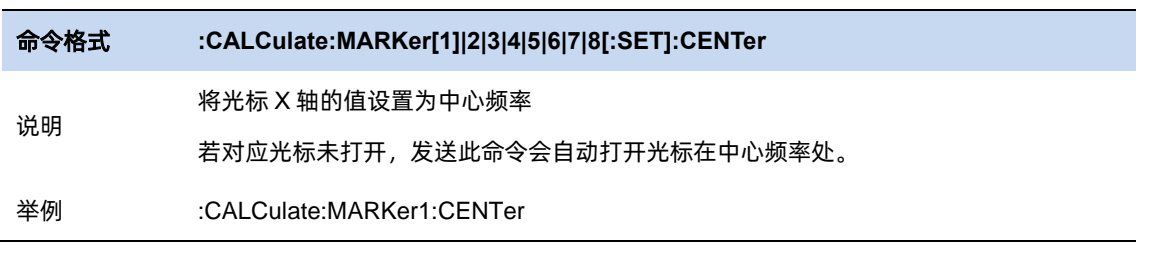

#### 命令格式 **:CALCulate:MARKer[1]|2|3|4|5|6|7|8[:SET]:STEP**

说明 将光标 X 轴的值设置为中频步进

若对应光标未打开,发送此命令会自动打开光标在中心频率处。

- 举例 :CALCulate:MARKer1:STEP
- 命令格式 **:CALCulate:MARKer[1]|2|3|4|5|6|7|8[:SET]:START**
- 说明 将光标 X 轴的值设置为起始频率, 光标打开时有效
- 举例 :CALCulate:MARKer1:START

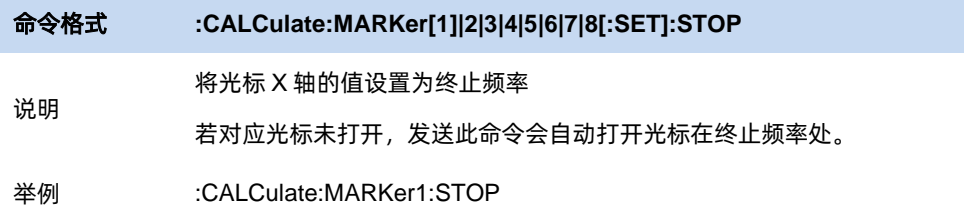

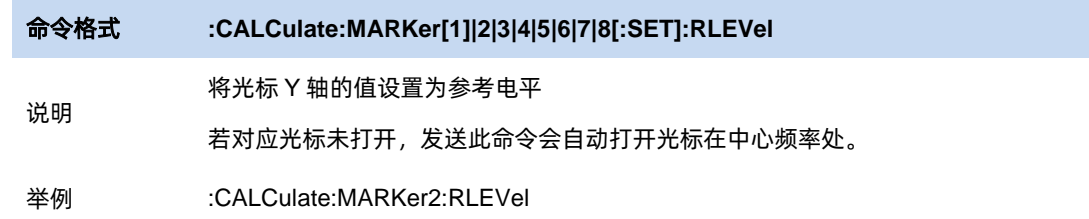

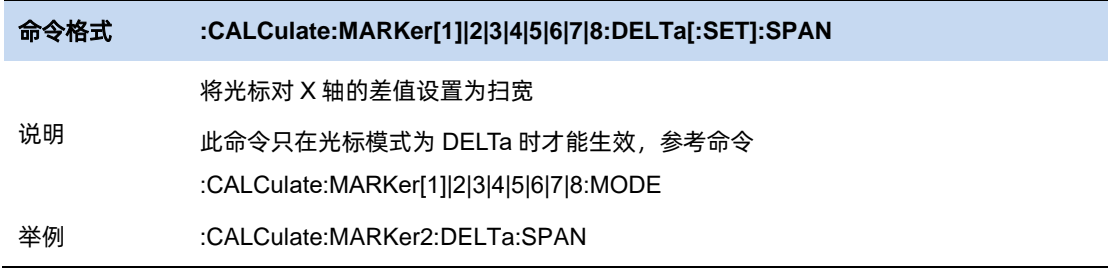

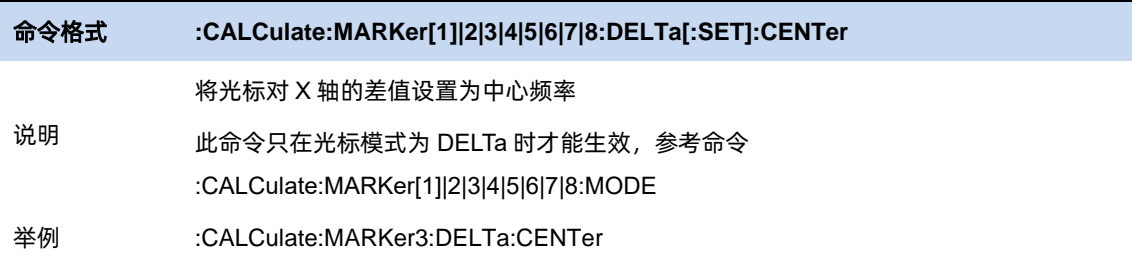

# **3.8** 限制

#### $3.8.1$ 编辑限制

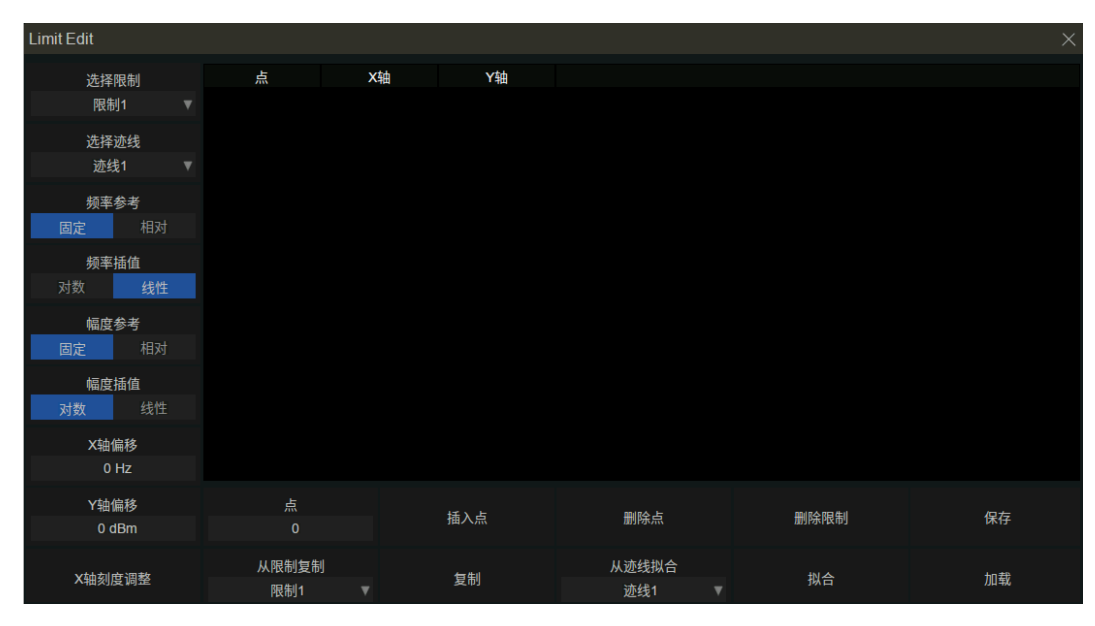

图 3-5 Limit 编辑界面

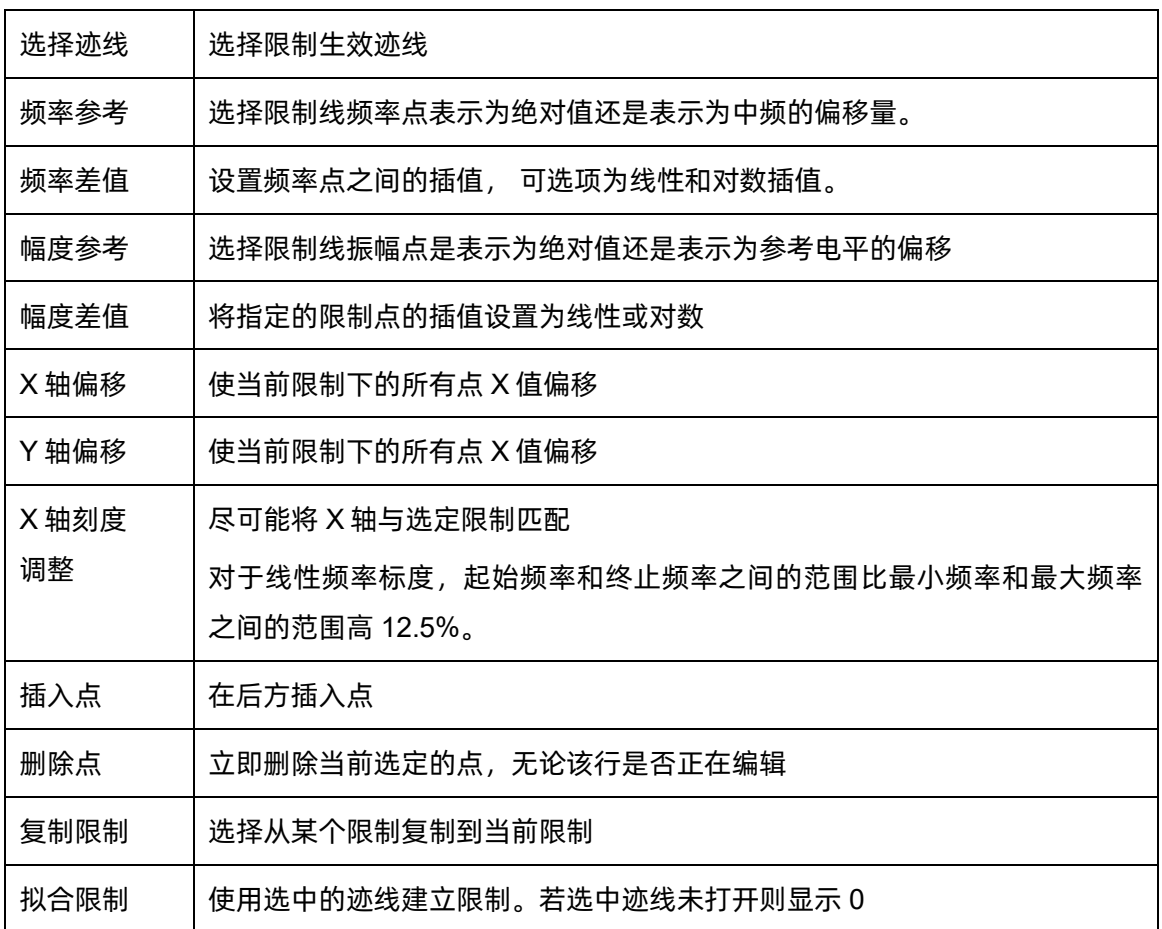

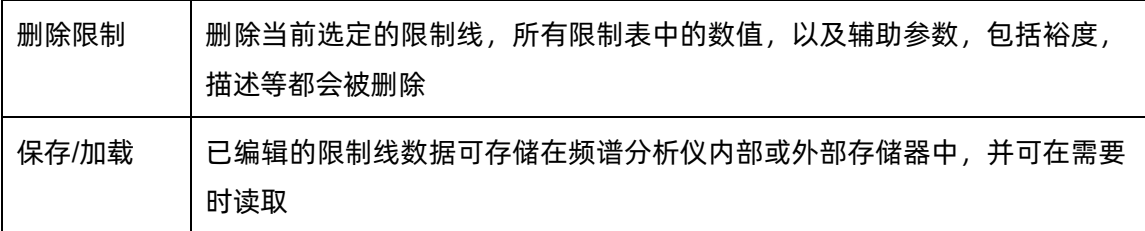

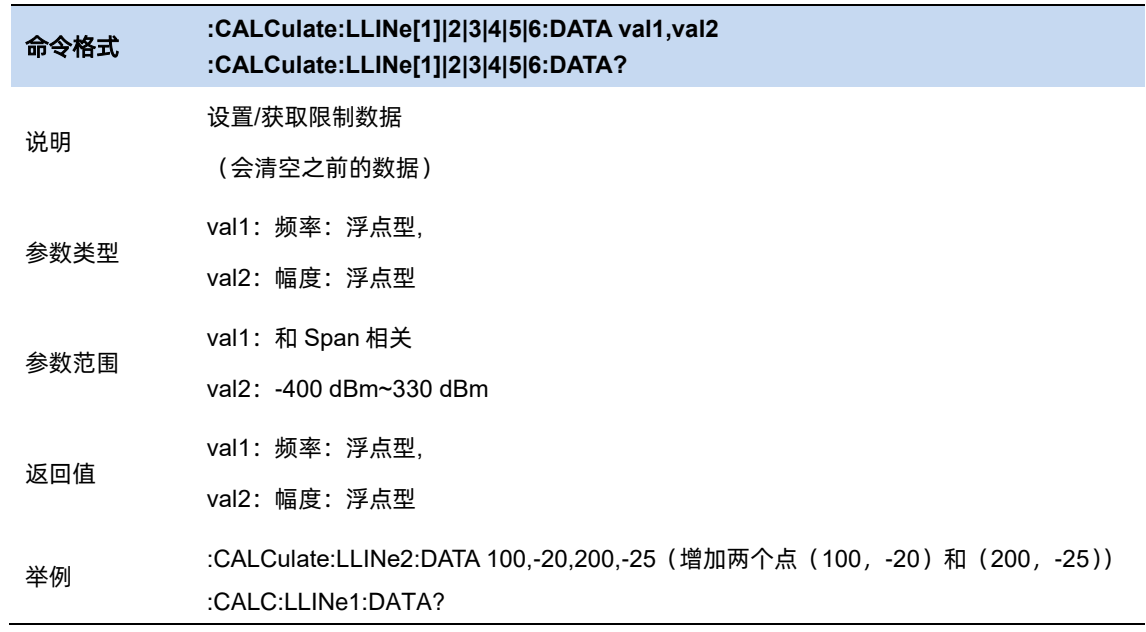

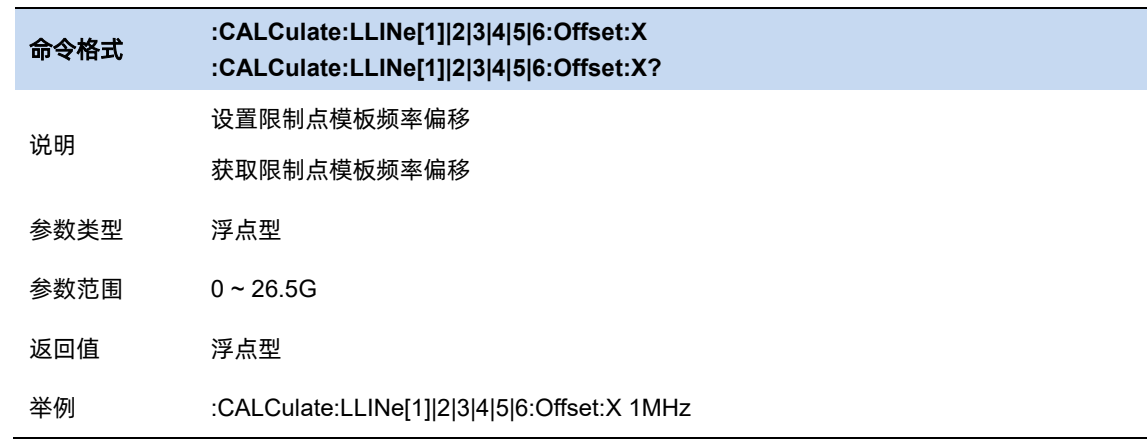

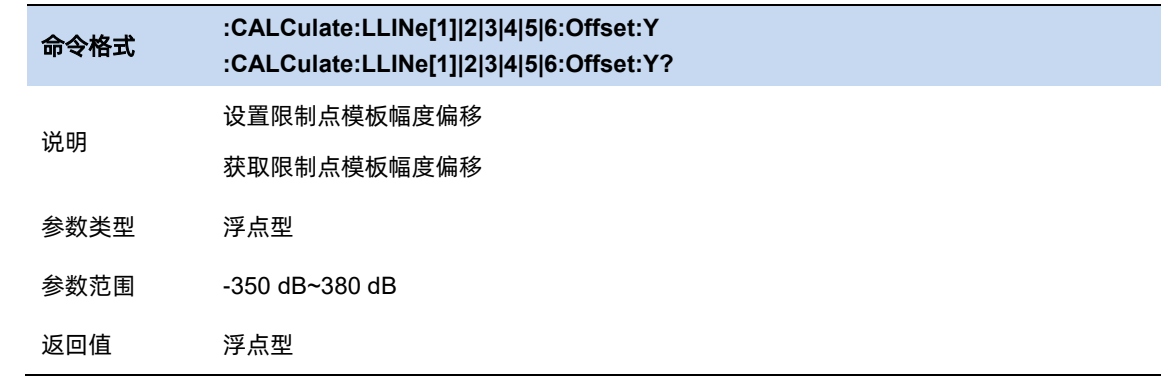

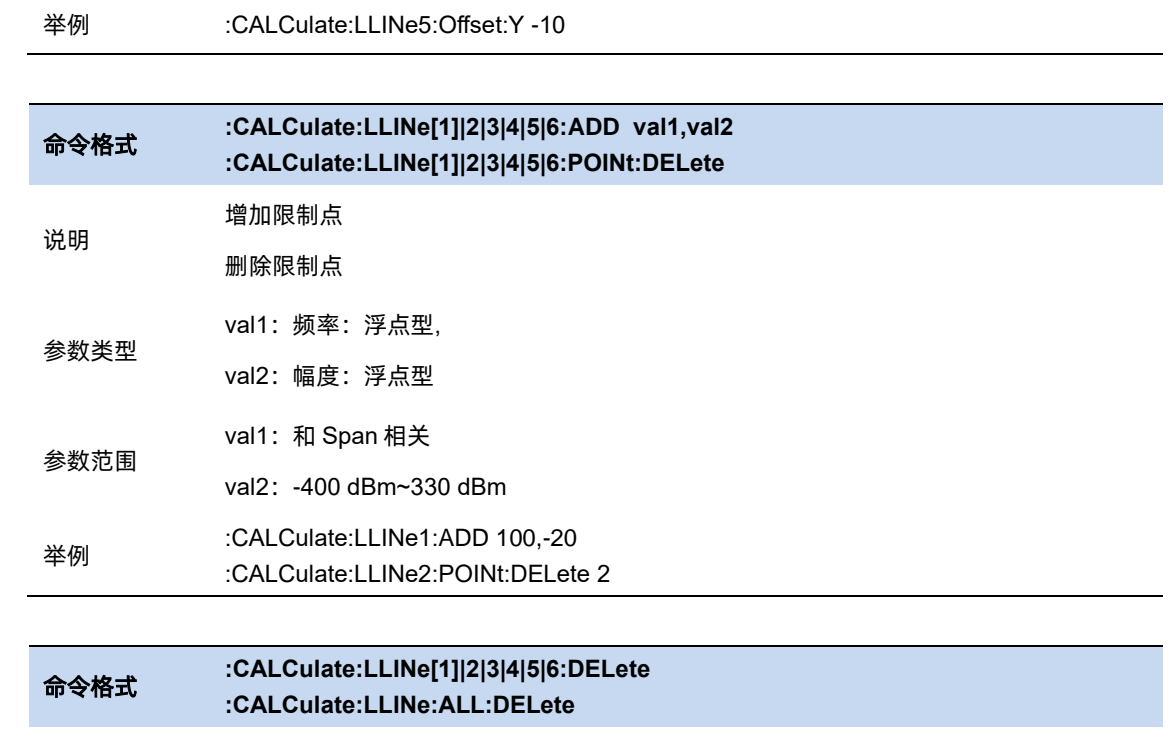

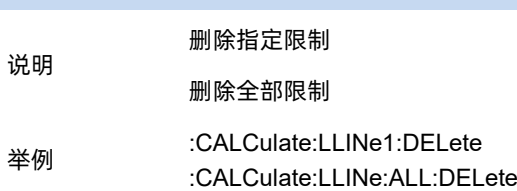

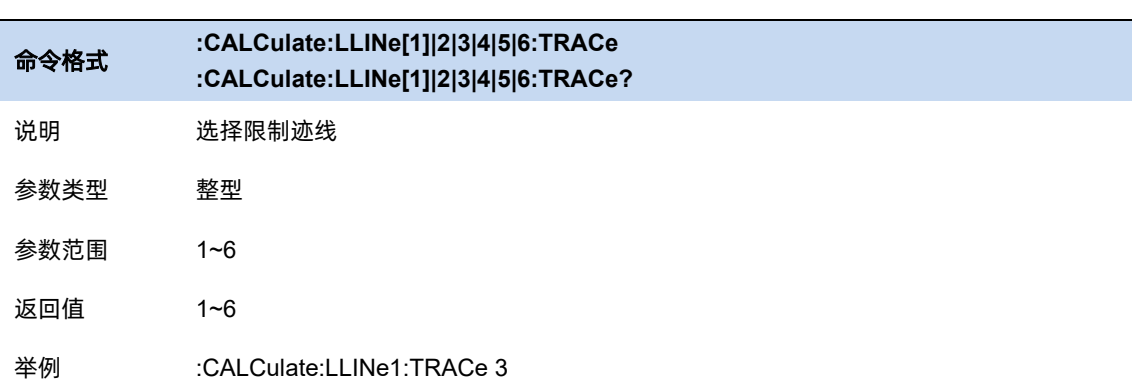

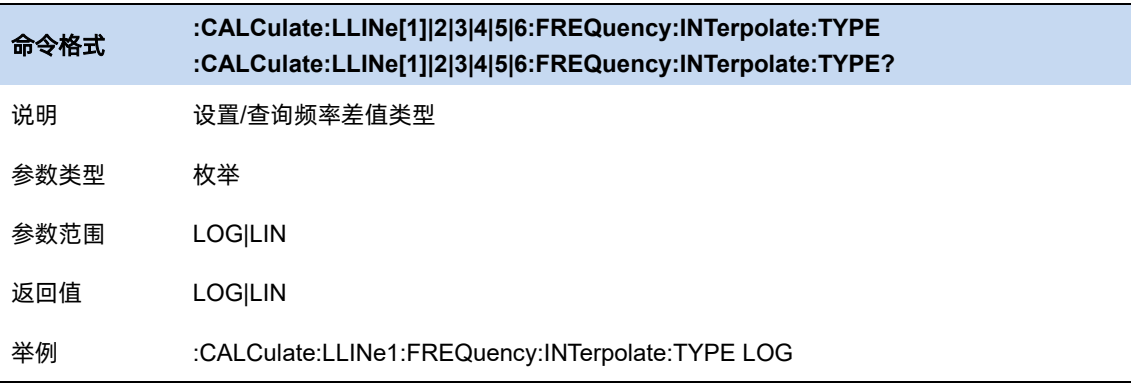

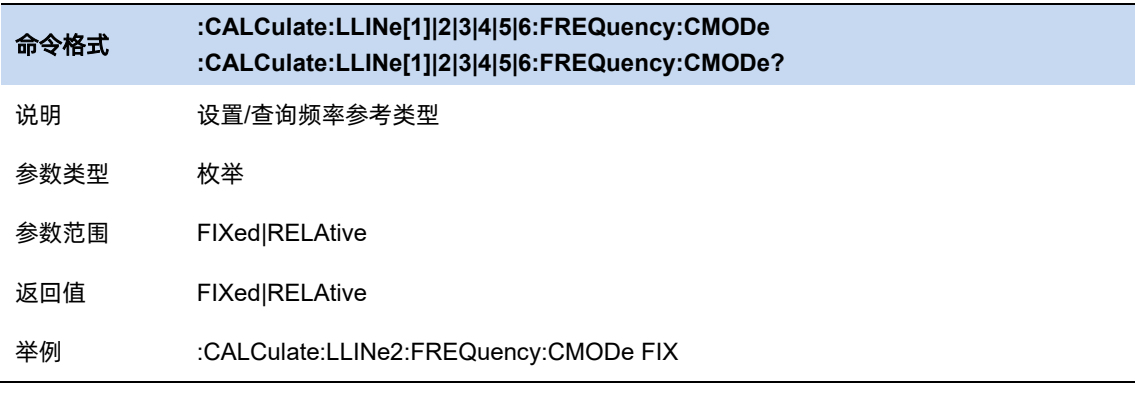

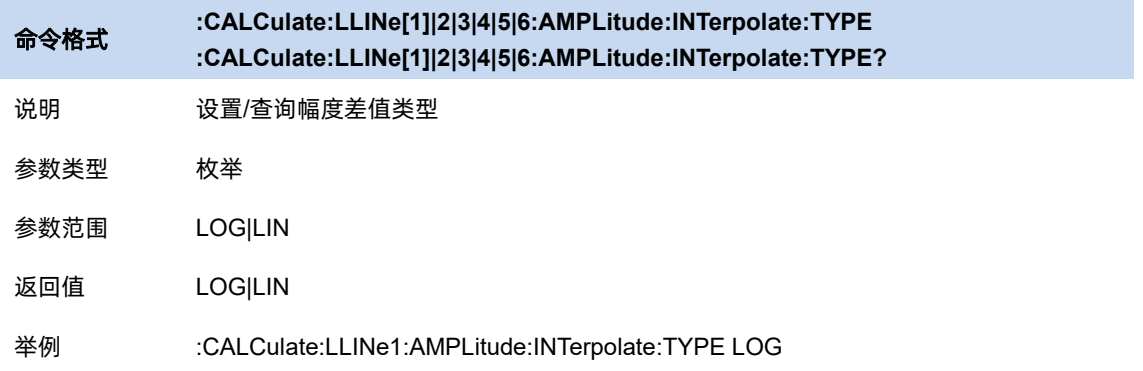

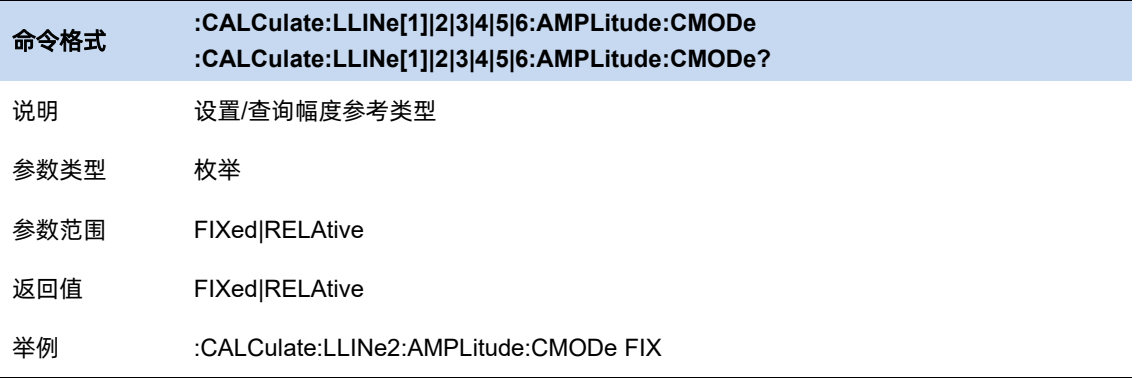

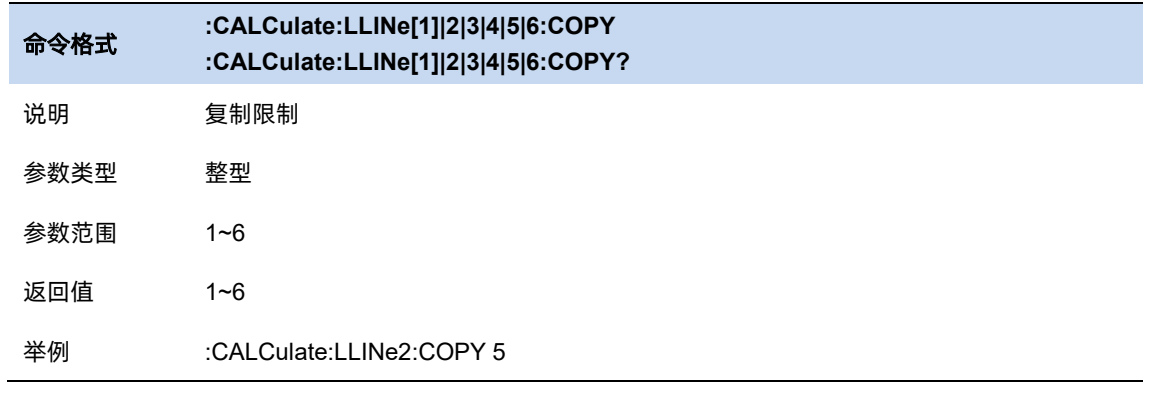

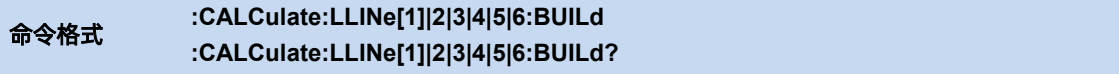

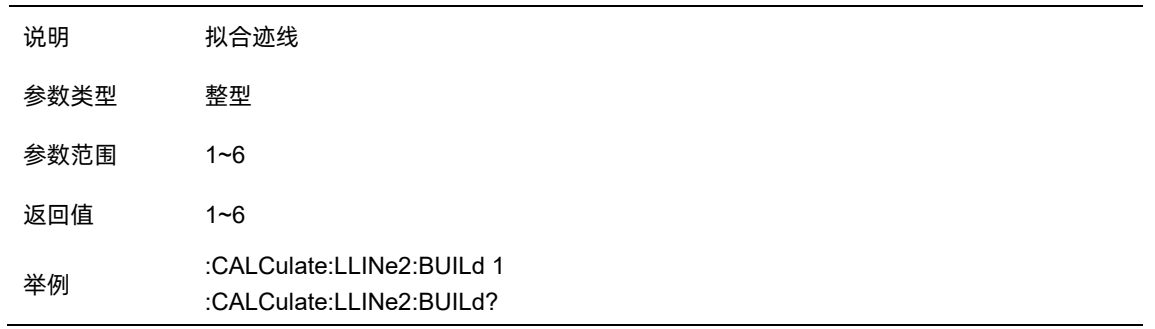

# 3.8.2 限制开关

打开或关闭限制,限制打开时才能显示在屏幕上,以及进行测试。限制关闭时测试无法打开。

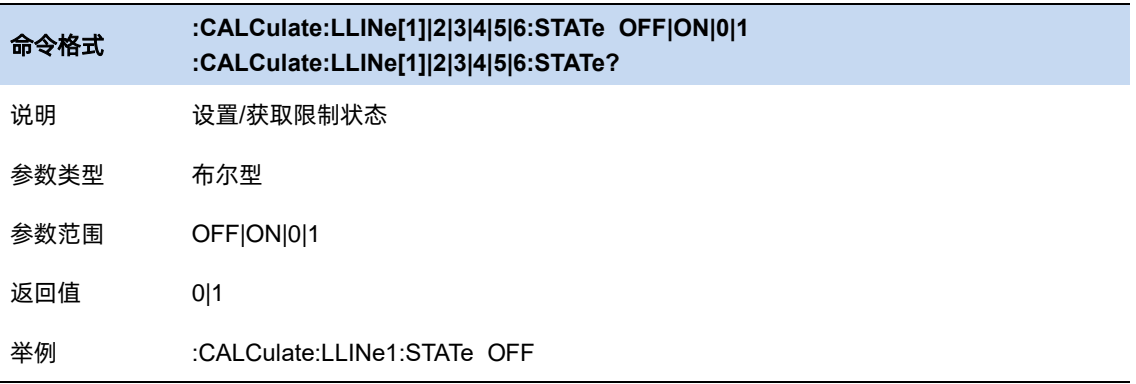

# 3.8.3 裕度

选择此限制的裕度。当 trace 在限制和裕度之间时会显示为 Fail Margin。

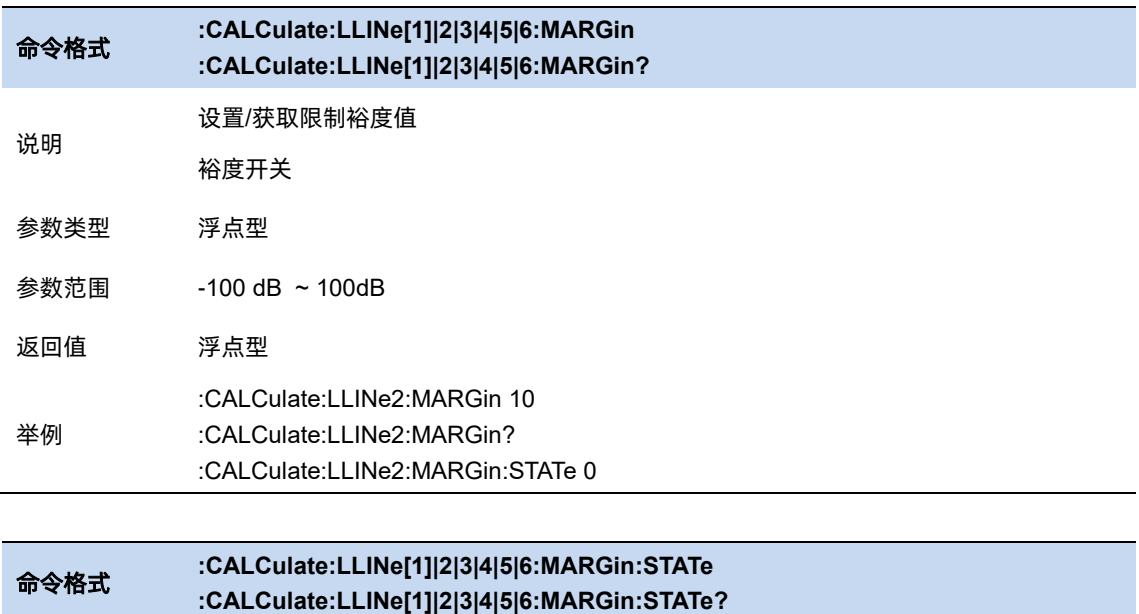

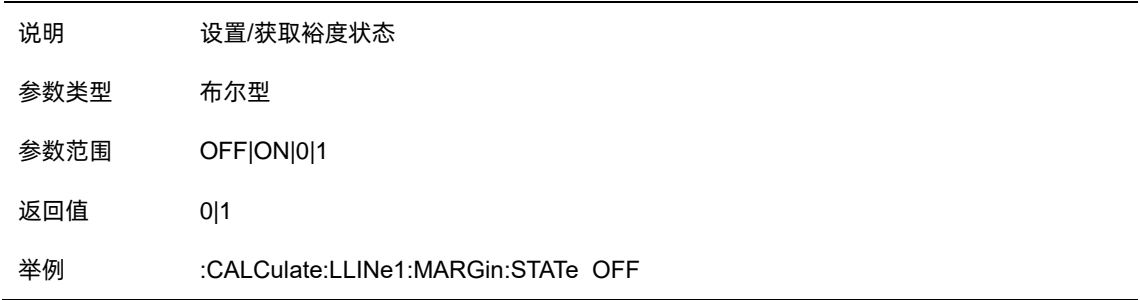

#### $3.8.4$ 限制类型

设置限制的类型为上限/下限,默认限制 1,3,5 为下限,2,4,6 限制为下限。

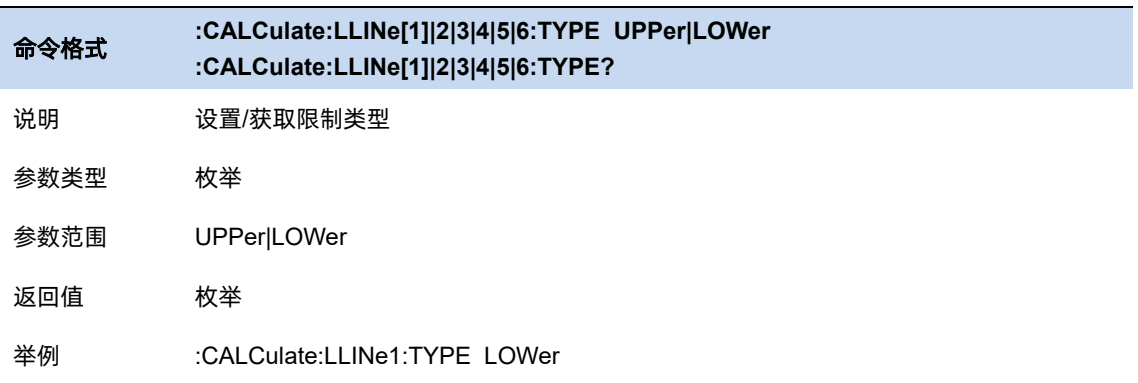

#### $3.8.5$ 测试限制

测试限制:选择是是否根据限制(即限制开/关设置为开的限制)测试显示的 trace。

- 对于每个显示的 trace, 如果打开了测试限制, 将在分划的左上角显示一条消息, 通知 trace 是否通过限制。
- ⚫ 如果 trace 位于或在所有适用限制和裕度的范围内,则文本"trace x Pass"将显示为绿色。
- 如果 trace 处于或在所有适用限制的范围内, 但在某些适用裕度的范围之外, 则文本"trace x Fail margin"将以琥珀色显示。
- 如果 trace 超出某些适用限制的界限, 则文本"trace x Fail"将显示为红色。
- ⚫ 如果为同一频率输入两个振幅值,如果选择上限,则测试较小的振幅。如果选择下限,则测 试较大的振幅。

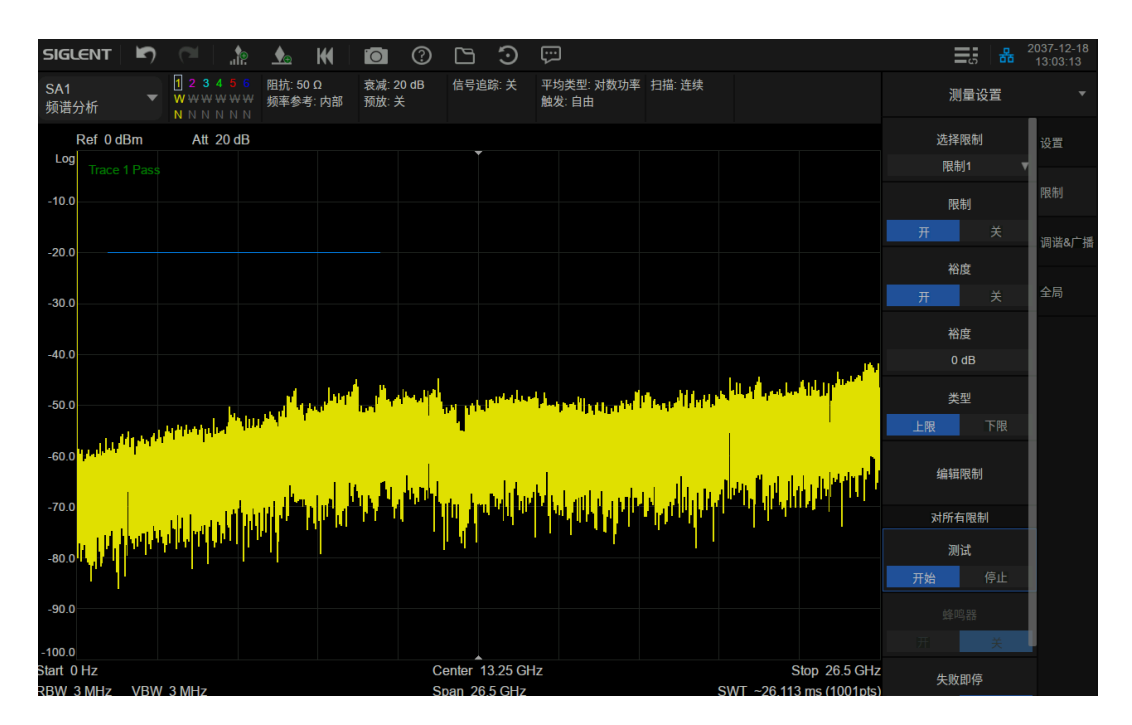

图 3-6 测试结果界面

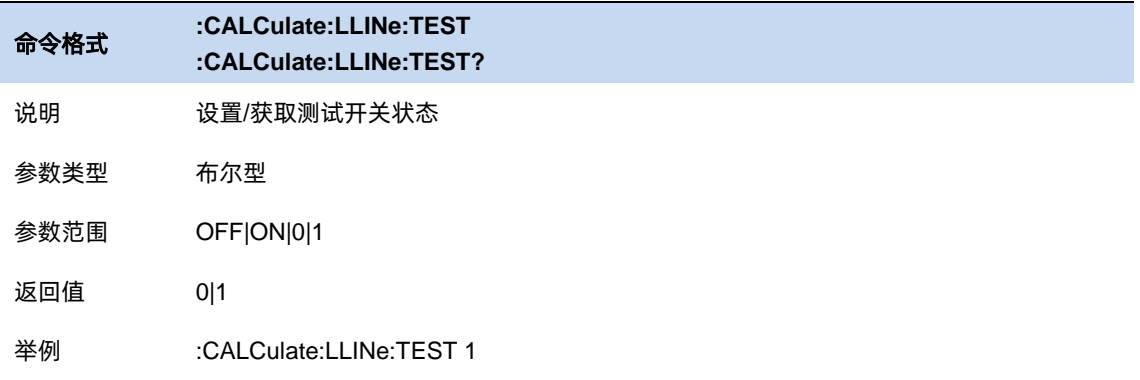

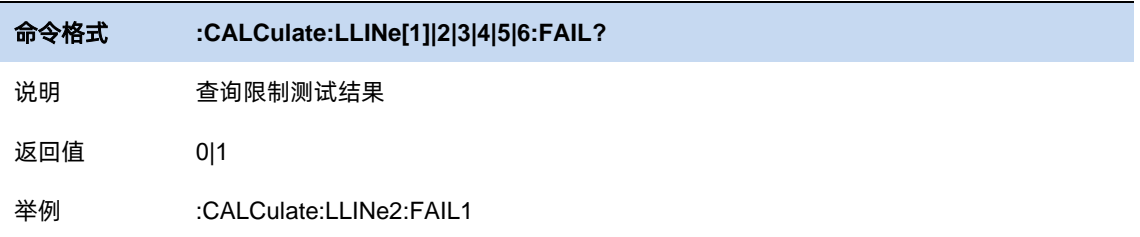

# 3.8.5.1 蜂鸣器

打开或关闭蜂鸣器功能。蜂鸣器开启时,若测试结果为 fail,蜂鸣器发出提示音。

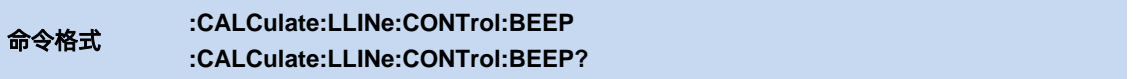

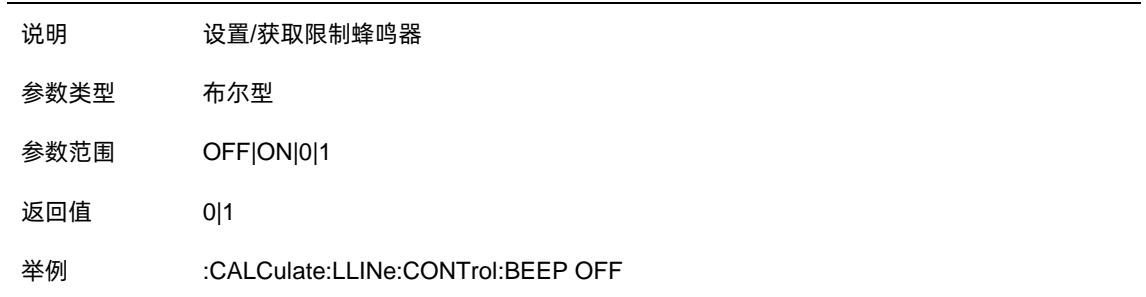

# 3.8.5.2 失败即停

打开或关闭失败即停功能。失败即停打开时,若测试结果为 fail, 则扫描停止, 保留失败的测试结

## 果。

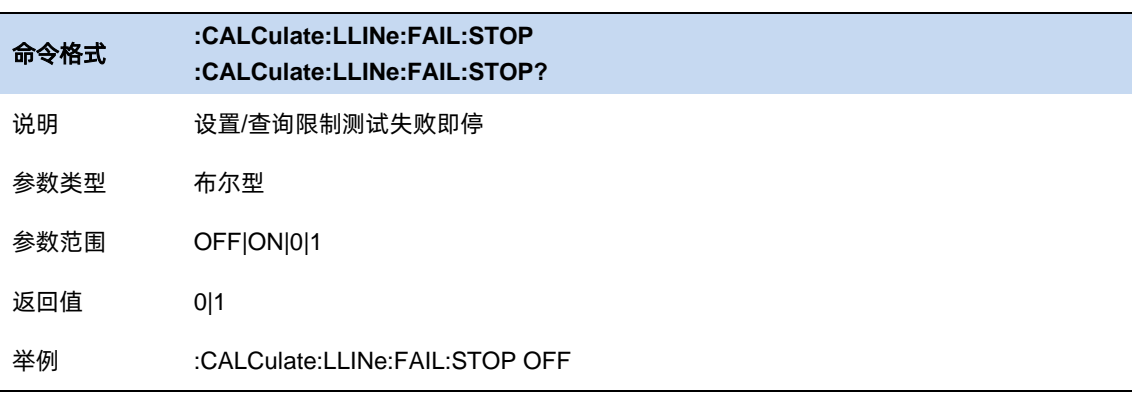

# **3.9** 测量选择和设置

#### $3.9.1$ 扫描分析测量

SA 测量可以完成"传统的"频谱分析功能, 即扫描(Swept)和零扫宽分析, 以及"Swept FFT" 分析(FFT 分析也显示为扫描)。

#### 3.9.1.1 平均类型

平均类型是指中频数据在数据检波和显示检波的处理方式,影响迹线平均和检波平均的效果。

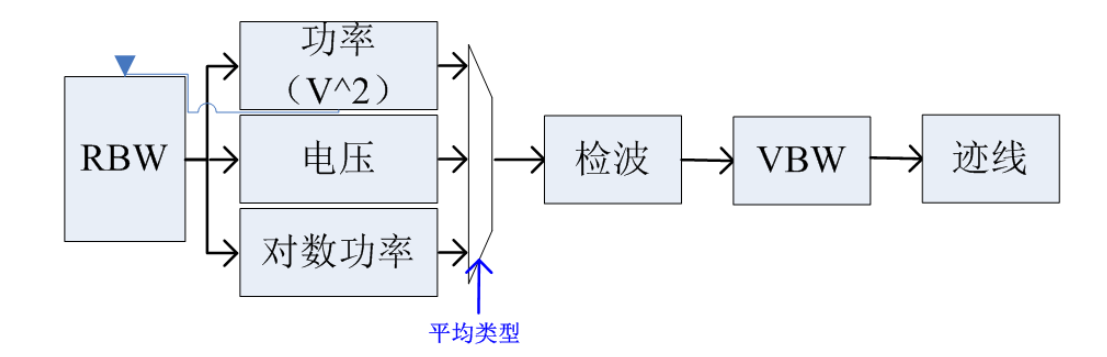

#### 图 3-7 平均类型

#### 对数功率平均

对数功率平均是将一个信号收集单元内所测得的信号包络的对数幅度值 (单位为 dB) 取平均;平均 检波类型将变为视频检波。对于随机噪声或类噪声信号来说,

对数平均=功率平均-2.5 dB=电压平均-1.45 dB。

因此,它可以降低噪声的显示电平(不是噪声的真实电平),适合用来观察低能量窄带信号,特 别是那些靠近噪声的信号。
#### 功率平均

功率平均是对信号的功率(幅度的平方)取平均值;平均检波类型将变为 RMS(功率)检波。功率 平均对于噪声来说是真实功率。功率平均最适用于测量复杂信号的实时功率。

#### 电压平均

电压平均是将一个信号收集单元内测得的信号包络的电压值取平均;平均检波类型将变为电压检 波。电压平均仍是线性显示,它适合用于观察 AM 信号或脉冲调制信号(比如雷达、TDMA 发射器)的上 升和下降情况。

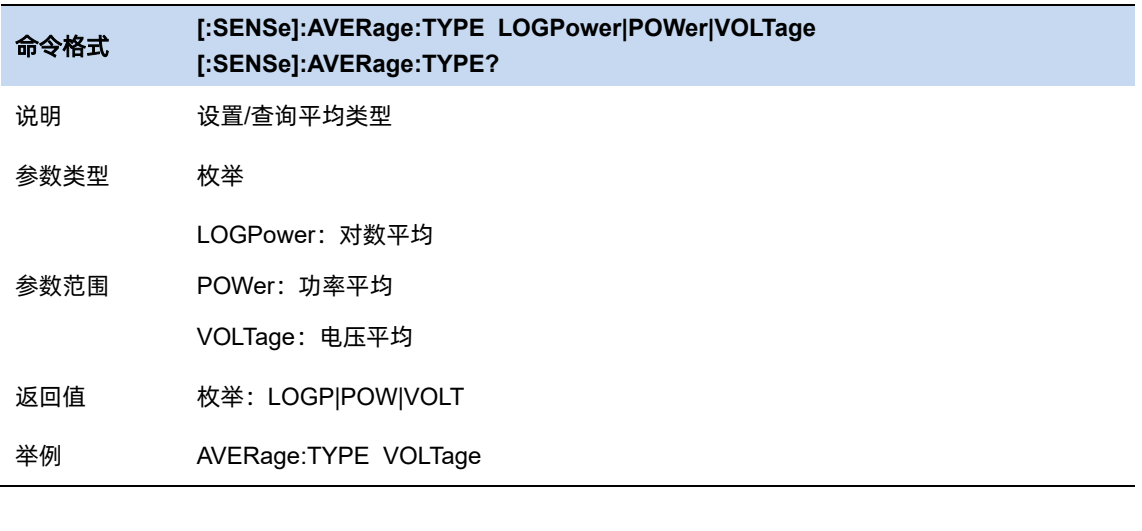

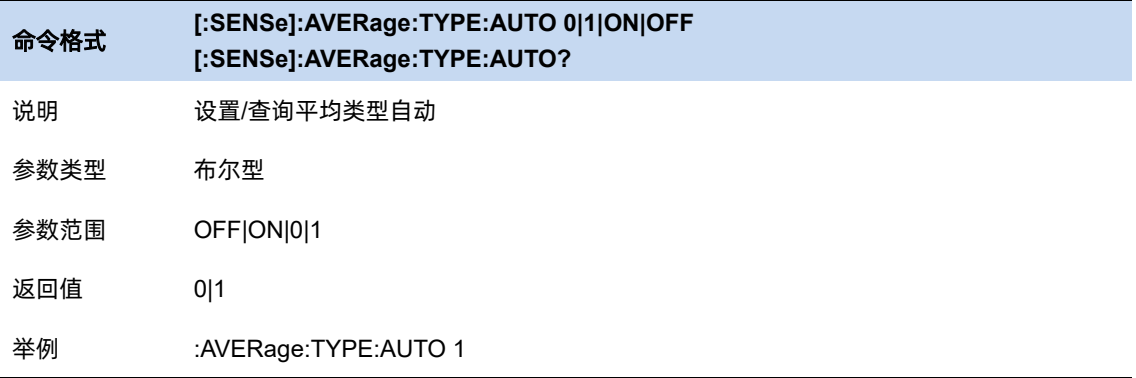

### 平均**|**保持次数

平均|保持次数 N, 为当迹线类型为"平均"、"最大保持"和"最小保持"时的计数器。在单次测 量 (Single) 中, 且任意有效迹线类型为"平均"、"最大保持"或"最小保持", 则当计数器达到 N 时, 扫描停止。

更大的(平均|保持)次数,可以降低噪声或者其它随机信号的影响,从而凸显信号中的稳定信号

#### 特性。

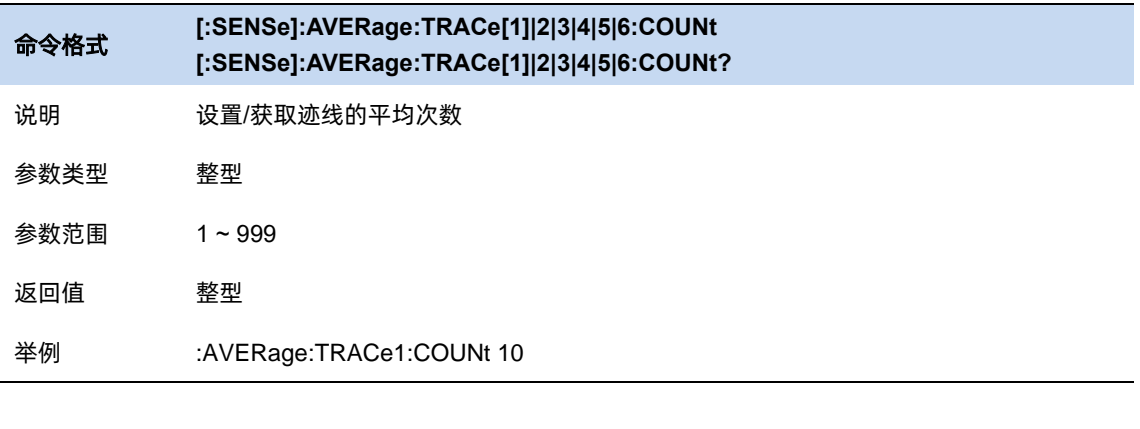

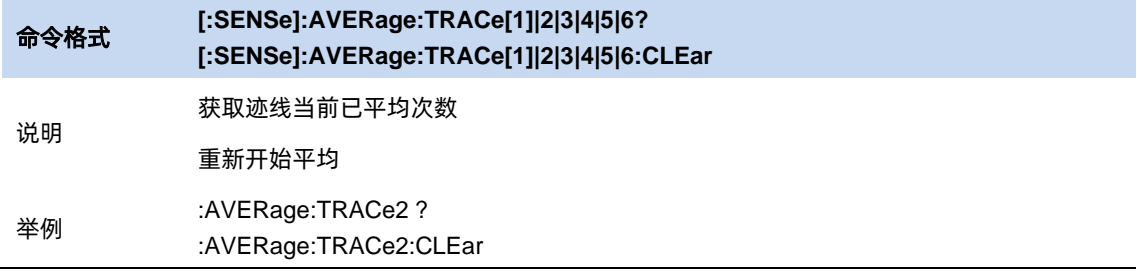

### 3.9.1.3 调谐和广播

#### 解调**(AM/FM)**

设置解调类型为"调幅(AM)"或"调频(FM)"或关闭解调功能。默认为"关闭"。

打开 AM(或 FM)解调后,系统将自动打开一个光标,将其定位到中心频率处,并对该频率点做

AM(或 FM)解调。

本机器配有耳机插孔,可以通过耳机将解调信号以音频方式输出。音频频率表示调制信号的频率,

音频强弱表示调制信号的幅度。

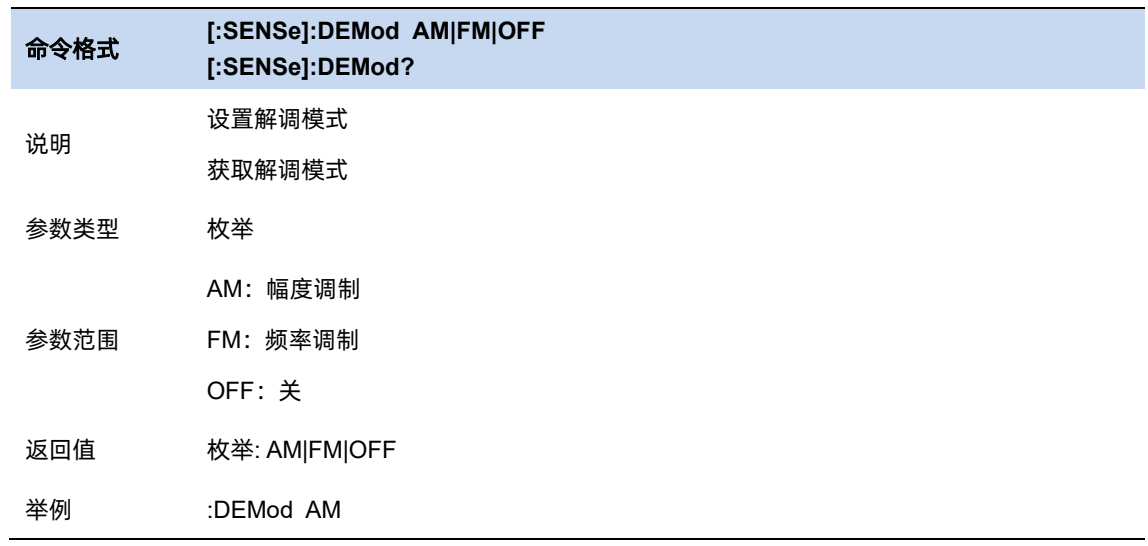

### 耳机

设置耳机的状态/音量。

打开耳机时,在解调过程可以通过耳机听见调制信号的声音。默认关闭耳机。

可通过音量设置耳机声音的大小。

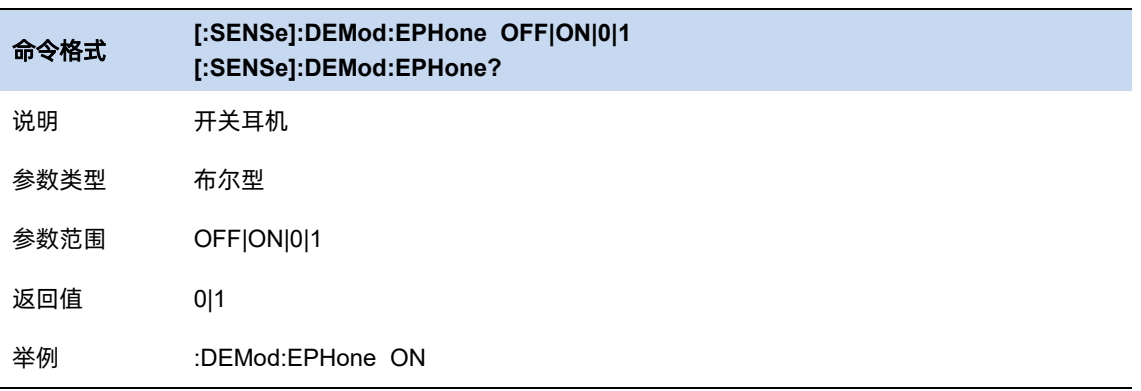

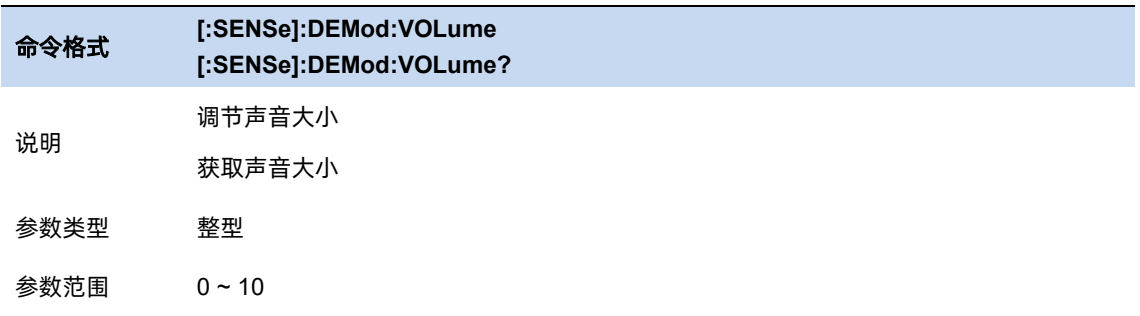

# SIGLENT®

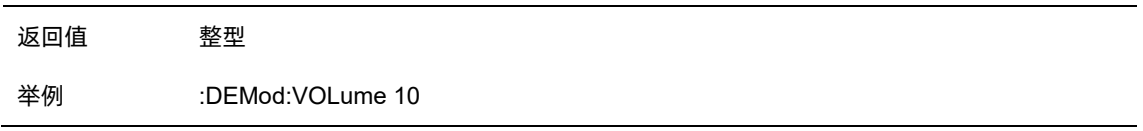

### 解调时间

设置每次扫描一次后对信号解调的驻留时间,较长的驻留时间将有利于连续解调信号。

如果耳机打开,这段时间内将通过耳机听见已解调信号的声音。

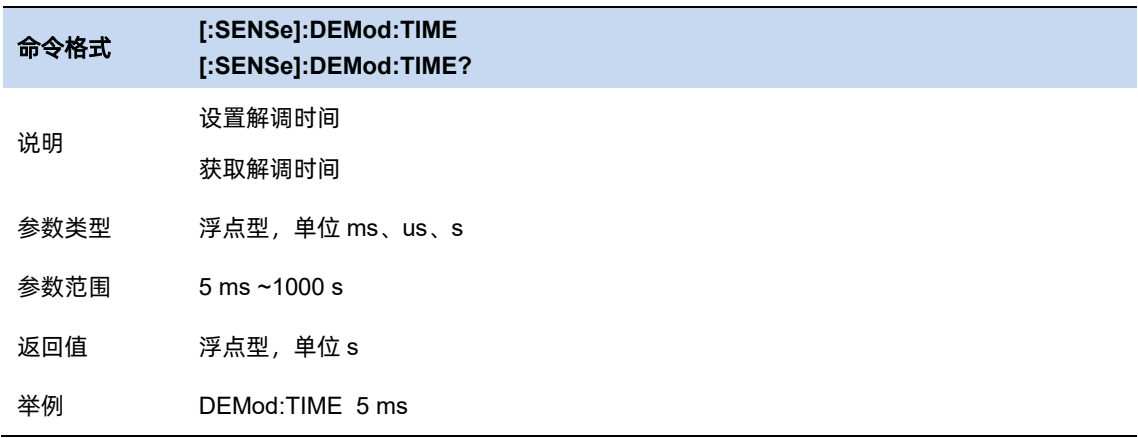

### 3.9.1.4 自动耦合

自动耦合立即将所有自动/手动功能设置为自动。自动耦合动作仅限于当前测量。它不影响模式中 的其他测量。

在自动状态下,自动/手动功能被称为"耦合",这意味着它们的值将根据测量中其他值所做的更改 而变化。这有助于确保精确测量和最佳动态范围。自动耦合是一种即时动作功能,当它被执行时,当 前测量的所有自动/手动控制项将被设置为自动,与自动/手动参数耦合的所有测量设置自动设置为其最 佳值。

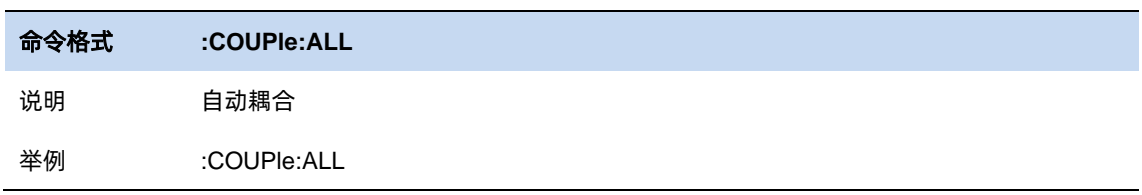

# 3.9.1.5 显示线

幅度线可以作为幅度读数的参考或峰值表中峰值显示的阈值条件。

频率线可以作为频率读数的参考。

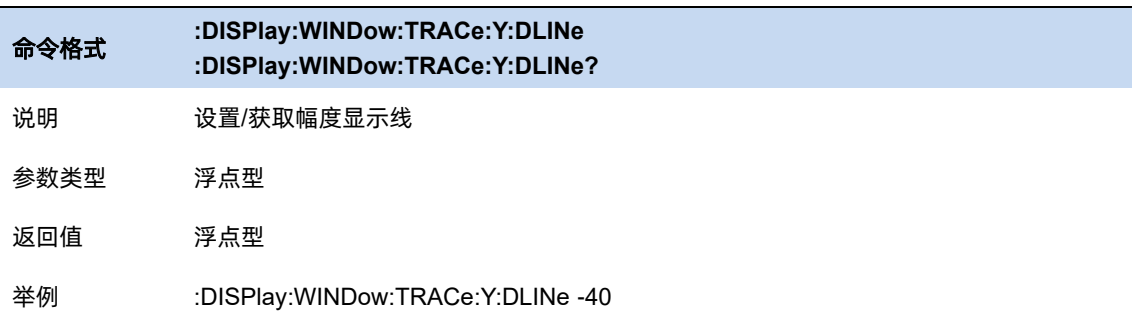

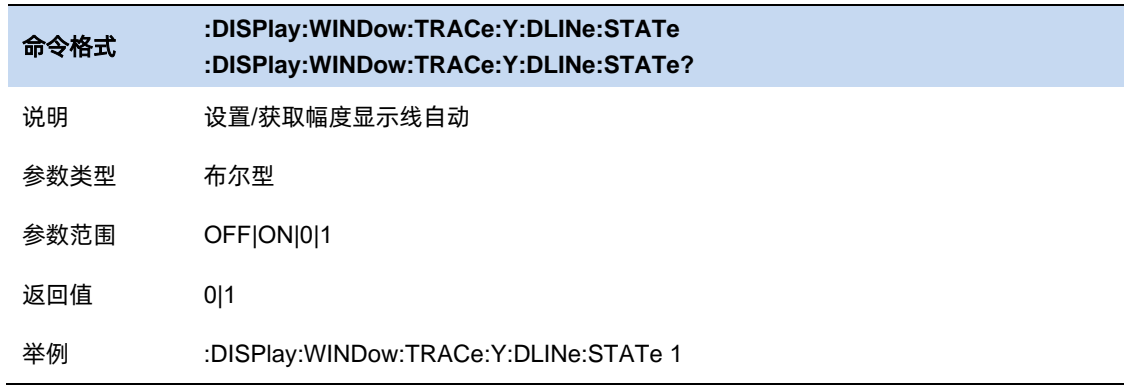

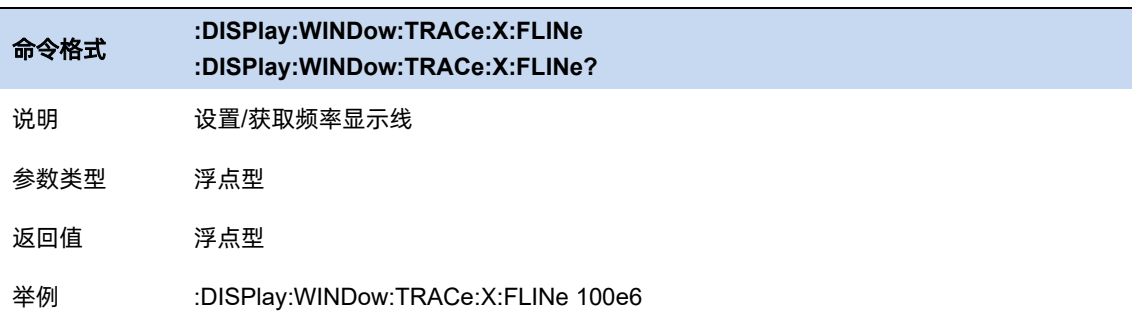

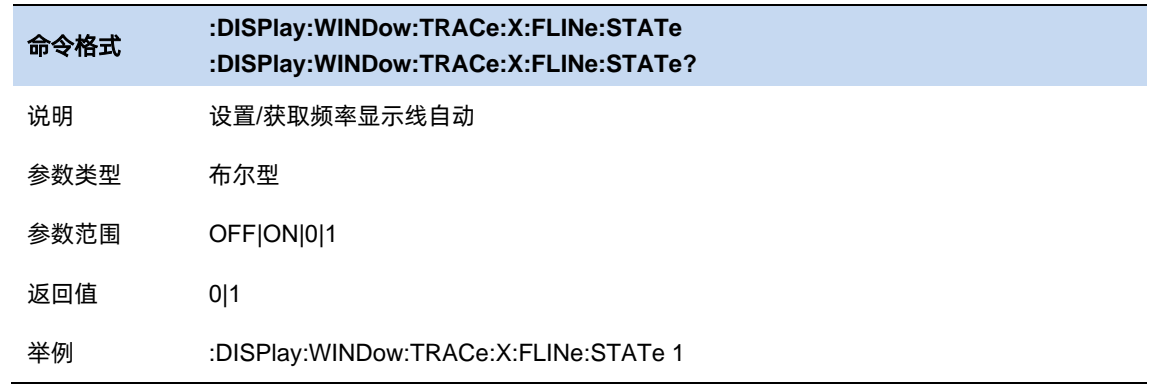

# 3.9.1.6 全局中心频率

设置当前中频是否同时作用于其他扫描模式。

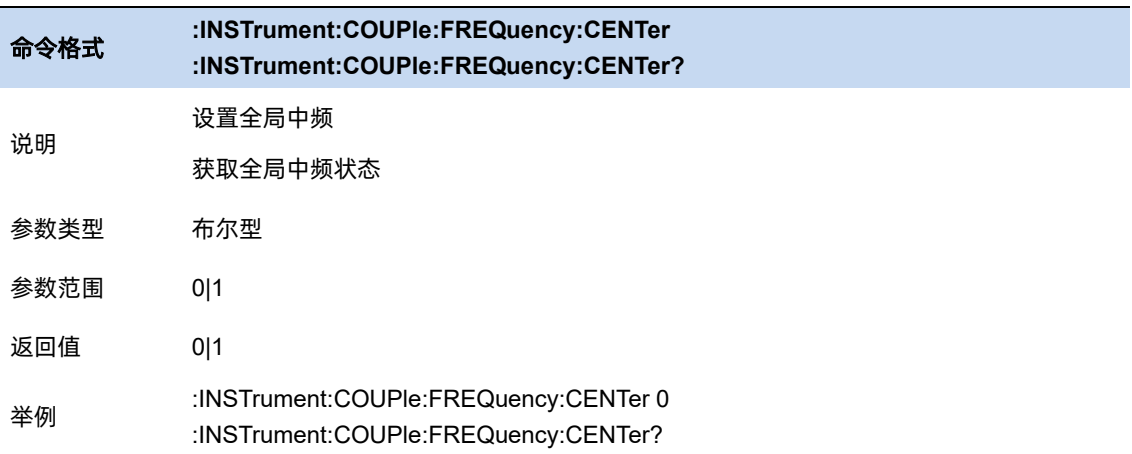

#### $3.9.2$ 信道功率测量

测量指定通道带宽的功率和功率密度。此时频谱分析仪的扫宽和分辨率带宽将自动调整为一个较

小值。

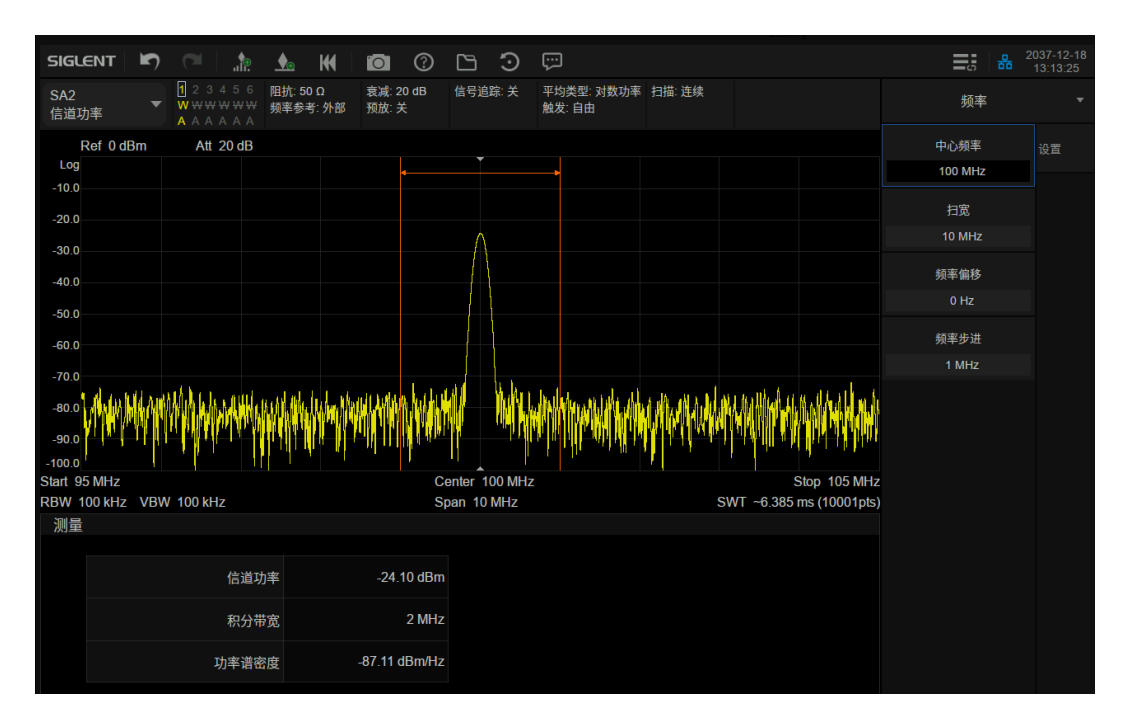

图 3-8 信道功率

信道功率测量:信道功率和功率谱密度。

求给定信道内的功率以及功率谱密度,该信道以中心频点为中心,可以调节带宽,但不得大于 SPAN。给定信道的带宽叫做积分带宽。

- 信道功率: 积分带宽内的功率。
- ⚫ 功率谱密度:积分带宽内的功率归一化到 1 Hz 的功率(单位 dBm/Hz)。

信道功率:

$$
chPow = \sum_{start}^{stop} (watt / rbw) * (itgBW / (stop - start))
$$

chPow:信道功率,单位瓦特

start, stop: 给定信道对应起始和结束扫描点的位置

watt: 扫描点读数转换成的绝对功率, 单位瓦特

rbw:分辨率带宽

itgBW: 积分带宽

#### 求功率谱密度:

 $nspd = chPow / itgBW$ 

nspd:功率谱密度

itgBW: 积分带宽

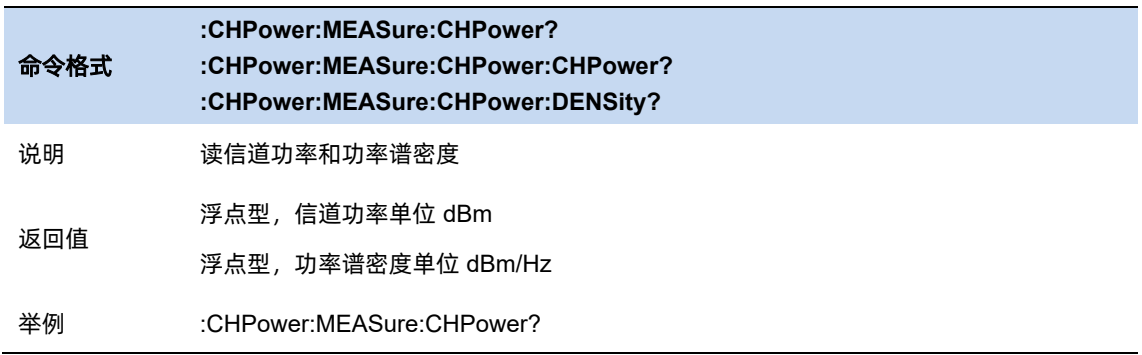

# 3.9.2.1 平均模式

允许选择用于平均功能的控制类型。这将确定达到指定数据采集次数(平均计数)后的平均操作。

选项包括:

–指数(Exp):测量平均操作使用指定数量的平均值持续计算每个指数加权平均值。平均值显示在

每次扫描结束时。

–重复:每次达到指定的平均数时,测量都会重置平均计数器。

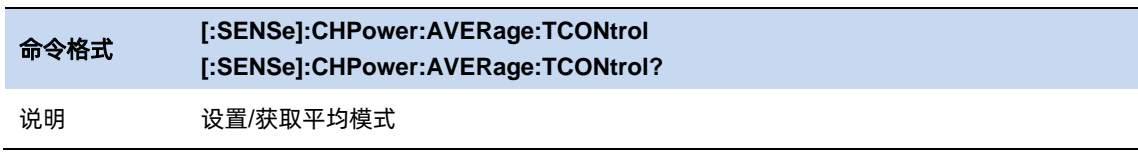

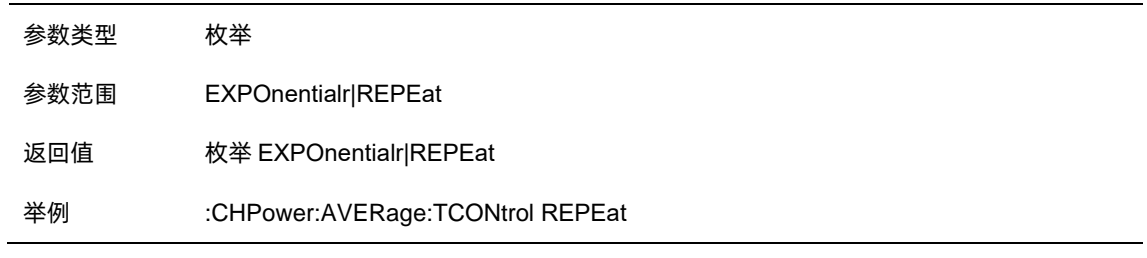

# 3.9.2.2 积分带宽

设置待测通道的频率宽度,信道功率为此带宽内的积分。

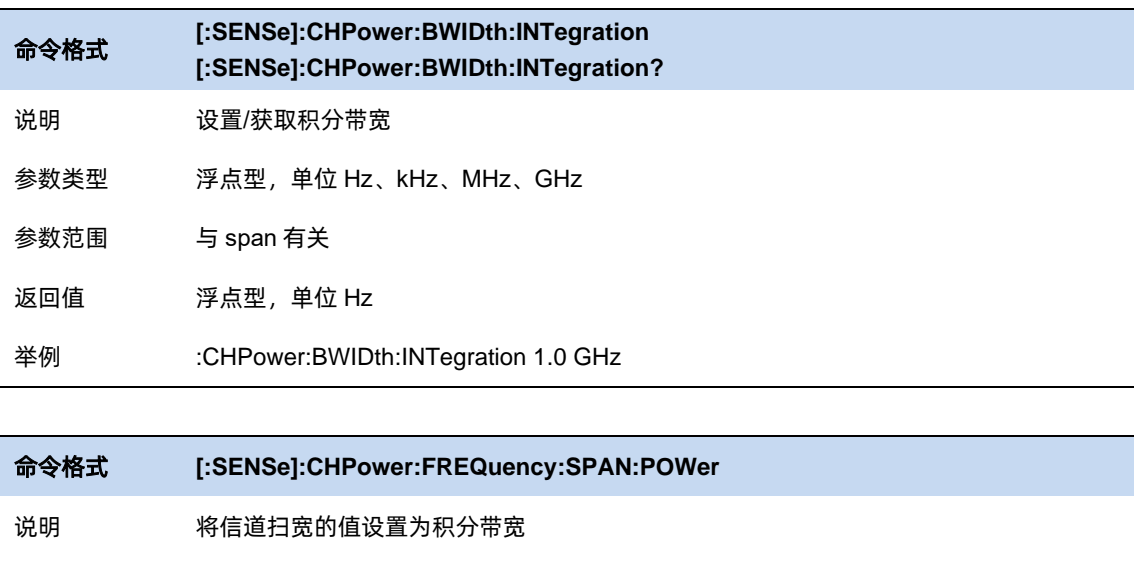

# 3.9.2.3 功率谱密度单位

选择功率谱密度单位,可选值为 dBm/Hz、dBm/MHz。

举例 :CHPower:FREQuency:SPAN:POWer

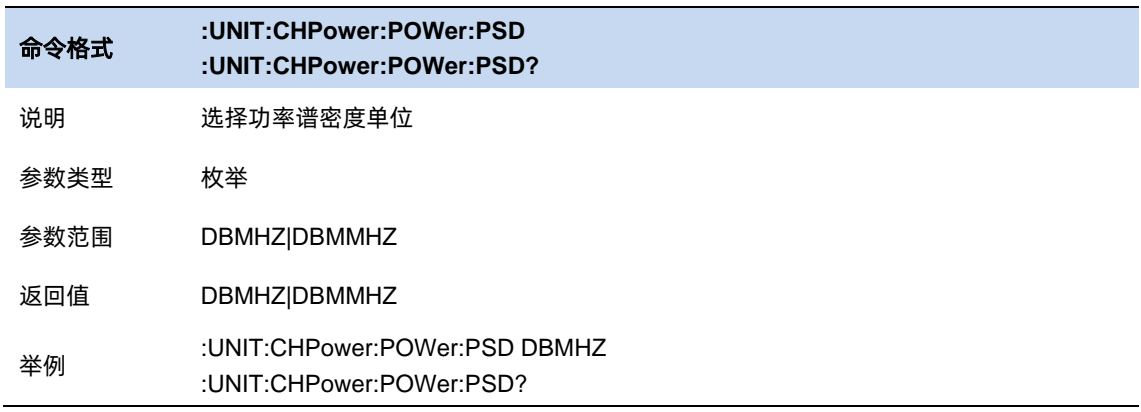

#### $3.9.3$ 邻道功率比测量

测量主信道功率值、前后邻近两信道功率值及其与主信道的功率差。此时频谱分析仪的扫宽和分 辨率带宽将自动调整为一个较小值。

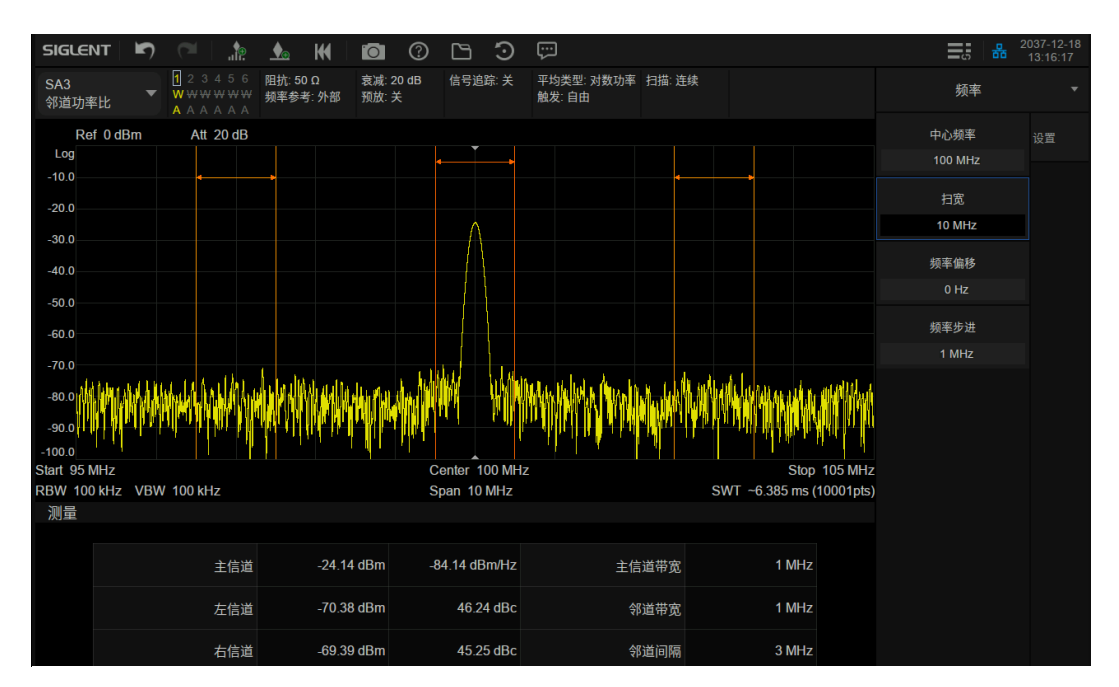

图 3-9 邻道功率比

邻道功率测量:主信道功率、前一信道与后一信道功率。

给定主信道和左右各一个相邻信道,主信道以中心频点为中心,左右邻道相对主信道对称。

通过设置主信道带宽、邻道带宽和邻道间隔(邻道与主信道中心点距离)改变信道参数。

计算各个信道功率,方法与信道功率算法相同,邻道功率与主信道功率的比值即为邻道功率比。

- ⚫ 主信道功率:显示主信道带宽内的功率值。
- ⚫ 前一信道:显示前一信道的功率值及其与主信道的功率差(单位 dBc)。
- ⚫ 后一信道:显示后一信道的功率值及其与主信道的功率差(单位 dBc)。

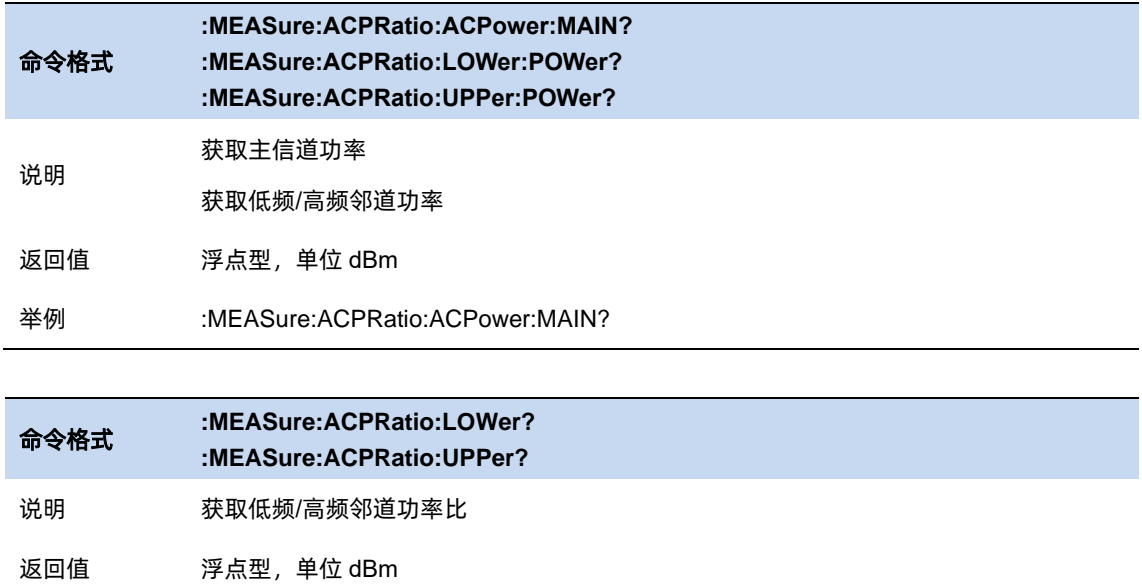

#### 举例 :MEASure:ACPRatio:LOWer?

## 3.9.3.1 平均模式

允许选择用于平均功能的控制类型。这将确定达到指定数据采集次数(平均计数)后的平均操作。 选项包括:

–指数(Exp):测量平均操作使用指定数量的平均值持续计算每个指数加权平均值。平均值显示在 每次扫描结束时。

–重复:每次达到指定的平均数时,测量都会重置平均计数器。

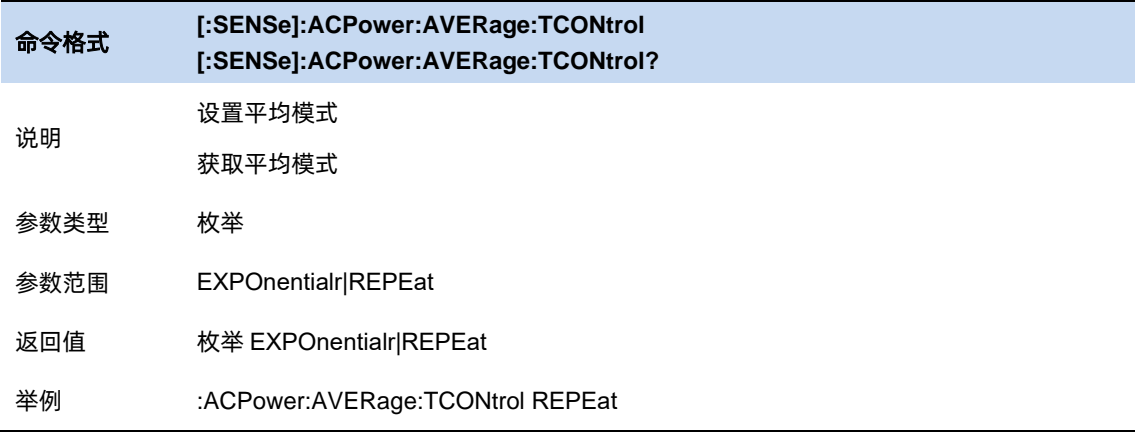

# 3.9.3.2 主信道带宽

设置主信道的带宽,其功率为此带宽内的积分。

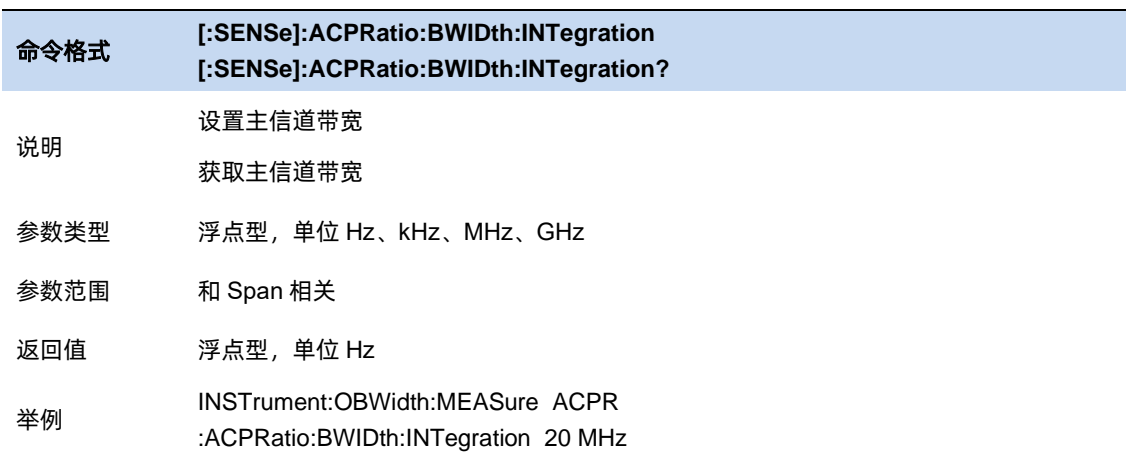

### 3.9.3.3 相邻信道带宽

设置相邻信道的带宽。

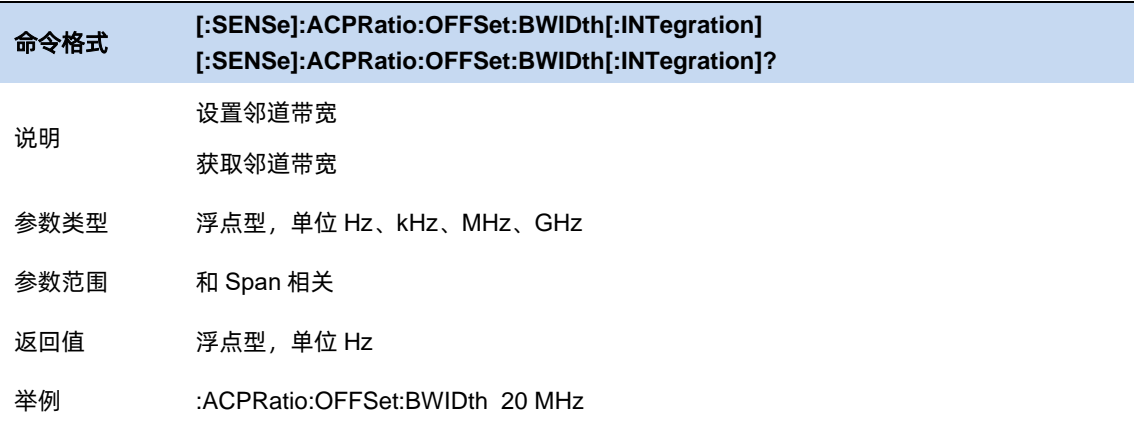

# 3.9.3.4 邻道间距

主信道与邻近信道的中心频率间距。

调整邻道间距将同时调整前一通道和后一通道与主通道的距离。

命令格式 **[:SENSe]:ACPRatio:OFFSet[:FREQuency] [:SENSe]:ACPRatio:OFFSet[:FREQuency]?**

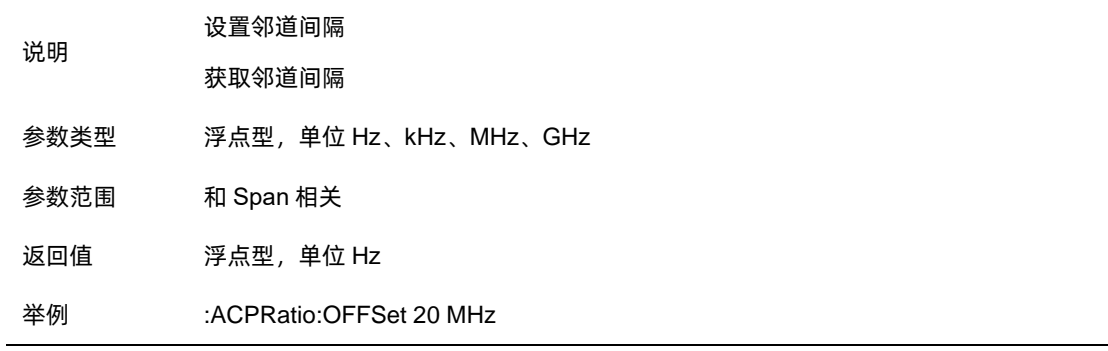

# 3.9.3.5 功率谱密度单位

选择功率谱密度单位,可选值为 dBm/Hz、dBm/MHz。

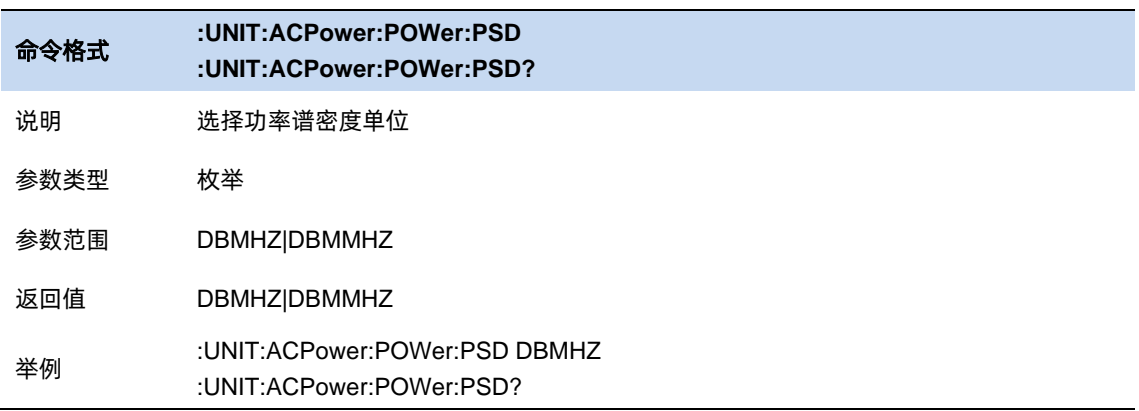

#### $3.9.4$ 占用带宽测量

## **OBW** 说明

积分计算整个扫宽内的功率,然后根据设定的功率比计算出此比例功率所占带宽。测量结果同时 也给出通道中心频率与频谱分析仪中心频率的差值。

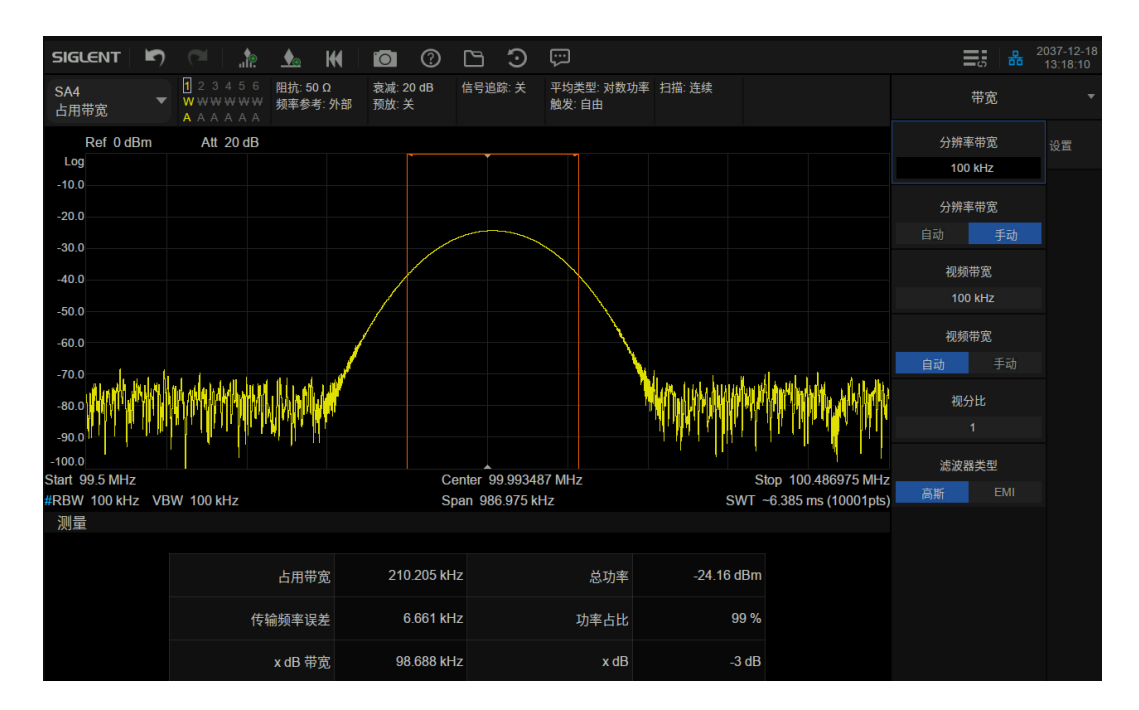

图 3-10 占用带宽

占用带宽测量:占用带宽和传输频率误差。

● 占用带宽: 首先积分计算整个扫宽内的功率, 然后根据设定的功率比计算出此比例功率所占

带宽。

⚫ 传输频率误差:通道中心频率与频谱分析仪中心频率之差。

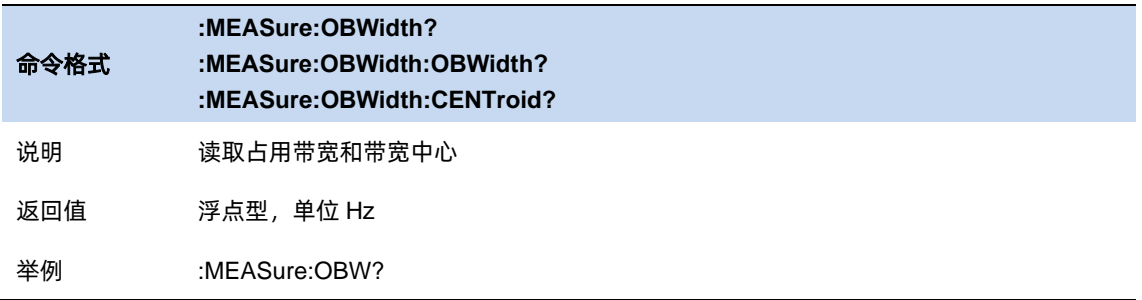

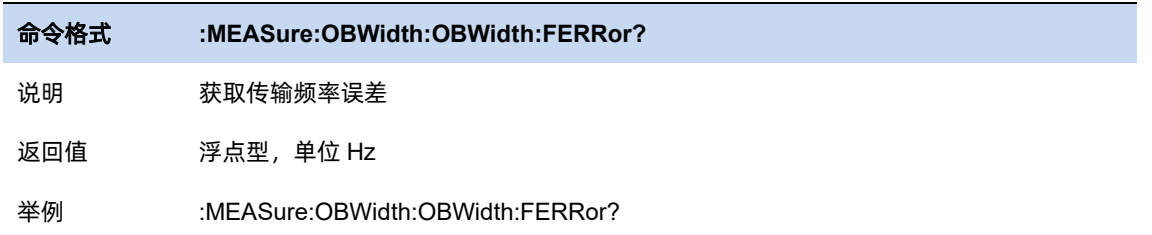

## 3.9.4.1 平均模式

允许选择用于平均功能的控制类型。这将确定达到指定数据采集次数(平均计数)后的平均操作。 选项包括:

–指数(Exp):测量平均操作使用指定数量的平均值持续计算每个指数加权平均值。平均值显示在 每次扫描结束时。

–重复:每次达到指定的平均数时,测量都会重置平均计数器。

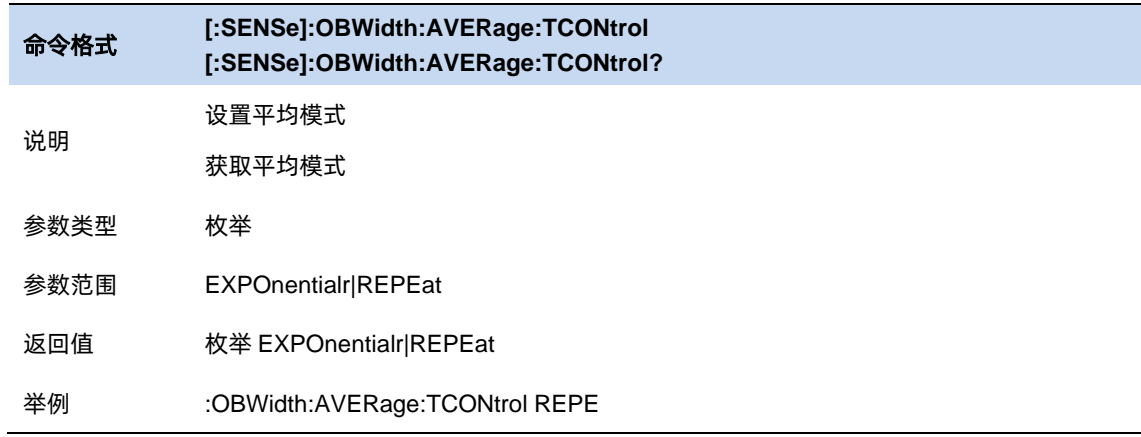

# 3.9.4.2 功率比

为当前测量指定在占用带宽内测量的总功率百分比。

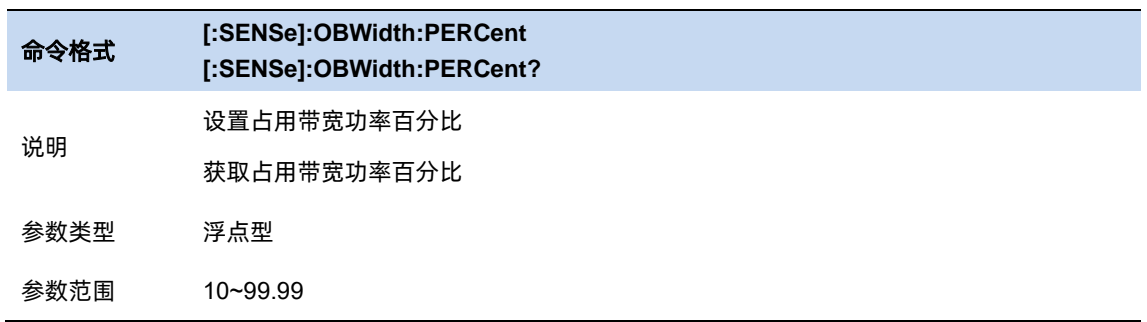

# SIGLENT®RE

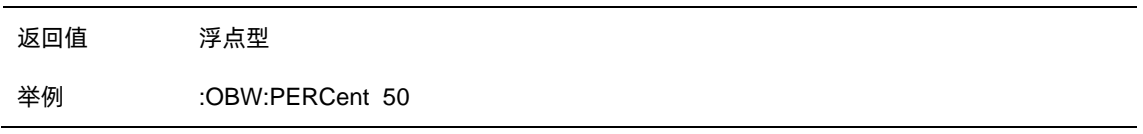

# 3.9.4.3 功率参考

选择功率参考类型。

- 总功率: 测量结果将显示整个扫宽内的功率大小。
- OBW 功率: 测量结果将显示占用功率大小。

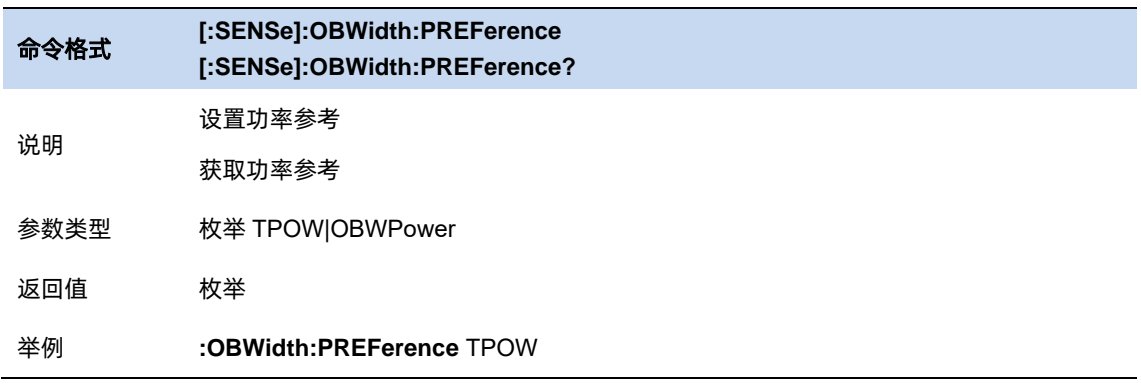

### 3.9.4.4 x dB

设置用于"x dB 带宽"结果的 x dB 值, 该结果测量信号上两点之间的带宽, 该点距离 OBW 范围

内的最高信号点低 x dB。

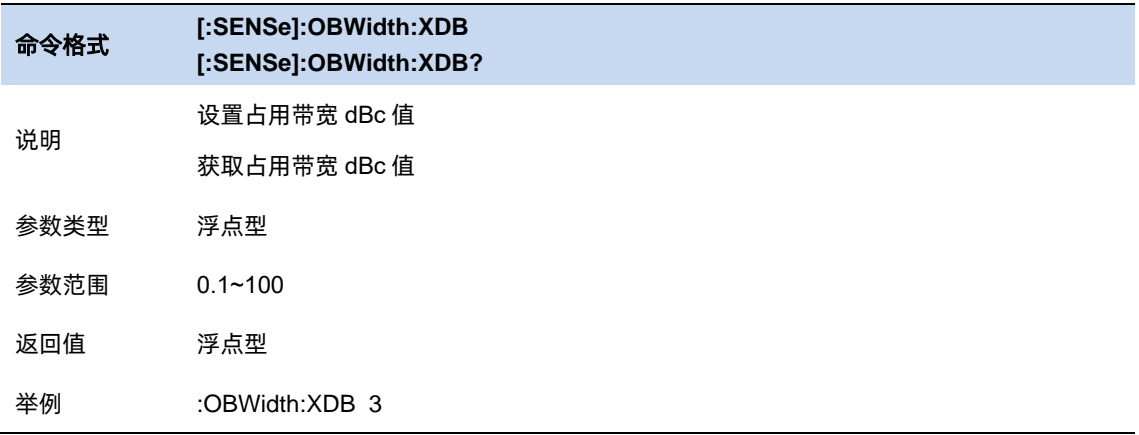

# 3.9.4.5 功率积分方式

设置功率积分方式为Normal或From-Center。

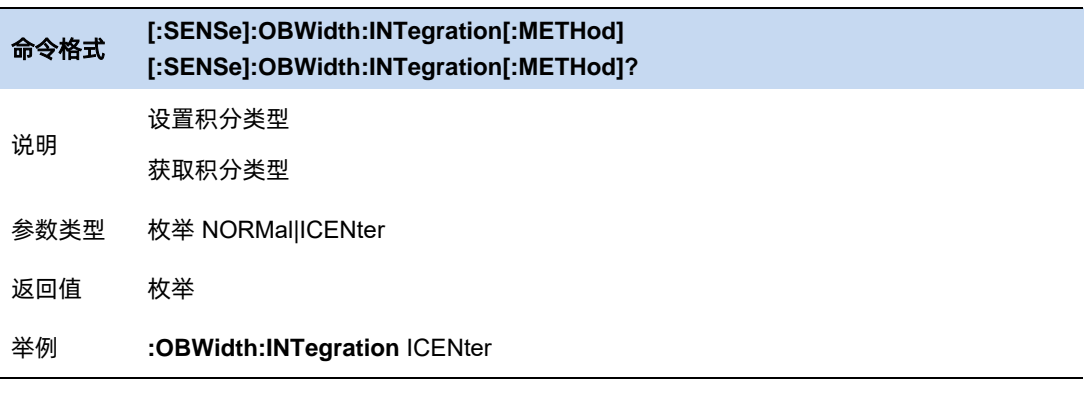

#### $3.9.5$ 时域功率测量

#### **T-Power** 说明

系统进入零扫宽模式,并计算时域内的功率。可测量的功率类型:峰值功率、平均功率、有效值。

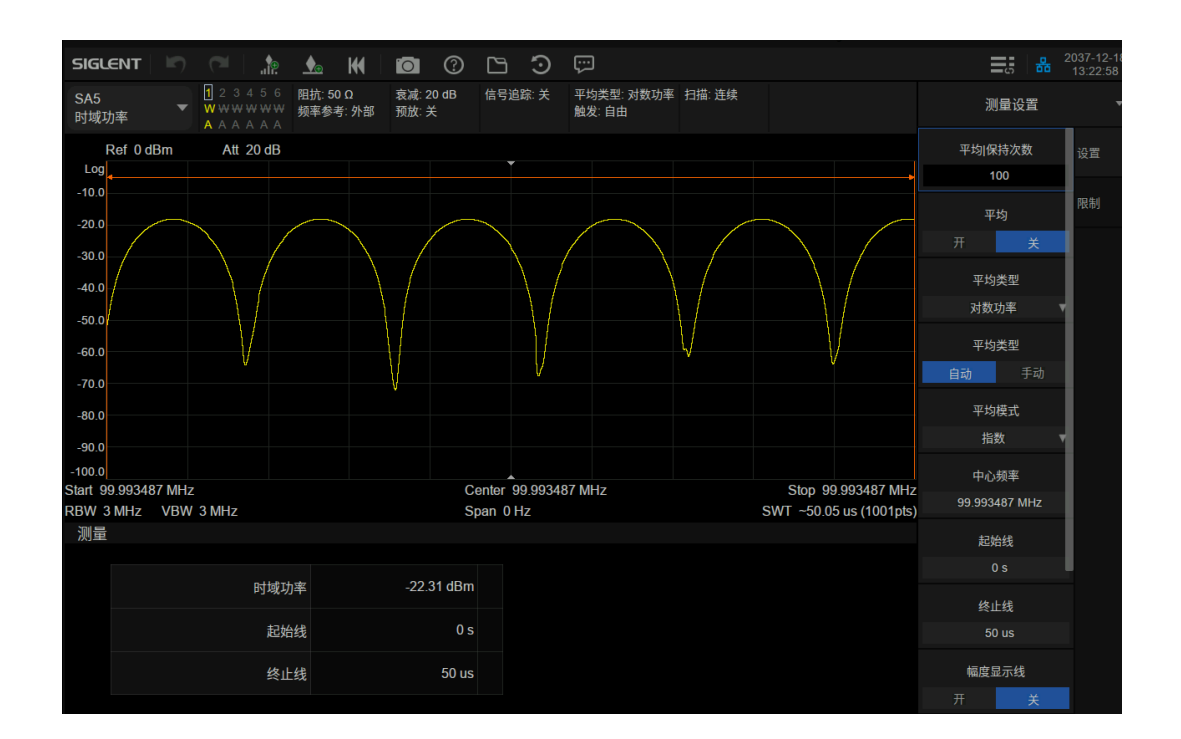

图 3-11 时域功率

时域功率测量:信号从起始线到终止线范围内的功率。

$$
tPow = \frac{1}{t} \sum_{t\_start}^{t\_stop} watt * \Delta t
$$

tPow :时域功率,单位瓦特

watt:像素点读数转换成的绝对功率,单位瓦特

- t:积分时间,即结束时间与起始时间的差
- $Δt$ : 每个 sweep\_points 所代表的测量时间

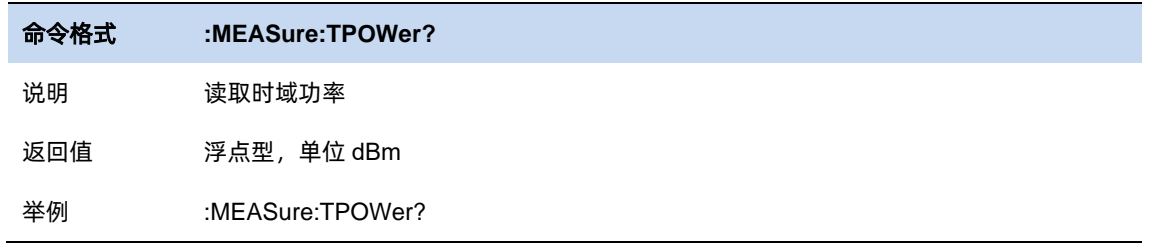

## 3.9.5.1 平均模式

允许选择用于平均功能的控制类型。这将确定达到指定数据采集次数(平均计数)后的平均操作。 选项包括:

-指数 (Exp): 测量平均操作使用指定数量的平均值持续计算每个指数加权平均值。平均值显示在 每次扫描结束时。

–重复:每次达到指定的平均数时,测量都会重置平均计数器。

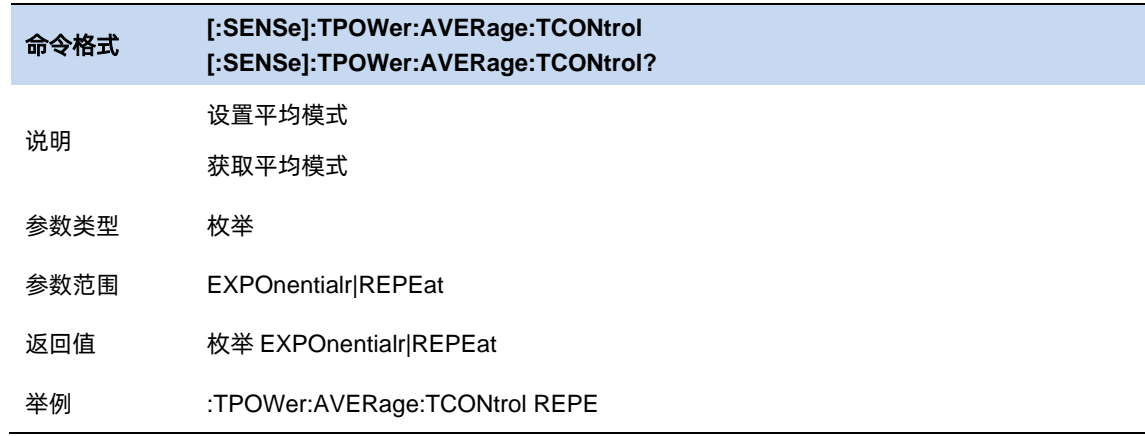

## 3.9.5.2 中心频率

设置通道的中心频率,该值与频谱分析仪中心频率一致,设置后将更改频谱分析仪中心频率。

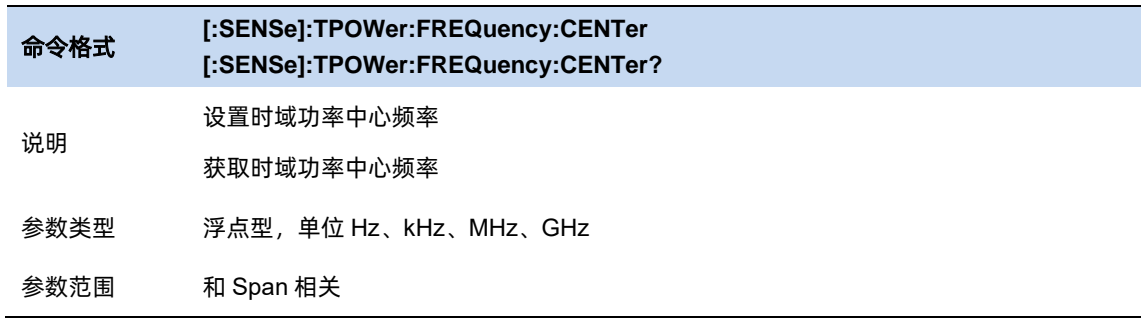

# SIGLENT®

返回值 浮点型,单位 Hz

举例 :TPOWer:FREQuency:CENTer 15kHz

# 3.9.5.3 起始线

设置时域功率测量的左边界,以时间为单位。时域功率测量的数据计算范围为起始线到终止线。

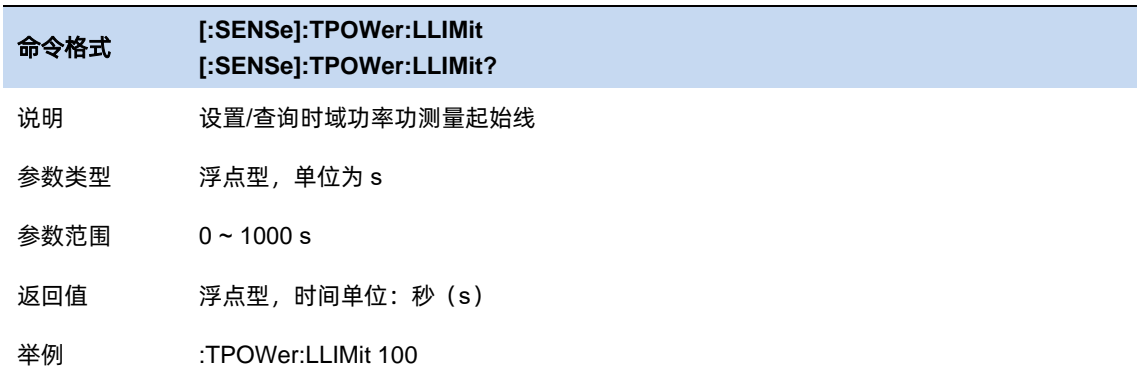

## 3.9.5.4 终止线

设置时域功率测量的右边界,以时间为单位。时域功率测量的数据计算范围为起始线到终止线。

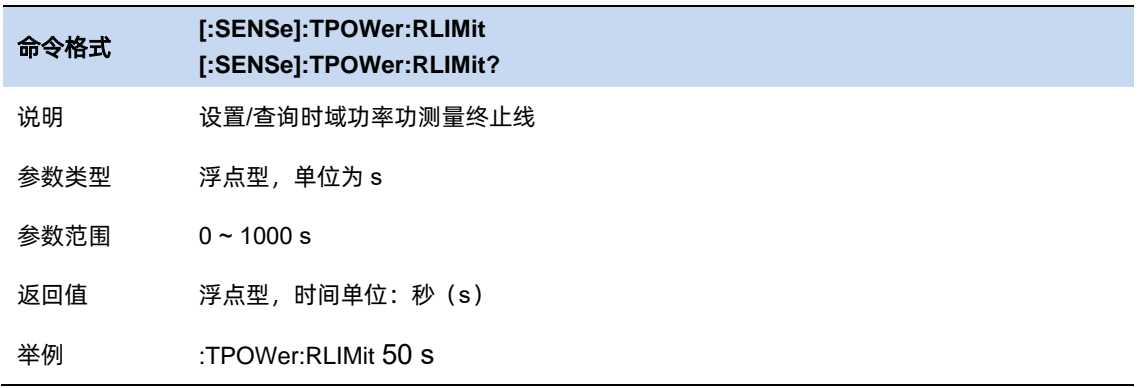

#### $3.9.6$ 三阶交调测量

### **TOI** 说明

自动测量三阶交调截取点 IP3 (Third-order Intercept Point),包括基波功率和三阶交调功率,并计

算交调截取点。

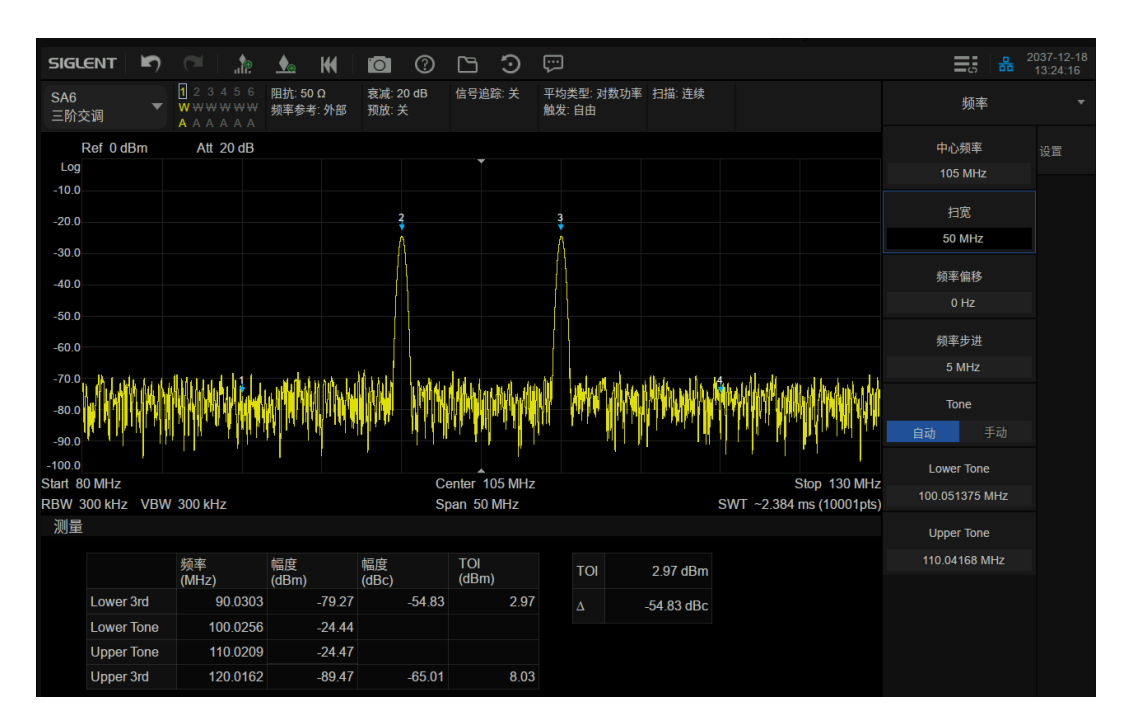

图 3-12 三阶交调

TOI 在屏幕范围内搜索正峰值,取前两个峰值点分别为 f1,f2,是为基频,对应幅度 p1,p2;若无满 足条件峰值, 则认为测试失败; 此时会有提示信息"没有找到峰值! 请修改搜索配置。"该信息可以在 系统消息中查找到,若找到了两个峰值则计算交调分量频点 f3 = 2\*f1 – f2 、 f4 = 2\*f2 – f1 ,对应幅度 p3,p4;

IP3 Upper =  $(p1 - p3)/2 + p1$  ; IP3 Lower =  $(p2 - p4)/2 + p2$  ;

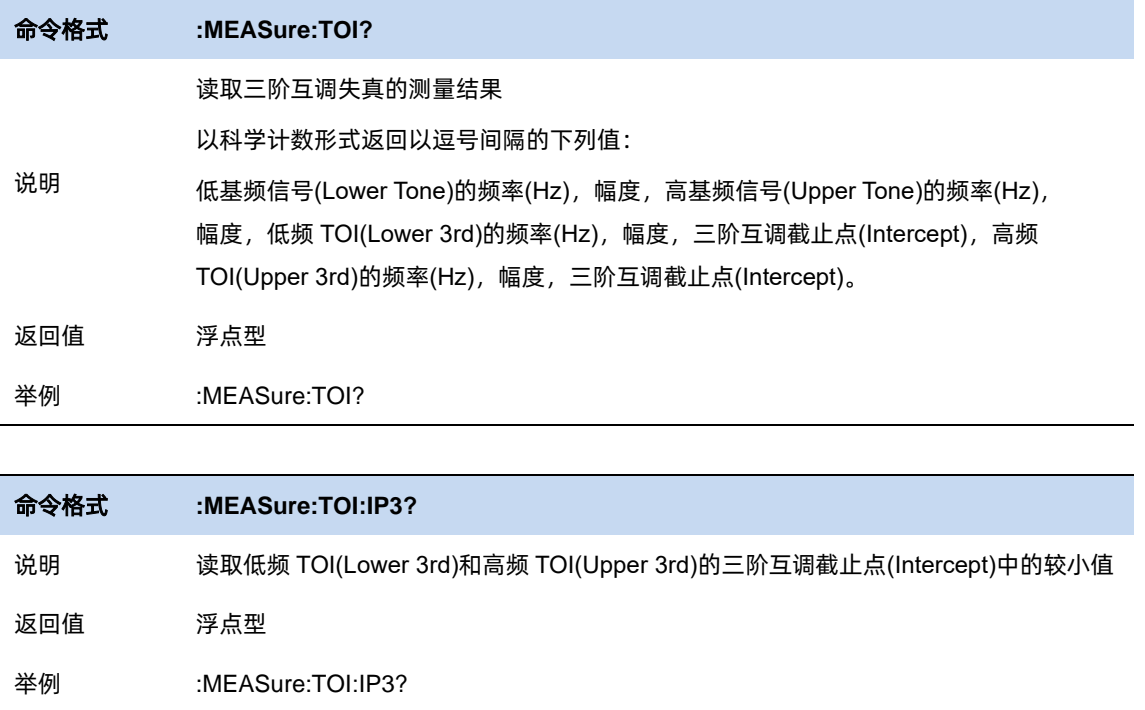

# 3.9.6.1 平均模式

允许选择用于平均功能的控制类型。这将确定达到指定数据采集次数(平均计数)后的平均操作。

### 选项包括:

–指数(Exp):测量平均操作使用指定数量的平均值持续计算每个指数加权平均值。平均值显示在

### 每次扫描结束时。

–重复:每次达到指定的平均数时,测量都会重置平均计数器。

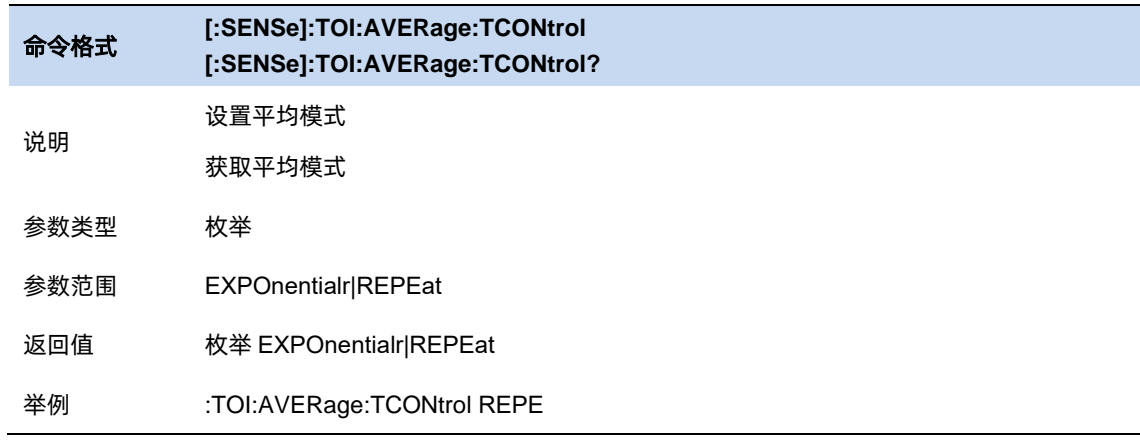

#### $3.9.7$ 频谱监测

### **Spectrum Monitor** 说明

用颜色来表示频谱的能量。

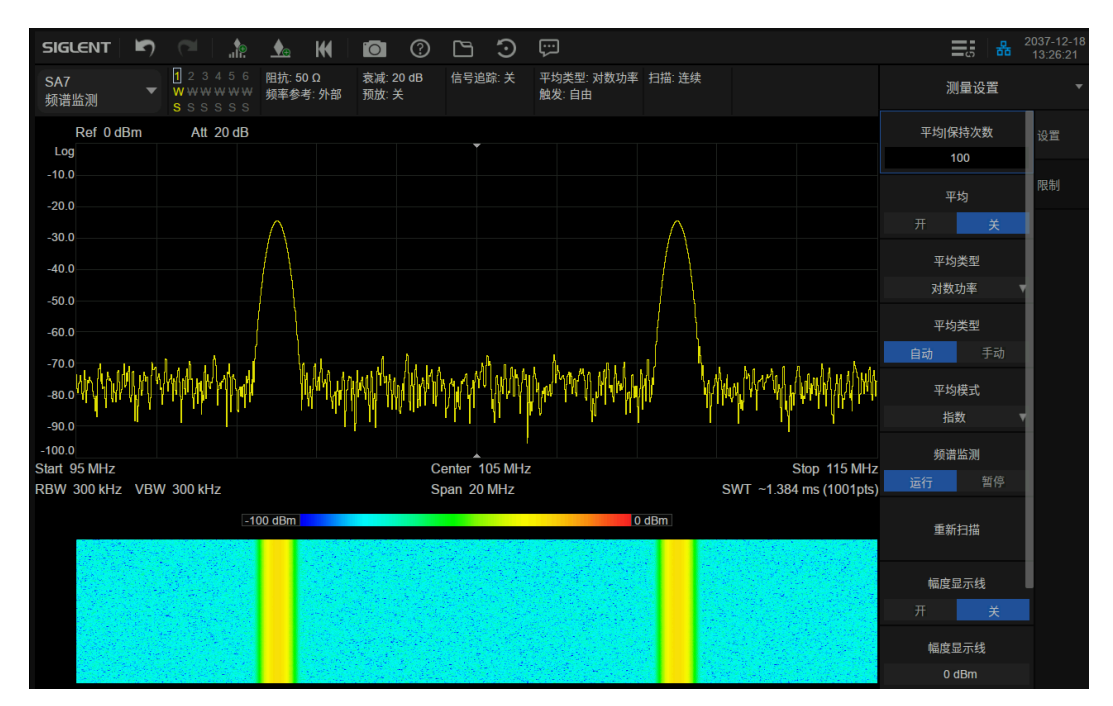

图 3-13 频谱监测

横轴为频率,Y 轴为时间,颜色表示频谱的能量大小。

用来检测间断出现的频谱,通过频谱监测可以观察到信号在一段时间内的变化情况。

# 3.9.7.1 平均模式

允许选择用于平均功能的控制类型。这将确定达到指定数据采集次数(平均计数)后的平均操作。 选项包括:

–指数(Exp):测量平均操作使用指定数量的平均值持续计算每个指数加权平均值。平均值显示在 每次扫描结束时。

–重复:每次达到指定的平均数时,测量都会重置平均计数器。

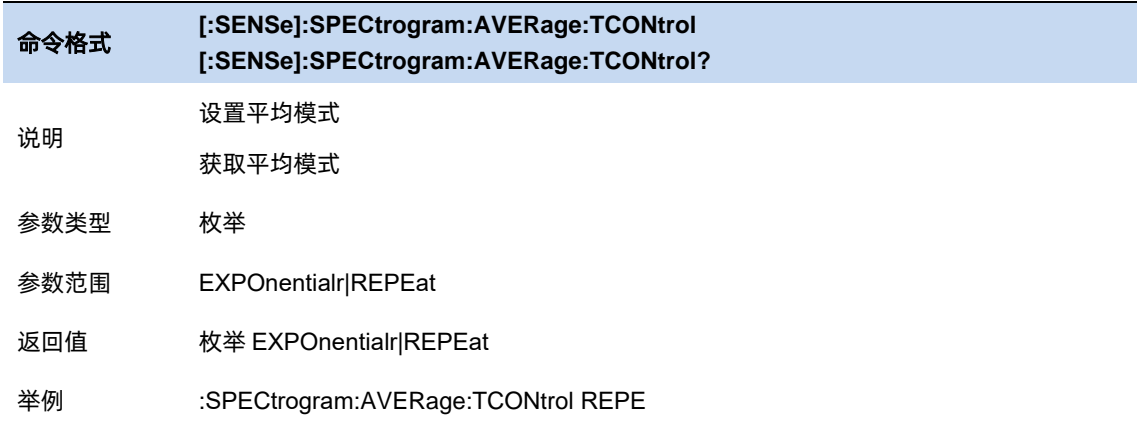

# 3.9.7.2 频谱监测图

可设置频谱监测图的运行或者停止,以及重新开始监测。

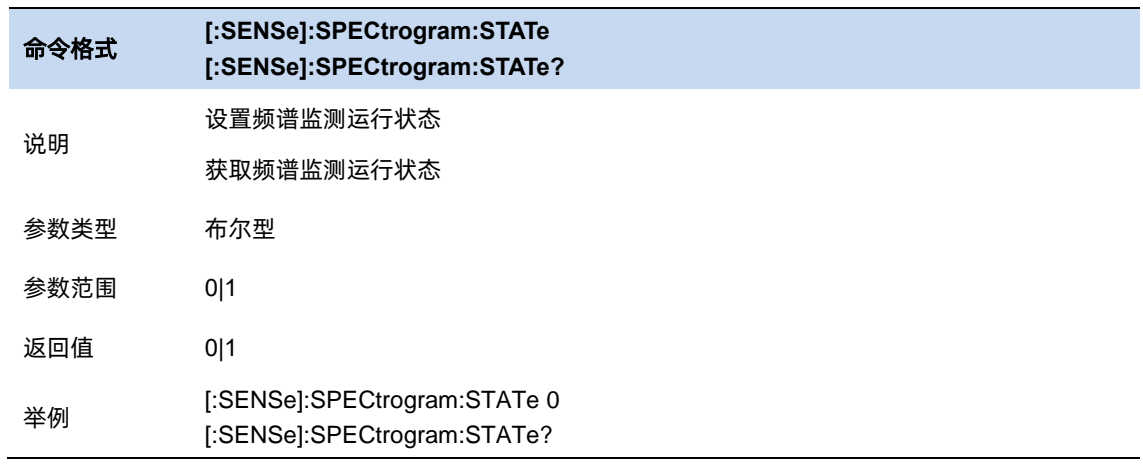

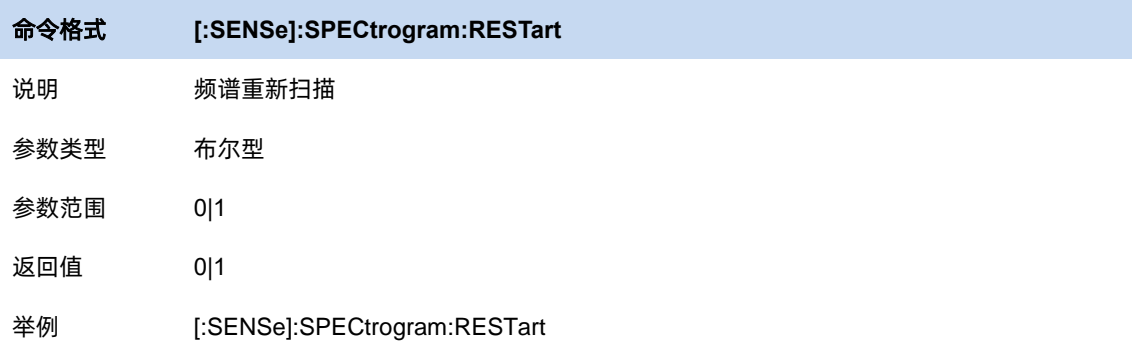

# 3.9.8 载噪比测量

### CNR 说明

测量指定带宽的载波和噪声的功率及二者的比值。

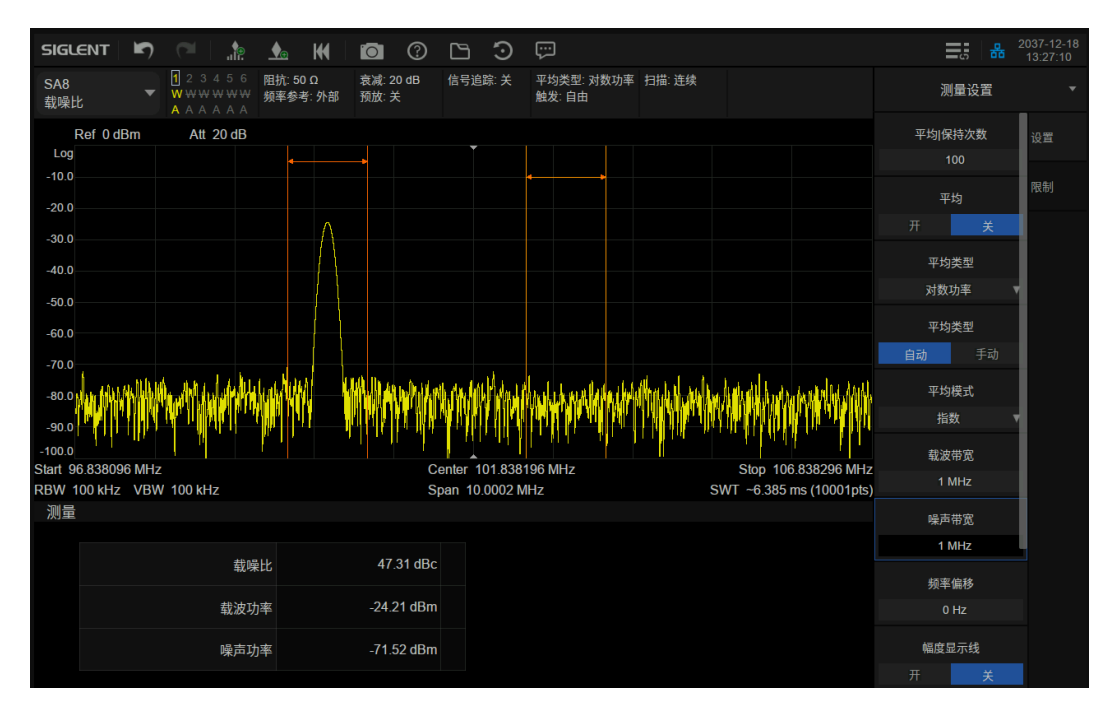

图 3-14 载噪比

载躁比测量:载波功率、噪声功率和载噪比。

在屏幕范围内搜索最大正峰值 f1 作为载波,计算以 f1 为中心的载波带宽内的功率,是为载波功率,

设定频率偏移使噪声带宽以内没有载波信号, 计算以 f1+频率偏移为中心的噪声带宽内的功率, 是

为噪声功率,用载波功率除以噪声功率即为载噪比。

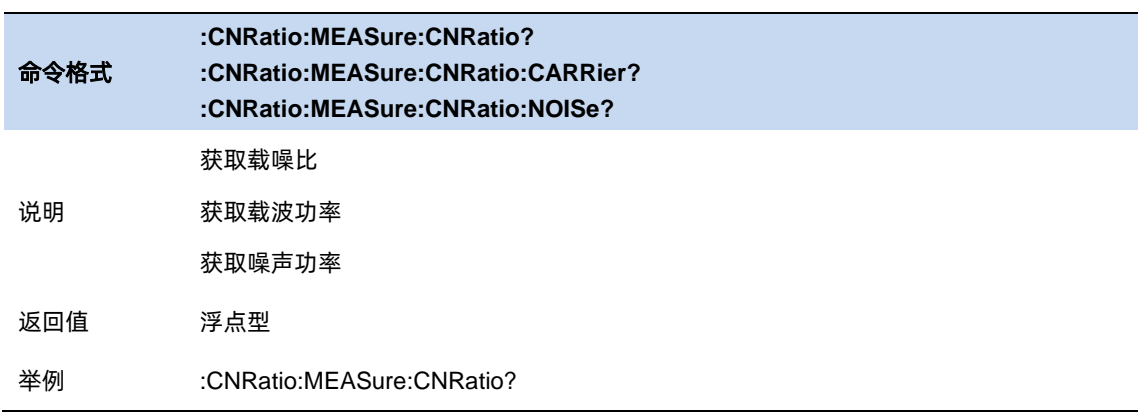

# 3.9.8.1 平均模式

允许选择用于平均功能的控制类型。这将确定达到指定数据采集次数(平均计数)后的平均操作。 选项包括:

-指数 (Exp): 测量平均操作使用指定数量的平均值持续计算每个指数加权平均值。平均值显示在 每次扫描结束时。

–重复:每次达到指定的平均数时,测量都会重置平均计数器。

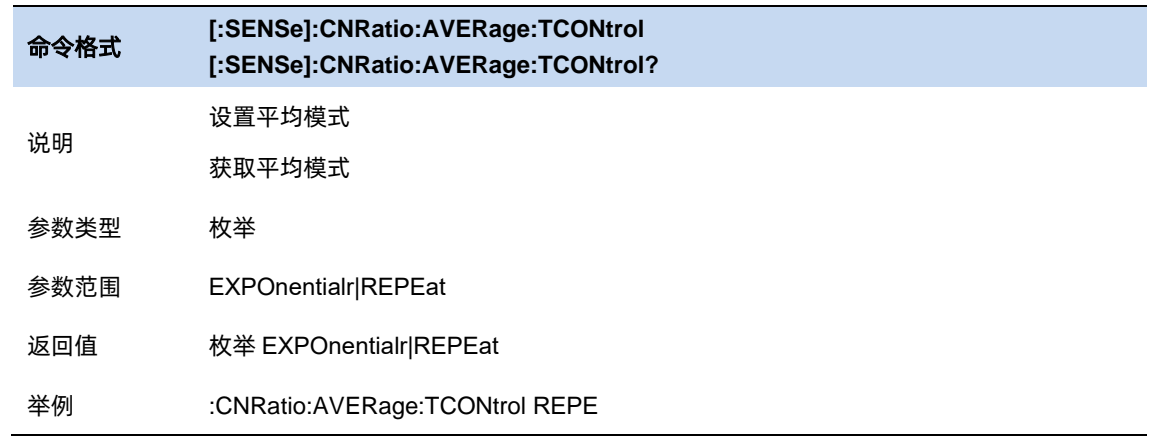

# 3.9.8.2 载波带宽

设置待测载波的带宽。载波带宽与扫宽、噪声带宽和频率偏移联动。

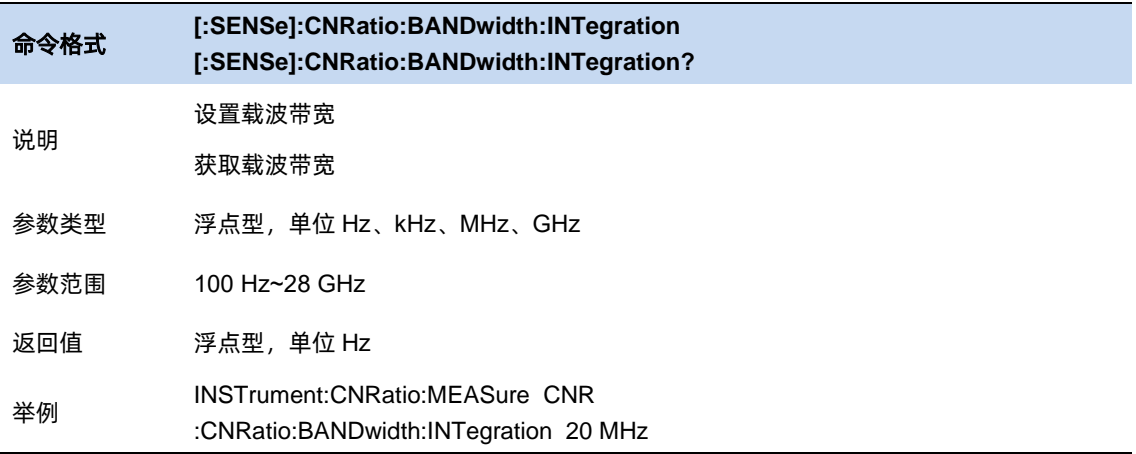

# 3.9.8.3 噪声带宽

设置待测噪声的带宽。噪声带宽与扫宽、载波带宽和频率偏移联动。

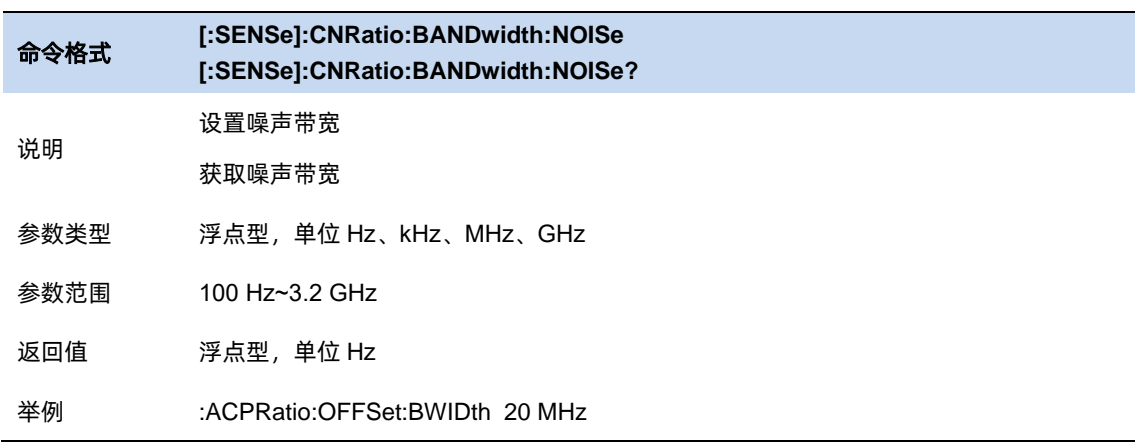

# 3.9.8.4 频率偏移

设置载波中心频率与噪声中心频率的差值。频率偏移与扫宽、载波带宽和噪声带宽联动。

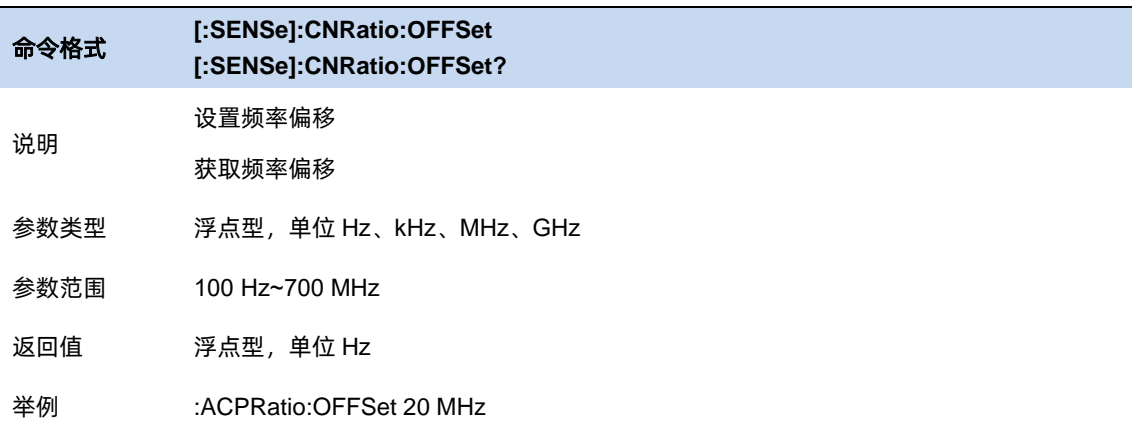

#### $3.9.9$ 谐波分析

#### **Harmonic** 说明

测量载波信号的各次谐波功率和总谐波失真。可测量的最大谐波为 10 次谐波。载波信号的基波幅 度必须大于-50 dBm,否则测量结果无效。

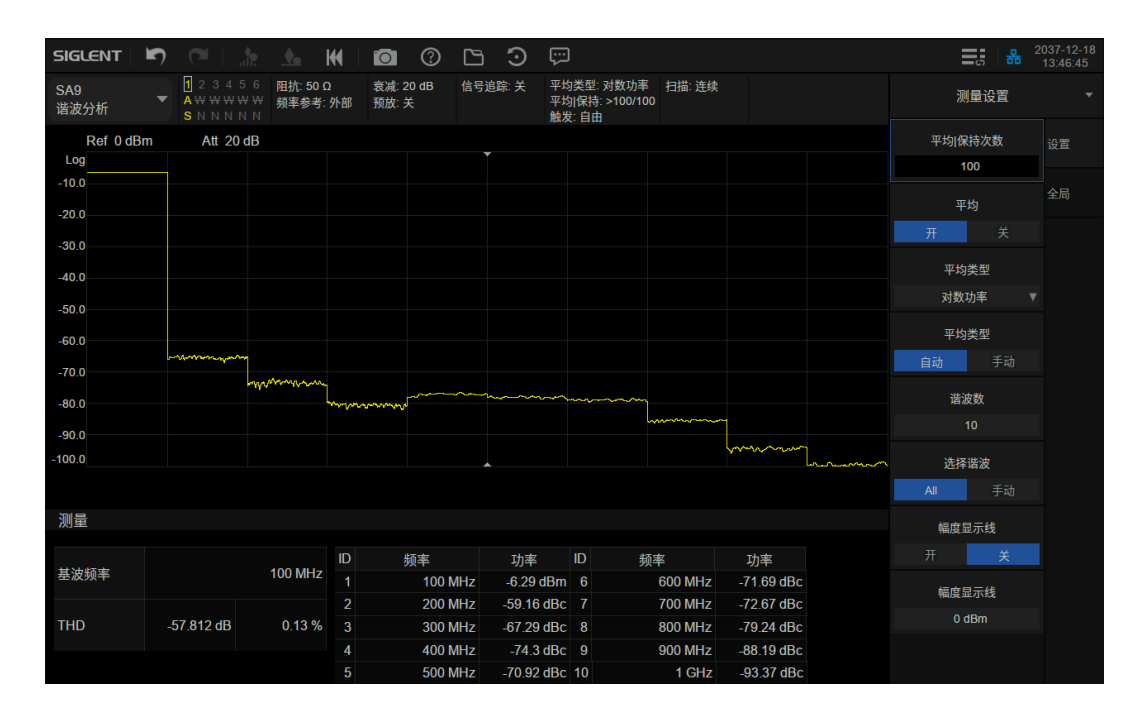

图 3-15 谐波分析

谐波分析测量:载波信号的各次谐波幅度和总谐波失真量,最多可测量 10 次谐波。

若基波频率为手动设置, 则跳过这一步。若基波频率为自动设置, 在 10MHz 至最大扫宽span<sub>max</sub> 的一半(保证谐波总数至少为 2)的范围内搜索最大正峰值f1,作为基波频率。搜索基波过程,为使基 波频率更精确,会减小 span 并打开频率计功能。

计算谐波总数 $N = \left[span_{max}/f_1\right]$ ([]表示向下取整),则各谐波频率 $f_n = f_1 * n(n = 2,3,...,N)$ 。

切换到零扫宽模式, 从 $n = 1$ 开始, 将中心频率设置为 $f_n$ , 将一屏数据幅度取算术平均并把单位转 换为 V  $(\forall \forall \nexists)$ , 得到幅度平均值 $V_n$ 。

当第一次测量得到所有V<sub>a</sub>, 计算总谐波失真 THD:

$$
\text{THD} = \frac{\sqrt{\sum_{n=2}^{N} V_n^2}}{V_1}
$$

后续更新 $V_n$ 时同时更新 THD。

测量过程若选择查看所有谐波,波形区从左到右分割为 10 个部分,分别显示基波频率和各级谐波 频率的零扫宽扫描结果。若选择查看某一级谐波,则显示该谐波频率时的零扫宽扫描结果。

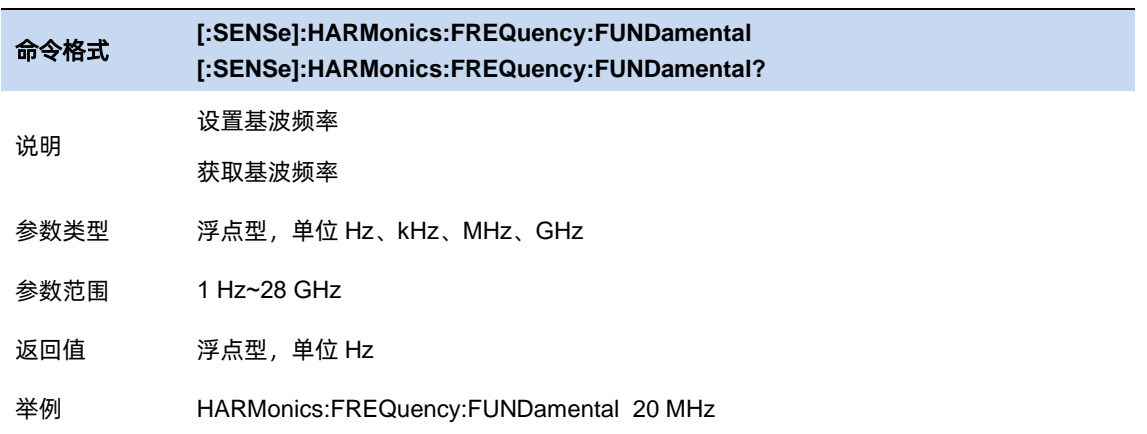

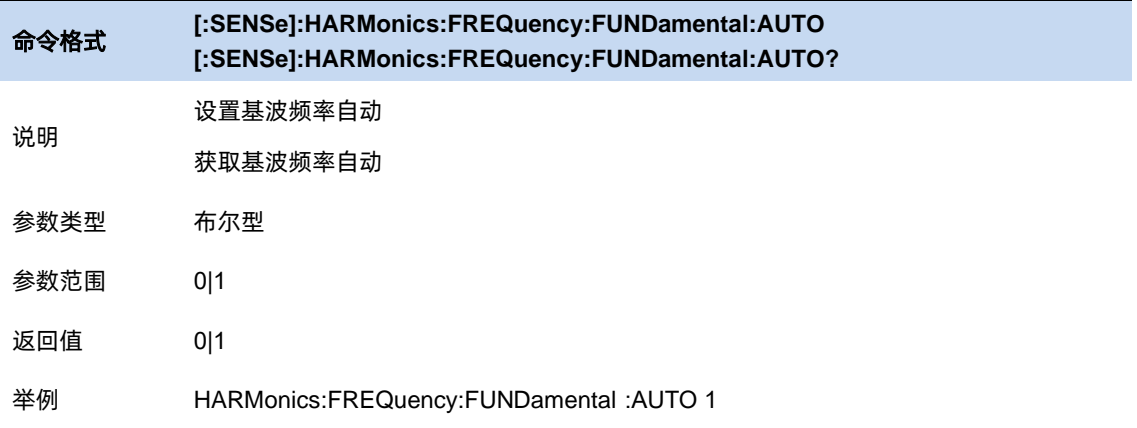

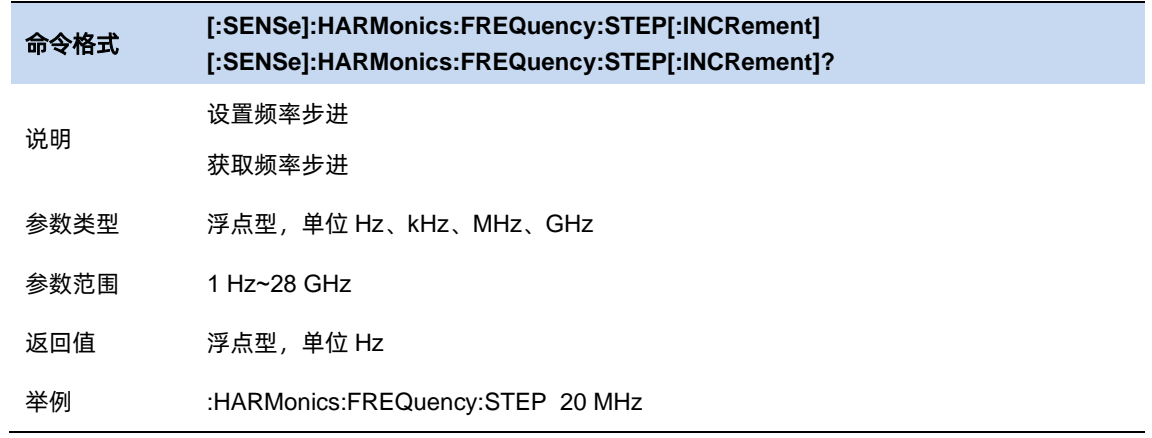

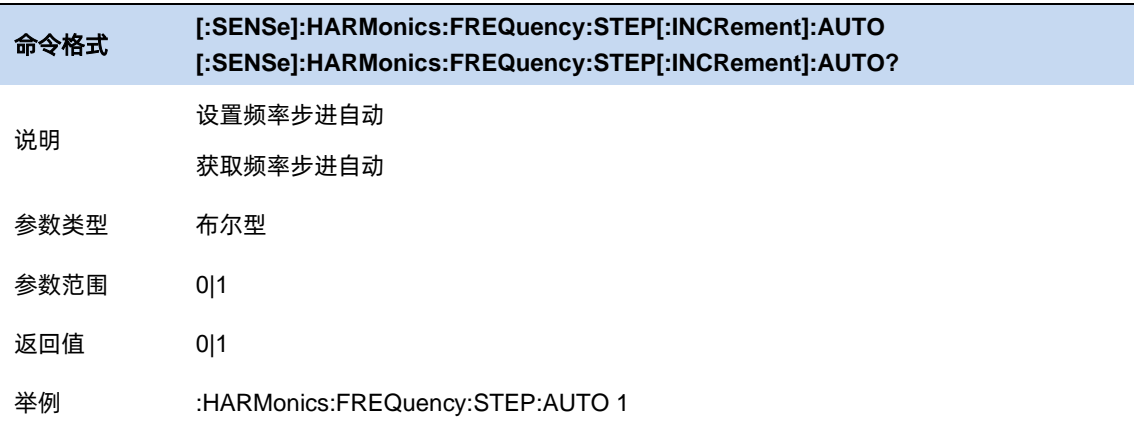

# 3.9.9.1 谐波数

设置测量载波的谐波次数,用于计算总谐波。

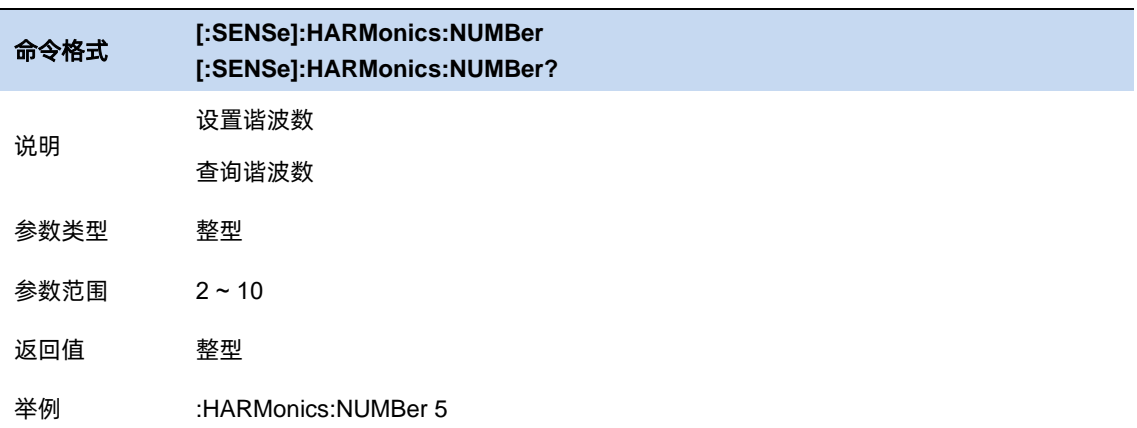

## 3.9.9.2 选择谐波

选择"All"时,同时测量扫宽内的基波和所有谐波,并显示相对应的零扫宽迹线。

选择 1-10 时, 只测量选择的基波或者谐波, 并显示相对应的零扫宽迹线。

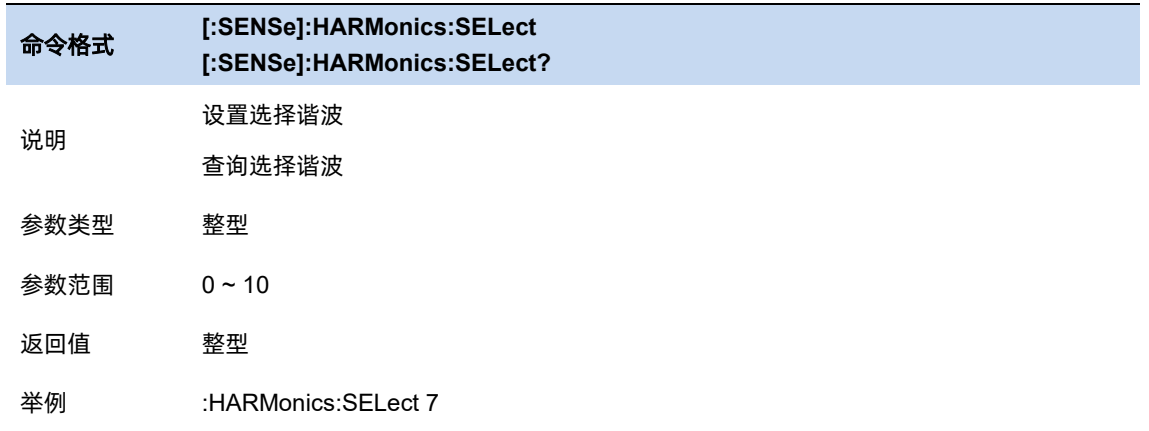

## **IQ** 采集

#### **IQ** 采集说明

IQ 采集类似于扫描分析的零扫宽测量, 将输入信号显示为 I/Q 数据结果, 通常用于测量数字调制

信号。

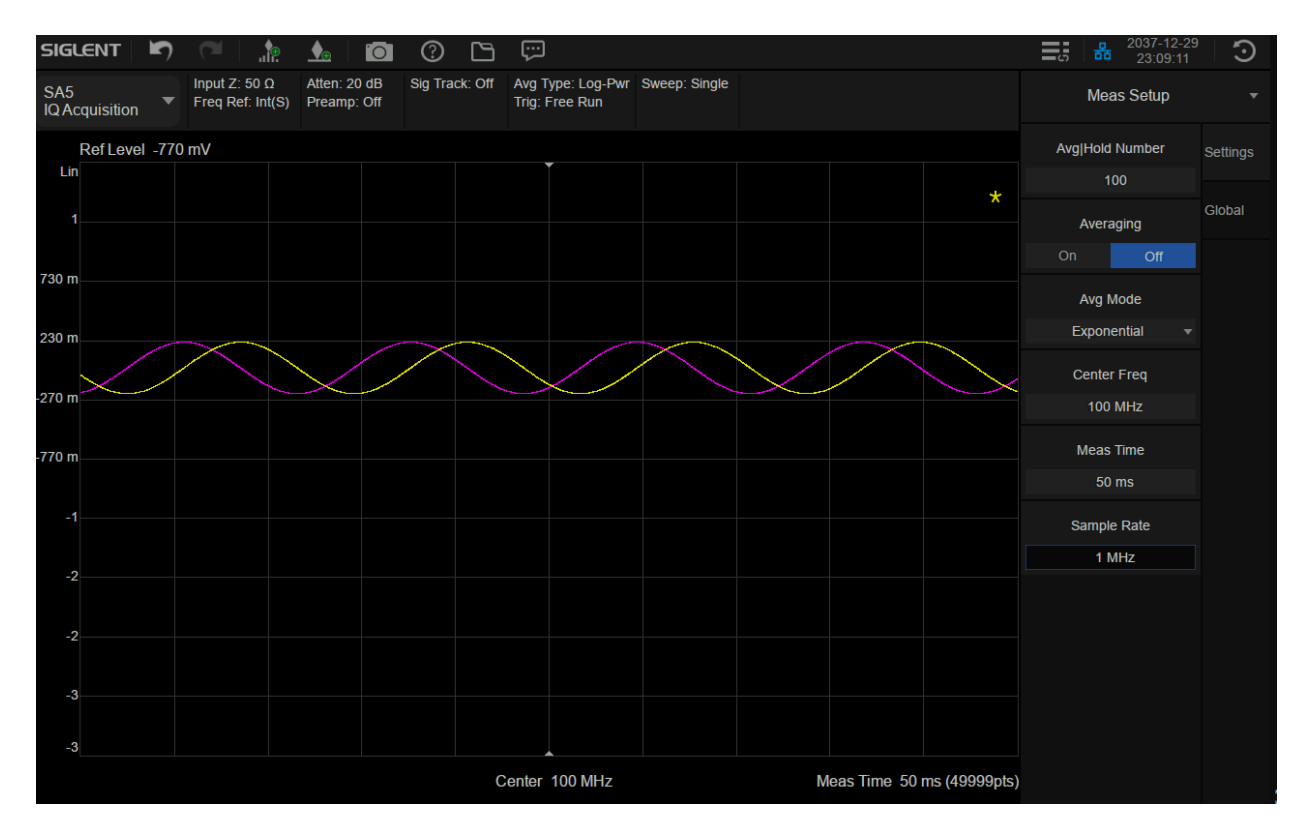

图 3-16 IQ 采集

#### 3.9.10.1 平均模式

允许选择用于平均功能的控制类型。这将确定达到指定数据采集次数(平均计数)后的平均操作。

# **SIGLENT®RE**

选项包括:

–指数(Exp):测量平均操作使用指定数量的平均值持续计算每个指数加权平均值。平均值显示在 每次扫描结束时。

–重复:每次达到指定的平均数时,测量都会重置平均计数器。

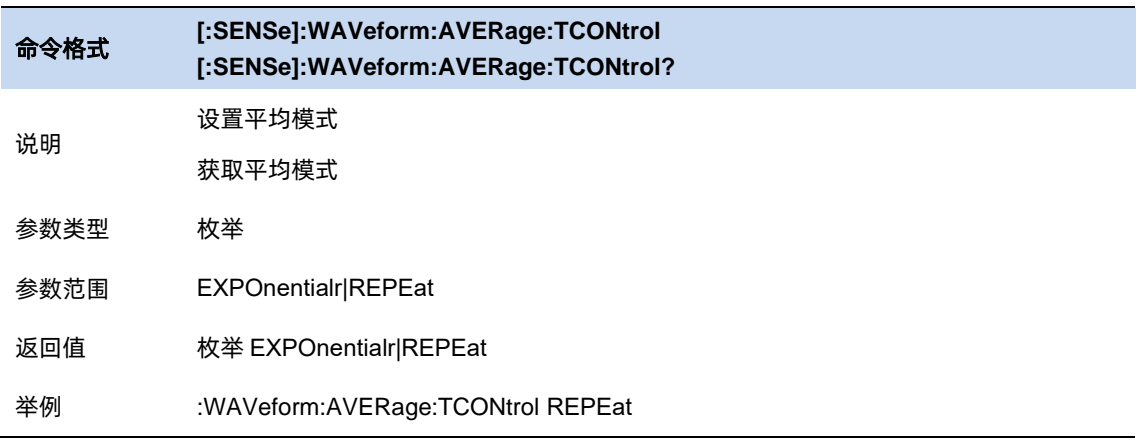

# 3.9.10.2 测量时间

设置采集信号的时间。

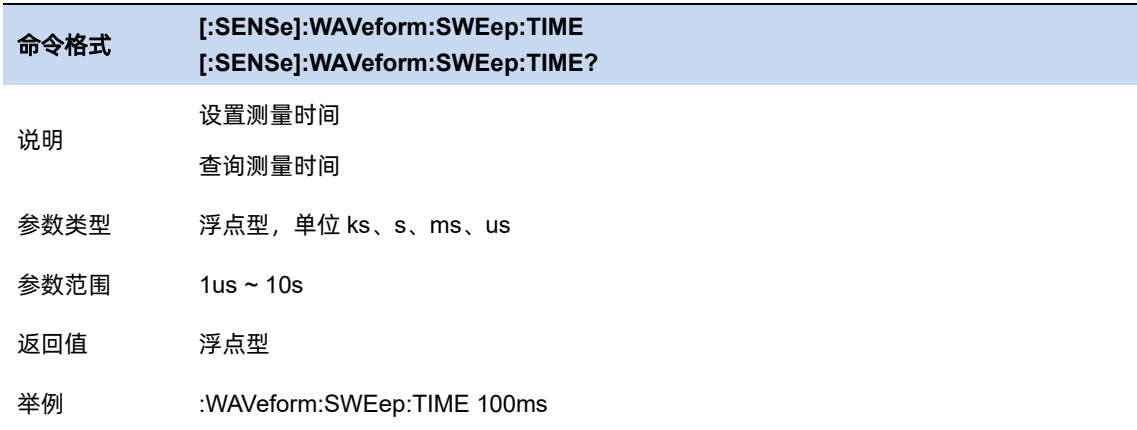

#### 3.9.10.3 采样率

设置采集信号的速率, 即 1s 采集的 IQ 对数。

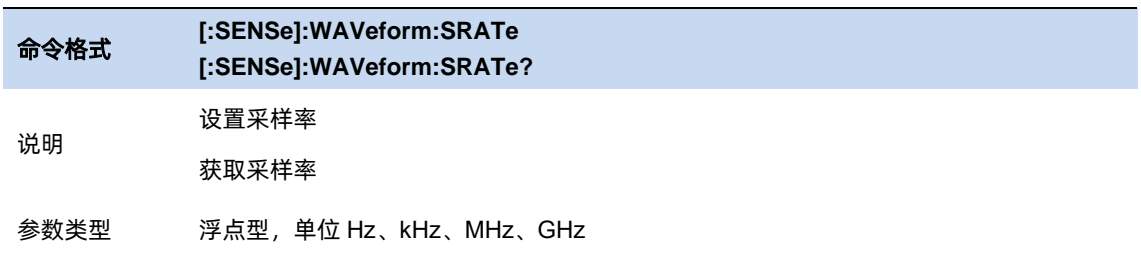

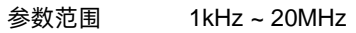

返回值 浮点型,单位 Hz

举例 :WAVeform:SRATe 200kHz

#### 3.9.10.4 采样周期

采样率的倒数。仅支持命令查询,不支持设置。

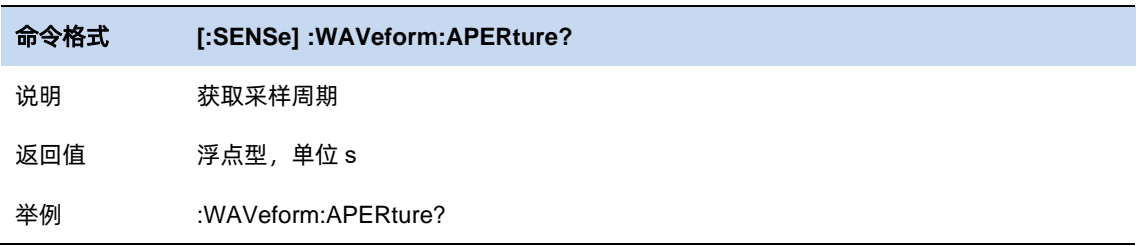

# 3.9.11 互补累积分布测量

### **CCDF** 说明

互补累积分布函数(CCDF)体现了超过一定阈值的被测信号峰值功率的概率,该峰值功率是大于 平均功率的峰值功率,也可以说 CCDF 可以描述被测信号大于一定峰均功率比的概率。如下图所示, 横坐标是功率的差值,纵坐标是百分比,通俗的说就是对一段信号计算出他的平均功率和每点的瞬时 功率,对于 0dB 点就是瞬时功率中大于等于平均功率 0dB 点占整个总点数的比值。

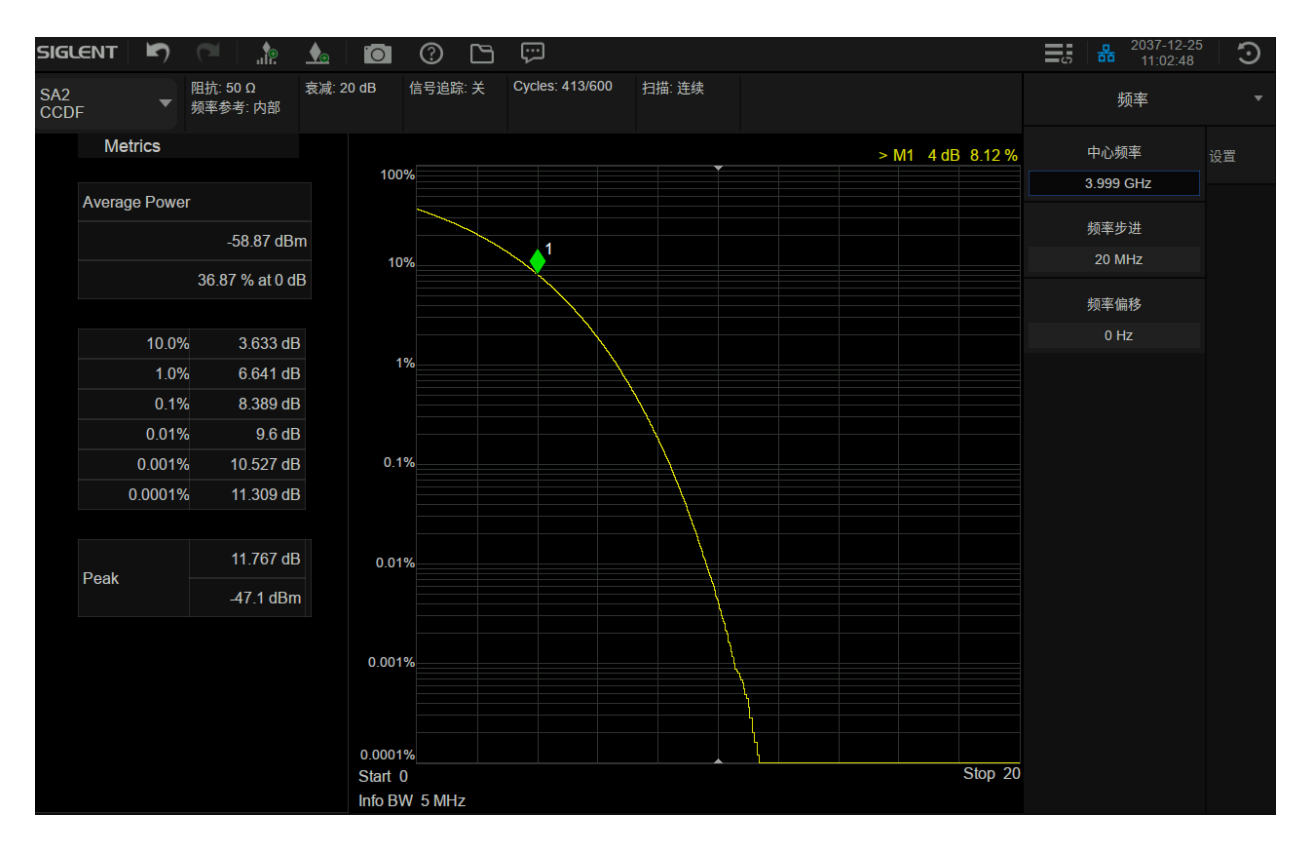

图 3-17 CCDF

互补累积分布函数(CCDF)测量:

平均功率:1.平均功率 2.所有点中功率大于平均功率的点的概率

### 坐标对应:

10%的纵坐标刻度对应的横坐标。

1%的纵坐标刻度对应的横坐标。

0.1%的纵坐标刻度对应的横坐标。

0.01%的纵坐标刻度对应的横坐标。

0.001%的纵坐标刻度对应的横坐标。

0.0001%的纵坐标刻度对应的横坐标。

峰值:1.最大功率 2.最大功率与平均功率的差值。

#### 3.9.11.1 信道带宽

BW 是测量的信道带宽,范围是 10k 到 10M,带宽不仅是影响了测试的范围,还影响着数据速率。

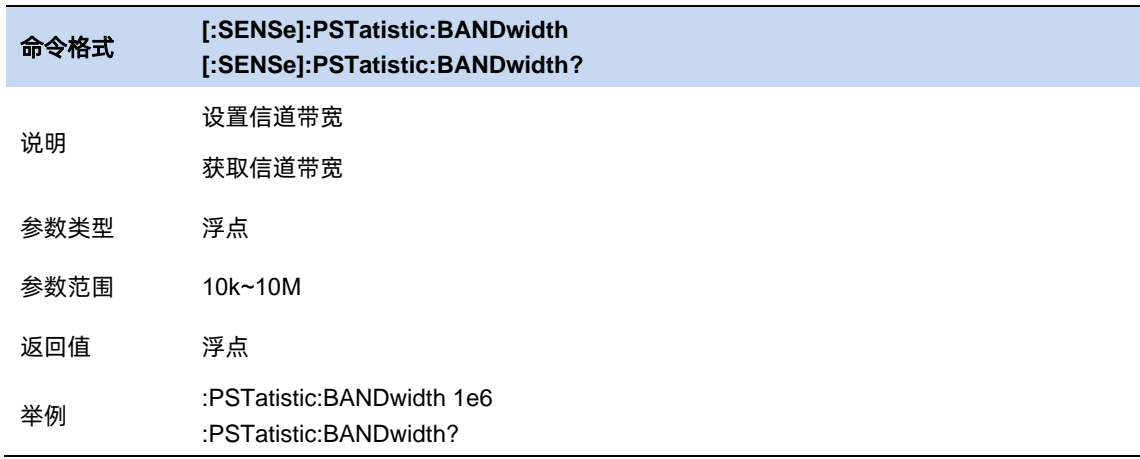

#### 3.9.11.2 测试周期

Meas Cycles 指的是测试周期, 如果测试周期是 2, 则第一个测试周期结束后, 进行一次图像的绘 制,同时这一次的数据保存下来。当第二次测试周期结束后,将第二个周期和第一个周期的所有数据 进行统计绘图,然后将所有的统计点数去除。所以随着周期数的增加,测试的数目也会增加,统计效 果更加的趋向理论值。

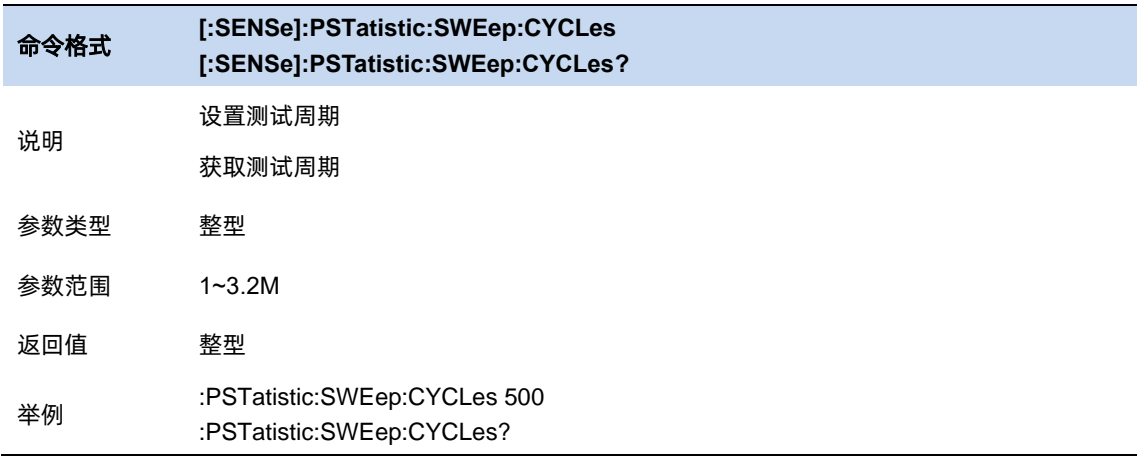

#### 测试时间间隔  $3.9.11.3$

Meas Interval 指的是一个测量周期的时间长度。

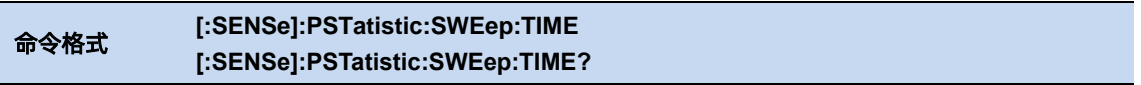

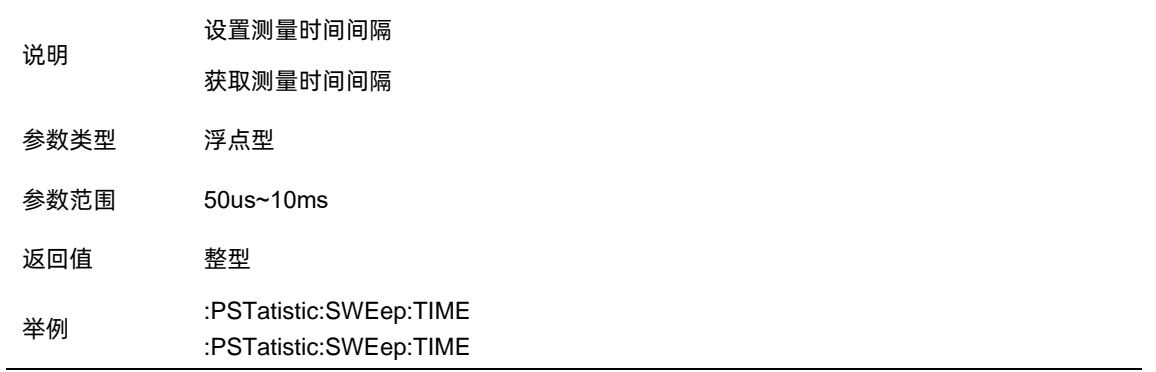

#### 3.9.11.4 测量点数

MEAS SETUP 中有 Counts, Meas Cycles, Meas Interval 三个主要的控制项, 他们的关系为:

Counts = Meas Cycles ∗ Meas Interval ∗ Sample Rate

Sample Rate =  $BW * 1.25$ 

其中 1 ≤ Meas Cycles ≤ 3.2M, 50us ≤ Meas Interval ≤ 10ms, 1k ≤ Counts ≤ 2G。

#### **SIGLENT**  $\Box$  $\equiv$   $\frac{1}{5}$   $\frac{1}{6}$   $\frac{2037-12-2}{22:05:02}$  $\overline{\mathbf{C}}$  $\odot$ ු G  $\bigcirc$  $\sqrt{6}$ Input Z:  $50 \Omega$  Atten: 20 dB<br>Freq Ref: Int(S) Preamp: Off Sig Track: Off Cycles: 375/600 Sweep: Continuous SA4<br>CCDF Trace  $\overline{\phantom{0}}$ Metrics Trace<br>Contro Store Ref 100% Average Power Ref Trace  $-72.26$  dBm 10% View Blank 36.8 % at 0 dB **Gauss Trace** View Blank 10.0%  $3.623 dB$  $1%$  $1.0%$ 6.602 dB  $0.1%$ 8.447 dB  $0.01%$ 9.395 dB  $0.1%$  $0.001%$ 0.0001% 10 18 dB  $0.01%$ Peak  $-62.08$  dBm  $0.001%$ 0.0001%  $\frac{1}{\sqrt{2}}$  Stop 20 Start 0 Info BW 100 kHz

#### 3.9.11.5 参考迹线

图 3-18 参考迹线示意图

如上图,蓝色为保存的参考迹线;紫色为高斯迹线;黄色为当前的迹线。
## 参考迹线

需要先保存参考迹线,保存参考迹线之后,可以通过参考迹线查看/关闭的按钮查看。

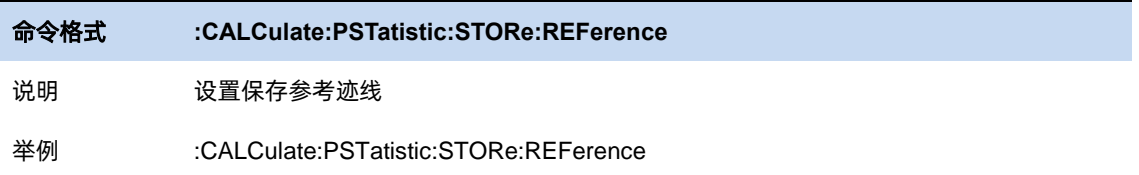

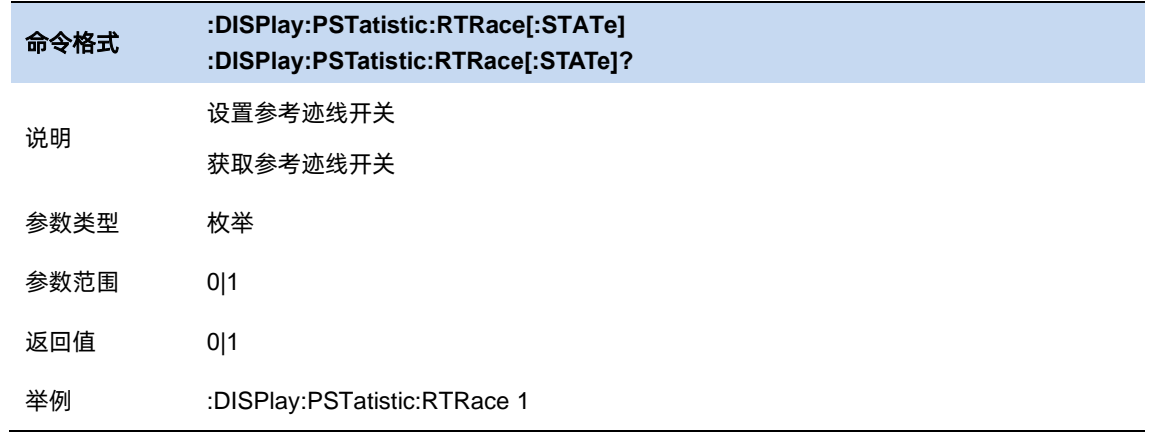

### 高斯迹线

机器内部保存的高斯迹线

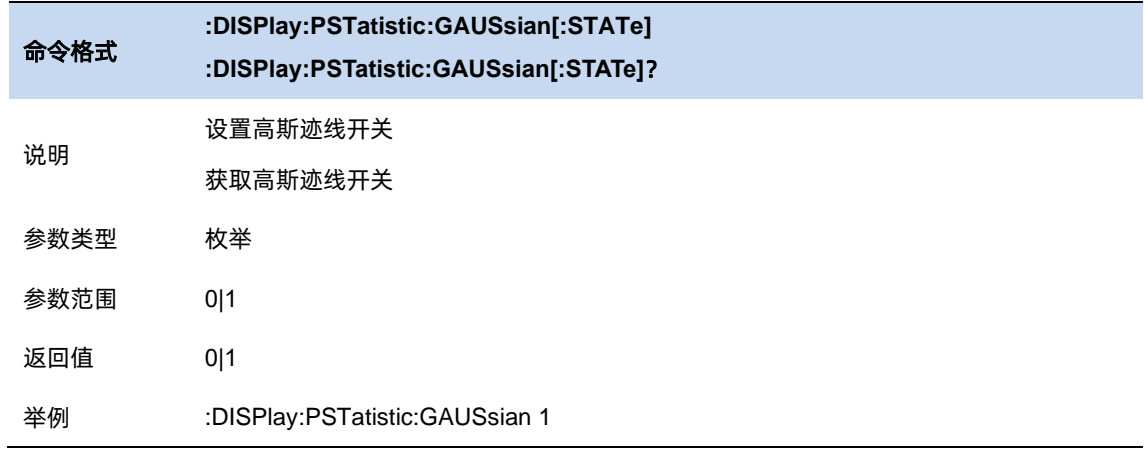

# 第**4**章 实时频谱分析模式

# **4.1** 频率与扫宽

RTSA 模式下, 支持最大分析带宽 40MHz, 设置频谱仪频率与扫宽的基本操作与 GPSA 模式下几 乎相同,但配置值被限制在不同于 GPSA 模式的范围内。

#### 4.1.1 频率与扫宽

设置频谱分析仪的各项频率相关参数及功能。

主要和频率范围相关参数有:

起始频率( $f_{\rm start}$  )、中心频率( $f_{\rm center}$  )、终止频率( $f_{\rm stop}$ )和扫宽( $f_{\rm span}$  )。

它们之间满足关系:  $f_{\rm span}$  =  $f_{\rm stop}$  -  $f_{\rm start}$  $f_{\text{center}} = (f_{\text{start}} + f_{\text{stop}})/2$ 

与 Swept SA 不同的是,RTSA 的扫宽( $f_{\sf span}$  )即分析带宽类似于 Swept SA 的 0 扫宽,其 LO 固

定在某个频点,分析带宽最大值受限于中频带宽 和 选件设置情况。

#### 关联逻辑:

Span 改变,关联到 BW 和扫描参数。

频率相关参数改变后,重新开始扫描/测量。

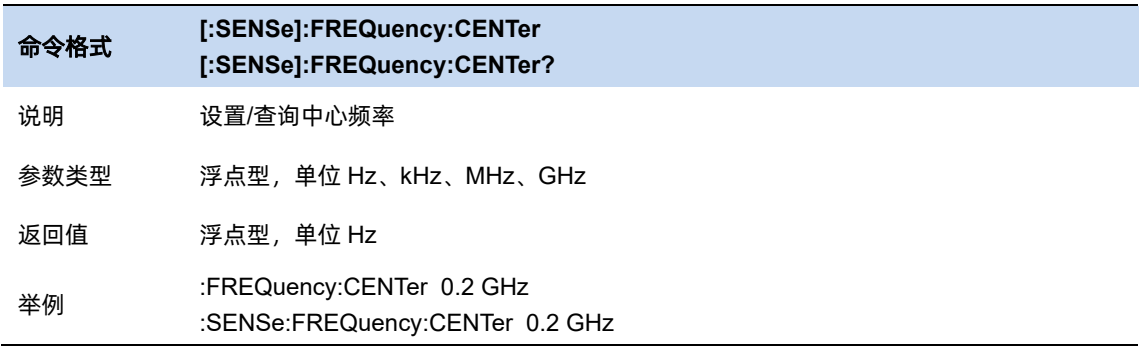

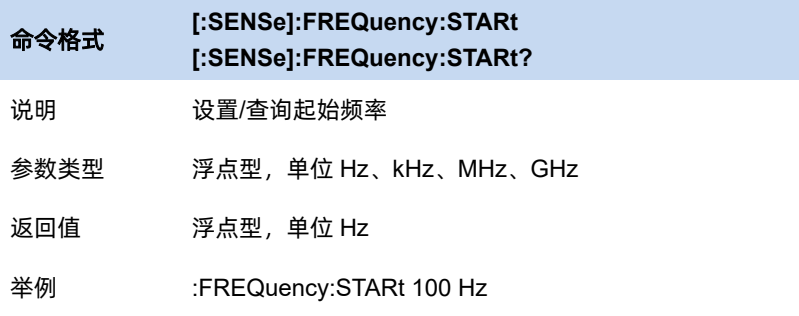

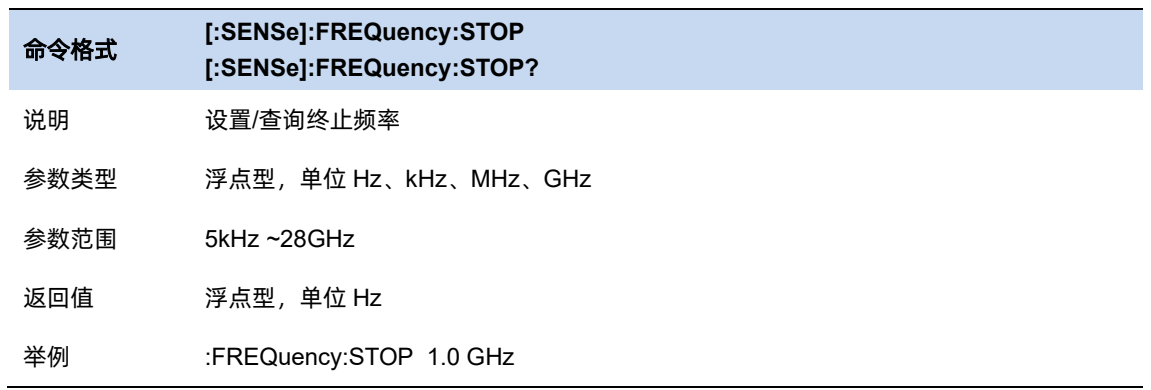

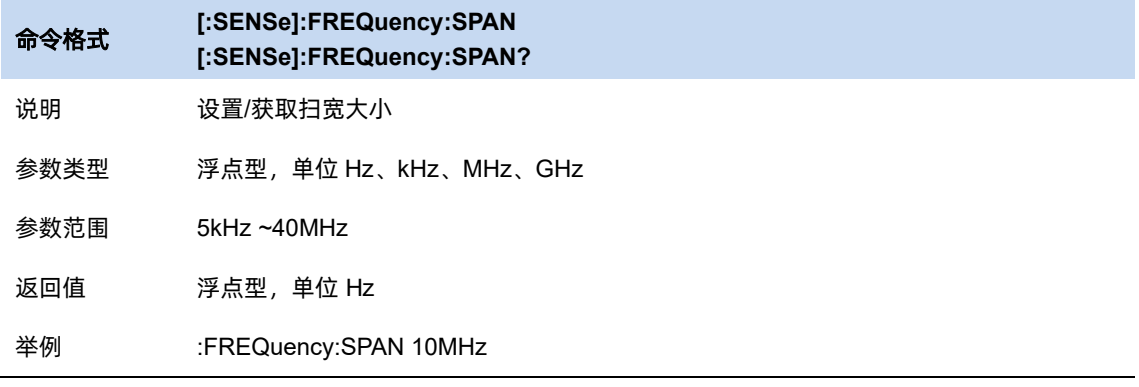

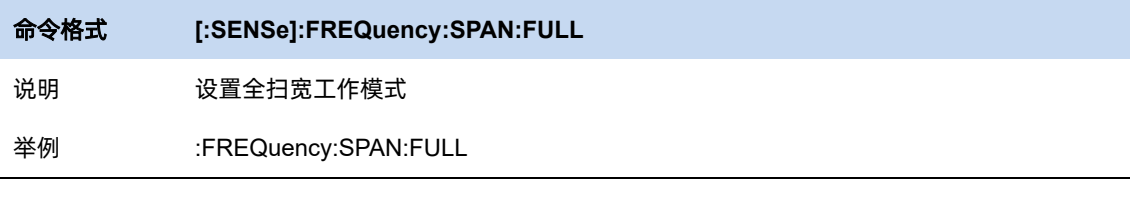

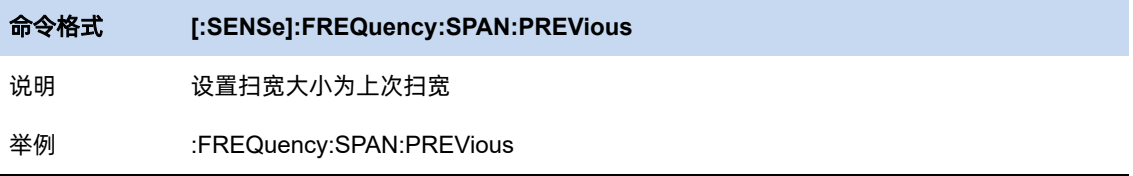

l,

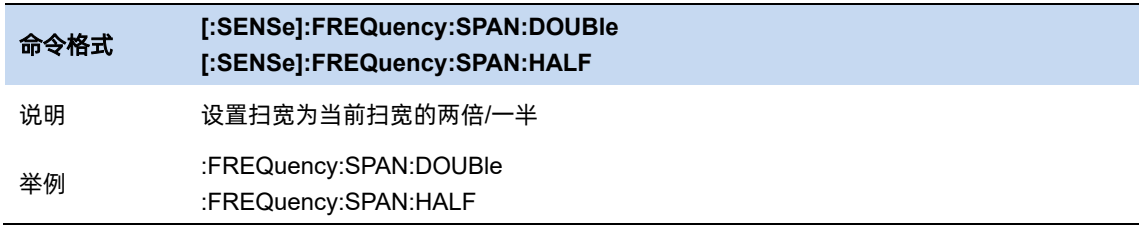

# 4.1.2 频偏

频率偏移值用以说明被测设备与频谱仪输入之间的频率转换。使用过程中注意以下要点:

- ⚫ 该参数不影响频谱仪的任何硬件设置,仅改变中心频率、起始频率和终止频率的显示值。
- ⚫ 若要消除频率偏移值,可设置频率偏移值为 0Hz。

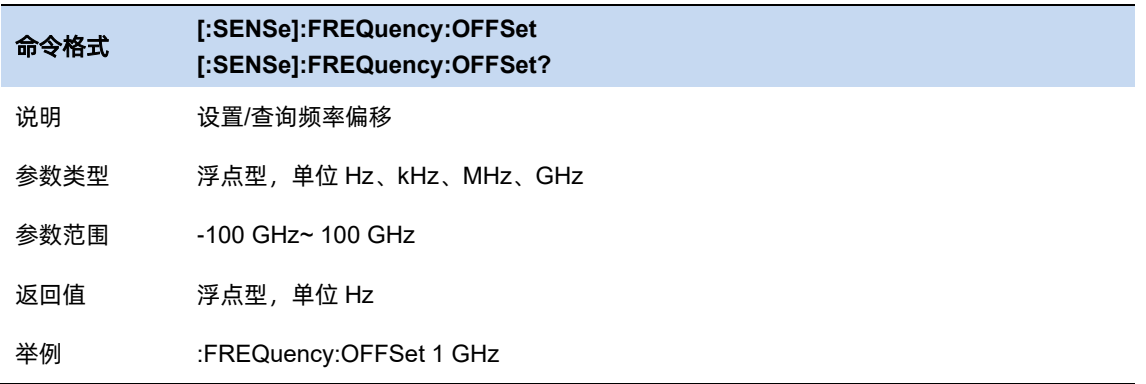

# 4.1.3 频率步进

频率步进为设置中心频率、起始频率、终止频率和频率偏移在使用方向键步进时的长度。使用过 程中注意以下要点:

- 以固定步进改变中心频率的值可以达到快速连续切换测量通道的目的。
- 频率步进有两种模式: 自动和手动。当频率步进为自动模式时, 频率步进将随着扫宽的变化 而变化,其值为扫宽/10。手动模式可以任意设置频率步进的值。

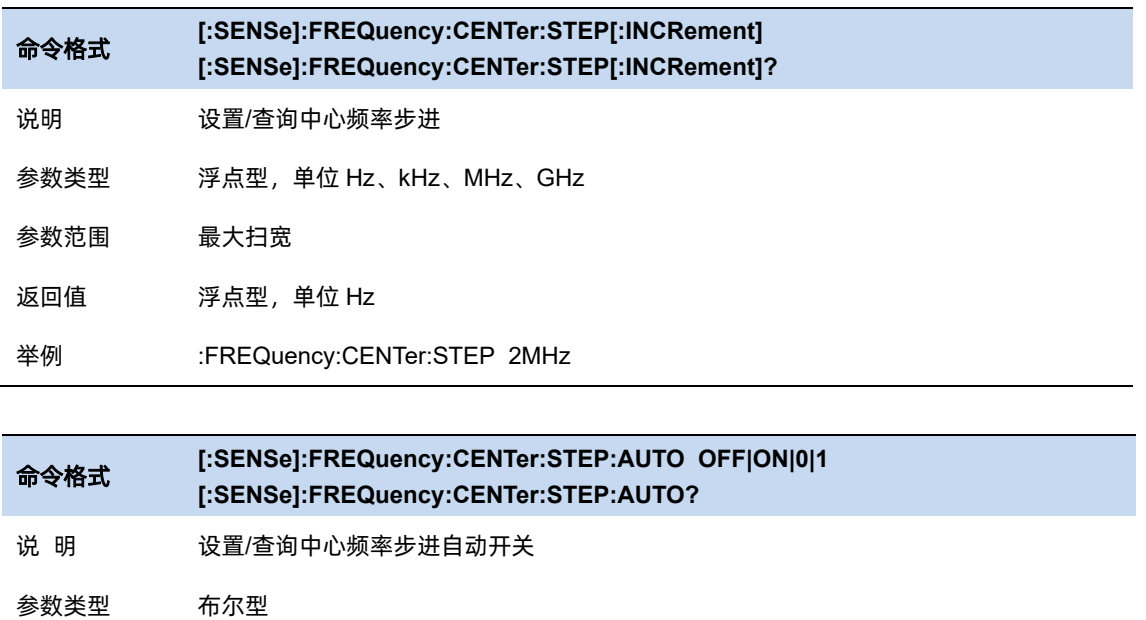

参数范围 0|1

返回值 布尔型

举例 :FREQuency:CENTer:STEP:AUTO 1

# **4.2** 分辨率带宽

#### $4.2.1$ 分辨率带宽

RTSA 模式下可通过调节分辨率带宽(RBW)以改变实时频谱分析的频率分辨率。缩小 RBW 的 值将获得更高的频率分辨率。

RBW 的配置可在自动和手动模式间切换。自动模式下,频谱仪将根据当前 Span 大小自动选择分 辨率最高的 RBW 档位, 故增大 Span 到一定程度时频谱仪无法支持旧的 RBW, 将自动切换到更大档 位的 RBW。切换至手动模式时,增大 Span 同样会导致 RBW 在临界时切换到更大档位,但缩小 Span 并不会改变 RBW 的档位。除手动切换自动/手动 RBW 外, 自动 RBW 模式下更改 RBW 档位将同时使 模式切换为手动 RBW。

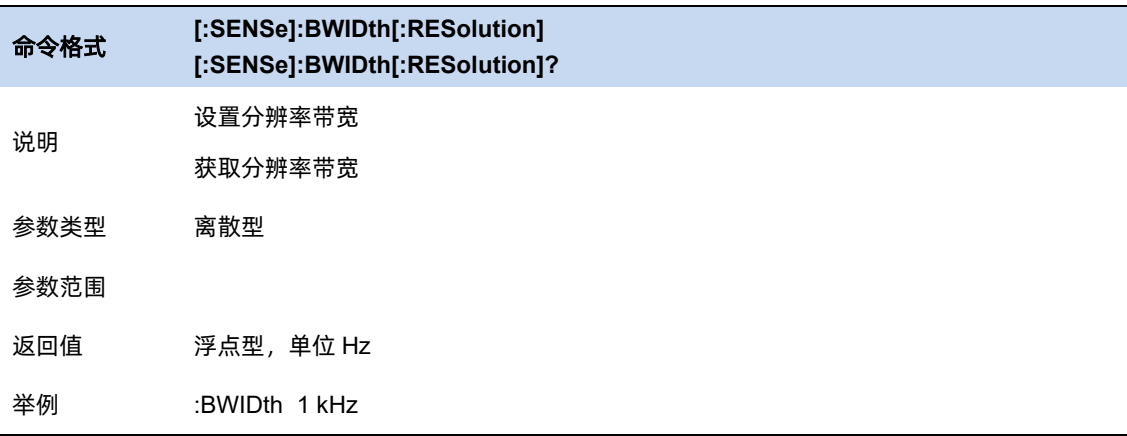

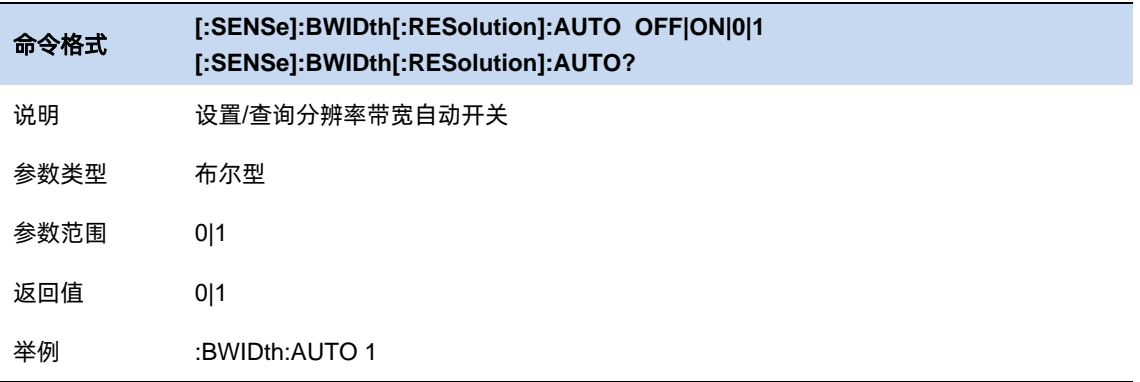

#### $4.2.2$ 滤波器类型

RTSA 模式的分辨率带宽数字滤波器提供了几种不同的窗函数,可根据测量需求实时进行切换。可 供选择的窗函数包括 Kaiser 窗、Hanning 窗、Flattop 窗、Gaussian 窗、Blackman-Harris 窗以及 Rectangular 窗。默认情况下使用的是 Kaiser 窗。

注意: Auto RBW 并不会改变窗函数类型, 仅会在当前窗函数下自动选择最适合当前 Span 的 RBW 档位。且不同窗函数的同一 RBW 档位的值并不相同,请加以留意并根据测量目的进行调整。

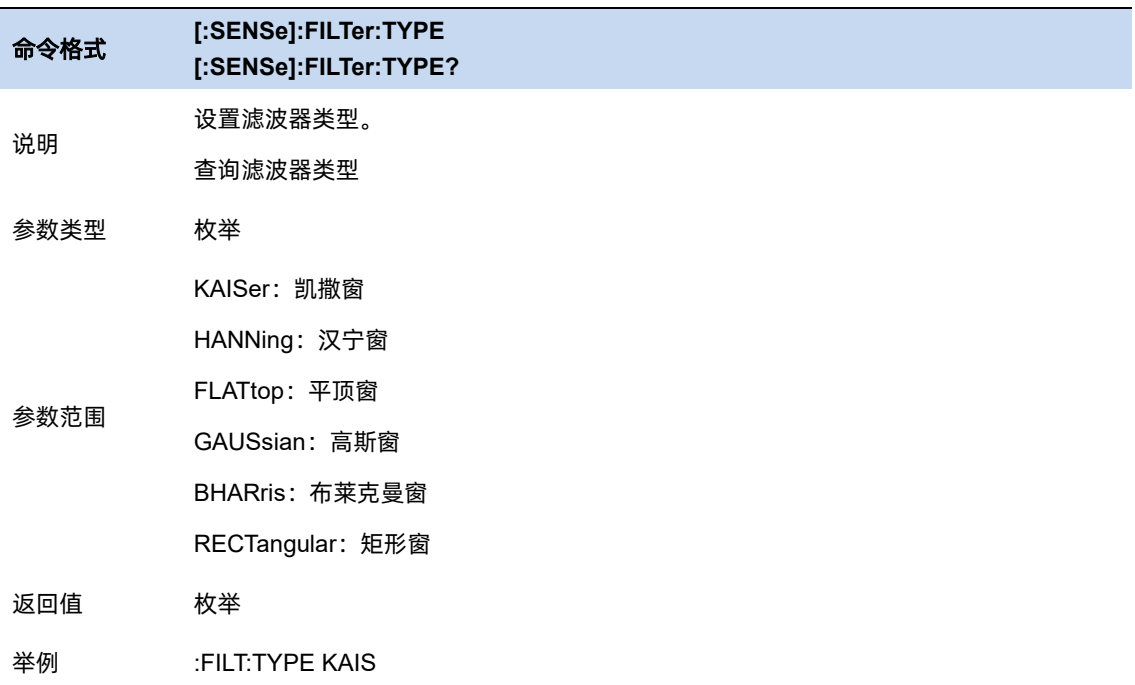

# **4.3** 扫描控制

#### $4.3.1$ 采集时间

RTSA 模式下,可通过配置 Sweep 子菜单下的 Acq Time 来控制一帧数据的获取时间。Acq Time 决定了用于一帧数据分析的样本总体,较大的 Acq Time 可以一次性分析较长时间周期内信号的频率、 幅度成分,得到效果较好的 Density 谱, 但对于频率成分跳变较快的信号将难以看出其在时间维度上的 变化,较小的 Acq Time 将与之相反。因此,为了能较好地分析信号特征,需要根据实际情况灵活调整 Acq Time 的值。

该子菜单下同样具有 Auto Acq Time 开关, 此开关默认开启, 将根据当前 Span 和 RBW 档位自动 选择较为适中的 Acq Time。手动调整 Acq Time 将导致该开关切换至手动(Manual),更改 Span 和 RBW 档位会引起 Acq Time 微秒级别的自动调整。

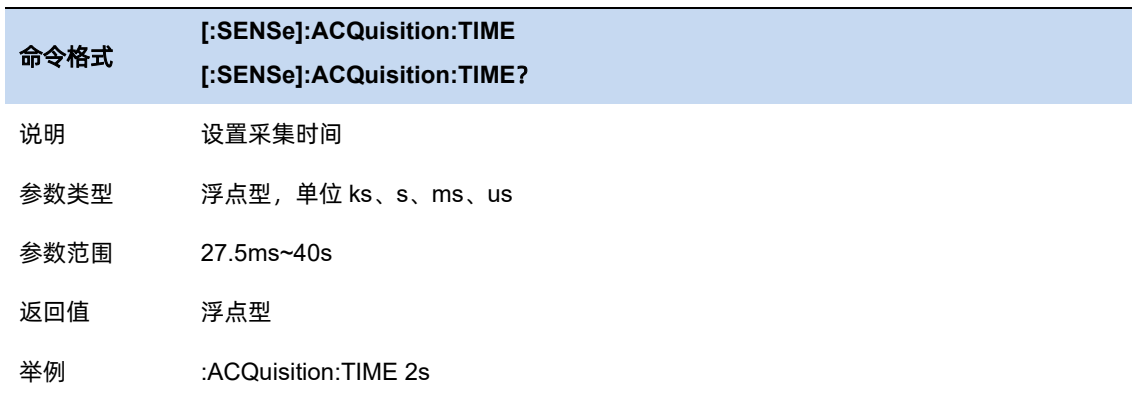

#### $4.3.2$ 扫描**/**测量控制

#### 扫描/测量:

单次(Single)/连续(Continue),控制分析仪执行单次扫描/测量 或者连续的扫描/测量。单次 (Single)扫描的帧数具体为一次或者依赖于平均|保持次数(meas setup)。

#### 暂停/恢复:

暂停(Pause)/恢复(Resume),控制分析仪 RTSA 模式进入暂停测量状态或恢复测量。在暂停状态下,

可以访问历史数据,更便于分析信号在时间轴上的变化及特征。

#### 重新扫描/测量(**Restart**):

重新启动当前扫描或测量。特别指出,许多参数被修改,会等效的执行重新扫描/测量(Restart)。

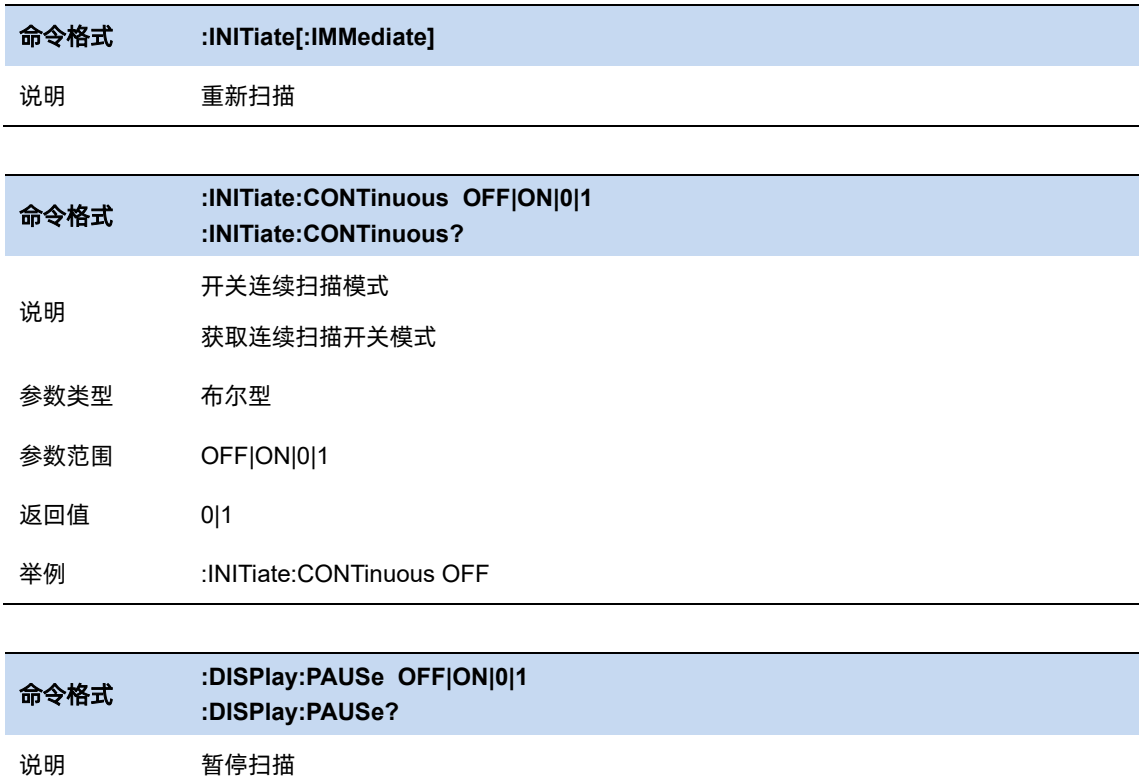

# **4.4** 触发控制

RTSA 模式下有 4 种触发方式可供选择,分别是自由触发(Free Run)、功率-时间信号触发 (PvT)、外触发(External)和频率模板触发(Frequency Mask Trigger, FMT)。

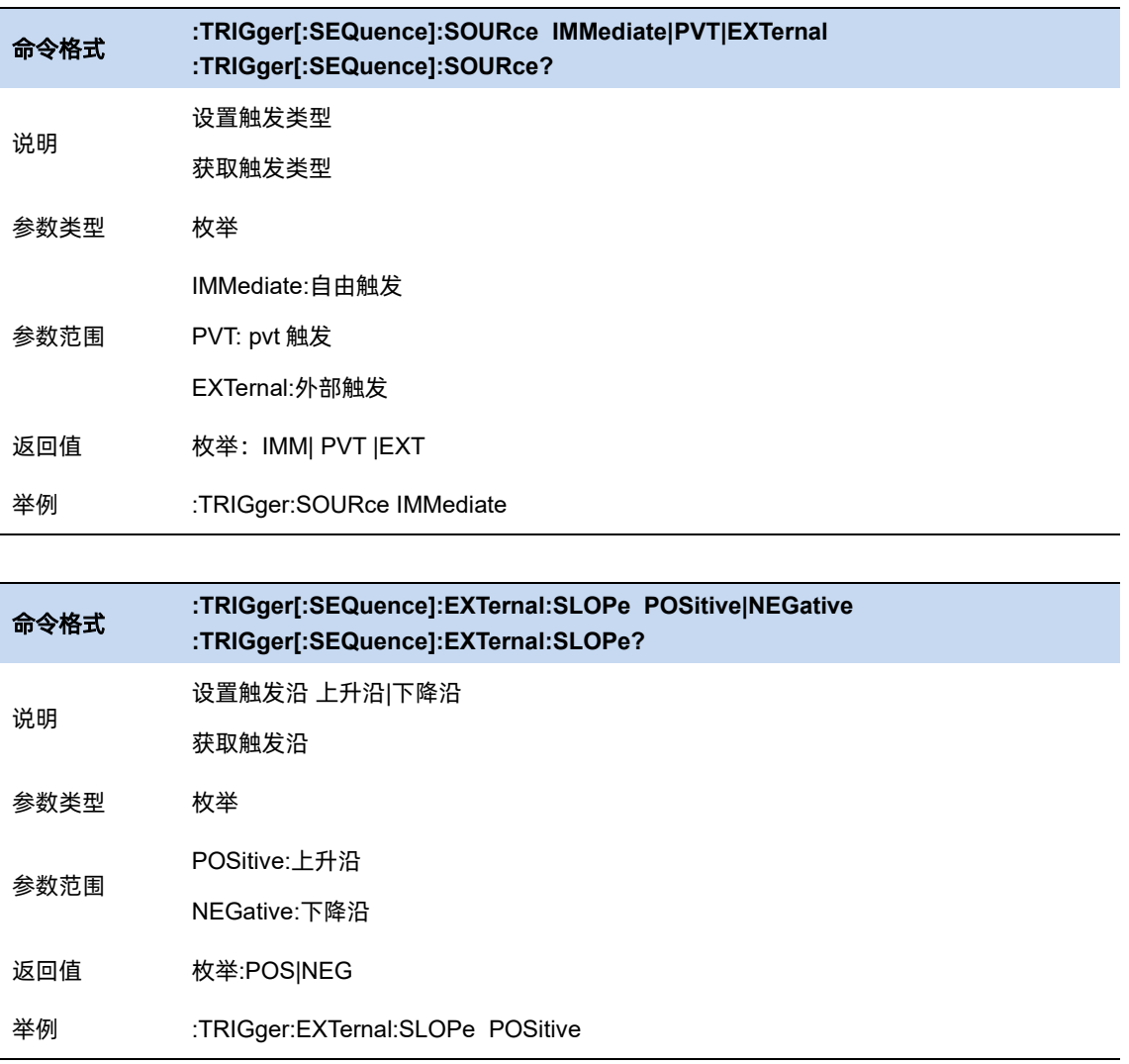

#### $4.4.1$ 自由触发

自由触发即不使用任何触发控制功能,不间断地对输入的信号进行频谱分析及显示。

## 4.4.2 PvT

PvT 即使用信号的功率-时间的波形作为触发源,您可以对触发幅度和触发延时进行配置。

# 4.4.2.1 触发幅度

表示触发一帧波形的幅度门限, 当频谱仪在该门限处捕获到 PvT 信号的上升沿时, 将有一帧新的 数据更新。

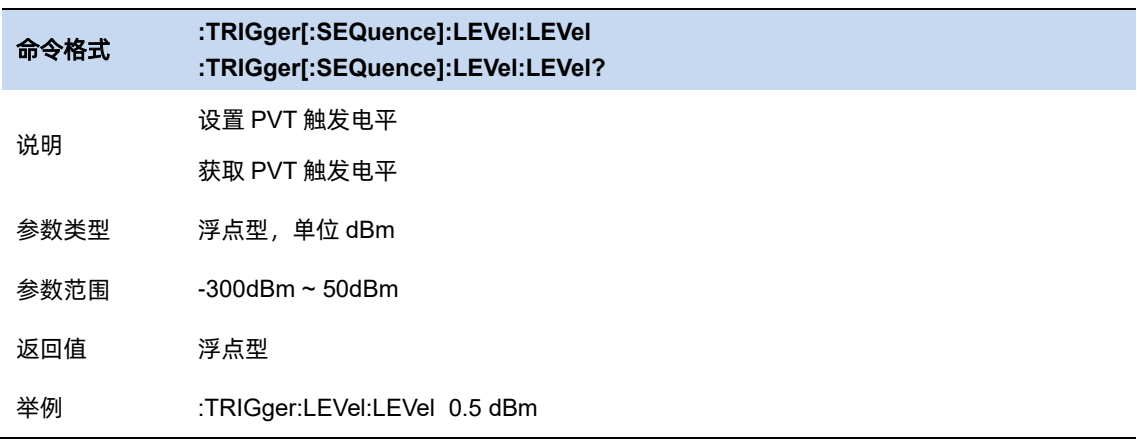

# 4.4.2.2 触发延时

表示触发事件到处理、生成新的数据间的延时,有效范围为 0~10s。

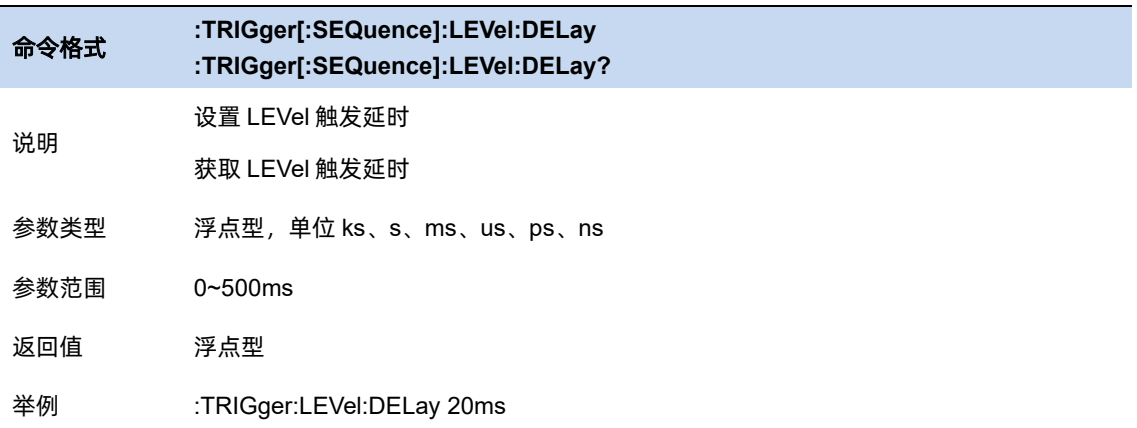

#### 外部触发 4.4.3

External 即使用外部的信号作为触发源,当该信号产生了一个脉冲或阶跃并被频谱仪捕获到上升沿 之后,频谱仪将以该事件时间为起点更新一帧数据。

### 4.4.3.1 触发延时

使用外触发时,您也可以对触发延时进行配置,其有效范围同样是 0~10s,代表着触发事件到更

新数据的延时。

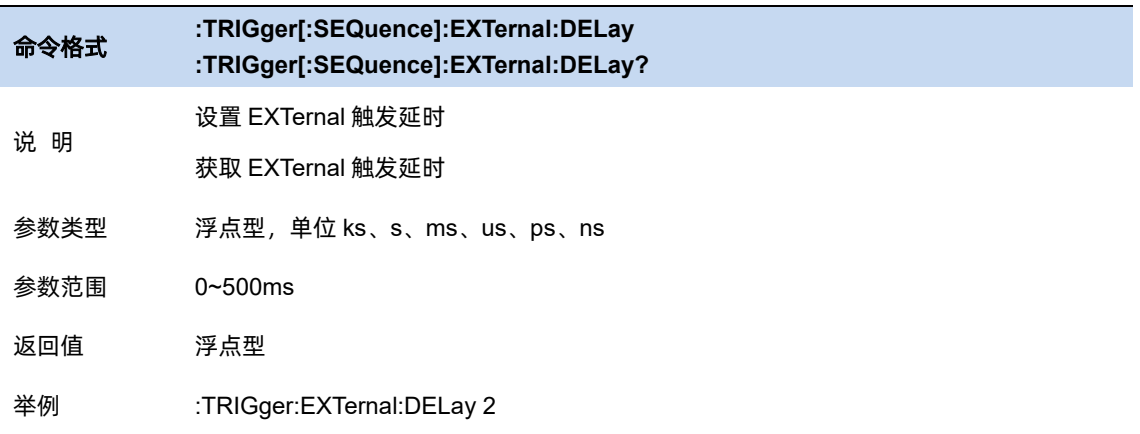

#### **FMT**

频率模板触发是将一条用户可配置的幅度-频率折线作为实时频谱的触发门限的触发方式。由于该 触发门限是频域的,故 FMT 功能在 PvT 显示模式下不可用。

FMT 类似于 GPSA 模式下的视频触发 (Video Trigger), 都是以被测信号的幅度作为触发判别的 目标。区别是相比于视频触发仅能在当前 Span 上规定一个单一的、全局的触发电平,FMT 可以在不 同的频点设置不同的触发电平。这意味着您可以将 Span 内某个固定频率范围内的小幅度信号作为触发 源,而不必担心被 Span 内的大幅度信号触发。

我们将这条可配置的折线称为模板(Mask),通过添加折线上的节点并配置各个节点的频率与幅度, 频谱仪将自动将所有节点按照频率从低到高排序并顺序连接。除了手动设置外,我们还提供了直接使

用 Trace 构造 Mask 的方式, 您可以选择想要用来构建 Mask 的 Trace。当 Mask 配置完成后, 可以将 其保存为 Mask 配置文件,以便随时调用,直接退出设置页面将使用当前的设置。

除了配置 Mask 本身外, 您还可以配置 Mask 的触发区域, 当设置 Type 为 upper 时, 高于 Mask 的信号将被判为触发,反之 lower 时低于 Mask 的信号将判为触发。同时可通过设置 FMT Type 项来选 择触发事件后频谱仪的响应方式。选择 Normal 时触发事件发生时图像仍将继续刷新;选择 Buzzer, 则触发时频谱仪将通过蜂鸣器发出提示;选择 Stop,则触发时频谱仪将停留在触发事件的一帧图像。

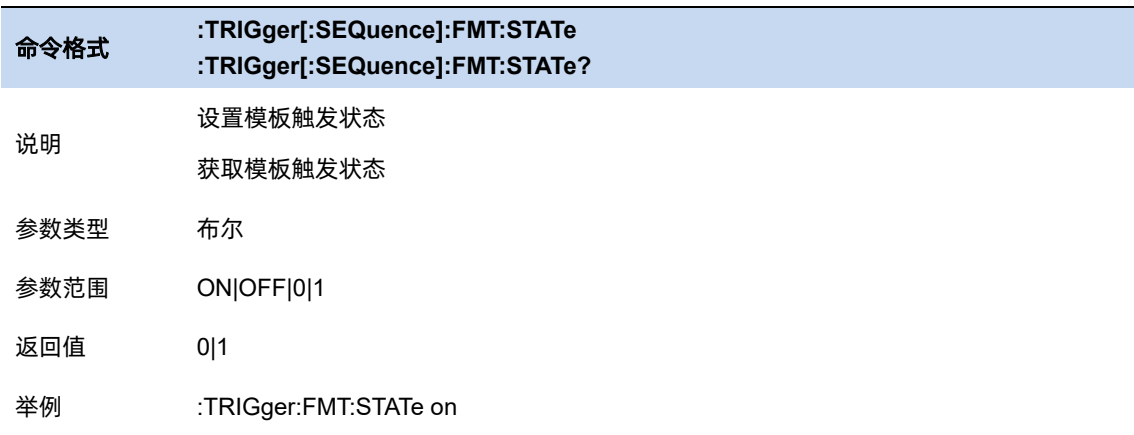

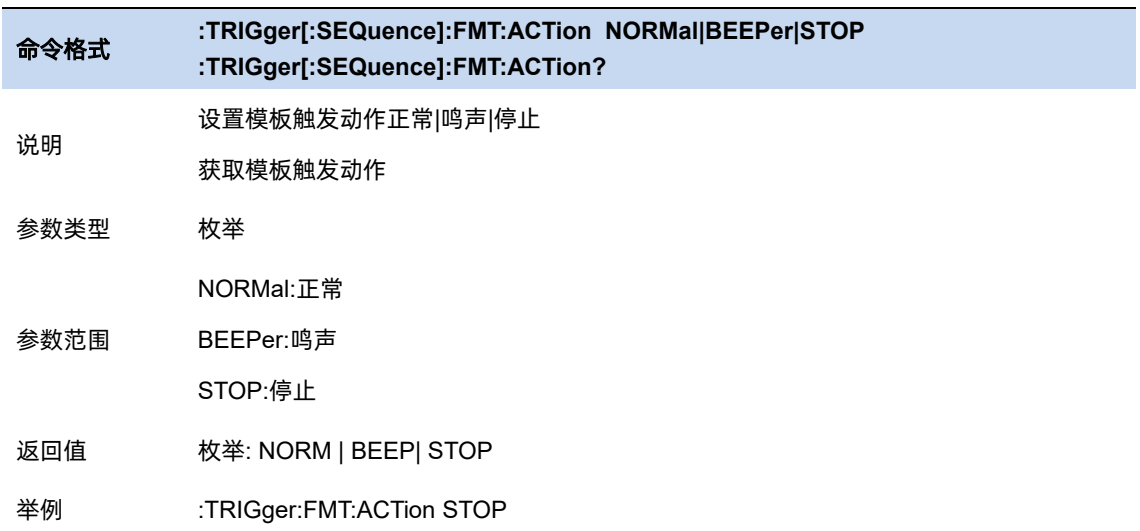

# **4.5** 幅度

### 输入衰减器**&** 前置放大器**&**参考电平

参考电平,代表当前界面所能显示的最大功率、电平值。界面左边刻度线的顶点即为参考电平值。 而根据输入信号的幅值,用户可以设置相应的射频前端衰减器和放大器,其目的是为了避免输入 大信号时的显示失真以及降低输入小信号时的噪声。

输入衰减分为自动、手动衰减两种模式:

▲ 自动模式下输入衰减值根据前置放大器的工作状态与参考电平的设置自动调整;

参考电平与输入衰减、前置放大器关联,满足以下关系式:

参考电平小于等于输入衰减 – 前置放大 – 20dBm;

▲ 手动模式开启前置放大器,输入衰减最大可以设置为 51dB。当设置的参数不满足上述公式时,

则通过调整参考电平来保证。

参考电平是频谱分析仪的重要参数,它表明了当前频谱分析仪动态范围的上限,当待测信号的能 量超出参考电平时,可能会产生非线性失真甚至过载告警。用户应当了解待测信号的性质并谨慎选择 参考电平,参考电平太大无法保证充分利用 ADC 的线性量程。也不能太小,要高于 ADC 的噪声。设 置一个合适的参考电平,可以得到最佳的测量效果,同时保护频谱仪。

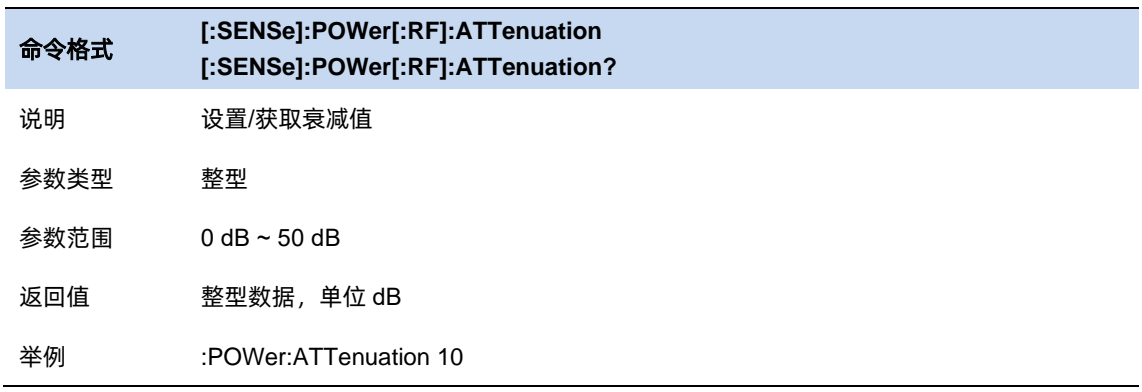

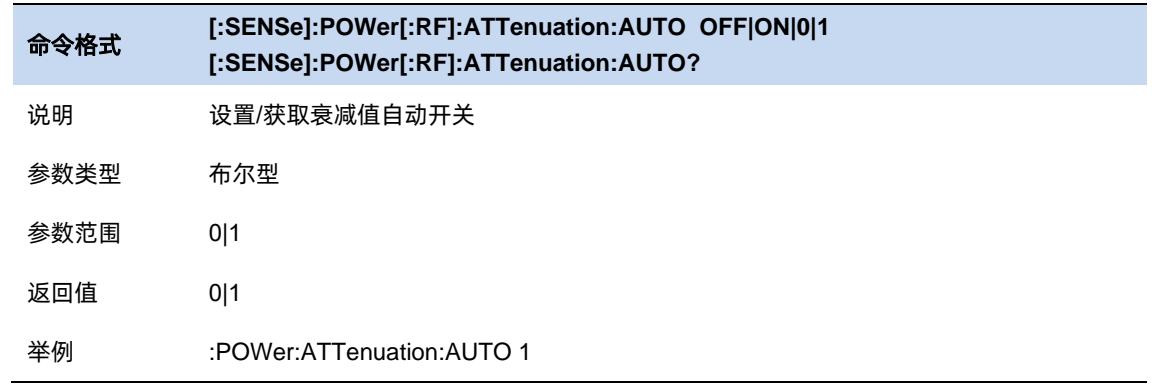

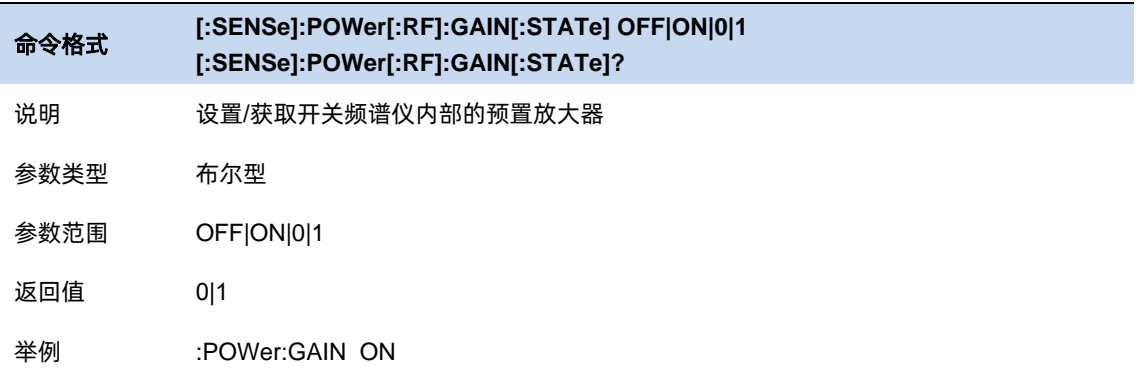

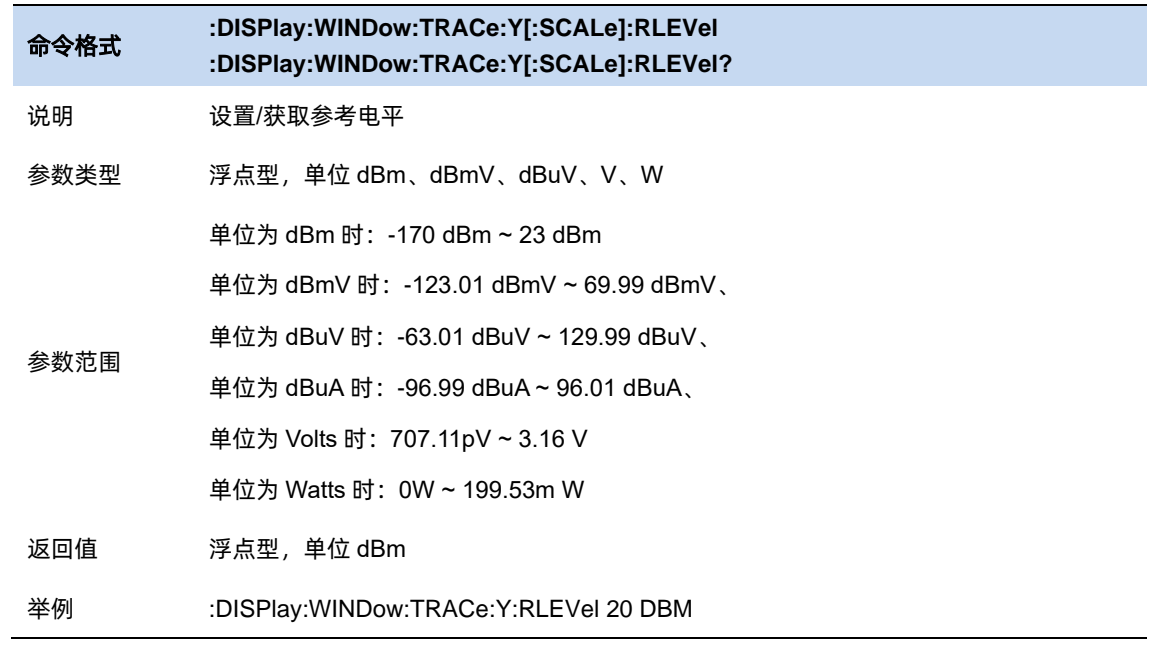

# **Y** 轴刻度

## 4.5.2.1 刻度

用户可以通过调节刻度选项,改变频谱仪 Y 轴的显示范围。需要注意的是,只有在刻度类型为 Log 时,才被允许调节刻度的大小。使用需注意一下两点:

- ▲ 设置不同的刻度可以调整当前界面幅度的显示范围;
- ▲ 当前所显示的信号幅度范围:
- 上限:参考电平;

下限:参考电平-10\*当前刻度;

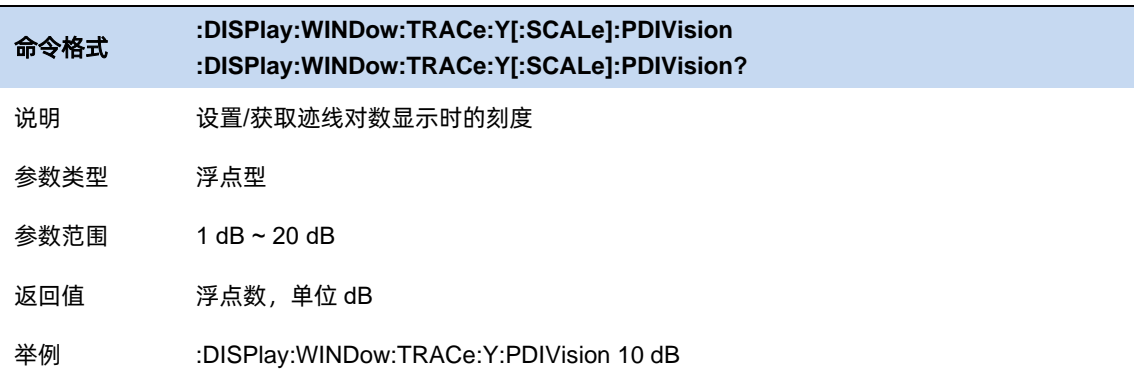

# 4.5.2.2 单位

单位可选 dBm、dBmV、dBuV、Volts 和 Watts。默认 dBm。

各单位之间的换算关系如下:

$$
dBm = 10lg \left( \frac{Volts^{2}}{R} \times \frac{1}{1mW} \right)
$$
  

$$
dB\mu V = 20lg \left( \frac{Volts}{1\mu V} \right)
$$
  

$$
dBmV = 20lg \left( \frac{Volts}{1mV} \right)
$$
  

$$
Watts = \frac{Volts^{2}}{R}
$$

其中 R 代表输入阻抗, 默认 50 欧。

此处的阻抗选择仅代表数值计算,不代表实际阻抗的切换。切换输入阻抗后,功率类单位的显示 不会有变化,幅度和能量类单位将相应变化。

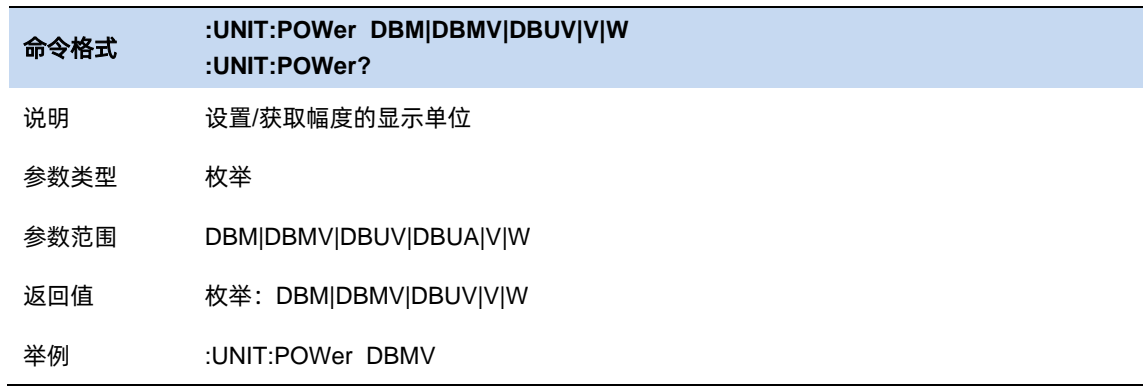

# **4.6** 迹线与显示

#### 4.6.1 迹线配置

**Trace**:

RTSA 模式下,最多 3 条的传统的 Trace 应用于 Density 视图, 用于类似 Swept SA 的 trace 测量。 其同样支持 4 种工作模式,包含:清除写入(Clear Write)、最大保持(Max Hold)、最小保持(Min Hold)以及滑动平均 (Average)。

#### **Display Trace**:

RTSA 模式下, 最多 2 条的 Display Trace 应用于其它视图 (除 Density), 与传统的 Trace 不同的 是 Display Trace 有时间 (offset) 标签, 其更大的应用场景在于访问分测量历史 trace。而且, 除 Density 视图外,所有视图显示的 Display Trace 保持联动。

在非 pause 状态下, Display Trace 总是关联最新刷新的一帧 trace, 在 Pause 状态下, 用户通过 设置 Trace Offset 来访问历史数据。

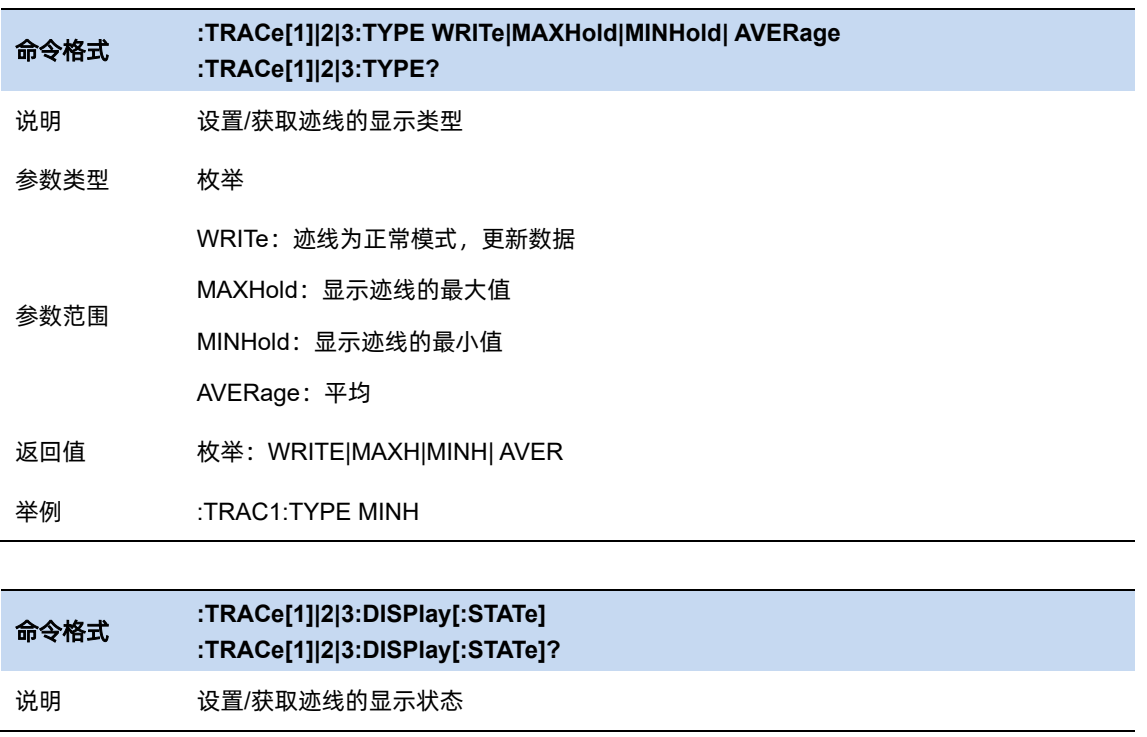

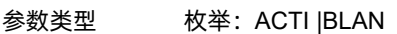

ACTIve:迹线为正常模式,更新数据

参数范围 BLANk:清空迹线数据

返回值 枚举:ACTI |BLAN

举例 :TRACe2:DISPlay BLANk :TRACe2:DISPlay?

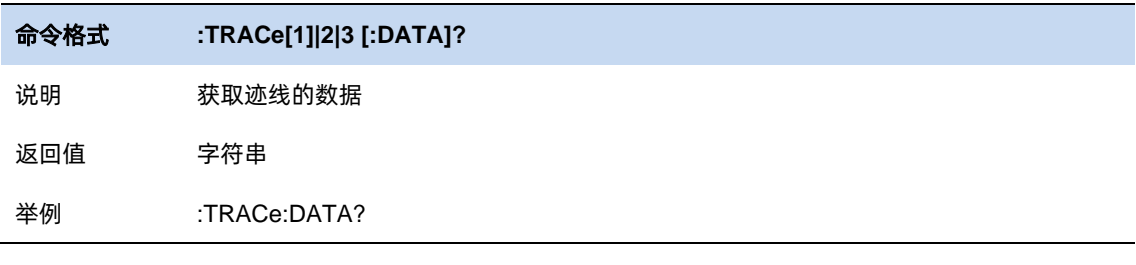

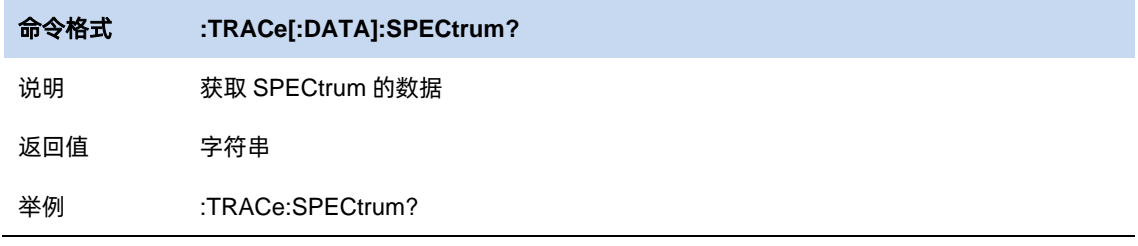

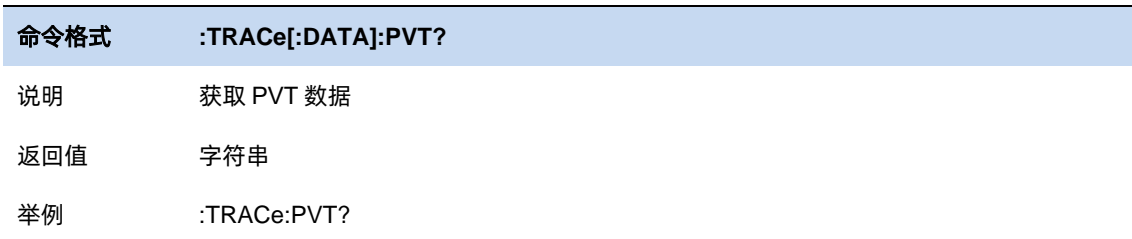

# 4.6.2 检波

RTSA 模式下, 可独立选择 3 条传统 Trace (Density 模式的 3 条 Trace)、频谱瀑布图 (spectrogram)和功率-时间波形(PvT)的检波方式。检波方式包含正峰值检波(Pos-Peak)、负峰 值检波(Neg-Peak)、均值检波(Average)以及采样检波(Sample)。

**Pos-Peak**:

正峰值检波将使对应谱线显示过去一个 Acq Time 周期内各频点处的最大幅度。

#### **Neg-Peak**:

负峰值检波将使对应谱线显示过去一个 Acq Time 周期内各频点处的最小幅度。

### **Average**:

均值检波将使对应谱线显示过去一个 Acq Time 周期内各频点处的幅度的均值。

#### **Sample**:

采样检波将使对应谱线显示过去一个 Acq Time 周期内中间时间处各频点的幅度。

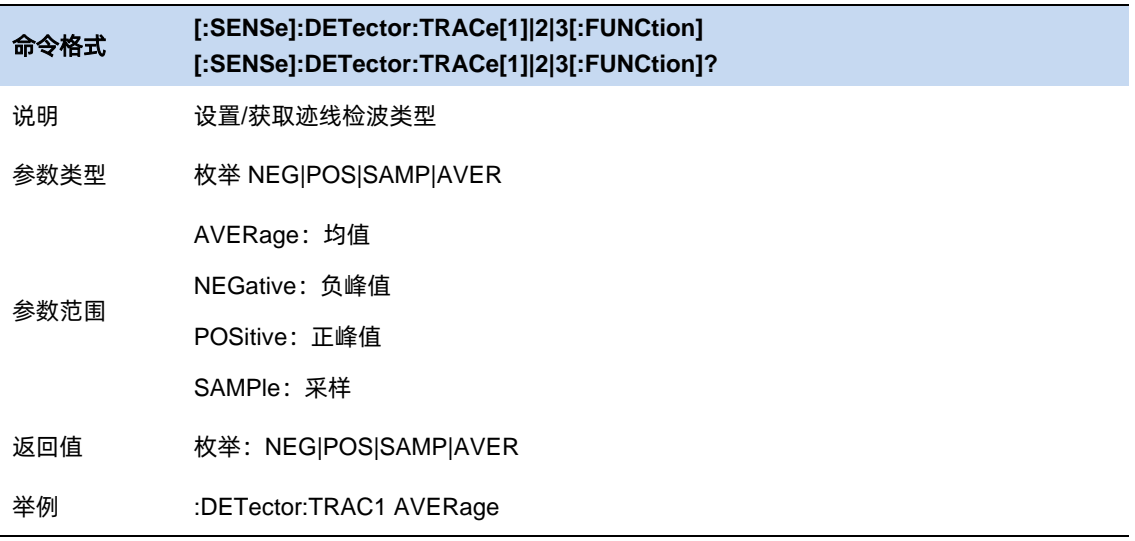

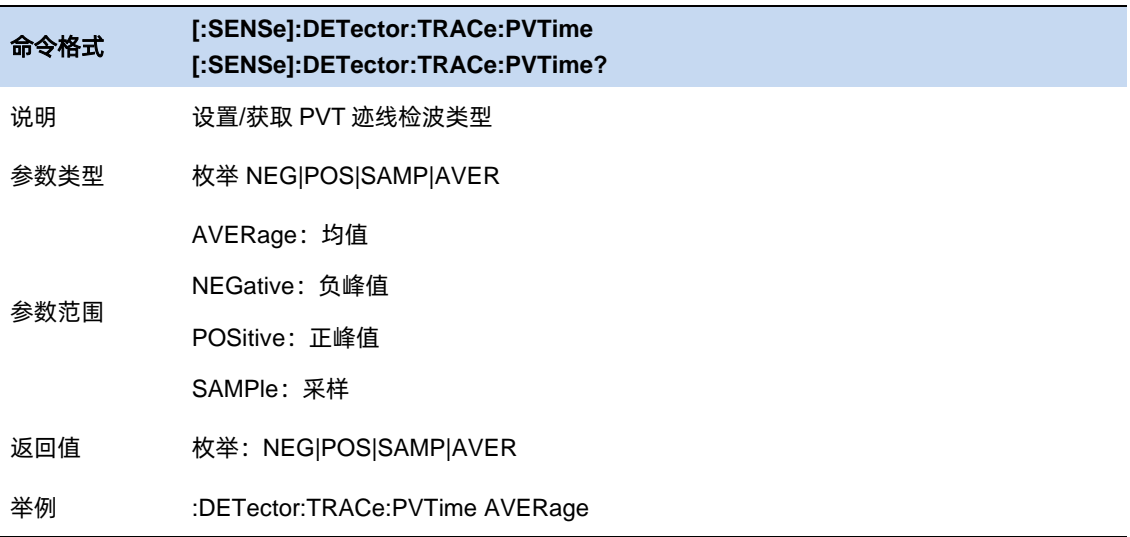

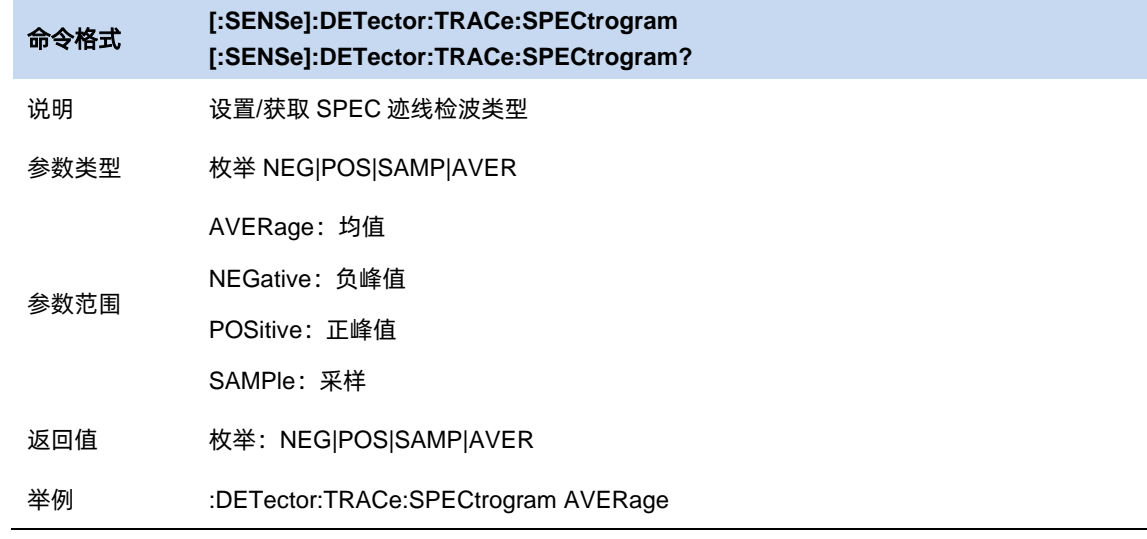

# **4.7** 光标和峰值测量

#### $4.7.1$ 光标

分析仪的光标是波形的测量工具,其通过读取迹线点的数据,并组合多个光标使用,可以轻易测 量信号的频率、幅度、带宽等量化信息。

#### 选择光标 **&** 选择迹线

要操作一个光标,须先将其选择为当前操作的光标。存在多个激活光标时,波形区内当前操作的 光标将会显示在最前面,而其它光标则会空心化(黑色填充),此时波形区右上角也将显示当前光标的 读数。若要查询所有激活的光标的读数,可打开光标表([光标设置]:[光标表])

一个光标只能关联一条迹线,添加光标时,若不手动选择,光标默认关联当前激活的迹线(参考 迹线设置)。

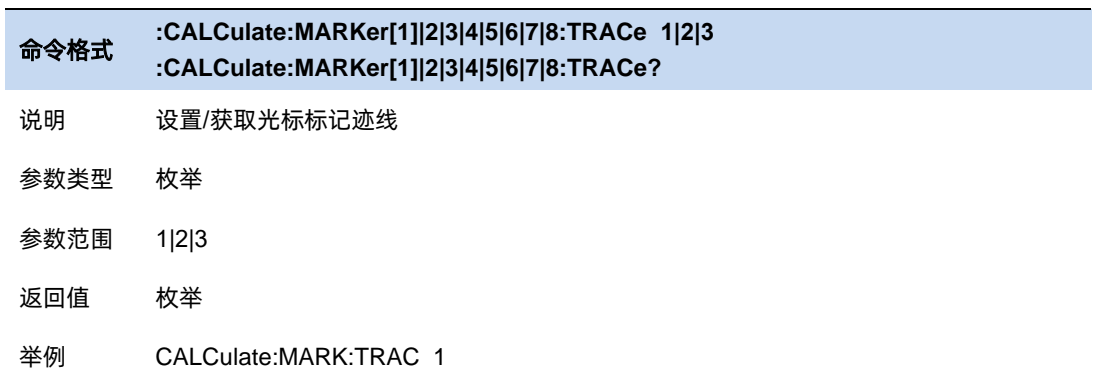

#### 4.7.1.2 光标类型

光标支持 4 种类型:常规、差值、固定、关。光标类型不同,光标的读数和位置随迹线刷新的状 态也不同:

● 常规:光标依附于一个迹线点上,光标垂直位置随迹线刷新同步刷新,读数即为该迹线点的 读数。

- ⚫ 固定:固定光标的读数与常规光标相同。但是光标垂直位置不随迹线刷新而刷新,而是可以 通过菜单设置。打开一个固定光标时,若之前该光标从未被打开过,光标水平位置和垂直位 置为波形区的中间位置;
- ⚫ 差值:差值光标使用一对光标标识两个迹线点的频率(时间)和幅度差值。

选择"差值"后,迹线上将出现一对光标:固定的参考光标(以光标号标识和"+"标识,如"1+")和 差值光标(以相对光标号和符号"∆"标识,如"1∆2")。此时波形区右上角读数也分别显示差值光标相 对于参考光标之间的频率(或时间)差和幅度差值;

光标选择"差值"后,原光标将变为差值测量光标,若无指定,则默认打开当前光标序号递增的 光标将变为参考"固定"光标。

差值光标处于"相对于"状态,类似于"常规"光标,可以改变其 X 轴位置; 参考光标默认处于 "固定"状态 (X 轴和 Y 轴位置固定), 但是可以通过改变为"常规"状态而可以调整 X 轴。

● 关: 关闭光标。

注意:

打开一个(非固定)光标时或修改频率或修改扫描时间相关参数时,若该光标从未被打开过或光 标位置超出了当前 span 范围, 则将光标水平位置为中心频率 (零扫宽下为扫描时间的一半), 即波形 区中央。

一个光标的相对光标有且只有一个且不能为其本身。一个光标可以同时为多个光标的相对光标。

关闭一个光标时,其他以其为相对光标的相对光标的光标类型将自动改为常规。

一个差值光标的光标类型被改为其他类型时,若其相对光标的光标类型为固定,其固定光标将被 关闭。

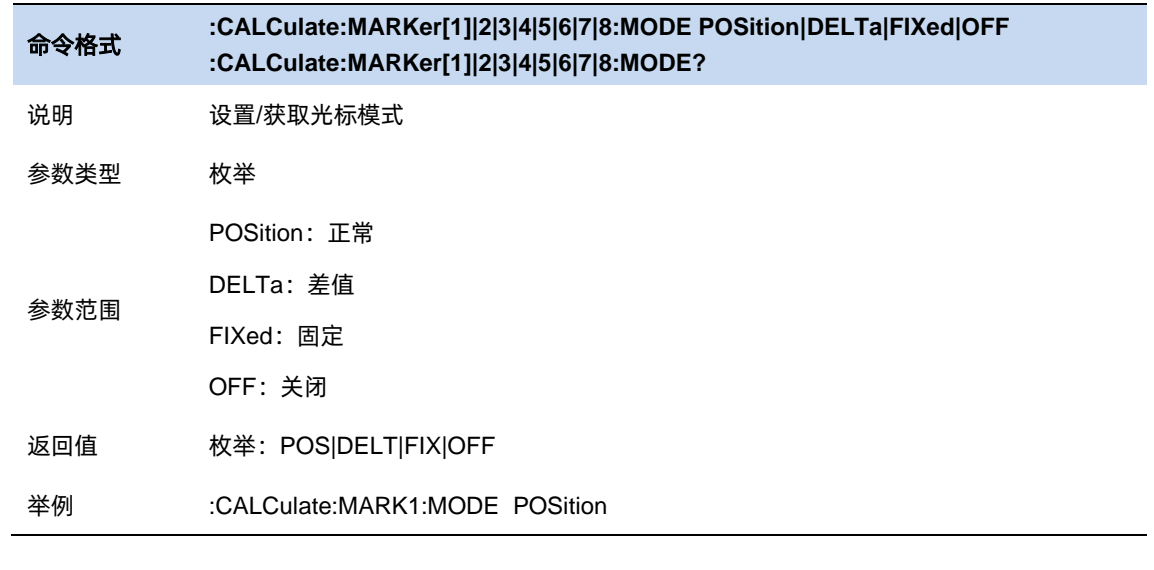

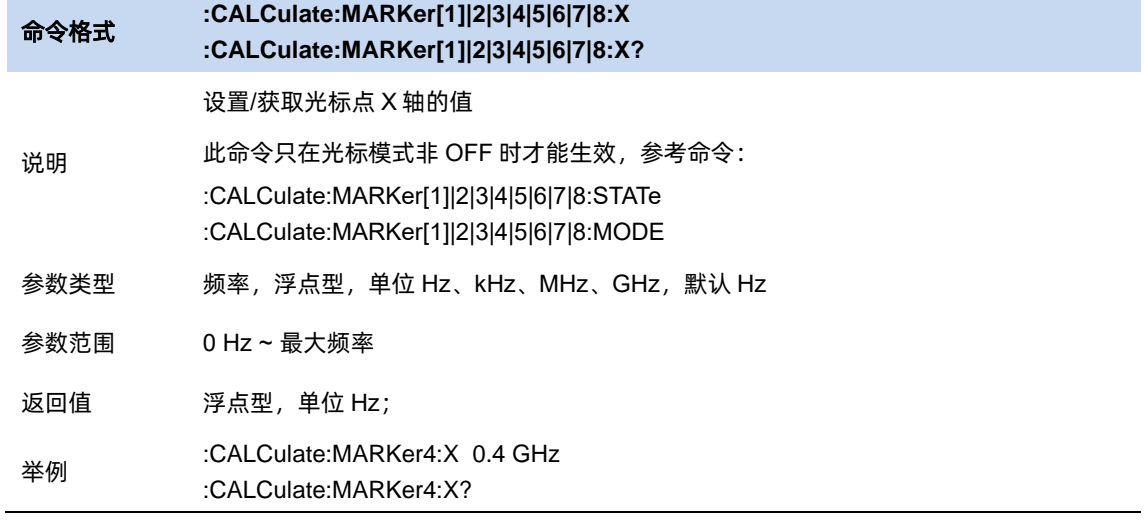

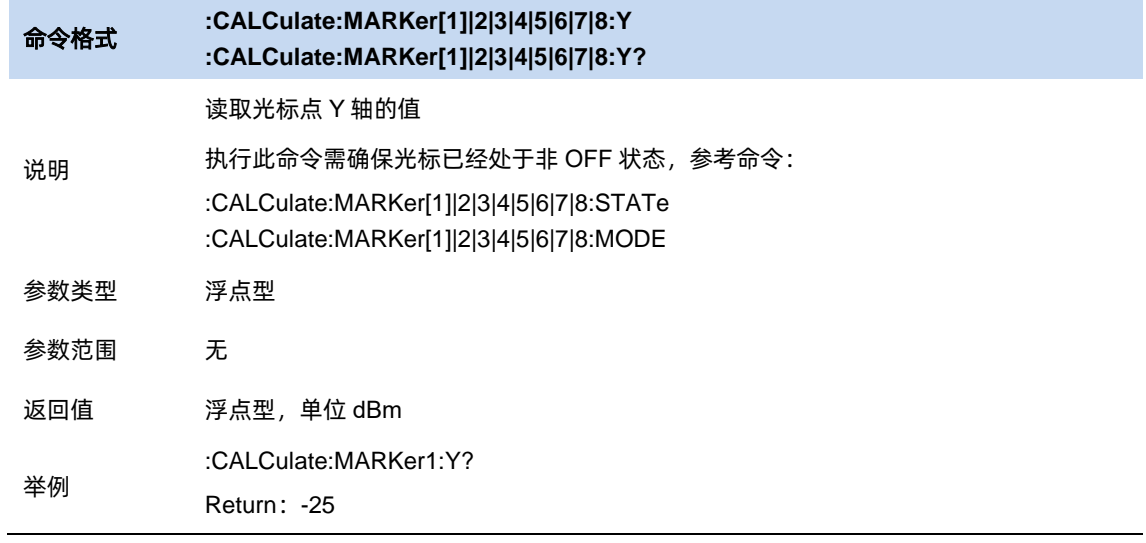

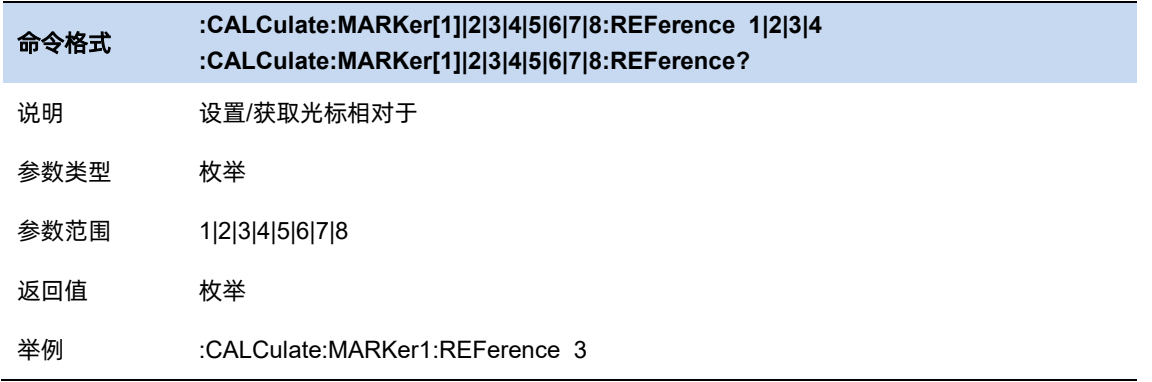

# 4.7.1.3 光标全关

所有光标的[光标类型]全部改为[关]。

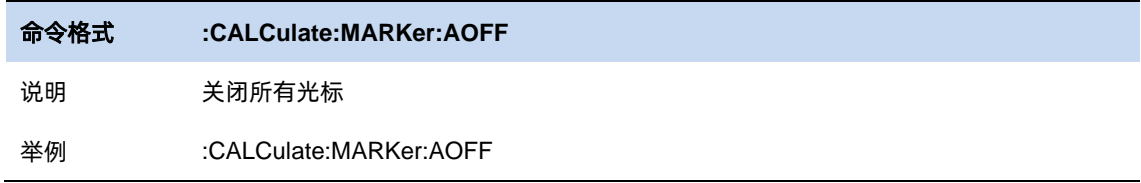

# 4.7.2 峰值

峰值指根据一定条件搜索筛选得到的迹线的一系列极大值点,将当前光标位置设置为所在迹线搜 索的幅度最大的峰值的位置。若要使当前光标跳转到搜索的到的其他峰值点位置,可以点击下一峰值、 左峰值、右峰值:

- ⚫ 峰值更新:重新搜索正峰值点,更新峰值点。
- ⚫ 下一峰值:当前光标跳转到垂直位置小于当前光标的峰值点中垂直距离与当前光标最近的点。
- ⚫ 左峰值:当前光标跳转到水平位置小于当前光标的峰值点中水平距离与当前光标最近的点。
- ⚫ 右峰值:当前光标跳转到水平位置大于当前光标的峰值点中水平距离与当前光标最近的点。

另外提供了负峰值、峰峰值、峰值→中频、最小峰值功能:

- 负峰值:将当前光标位置设置为所在迹线搜索的幅度最小的峰值的位置。
- 峰峰值: 将当前光标设置为相对光标, 将当前光标位置设置为所在迹线搜索的幅度最大的峰

值的位置,将当前光标的相对光标的位置设置为所在迹线搜索的幅度最小的峰值的位置。

- 峰值→中频:将当前光标所在迹线搜索到的幅度最大的峰值所在频率设置为中心频率。若当 前光标未打开,将当前光标设置为常规光标。在零扫宽的情况下此功能无效。
- ⚫ 最小峰值:寻找迹线中的极小值点。

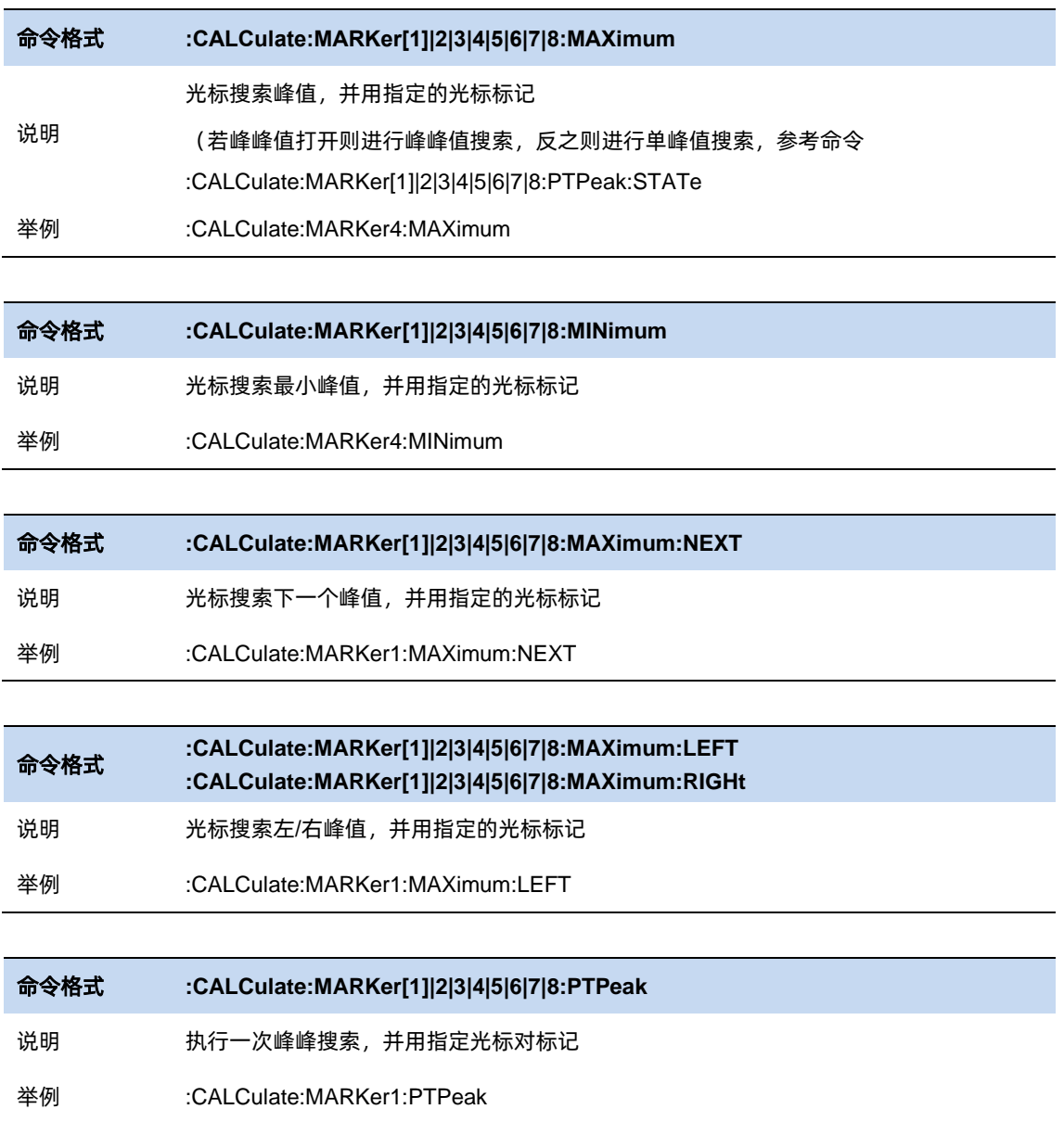

# 4.7.2.1 连续峰值

每一屏数据扫描结束,将当前光标设置为所在迹线搜索的幅度最大的峰值的位置。

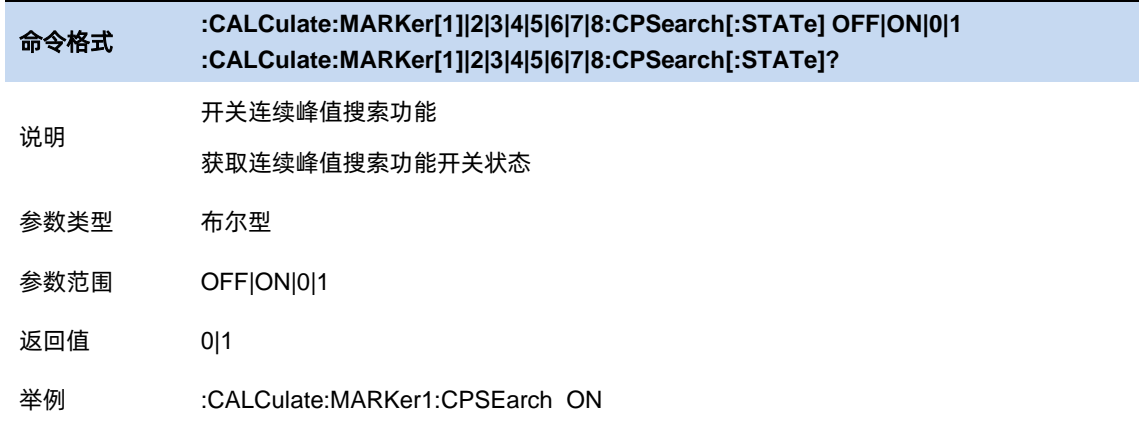

## 4.7.3 光标→

使用当前光标设置其他参数

- ⚫ 光标→中频:将当前光标所在频率设置为中心频率。在零扫宽的情况下此功能无效。
- ⚫ 光标→起始:将当前光标所在频率设置为起始频率。在零扫宽的情况下此功能无效。
- 光标→终止: 将当前光标所在频率设置为终止频率。在零扫宽的情况下此功能无效。

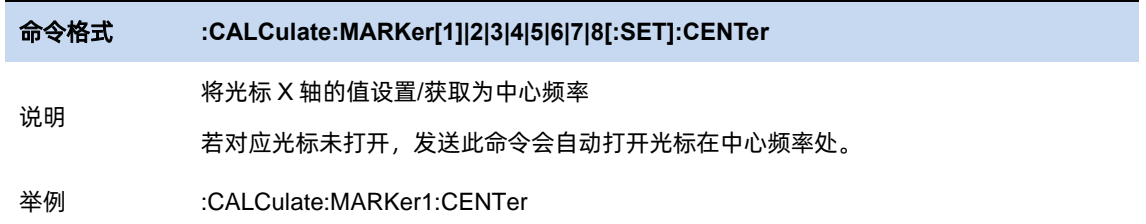

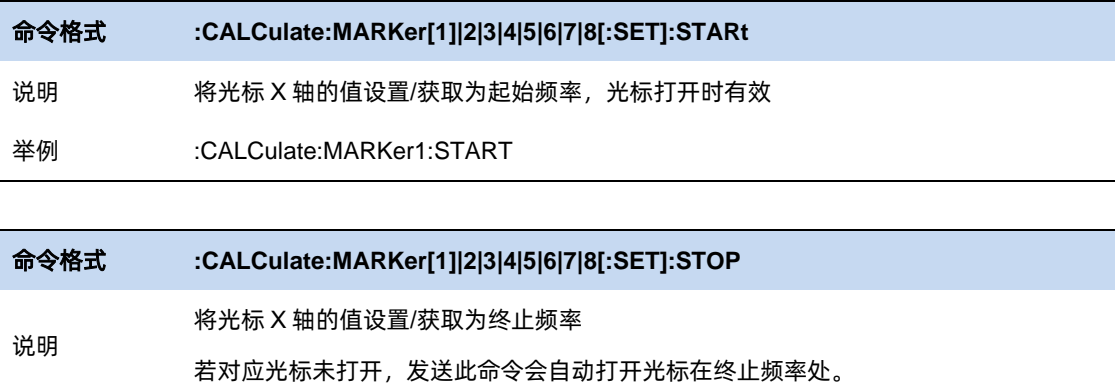

举例 :CALCulate:MARKer1:STOP

# **4.8** 测量选择和设置

### 4.8.1 实时频谱和时域功率

分析仪在 RTSA 模式下,提供密度图、频谱监测图、时域功率谱图、频谱图+频谱监测图四种窗口 (组合)方便用户测量信号在频域和时间轴上的特征和变化。

分析仪可以访问最大 50000 帧历史波形。在访问历史数据的时候,频谱图、频谱检测图(瀑布图) 和时域功率谱(PVT)均联动,显示历史帧波形。

访问历史波形无法影响密度图,因为其使用检波前的数据,数据量巨大不便于存储,故而无法逆 推某一时刻的概率分布。

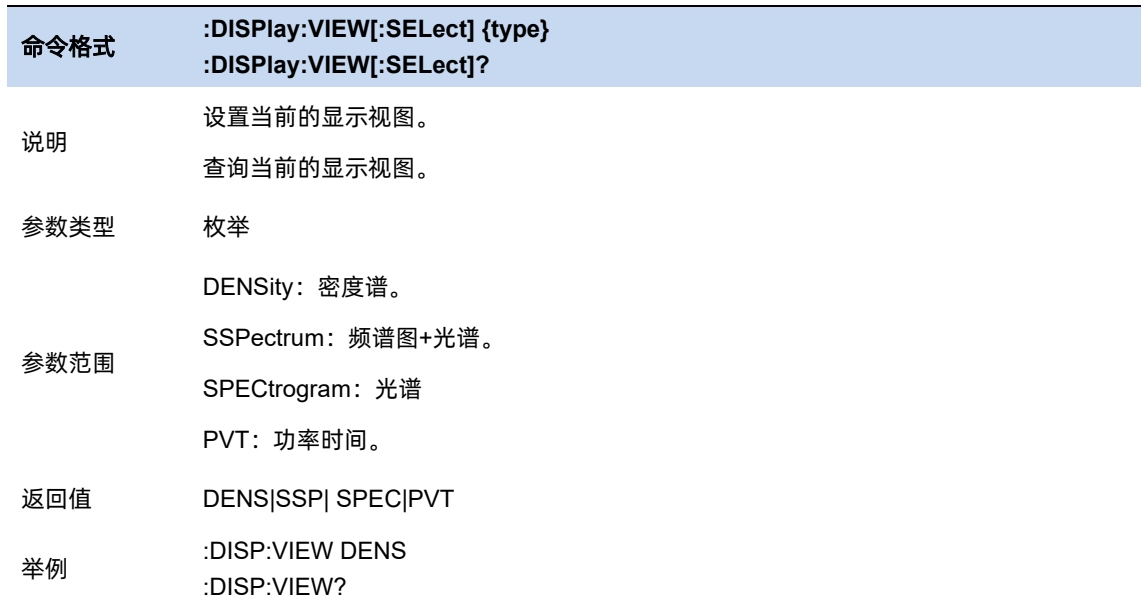

### 4.8.1.1 密度图测量

密度图测量是 RTSA 默认的测量。密度图用颜色的冷暖代来表示一帧 (一个捕获周期) 波形的点 映射到对应坐标点的概率大小,另外还可以通过控制密度图历史映射点的亮度,来实现余辉效果。因 此,密度图能把多帧波形同时显示出来且还能分辨各事件出现的概率大小,能够理想地展示频域特性 细节。

密度图使用位图表示每个频率和幅度点对应的的信号密度。密度被定义为在捕获周期内频率和幅 度点被击中的概率。

密度图测量界面上图所示,坐标轴的 X 轴表示频率, Y 轴表示幅度, 用色温 (Z 轴) 表示被命中的 概率。

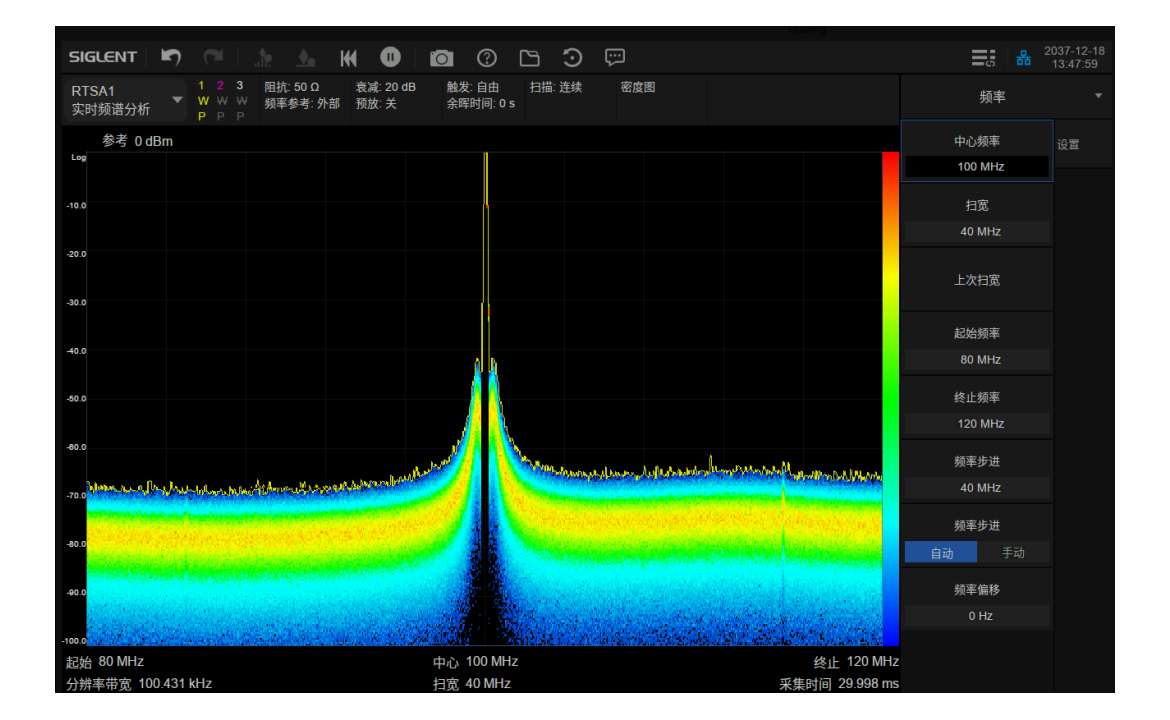

图 4-1 密度图

## 4.8.1.2 频谱监测图测量

频谱检测图横轴表示频率,Y 轴表示时间,对于迹线上的每一个点,用色温表示其幅度大小,参考 色温条显示在波形区左侧。其一条水平线表示一条迹线,在 running 测量状态下,最新一帧波形在波形 区最底部,历史迹线随时间不断向上移动显示,其形如瀑布,故又名瀑布图。

频谱检测图纵向高度可同时展示最多 600 条波形数据, 在 pause 测量状态时, 用户可以通过移动 Display Trace (显示迹线 Display Trc1, Display Trc2) 观察历史迹线在历史数据, 从而测量两条历史 迹线波形的时间差,以及其信号的频率与幅度差异,分析仪最大保留最新的 50000 条迹线,超过 50000 帧的历史迹线将会被丢弃。

波形区左上角信息区域展示了当次测量周期累计时间,已生成迹线总帧数,视图显示缓存迹线的 波形历史区间(视图起始与终止位置)。

pause 测量状态时, 用户可以在修改视图显示历史区间(参考 Meas Setup)。

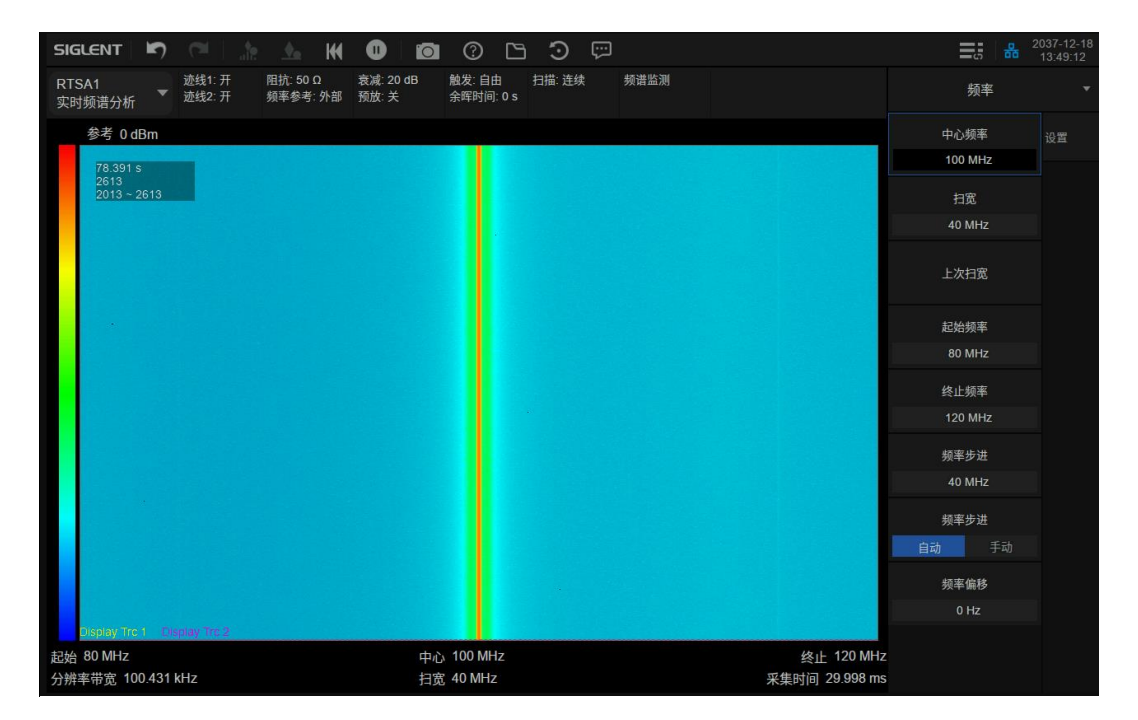

图 4-2 频谱检测图

## 4.8.1.3 时域功率图测量

时域功率测量展示的是分析仪接收通道在一个时间段(时域)内信号功率变化特性。其 X 轴表示 的是采集时间,Y 轴表示信号的幅度(功率)。

pause 测量状态时, 其波形与显示迹线 (Display Trc1、Display Trc2) 访问的历史波形帧保持联 动。

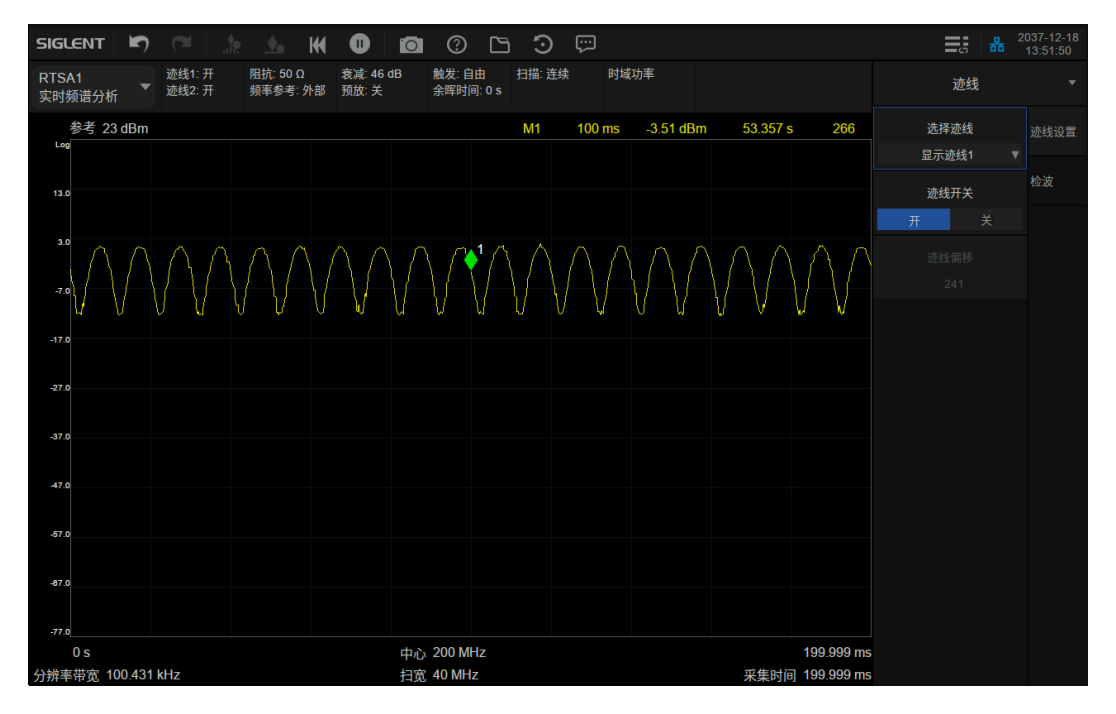

图 4-3 时域功率图

### 频谱图**+**频谱监测图测量

频谱图+频谱监图测量是由频谱视图与频谱监图视图组合而来的,二者联动,结合了传统频谱图和 频谱监测图的优势。

组合下部视图则是前述频谱监测视图,上部视图则是传统的频谱视图,其横轴是频率,Y 轴是幅度。 上部视图以传统频谱展示方式显示两条显示迹线 (Display Trc1、Display Trc2) 对应的波形, 克服了 频谱监测图通过色度来表示功率,观测不够直观,难以无法量化的问题。

该组合视图下,频谱检测图纵向高度可同时展示最多 298 条波形数据。

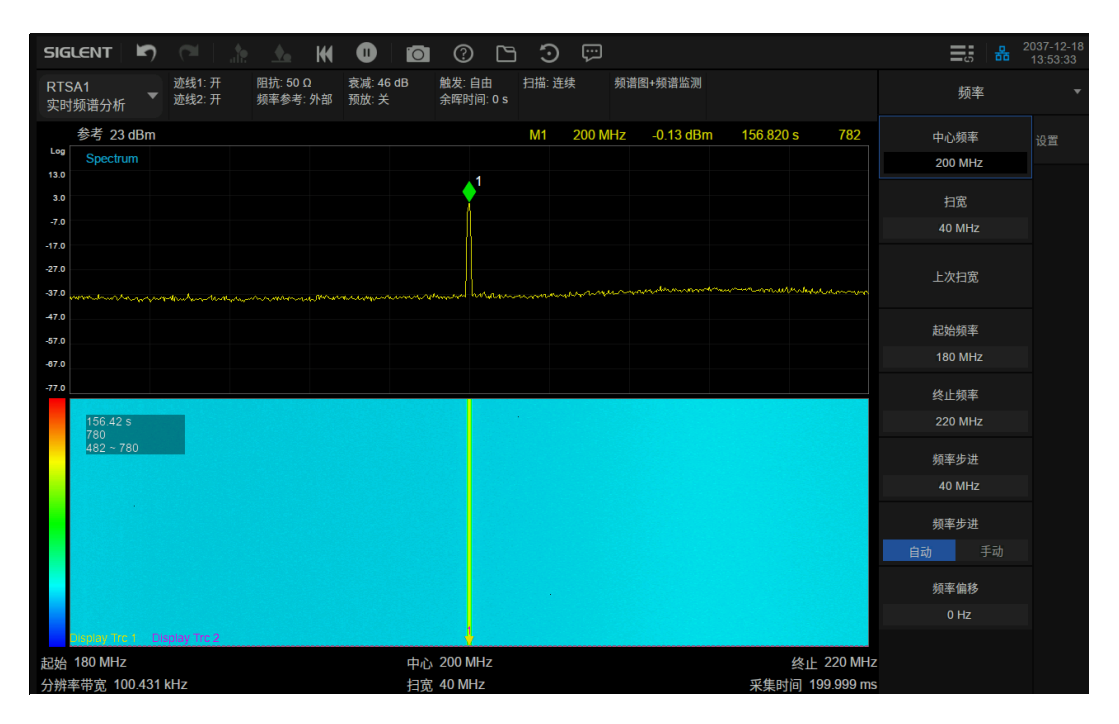

#### 图 4-4 合成显示图

#### 4.8.2 测量设置

#### 平均**|**保持次数

平均|保持次数 N, 为当 Density 视图下迹线类型为"平均"、"最大保持"和"最小保持"时的计 数器。在单次测量 (Single) 中, 且任意有效迹线类型为"平均"、"最大保持"或"最小保持", 则当 计数器达到 N 时, 扫描停止。

更大的(平均|保持)次数,可以降低噪声或者其它随机信号的影响,从而凸显信号中的稳定信号 特性。

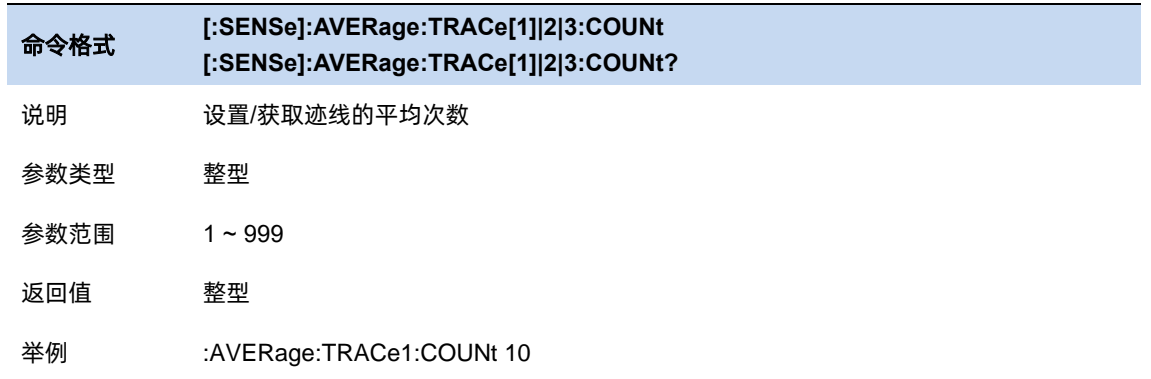

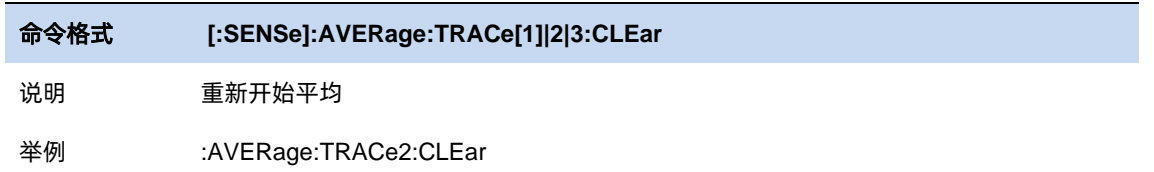

# 4.8.2.2 余辉

余辉保持时间,为 Density 视图下一个频率/幅度显示点在余辉位图中亮度衰减的时间。其支持有 限持续和无限保持两种模式。其中:

无限模式下,每个点的显示亮度为 100%,没有衰减,但其概率会随着测量时间变化。

有限模式下,用户可自定义余辉持续时间。即表示一个点的亮度从 100%衰减到 0%的时间长度。 但余辉持续时间最大可只能设置为 10s。

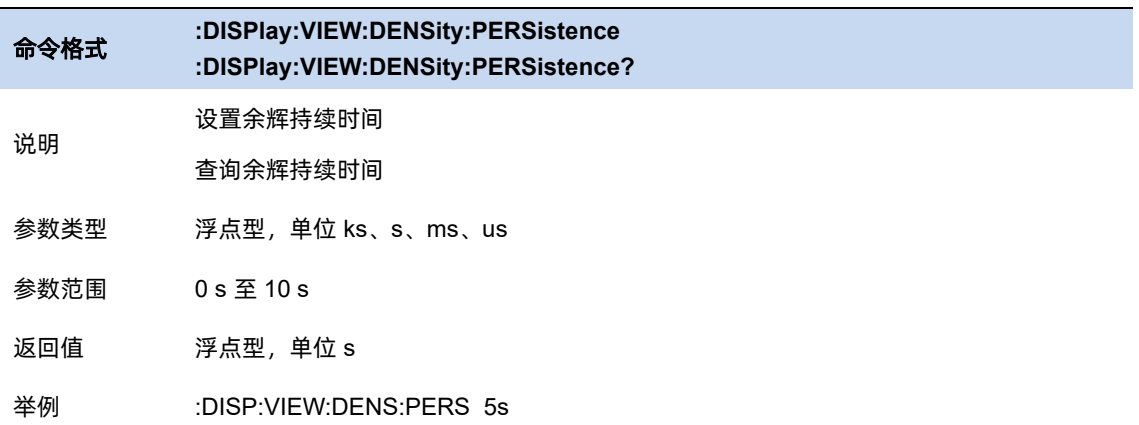

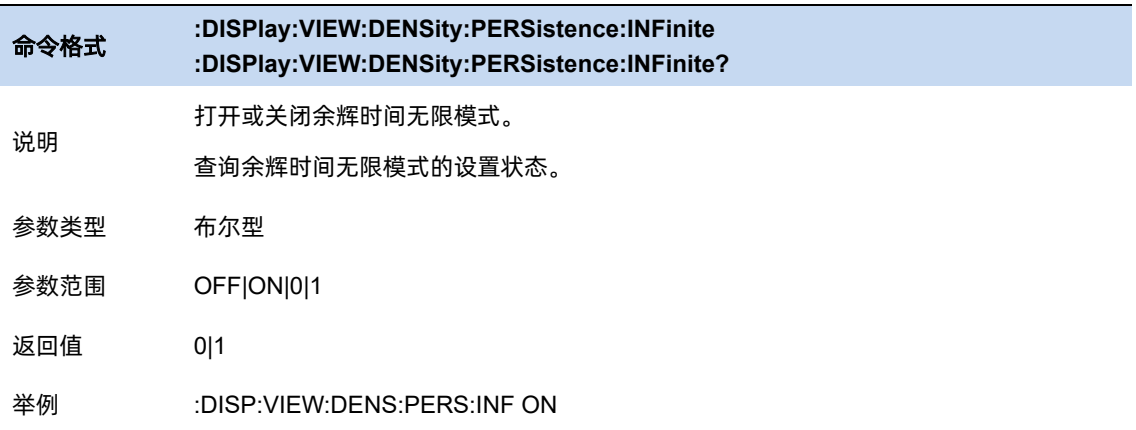

# 4.8.2.3 颜色

设置 RTSA 密度图显示颜色

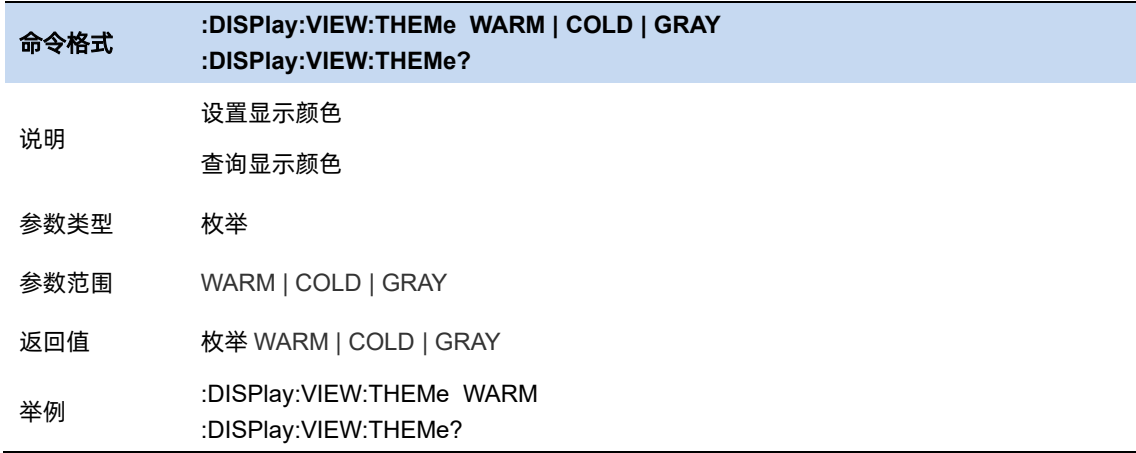

## 4.8.2.4 视图起始、终止位置

此参数设置要显示的历史迹线编号范围。在波谱、频谱+波谱、时域功率谱下,并且测量状态是暂 停时才起作用。起始位置位于视图底部,终止位置位于视图顶部。受限于视图框的大小,起始位置与 终止位置是联动的。

波谱模式:终止位置 – 起始位置 = 600。

频谱+波谱模式:终止位置 – 起始位置 = 298。

时域功率谱模式:终止位置 – 起始位置 = 298。

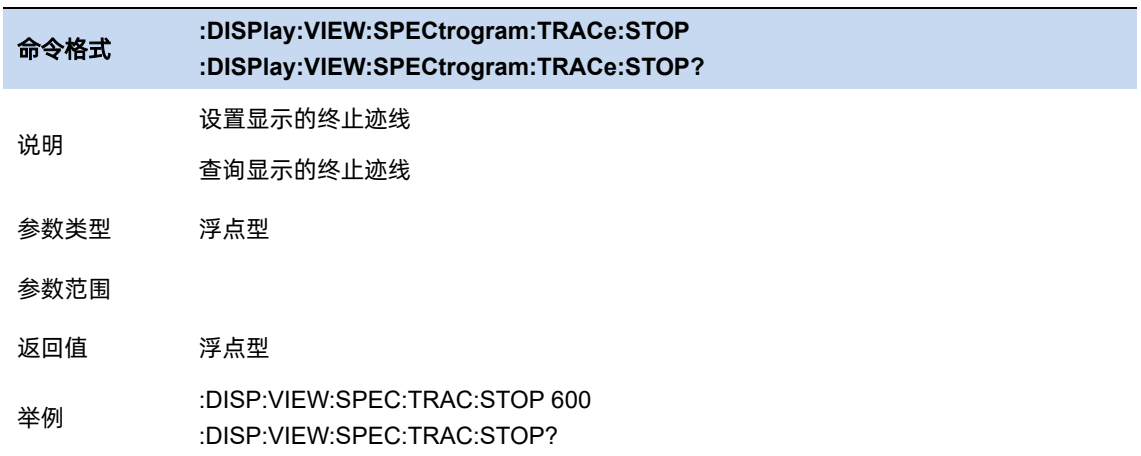

### 4.8.2.5 显示迹线

两条显示迹线,为频谱监测图、时域功率谱图、频谱图+频谱监测图三种窗口下使用的迹线。

在 running 状态下,他们总是关联最新刷新迹线。

在 pause 状态下,通过设置 Display Trace Offset 来实现对历史在帧数据的访问。

选择迹线 D1 或 D2, D1 和 D2 将显示为不同的颜色。在波谱、频谱+波谱、时域功率谱下生效。

在频谱+波谱、时域功率谱下,被选中的迹线会前景显示,另一条迹线会被盖住。

### 4.8.2.6 显示迹线偏移

在暂停状态下,控制显示迹线 D1,D2 的历史迹线编号。非暂停模式下,该编号位不可修改。

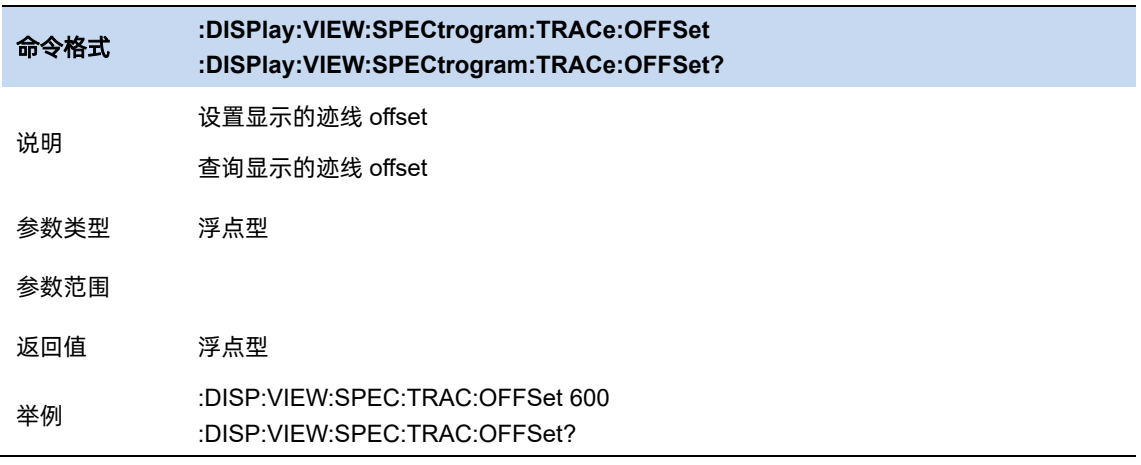

# 4.8.2.7 全局中心频率

设置当前中频是否同时作用于其他扫描模式。

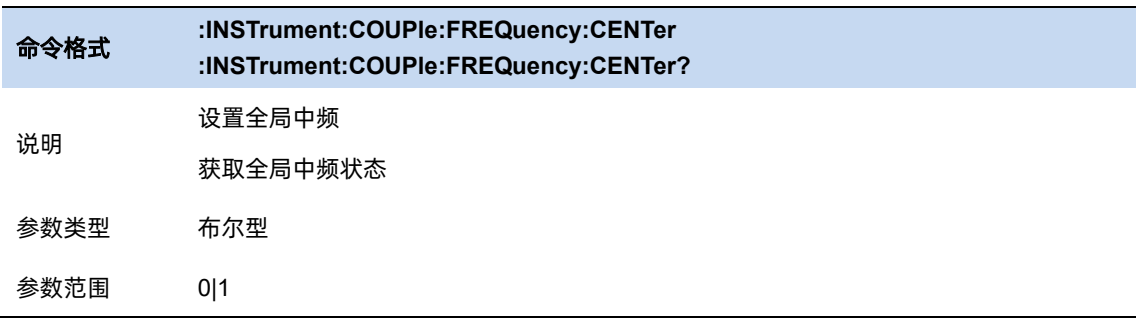

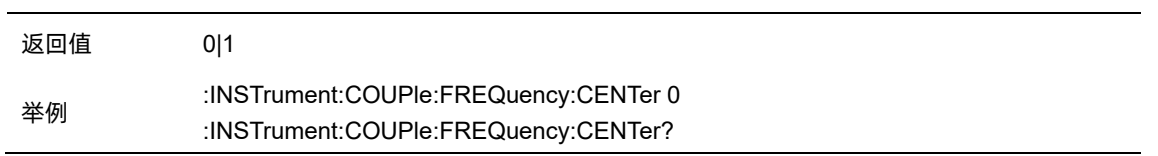

#### 4.8.3 限制

RTSA 模板限制允许用户根据频域中的特定事件限制采集,此功能也只能在密度图模式下起作用。 用户可根据实际需求自定义模板形状和选择频率模板限制类型(上限、下限),也可以设置模板限制动 作 (正常、蜂鸣和停止), 用户最多可以定义 6 个不同的模板, 定义的频率模板可以保存为 LIM 文件。

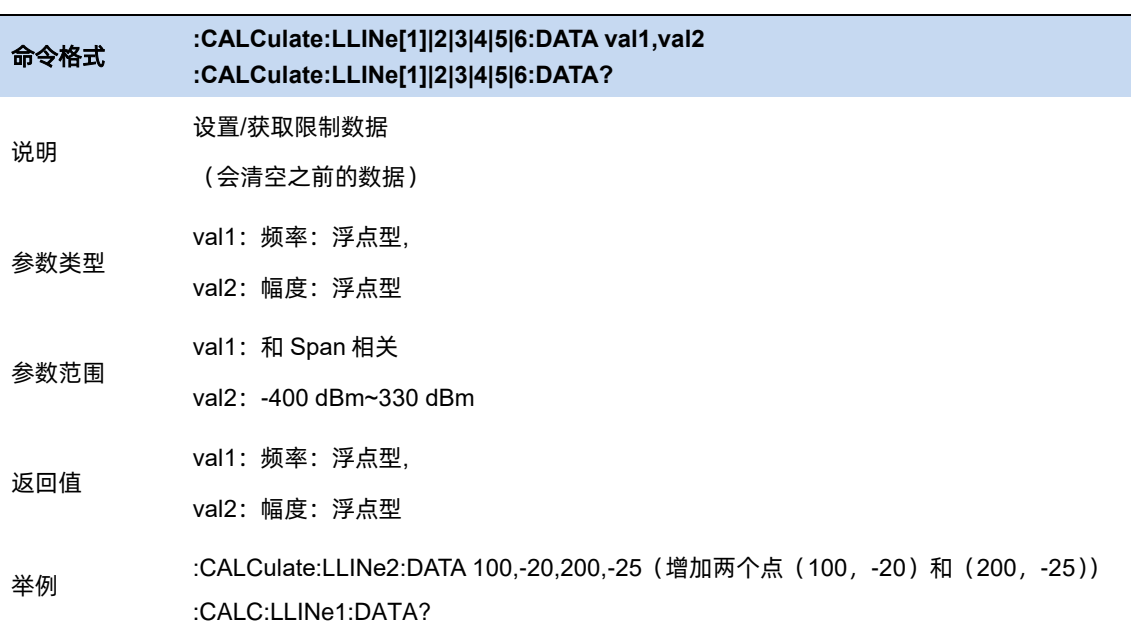

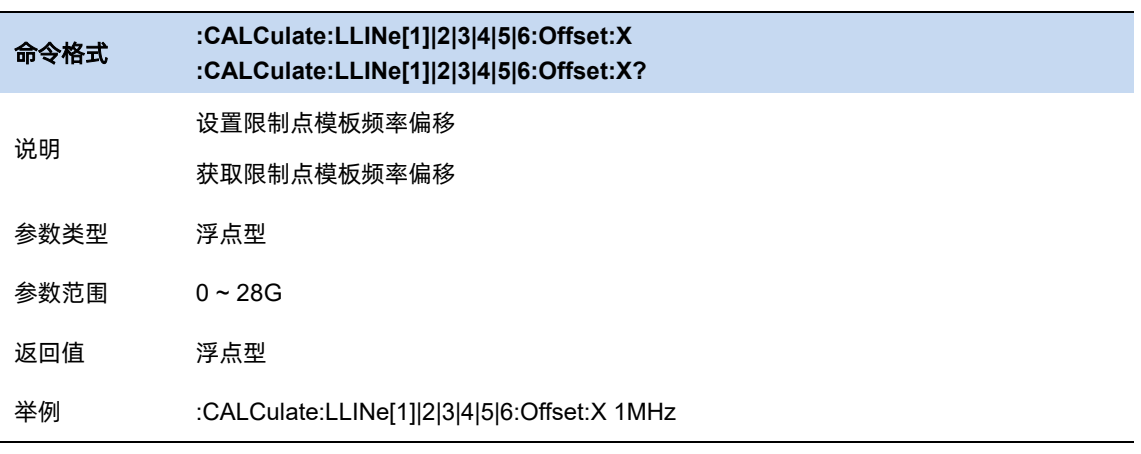
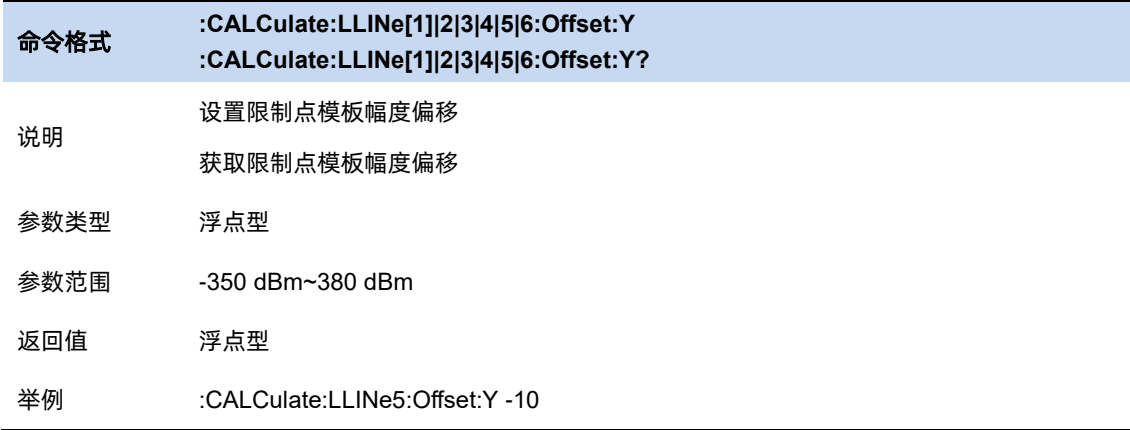

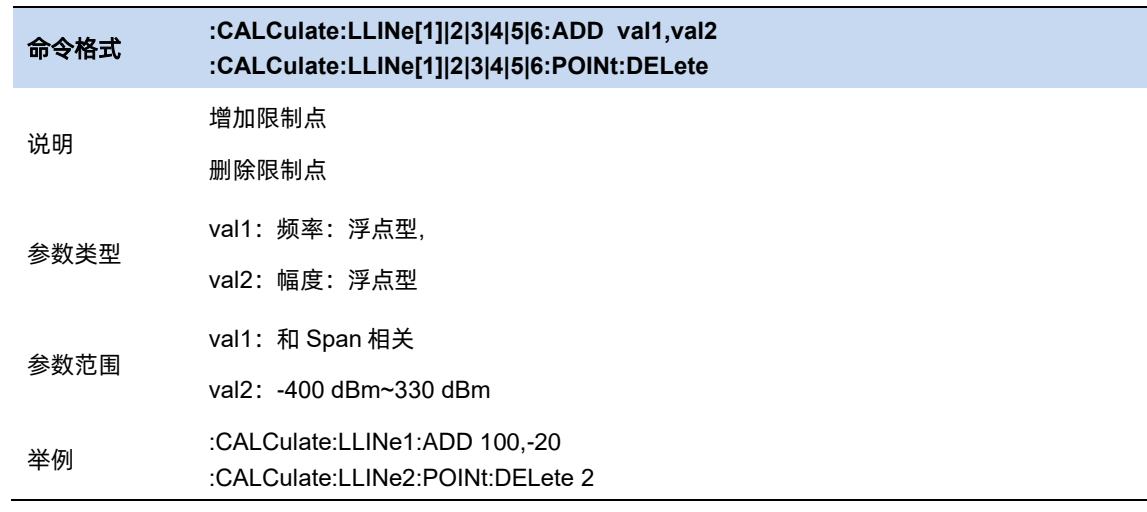

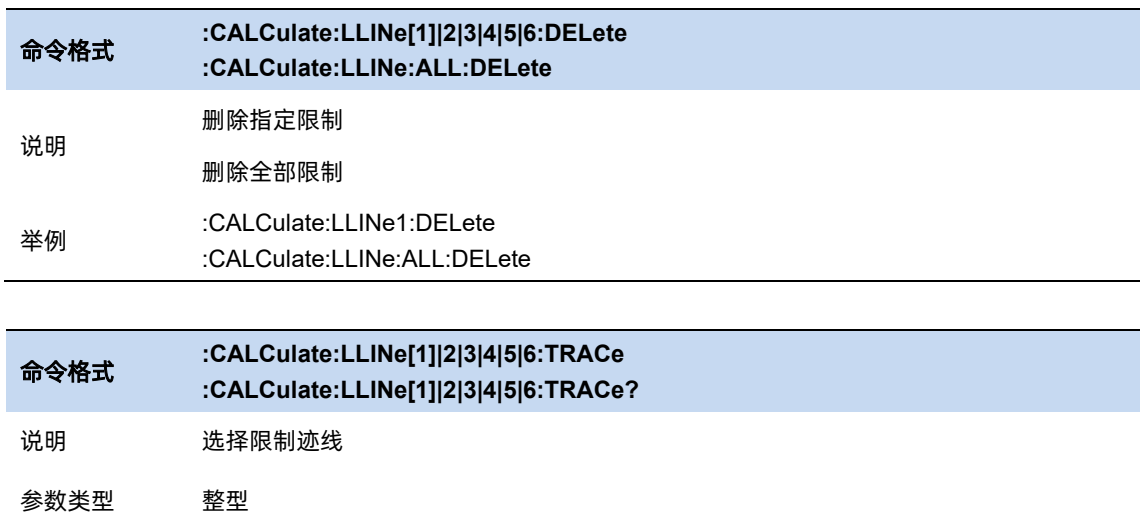

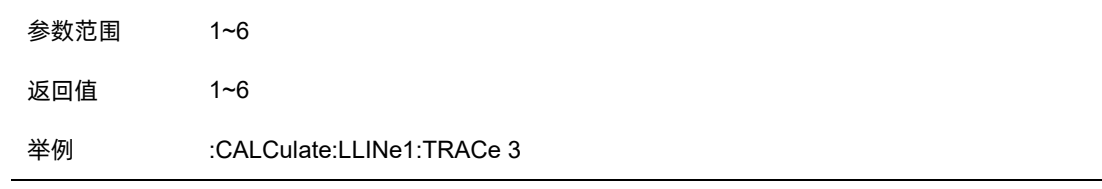

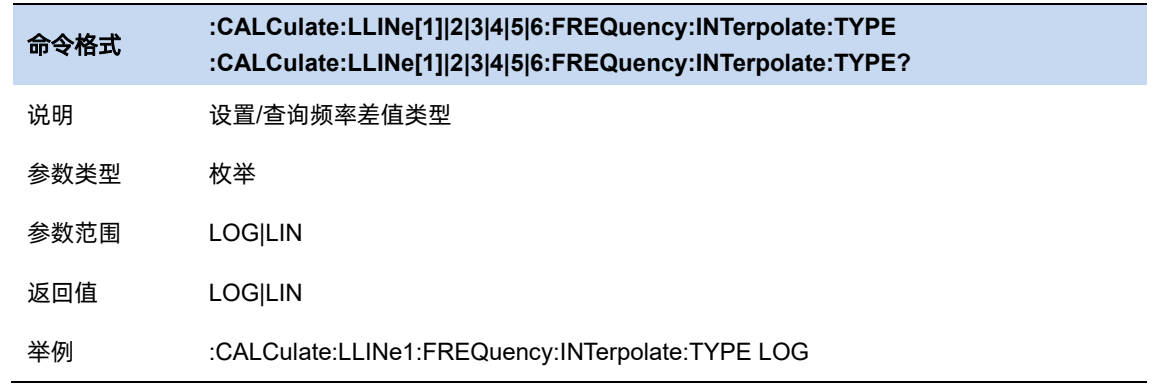

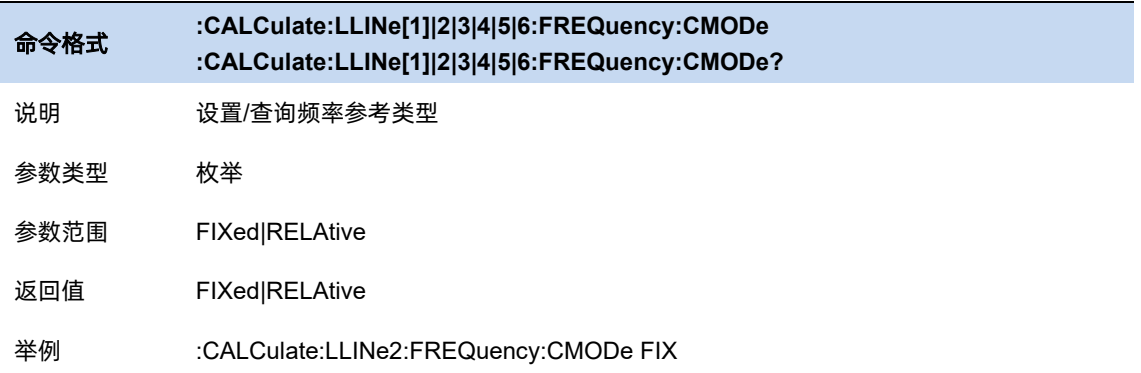

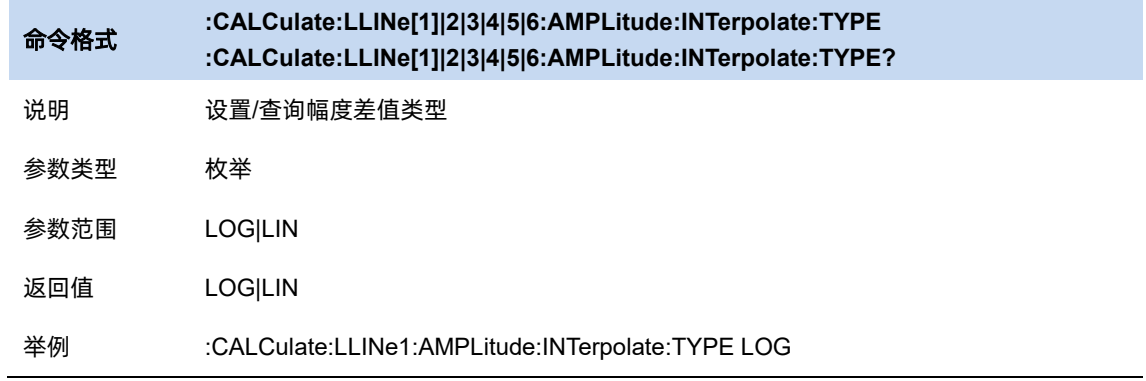

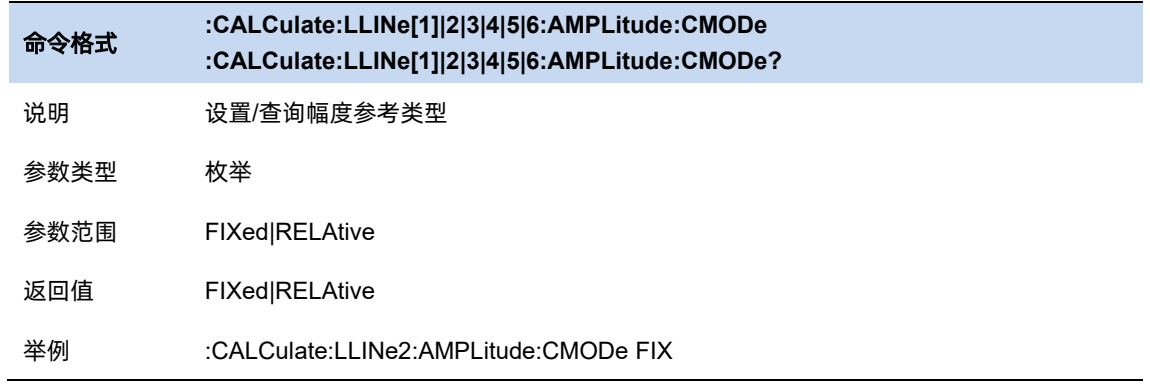

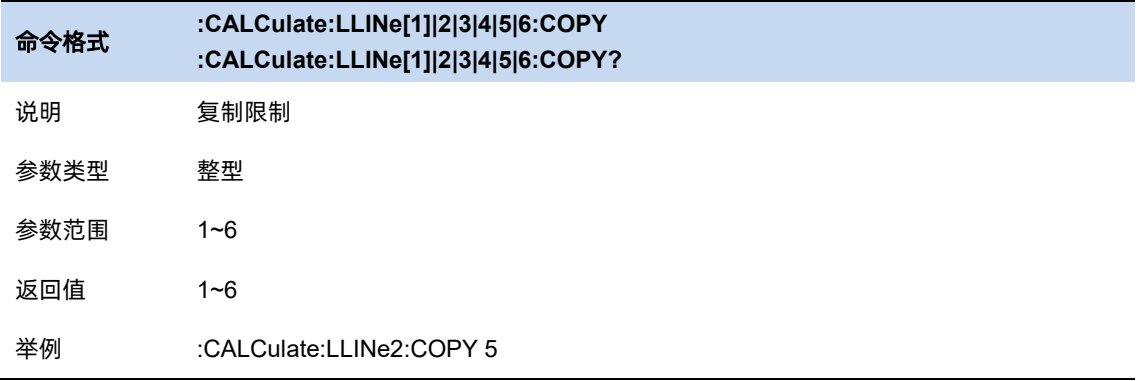

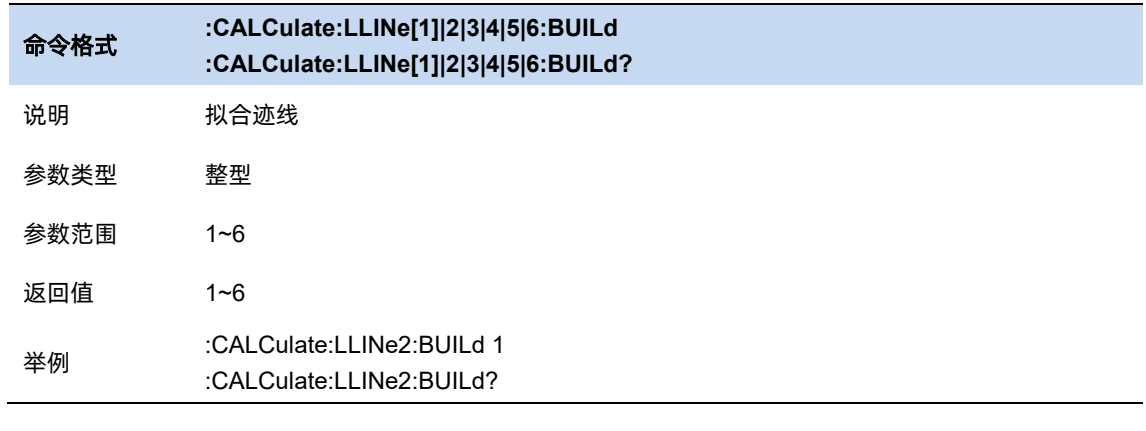

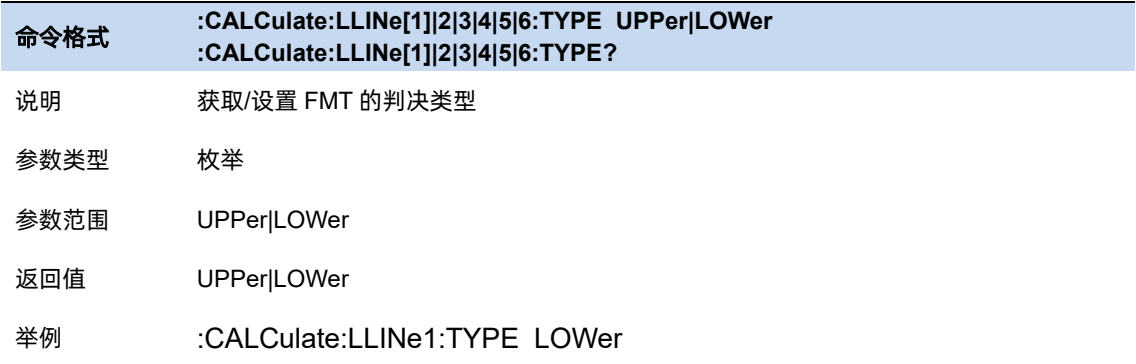

# 编辑模板

1) 模板状态:

打开或关闭当前模板。

2) 模板类型:

设置模板类型:上限/下限。

3) 编辑模板:

用户可以在这里选择从指定迹线拟合模板,指定模板测试特定迹线,设置模板点,这置模板点之 间频率/幅度插值方式,保存和加载模板点。

# 4.8.3.2 模板开关

所有模板生效或失效。

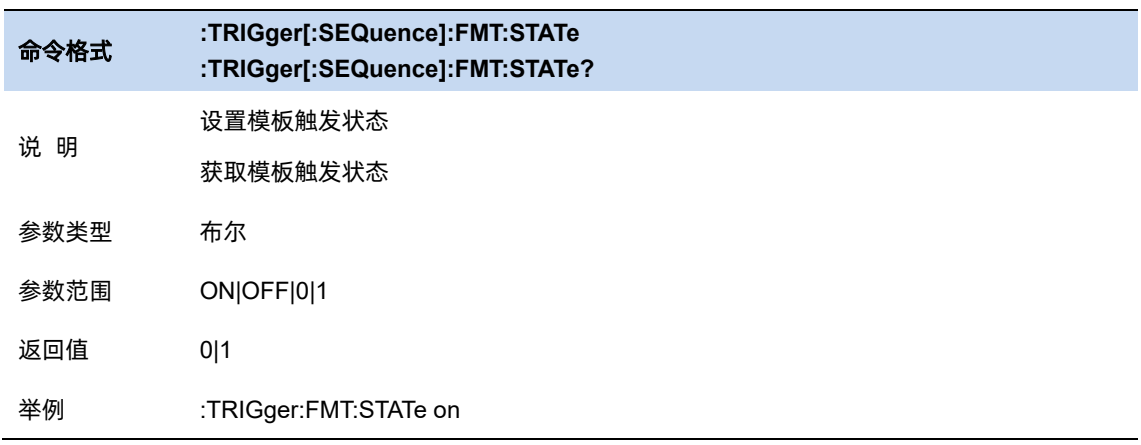

# 4.8.3.3 模板限制动作

- 正常: 超出限制范围后在屏幕上显示限制区域。
- 蜂鸣:超出限制范围后发出一声蜂鸣声。
- 停止:超出限制范围后波形停止刷新。

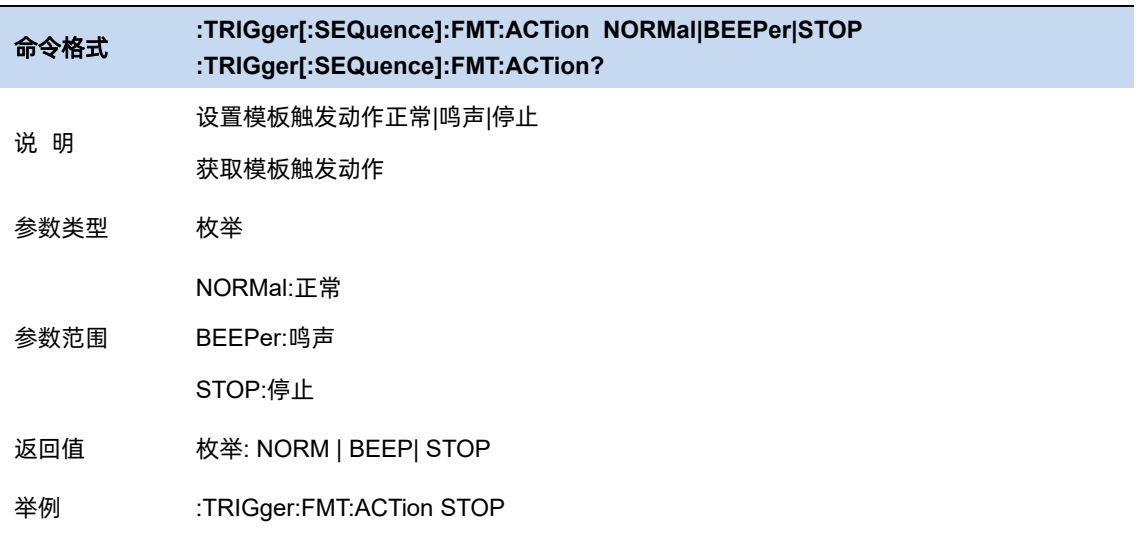

# 第**5**章 调制分析模式

MA 模式包含数字调制分析(DMA),模拟调制分析(AMA)。通过 Meas 按键进入选择,将需要 的模式加入到 Window Management。

选择所需模式,按下 Meas Setup,进入相应的测量参数配置菜单栏,根据实际需求,选择所需的 参数配置选项,获取对应的输出波形,观察分析结果。下面对每个子模式对应的参数选项进行介绍。

# **5.1** 数字调制分析

用于数字信号的调制分析,通过分析可以得到误差矢量幅度,幅度误差,相位误差等一系列指标。 5.1.1 设置

### 平均**|**保持次数

平均|保持次数 N, 为当迹线类型为"平均"、"最大保持"和"最小保持"时的计数器。在单次测 量 (Single) 中, 且任意有效迹线类型为"平均"、"最大保持"或"最小保持", 则当计数器达到 N 时, 扫描停止。

更大的(平均|保持)次数,可以降低噪声或者其它随机信号的影响,从而凸显信号中的稳定信号 特性。

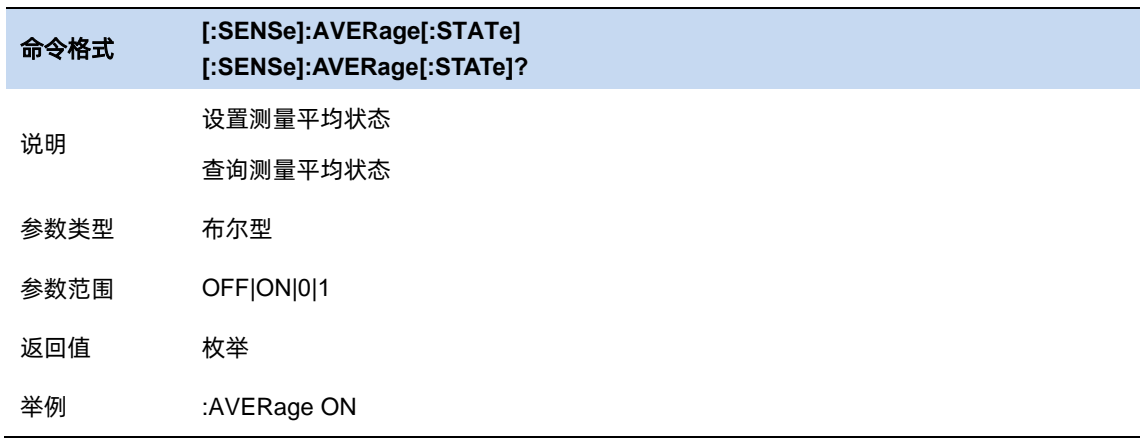

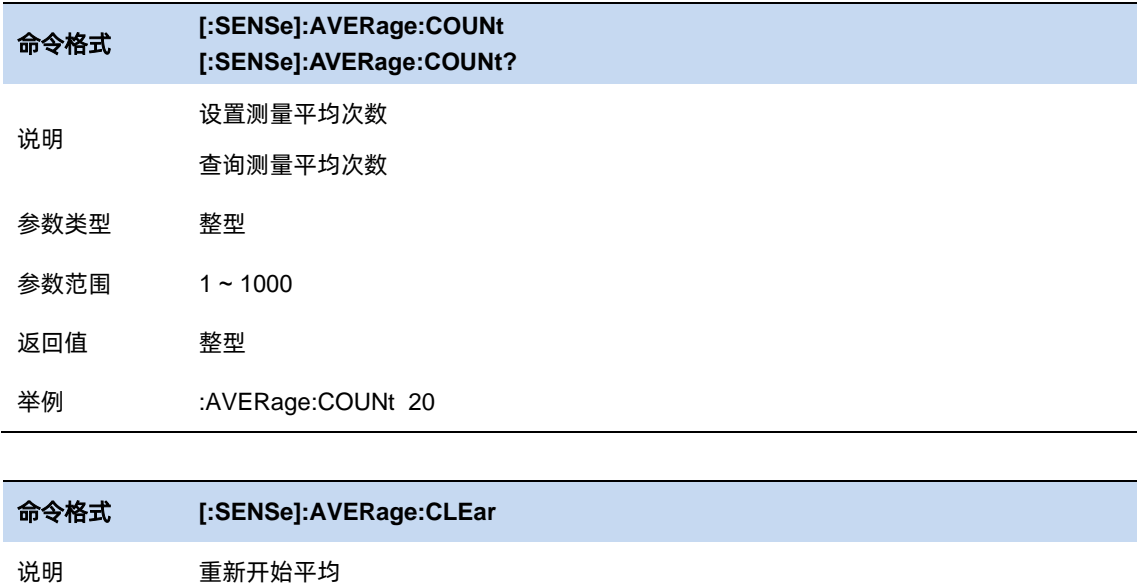

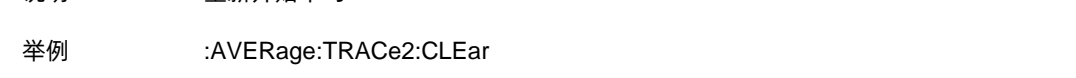

## 5.1.1.2 统计

打开统计功能,测量结果将显示统计的最大最小值,关闭统计功能,测量结果将只显示实时测量

值。默认关闭统计功能。

执行重新测量后,统计结果将清空并重新开始统计。若打开了平均功能,对测量结果的平均计算 也将清空并重新开始计算。

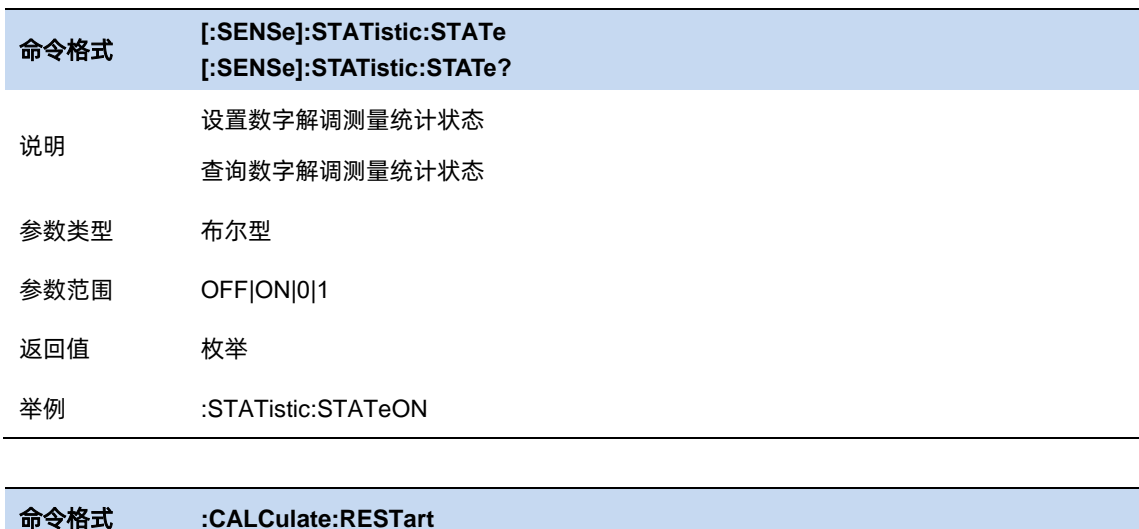

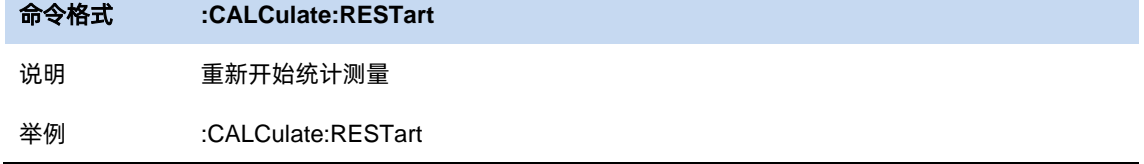

# 5.1.2 调制分析

#### 5.1.2.1 调制分析类型和格式

分析仪支持如下调制分析类型和格式

#### **QAM** 调制:

格式可选 8QAM、16QAM、32QAM、64QAM、128QAM、256QAM

#### **PSK** 调制:

格式可选 BPSK、QPSK、8PSK、DBPSK、DQPSK、D8PSK、 pi/4 DQPSK 、pi/8 DQPSK、 OQPSK

#### **FSK** 调制:

格式可选 2FSK、4FSK、8FSK、MSK

#### **ASK** 调制:

格式可选 2ASK

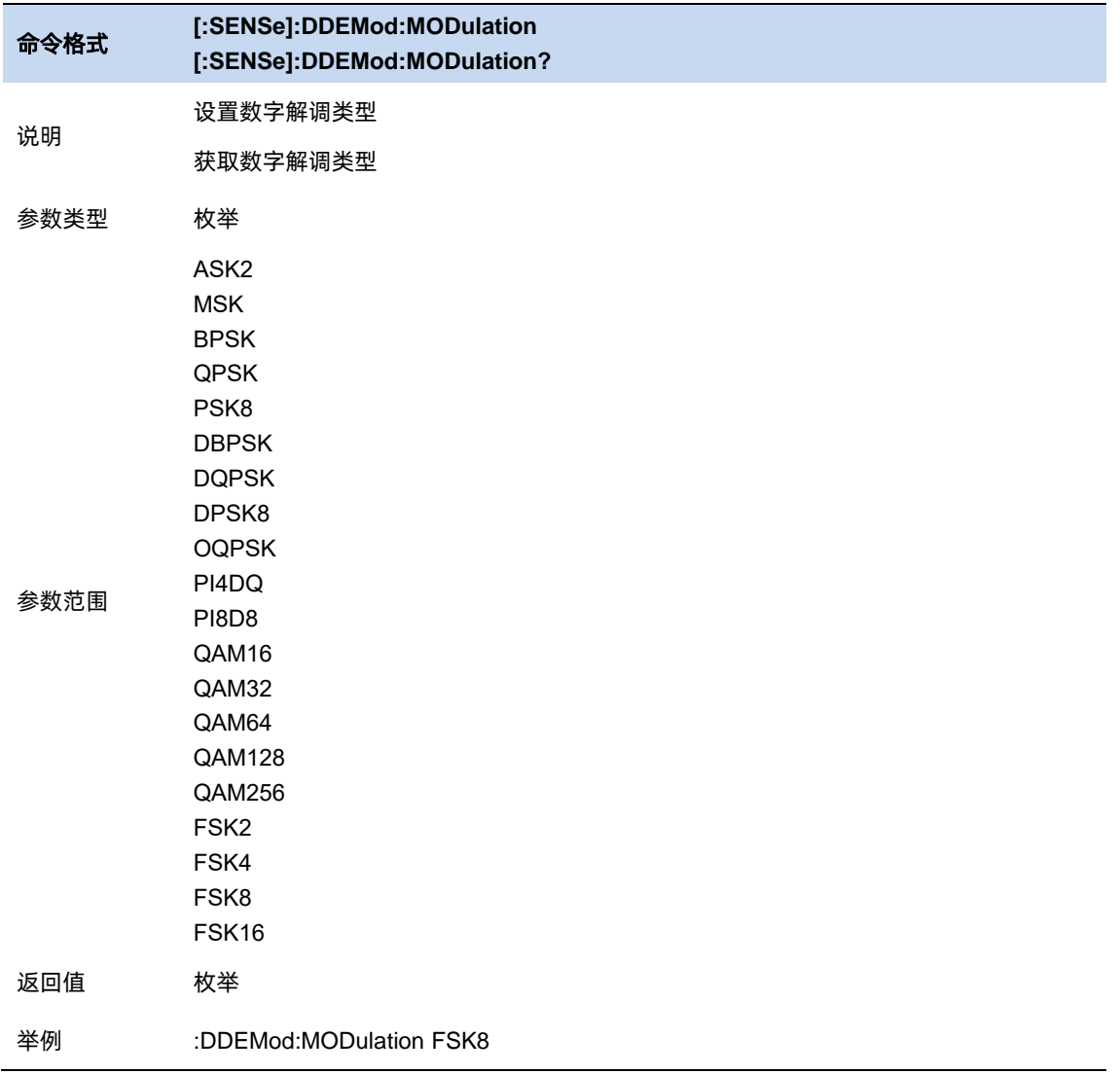

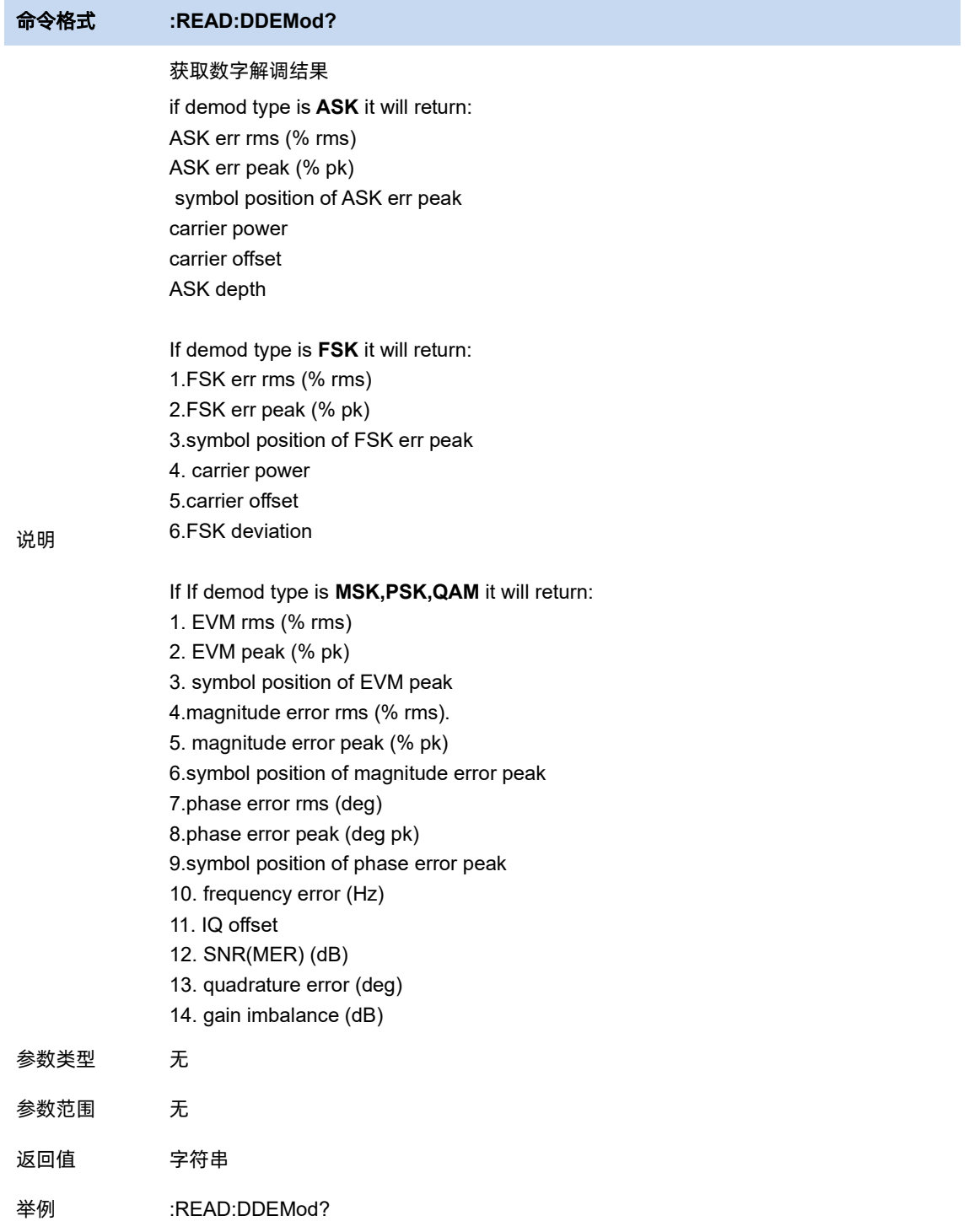

# 5.1.2.2 调制参数

### 符号率(**Symbol Rate**)

设置分析仪符号率(每秒符号数),使之与系统(信号)匹配。

符号率的设置受限于分析仪最大带宽(BW\_max)。

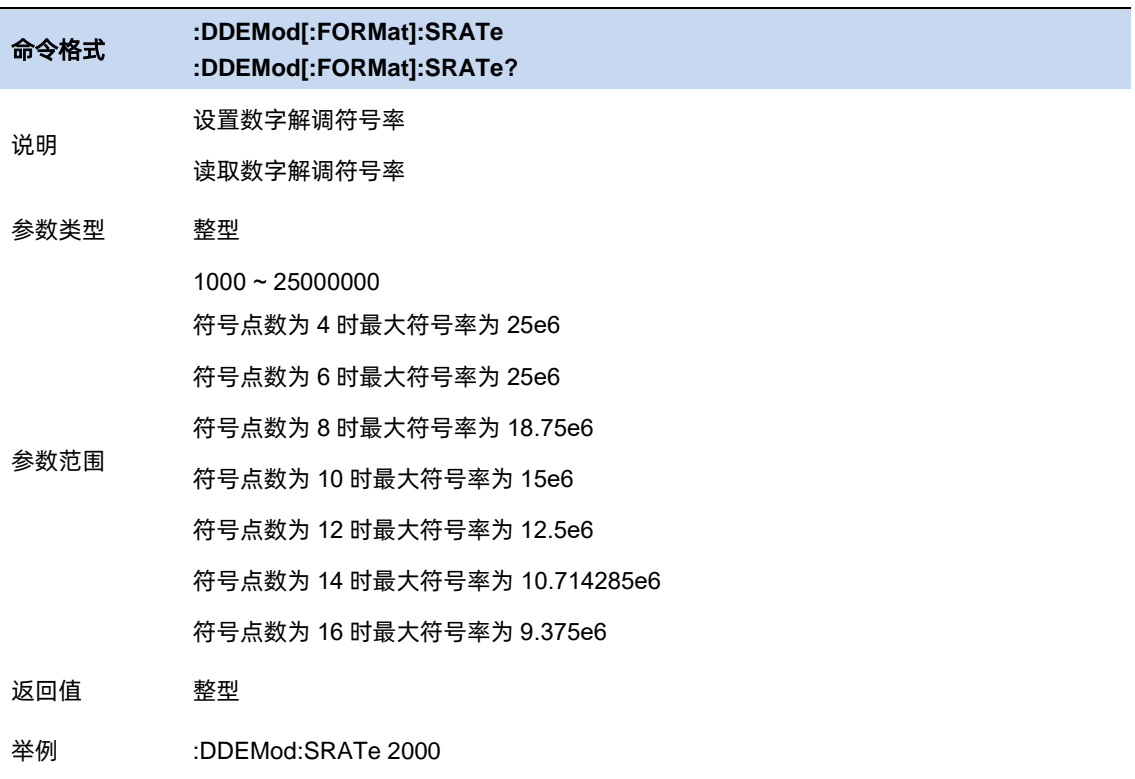

## 点数**/**符号(**Points / Symbol**)

设置解调每个符号显示的点数。

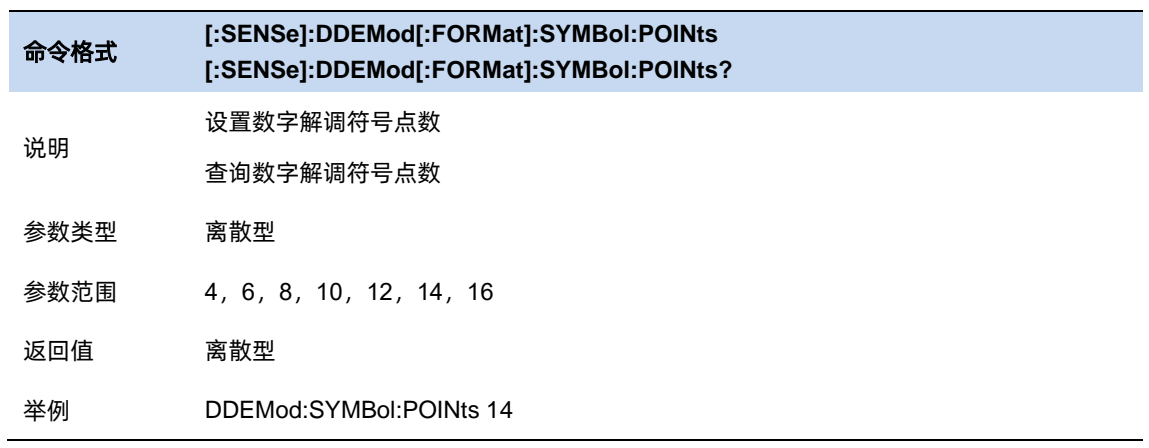

#### 测量长度(**Meas Interval**)

设置数字解调分析和显示的长度,即符号数量。

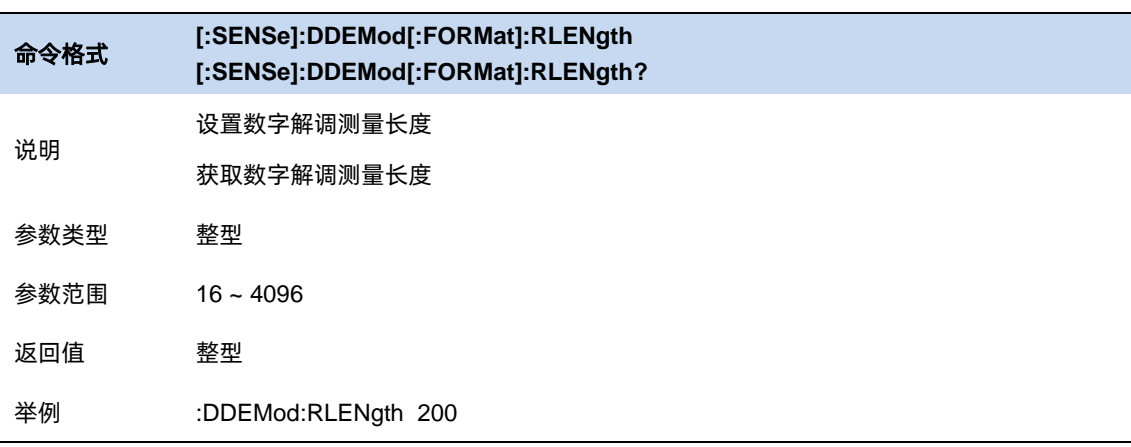

## 星座设置(**Constelletion Setting**)

编辑星座位置的符号顺序。

## 5.1.3 滤波器

#### 测量滤波器(**Meas Filter**)

开启和选择 Meas Filter。

可设置的 Meas Filter 包括:

Root Raised Cosine

Raised Cosine

Gauss

Half Sine

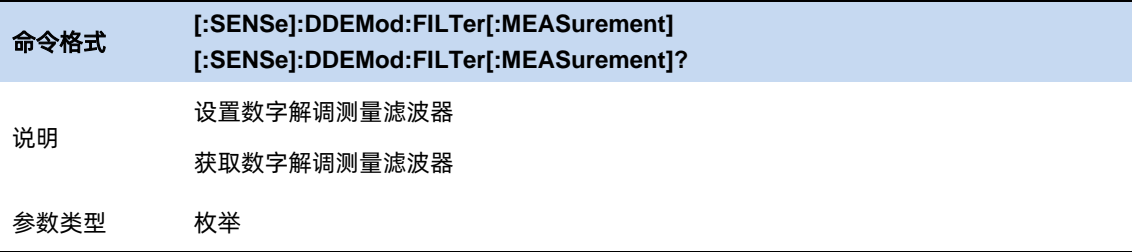

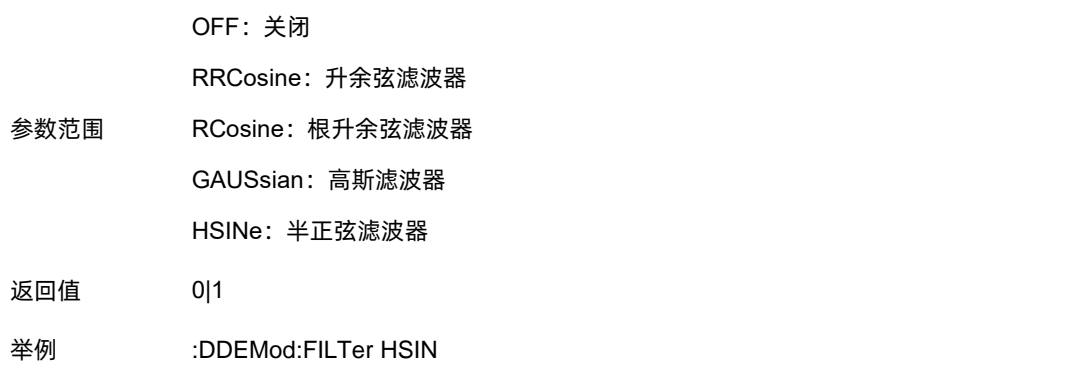

## 参考滤波器(**Ref Filter**)

开启和选择 Ref Filter。

可设置的 Ref Filter 包括:

Root Raised Cosine Raised Cosine Gauss Half Sine

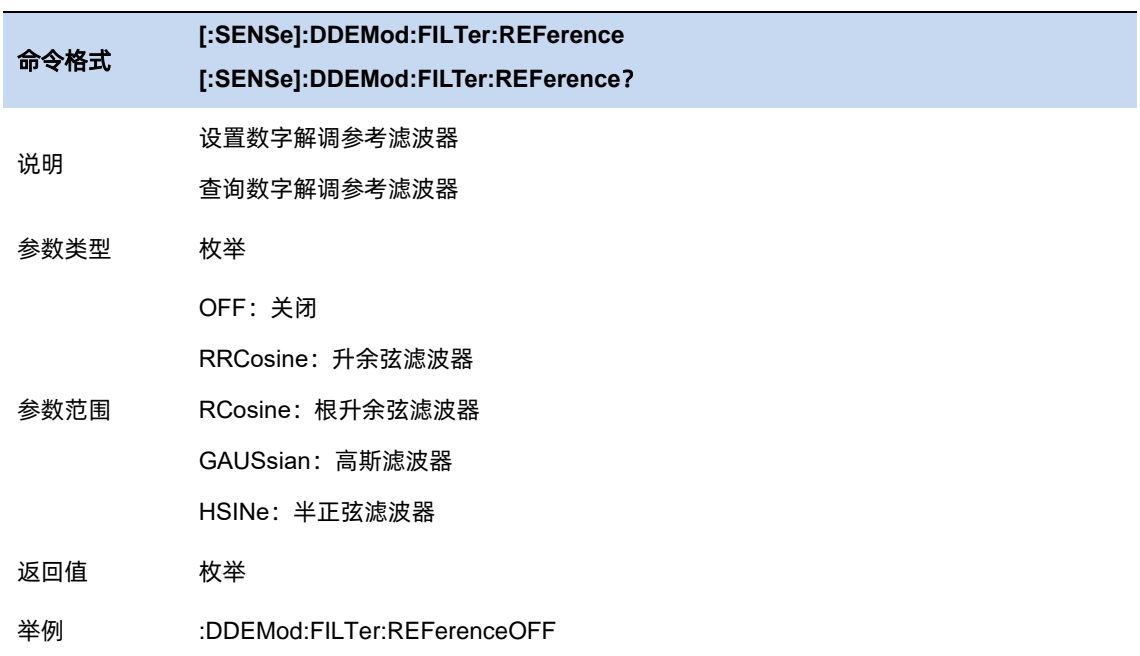

## 滤波器长度(**Filter Length**)

设置分析仪使用的滤波器长度,该特性适用于 Ref Filter 和 Ref Filter。

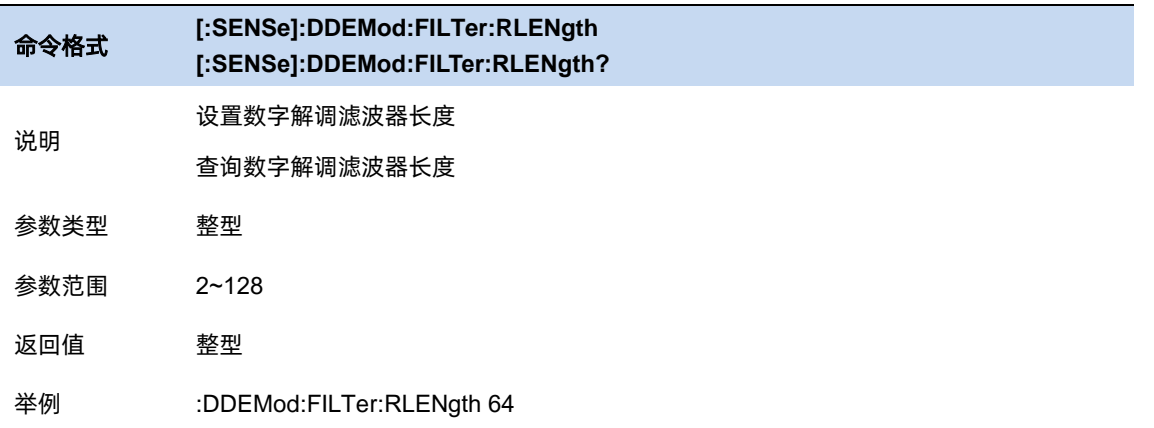

#### **Alpha/BT**

设置分析仪使用的升余弦和根升余弦滤波器的滤波器特性。该特性适用于 Ref Filter 和 Ref Filter。

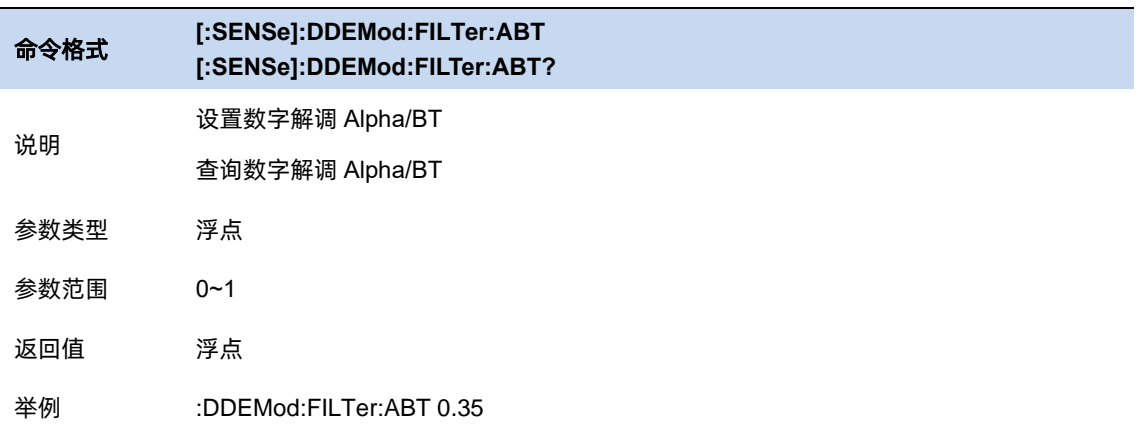

## 脉冲**/**同步搜索

#### 5.1.4.1 搜索长度

指定搜索信号的时间范围(长度)。

搜索长度需满足 Search Length >= 1.2 \* Meas Interval / Symbol Rate, 若修改 Meas Interval 或 Symbol Rate 导致该长度不满足条件, 则分析仪会自动计算并匹配最小值。

计算过程如下:

- 1 用测量长度, 符号点数计算出一个扫描点数;
- 2 用搜索长度,符号率,符号点数计算另一个扫描点数;
- 3 取前面两个扫描点数较大者作为实际扫描点数;
- 4 用实际扫描点数修正搜索长度.

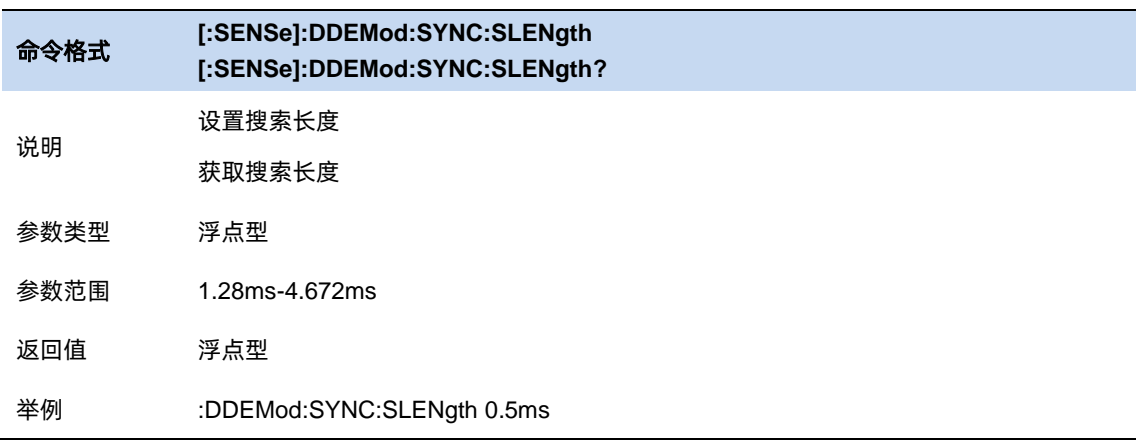

# 5.1.4.2 脉冲搜索

脉冲搜索即在测量信号中脉冲功率,并以此对信号进行分段和隔离,以便进行后续的显示和分析。

使用脉冲搜索后,可以避免无效信号对分析过程的干扰。

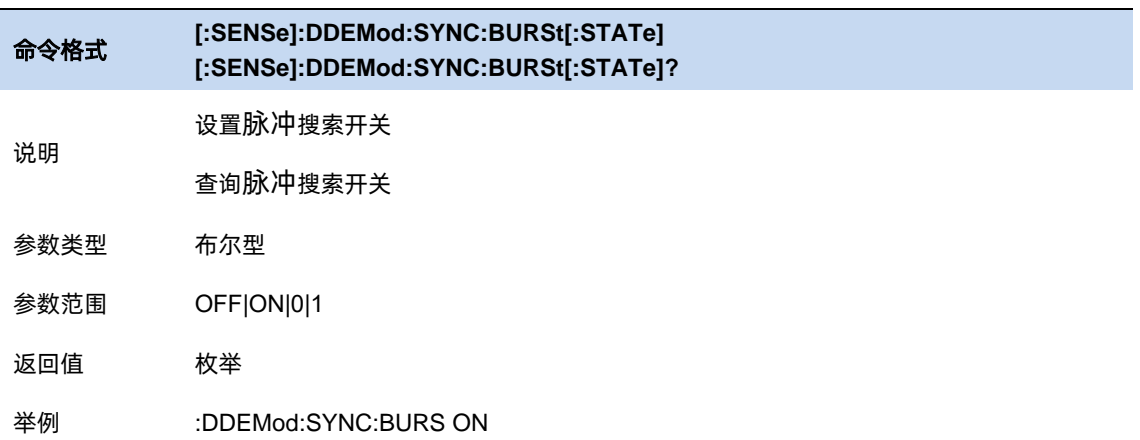

#### 脉冲搜索门限(**Burst Search Threshold**)

脉冲搜索确定脉冲上升沿和下降沿的条件门限,该门限依据测量信号的峰值功率。

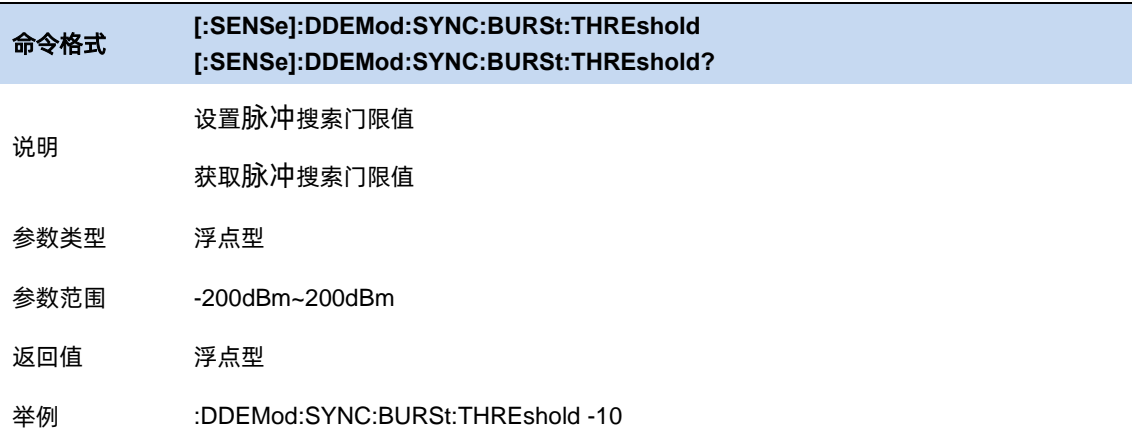

# 脉冲最小宽度

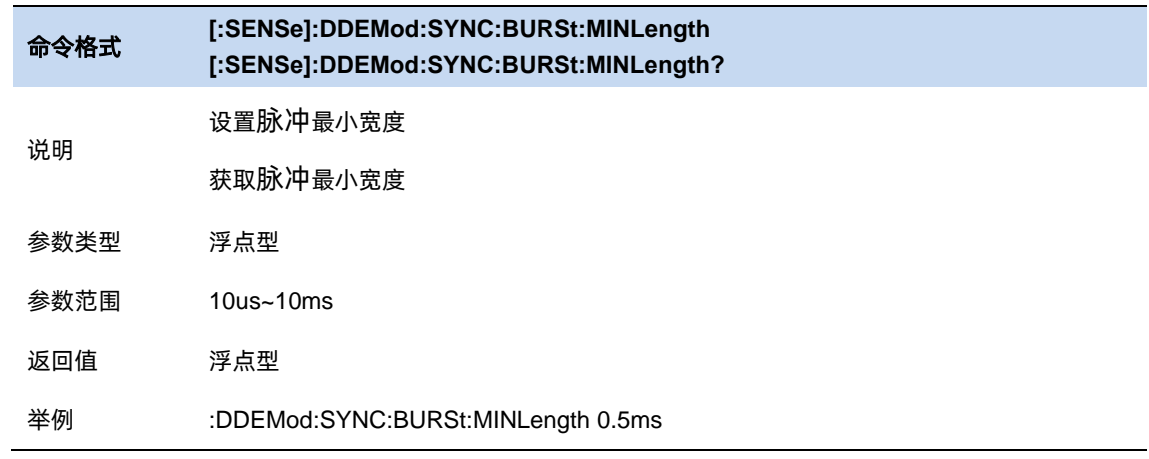

# 脉冲最小间隙

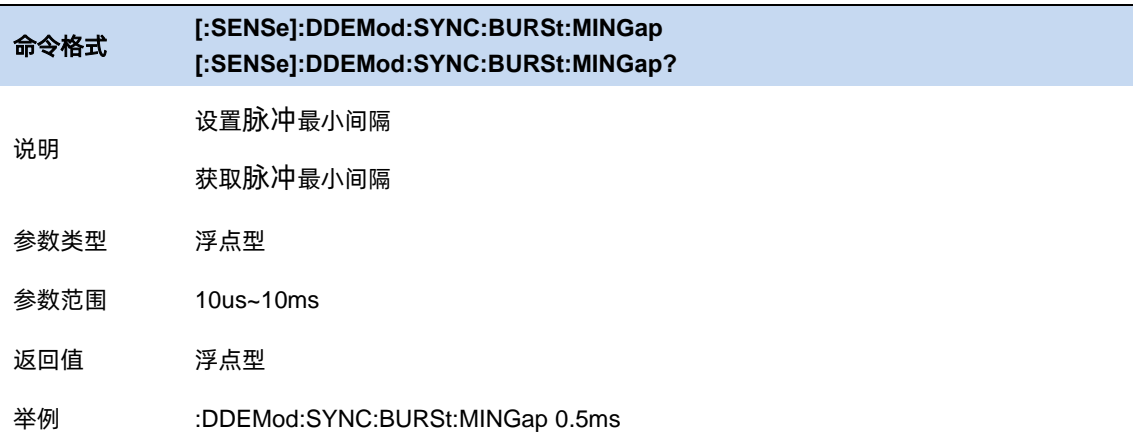

# 5.1.4.3 同步搜索

同步搜索即在测量信号中搜索同步码字,并以此对信号进行分段和隔离,以便进行后续的显示和

分析。

所谓同步码字, 即一串符号(编码), 所以其长度必须每个符号的位数(bit 数)的整数倍。

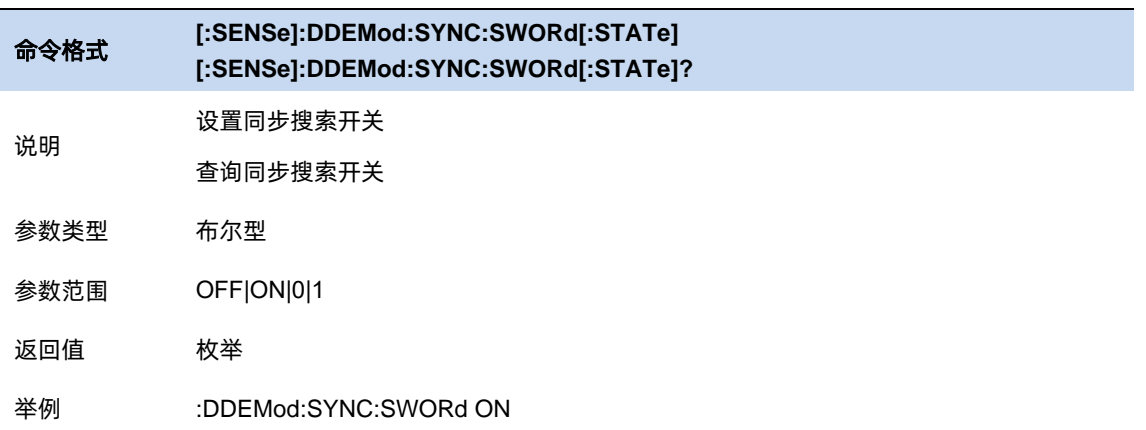

# 同步偏移(**Sync Offset**)

指定测量数据开始和同步字开始之间的时间(以符号为单位)。 如果为正,则同步字在测量数据开

始后开始。 如果为负,则同步字在测量数据开始之前开始。

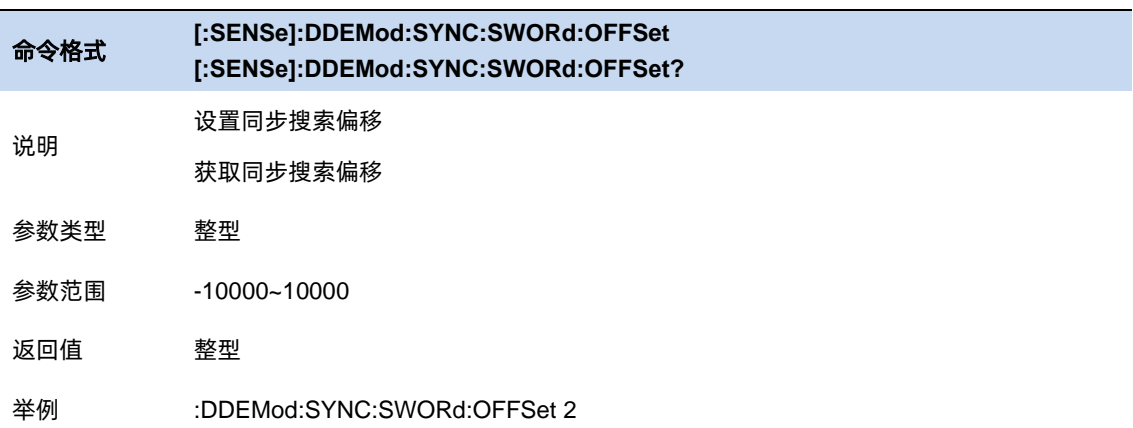

## 同步码字(**Sync Pattern**)

编辑和展示同步码字。

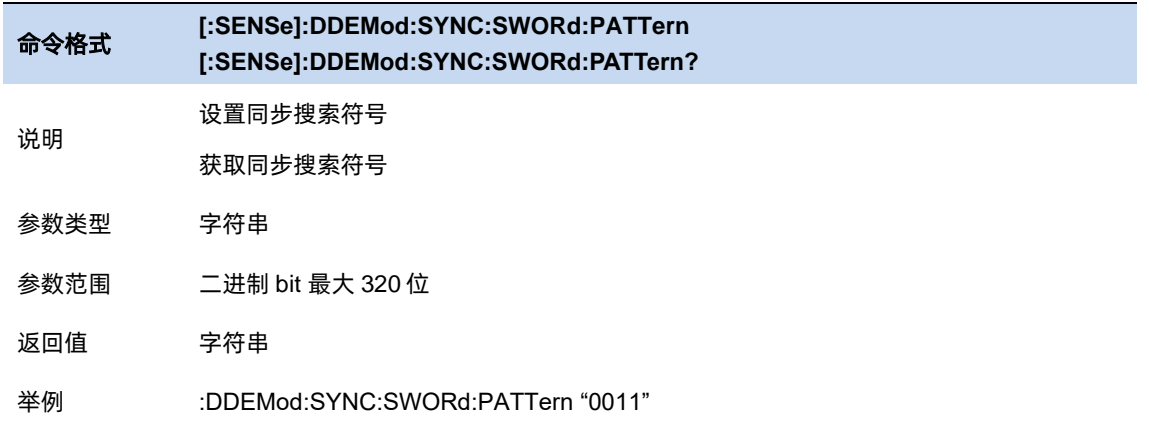

# 5.1.5 误比特率测试

误比特率测试功能,即分析仪使用当前解调分析的测量结果与预置的参考信号按比特进行比对,

#### 得到误比特率。

可在文件编辑界面预置的参考信号,并可以保存到用户配置文件(.sta 文件)和加载。

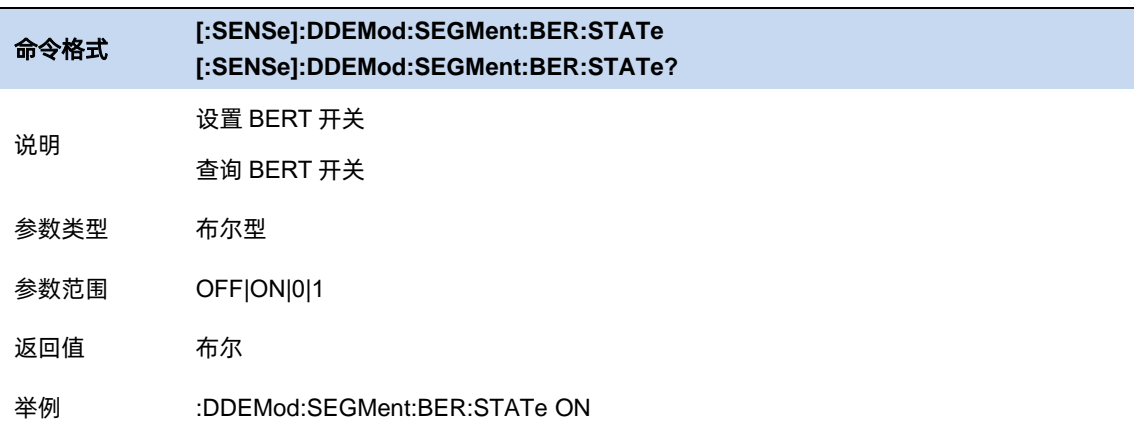

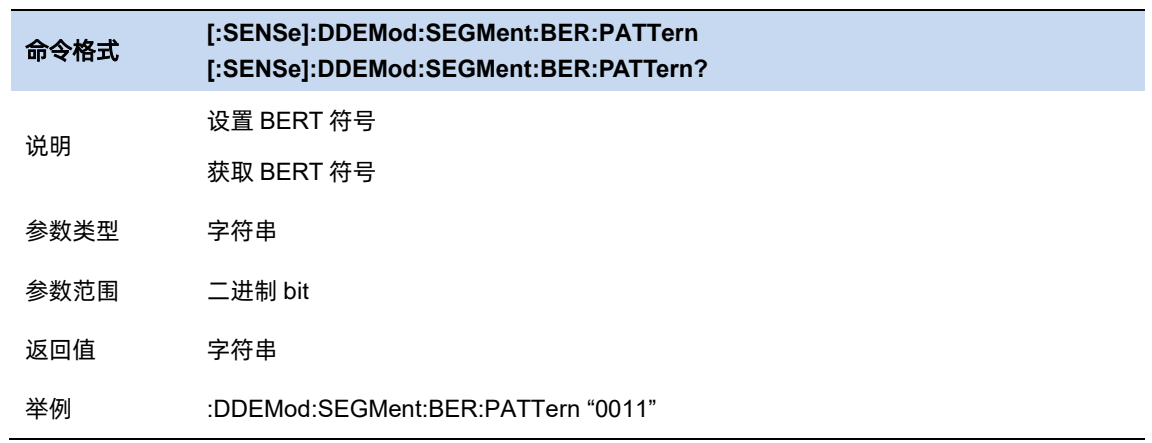

# **5.2** 模拟调制分析

# 5.2.1 模拟调制分析

用于数字信号的调制分析,通过分析可以得到载波功率,调制速率,信噪失真比等一系列指标。 模拟调制分析包括 AM,FM,PM 调制。

可以对模式,中频带宽,等效滤波器进行选择,也可以对数据进行平均处理。

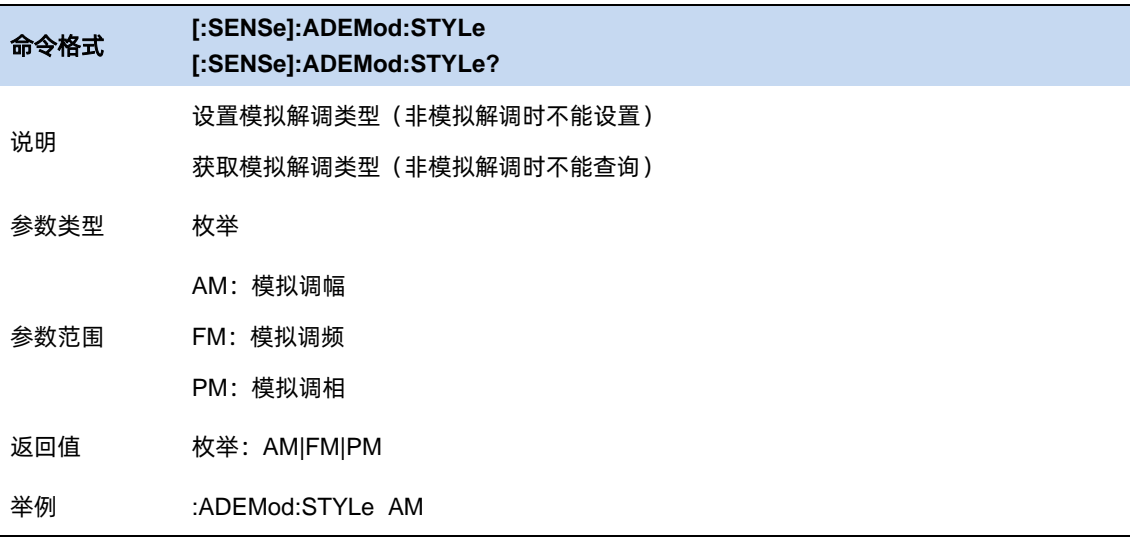

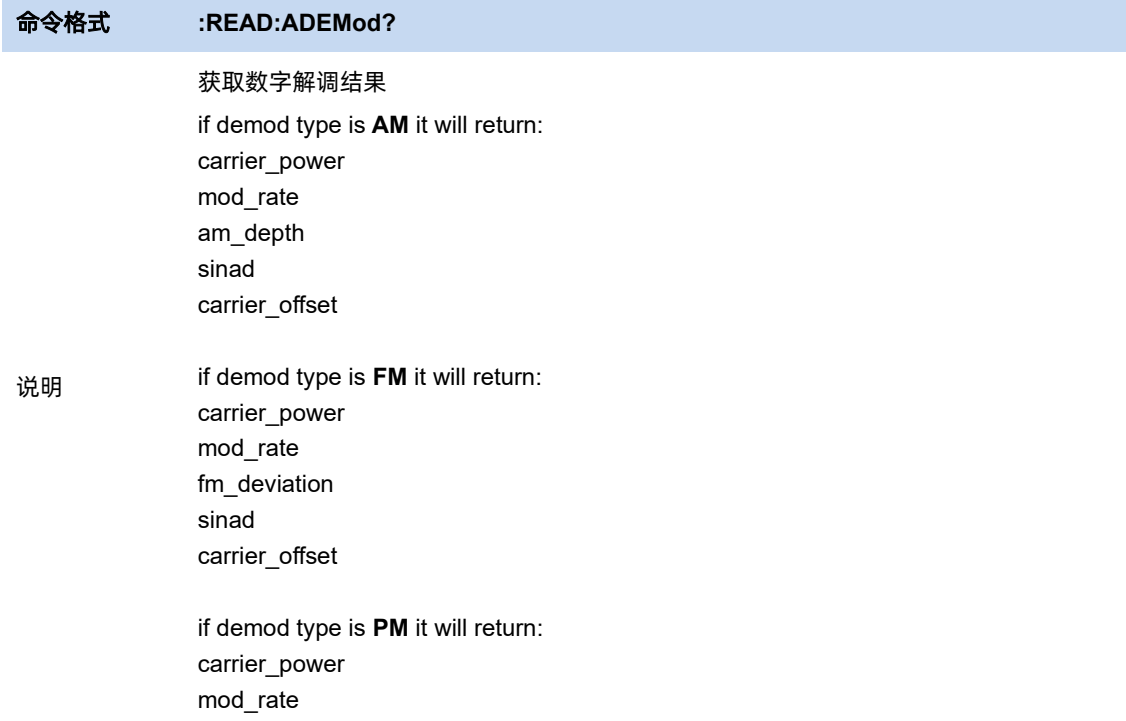

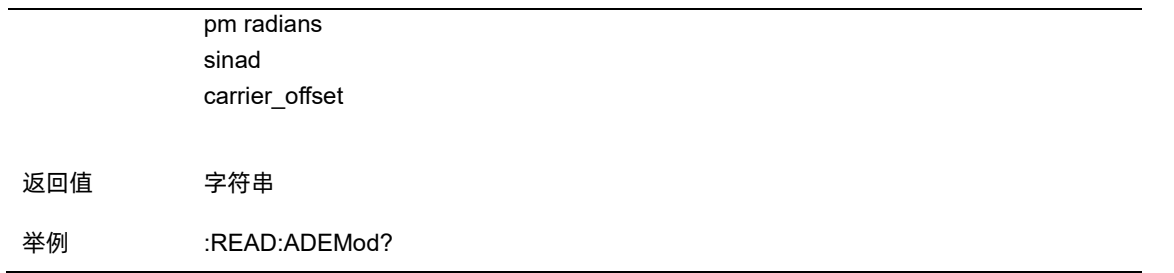

#### 5.2.2 中频带宽

中频带宽指定了被分析信号的中频带宽大小,如果设置不正确,会影响测量结果的准确度。中频 带宽 IFBW 要尽可能小,这样可以提高解调的信噪比。IFBW 可设值:1.2MHz、960kHz、600kHz、 480kHz、300kHz、240kHz、120kHz、96kHz 和 60kHz。

对于"AM"调制分析,中频带宽 IFBW 应该是调制频率的两倍以上;对于"FM"调制分析,中频带宽 IFBW 应该是频偏加上调制频率的和的两倍以上。

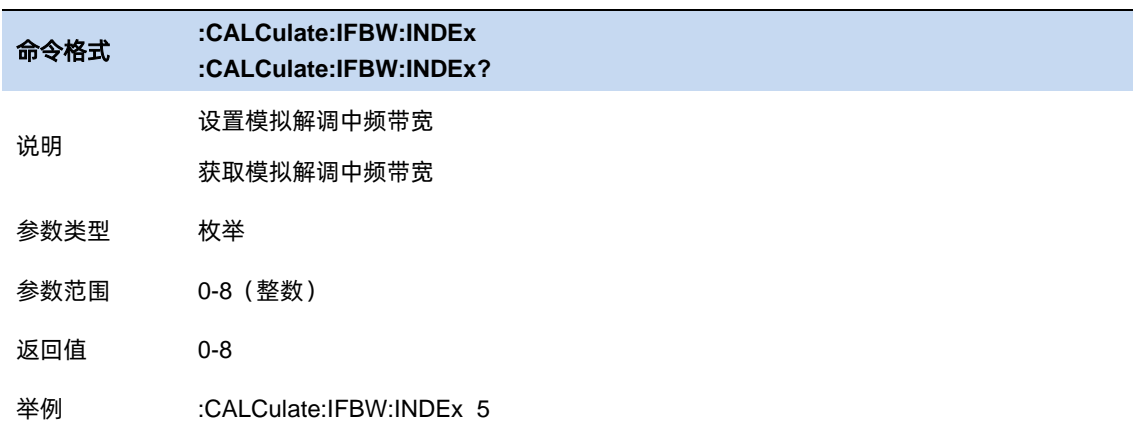

#### $5.2.3$ 等效低通滤波器

等效低通滤波器指定了被分析信号的等效低通滤波器带宽,如果设置不正确,会影响测量结果的 准确度,EqLPF 是一个附加的低通滤波器,使用它可以方便测量更低的调制频率的调制信号。EqLPF 是在 IFBW 的基础上进行的再滤波, 所以其带宽是 IFBW 的分数倍, 有 6 个档位可选择, 分别是 IFBW/6、IFBW/20、IFBW/60、IFBW/200、IFBW/600 和 IFBW/2000。

等效低通滤波器 EqLPF 带宽要尽可能小,这样可以提高解调的信噪比,但同时要大于等于调制频

率。

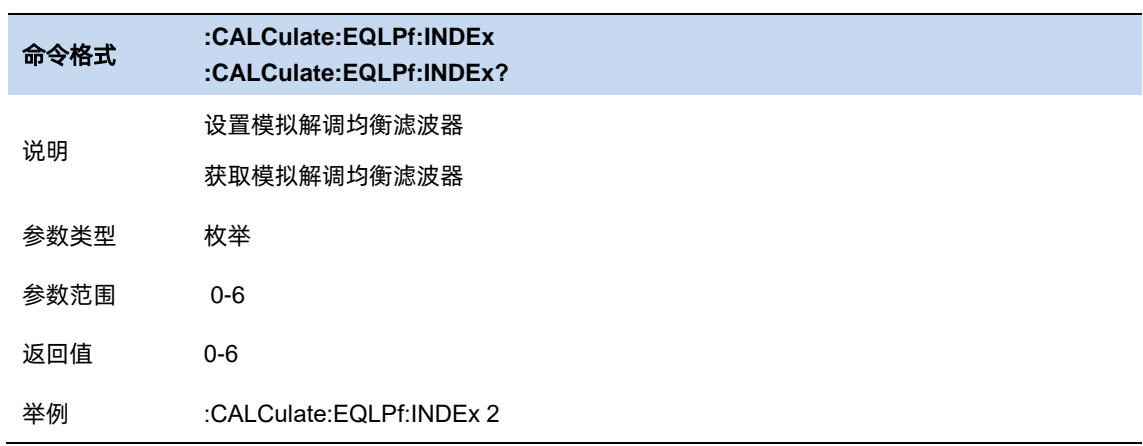

## 5.2.4 平均

打开或关闭对测量结果的平均计算选项,并可以设置参与平均计算的个数。当关闭平均选项时,

测量结果的"平均"栏变成"当前"。平均个数越大,"平均"值越稳定。

# **5.3** 频率

## 5.3.1 频率与扫宽

MA 模式下仅支持配置中心频率,即待测信号的载波频率。

Span 不可设置,仅用于展示当前配置下等效的通道宽度。

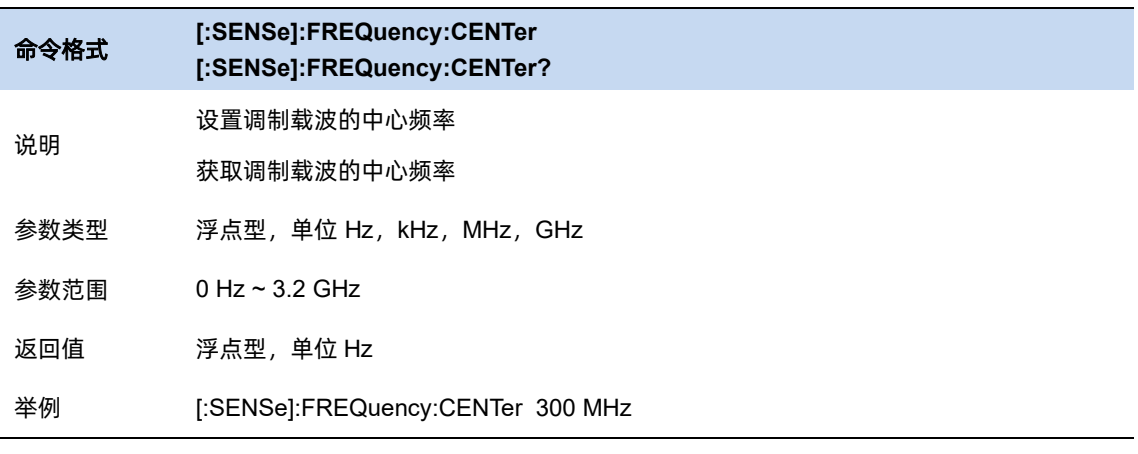

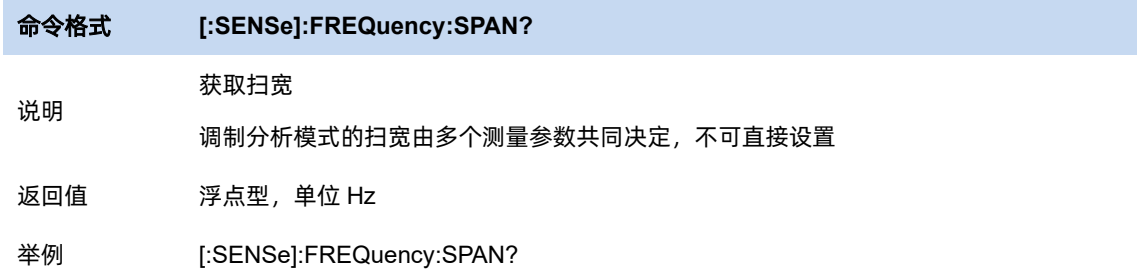

## 5.3.2 频率步进

频率步进为设置中心频率时,在使用方向键步进时的长度。

以固定步进改变中心频率的值可以达到快速连续切换测量通道的目的。

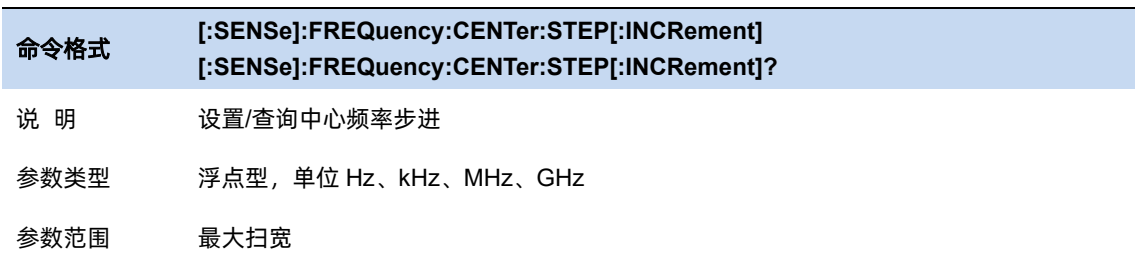

返回值 浮点型,单位 Hz

举例 :FREQuency:CENTer:STEP 2MHz

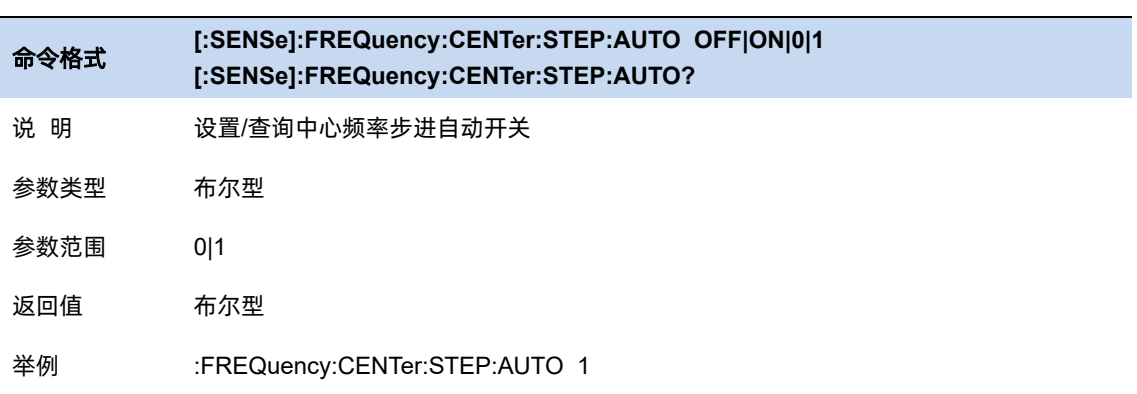

# **5.4** 分辨率带宽

## 等效分辨率带宽 **MA** 模式不支持配置分辨率带宽,只展示等效分辨率带宽。

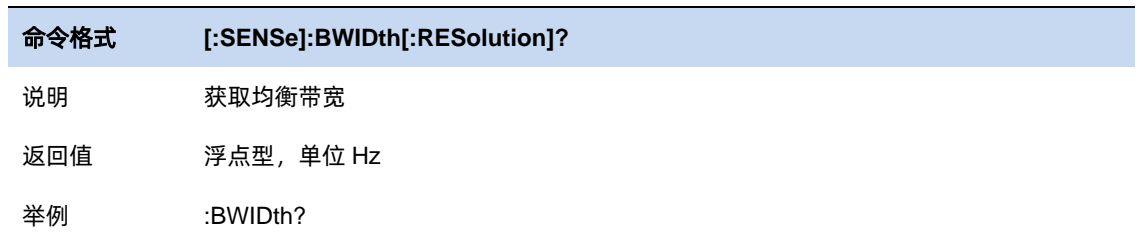

## 5.4.2 窗函数

分辨率带宽数字滤波器提供了几种不同的窗函数,您可根据测量需求实时进行切换。可供选择的 窗函数包括 Rectangular 窗、Hamming 窗、Hanning 窗、Flattop 窗、Blackman 窗。默认情况下使用 的是 Flattop 窗。

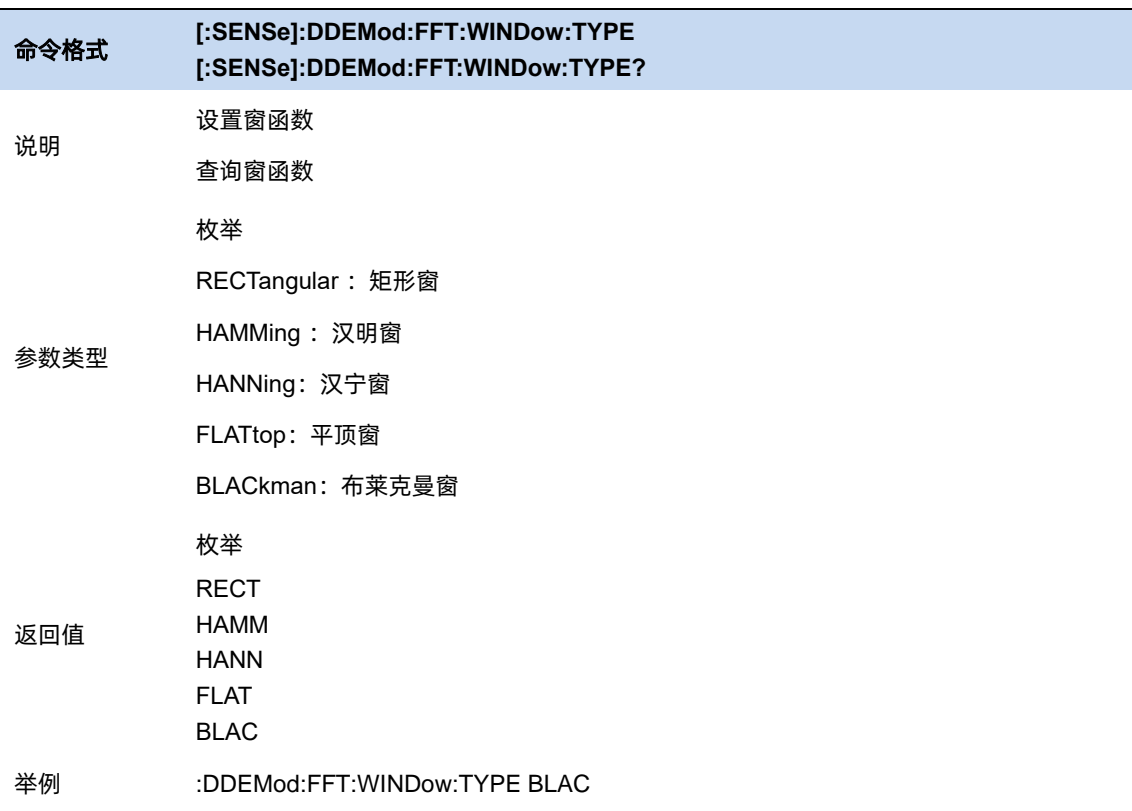

# **5.5** 扫描控制

## 扫描**/**测量:

单次(Single)/连续(Continue),控制分析仪执行单次扫描/测量 或者连续的扫描/测量。

## 重新扫描**/**测量(**Restart**):

重新启动当前扫描或测量。特别指出,continue 模式下,修改某些参数,会等效的执行重新扫描/

测量(Restart)。

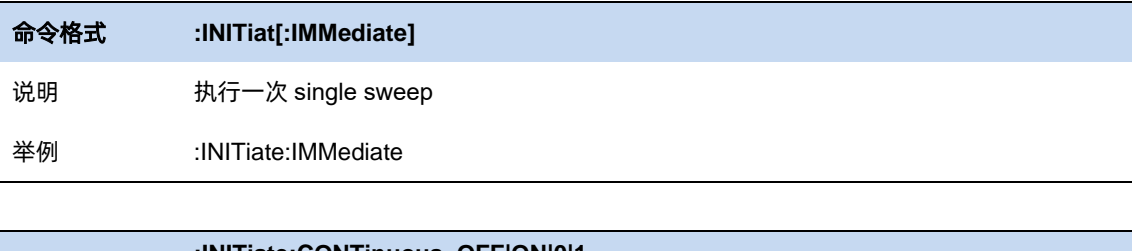

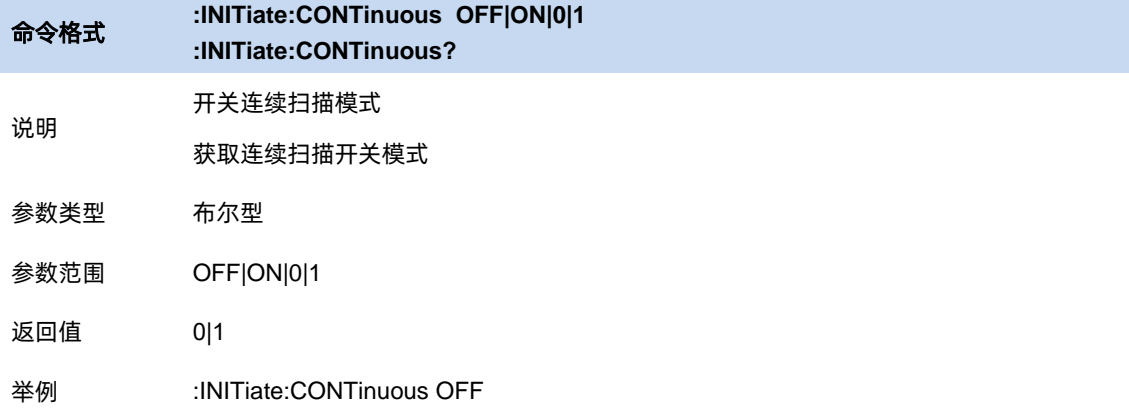

# **5.6** 触发

#### $5.6.1$ 触发源选择

分析仪提供了多种触发源,以适用不同的触发需求。

#### 自由触发**(Free Run)**

自由触发为分析仪默认使用模式,此时频谱仪循环、持续扫描。

#### 视频触发**(Video)**

采用视频触发的工作模式, 可以抓取一个出现时间极短的瞬时信号。在此工作模式下,只有出现一 个信号的上升沿或下降沿触及到 Trigger Level 时,信号才会被触发并显示在屏幕上。

#### 外部触发**(External)**

外部触发提供了更加丰富的触发功能,若想要实现周期性触发、延时触发频谱仪工作,就可以选 择外部触发的工作模式。在此模式下,由外部的输入信号的上升沿或下降沿进行触发控制,输入一定 频率的方波信号就可以起到周期性触发的目的,而且可以通过设置延迟选项 Trigger Delay 调整触发的 延迟时间。

#### 周期触发**(Period)**

当选择 Periodic 时,分析仪使用内置的周期定时器信号作为触发器.触发事件由周期定时器参数设置, 该参数由偏移量和周期同步 Src 修改.

当有周期信号但没有可靠信号触发时,使用这个触发器.您可以将周期信号与外部事件同步(使用周期 同步 Src),以更接近可靠的触发信号.

如果没有选择同步源(关闭状态),那么内部计时器将不会与任何外部定时事件同步。

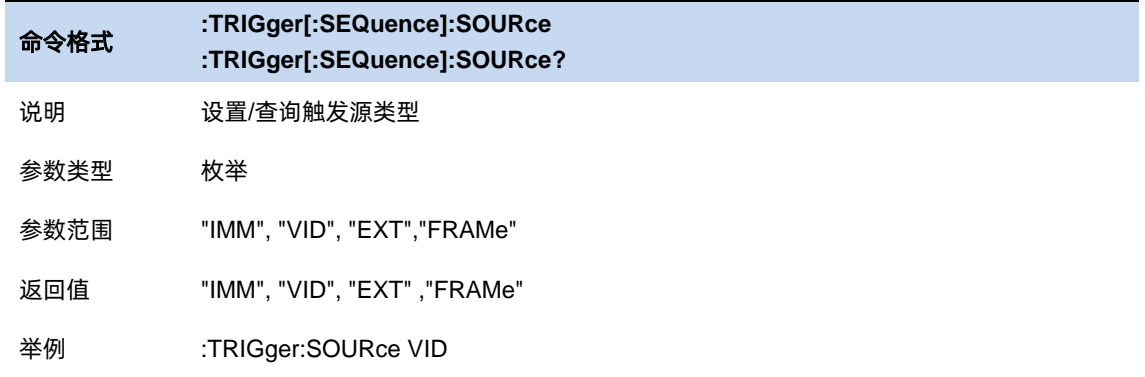

## 5.6.2 触发电平

为视频触发设置幅度电平(只支持绝对电平)。当视频信号以选的斜率越过该电平时,触发产生。 当选择的触发源是视频触发时, 触发电平会显示为一条橙色的线,在线的右端会显示为: Trig Line: xxxx dBm

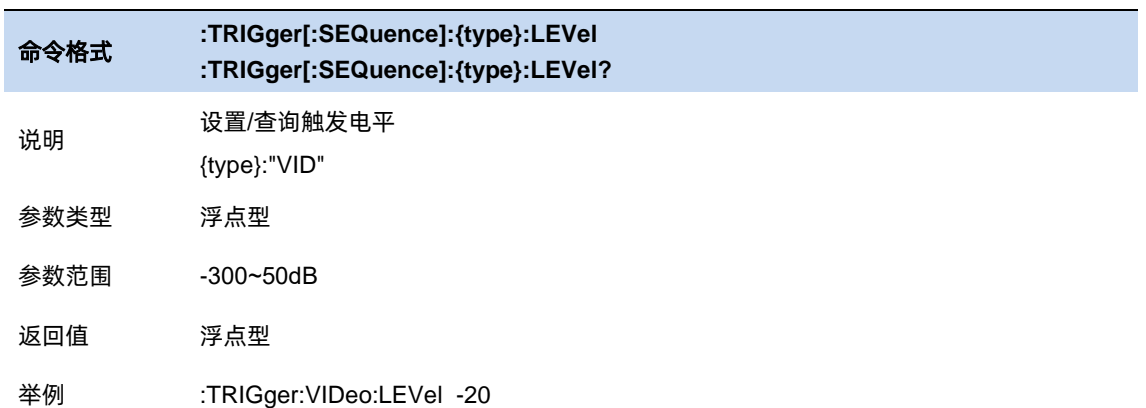

# 5.6.3 触发沿

为外部触发,视频触发设置触发极性。可选项为上升沿触发和下降沿触发。

对于选通和触发,相同的触发源使用的触发沿也是一样的。

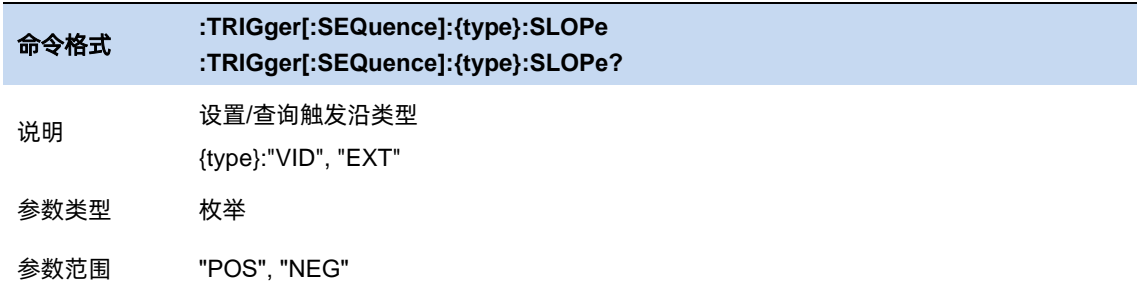

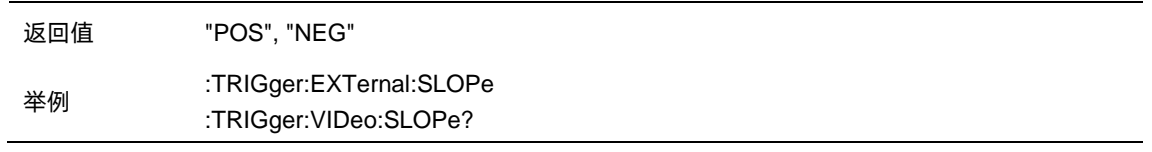

#### 5.6.4 触发延时

设置触发延时,当扫描处于零扫宽时,可以设置负延时。负延时的时间范围与扫描点数和扫描时间相

关:

MA 模式, 负延时最大时长 = 400MB / 符号率 / 符号点数 / 8

正常情况下在触发产生后,显示数据和触发同时刻的数据,但是由于触发路径和数据路径的处理 时间不同,会导致触发时刻显示的数据是之前的数据。这样并没有影响数据的完整性,不会造成触发 点的数据丢失。但是有些情况需要让屏幕坐标的零点的显示为触发点的输入信号信息,这时就需要零 扫宽延时补偿的功能。

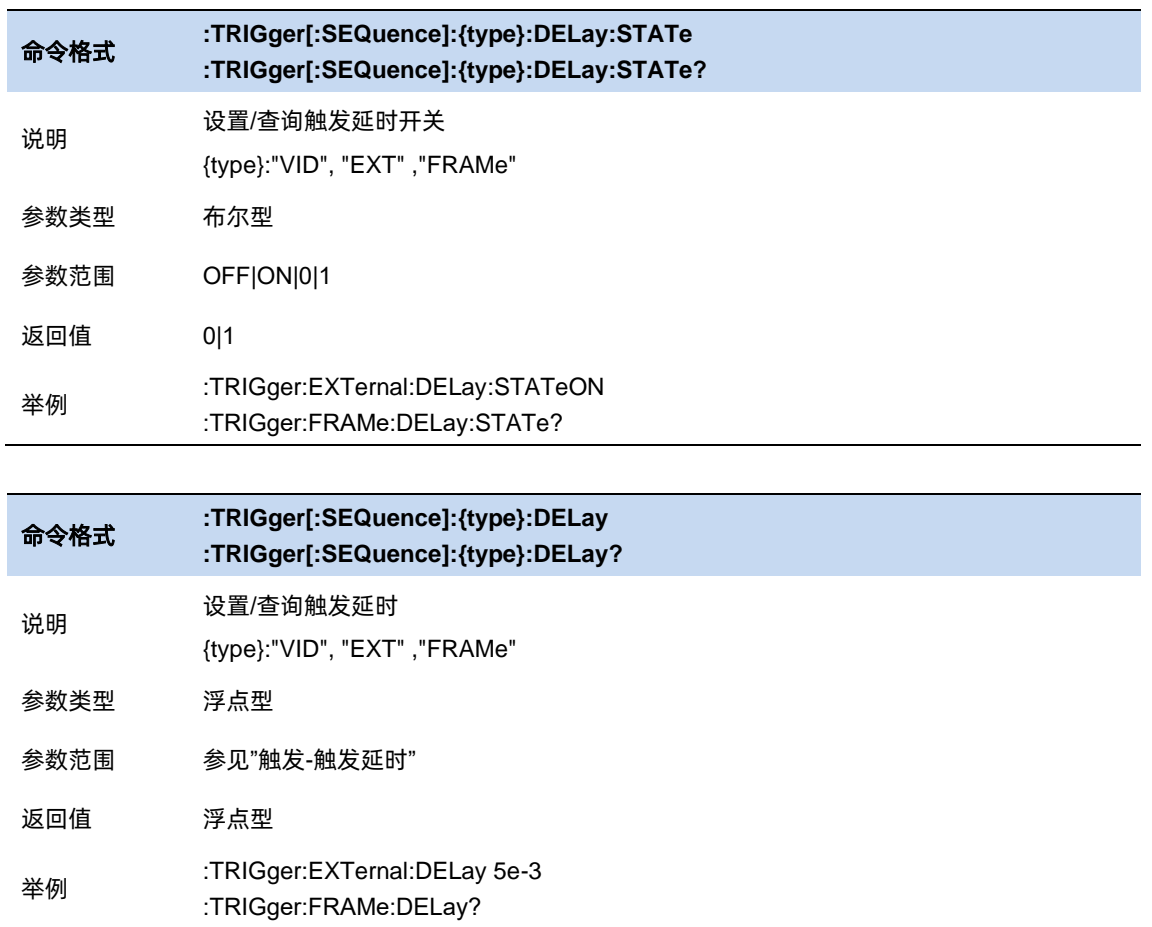

#### $5.6.5$ 周期

设置触发周期。对于选通和触发,相同的触发源使用的触发周期也是一样的。

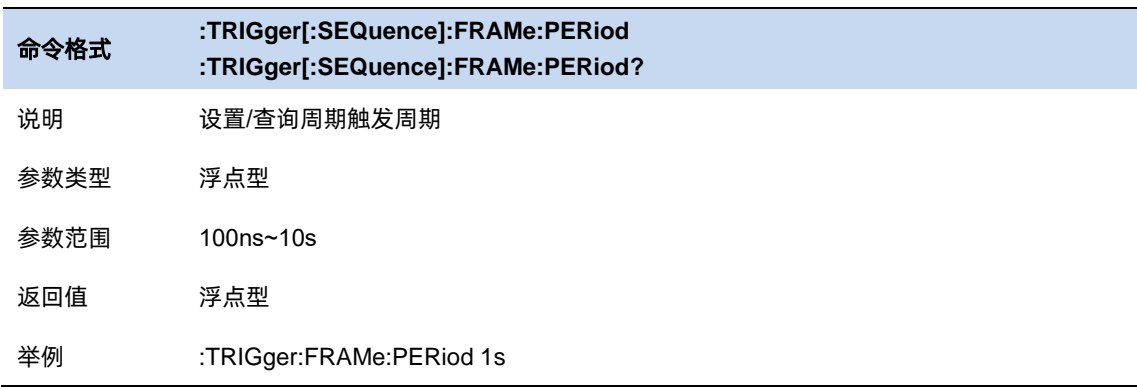

#### $5.6.6$ 时间偏移

调整周期触发时钟与触发事件之间的累计偏移量。在软件上无法查看到周期触发时钟,只能看到 触发事件。所以要想调整触发事件的时间,只能调整周期触发时钟与触发事件之间的偏移,但是内部 偏移量的绝对值是未知的,每次对偏移的修改都是在之前的基础上做累加。

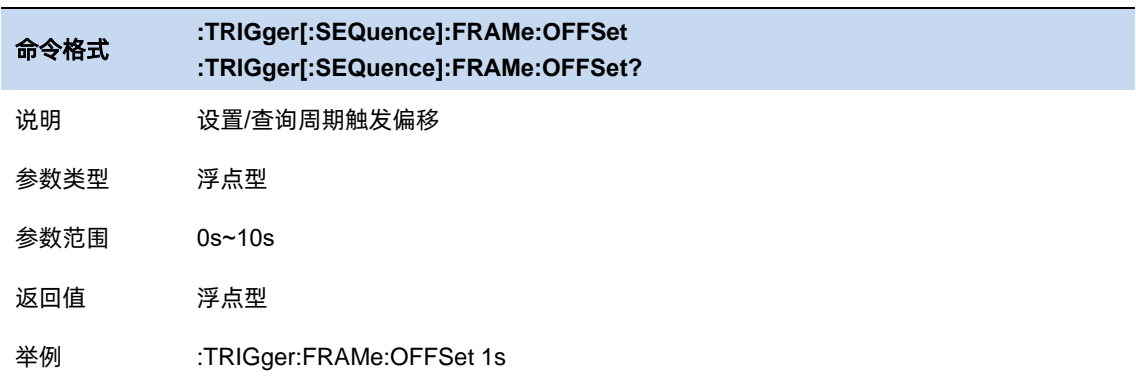

# 5.6.7 重置时间偏移显示

重置周期触发时间偏移显示。修改这个参数并不会修改内部偏移量的绝对值。

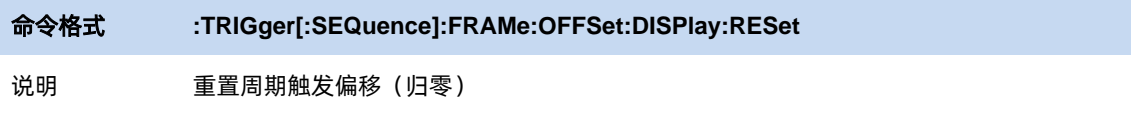

#### 举例 :TRIGger:FRAMe:OFFSet:DISPlay:RESet

#### 5.6.8 同步源

设置同步源。

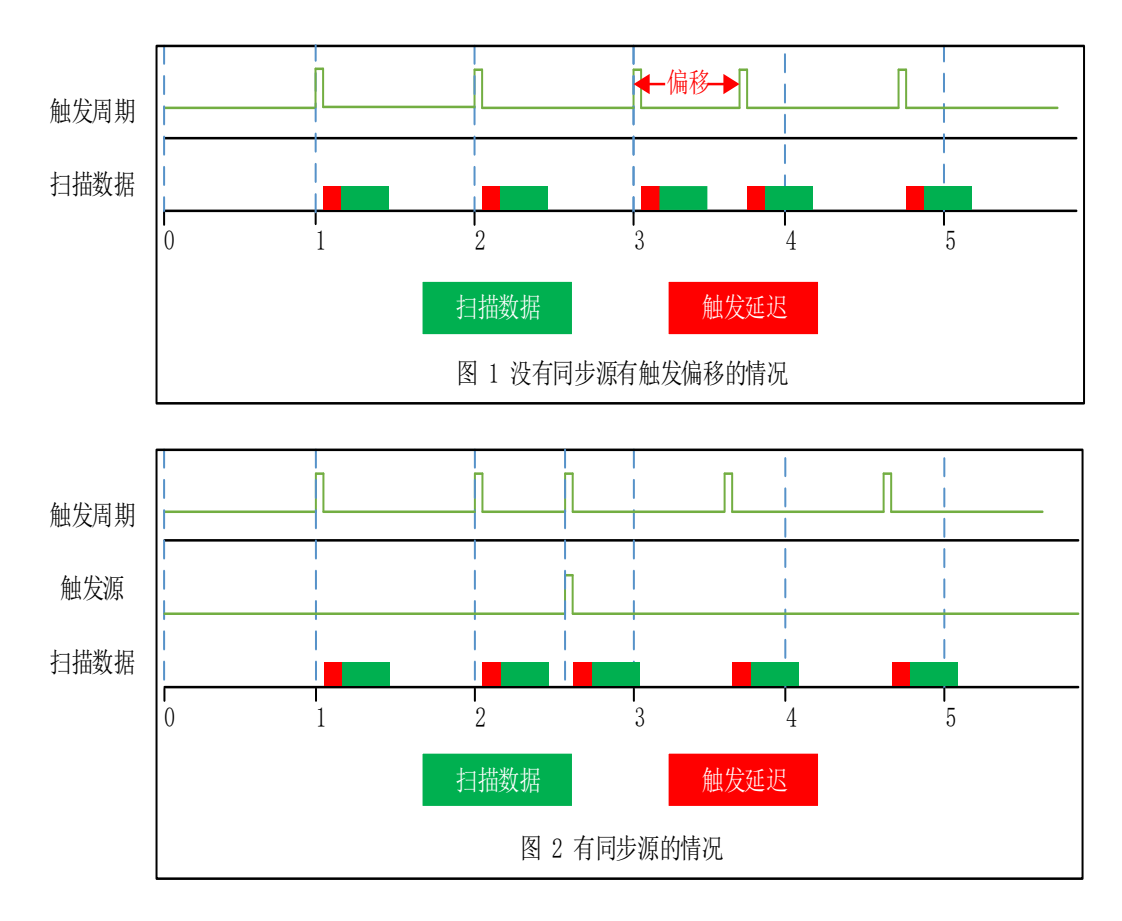

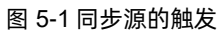

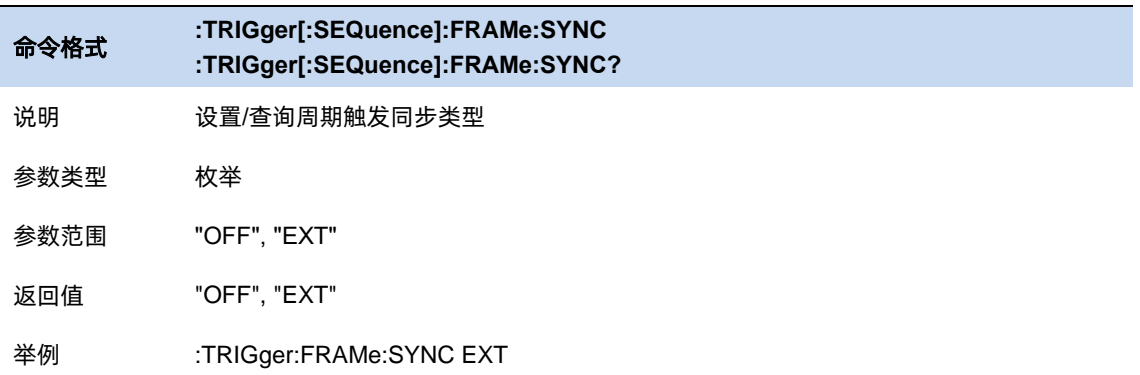

#### 自动触发  $5.6.9$

自动触发是用于用于非 Free run 模式下的辅助触发方式。当用户需要连续的触发但是所选触发类 型的触发条件不满足的时候可以使用自动触发。使用自动触发后,当一帧扫描完成后开始计数,如果 计数没有达到设定的数值,所选触发的触发条件满足了,则自动触发的计数清零等待下一次扫描结束 重新计数。如果计数达到设定的数值,所选触发的触发条件不满足,则强制触发条件满足,之后按照 正常的触发流程进行扫描。

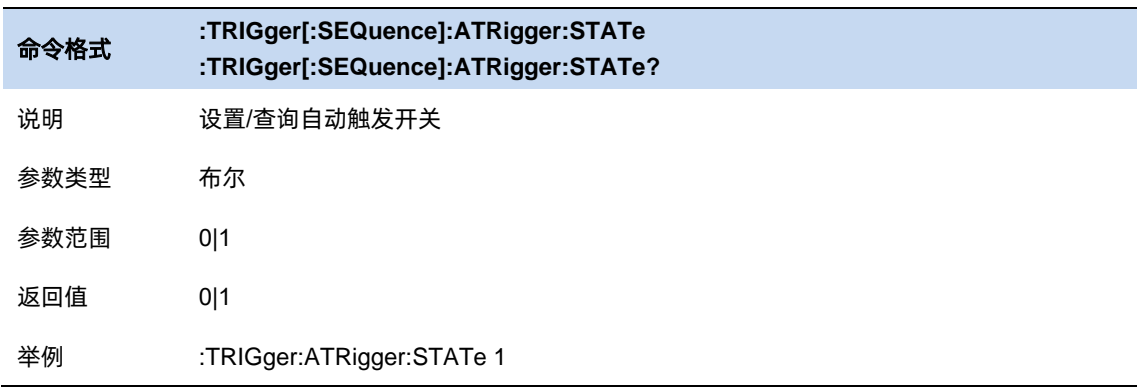

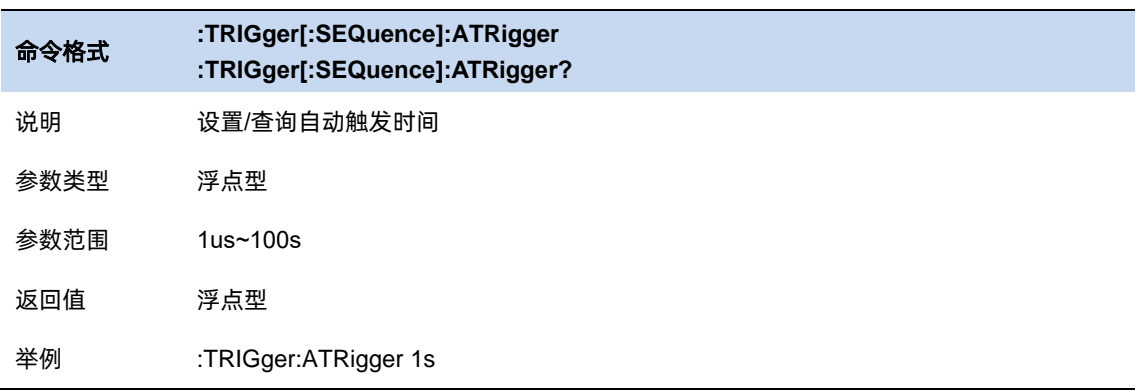

## 5.6.10 触发抑制

触发抑释中 Hold 代表抑制,Off 代表释放。触发抑释可用于非 Free run 模式下的其他触发模式。 触发抑释直观上可以理解为对触发条件的严格化,即触发的发生不仅要满足所选触发的触发条件,还 要满足触发抑释中的附加条件。

#### 普通**(Normal)**

普通模式下,在触发前计数,计数满足设定的需求之后下次触发才能产生。

#### 上面**(Above)**

对于视频触发(外部触发)的上升沿,要求在触发后,实际电平依旧高于触发电平(触发门限)并至少 维持指定时间。

对于视频触发(外部触发)的下降沿,要求在触发前,实际电平高于触发电平(触发门限)的单次累积 时间超过指定时间。

对于周期触发触发时刻为高电平,持续时间为一个时间周期,其他时刻为低电平,按照其他的触发 同理可推。

#### 下面**(Below)**

对于视频触发(外部触发)的上升沿,要求在触发前,实际电平低于触发电平(触发门限) 的单次累积 时间超过指定时间。

对于视频触发(外部触发)的下降沿,要求在触发后,实际电平依旧低于触发电平(触发门限)并至少 维持指定时间。

周期触发同理可推。

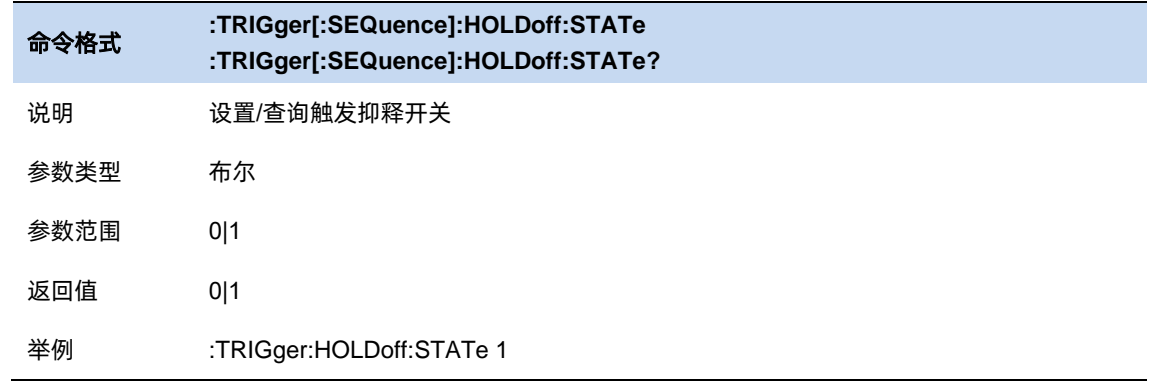

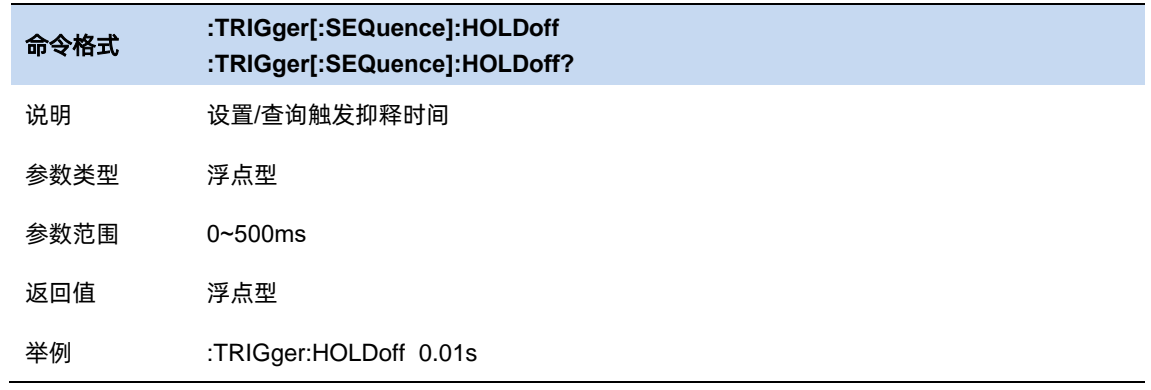

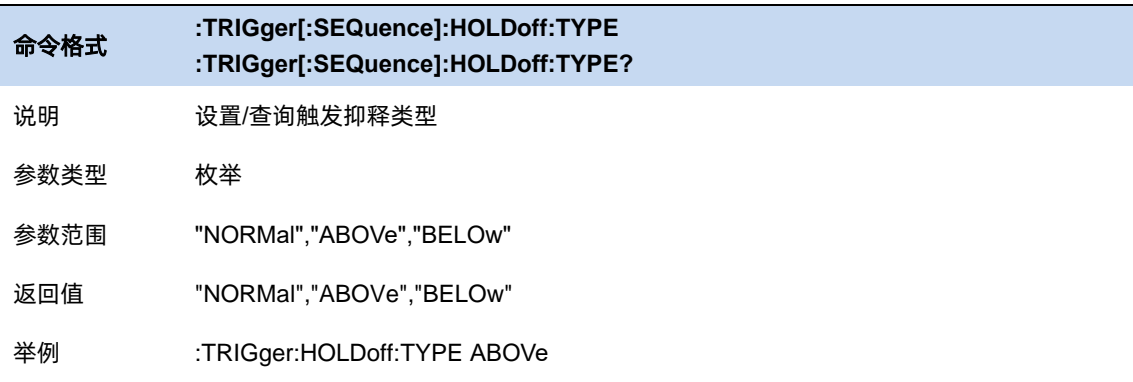

# **5.7** 幅度

# 输入衰减器**&** 前置放大器

而根据输入信号的幅值,用户可以设置相应的射频前端衰减器和放大器,其目的是为了避免输入 大信号时的显示失真以及降低输入小信号时的噪声。

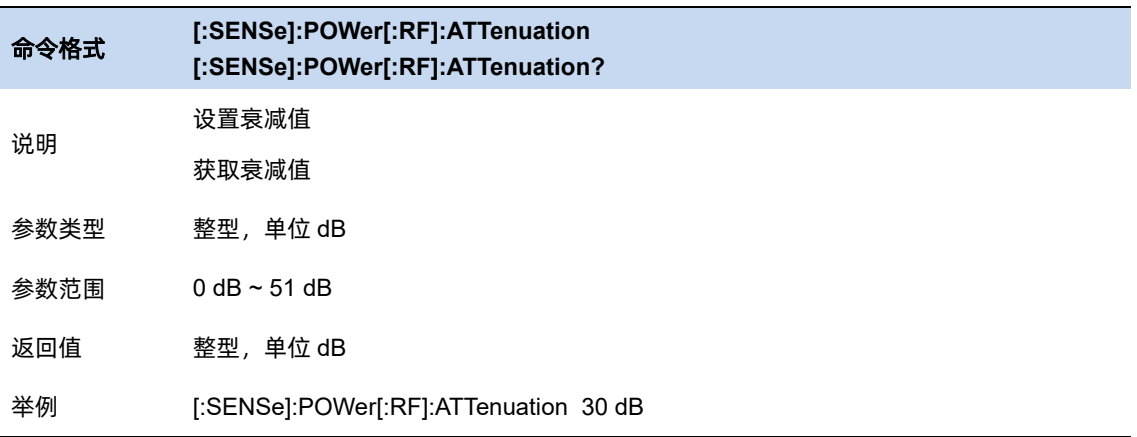

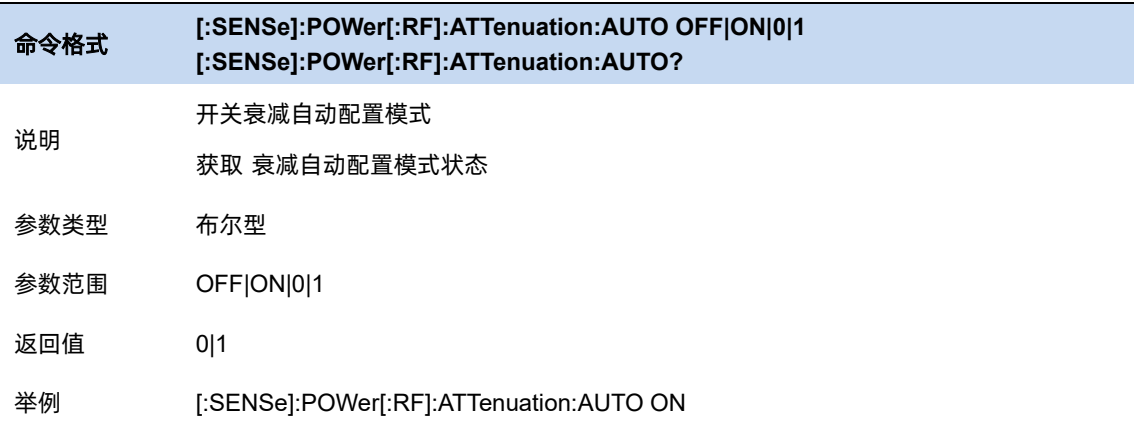

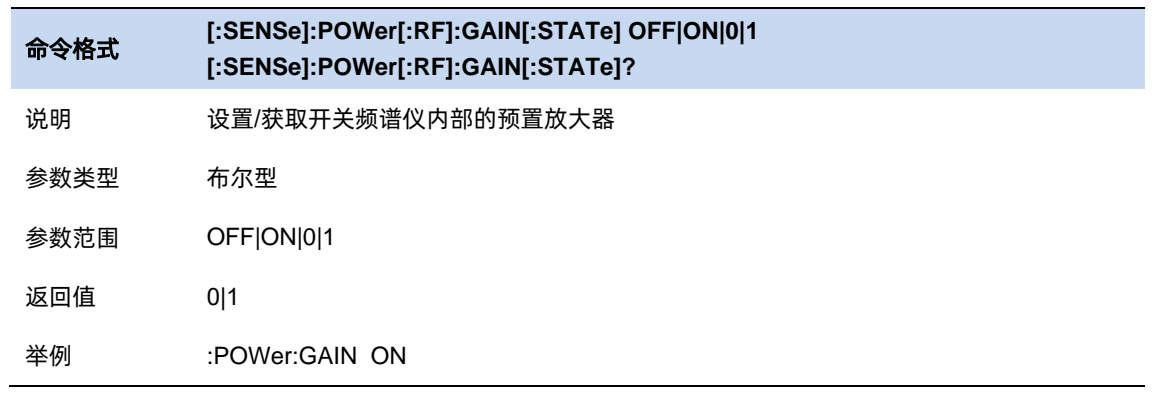

# 5.7.2 参考电平和刻度

展示和配置当前选中窗的参考和刻度。其单位依据 trace 数据的单位而定。

可以使用 Auto Scale 和 Auto Scale All , 来自适应波形数据调节当前和所有窗口的刻度。

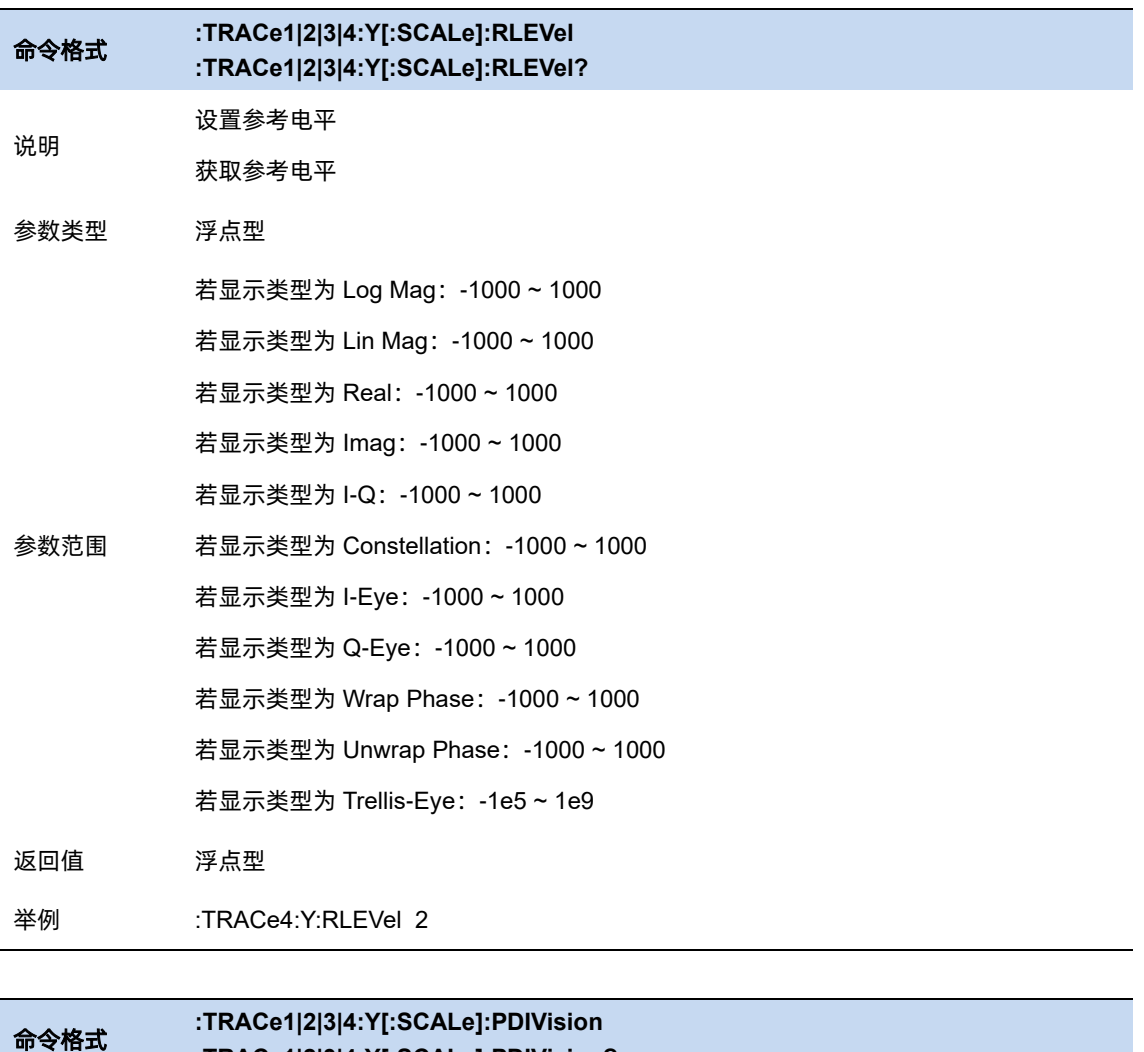

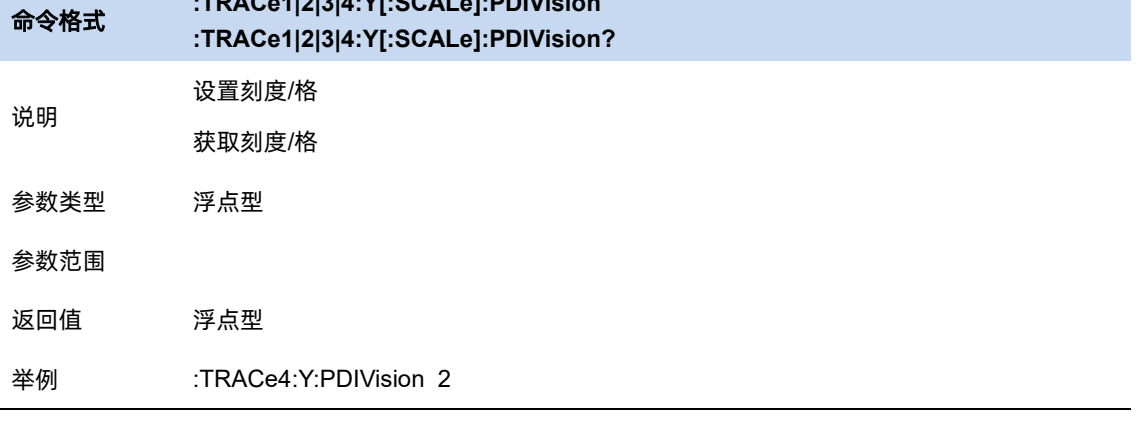

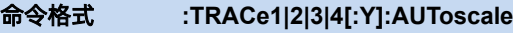

说明 设置自动刻度

举例 :TRACe2:AUToscale
# **5.8** 迹线

#### $5.8.1$ 窗口数目和布局

屏幕最多可以显示 4 窗口。并以设置布局进行拍列

选择迹线在屏幕窗口的布局。布局方式有:

- Single
- Stacked 2
- $\bullet$  Grid 1,2
- Grid 2x2

默认以 Grid 2x2 显示窗口。

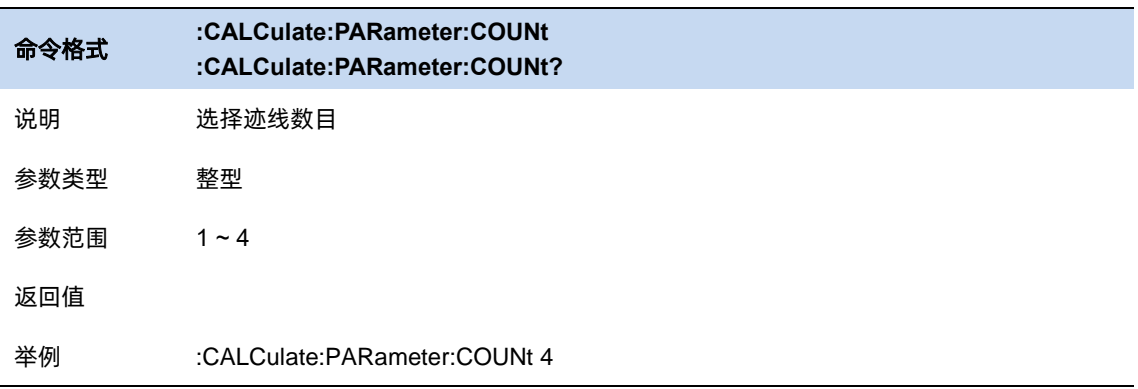

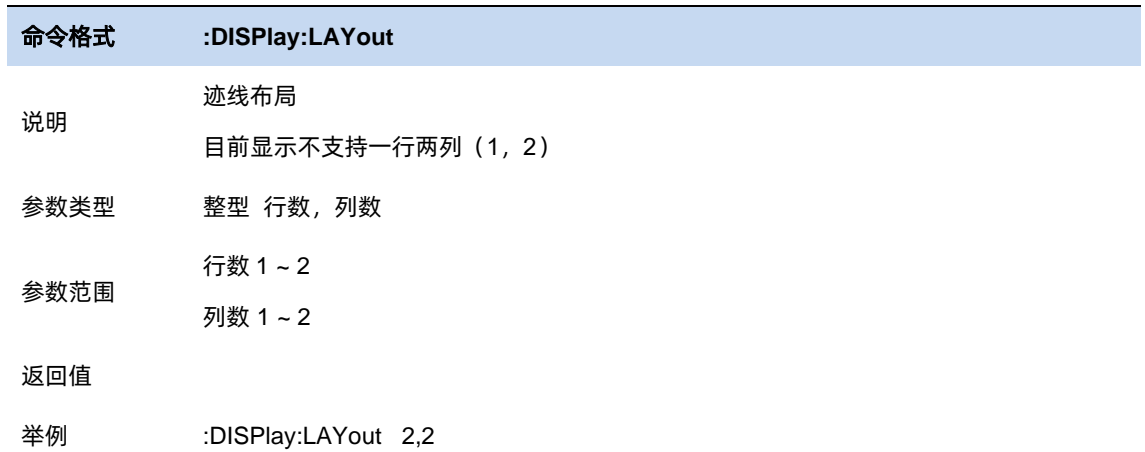

## 5.8.2 选择迹线

选择当前想要选中的迹线。选中某条迹线后,可以调整该迹线的参考电平等参数。也可以触屏点

击迹线所在窗口,以选择迹线。

迹线选中后,标识">"显示在迹线标识左侧。

## 迹线显示和布局

## 5.8.3.1 窗口布局

可以选择显示 1~4 个窗口,每个窗口可以指定 trace 数据类型。

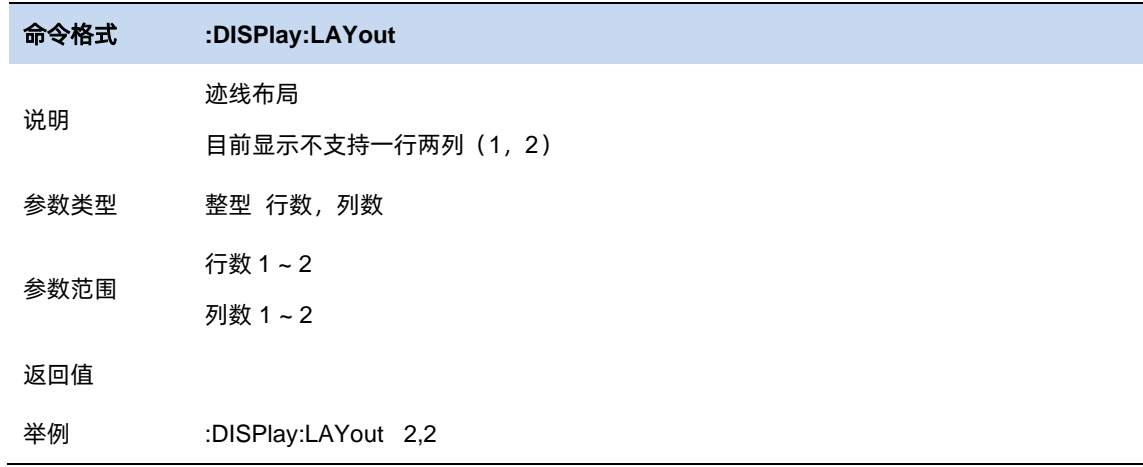

# 数据格式

选择当前选中的迹线的数据格式。

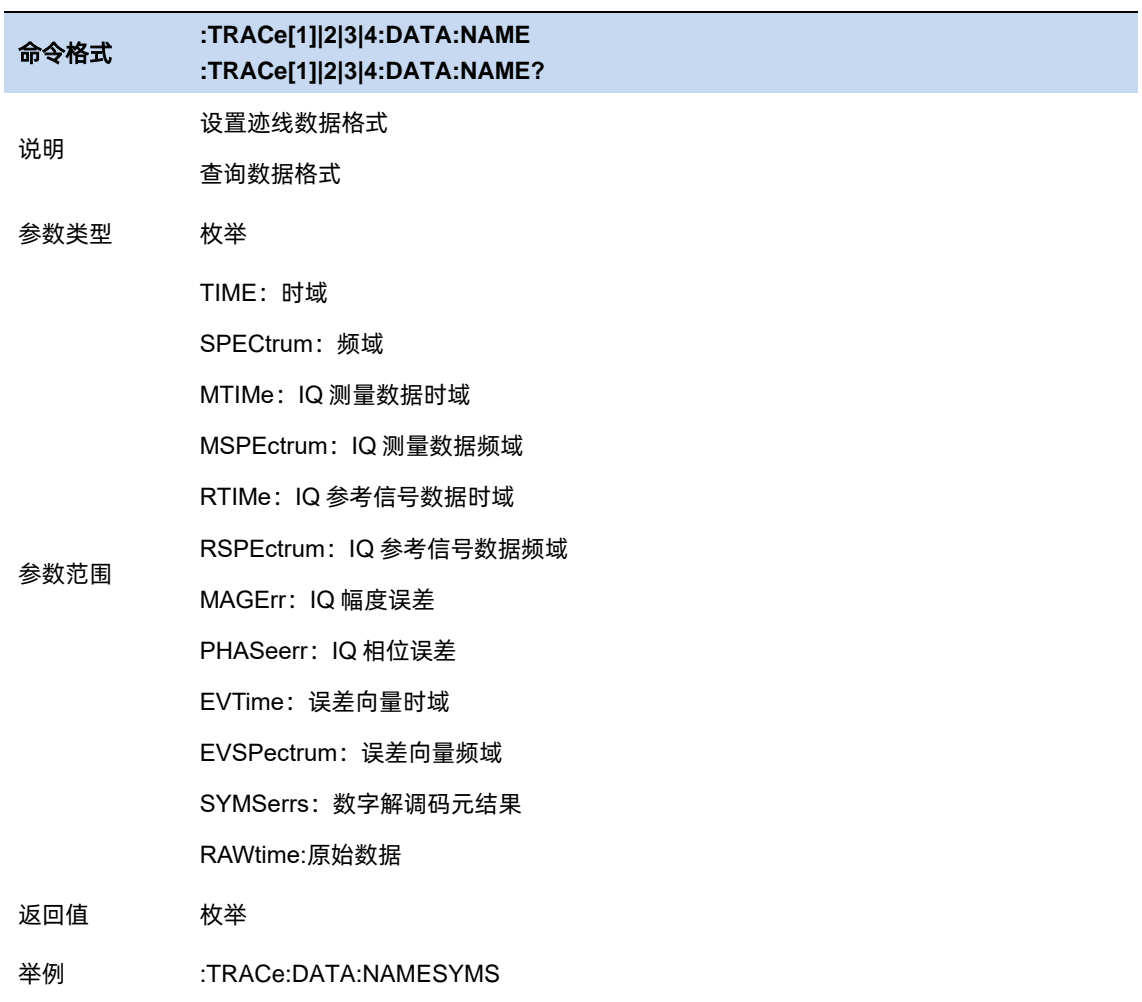

# 5.8.3.3 显示类型

选择当前选中的迹线的显示类型。

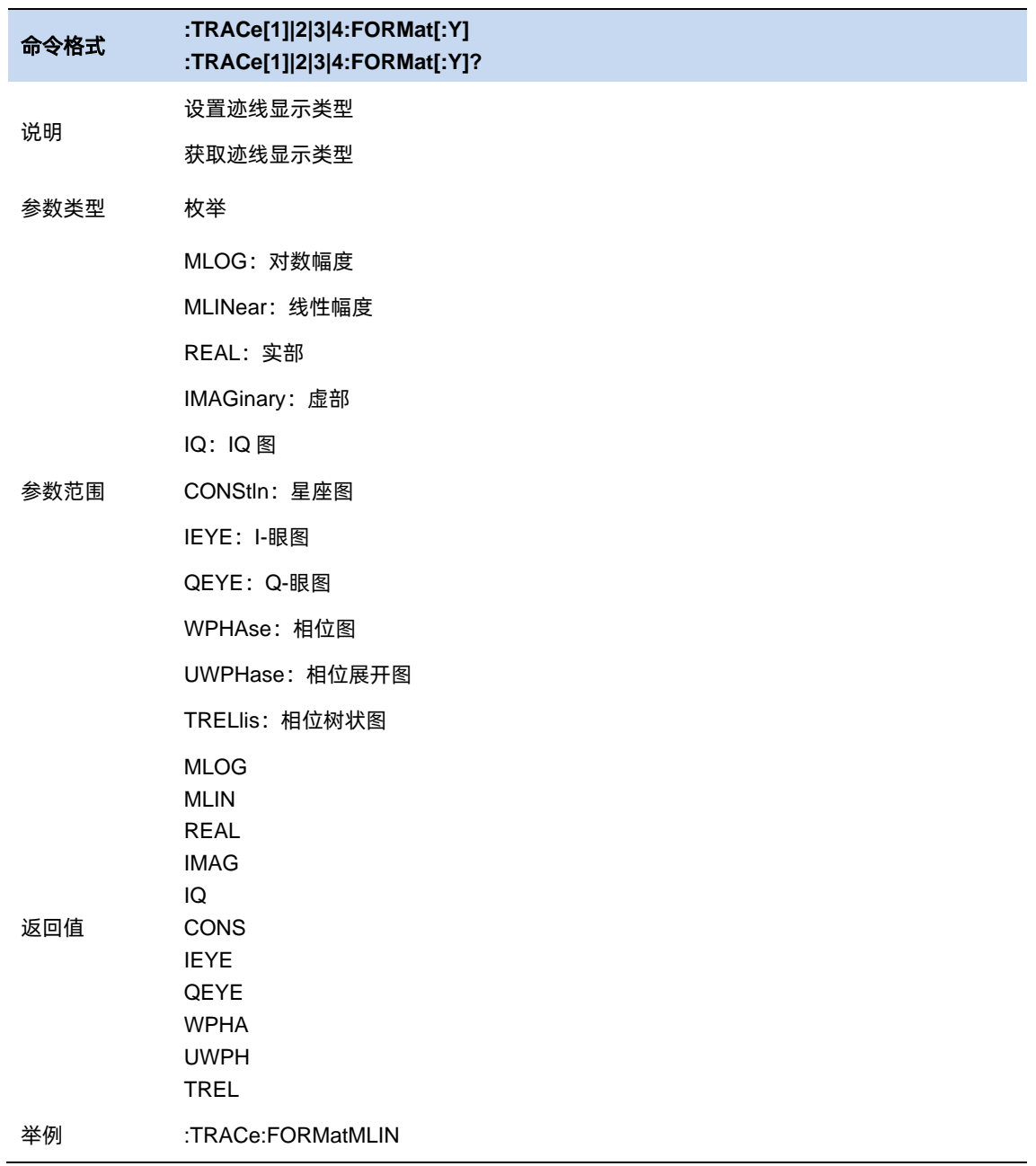

# 5.8.3.4 眼图长度

Eye Length 设置眼图的长度。

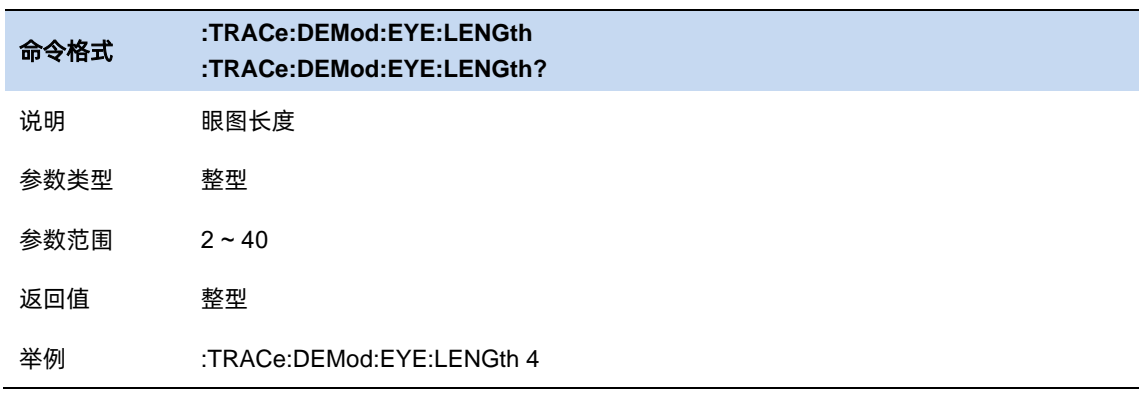

# 5.8.3.5 符号表

显示解调的数字符号码,可以选择以二进制或十六进制表示。

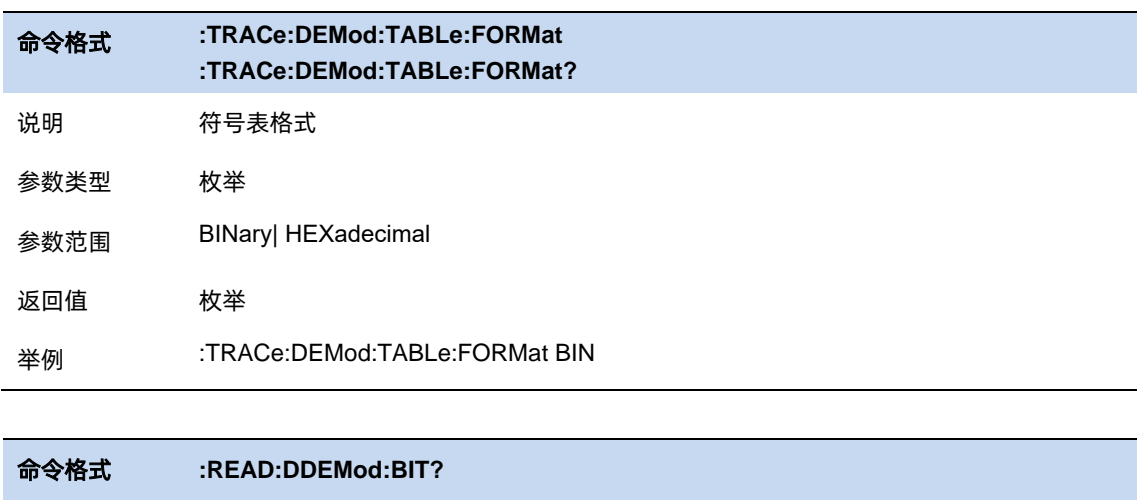

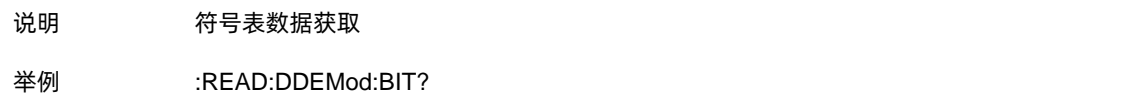

# 迹线显示和布局

最大显示 3 个窗口,每个窗口显示不同的迹线,分别显示:

AM 信号时域波形

AM 信号频域波形

解调符号表

### **5.9** 光标和峰值测量

 $5.9.1$ 光标

#### 5.9.1.1 选择光标 & 选择迹线

要操作一个光标,须先将其选择为当前操作的光标。存在多个激活光标时,波形区内当前操作的 光标将会显示在最前面,而其它光标则会空心化(黑色填充),此时波形区右上角也将显示当前光标的 读数。若要查询所有激活的光标的读数,可打开光标表([光标设置]:[光标表])

一个光标只能关联一条迹线,添加光标时,若不手动选择,光标默认关联当前激活的迹线(参考 迹线设置)。

#### 5.9.1.2 光标类型

光标支持 2 种类型:常规、差值。光标类型不同,光标的读数和位置随迹线刷新的状态也不同:

- 常规:光标依附于一个迹线点上,光标垂直位置随迹线刷新同步刷新,读数即为该迹线点的 读数。
- ⚫ 差值:差值光标使用一对光标标识两个迹线点的频率(时间)和幅度差值。

选择"差值"后,迹线上将出现一对光标:固定的参考光标(以光标号标识和"+"标识,如"1+")和 差值光标(以相对光标号和符号"∆"标识,如"1∆2")。此时波形区右上角读数也分别显示差值光标相 对于参考光标之间的频率(或时间)差和幅度差值;

光标选择"差值"后,原光标将变为差值测量光标,若无指定,则默认打开当前光标序号递增的 光标将变为参考"固定"光标。

差值光标处于"相对于"状态,类似于"常规"光标,可以改变其 X 轴位置; 参考光标默认处于 "固定"状态 (X 轴和 Y 轴位置固定), 但是可以通过改变为"常规"状态而可以调整 X 轴。

● 关:关闭光标。

注意:

打开一个光标时或修改频率或修改扫描时间相关参数时,若该光标从未被打开过或光标位置超出 了当前 span 范围, 则将光标水平位置为中心频率 (零扫宽下为扫描时间的一半), 即波形区中央。

一个光标的相对光标有且只有一个且不能为其本身。一个光标可以同时为多个光标的相对光标。

关闭一个光标时,其他以其为相对光标的相对光标的光标类型将自动改为常规。

一个差值光标的光标类型被改为其他类型时,若其相对光标的光标类型为固定,其固定光标将被

关闭。

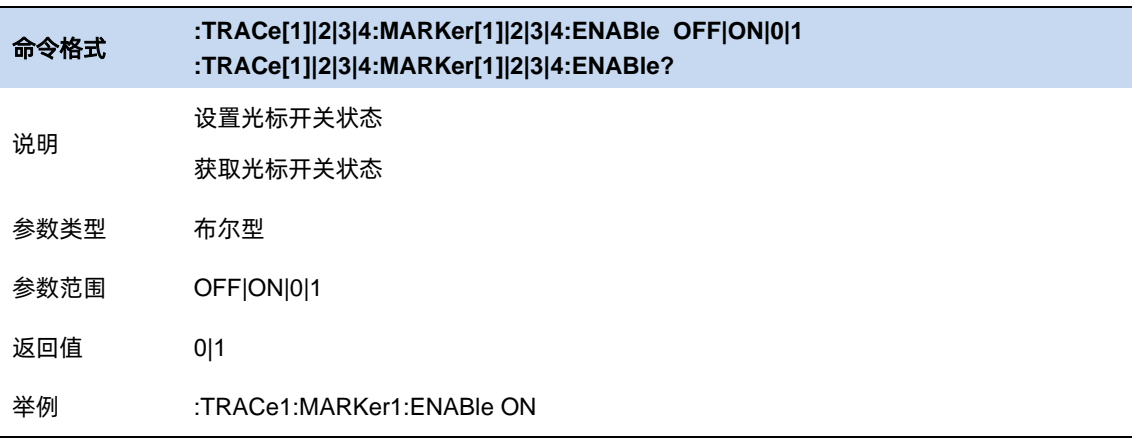

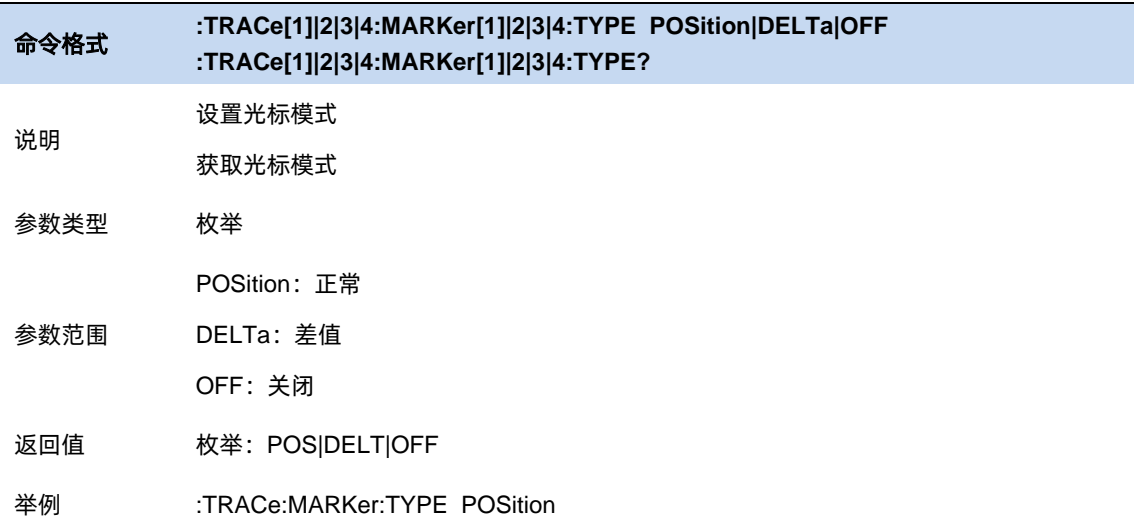

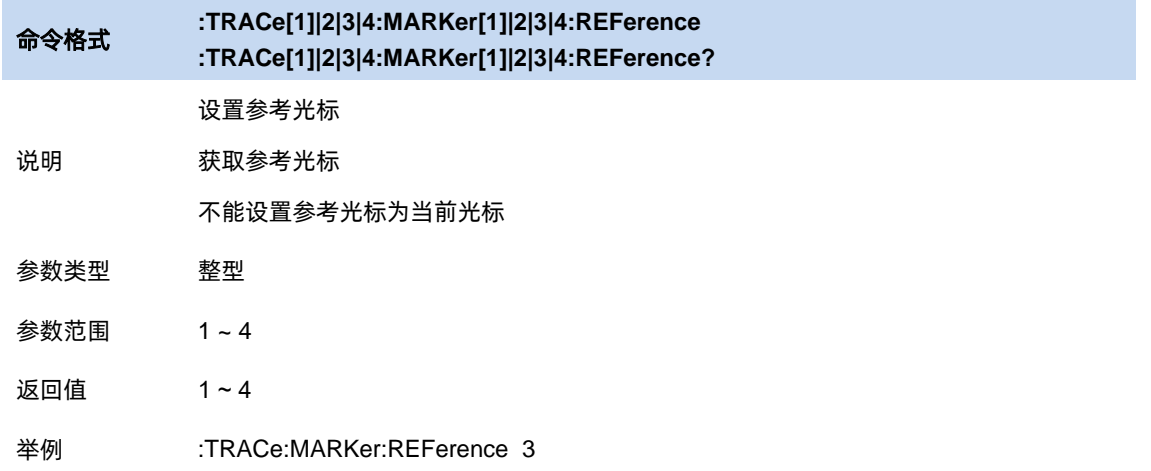

#### 差值重置

仅在当前光标为差值光标时有效。若当前光标的相对光标的光标类型为常规或差值,将相对光标 的水平位置改为当前光标的水平位置;若相对光标的光标类型为固定,将相对光标的水平位置和垂直 位置改为当前光标的水平位置和垂直位置。

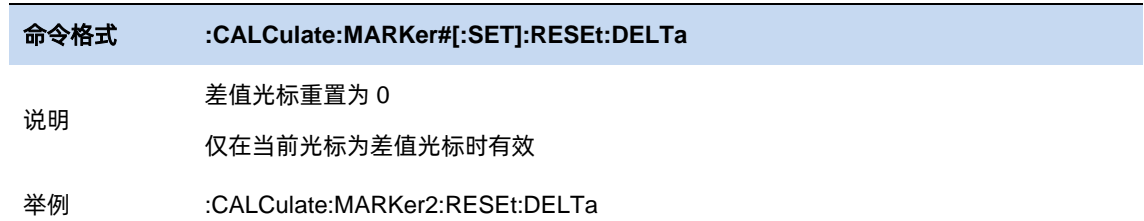

## 5.9.1.3 光标频率

设置当前光标的水平位置参数。

当前光标的[光标类型]为[关]时,光标频率不可设置。

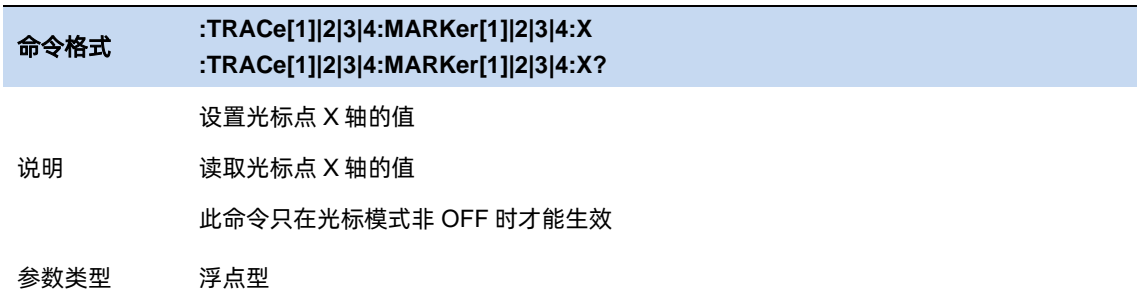

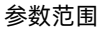

#### 返回值

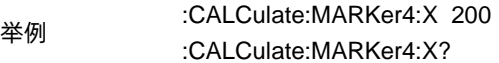

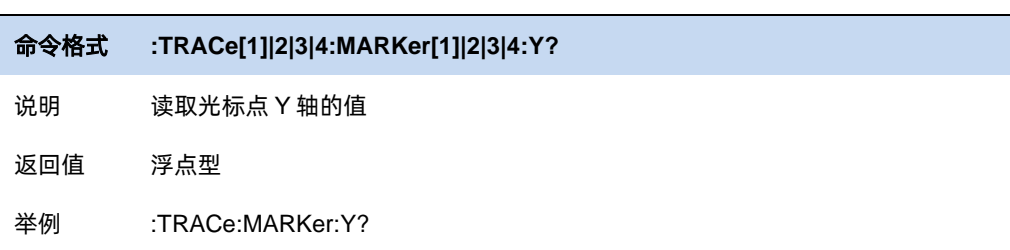

## 5.9.1.4 光标耦合

当此功能打开时,移动任何光标都会导致所有其他打开的光标在 X 轴上移动相同的量。

固定光标的位置不会变化。

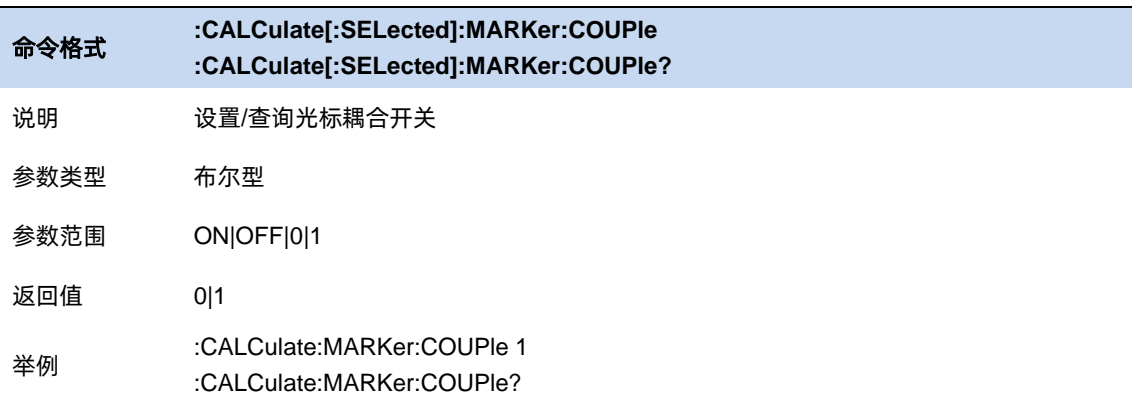

# 第**6**章 **EMI** 测量

按下 Mode 按钮,选择"EMI 测量"进入 EMI 测试模式。

EMI 测量模式的用户界面有三个显示区域,显示不同功能测量结果及其对应配置信息,如下图所

示。

| <b>SIGLENT</b>                 |    | m                                       | $\sim$                                  |                      | <b>FOT</b><br>$\bullet$                  | r<br>$\circledcirc$         | ඏ                                    |                                                                                                   |                   |              |                            |        |                       |        | 三。                | 옮           | 1970-01-01<br>01:22:59 | $\odot$         |
|--------------------------------|----|-----------------------------------------|-----------------------------------------|----------------------|------------------------------------------|-----------------------------|--------------------------------------|---------------------------------------------------------------------------------------------------|-------------------|--------------|----------------------------|--------|-----------------------|--------|-------------------|-------------|------------------------|-----------------|
| EMI1<br><b>EMI</b>             |    | ▼                                       | 1<br>$\overline{2}$<br>₩<br>W<br>P<br>F | 3<br>₩<br>$\Omega$   | Input Z: 50 $\Omega$<br>Freq Ref: Int(S) | Atten: 20 dB<br>Preamp: Off | Avg Type: Power<br><b>Trig: Free</b> | CISPR: Band C(30MHz~300MHz)<br><b>Scan: Continuous</b><br>Meter: Continuous Seq: Scan&Search&Meas |                   |              |                            |        |                       |        | <b>Meas Setup</b> |             |                        |                 |
|                                |    |                                         | Ref 106.99 dBuV Atten 20 dB             |                      |                                          | 33.87<br>29.3<br>21.99      |                                      |                                                                                                   |                   |              |                            |        | <b>Peak Threshold</b> |        |                   |             |                        |                 |
| Log                            |    |                                         |                                         |                      |                                          |                             |                                      |                                                                                                   |                   |              |                            |        |                       |        |                   | -33.01 dBuV |                        |                 |
| 97<br>87                       |    | <b>Region 1#</b>                        |                                         |                      |                                          |                             |                                      |                                                                                                   |                   |              | <b>Region 2#</b><br>P<br>e |        | Q<br>P                | Ε<br>Α |                   |             | <b>Peak Excursion</b>  | Scan            |
| 77                             |    |                                         |                                         |                      |                                          |                             |                                      |                                                                                                   |                   |              | a<br>k                     |        | e<br>a<br>k           | v<br>g |                   | 1 dB        |                        | <b>Search</b>   |
| 67                             |    |                                         |                                         |                      |                                          |                             |                                      |                                                                                                   |                   |              |                            |        |                       |        |                   | Peak Num    |                        |                 |
| 57                             |    |                                         |                                         |                      |                                          |                             |                                      |                                                                                                   |                   |              |                            |        |                       |        |                   |             | 10                     | Meas            |
| 47                             |    |                                         |                                         |                      |                                          |                             |                                      |                                                                                                   |                   |              |                            |        |                       |        |                   |             |                        | <b>List Opt</b> |
| 37<br>27                       |    |                                         |                                         |                      |                                          |                             |                                      |                                                                                                   |                   |              |                            |        |                       |        |                   |             |                        | Meter           |
| 17<br>7                        |    |                                         |                                         |                      |                                          |                             |                                      |                                                                                                   |                   |              |                            |        |                       |        |                   |             |                        | Limits          |
| Start 30 MHz                   |    |                                         |                                         |                      |                                          | RBW/Step 1.0                |                                      |                                                                                                   | Stop 300 MH;      | <b>Meter</b> |                            |        | <b>165 MHz</b>        |        |                   |             |                        |                 |
| RBW 120 kHz<br>Dwell Time 1 ms |    |                                         |                                         |                      |                                          |                             | SWT ~ 2.251 s (2251pts               |                                                                                                   |                   |              |                            |        |                       |        |                   |             | Global                 |                 |
| <b>Sig</b>                     | Mk | Trc                                     | $\uparrow$ Freq                         |                      | <b>Peak Amptd</b>                        | Peak LL1△                   | <b>QPD Amptd</b>                     | QPD LL1 $\triangle$                                                                               | <b>EAvg Amptd</b> |              |                            |        | EAvg LL1 <sup>1</sup> |        |                   |             |                        |                 |
| -1                             |    | 1                                       | 56.28 MHz                               |                      | 27.39 dBuV                               | $\sim$                      | 36.45 dBuV                           | $\sim$                                                                                            | 35.08 dBuV        |              |                            |        | 1                     |        |                   |             |                        |                 |
| 2                              |    | <sup>1</sup> Region 5% <sup>4 MHz</sup> |                                         | 27.06 dBuV<br>$\sim$ |                                          | 37.32 dBuV                  | $\sim$                               | 35.04 dBuV                                                                                        |                   |              |                            | $\sim$ |                       |        |                   |             |                        |                 |
| 3                              |    | 113.04 MHz<br>1                         |                                         |                      | 27.5 dBuV<br>$\sim$                      |                             | 36,93 dBuV                           | 35.04 dBuV<br>                                                                                    |                   |              |                            |        |                       |        |                   |             |                        |                 |
|                                |    | 1                                       | 158.16 MHz                              |                      | 27.81 dBuV                               | .                           | 37.04 dBuV                           | .                                                                                                 | 35.04 dBuV        |              |                            |        | $\sim$                |        |                   |             |                        |                 |
|                                |    | 1.                                      | 158.76 MHz                              |                      | 27.6 dBuV                                | ---                         | 37.04 dBuV                           |                                                                                                   | 34.99 dBuV        |              |                            |        |                       |        |                   |             |                        |                 |
|                                |    |                                         | 160.56 MHZ                              |                      | 27.28 dBuV                               |                             | 37.56 dBuV                           |                                                                                                   | 34.99 dBuV        |              |                            |        |                       |        |                   |             |                        |                 |
| 7                              |    | 1                                       | <b>168 12 MHz</b>                       |                      | <b>27 71 dRuV</b>                        | 1                           | <b>36 97 dRuV</b>                    | $\overline{\phantom{a}}$                                                                          | 35.04 dRuV        |              |                            |        | ŀ                     |        |                   |             |                        |                 |

图 6-1 EMI 测量模式用户界面

区域 1#: Scan(扫描)频谱图,及其配置信息

区域 2#: Meter(计量)结果, 及其配置信息

区域 3#: signal list(信号列表)及其最终测量结果展示

Meas 是 EMI 测量模式的默认菜单, 如图 7-2 所示。Sequence(流程)对于理解 EMI 测量操作

的原理非常重要,因为它与 CISPR 测试流程一致。图 7-3 显示了 CISPR 16-2-3 推荐的电磁干扰

测试流程。完整的测量包括一系列例行程序,即扫描(Scan)、信号搜索(Search)、最终测量(Final Measure)。

首先,即扫描、信号搜索、最终测量基于用户指定的配置和频带进行扫描以捕获干扰频谱。 最多可以有三个迹线使用不同的检波方式和迹线类型运行。可以启用限制线,并且可以选择对应 的限制裕度。

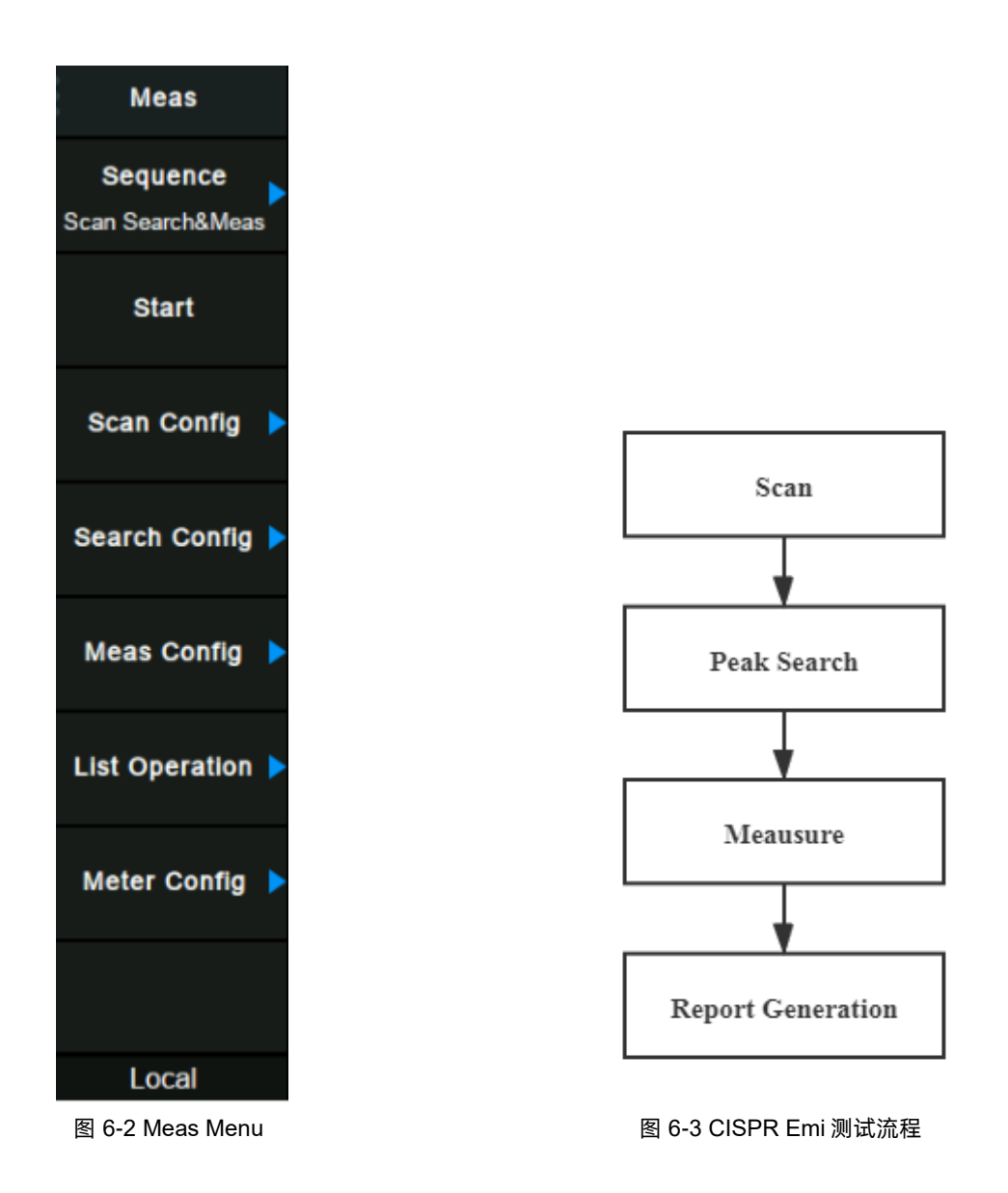

接下来, 测量搜索峰值信号以构建称为"信号列表"的峰值列表。该搜索基于菜单搜索下定义的

峰值门限和峰值阈值。找到的每个峰值信号都会在对应迹线上添加一个十字标记。

最终测量指对于发现的每个峰值信号,仪器将信号频率调谐至零扫宽,并停留指定的时间。当一 个零扫宽完成时,"信号列表"中的每个信号会用最终检波类型和限值进行更新。

在某些情况下,用户可能不想运行完整的度量,可以只选择信号列表中的特定信号运行最终测量。

右边的 Meter(计量)窗口显示特定频点在对应检波类型下的瞬时幅度。与最终测量类似,Meter 包 括使用独立检波和驻留时间。在扫描或最终测量期间,计量无效。

## **6.1** 频率与扫宽

#### 计量频率  $6.1.1$

设置计量的频率

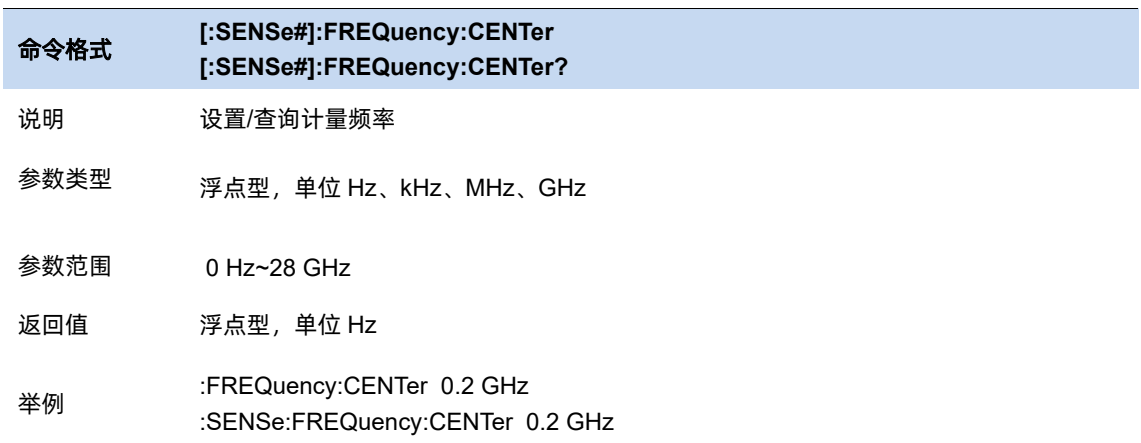

### 6.1.2 扫描频率模式

选择扫描频率模式:CISPR 或是手动配置。

### **CISPR** 频段

将扫宽设置为 SISPR 表中测量频段

- CISPR Band A:  $9kHz 150kHz$
- CISPR Band B:  $150kHz 30MHz$
- CISPR Band C: 30MHz 300MHz
- CISPR Band B&C: 150kHz 300MHz
- CISPR Band D: 300MHz 1GHz

也可以通过测量->扫描->CISPR 频段来设置。

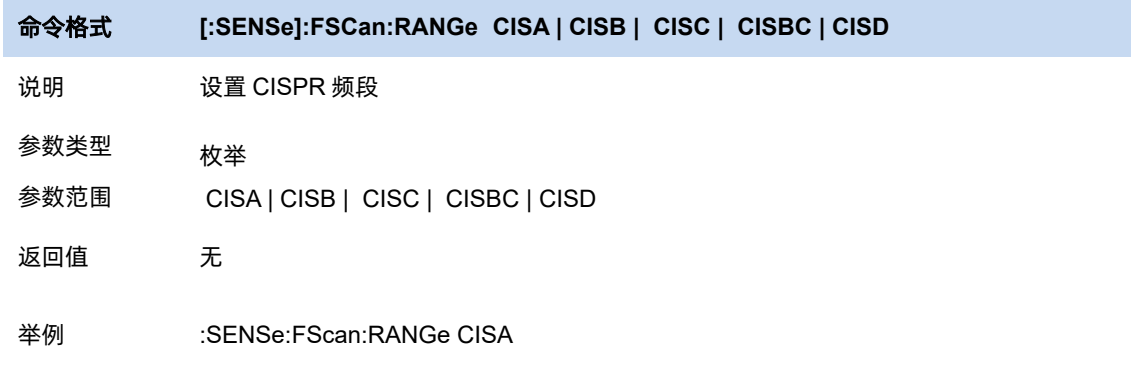

#### 6.1.4 中心频率

设置当前扫描的中心频率,使用过程中注意以下要点:

● 修改起始频率在扫宽没有到达最小值前将一同修改中心频率和扫宽的值(扫宽变化引起

的参数修改,见扫宽的说明),在扫宽到达最小值后继续增大还会改变终止频率。

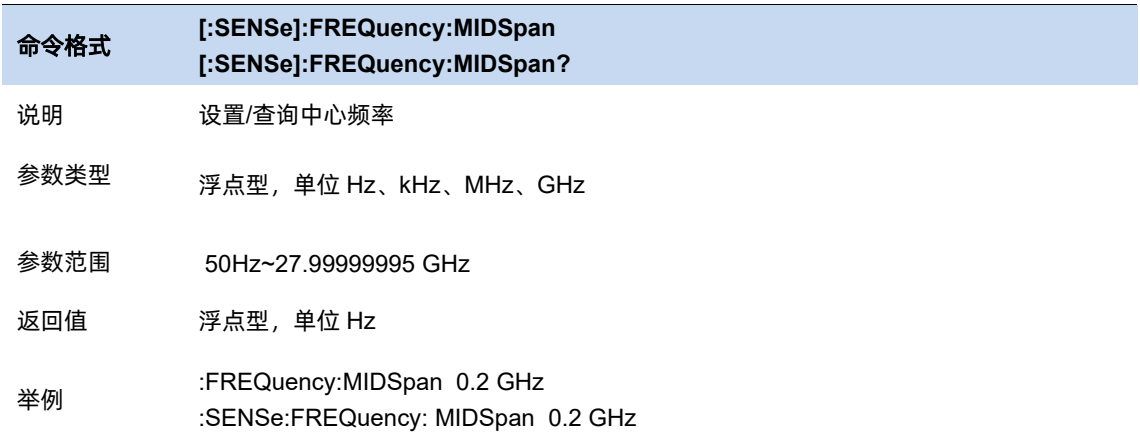

### 6.1.5 起始频率

设置扫描的开始频率。

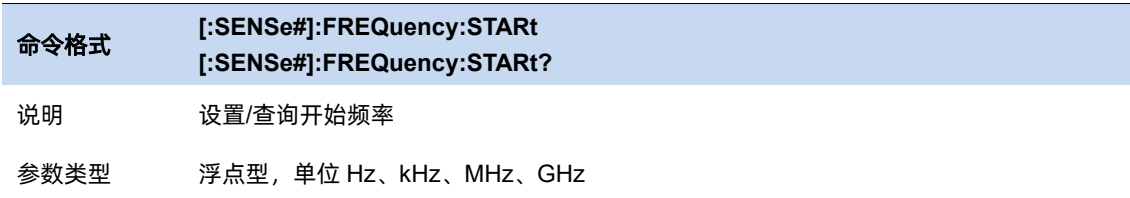

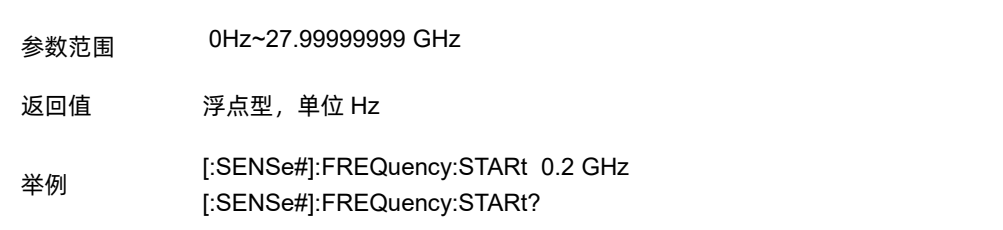

#### 6.1.6 结束频率

设置扫描的结束频率。

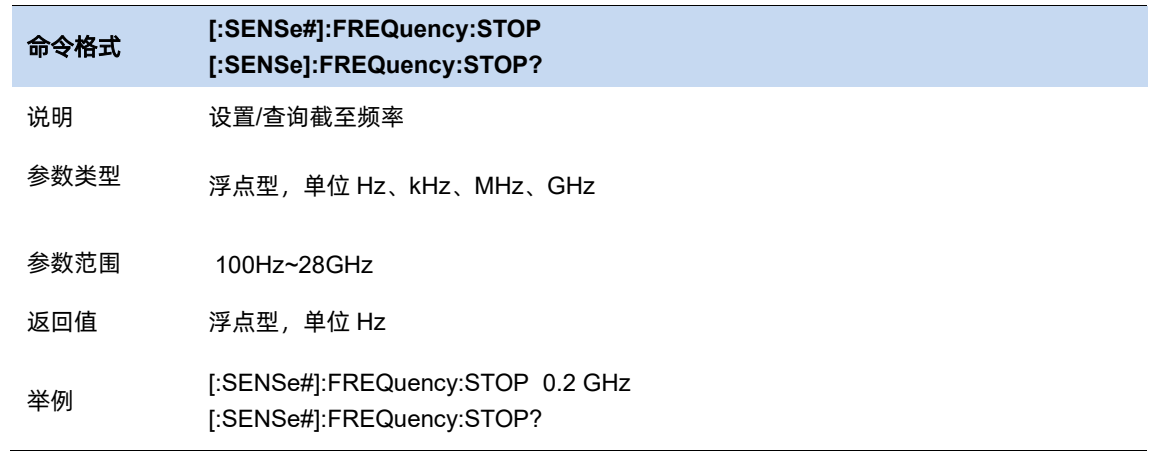

### 6.1.7 扫宽

设置扫宽。扫宽的改变会引起频率参数的变化。扫宽改变后,会停止正在运行的序列。

- 修改扫宽将自动修改频谱分析仪的起始和终止频率。
- 手动设置扫宽时, 最小可设置到 100 Hz, 最大可设置值请参考"数据手册"中的说明。扫

宽设置为最大值时,频谱分析仪进入全扫宽模式。

● 改变扫宽,如果频率步进和 RBW 为自动模式,将自动修改频率步进和 RBW。

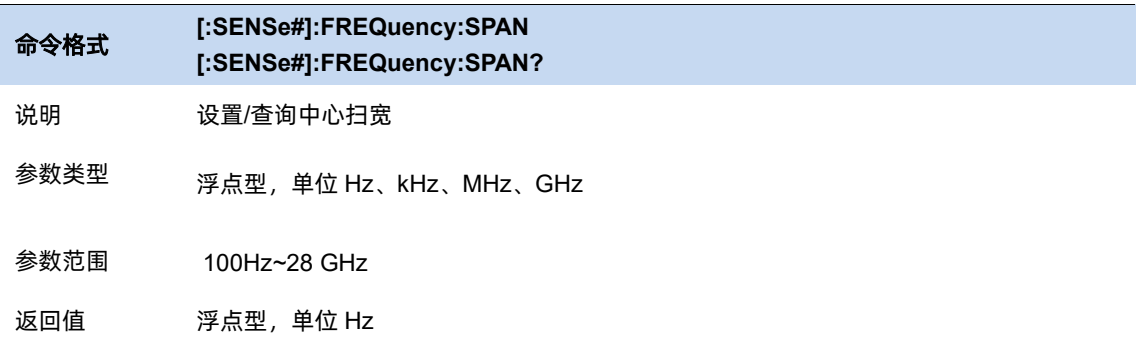

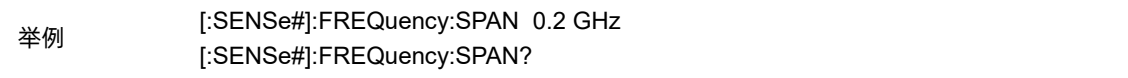

# **X** 轴刻度

选择 X 轴显示的刻度类型为线性刻度或者对数刻度。

选择对数刻度时,X 轴频率刻度将以对数的形式显示。

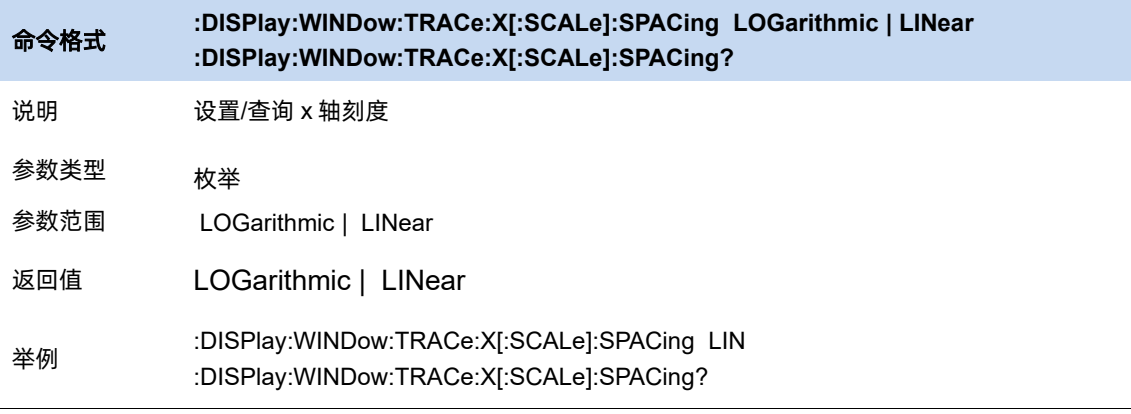

# **6.2** 带宽

#### $6.2.1$ 带宽**(**计量**)**

设置 meter 的 RBW。

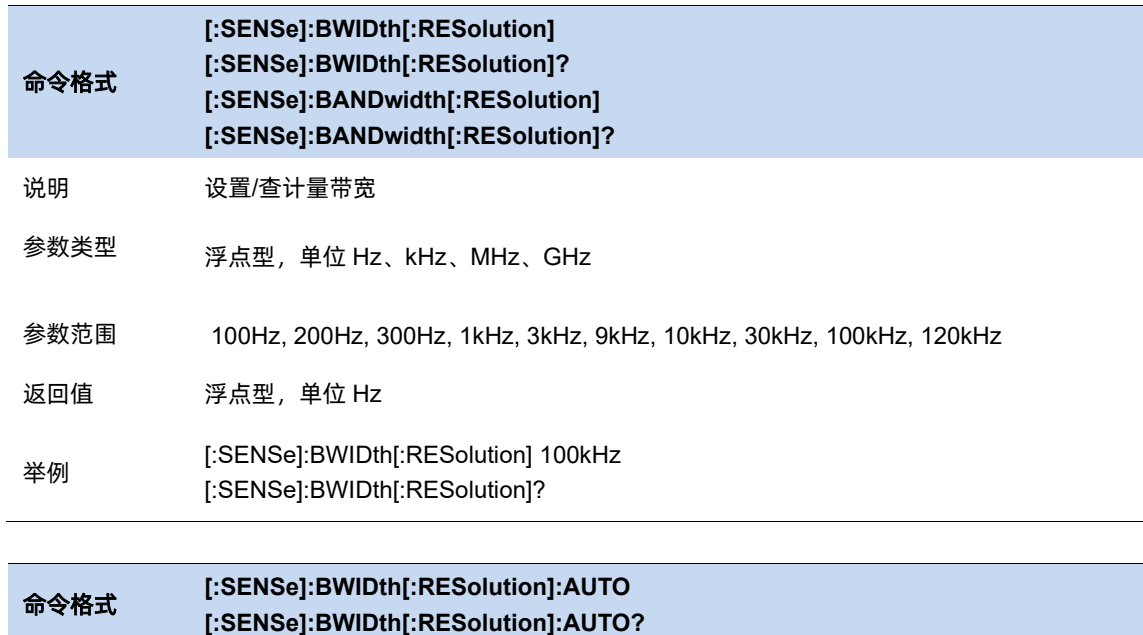

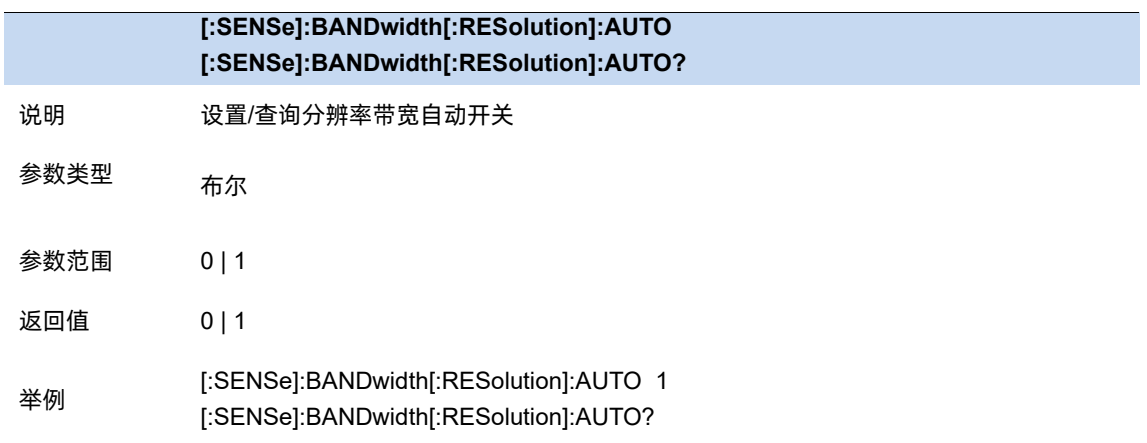

## 带宽**(**扫描**)**

设置预扫的分辨率带宽

● 设置 RBW 会改变预扫的扫描点数,更多细节参考扫描**->**扫描点数。

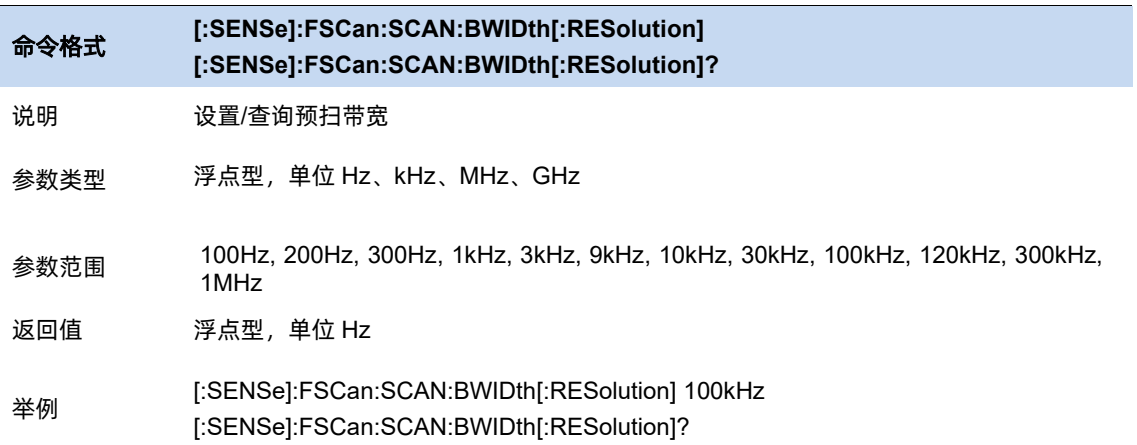

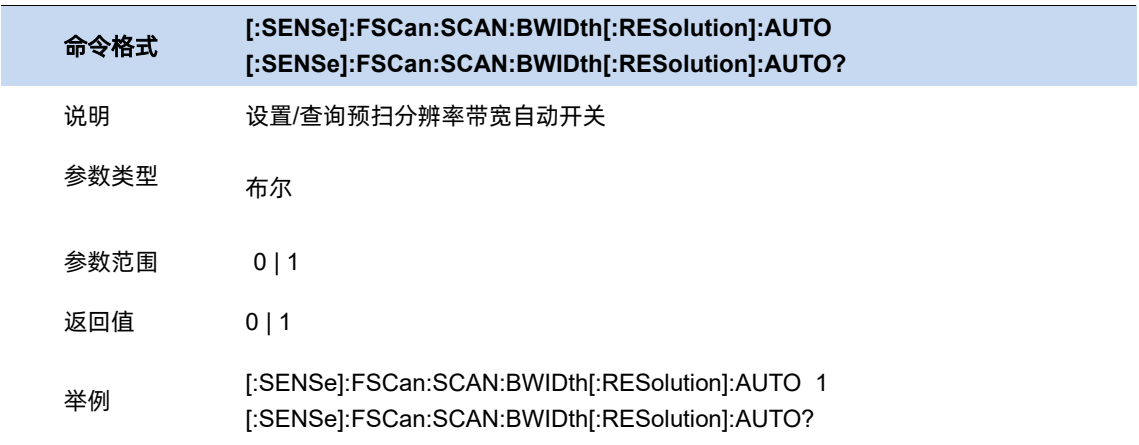

# **6.3** 扫描

#### $6.3.1$ 扫描配置

### 分辨率带宽**/**步进

为每个 RBW 宽度设置点数。RBW-Div 步长用于计算预扫描的扫描步长和扫描点。

扫描步长 = RBW/RDS。扫描点 = span / step+1。

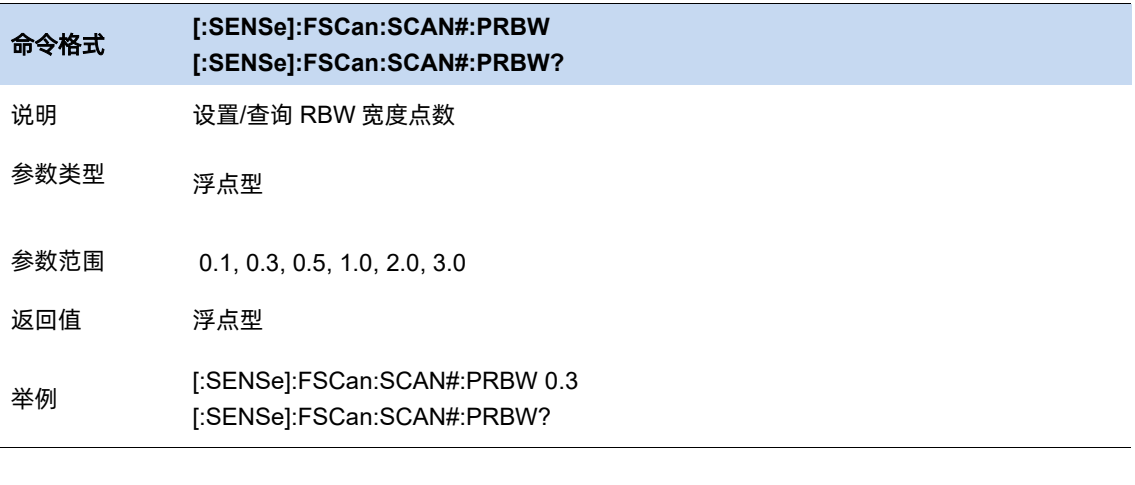

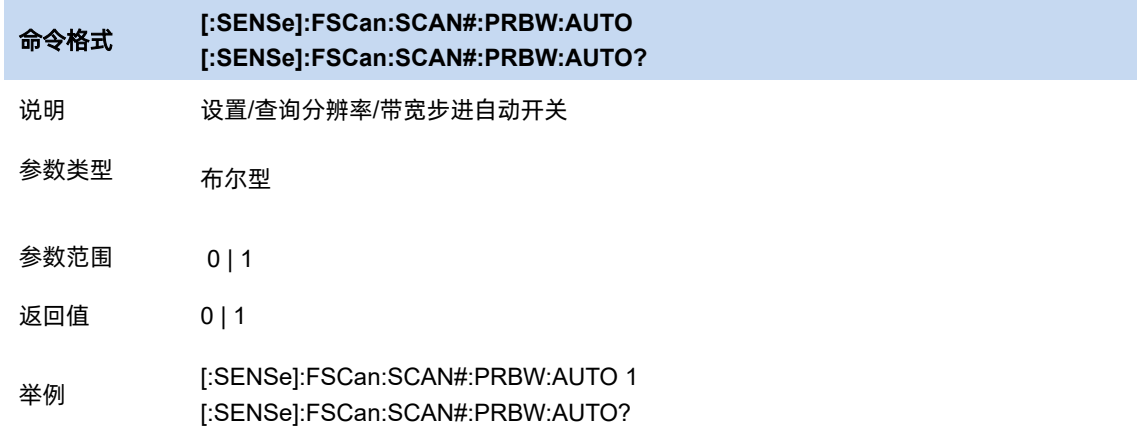

# 6.3.1.2 扫描点数

显示当前配置下的扫描点数。

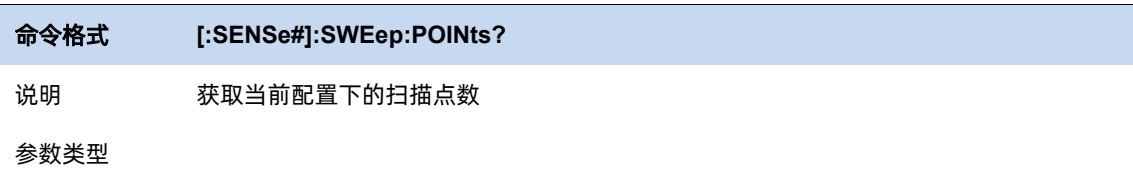

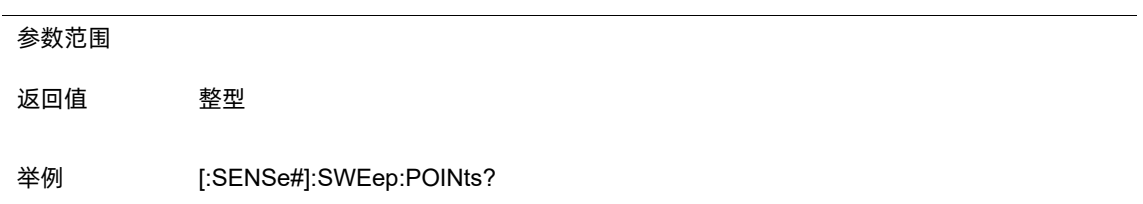

# 6.3.1.3 驻留时间

设置预扫驻留时间。

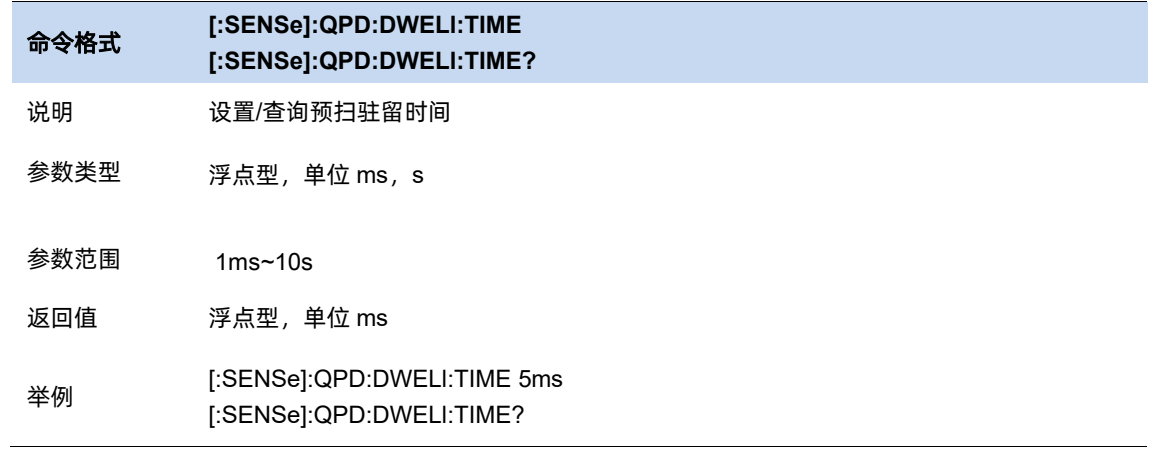

## 6.3.1.4 扫描时间

显示当前配置下的扫描时间。

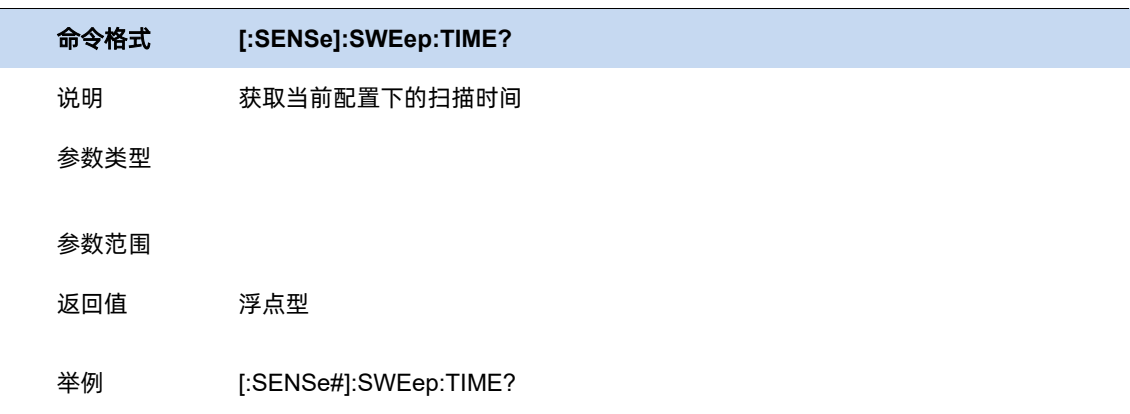

# 6.3.2 扫描控制

## 单次**/**连续扫描

设置预扫的模式:单次扫描/连续。

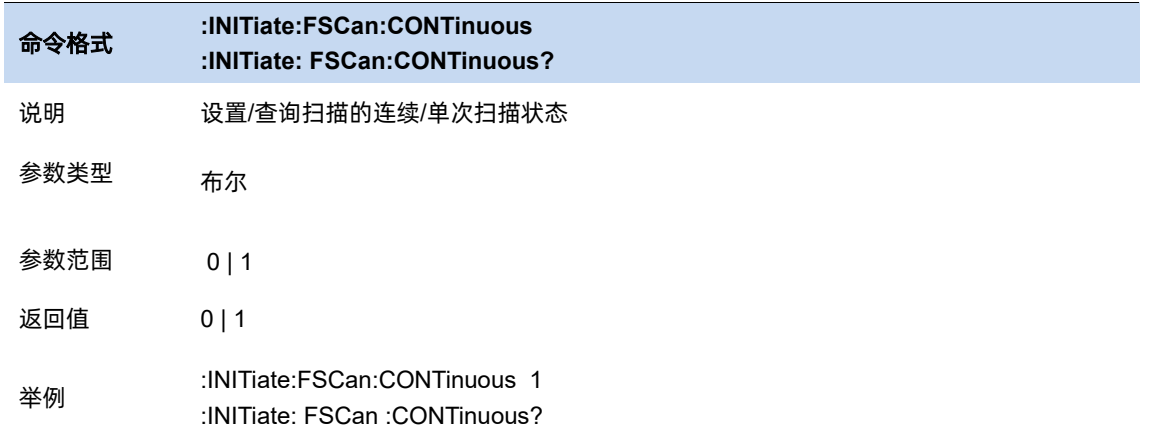

# 6.3.2.2 扫描次数

设置预扫次数。当流程是"仅扫描"并且预扫模式是"连续"时, 此参数表示 Avg/Hold 的次数,

否则,此参数表示在切换到下一流程前,预扫的次数。

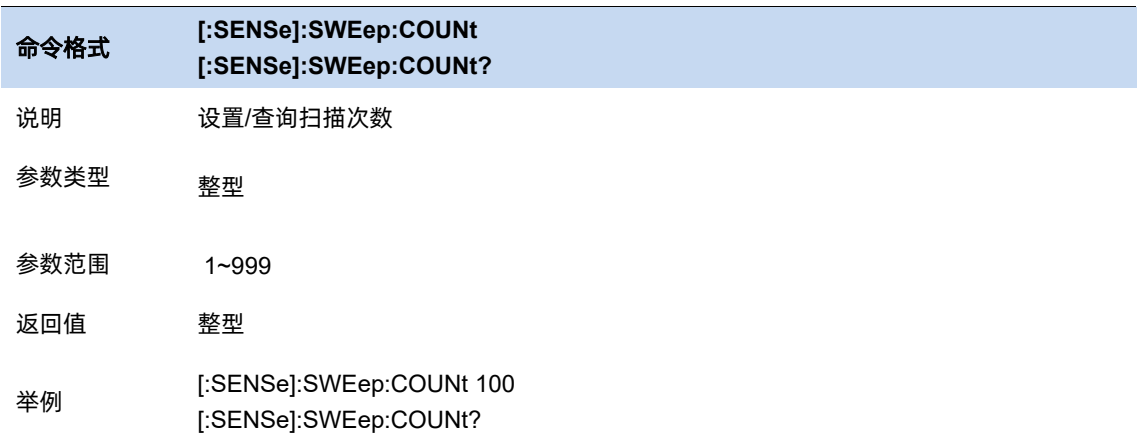

## 单次**/**连续计量

设置计量的次数是单次还是连续计量。

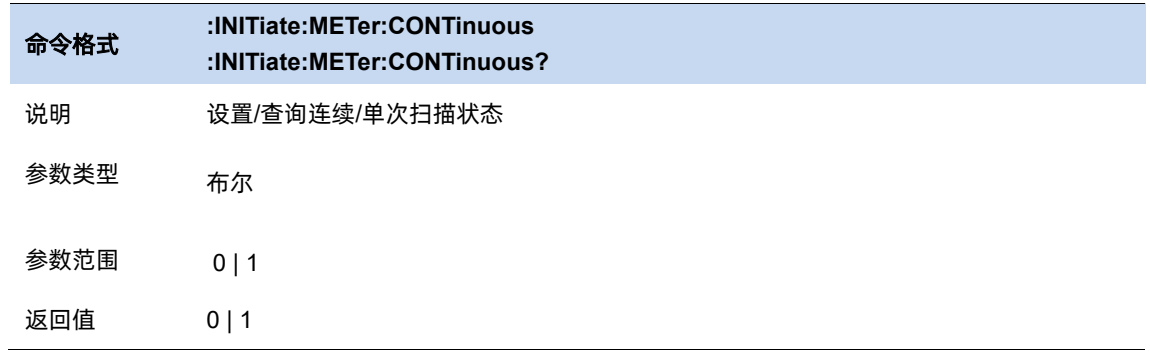

举例 :INITiate:METer:CONTinuous 1 :INITiate:METer:CONTinuous?

## **6.4** 幅度

### 6.4.1 参考电平

设置参考电平,表示当前网格能显示的最大功率/电平值。该值同时显示于屏幕左上角。

改变参考电平会改变前端相关参数,其设置满足如下不等式:

参考电平 <= 输入衰减 - 前置放大 – 20 dBm

参考电平是频谱分析仪的重要参数,它表明了当前频谱分析仪动态范围的上限,当待测信号的能 量超出参考电平时,可能会产生非线性失真甚至过载告警。

应了解待测信号的性质并谨慎选择参考电平,以得到最佳的测量效果,以及保护频谱仪。

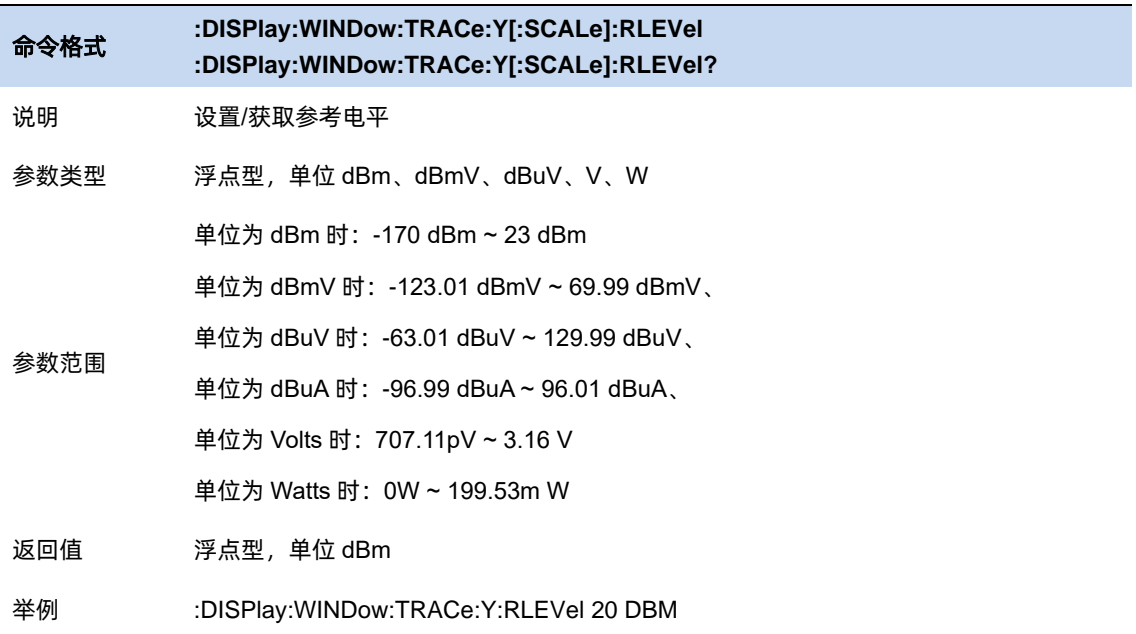

### 6.4.2 衰减器

设置射频前端衰减器,从而使大信号可以低失真,小信号可以低噪声地通过混频器。

参考电平 <= 输入衰减 - 前置放大 – 20 dBm

输入衰减可设置为自动、手动衰减两种模式:

- 自动模式下衰减值根据前置放大器状态和当前参考电平的值自动调整;
- ⚫ 手动模式开启前置放大器,输入衰减最大可以设置为31dB。当设置的参数不满足上述公

式时,则通过调整参考电平来保证。

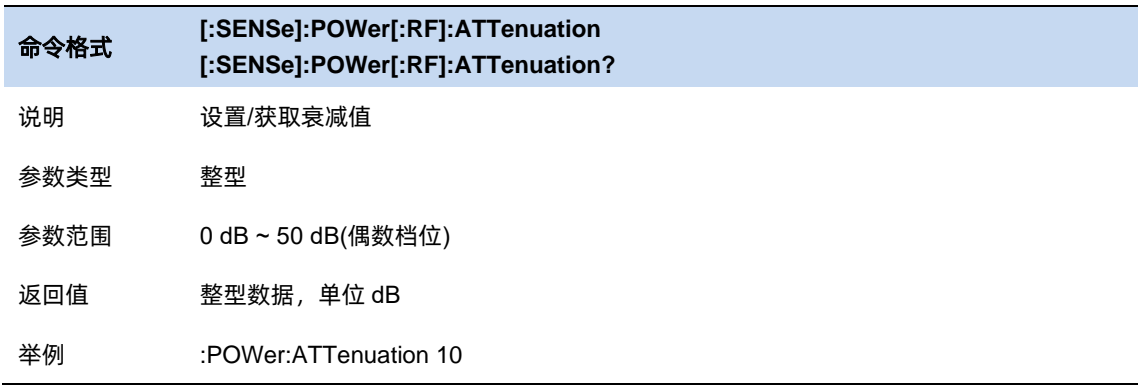

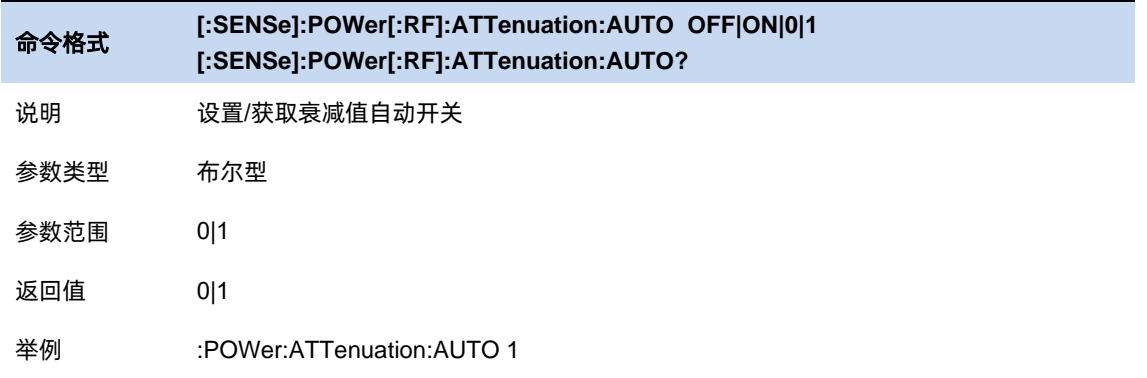

### 6.4.3 预放

设置射频前端放大器开关。当测量信号较小时,打开前置放大器可以降低显示平均噪声电平,从 而在噪声中分辨出小信号。

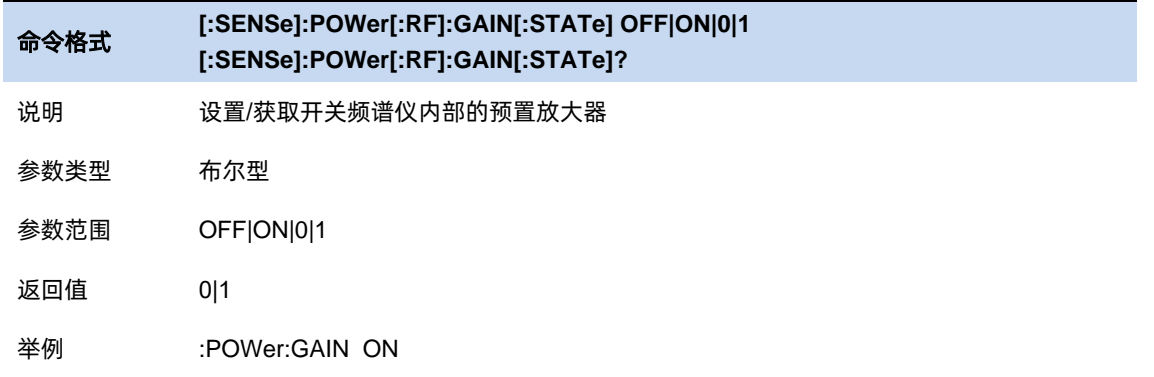

### **Y** 轴单位

单位可选 dBm、dBmV、dBuV、dBuA、Volts 和 Watts。默认 dBm。

各单位之间的换算关系如下:

$$
dBm = 10lg\Big(\frac{Volts^2}{R} \times \frac{1}{1mW}\Big)
$$

 $dB\mu V = 20lg\left(\frac{Volts}{1\mu V}\right)$ 

$$
dBmV = 20lg \left(\frac{v_{\text{olts}}}{1mV}\right)
$$

$$
Watts = \frac{Volts^2}{R}
$$

其中 R 代表输入阻抗, 默认 50 欧。可以在修正中选择输入阻抗 75 欧或 50 欧。

此处的阻抗选择仅代表数值计算,不代表实际阻抗的切换。切换输入阻抗后,功率类单位的显示 不会有变化,幅度和能量类单位将相应变化。

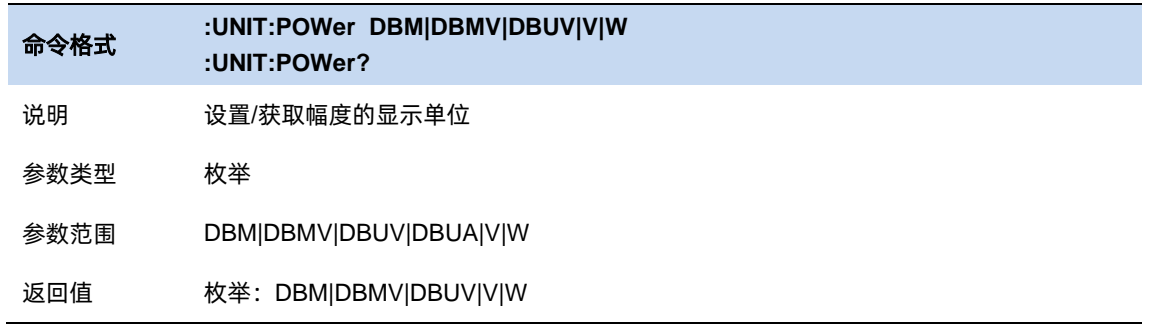

举例 :UNIT:POWer DBMV

### **Y** 轴刻度

设置纵轴每格刻度大小,从而调整当前可以显示的幅度范围,该功能只在刻度类型为对数时可用。

使用过程中注意以下要点:

- 通过设置不同刻度来调整当前可以显示的幅度范围。
- 当前可以显示的信号幅度范围:

最小值为:参考电平 – 10 × 当前刻度;

最大值为:参考电平。

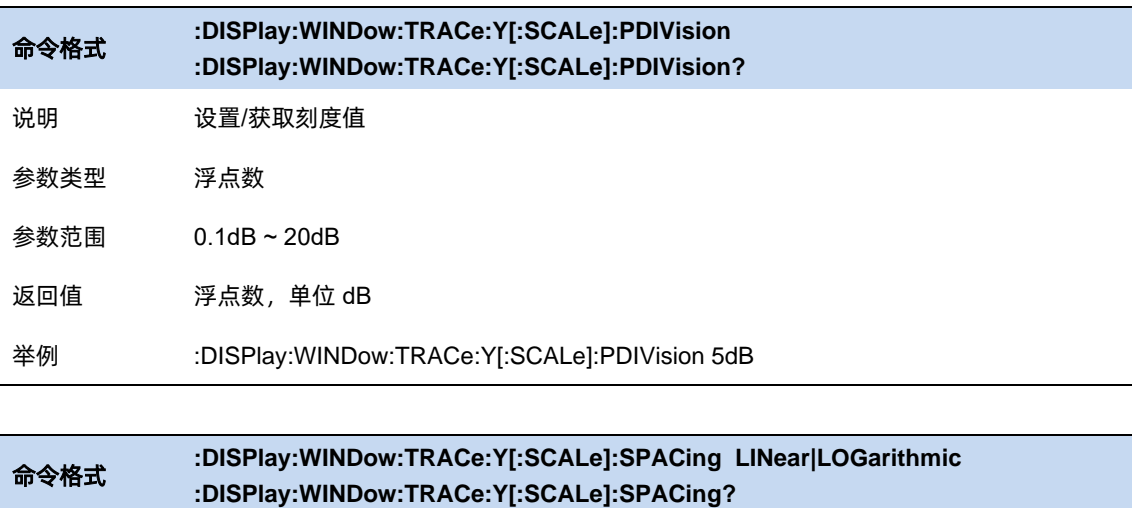

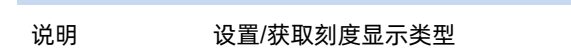

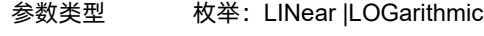

返回值 枚举:LIN|LOG

举例 :DISPlay:WINDow:TRACe:Y:SPACing LINear

# **6.5** 触发

#### $6.5.1$ 触发源

触发类型包括自由触发、视频触发和外部触发。触发后启动一帧新的扫描。

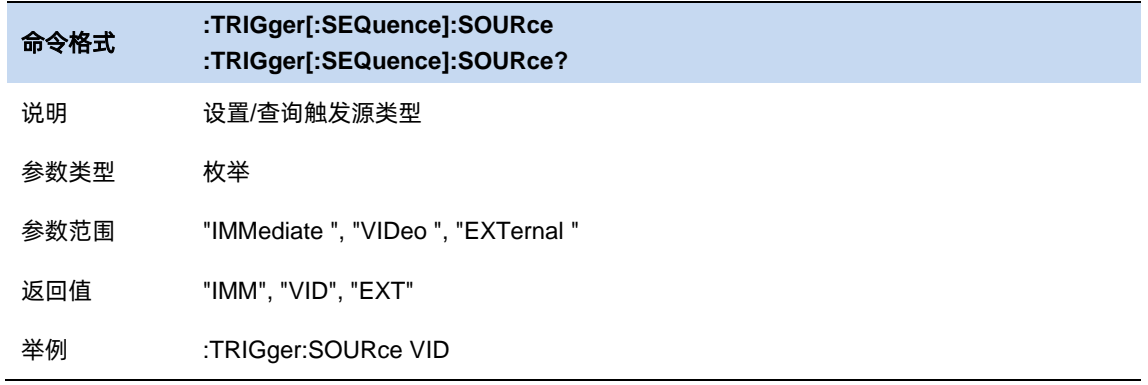

## 6.5.2 触发电平

设定视频触发的触发电平。

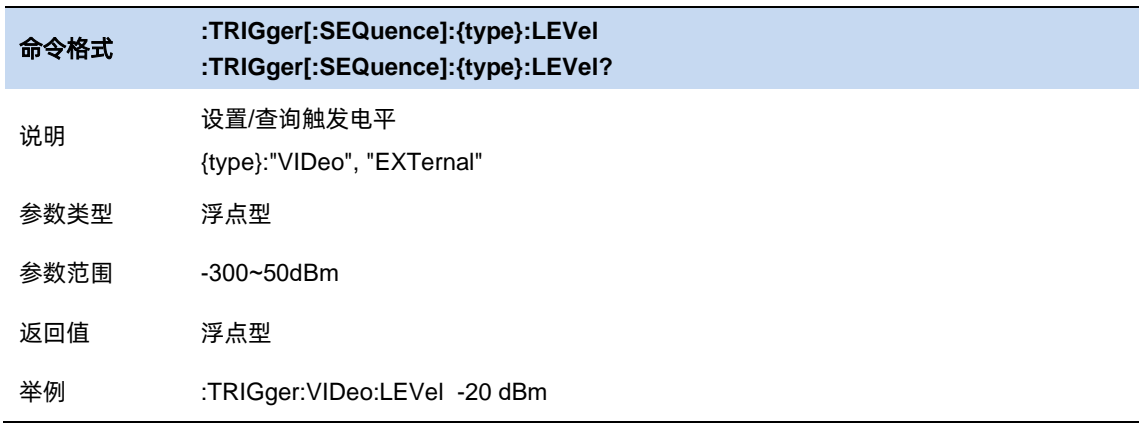

## 6.5.3 触发沿

设置外部触发时的触发边沿为脉冲的上升或下降沿。

通过后面板 [TRIGGER IN] 连接器输入一个外部信号(TTL 信号),当该信号满足所设置的触发边沿

条件时,产生触发信号。

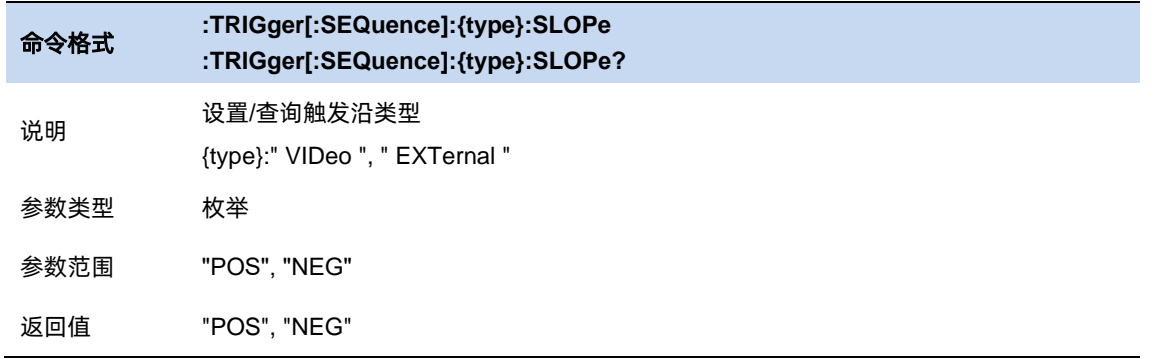

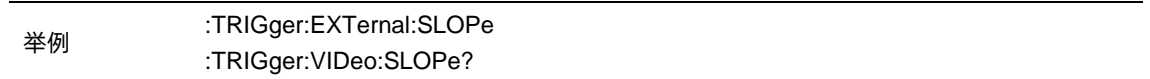

#### 6.5.4 触发延迟

设定触发后延时时间。

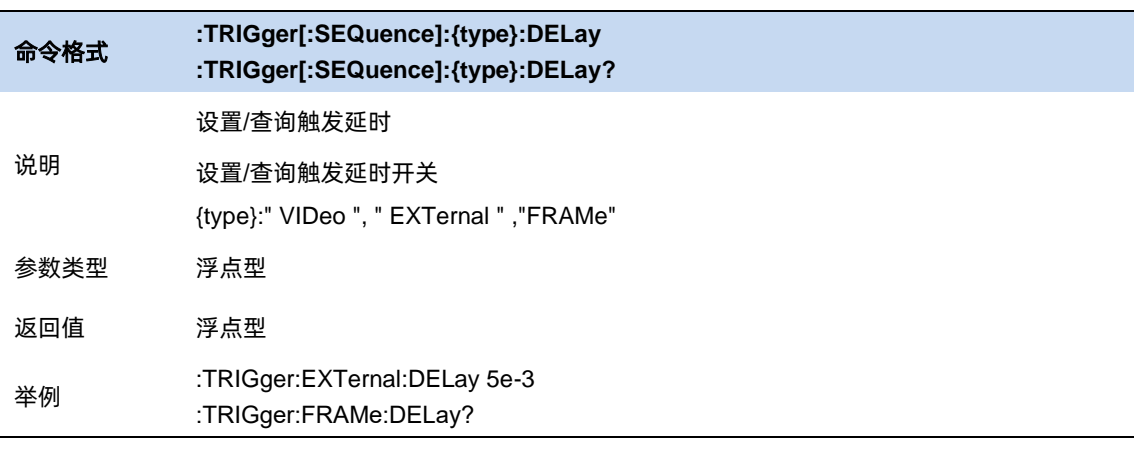

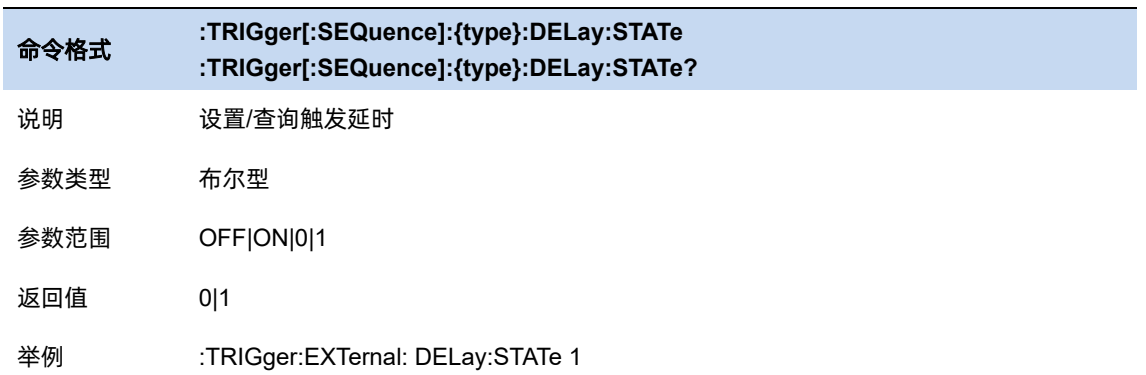

# **6.6** 迹线

#### $6.6.1$ 选择迹线

频谱分析仪最多可同时显示 3 条迹线,每条迹线用不同颜色标识(迹线 1-黄色, 迹线 2-紫色, 迹线 3-浅蓝色)。

选择迹线 1、2、3 以便设置对应的迹线参数。默认选中并打开迹线 1,且迹线类型为"清除写入"。

#### 命令格式 **:TRACe[1]|2|3 [:DATA]?**

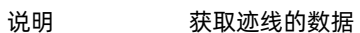

返回值 字符串

举例 :TRACe:DATA?

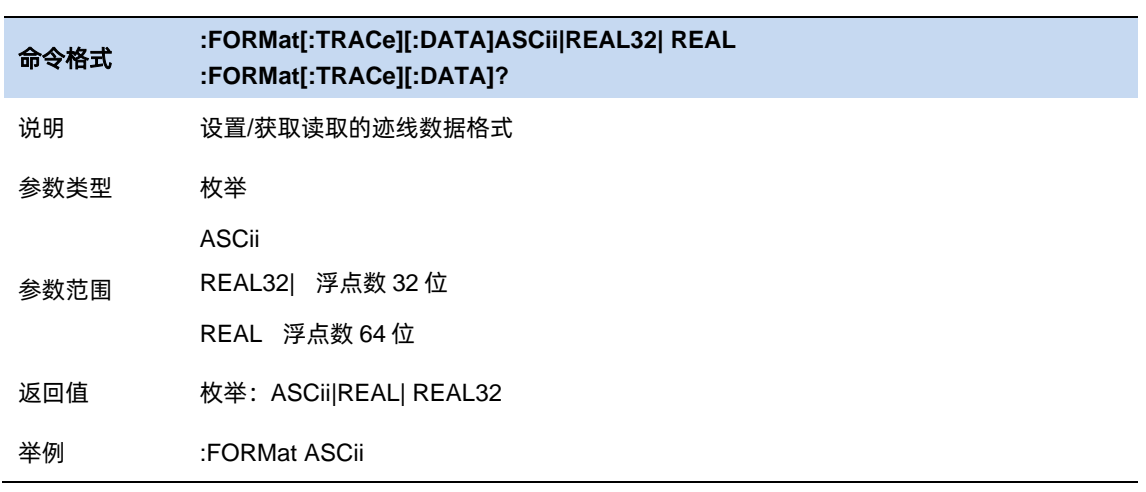

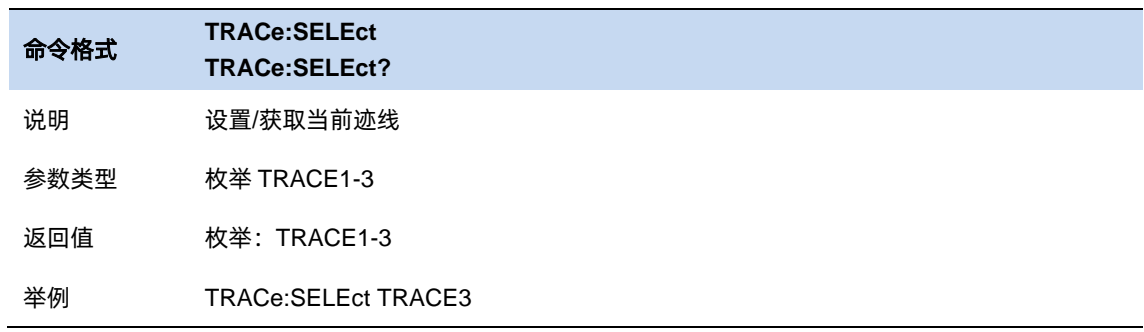

### 6.6.2 迹线类型

#### **1.** 清除写入

迹线的每个点取实时扫描后的数据。

### **2.** 最大保持

迹线每个点保持显示多次扫描中的最大值,当产生新的最大值则更新数据显示。

#### **3.** 最小保持

迹线的每个点保持显示多次扫描中的最小值,当产生新的最小值则更新数据显示。

#### **4.** 查看

停止更新迹线数据,以便于观察和读数。从存储设备或者远程装载到系统中的迹线,默认类型为 查看。

#### **5.** 关闭

关闭迹线的显示以及所有基于该迹线的测量功能。关闭状态的迹线是不显示出来,数据处于之前 的状态中。

设置迹线的平均次数。选择多次平均,可以降低噪声或者其它随机信号的影响,从而凸显信号中

的稳定信号特性。平均次数越大,迹线越平滑。

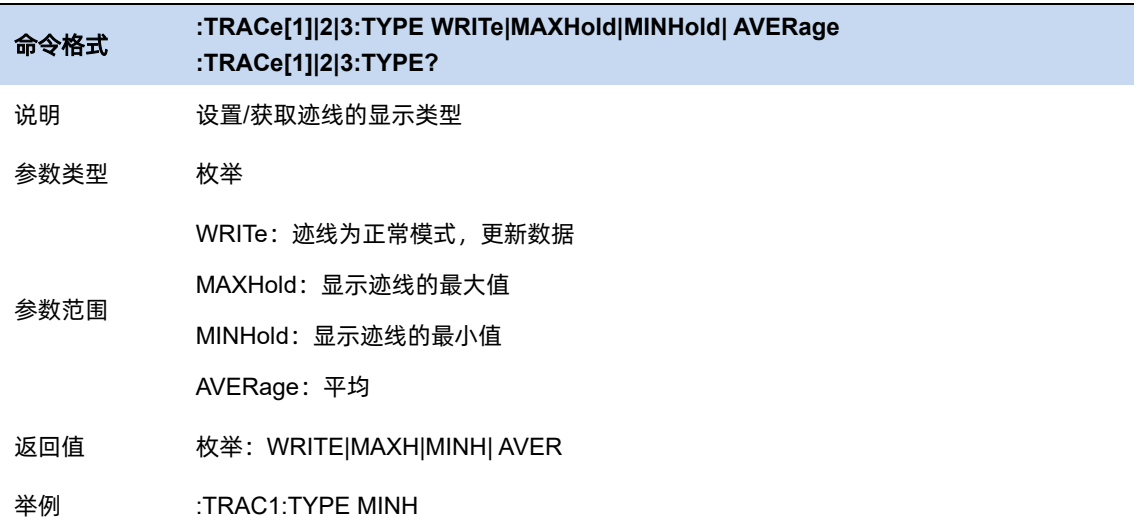

#### 6.6.3 迹线状态

迹线状态分为 4 种:激活、查看、关闭、背景。不同迹线状态表示迹线的刷新和显示状态:

- ⚫ 激活:迹线数据刷新,并显示。
- ⚫ 查看:迹线数据不再刷新,将当前最新的迹线定格显示。
- 关闭: 迹线数据不再刷新, 也不显示。
- 背景: 迹线数据后台刷新, 但不显示。

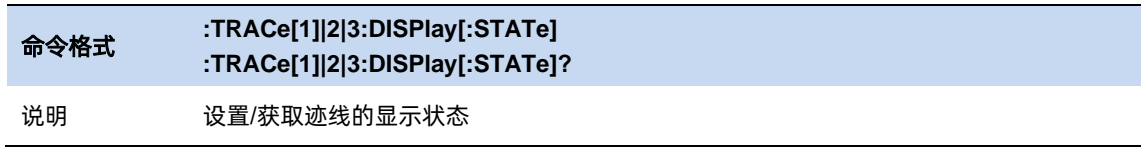

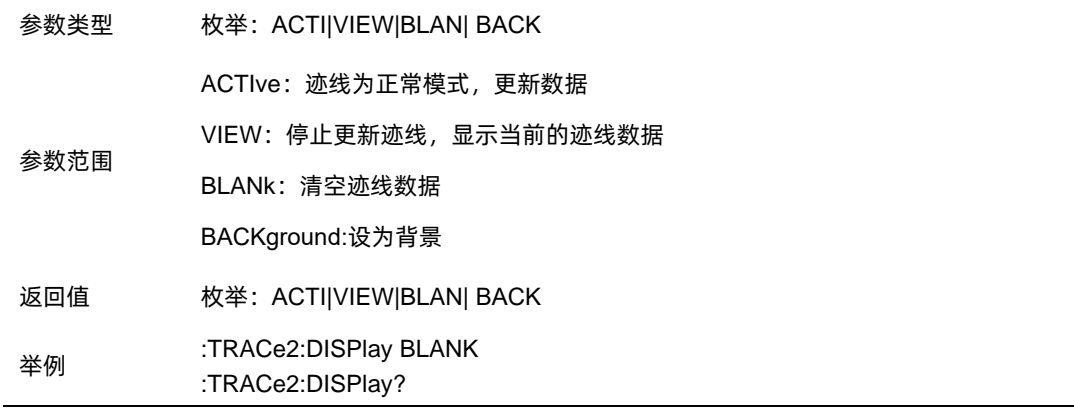

# 6.6.4 检波

设置预扫的检波类型。

检波类型支持峰值,准峰值,EMI 平均三种检波类型。

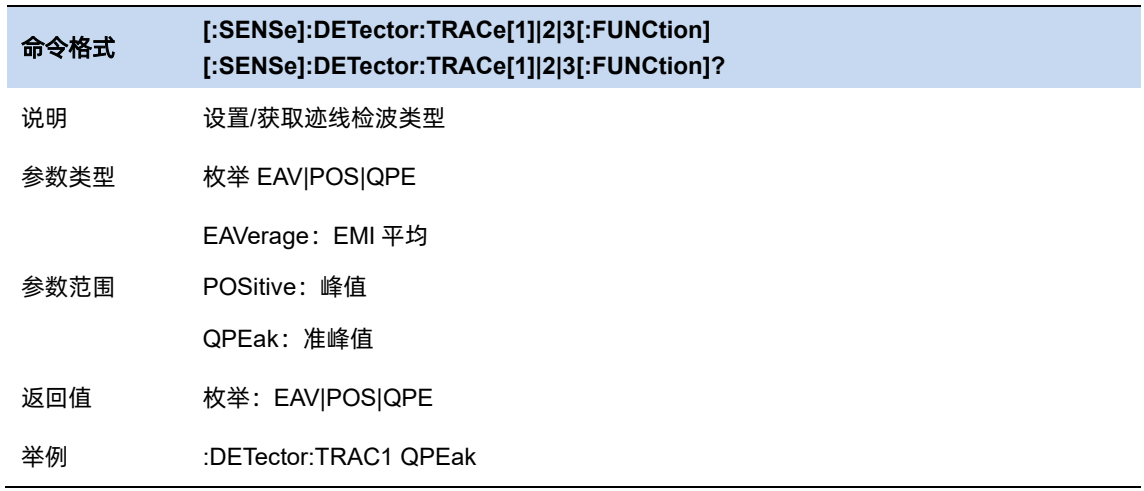

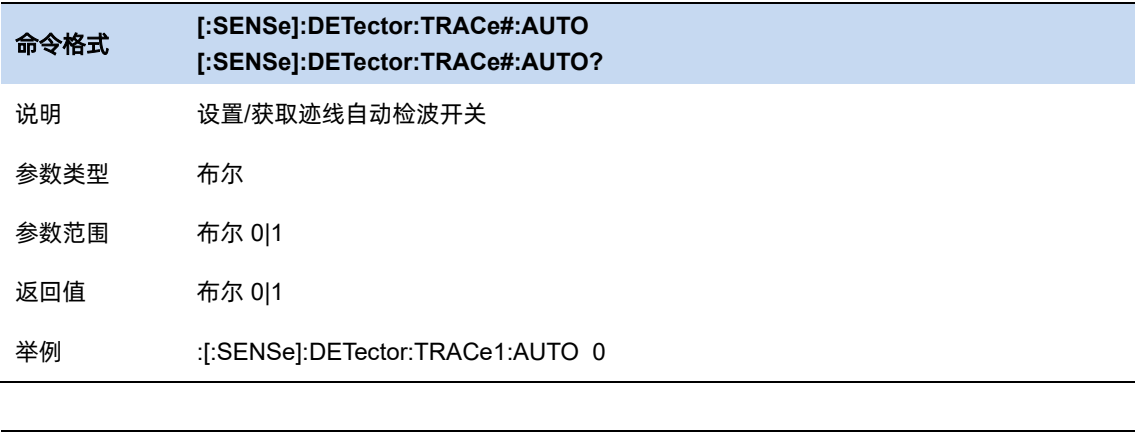

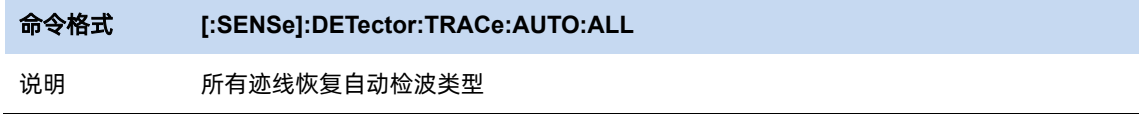

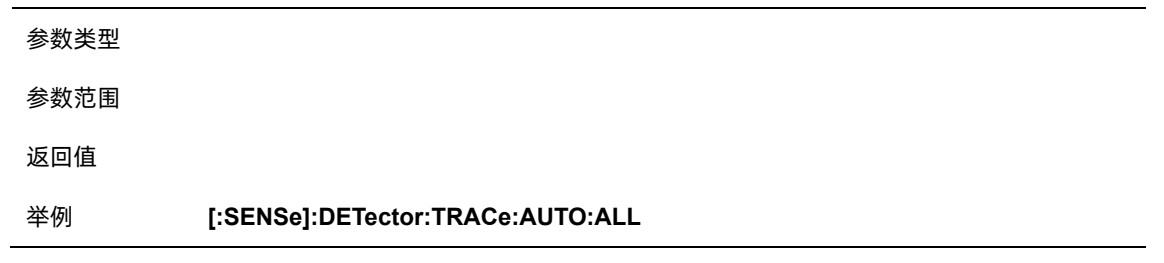

# **6.7** 光标**/**峰值

#### $6.7.1$ 选择光标

选择八个光标中的一个,默认选择光标 1。选择光标后,可以设置光标的类型、所标记的迹线和读 数方式等参数。当前已打开的光标将标记在"标记迹线"所选择的迹线上,当前参数区和屏幕右上角将显 示当前激活光标在标记处的读数。

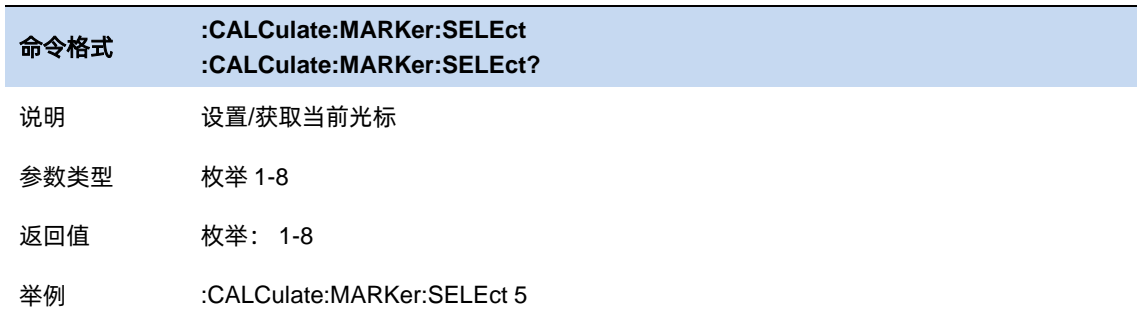

#### 6.7.2 选择迹线

选择当前光标所标记的迹线为:1、2、3。

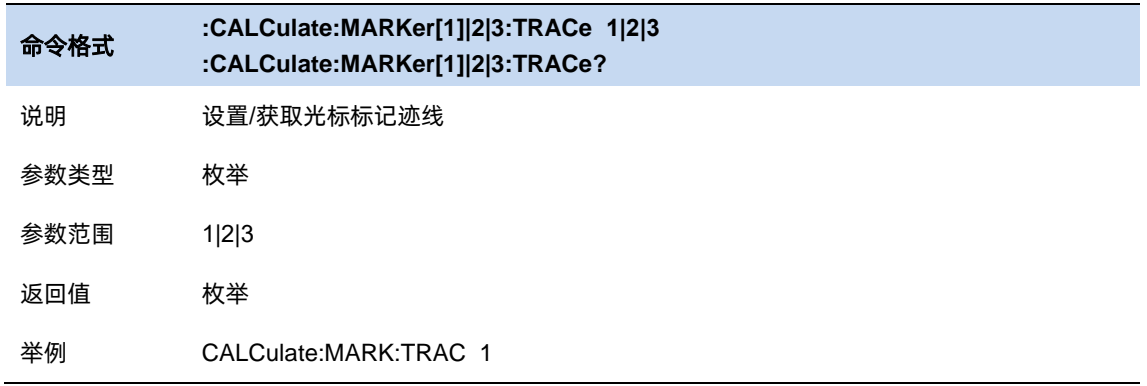

#### 6.7.3 光标类型

设定光标的类型:常规、差值、固定、关闭。

#### 6.7.3.1 常规

光标的类型之一。用于测量迹线上某一点的 X(频率或时间)和 Y(幅度)值。选择"常规"后, 迹线上出 现一个以当前光标号标识的光标,如"1"。使用过程中注意以下要点:

● 如果当前没有活动光标,则在当前迹线的中心频率处激活一个光标。

● 通过数字键、旋钮或方向键输入数值移动光标的位置,在屏幕的右上角显示当前光标

的读数。

● X 轴(频率或时间)读数的分辨率与扫宽相关,欲获得更高的读数分辨率可以减小扫宽。

#### 6.7.3.2 差值

光标的类型之一。用于测量"参考点"与"迹线上某一点"之间的差值:X(频率或时间)和 Y(幅度)值。 选择"差值"后,迹线上将出现一对光标:固定的参考光标(以光标号标识和"+"标识,如"1+")和差值光标 (以相对光标号和符号"∆"标识,如"1∆2")。

使用过程中注意以下要点:

● 光标选择"差值"后,原光标将变为差值测量光标,递增序号的光标将变为参考"固定"光标。

● 差值光标处于"相对于"状态,可以改变其 X 轴位置;参考光标默认处于"固定"状态 (X 轴 和 Y 轴位置固定), 但是可以通过改变为"常规"状态而可以调整 X 轴。

迹线区右上角第一行显示两个光标之间的频率(或时间)差和幅度差值;迹线区右上角第二 行显示参考光标的 X 轴和幅度值。

#### 6.7.3.3 固定

光标的类型之一。选择"固定"后,该光标的 X 轴和 Y 轴将不随迹线改变,仅能通过菜单改变。固定

光标以"+"标识。

光标选择"差值"后,原光标将变为差值测量光标,递增序号的光标将变为参考"固定"光标。

## 6.7.3.4 关闭

关闭当前选中的光标,屏幕中显示的光标信息和光标相关的功能也将关闭。

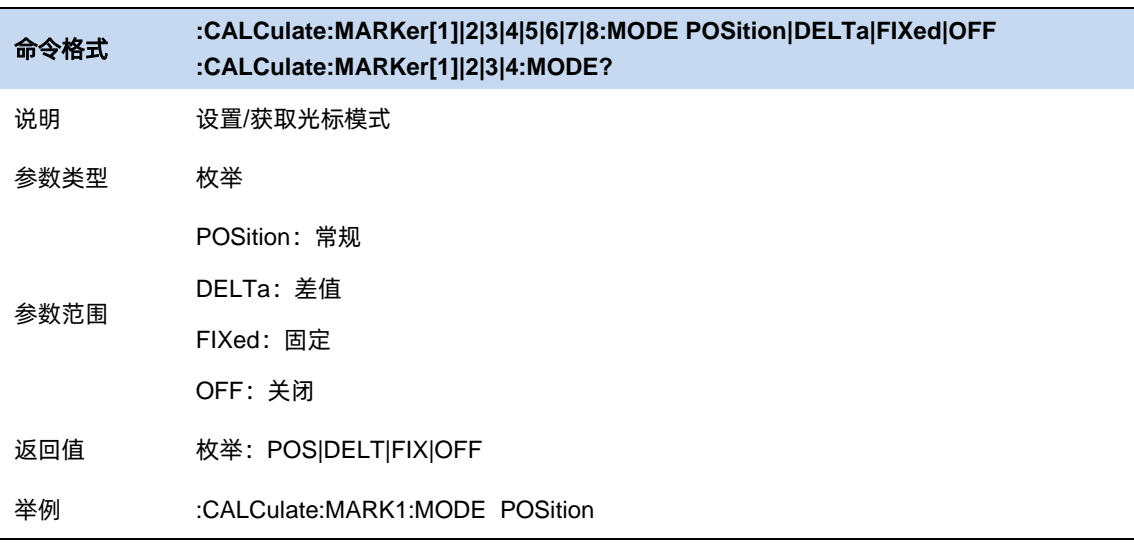

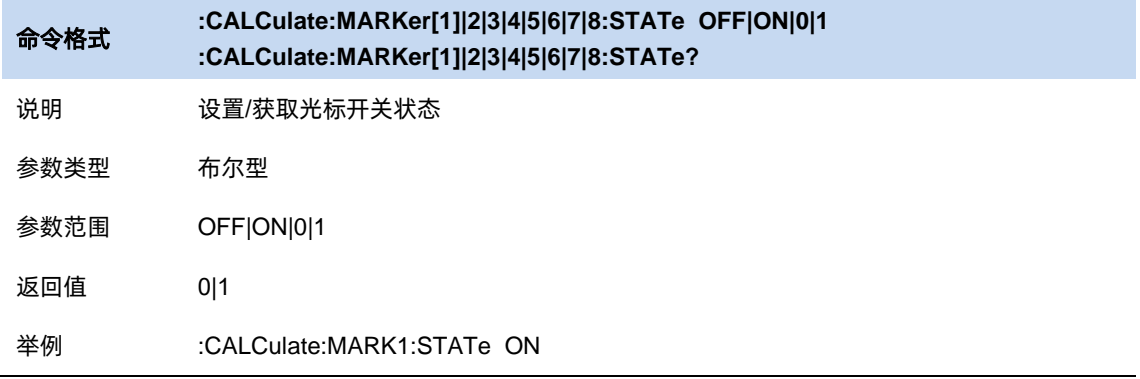

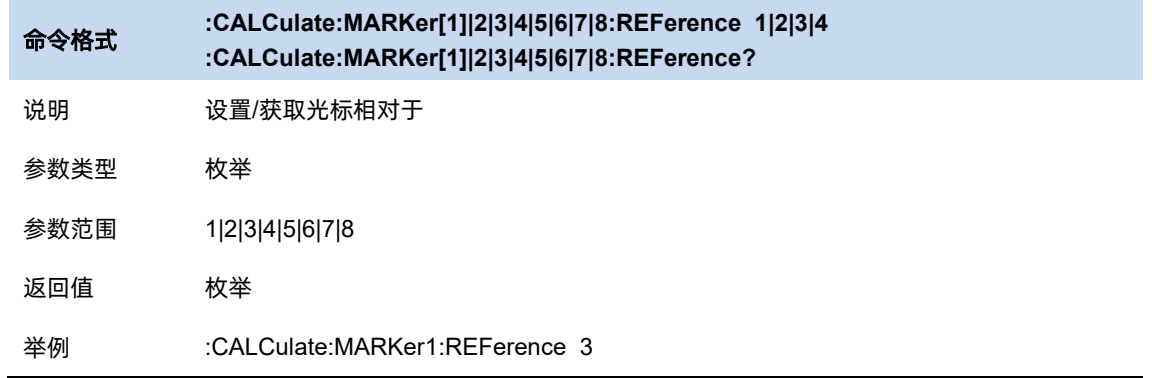

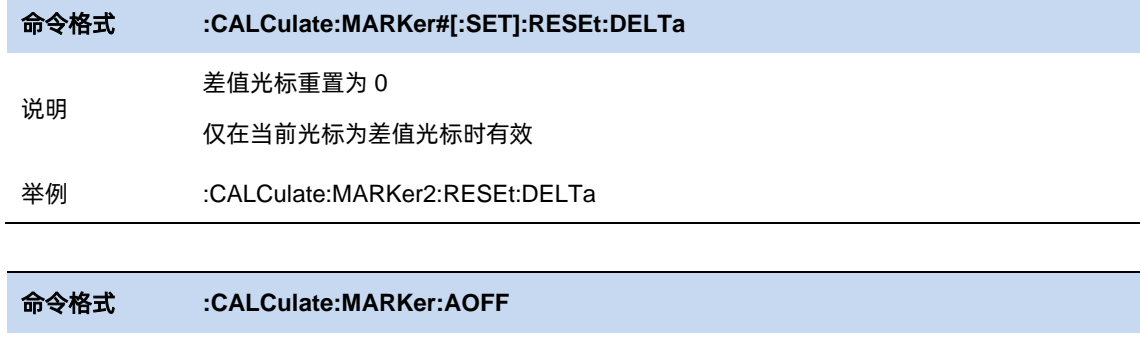

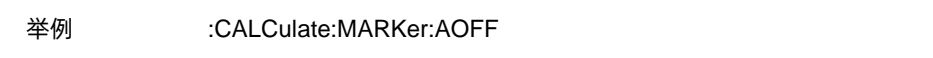

# 6.7.4 光标位置

手动设定光标的位置。

说明 关闭所有光标

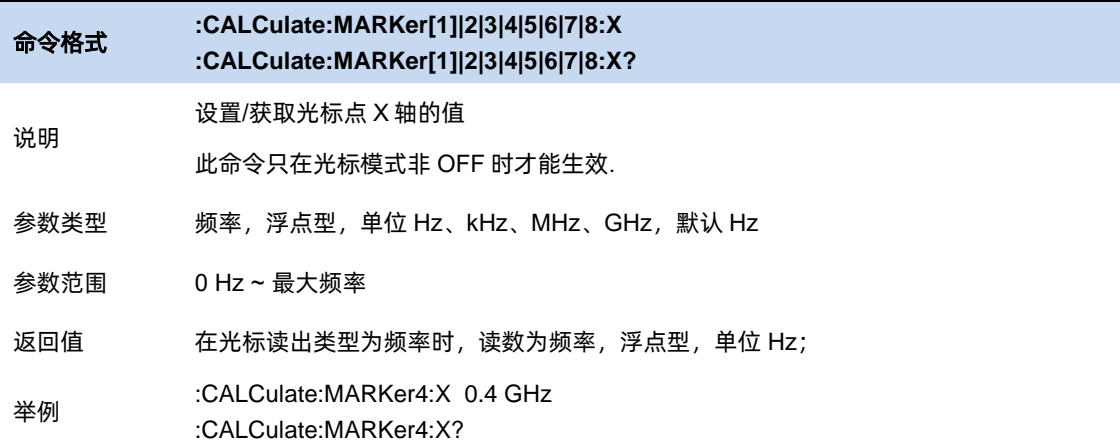

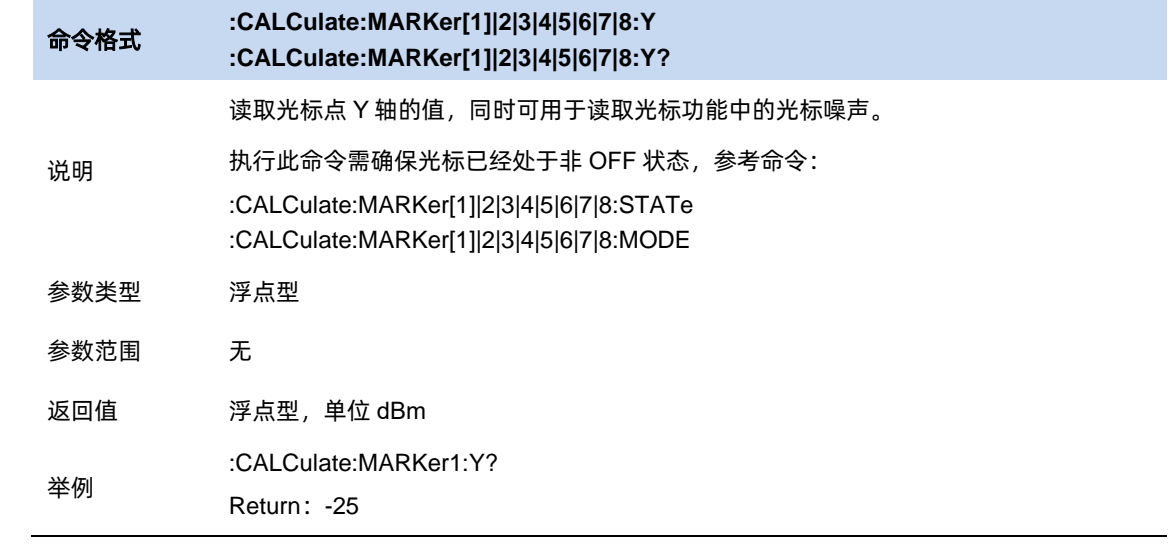

## 光标**->**

⚫ **M->List** 将光标添加入信号表中

⚫ **M->Meter**

设置 meter 频率为光标所在频点

⚫ **Meter -> M**

设置光标频率为 meter 所在频点

#### ⚫ **M->MidspanFreq**

设置光标频率为中频点。

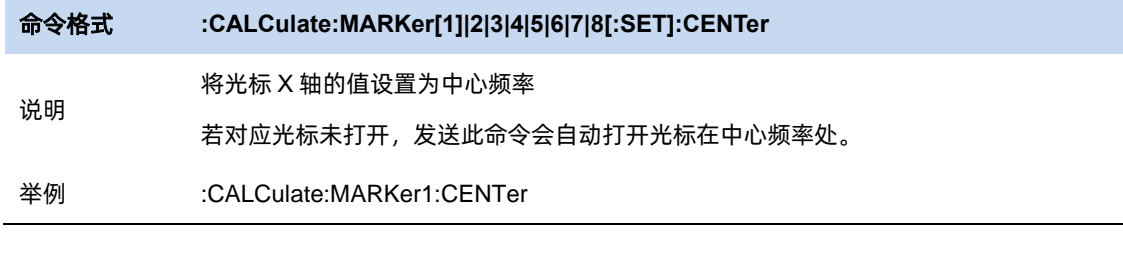

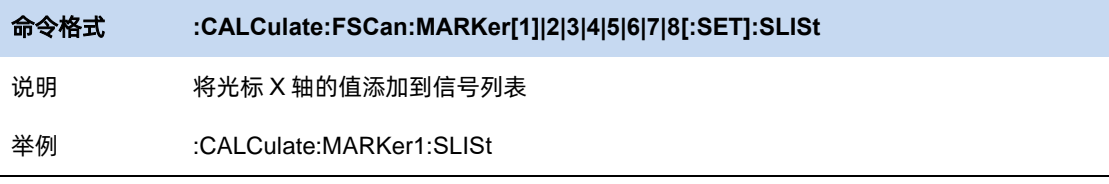

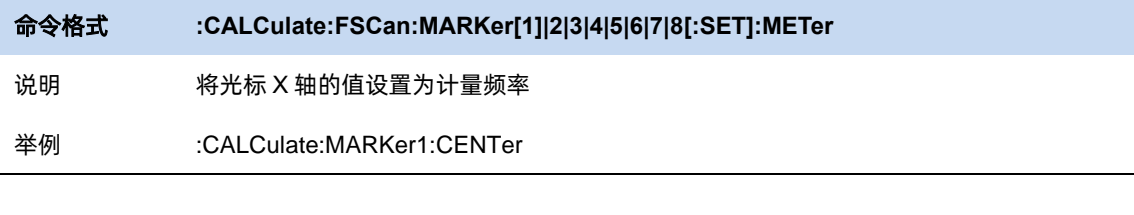

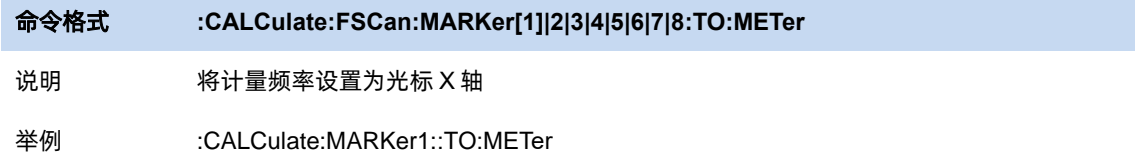

### 6.7.6 峰值搜索

打开峰值搜索的设置菜单,并执行峰值搜索功能。

将当前光标位置设置为所在迹线搜索的幅度最大的峰值的位置。若要使当前光标跳转到搜索的到

的其他峰值点位置,可以点击下一峰值、左峰值、右峰值:

- ⚫ 下一峰值:当前光标跳转到垂直位置小于当前光标的峰值点中垂直距离与当前光标最近的点。
- ⚫ 左峰值:当前光标跳转到水平位置小于当前光标的峰值点中水平距离与当前光标最近的点。
- ⚫ 右峰值:当前光标跳转到水平位置大于当前光标的峰值点中水平距离与当前光标最近的点。

另外提供了峰峰值功能:

- ⚫ 峰峰值:将当前光标设置为相对光标,将当前光标位置设置为所在迹线搜索的幅度最大的峰 值的位置,将当前光标的相对光标的位置设置为所在迹线搜索的幅度最小的位置。
- 峰值→中频:将当前光标所在迹线搜索到的幅度最大的峰值所在频率设置为中心频率。若当

前光标未打开,将当前光标设置为常规光标。在零扫宽的情况下此功能无效。

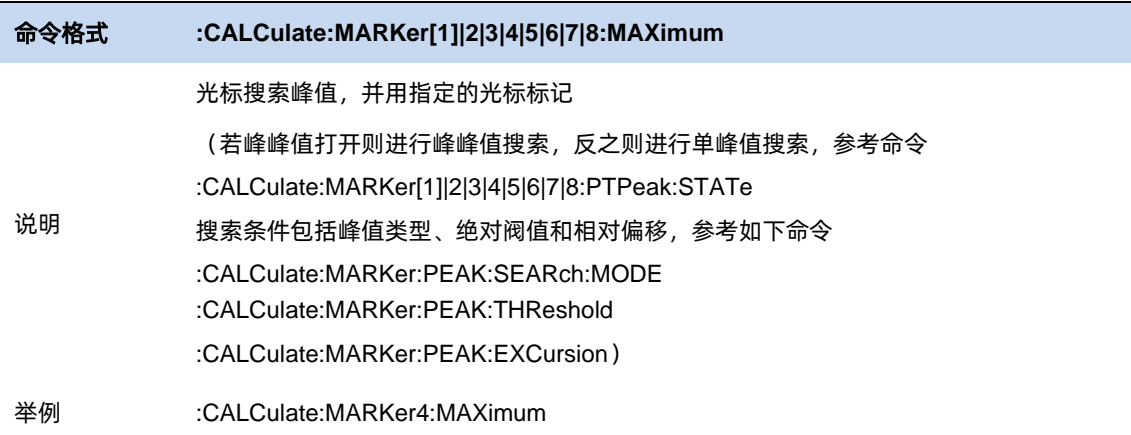

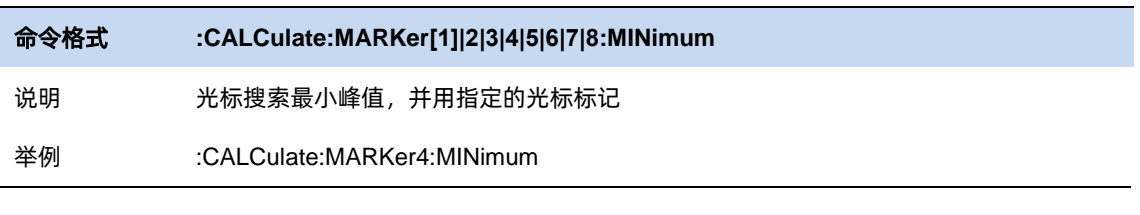

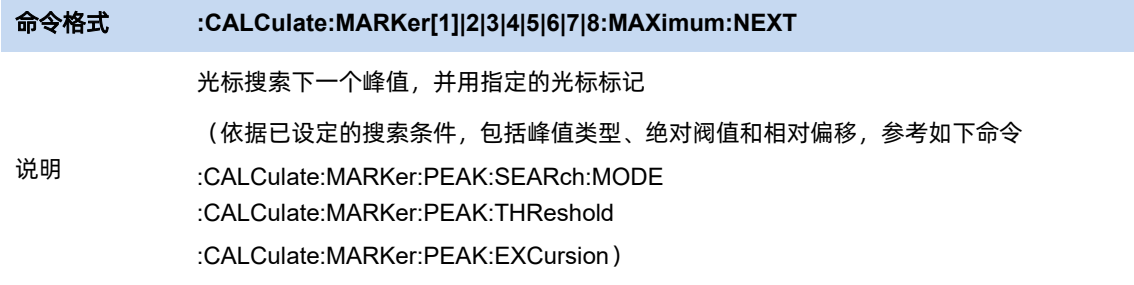

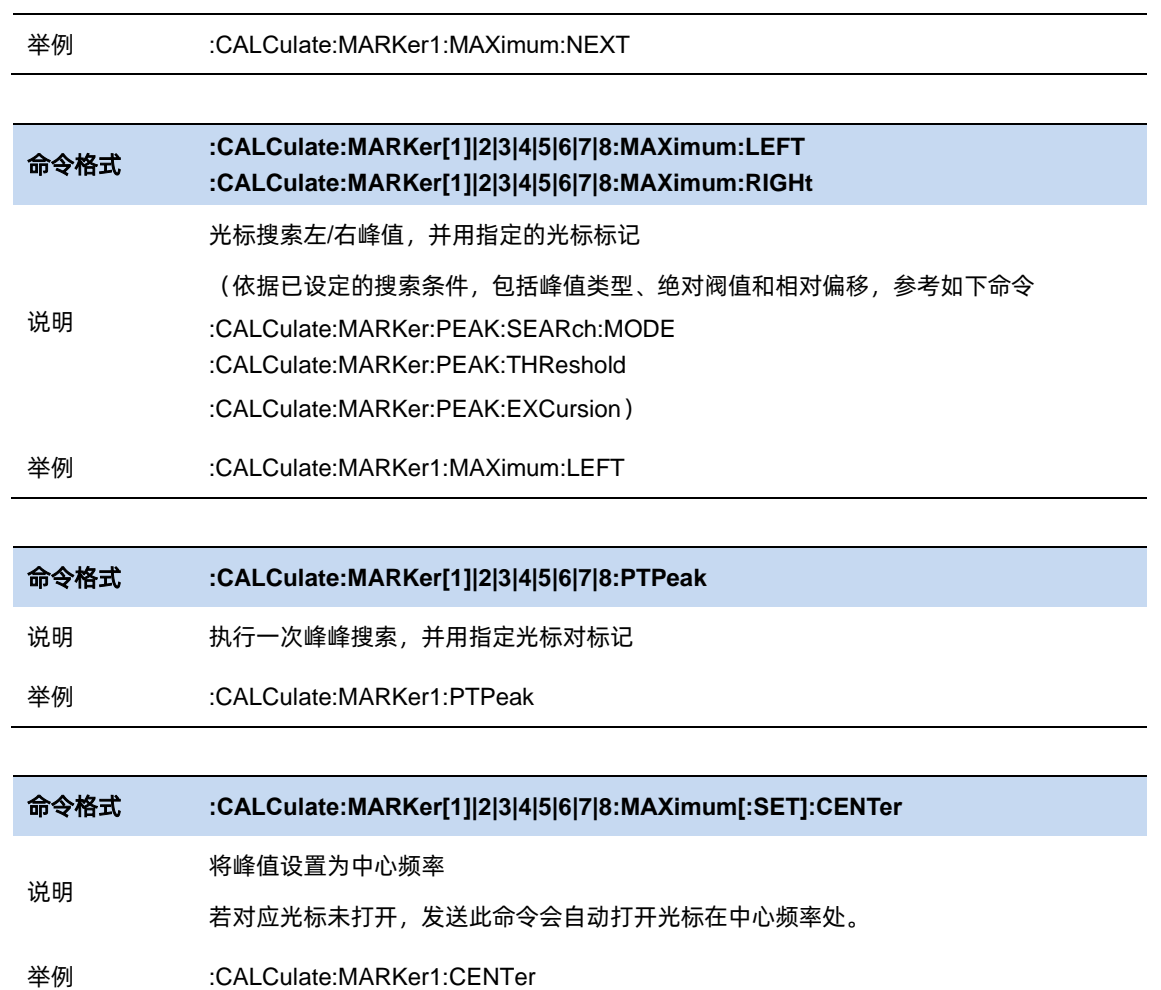

# **6.8** 测量

#### $6.8.1$ 测试控制

### 6.8.1.1 流程

选择测量流程,默认设置为"Scan Only"当流程被选定,您需要按"Restart Seq"启动选定的

测量流程。

- Scan Only: 仅做扫描相关测量。
- Seach Only: 仅搜索峰值信号以填充信号列表, 该搜索基于既有的扫描迹线。
- Scan, Search & Measure: 完整的测量包括扫描、峰值搜索和最终测量。在进行峰值搜索后,
信号列表将被清除并填充新的搜索结果

它将对信号列表中的所有信号进行最终测量,并更新信号列表的信息。

- Scan & Search: Scan 和 Search 的组合。
- Search & Meas: Search 和 meas 的组合。
- Meas: 根据测量设置, 对信号列表中选定的信号进行最终测量。您可以在菜单"测量->测量

信号"下选择当前信号、所有信号或标记信号。

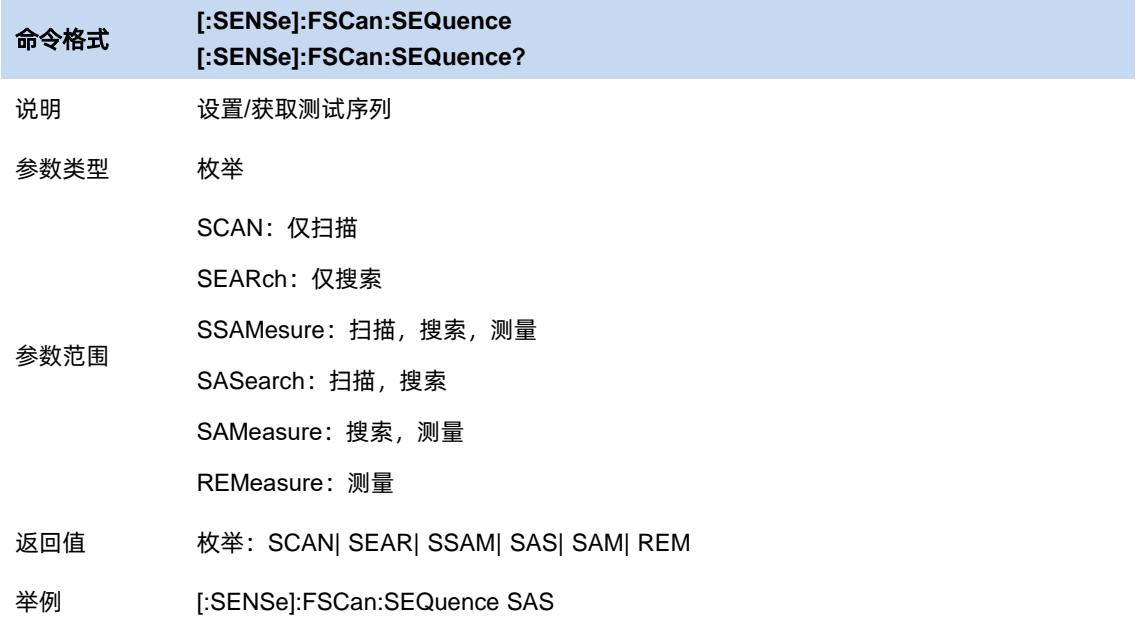

#### 开始**/**结束流程

根据选择的顺序开始扫描、搜索或最终测量。启动后,菜单上的标签将更改为"停止序列"。

在顺序运行期间,meter 测量将无效。按下停止序列将停止当前序列,meter 将自动启动。

### 6.8.1.3 计量

在设定的频点上计量一次。

#### 6.8.1.4 测量

根据测量设置,对信号列表中选定的信号进行最终测量。您可以在菜单"测量->测量信号"下选择 当前信号、所有信号或标记信号。

#### 6.8.2 扫描

在此菜单内设置预扫配置。参考 6.1 频率与扫宽,6.2 带宽。

#### 6.8.3 搜索

定义峰值搜索的条件,用于各种峰值的查找。只有同时满足"峰值阈值"、"峰值偏移"和"峰值类型" 的值才能被判定为峰值。

#### 测量配置

#### 6.8.4.1 信号选择

设置测量所选用的信号类型

- 当前信号:信号列表中选择的当前信号
- 所有信号:信号列表中的所有信号
- 标记信号:信号列表中的标记信号,可以在信号列表菜单下对选择的信号进行标记

#### 6.8.4.2 检波器

选择需要设置的检波器。

#### 6.8.4.3 测量开关

设置测量是否生效。

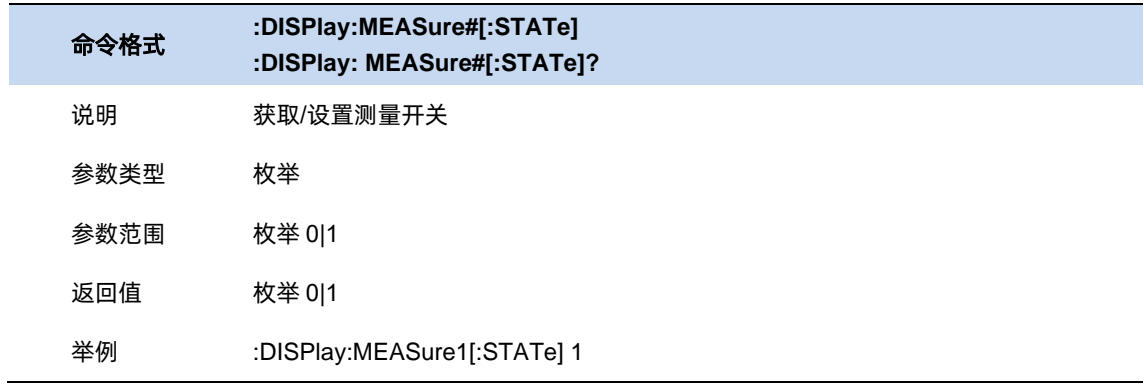

#### 6.8.4.4 驻留时间

设置对应检波方式的驻留时间。

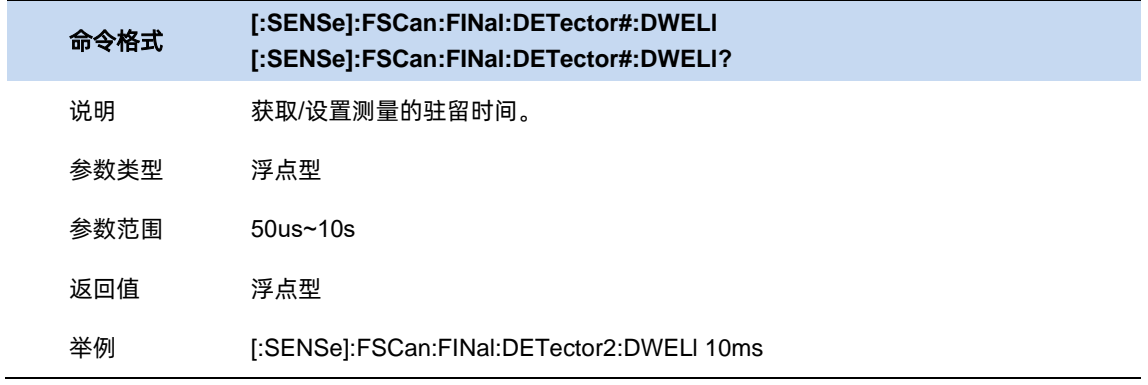

## 6.8.4.5 限制

选择限制作为当前检波方式所做差值的限制。

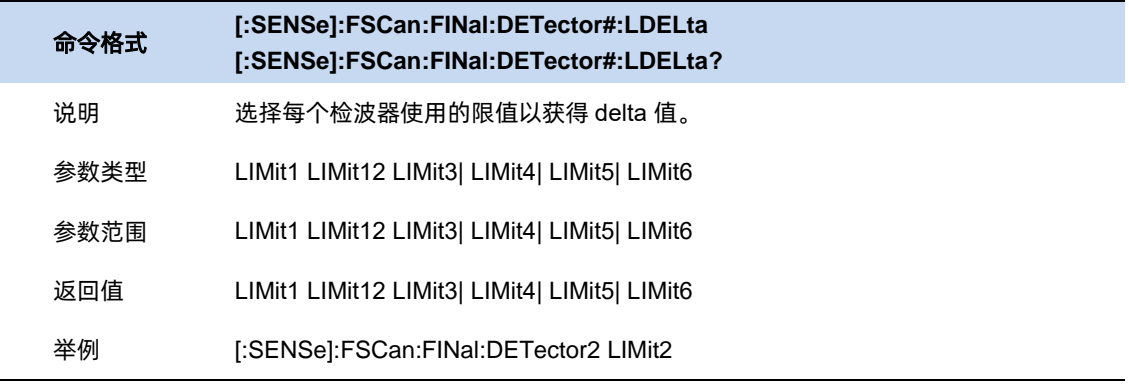

## 6.8.5 计量配置

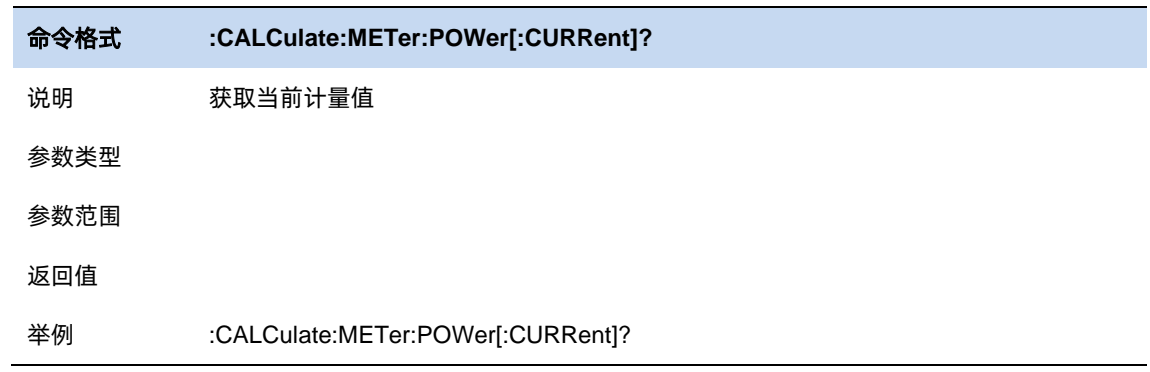

# 6.8.5.1 选择计量

选择 meter, 使得可以进一步为所选的 meter 选择检波方式和 limit。

## 6.8.5.2 开关计量

开关选中 Meter。

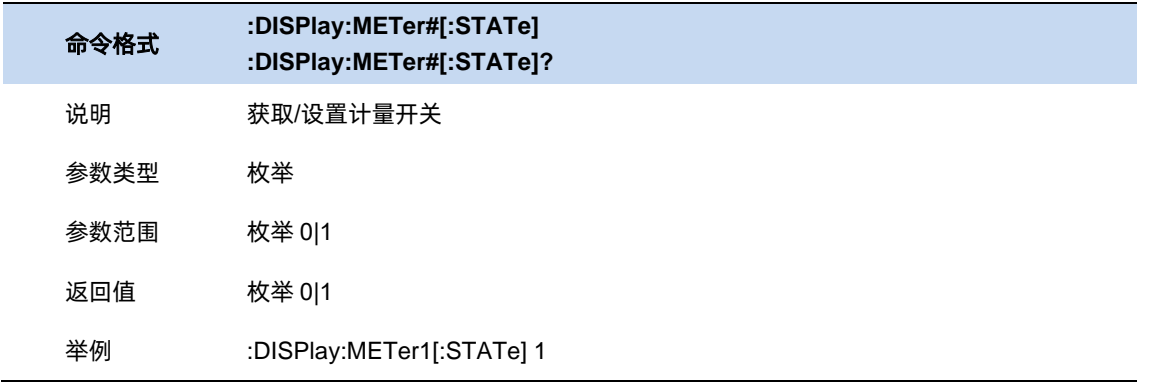

# 6.8.5.3 检波器

设置选中的计量对应的检波器。

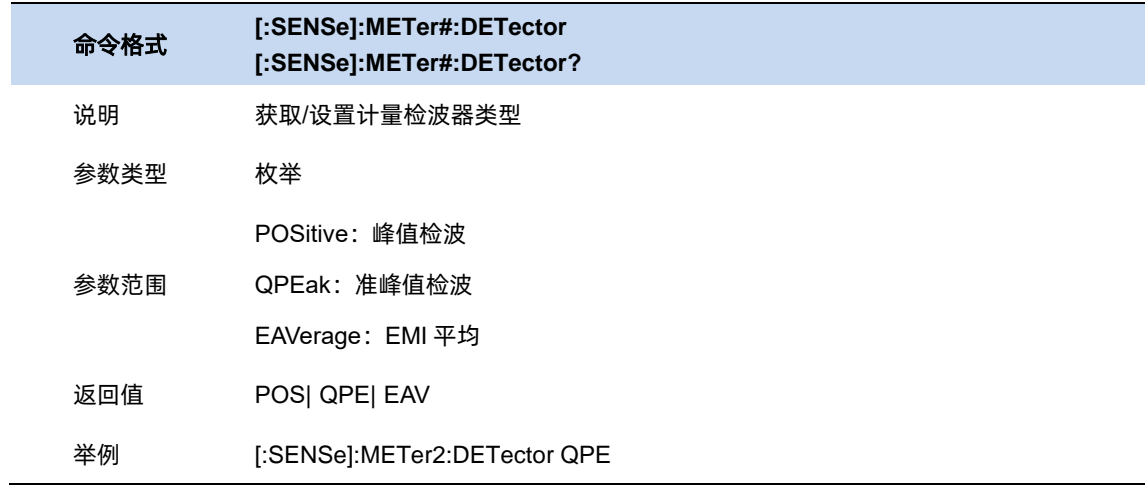

# 6.8.5.4 计量限制

为计量添加限制。可设置特定的限制值或是从指定的限制取值。

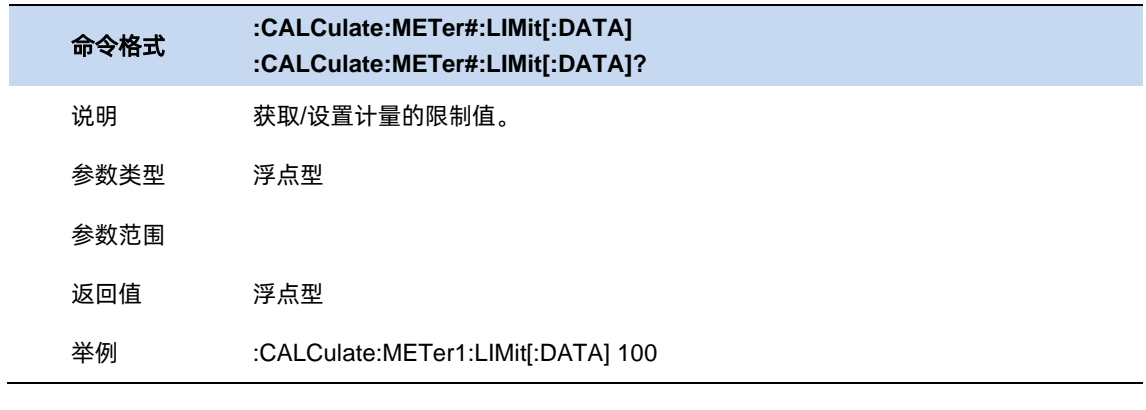

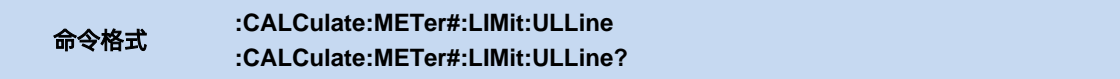

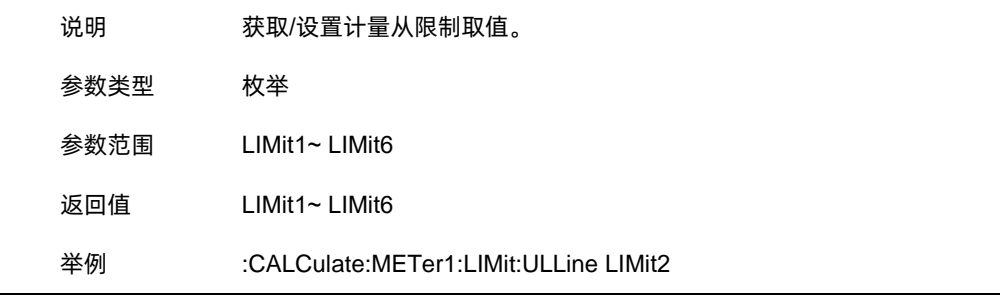

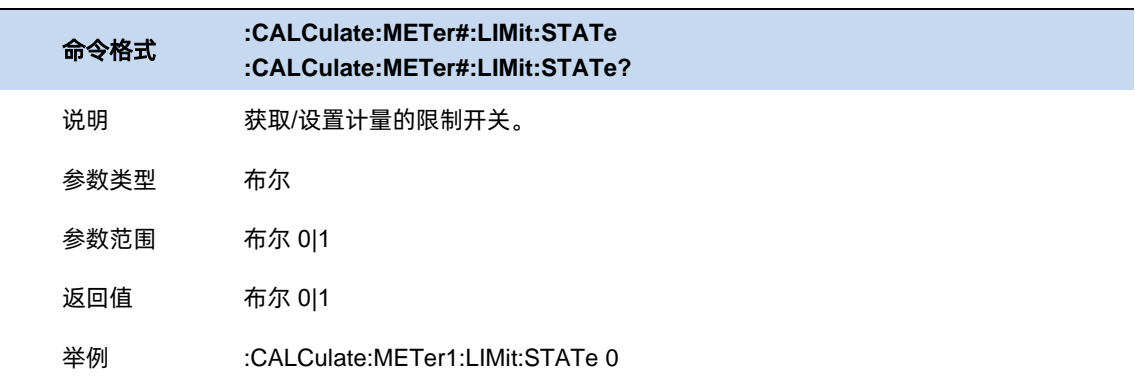

## 6.8.5.5 重置最大保持

重置 meter 最大保持的值,重新开始累积。

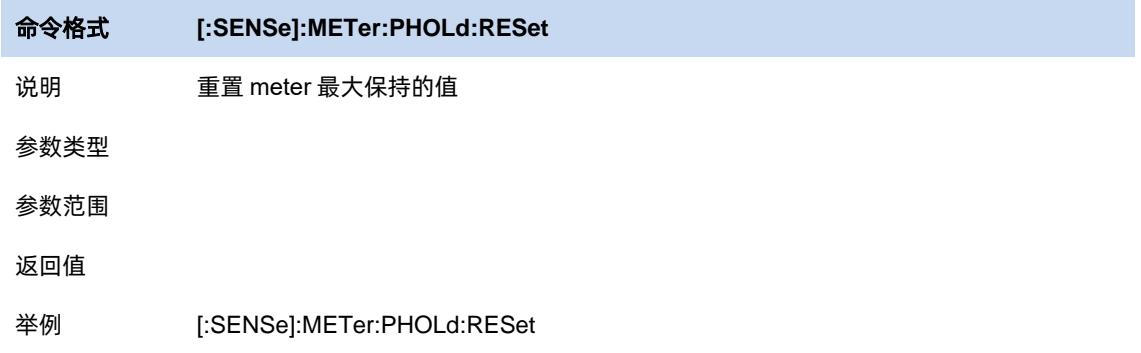

## 6.8.6 列表操作

- ⚫ 选择信号:选择信号,对于选择的信号可以对其进行标记和测量
- 标记信号: 标记当前信号
- ⚫ 清除标记:清除当前信号的标记
- 标记全部: 标记信号列表中所有信号
- 清除所有标记:清除信号列表中所有信号的标记
- ⚫ 删除信号:删除信号列表中当前信号
- 删除全部: 删除信号列表中所有信号
- ⚫ 删除标记:删除信号列表中标记的信号
- ⚫ 排序:设置信号列表的排序因子,比如频率、检波方式、差值结果、测量时间。
- ⚫ 顺序:信号列表按升序或者降序排序。

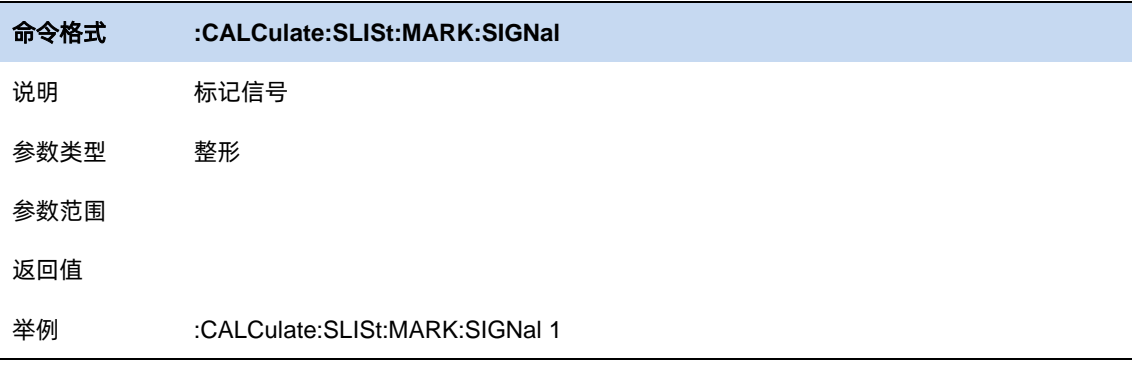

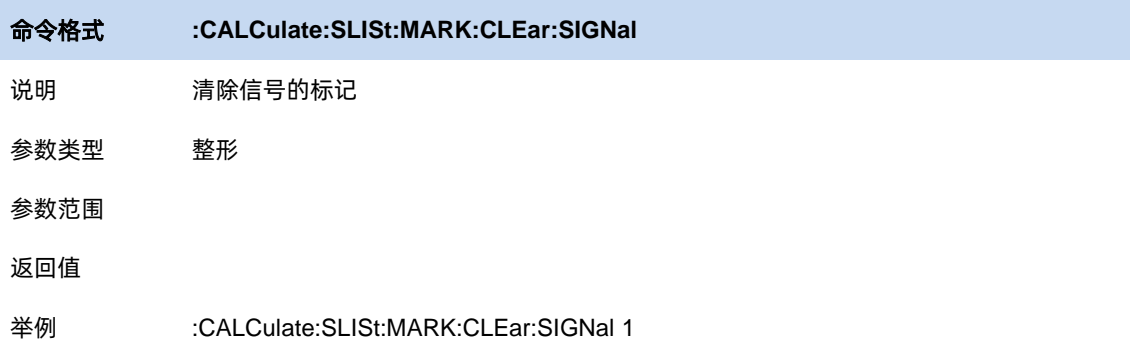

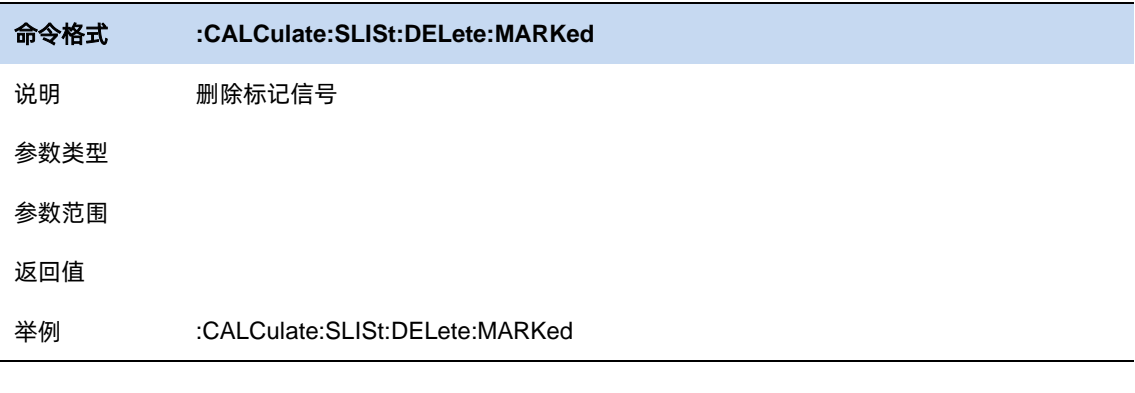

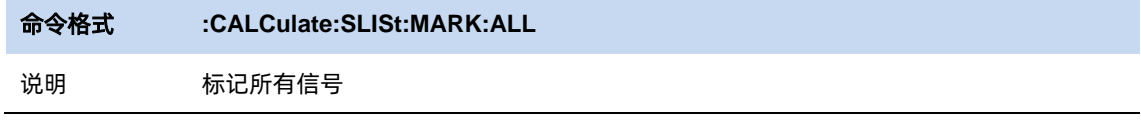

参数类型

参数范围

返回值

举例 :CALCulate:SLISt:MARK:ALL

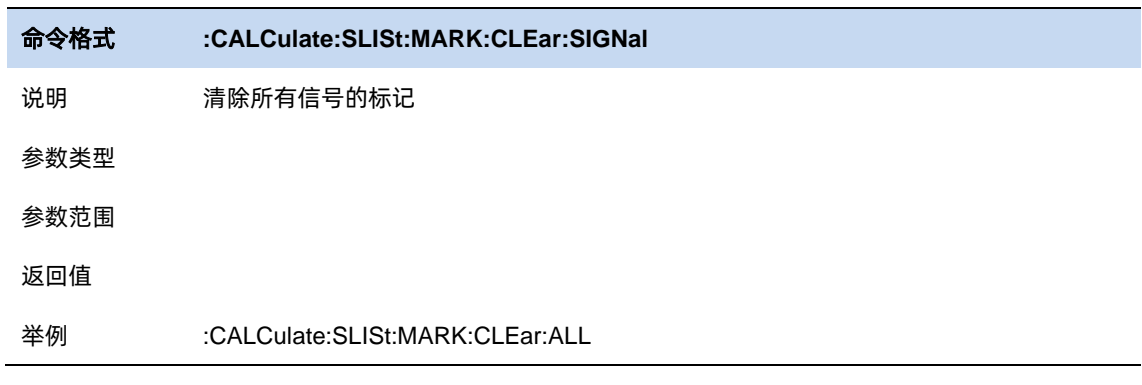

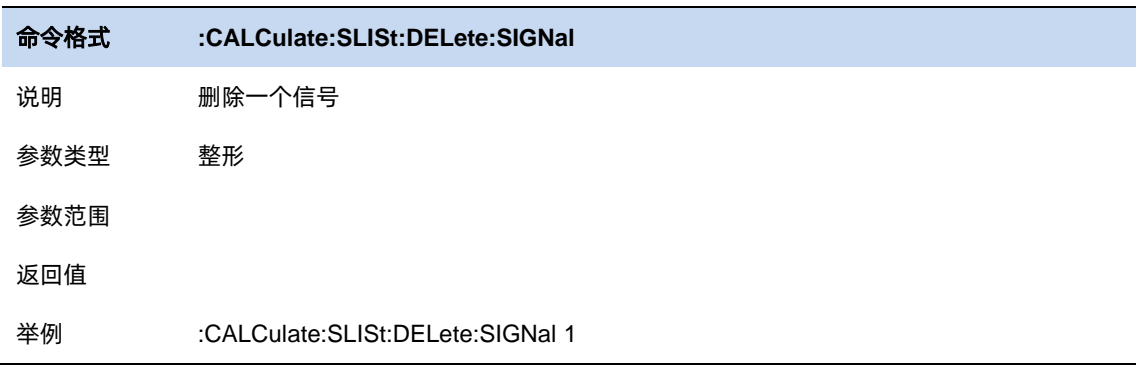

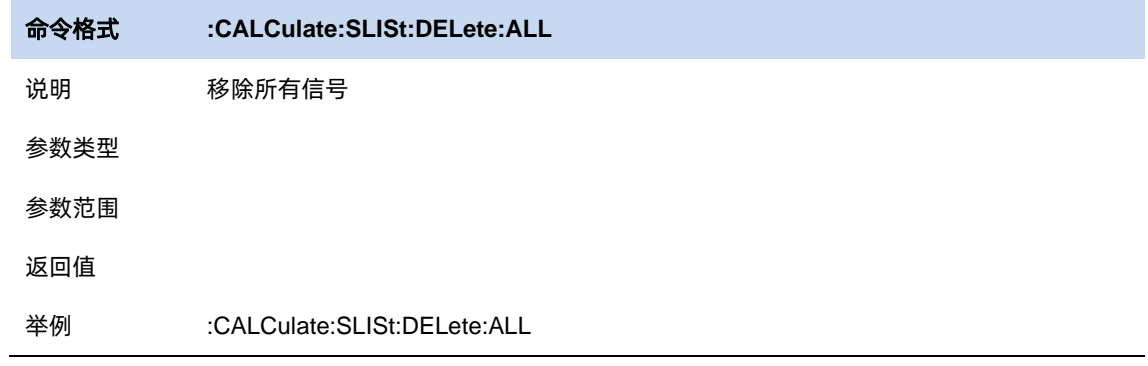

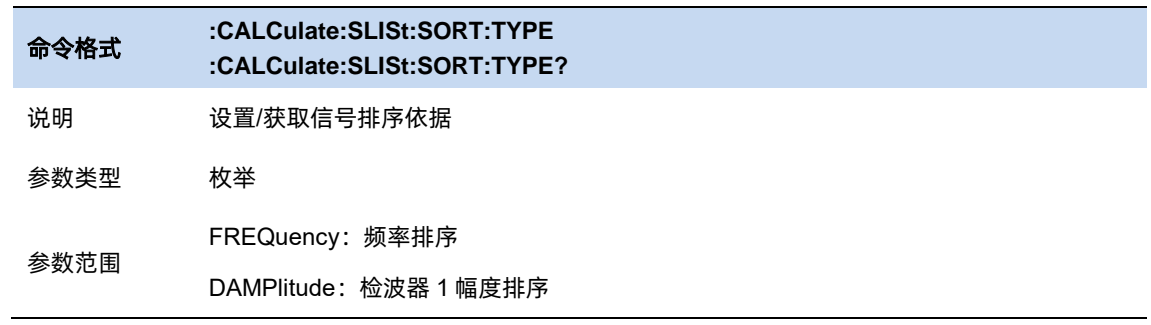

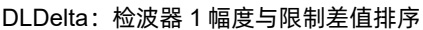

TIME: 时间排序

返回值 FREQ| DAMP| DLD| TIME

举例 :CALCulate:SLISt:SORT:TYPE FREQ :CALCulate:SLISt:SORT:TYPE?

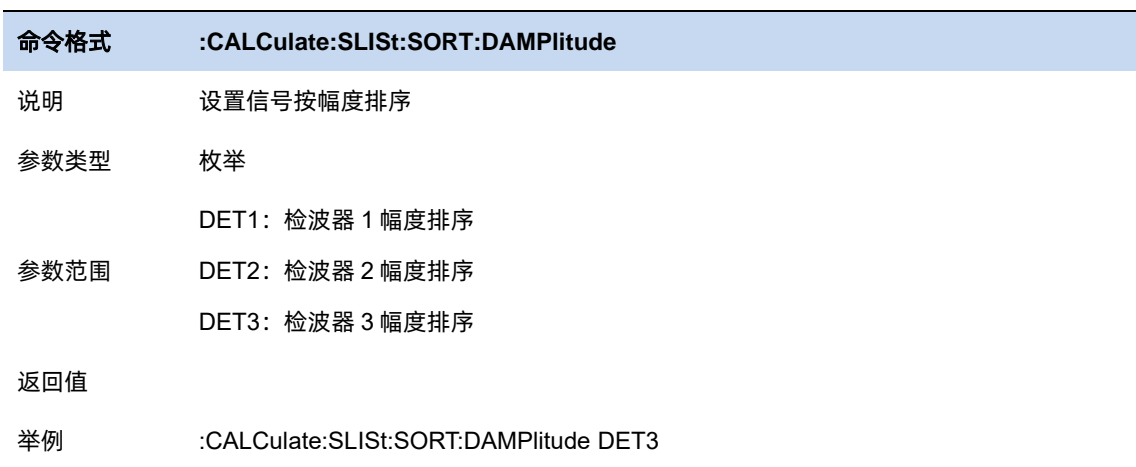

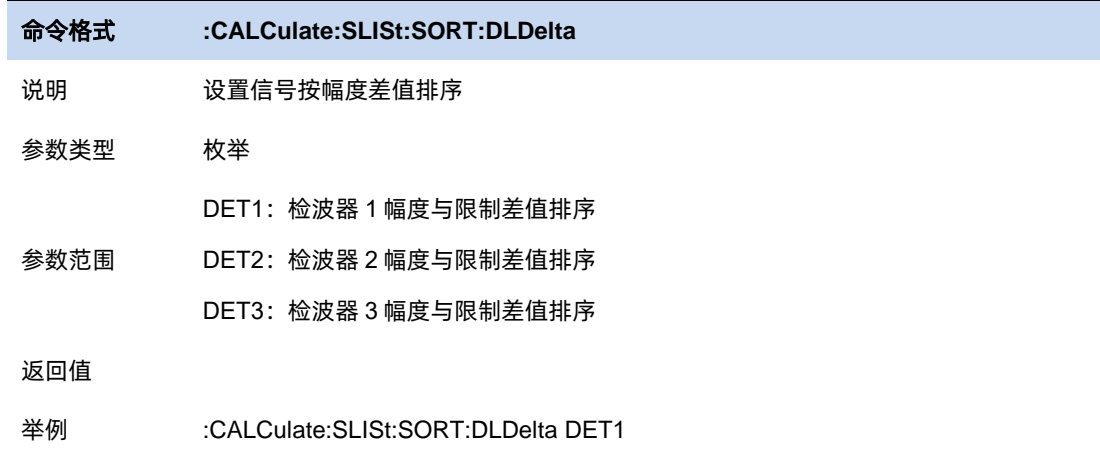

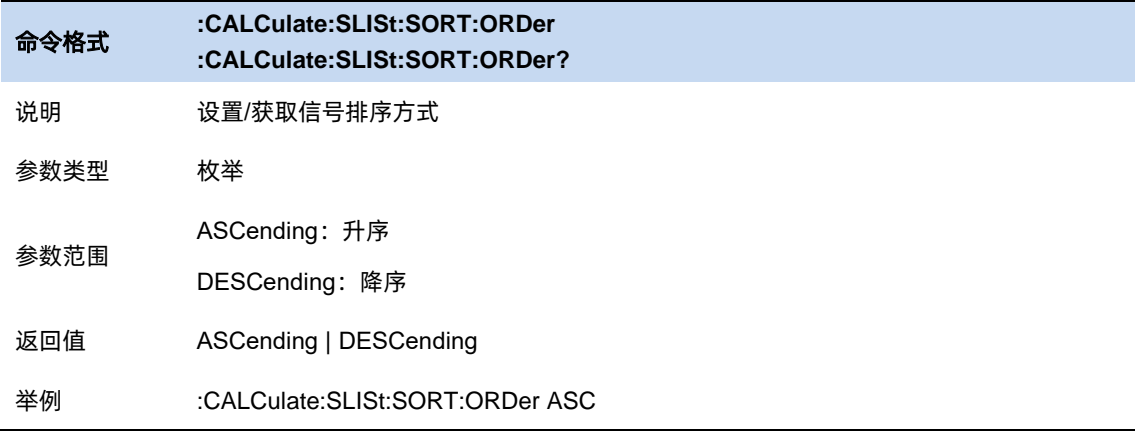

#### $6.8.7$ 限制

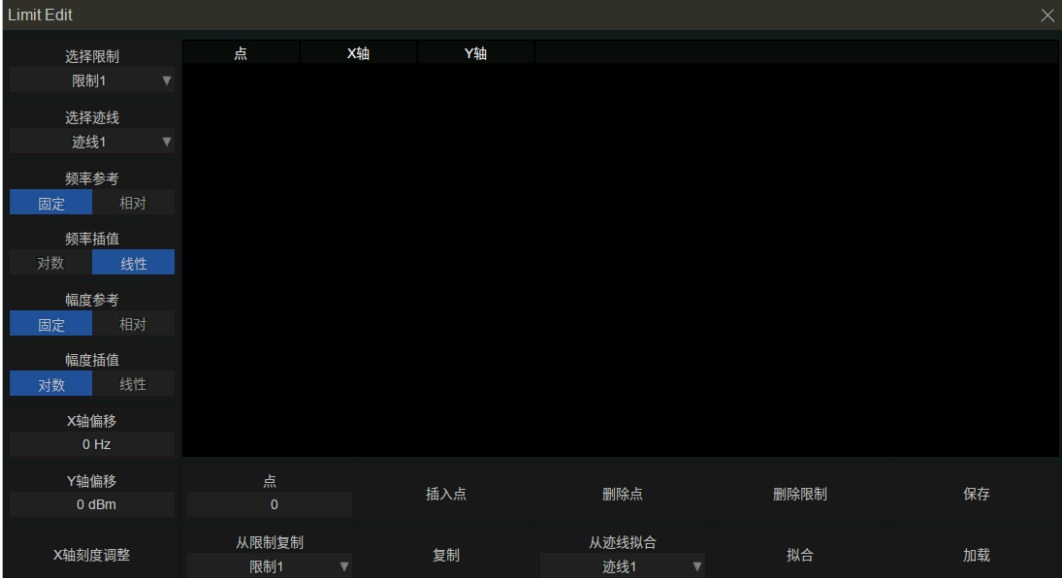

#### 图 6-4 Limit 编辑界面

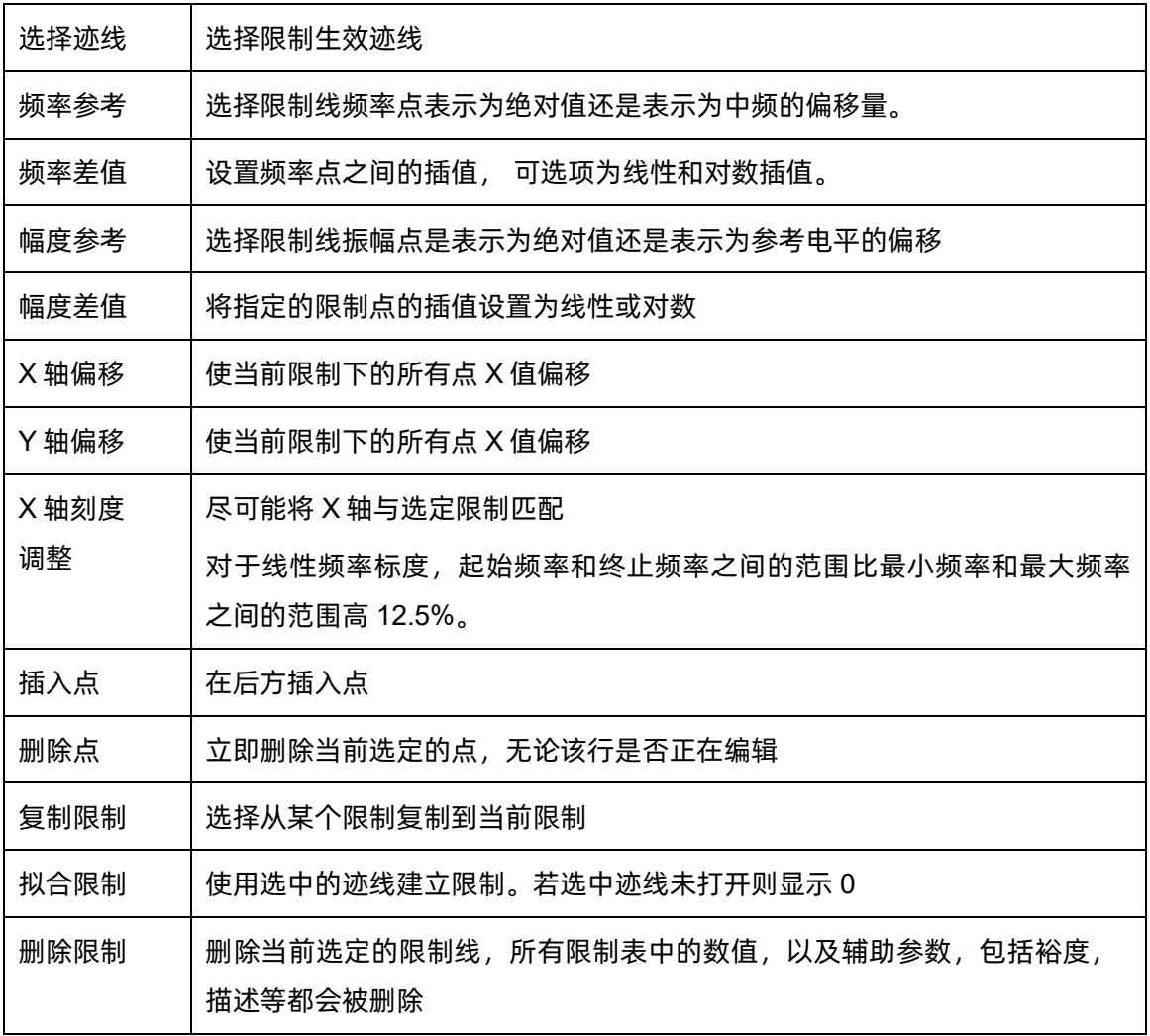

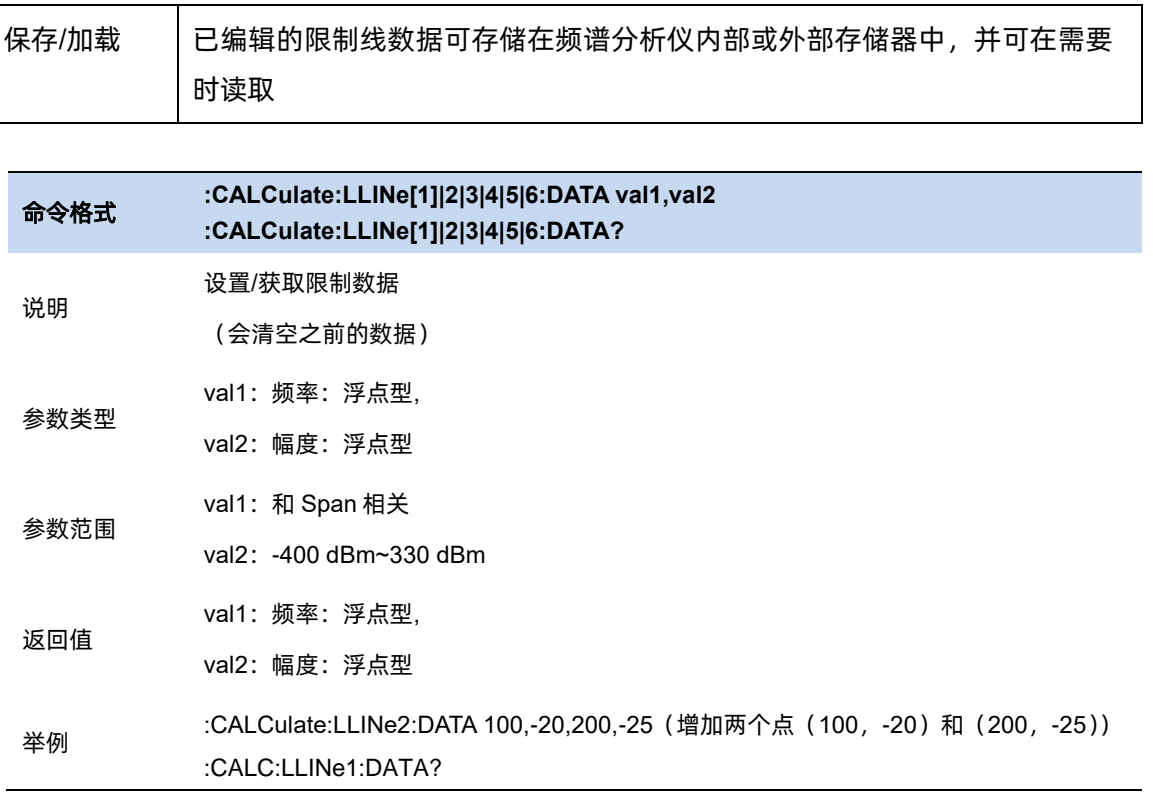

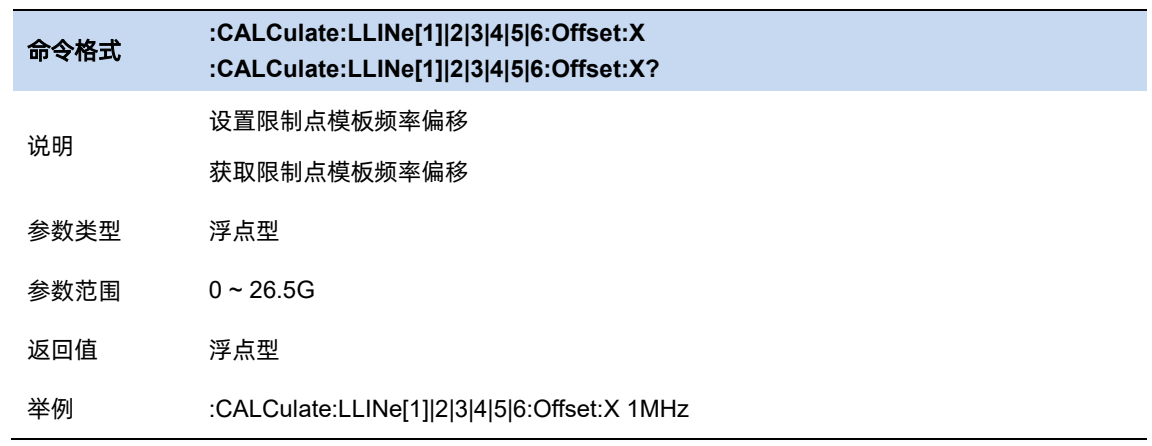

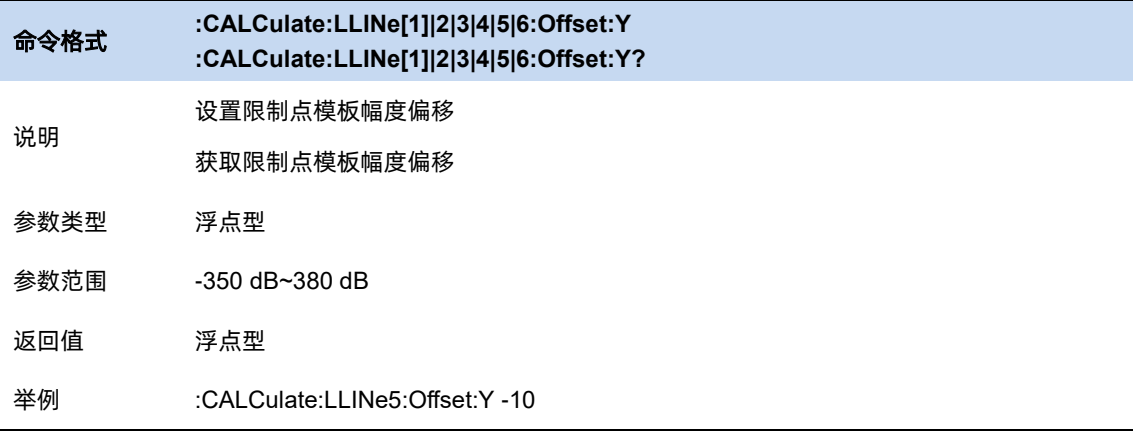

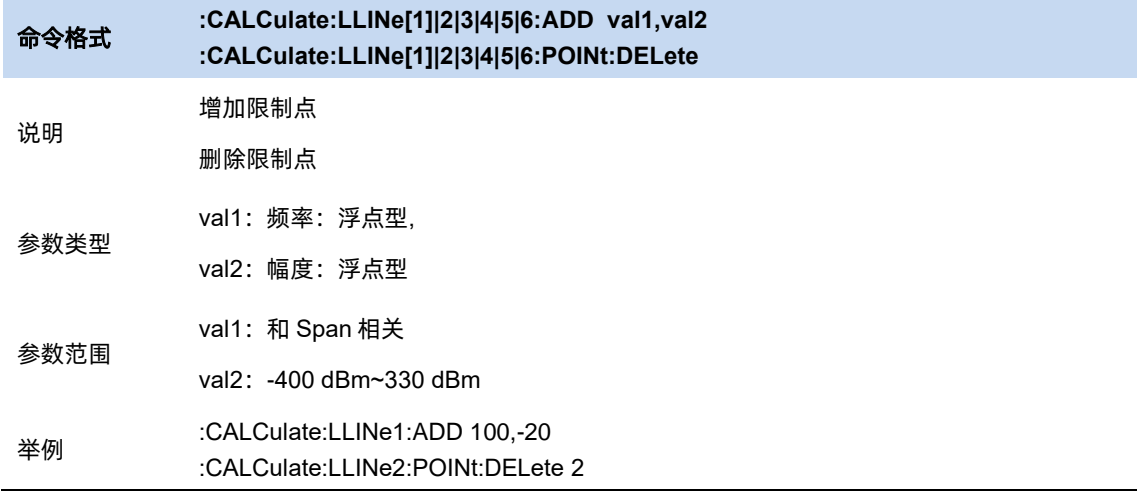

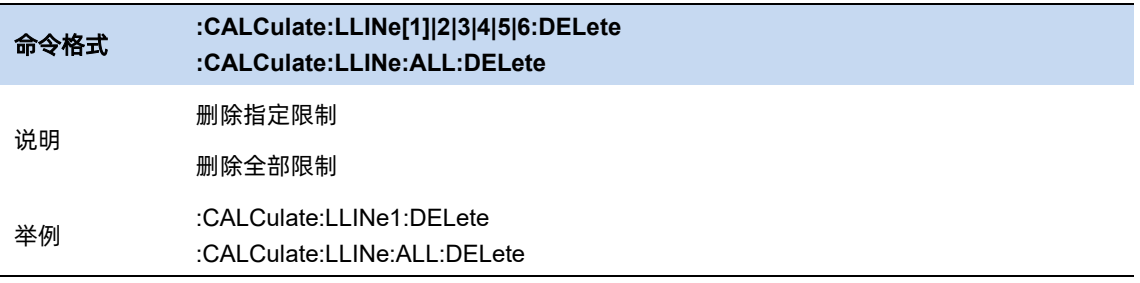

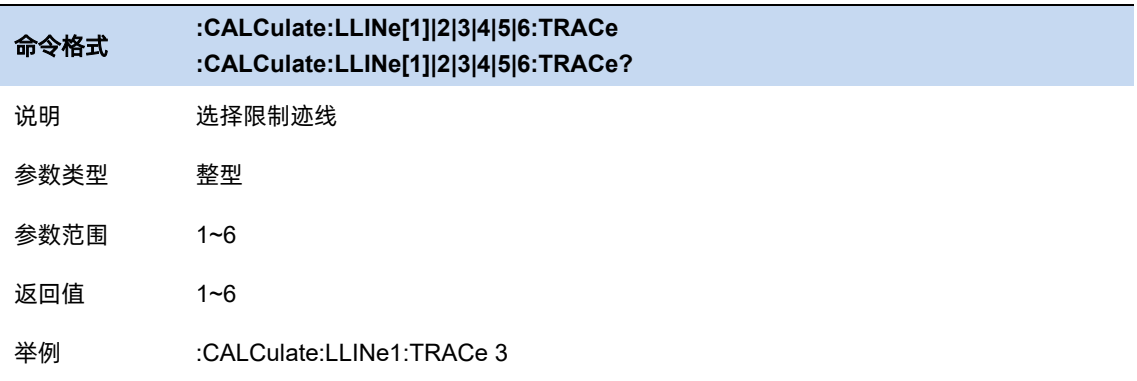

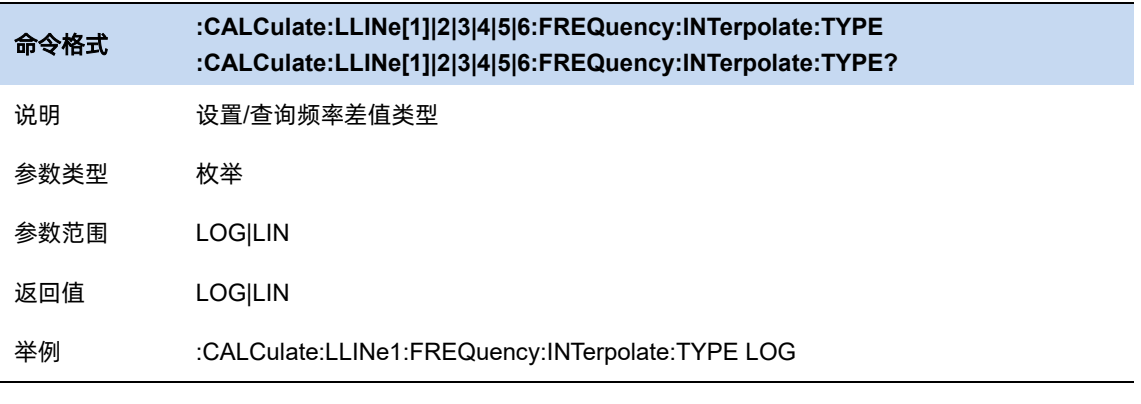

#### 命令格式 **:CALCulate:LLINe[1]|2|3|4|5|6:FREQuency:CMODe :CALCulate:LLINe[1]|2|3|4|5|6:FREQuency:CMODe?**

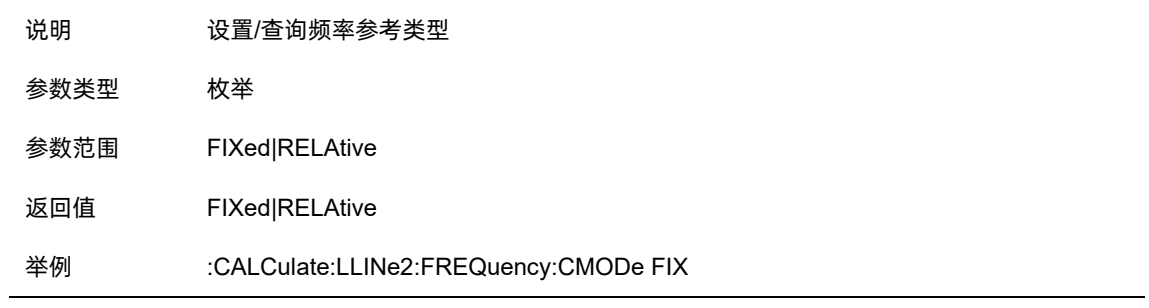

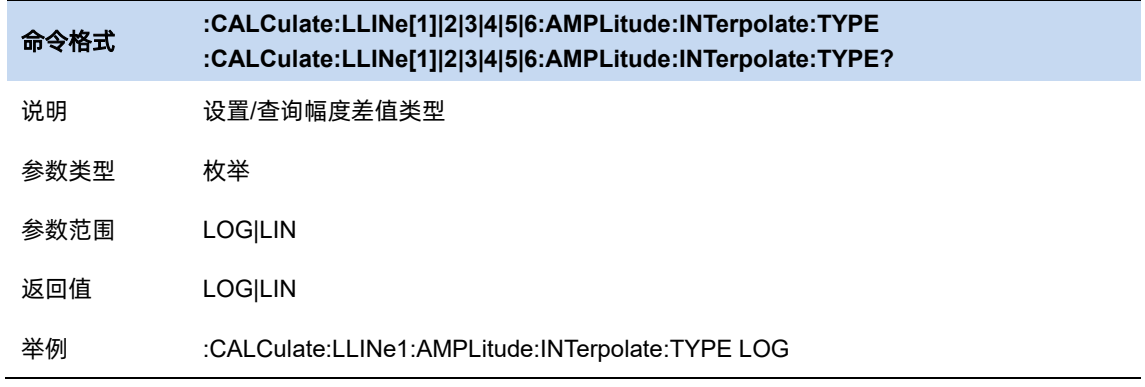

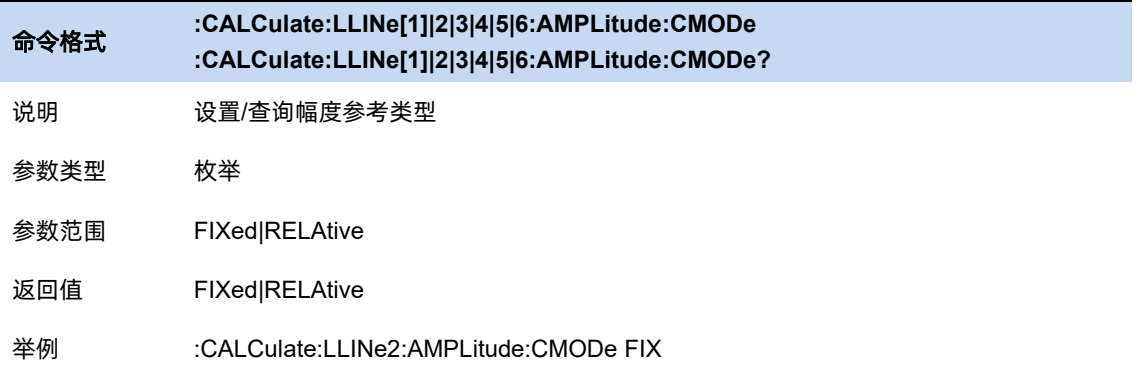

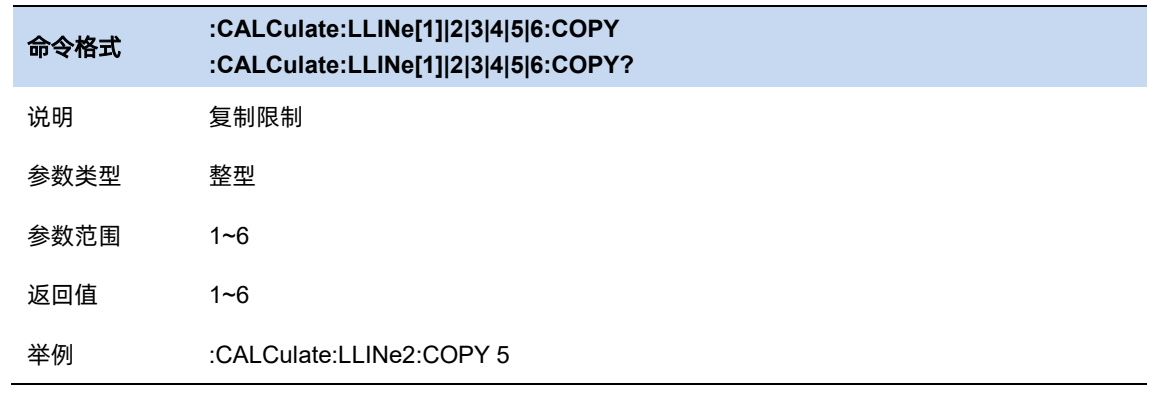

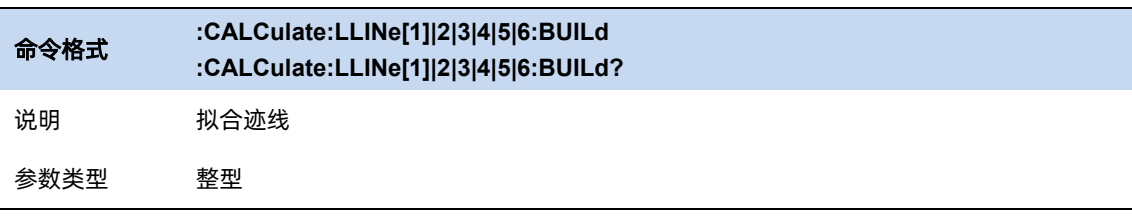

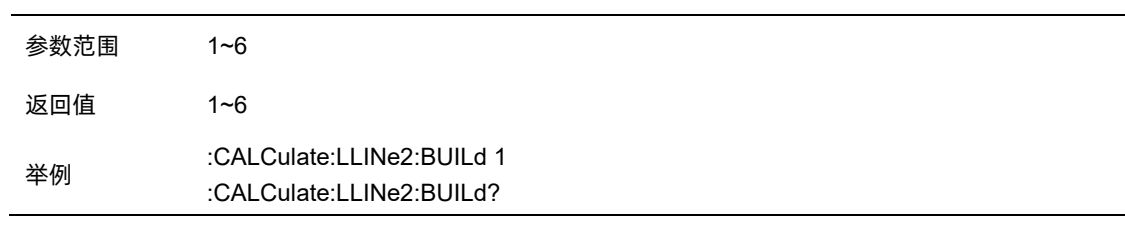

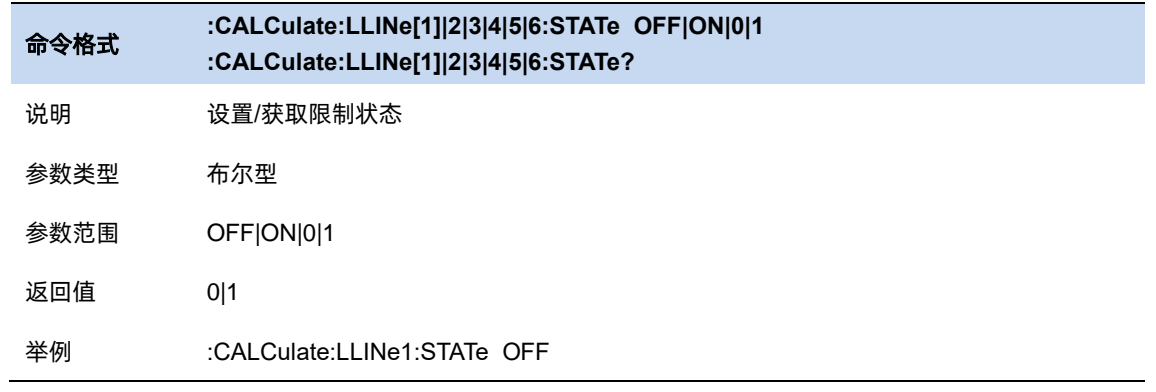

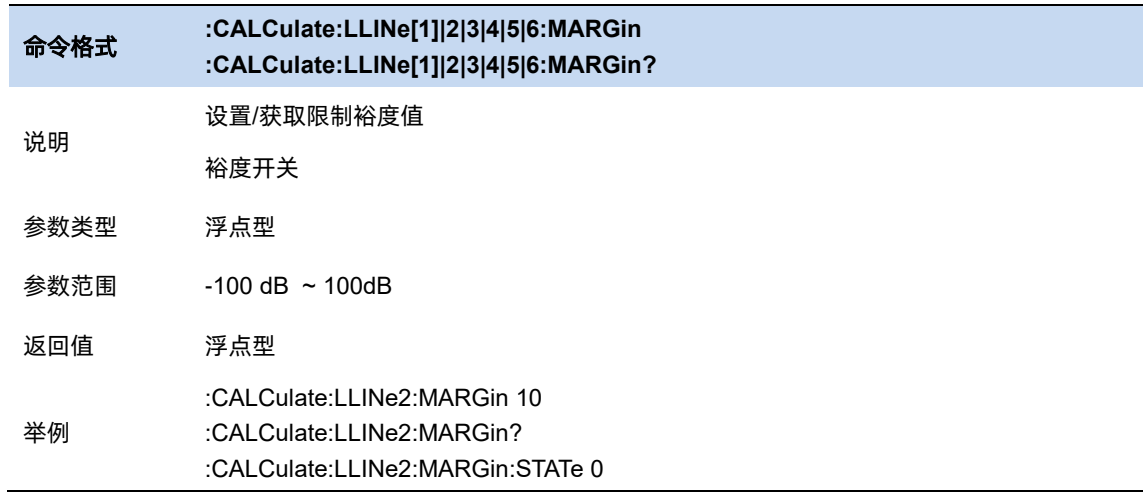

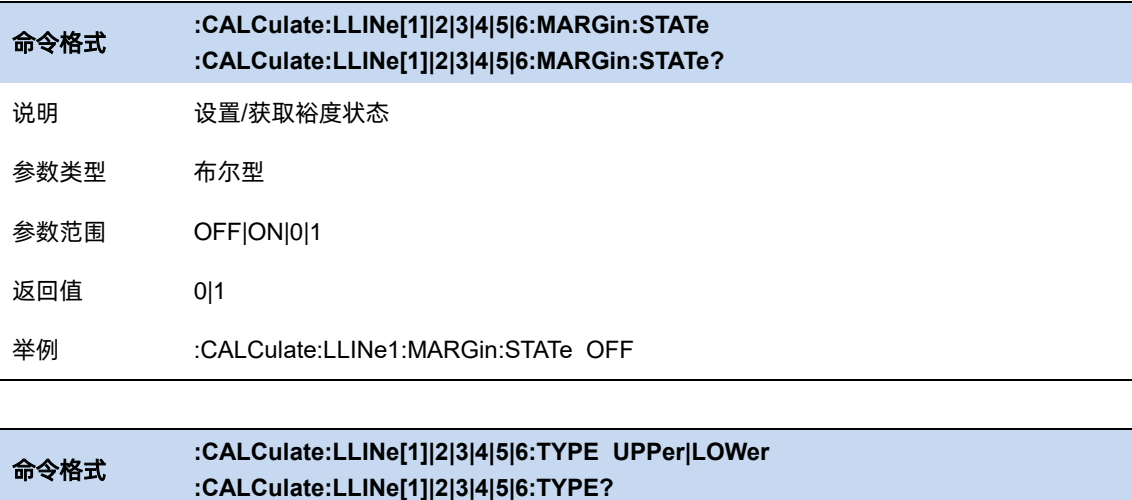

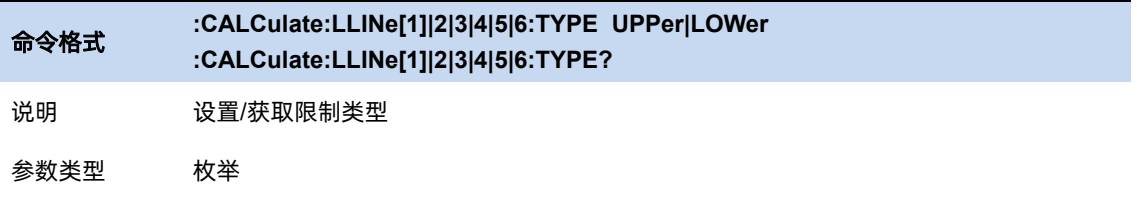

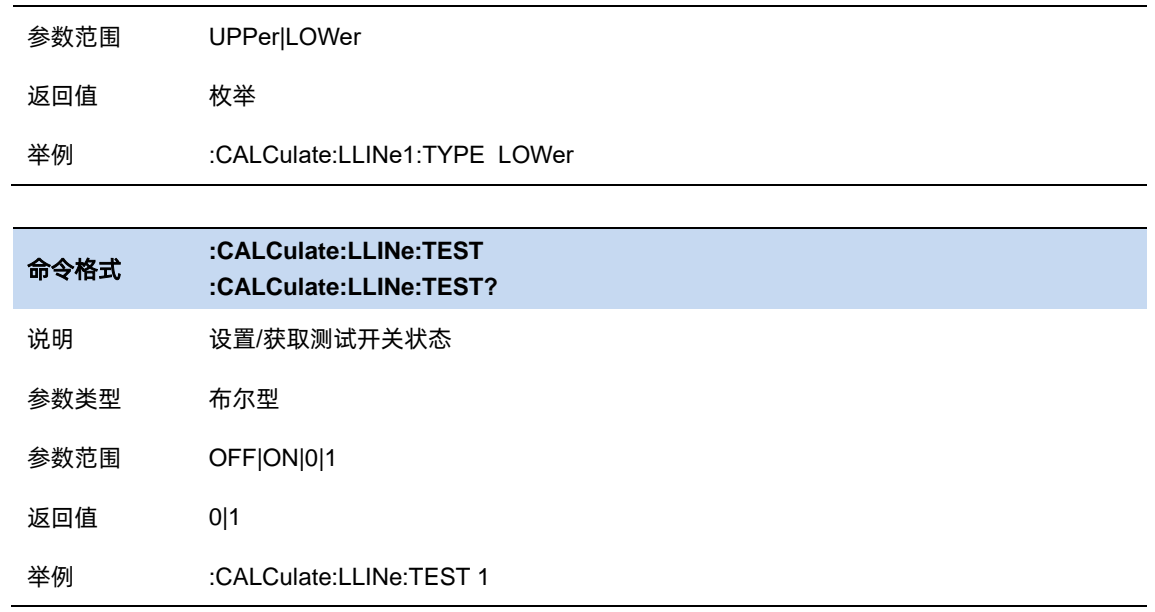

# 第**7**章 输入与输出

# **7.1** 频率参考源

频率参考源包括内部参考源,外部参考源,自动选择参考源(优先选择外部参考源)。

当外部参考源没有连接的时候,外部参考按钮不可用。

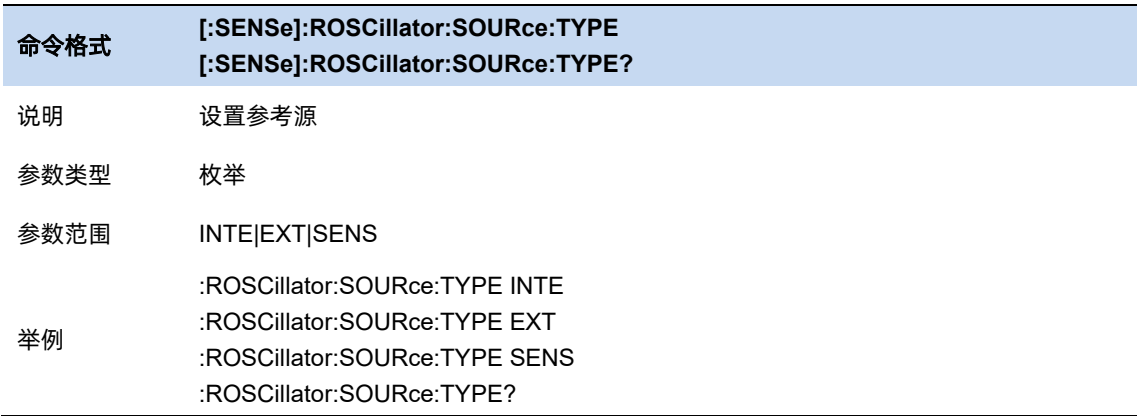

# **7.2** 输入阻抗

输入阻抗支持 50ohm 和 75ohm 两种规格,默认 50ohm。当选择 75ohm 阻抗的时候,需要使用

一个 75ohm 转 50ohm 的转接头来测量 75ohm 的设备。

选择何种阻抗,只与计算结果相关,这种结果会影响到电压或电流(dBmV, dBuV, dBuA, V, A)。但

不会影响功率(dBm, W)。

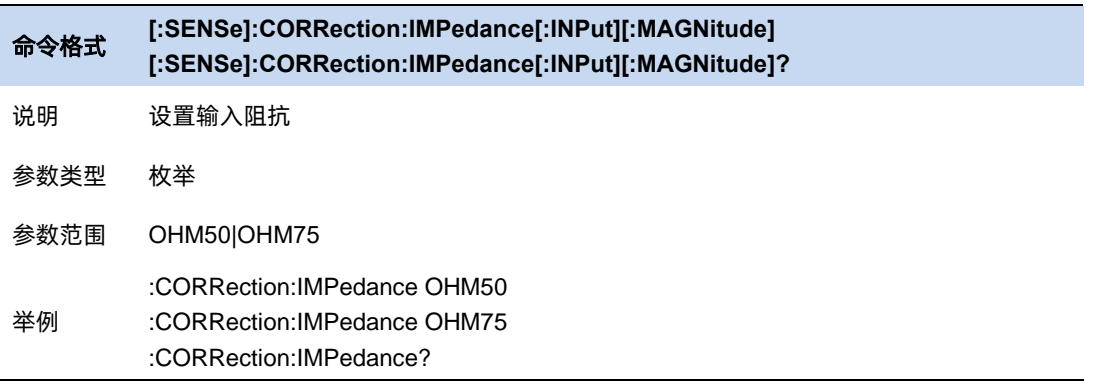

# **7.3** 修正

修正支持在特定 x 轴上对 y 轴的测量值进行修正。目前共有 8 个修正, 这 8 个修正是同时生效的。

#### 选择修正

选择一个修正(1~8)进行操作。

#### 7.3.1 修正开关

所选修正是否生效。

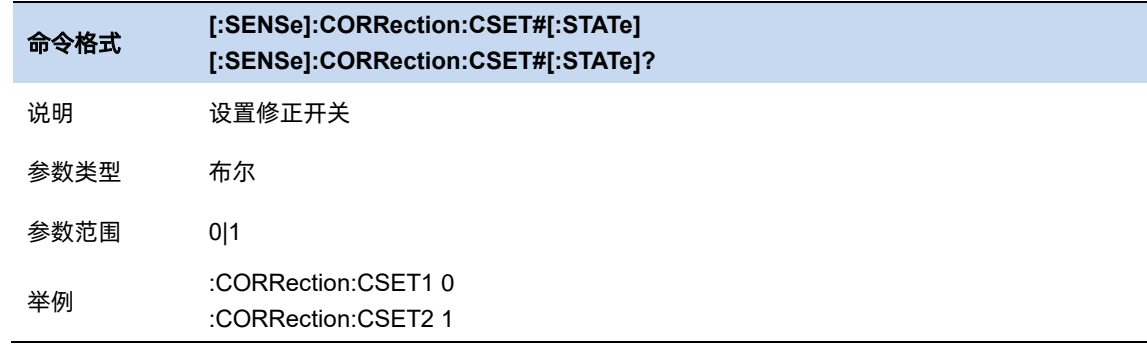

### 编辑修正

对所选修正进行编辑、保存与加载。

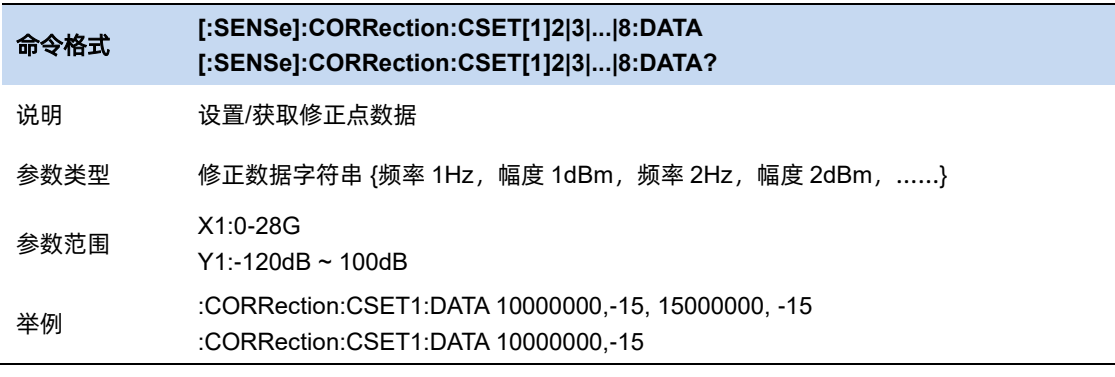

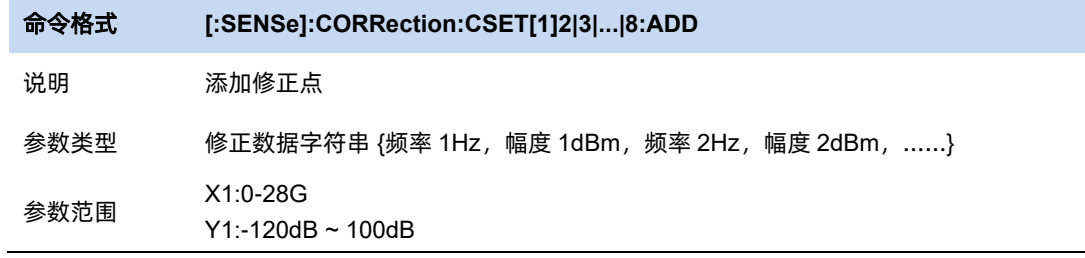

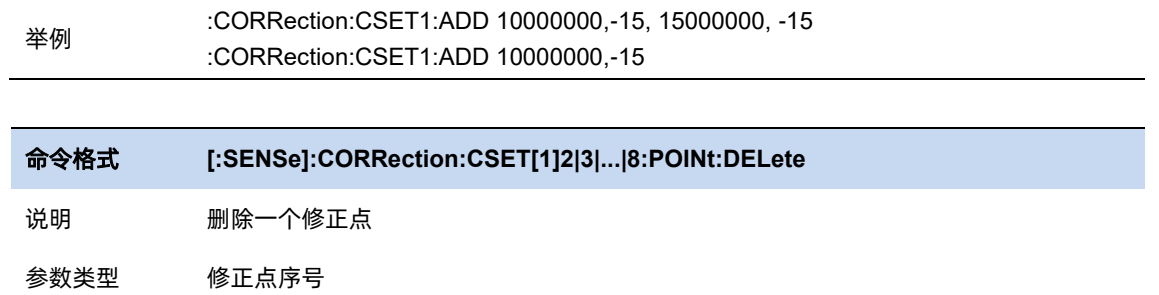

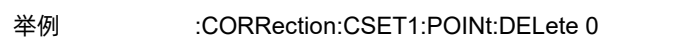

### 关闭全部修正

J.

所有修正全部不生效。

#### 删除全部修正

清空所有编辑的修正。

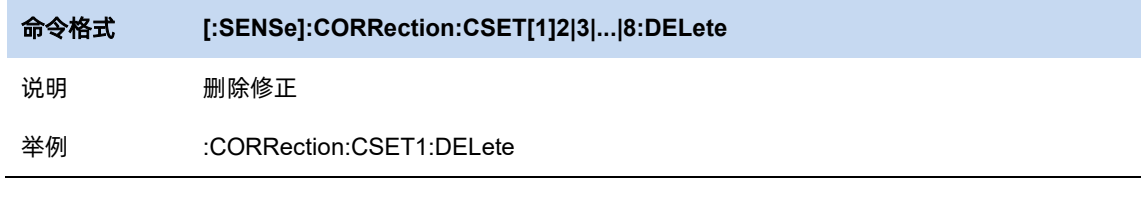

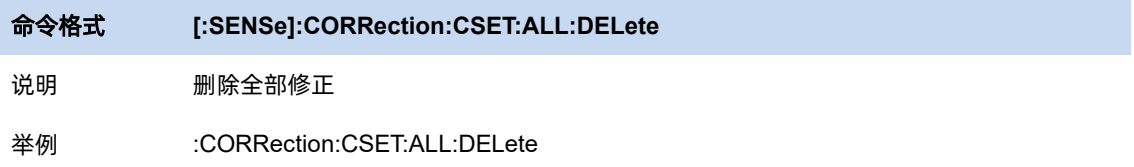

# 第**8**章 系统设置

# **8.1** 系统设置**&**信息

## 8.1.1 关于

| About               |                             |
|---------------------|-----------------------------|
| Product Info        |                             |
| Model               | <b>SSA5085A</b>             |
| Serial              | 233312                      |
| <b>Host ID</b>      | E300001D07423701            |
| <b>IP Address</b>   | 1<br>10.12.255.137          |
| ersion              |                             |
| Software            | 1.1.2.1.2                   |
| <b>FPGA</b>         | 20220331-150b 20211210-1600 |
| CPLD                | 000000C3 000000B1           |
| <b>HW</b>           | 00.00.00.01.00.01.00<br>2   |
|                     |                             |
| <b>SSA5000-AMK</b>  | Valid: Permanent            |
| <b>SSA5000-DMA</b>  | Valid: Permanent            |
| <b>SSA5000-AMA</b>  | Valid: Permanent            |
| <b>SSA5000-RTA1</b> | Valid: Permanent            |
| SSA5000-B40         | Valid: Permanent            |

图 8-1 关于

区域 1 展示产品信息包括: 产品名称、序列号、Host ID 以及 IP。

区域 2 展示固件信息包括:软件版本、FPGA 版本、CPLD 版本、硬件版本信息。

区域 3 展示已安装的选件信息。

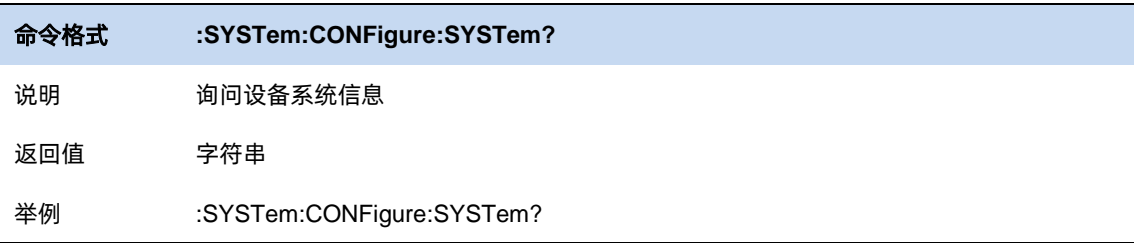

# 8.1.2 硬件信息

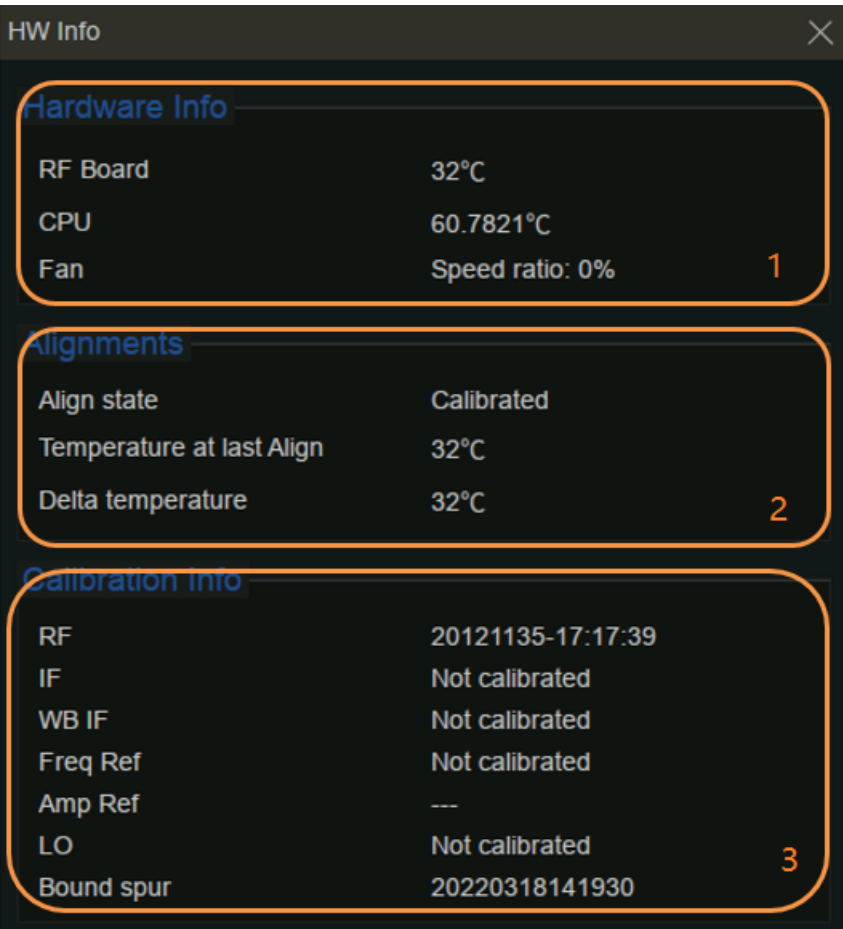

图 8-2

区域 1 展示分析仪当前运行状态包括:RF 板温度、CPU 温度、以及风扇转速。

区域 2 展示自动对齐 (温度漂移补偿) 信息包括: 校准状态、上次校准的时间、温度、温差信息。 区域 3 展示了已安装的选件信息。

### 8.1.3 日志

查询仪器记录的日志。

## 8.1.4 语言

频谱分析仪支持多种语言菜单、中英文内置帮助和弹出消息。

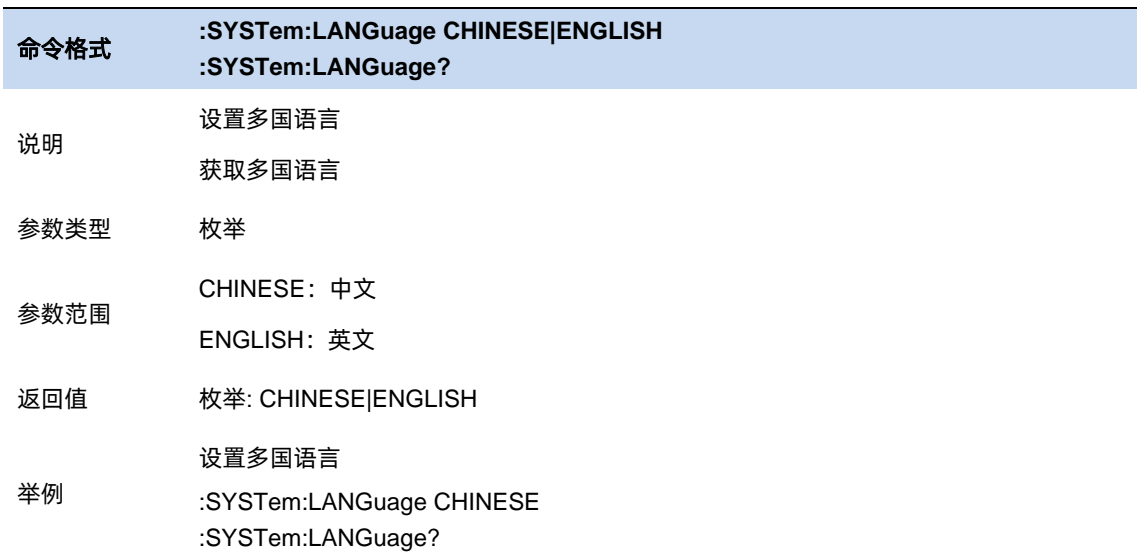

## 8.1.5 连接设置

#### 网络配置

展示 MAC 地址。

动态获取网络 IP 信息 (DHCP) 或者手动设置 IP、子网掩码和网关参数。

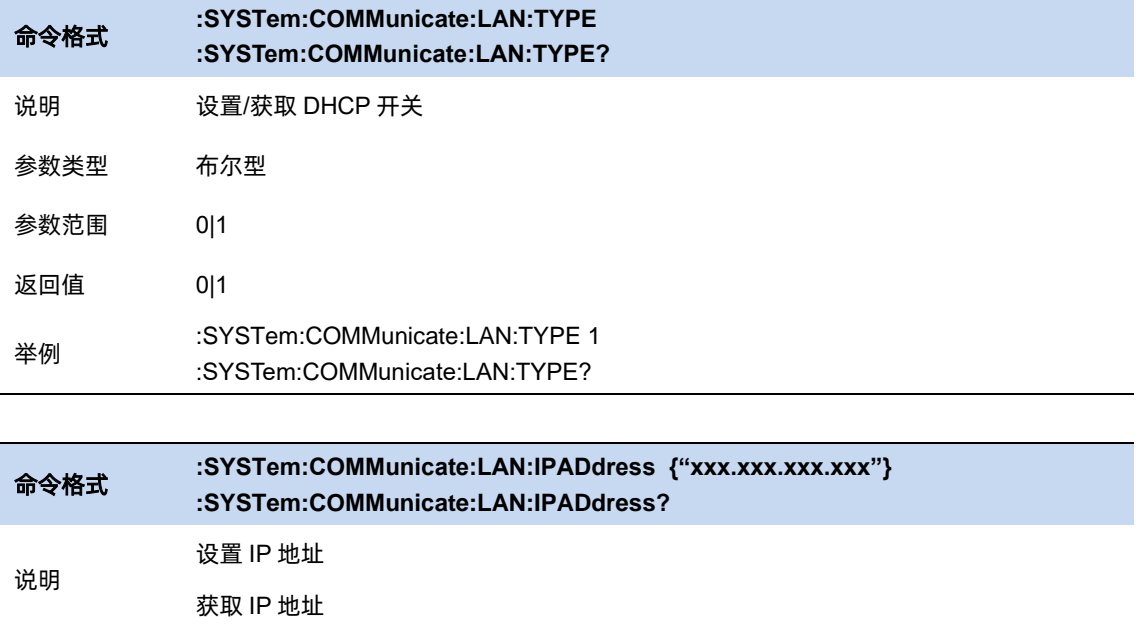

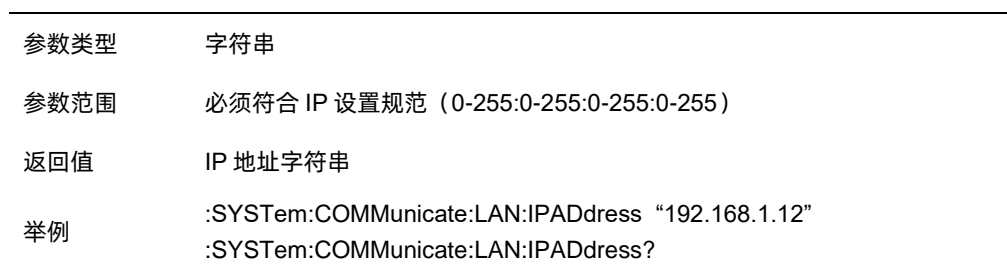

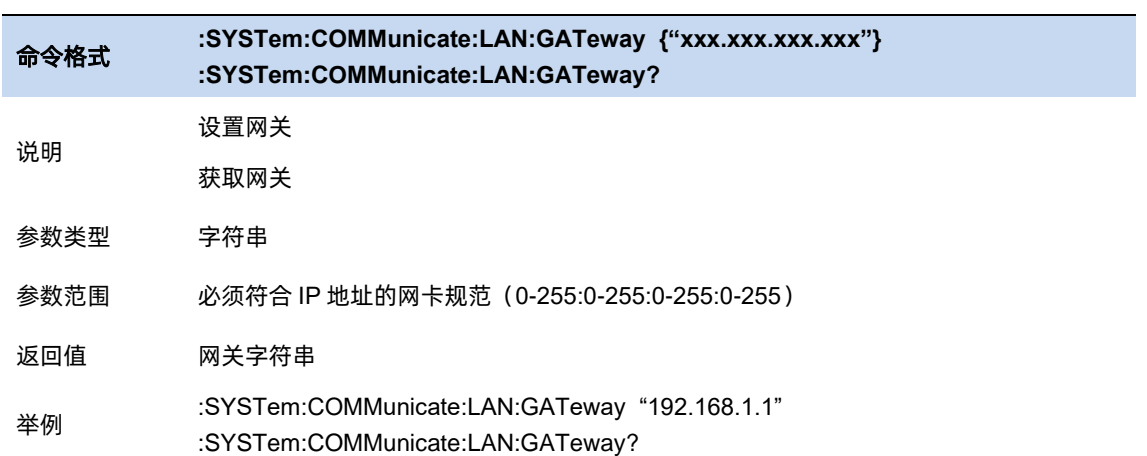

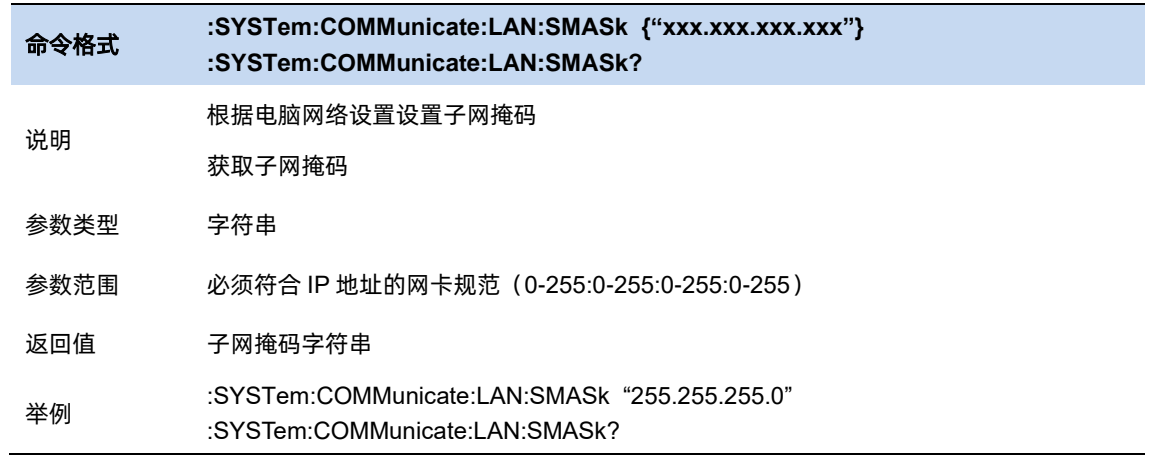

#### 网页服务

分析仪支持网页 VNC 远程访问。即将分析仪显示内容远程投影到网页端,同时支持鼠标跟键盘远

程输入参数。

VNC 复位可以设置为仅观察(view only)模式,此时网页端的输入无效。

使用过程中注意以下要点:

● 登录 VNC 时, 输入的密码请与设置的密码一致。

⚫ 修改端口或观看模式,需要重新打开 VNC。

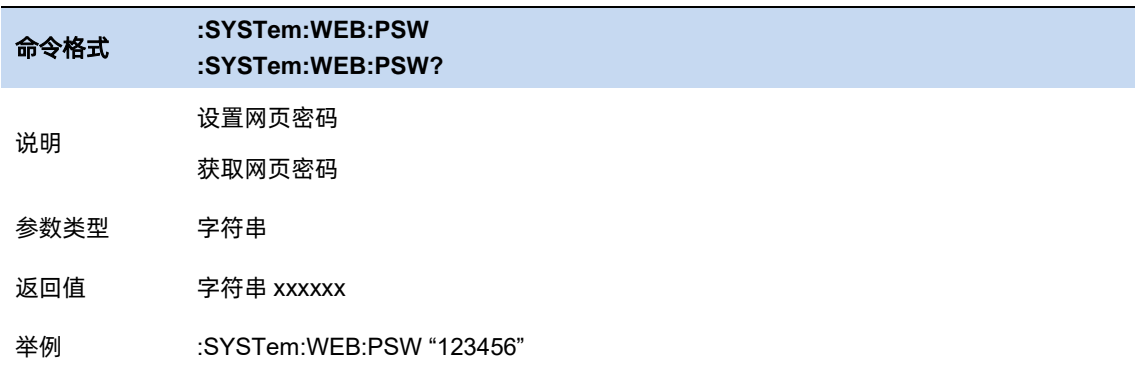

#### **GPIB**

设置 GPIB 端口号。前面板 USB Host 接口提供 USB-GPIB 连接,请使用原厂板卡。

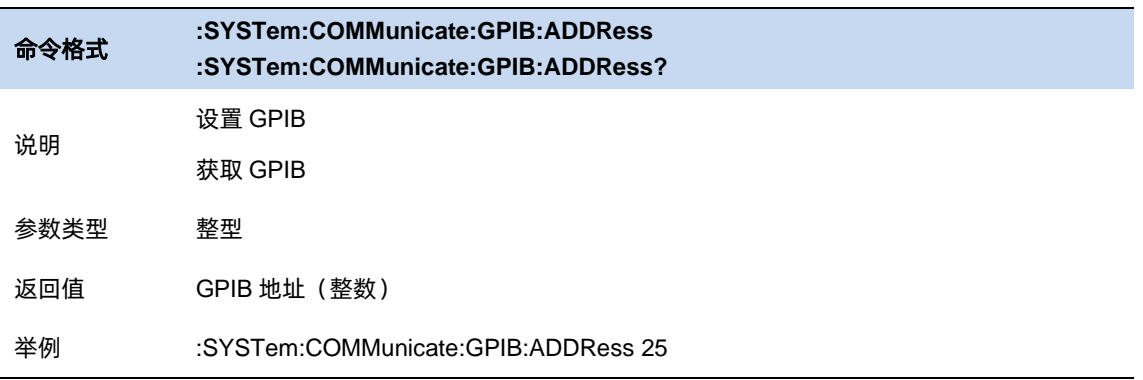

# 时间**&**日期

开关屏幕右上角的时间&日期显示状态,默认打开。

修改系统时间显示格式,包括"ymd"、"mdy"、"dmy"。

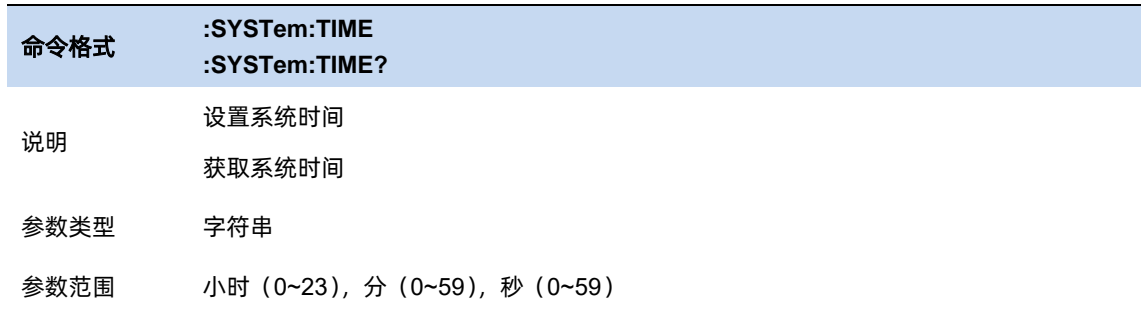

返回值 字符串 xxxxxx 举例 设置系统时间 :SYSTem:TIME 182559 :SYSTem:TIME? 命令格式 **:SYSTem:DATE :SYSTem:DATE?** 说明 设置系统日期 获取系统日期 参数类型 字符串 参数范围 年(四位长度),月(1~12),日(1~31) 返回值 字符串:xxxxxxxx 举例 设置系统日期 :SYSTem:DATE 20220101 :SYSTem:DATE?

#### $8.1.7$ 选件加载

加载选件,通过加载购买的.lic 选件文件加载选件。

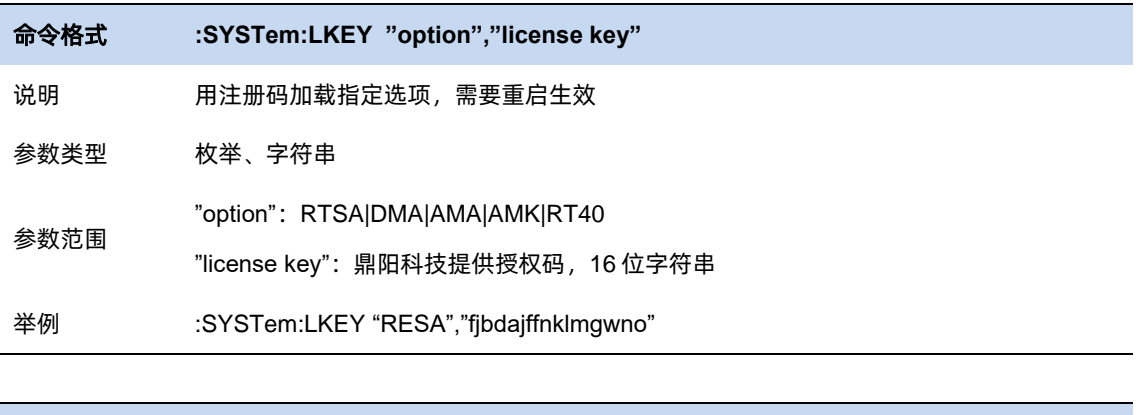

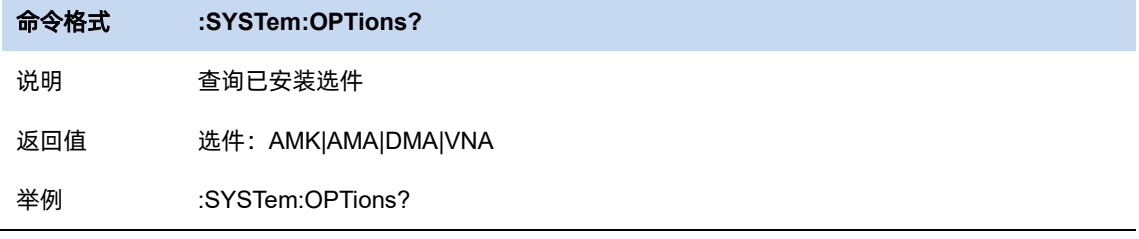

#### 固件升级  $8.1.8$

从存储器中选择.ADS 文件升级固件, 固件升级后, 机器将会重启。

### 8.1.9 帮助文档

帮助文档为内置的手册文档,包含功能说明和远程 scpi 命令信息。

帮助文档的使用方法,先选中一个菜单按钮,再按键盘上的 Help 按钮或者触摸屏幕上的 "**?**"图标。 此时分析仪将会跳转至手册对应按钮的关联章节。

# **8.2** 复位

### 8.2.1 重置

根据当前设置的重置类型执行复位操作。

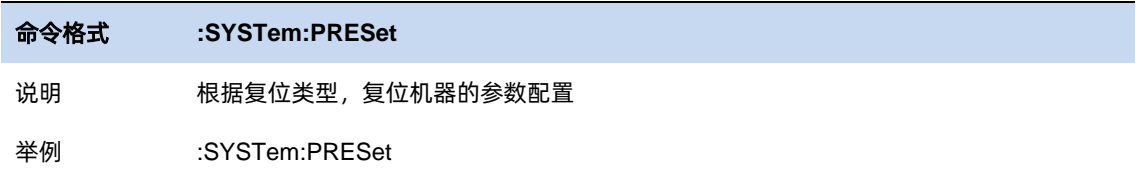

## 8.2.2 重置类型

选择频谱分析仪复位加载的配置类型。复位设置预置的类型包括:默认、上次、用户。

- 默认:复位加载默认参数
- 上次:复位恢复至用户上次软件关机前的状态。
- 用户:复位加载用户指定的配置文件,该文件可以通过保存用户设置得到。

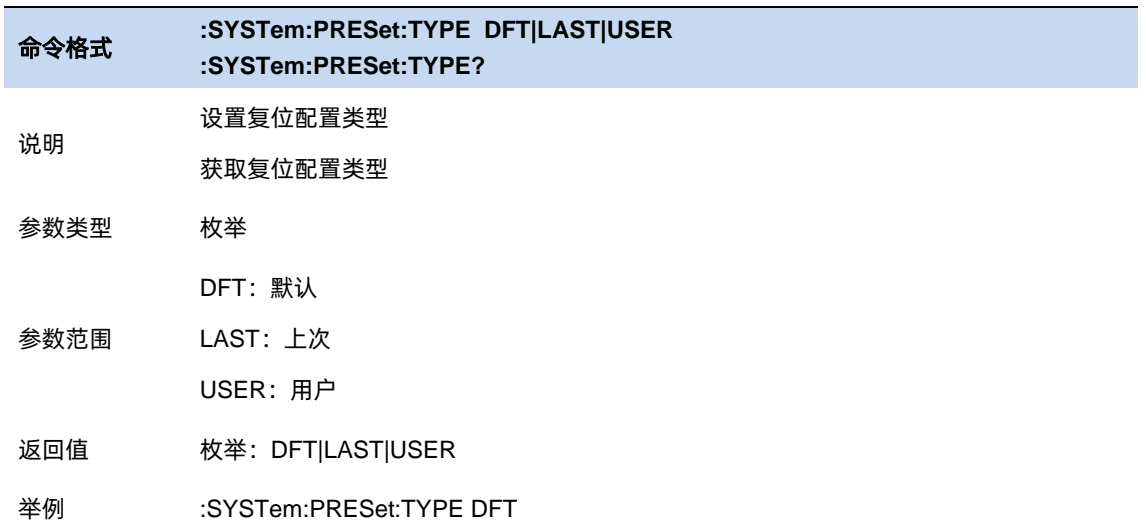

# 保存用户配置

将当前的系统状态作为用户自定义的设置保存到内部非易失存储器中。

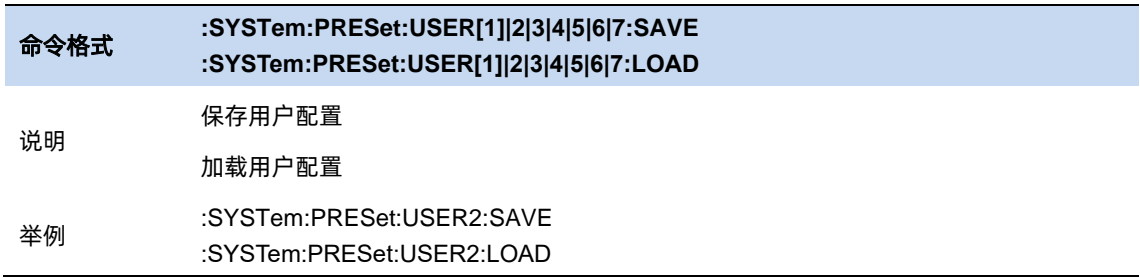

# 8.2.4 上电

选择上电时加载的配置配型。有默认配置、上次配置、用户配置三种配置可选。

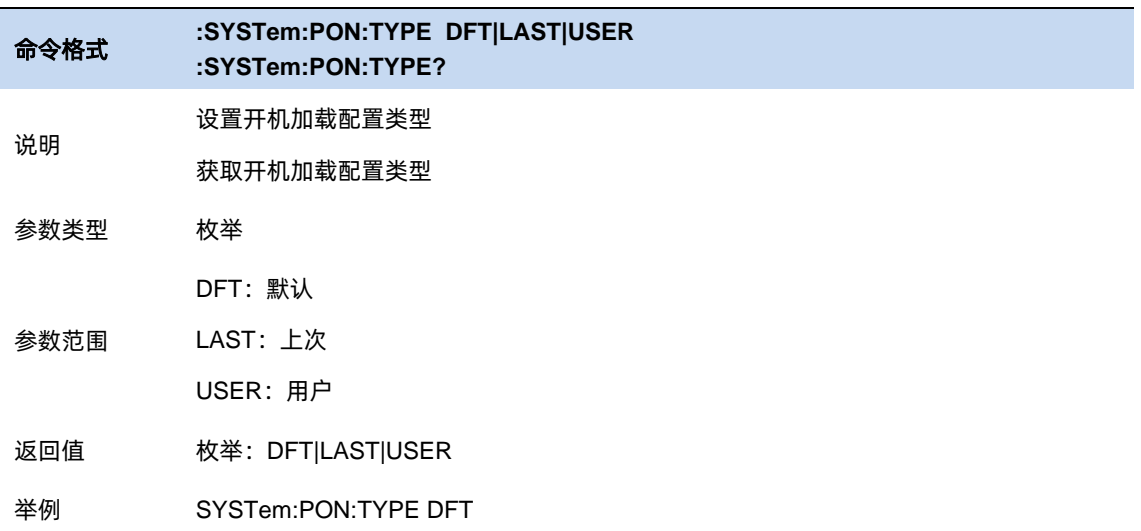

## 8.2.5 恢复工厂模式

恢复出厂设置。

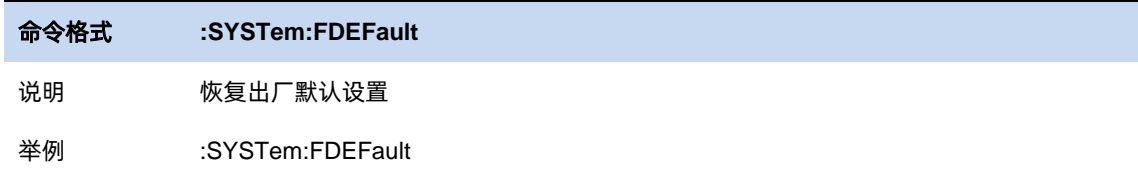

# 复位**&**清除

清除当前设置并恢复到默认设置。

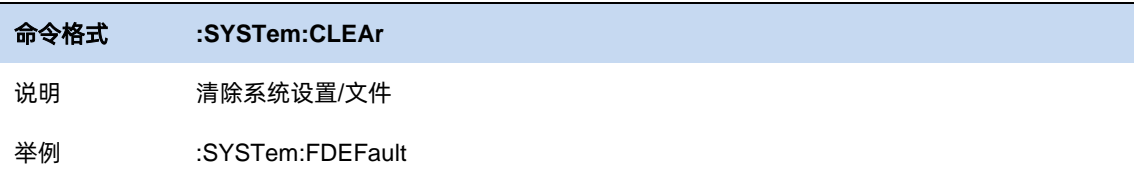

# **8.3** 对齐

对齐功能用于校准温度漂移带来的误差。

#### 自动对齐:

打开自动对齐之后,分析仪会根据温度变化情况自行判断和触发温度误差校准逻辑。

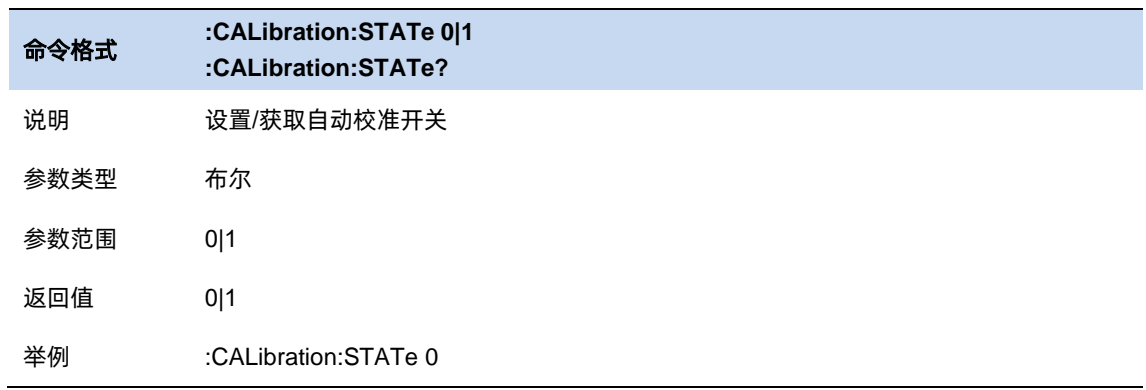

#### 立刻校准:

立刻执行一次温度误差校准。

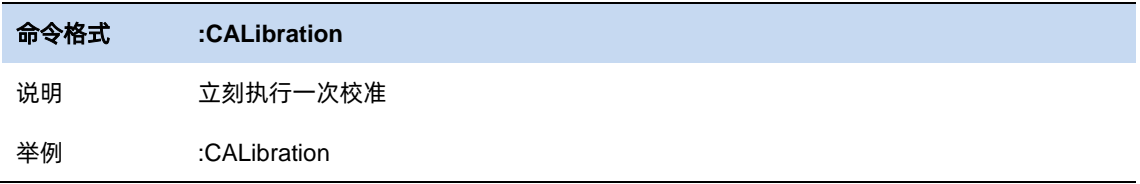

# **8.4** 文件

激活分析仪文件操作对话框,以执行文件相关操作。包括:浏览文件(File Browser)、保存文件 (File Browser)、加载文件(Recall File)。

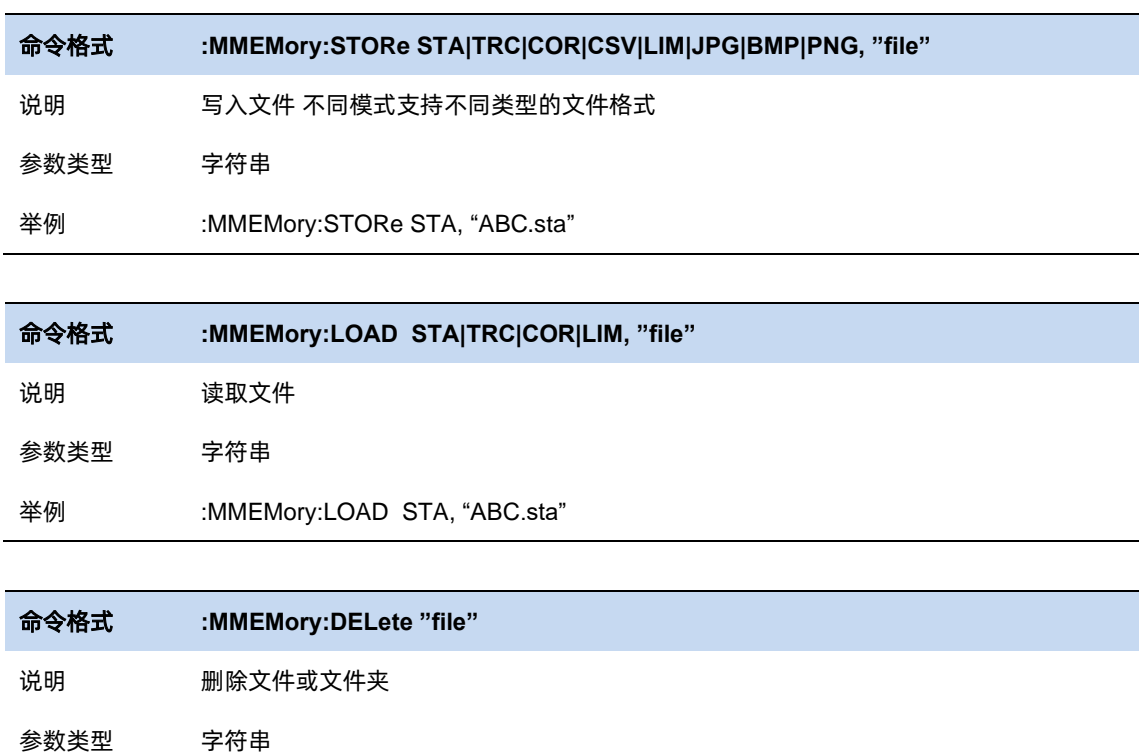

举例 :MMEMory:DELete "ABC.sta"

# **8.5** 显示

设置屏幕亮度。

设置波形区网格亮度。

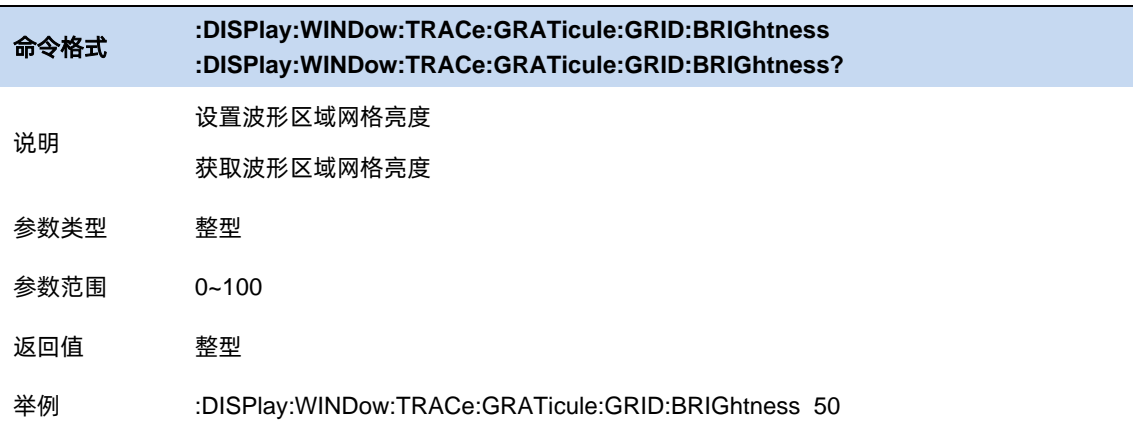

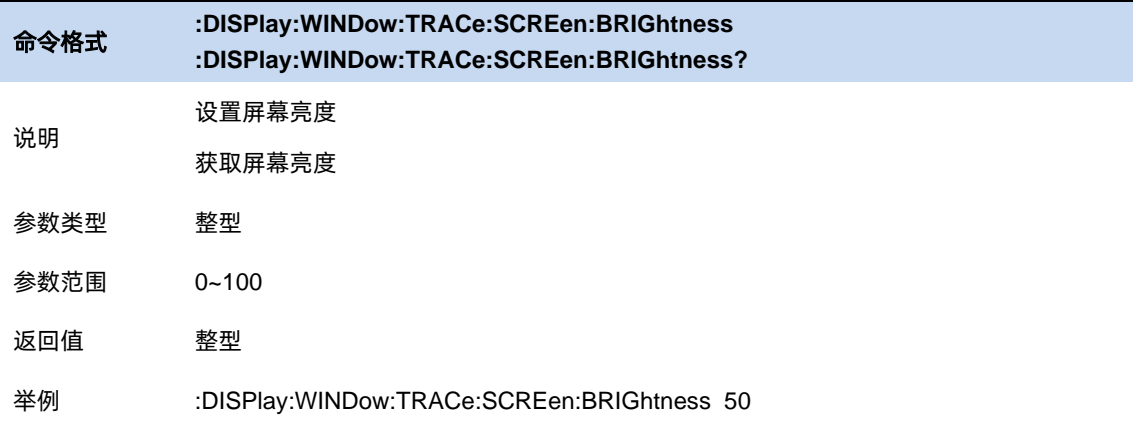

# **8.6** 电源

该菜单提供关机和重启的操作按钮。

分析提供节能选项,可设置在指定是时间内未操作情况下,分析仪自动关闭显示。

上电开机功能打开时,分析仪通电即开机,可关闭。

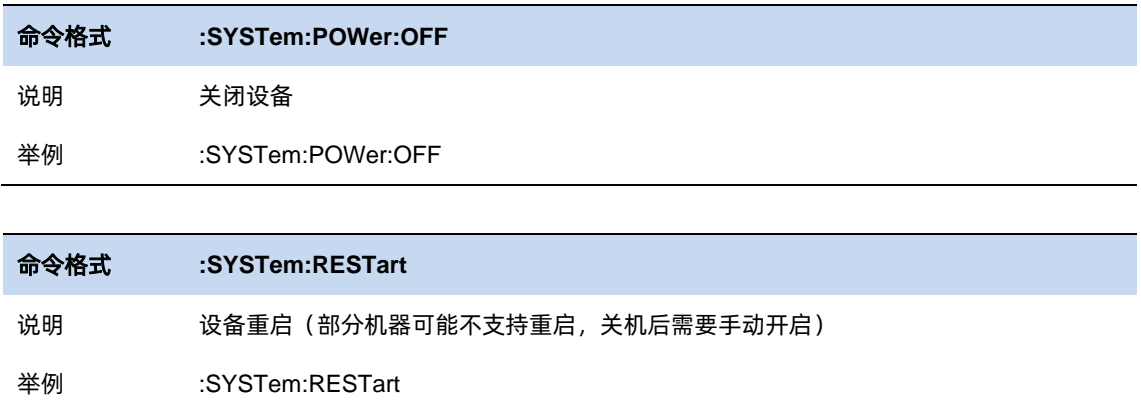

# **8.7** 自测试

分析仪支持 LCD 屏幕显示自测试、触摸屏自测试、按键自测试、键盘 LED 灯自测试。

# **8.8** 其它

## 8.8.1 蜂鸣器

开关蜂鸣器和设置蜂鸣器音量

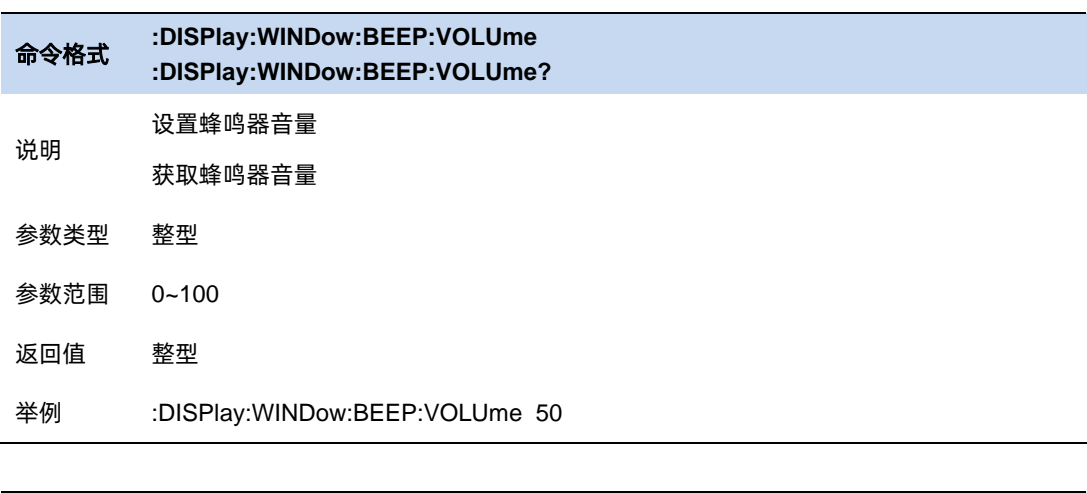

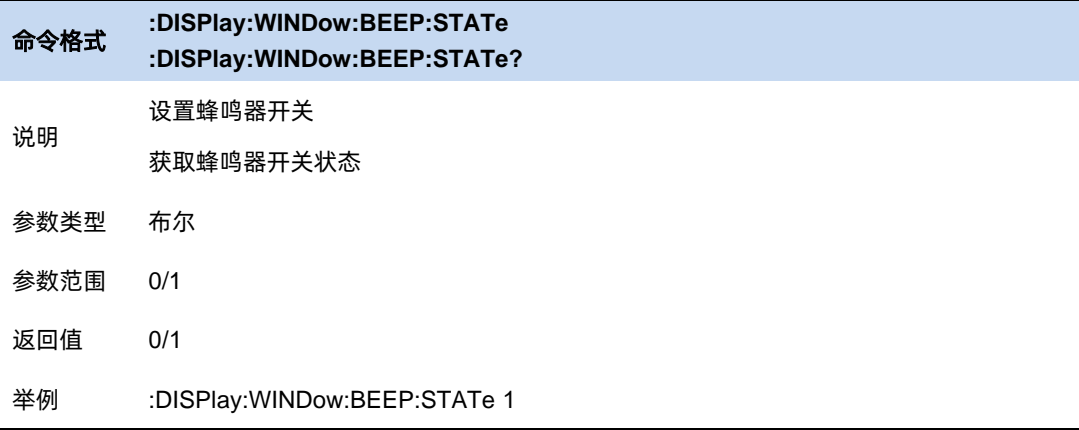

## 第**9**章 远程控制

频谱分析仪支持通过 USB、LAN、GPIB-USB 接口与计算机进行通信。用户通过这些接口,结合 相应的编程语言或 NI-VISA,使用基于 SCPI(Standard Commands for Programmable Instruments) 命令集,可对仪器进行远程编程控制,以及和其他支持 SCPI 命令集的可编程仪器进行互操作。

本章将介绍如何构建频谱仪与电脑之间的远程通信。

### **9.1** 如何远程控制

频谱分析仪提供 USB 和 LAN 连接,允许您使用控制器计算机设置远程操作环境。控制器计算机 可以是个人计算机(PC)或小型计算机,以及一些智能仪器。

#### 使用 **USB** 接口连接  $9.1.1$

请参考以下步骤通过 USB 设备完成与 PC 的连接:

- 1 在 PC 上安装 NI-VISA 以获得 USB-TMC 驱动。
- 2 使用 USB A-B 电缆将频谱分析仪的 USB Device 端口连接到 PC 的 USB Host 口。
- 3 打开频谱分析仪。

频谱分析仪将被自动检测为新的 USB 设备。

#### 使用 **LAN** 接口连接

请参考以下步骤通过 LAN 完成与 PC 的连接:

- 1 在 PC 上安装 NI-VISA 以获得 VXI 驱动, 或者在没有 NI-VISA 的情况下, 使用 PC 操作系统 中的 Socket 或 Telnet。
- 1) 使用网络电缆将频谱分析仪 LAN 端口连接到 PC 的 LAN 口。
- 2) 打开频谱分析仪。
- 3) 按下前面板 System → Interface → LAN 上的按钮进入 LAN Config 功能菜单。
- 4) 选择静态或动态的 IP 配置。

动态: 当前网络中的 DHCP 服务器将为分析仪自动分配网络参数 (IP 地址, 子网掩码, 网

关)。

静态:您可以手动设置 IP 地址, 子网掩码, 网关方式。 设置后按下应用按钮。

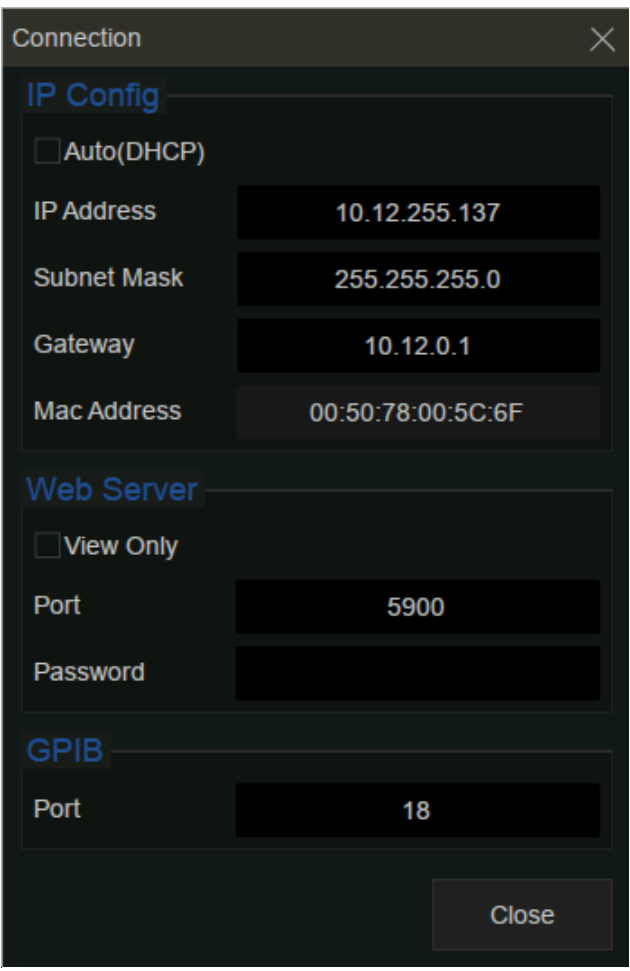

图 9-1 IP 设置

2 频谱分析仪将被自动或手动检测为新的 LAN 设备。

### 使用 **USB-GPIB** 适配器连接

请参考以下步骤通过 USB-GPIB 完成与 PC 的连接:

- 1 在 PC 上安装 NI-VISA 以获取 GPIB 驱动。
- 2 使用 SIGLENT USB-GPIB 适配器将与 PC 的 USB Host 端口连接到 PC 的 GPIB 卡端口。

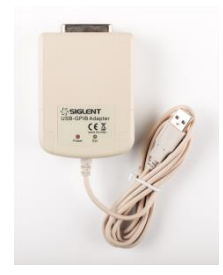

图 9-2 适配器

- 3 打开分析仪。
- 4 按下前面板 **System** → Interface → GPIB 上的按钮,输入 GPIB 编号。

频谱分析仪将被自动检测为新的 GPIB 点。

# **9.2** 通信协议

#### $9.2.1$ 通过 **VISA** 建立通信

NI-VISA 包含运行引擎版本和完整版本。运行引擎版本提供 NI 设备驱动程序,例如 USB-TMC,

VXI,GPIB 等。完整版包括运行引擎和名为 NI MAX 的软件工具,它提供用户界面来控制设备。

您可以从以下网址获得 NI-VISA 完整版本:

<http://www.ni.com/download/>

下载后,您可以按照以下步骤进行安装:

1 双击 visa\_full.exe, 出现如下对话框:

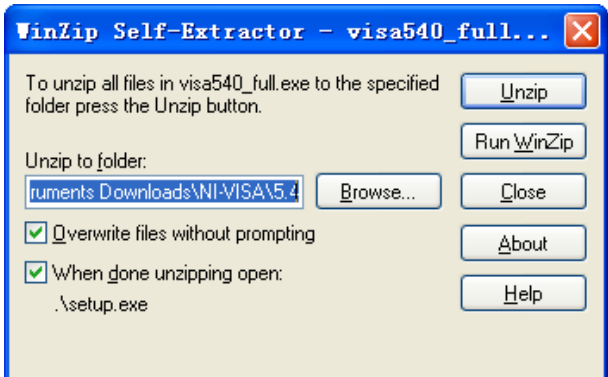

图 9-3

- 2 点击 Unzip,解压缩文件后安装过程会自动启动。如果您的计算机需要安装.NET Framework
	- 4,则其安装过程将自动启动。

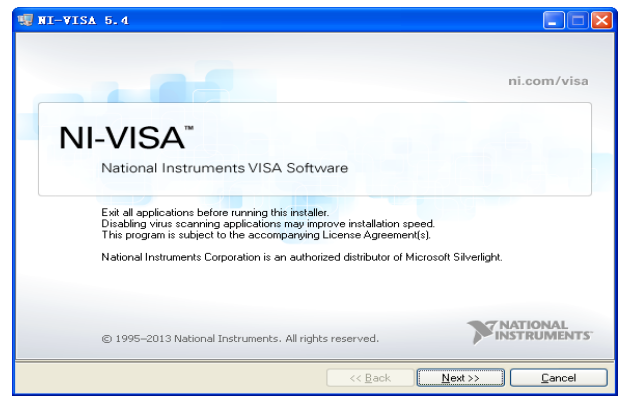

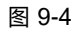
3 上面显示了 NI-VISA 安装对话框。 单击下一步开始安装过程。

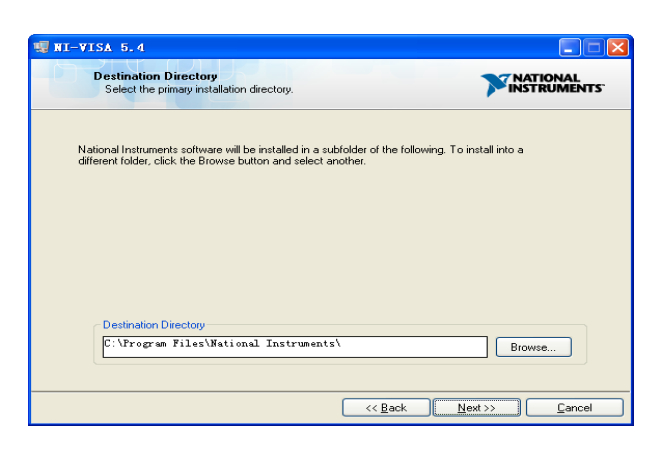

图 9-5

4 设置安装路径, 默认路径是"C:\ Program Files \ National Instruments \", 您可以更改它。

点击 Next, 对话框如上所示。

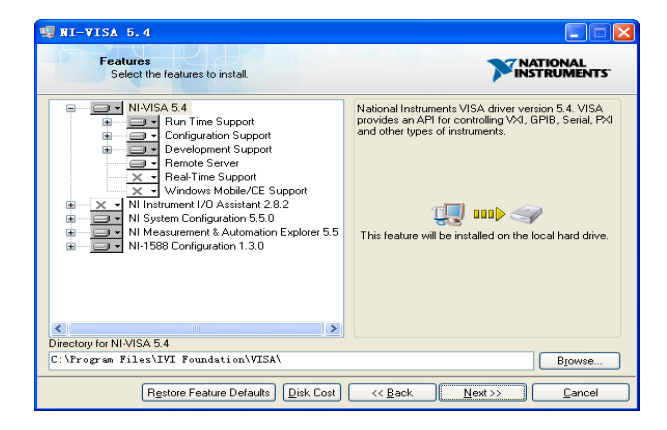

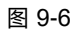

5 点击下一步两次,在许可协议对话框中选择" I accept the above 2 License Agreement(s).",

然后点击下一步,对话框如下图所示:

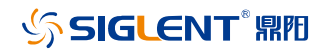

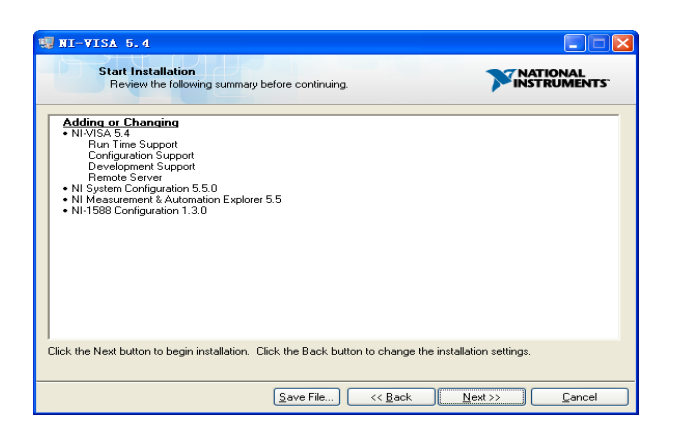

图 9-7

6 单击下一步运行安装。

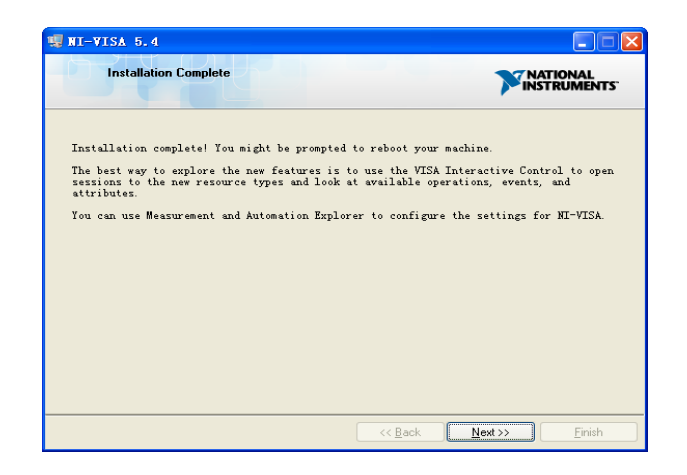

图 9-8

7 现在安装完成,重新启动您的电脑。

#### 通过 **Sockets/Telnet** 建立通信

通过 LAN 接口,可以使用 VXI-11, Sockets 和 Telnet 协议与频谱分析仪进行通信。VXI-11 在 NI-

VISA 中提供,而 Sockets 和 Telnet 通常原本就包含在 PC 的操作系统中。

Socket LAN 是一种用于通过 LAN 接口使用 TCP/IP 与频谱分析仪通信的方法。Sockets 是用于计 算机网络的基本技术,允许应用程序使用内置于网络硬件和操作系统中的标准机制进行通信。通过该 方法访问频谱分析仪上的端口,从中可以建立与网络计算机的双向通信。

在使用 Socket LAN 之前, 您必须选择要使用的分析仪的 Socket 端口号:

- ⚫ 标准(Socket)模式: 在端口 5025 上可用。使用此端口进行编程。
- ⚫ 远程登录(Telnet)模式: Telnet SCPI 服务在端口 5024 上可用。

## **9.3** 远程控制功能

### 9.3.1 用户自定义编程

用户可以使用 SCPI 命令来编程和控制频谱分析仪。 有关详细信息,请参阅"编程示例"中的介绍。

#### 通过 **NI MAX** 发送 **SCPI** 命令

用户可以通过 NI-MAX 软件发送 SCPI 命令来远程控制频谱分析仪。

#### 使用 **USB** 接口

运行 NI MAX:

- 1 点击软件左上角的 "Device and interface";
- 2 找到"USBTMC"设备符号;

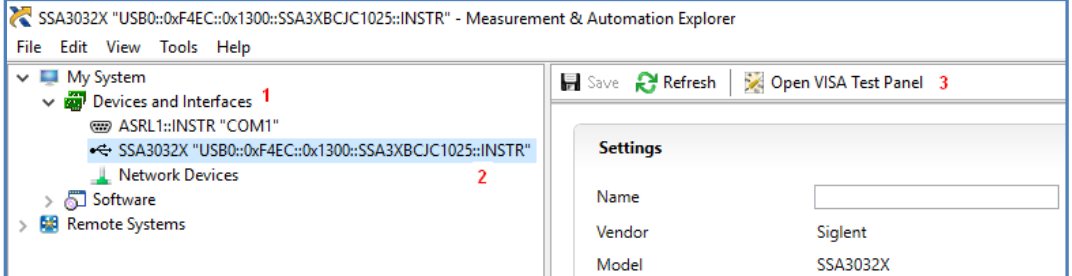

图 9-9

- 3 点击"Open VISA Test Panel"选项按钮,将出现以下界面。
- 4 点击 "Input/Output" 选项按钮,然后点击 "Query" 选项按钮以查看操作信息。

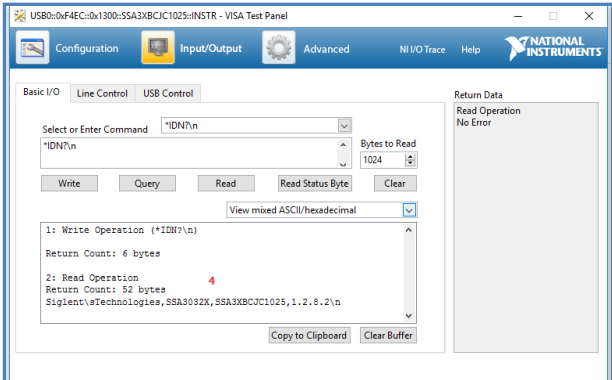

图 9-10

**NOTE**: \* IDN? 命令 (称为识别查询) 应返回仪器制造商, 仪器型号, 序列号和其他识别信息。

#### 使用 **LAN** 接口

如下所示,选择 Add Network Device,然后选择 VISA TCP / IP Resource:

运行 NI MAX:

- 1 点击软件左上角的:"Device and interface";
- 2 找到"Network Devices" 设备符号, 点击"Add Network Devices";

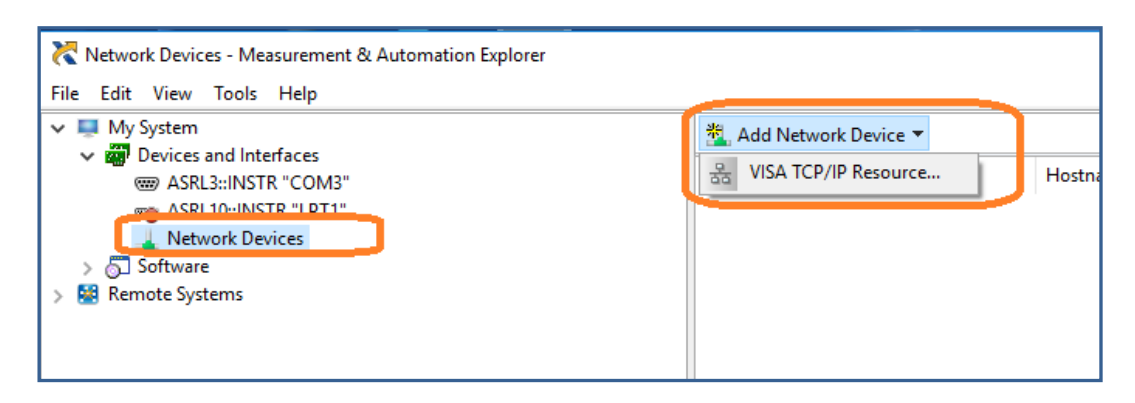

图 9-11

3 选择 LAN 仪器的手动输入, 选择下一步, 然后输入 IP 地址, 如图所示。点击"Finish"建立连

接:

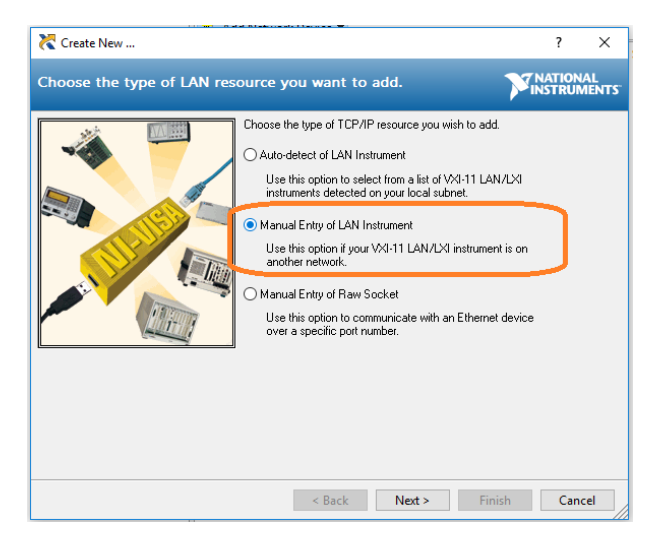

图 9-12

#### **NOTE:** 保留局域网设备名称空白连接将失败。

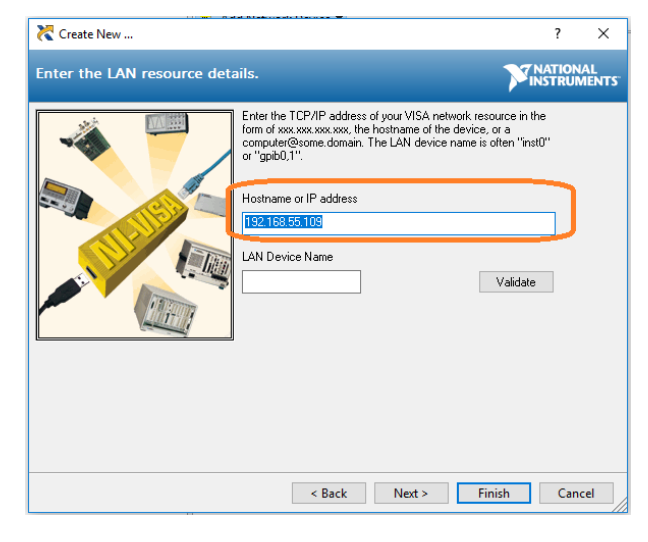

图 9-13

4 短暂扫描后,连接应显示在" Network Devices"下:

| File Edit View Tools Help                  |                 |                |                     |                   |
|--------------------------------------------|-----------------|----------------|---------------------|-------------------|
| <b><sup>**</sup>L</b> Add Network Device ▼ |                 |                |                     |                   |
| <b>Draphant</b>                            | . .             | . .            | <b>100 A. L. L.</b> | ا    adamska    ا |
| 욺 SSA3032X                                 | TCPIP0::192.168 | 192.168.55.109 | 192.168.55.109      | SSA30XC315        |
|                                            |                 |                |                     |                   |
|                                            |                 |                |                     |                   |
|                                            |                 |                |                     |                   |

图 9-14

5 右键单击产品并选择打开 NI-VISA 测试面板:

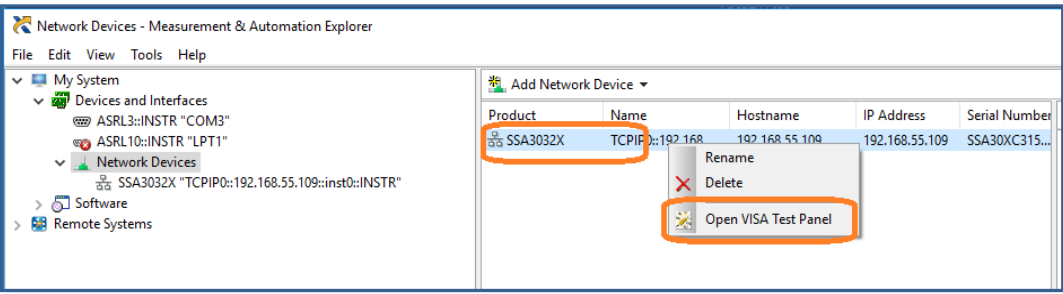

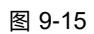

6 点击"输入/输出"选项按钮,然后点击"查询"选项按钮。如果一切正常,您将看到如下所示返回

的读取操作信息。

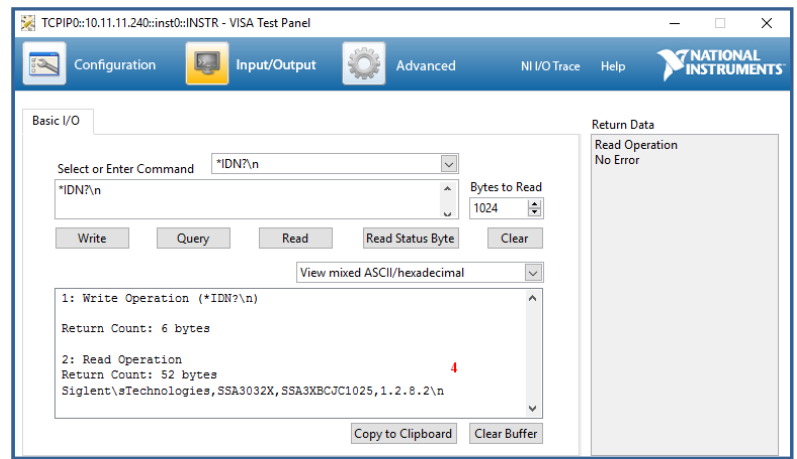

图 9-16

## 使用 **Web** 浏览器

该分析仪可通过 PC 或移动终端的 Web 浏览器进行远程控制,且无需安装任何驱动程序。它模仿 了触摸屏/鼠标可点击的显示功能, 就像物理仪器一样。浏览器也支持截屏 (ScreenShot) 和固件升级

(FirmWareUpdata)功能。

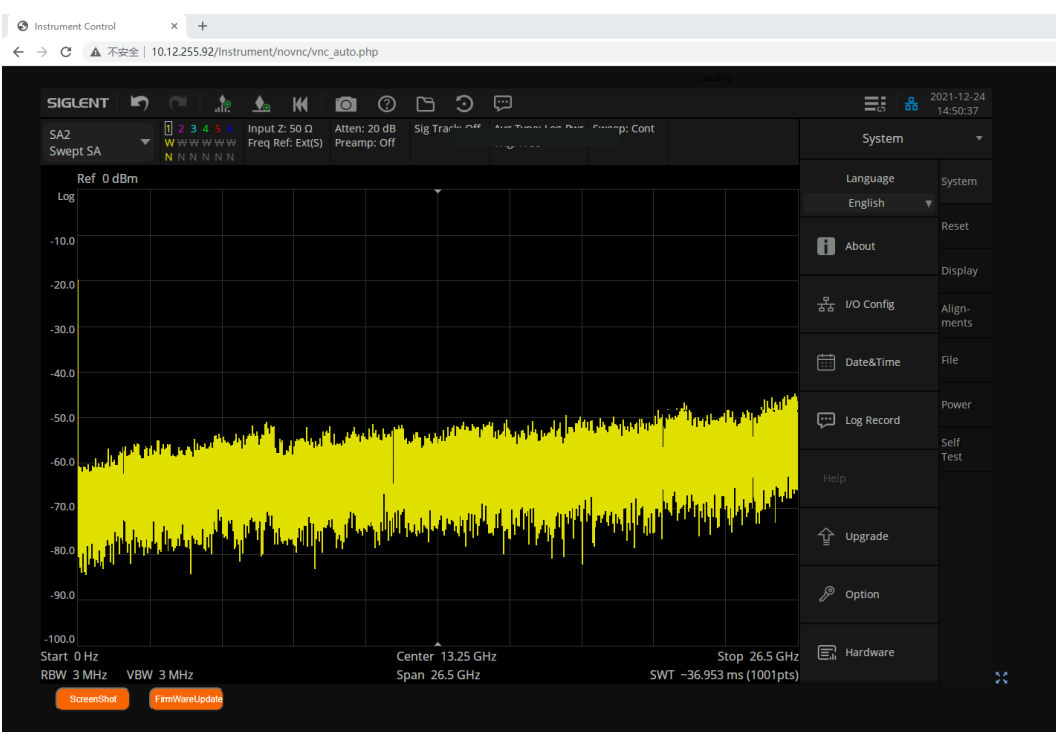

图 9-17Web 浏览器控制频谱仪

\*推荐使用支持 HTML5 的 web 浏览器,如 Chrome 或 Firefox。

# 第**10**章 **SCPI** 简介

### **10.1**命令格式

SCPI 命令为树状层次结构,包括多个子系统,每个子系统由一个根关键字和一个或数个层次关键 字构成。命令行通常以冒号"**:**"开始,关键字之间用冒号"**:**"分隔,关键字后面跟随可选的参数设置,命 令和参数以"空格"分开,多个参数之间用逗号"**,**"分隔。命令行后面添加问号"**?**",表示对此功能进行查询。

例如:

:SENSe:FREQuency:CENTer

:SENSe:FREQuency:CENTer?

SENSe 是命令的根关键字,FREQuency 和 CENTer 分别是第二级、第三级关键字。命令行以冒 号"**:**"开 始 , 同 时 将 各 级 关 键 字 分 开 , 表 示 可 设 置 的 参 数 。 问 号"**?**"表示查询 。 命 令: :SENSe:FREQuency:CENTer 和参数之间用"空格"分开。

### **10.2**符号说明

下面四种符号不是 SCPI 命令中的内容,不随命令发送,但是通常用于辅助说明命令中的参数。

**1**、大括号 **{ }**

大括号中的参数是可选项,可以不设置,也可以设置一次或多次。例如:

:CALCulate:LLINe1:DATA x-axis,ampl{,x-axis,ampl}命令中, 后面大括号中的{,x-axis,ampl}可以 省略,也可以设置一对或多对频率、幅度、连接状态参数。

#### **2**、竖线 **|**

竖线用于分隔多个参数选项,发送命令时必须选择其中一个参数。例如:

[:SENSe]:FREQuency:CENTer:STEP:AUTO OFF|ON|0|1 命令中,可选择的命令参数为"OFF"、 "ON"、"0"或"1"。

#### **3**、方括号 **[ ]**

方括号中的内容(命令关键字)是可省略的。如果省略参数,仪器将该参数设置为默认值。例如:

对于[:SENSe]:POWer[:RF]:ATTenuation?命令,发送下面四条命令的效果是一样的:

:POWer:ATTenuation?

:POWer:RF:ATTenuation?

:SENSe:POWer:ATTenuation?

:SENSe:POWer:RF:ATTenuation?

### **10.3**参数类型

本手册介绍的命令中所含的参数可以分为以下 6 种类型:布尔型、枚举、整型、连续实型、离散 型、ASCII 字符串。

### **1**、布尔型

参数取值为"OFF"、"ON"、"0"或"1"。例如:

[:SENSe]:FREQuency:CENTer:STEP:AUTO OFF|ON|0|1

### **2**、枚举

参数取值为所列举的值。例如:

[:SENSe]:AVERage:TYPE LOGPower|POWer|VOLTage

参数为"LOGPower"、"POWer"或"VOLTage"。

#### **3**、字符串

参数取值为 ASCII 字符的组合。例如:

:SYSTem:COMMunicate:LAN:IPADdress "xxx.xxx.xxx.xxx"

参数为设定的 IP 格式字符串。

### **4**、整型

除非另有说明,参数在有效值范围内可以取任意整数值。注意:此时请不要设置参数为小数格式, 否则将出现异常。例如:

[:SENSe]:DEMod:VOLume

参数可取 0 到 10 范围内的任一整数。

#### **5**、浮点型

参数在有效值范围内按精度要求(通常默认精度为小数点以后取九位有效值),可以任意进行取值。 例如:

:CALCulate:BANDwidth:NDB

参数可取-100 到 100 之间的实数。

#### **6**、离散型

参数只能取指定的数值,并且这些数值不是连续的。例如:

[:SENSe]:BWIDth:VIDeo:RATio

参数只能取值为 0.001、0.003、0.01、0.03、0.1、0.3、1.0、3.0、10.0、30.0、100.0、300.0、

1000.0、3000.0。

## **10.4**命令缩写

所有命令对大小写不敏感,可完整输入命令,包含所有大写或小写,也可以使用缩写,但是如果

要缩写,必须完整且仅仅输入命令格式中的大写字母,例如:

:DISPlay:WINDow:TRACe:Y:DLINe:STATe?

可缩写成:

:DISP:WIND:TRAC:Y:DLIN:STAT?

## **10.5IEEE** 公用命令子系统

设备信息查询(\*IDN)

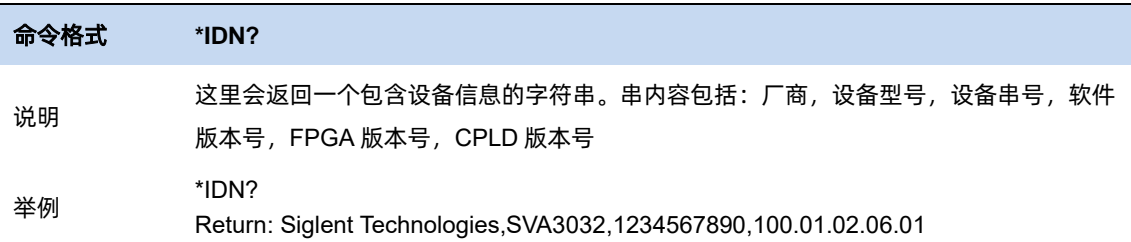

#### 复位(\*RST)

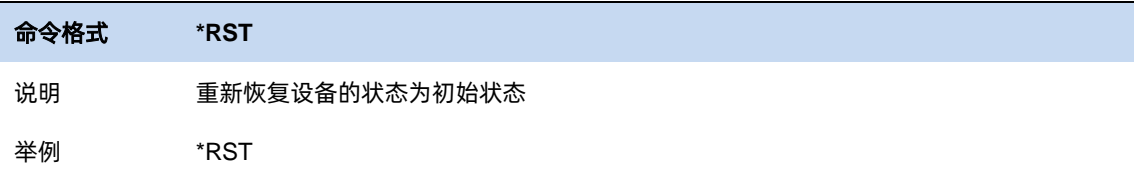

#### 清除状态(\*CLS)

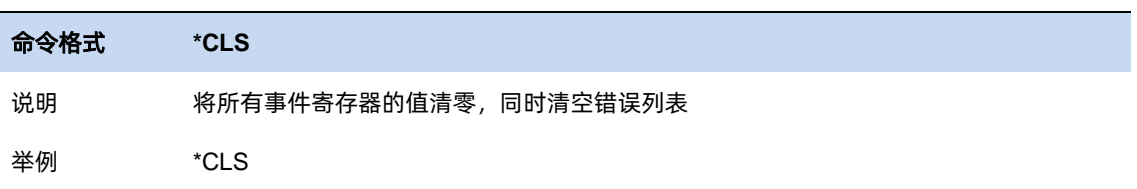

#### 标准事件状态使能(\*ESE)

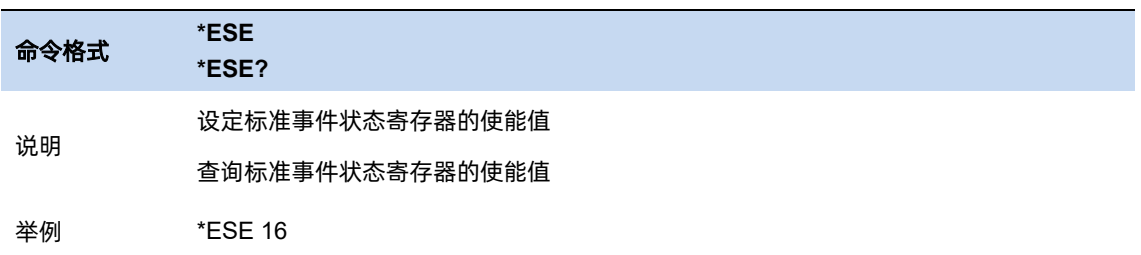

#### 标准事件状态寄存器询问(\*ESR)

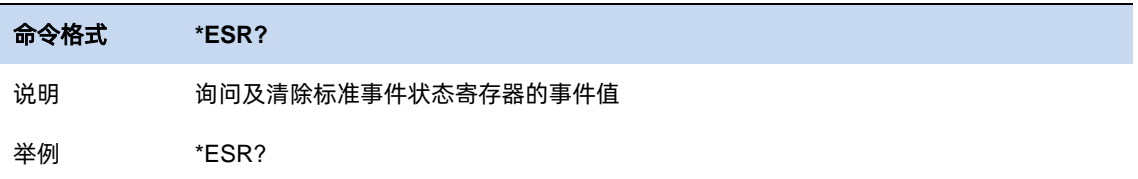

#### 操作完成询问(\*OPC)

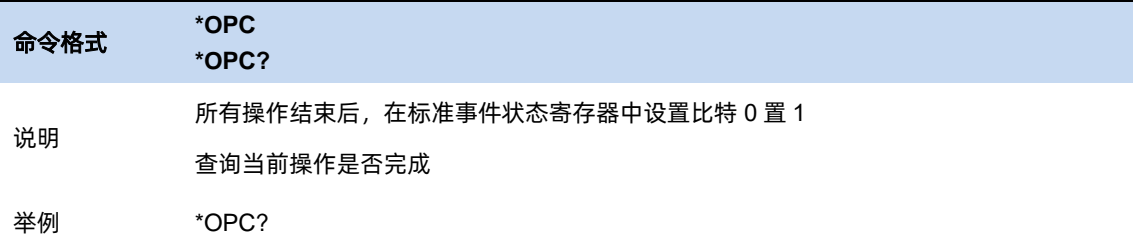

### 允许服务请求(\*SRE)

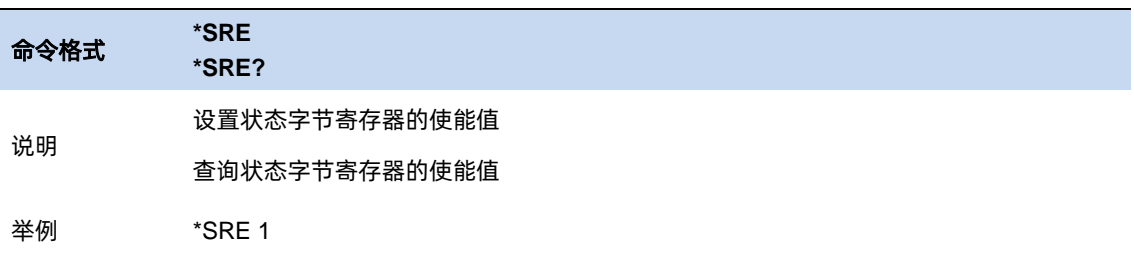

### 状态字节询问(\*STB)

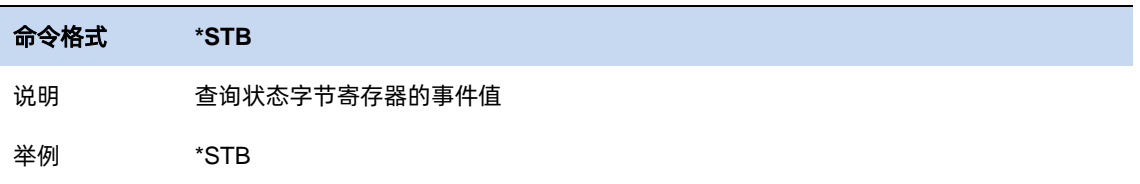

等待继续(\*WAI)

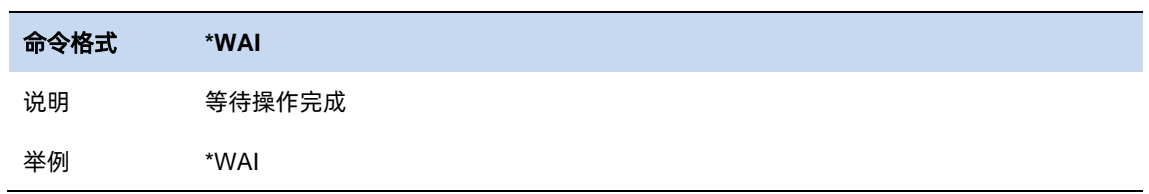

### 触发扫描(\*TRG)

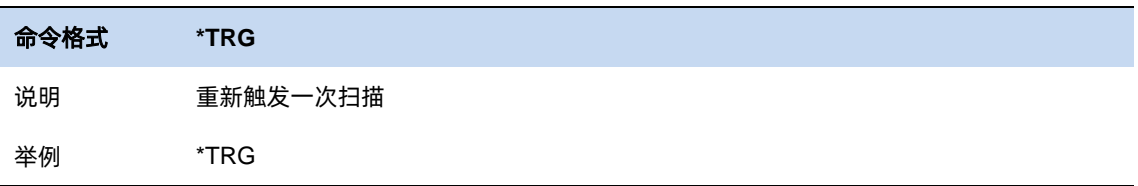

#### 自测试询问(\*TST)

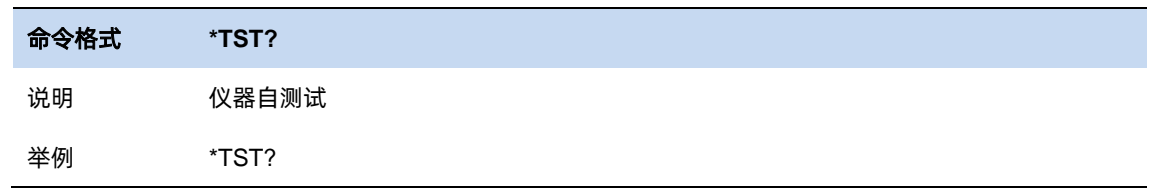

# **10.6SCPI** 附录

SCPI 附录,详细说明在每一章节的小节里面。

### 10.6.1 IEEE 共用命令

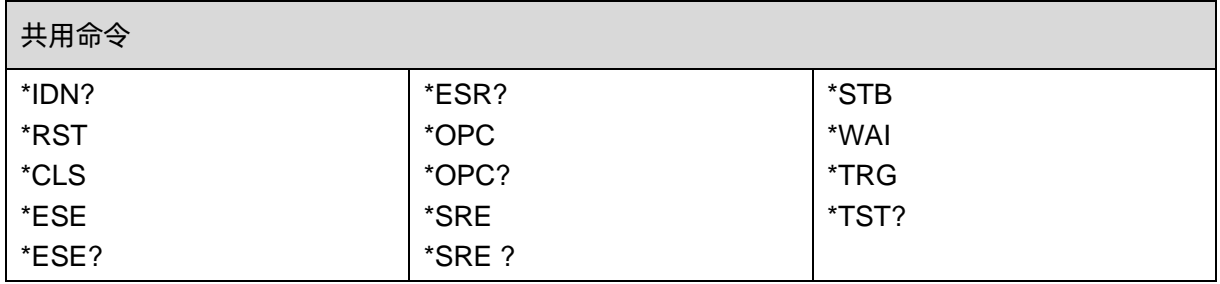

### 10.6.2 GPSA

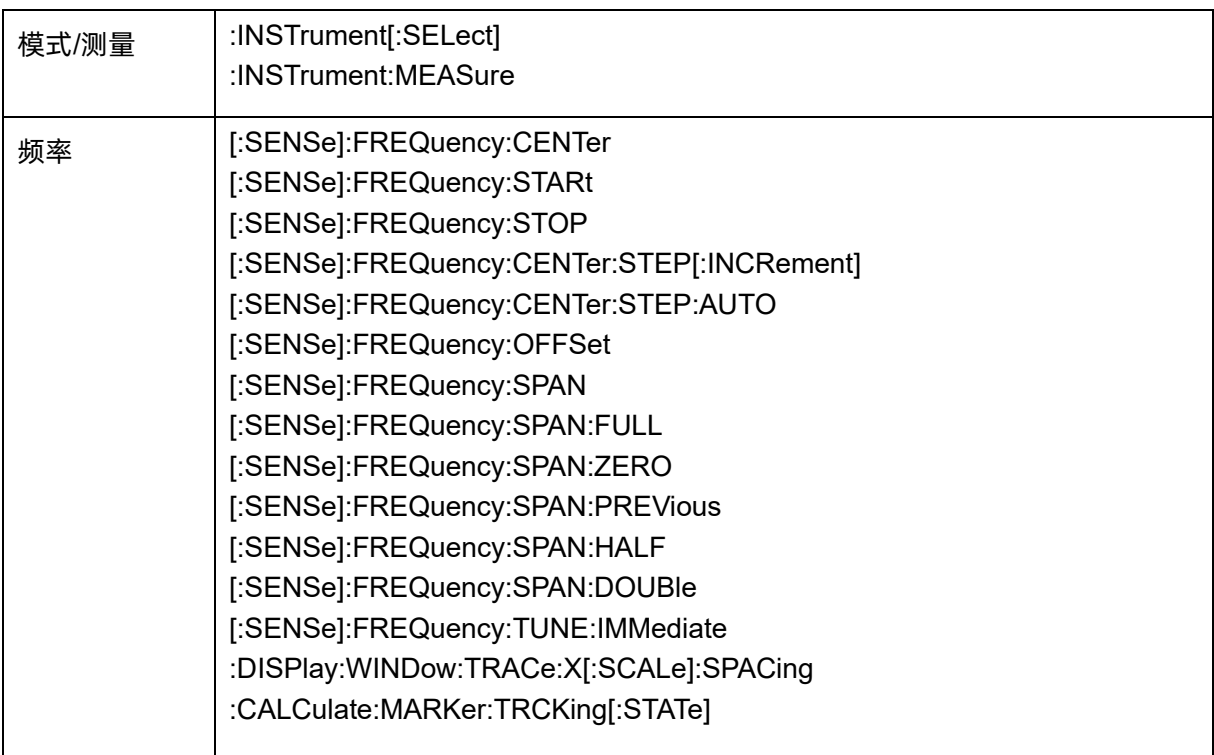

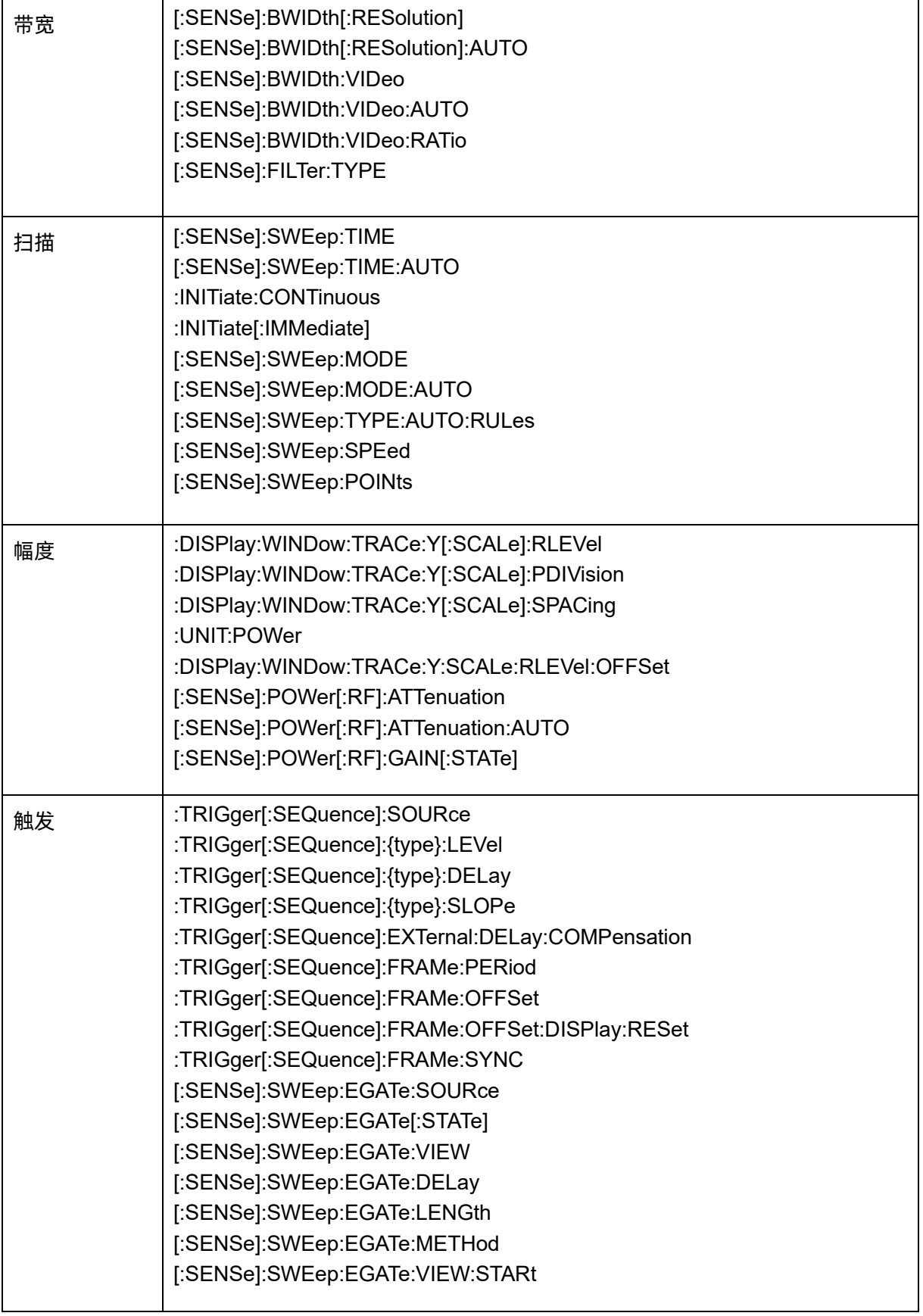

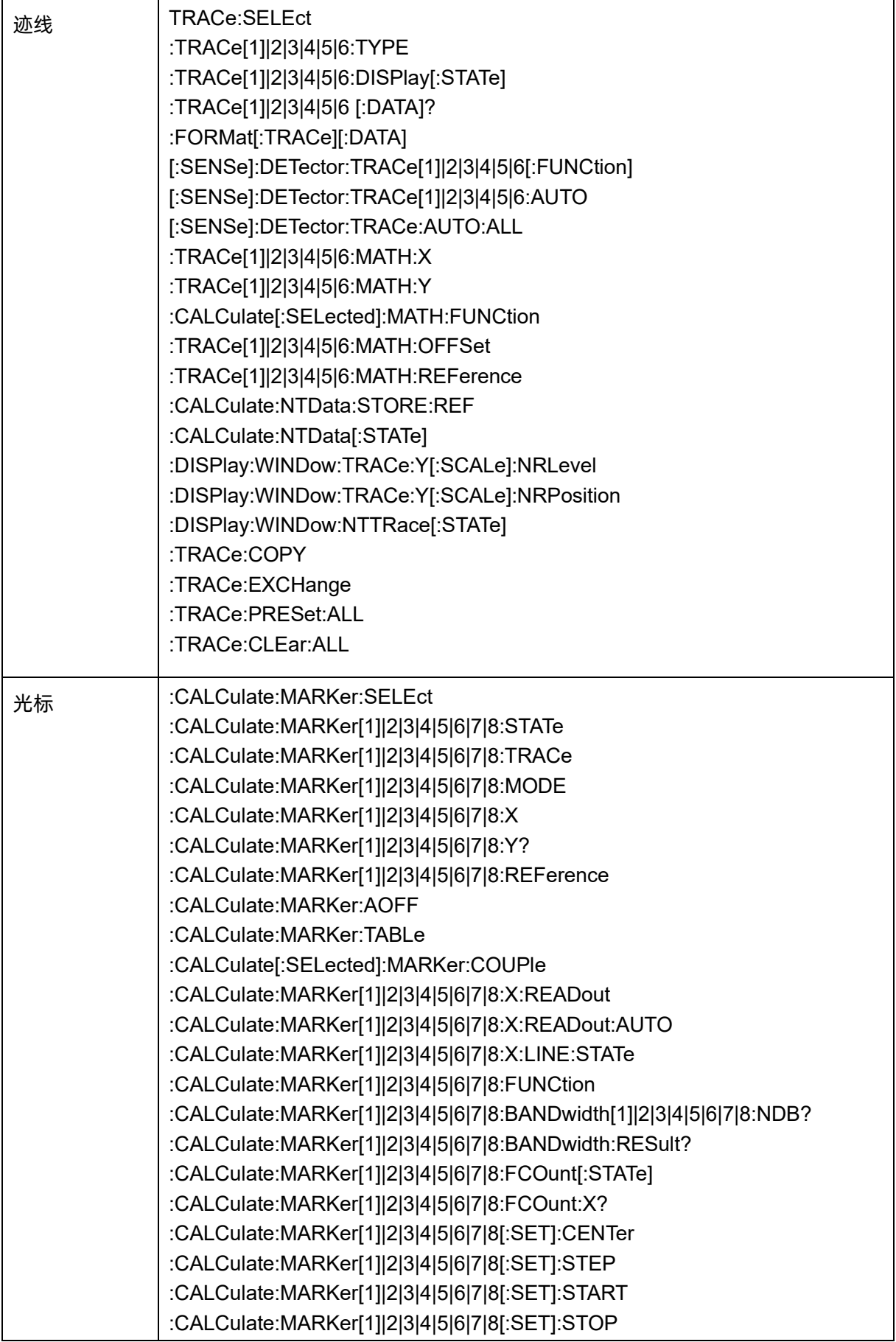

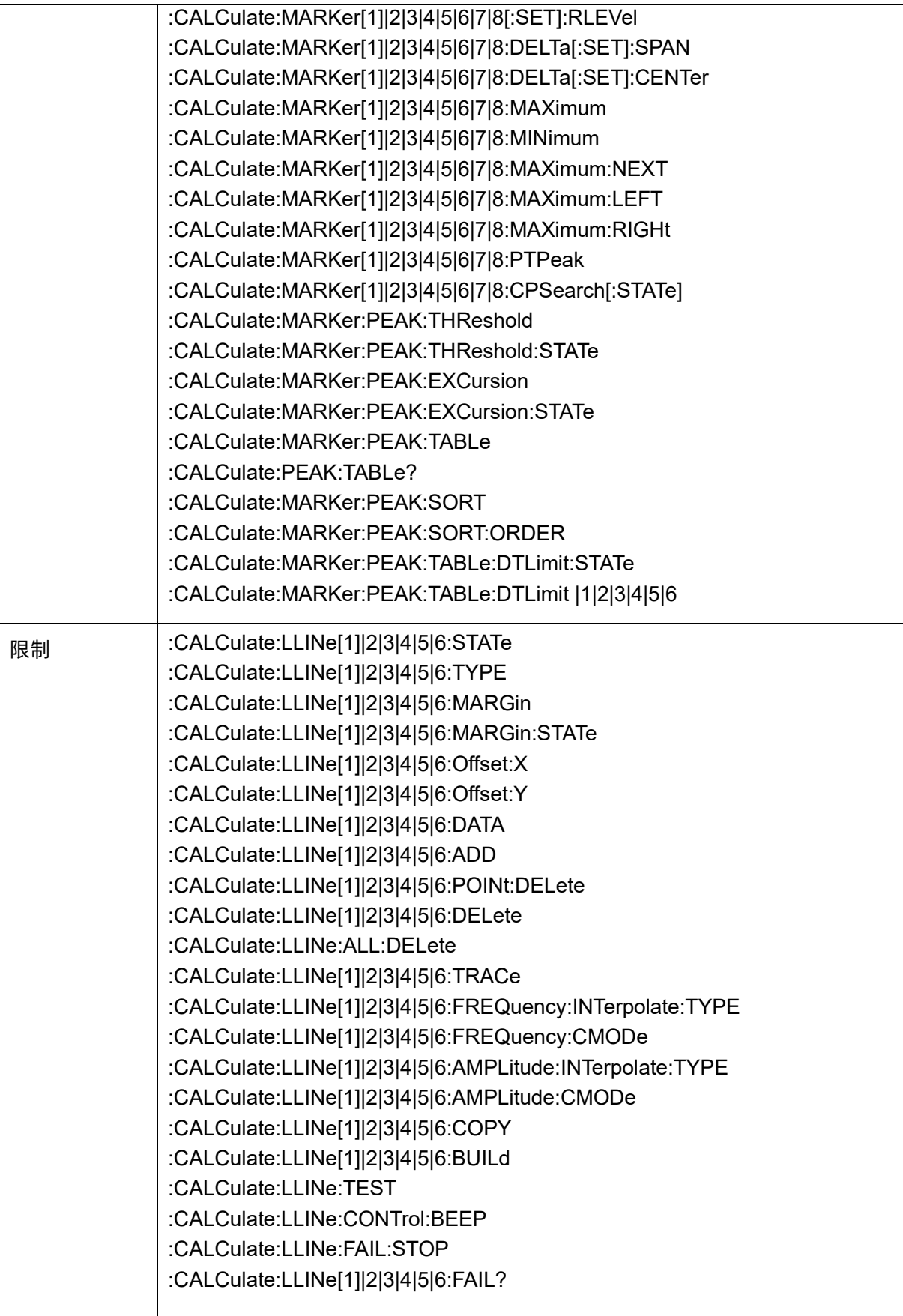

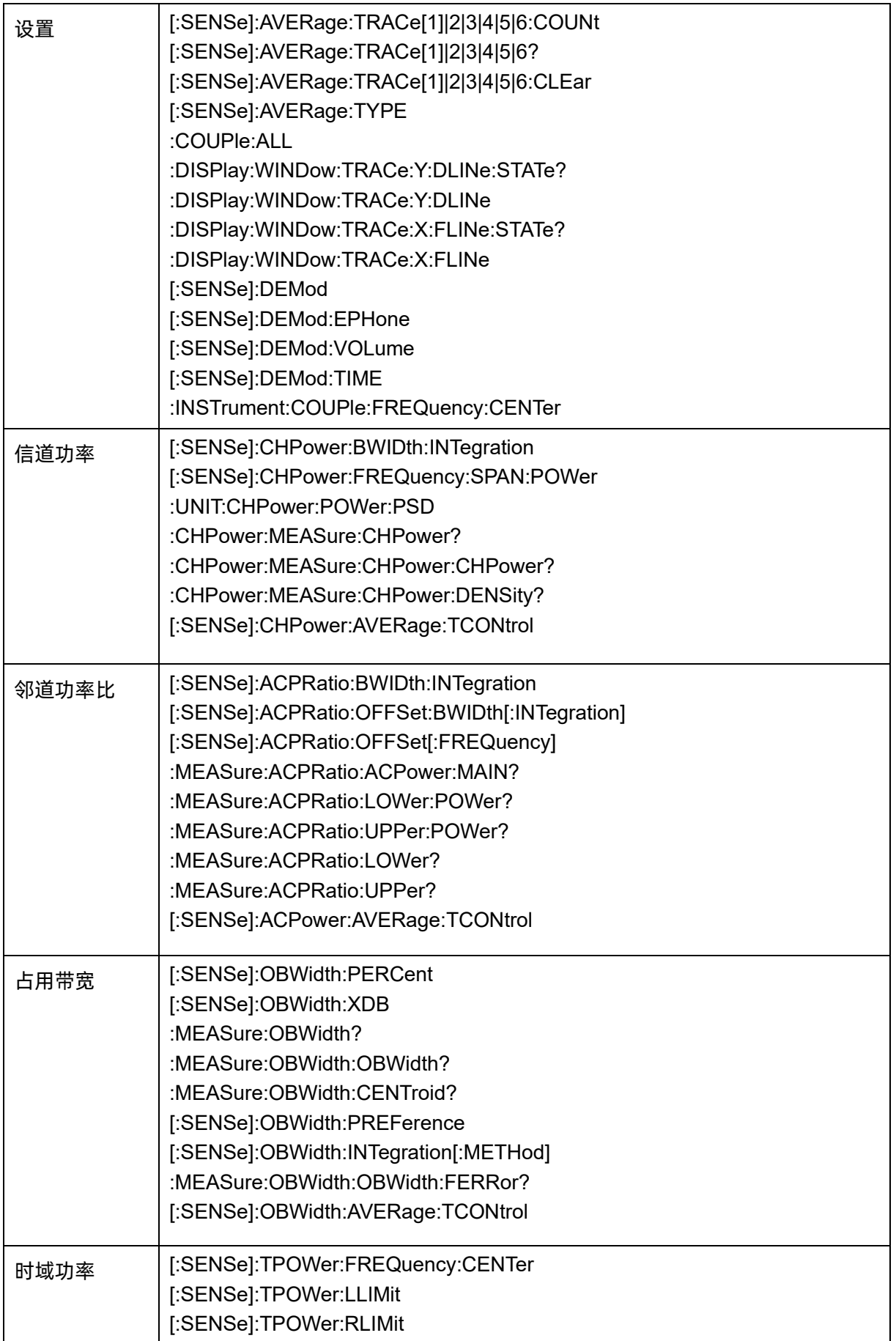

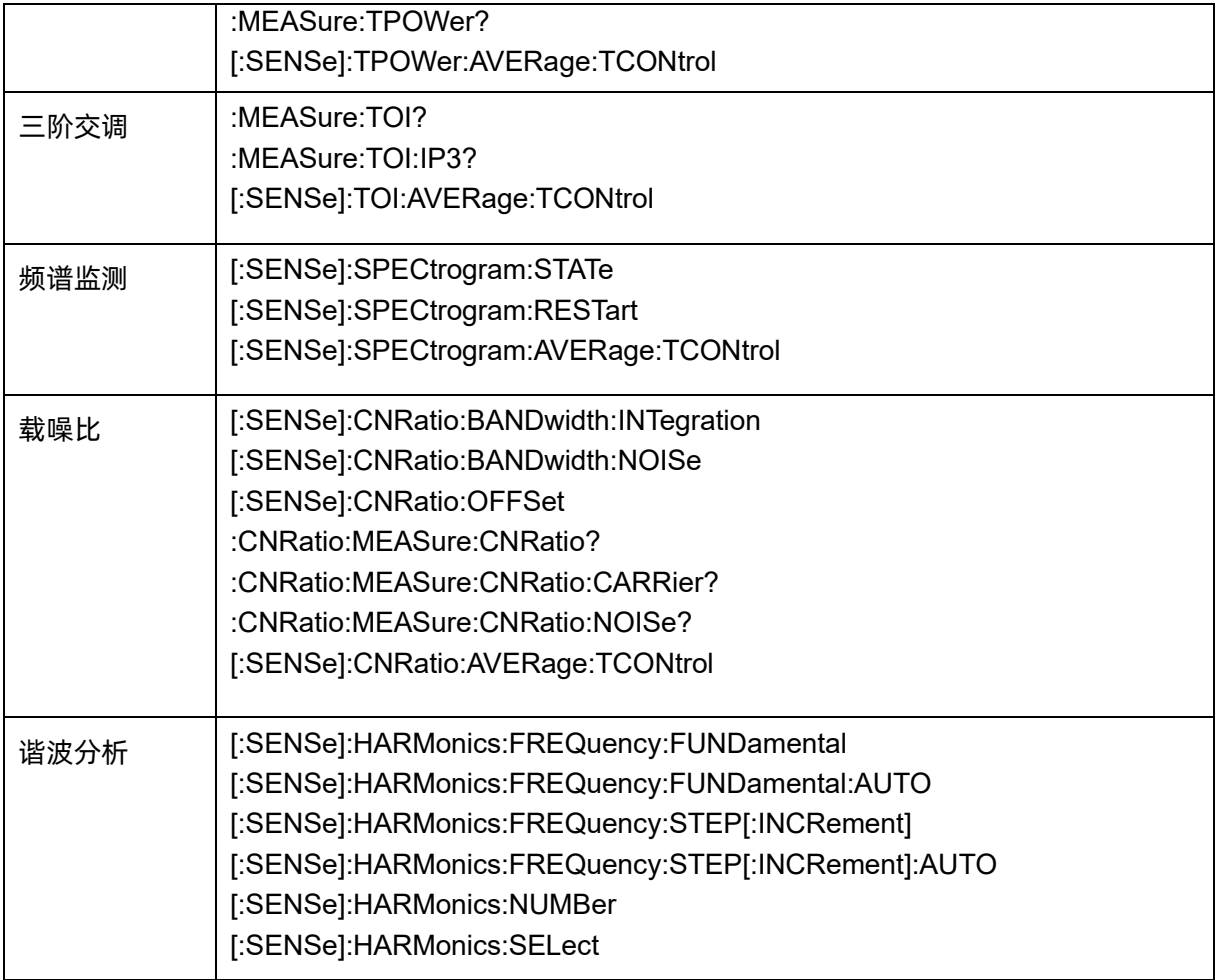

### 10.6.3 RTSA

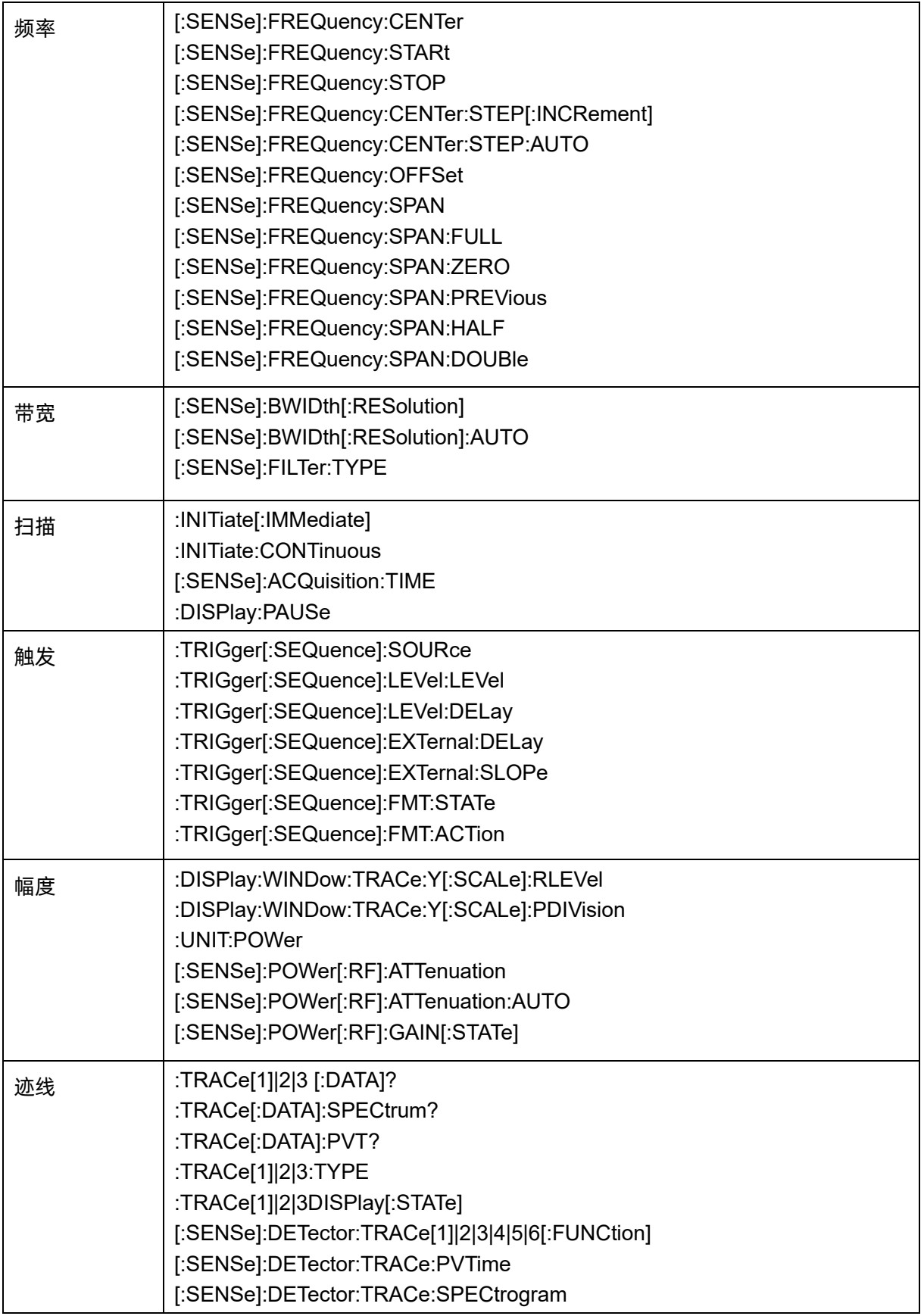

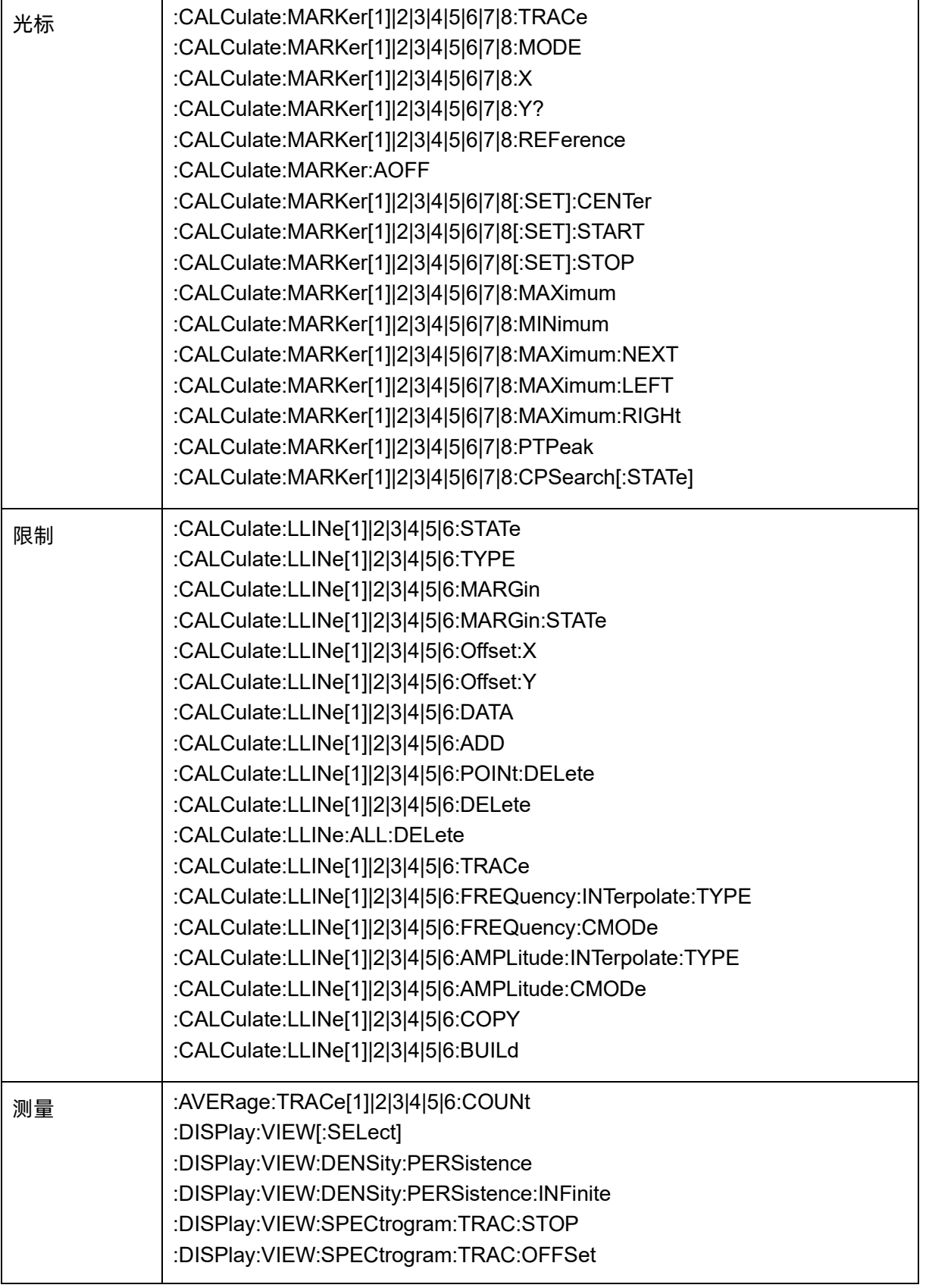

### 10.6.4 MA

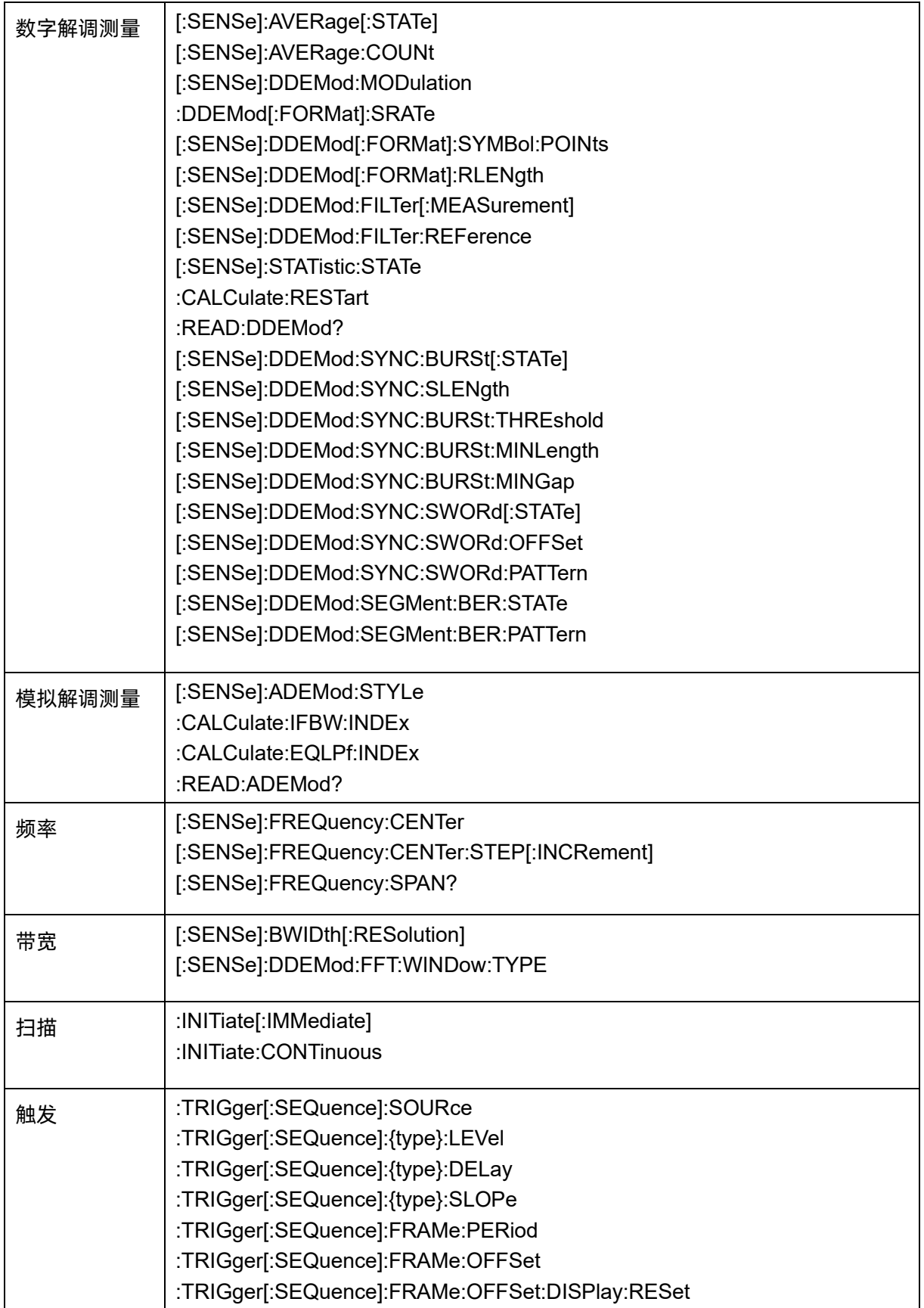

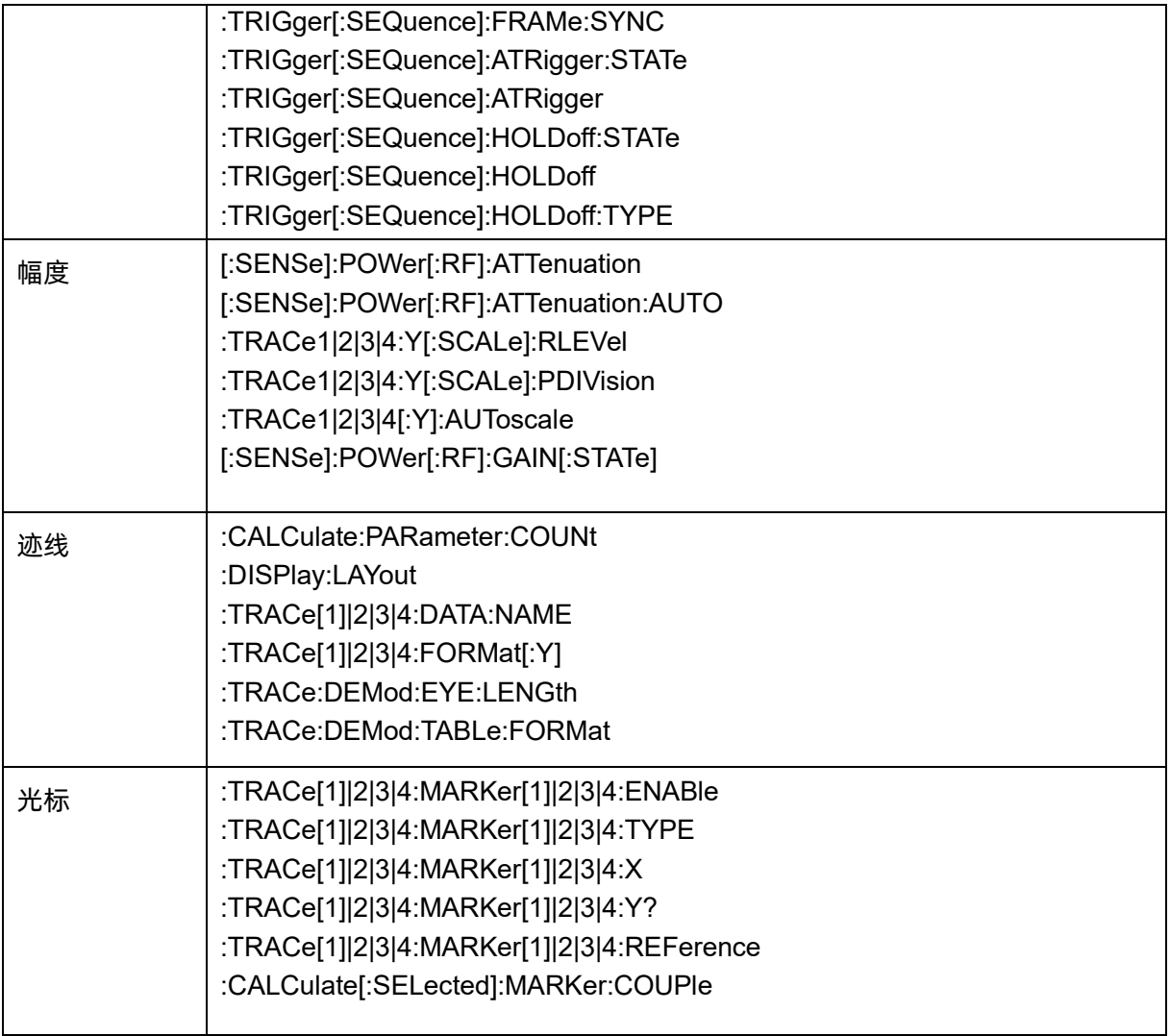

# 10.6.5 其他

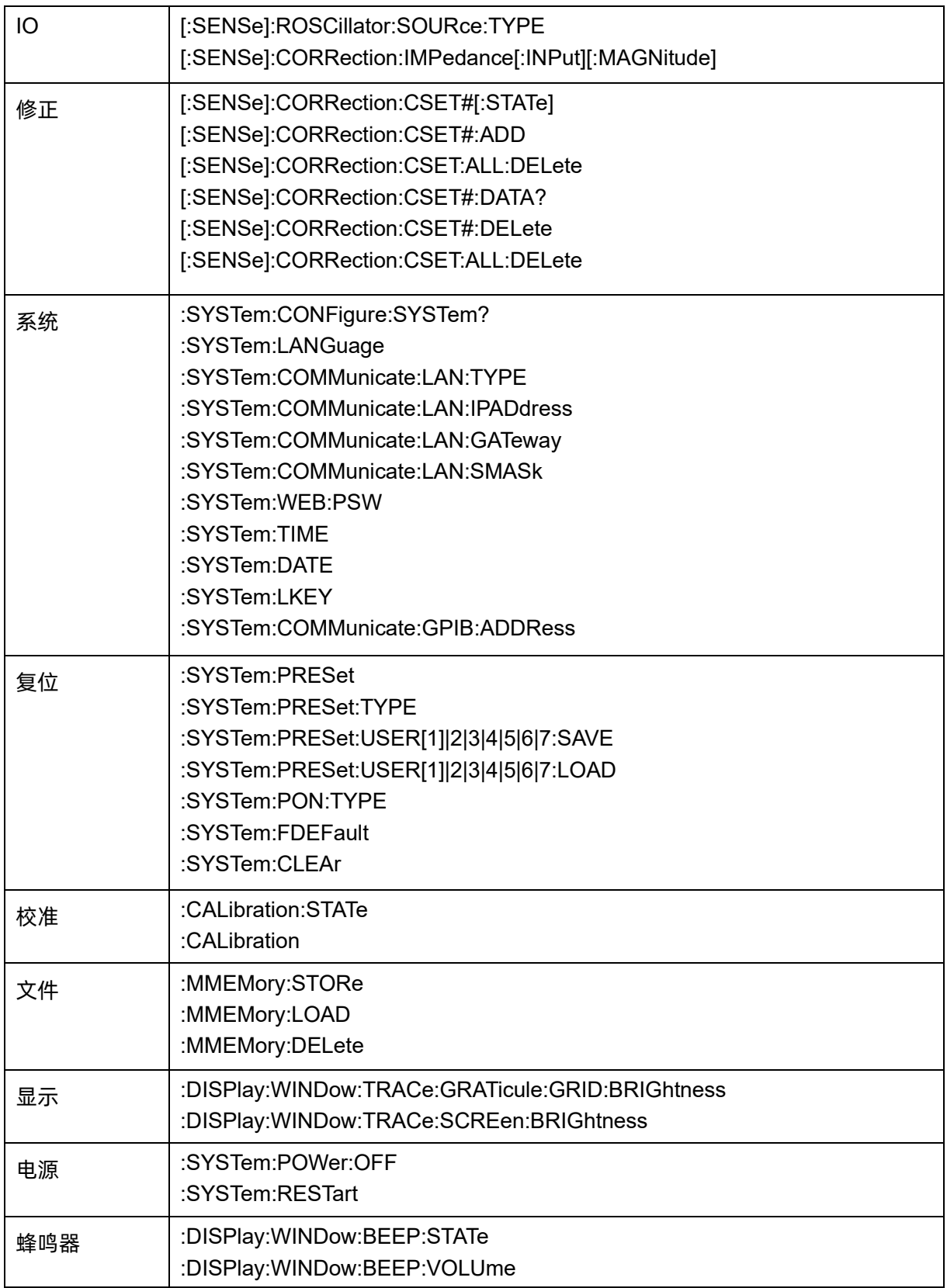

### 第**11**章 故障排除及服务

#### **11.1**保修概要

深圳市鼎阳科技股份有限公司保证所生产和销售的产品,从授权经销商发货之日起三年内,不会 出现材料和工艺缺陷。如产品在保修期限内确有缺陷,**SIGLENT** 将根据保修单的详细规定,提供修理 或更换服务。

若需要服务或索取保修单的完整副本,请与最近的 **SIGLENT** 销售和服务办事处联系。除此概要或 适用的保修单中所提供的保修之外,**SIGLENT** 不作其它任何明示或暗示的保修保证,包括但不限于对 适销性和特殊适用性的暗含保修。**SIGLENT** 对间接的、特殊的或由此产生的损坏不承担任何责任。

### **11.2**故障排除

本节列举了频谱分析仪在使用过程中可能出现的故障及排查方法。当您遇到这些故障时,请按照 相应的步骤进行处理。如不能处理,请与 **SIGLENT** 联系,同时请提供您机器的设备信息(机器背面标 贴上的序列号或 **System** > 系统信息 )

- 1 接通电源,前面板电源开关将亮起,并有缓慢的呼吸闪烁。若前面板电源开关没有亮起:
	- ⚫ 检查电源接头是否已正确连接,电源开关是否已打开。
	- ⚫ 检查电源是否符合上电要求。
	- ⚫ 检查机器的保险丝是否安装以及是否已熔断。
- 2 按下电源开关,若频谱分析仪仍然黑屏,没有任何显示:
	- 检查风扇, 如果风扇转动, 屏幕不亮, 可能是屏幕连接线松动。
- ⚫ 检查风扇,如果风扇不转,屏幕不亮,说明仪器未成功开机,请参考下一步处理。
- 3 按下电源开关,频谱分析仪正常开机但按键或触摸响应异常:
	- 按 <mark> System | > | 自测试 |</mark> > 按键测试 , 确认是否有按键无响应或者串键现象, 可能是键 盘连接线松动或者键盘损坏。
	- 停在开机画面,按键无响应。

如存在上述故障,请勿自行拆卸仪器,并及时与 SIGLENT 联系。

- 是否处于远程控制状态。
- ⚫ 是否触摸开关未打开,检查 **Display** >触摸设置。
- 4 界面谱线长时间无更新:
	- ⚫ 检查当前迹线是否处于查看状态或多次平均状态。
	- ⚫ 检查当前是否未满足限制条件,请查看限制设置以及是否有限制信号。
	- ⚫ 检查当前是否处于单次扫描状态。
	- ⚫ 检查当前扫描时间是否设置过长。
	- 检查是否处于解调监听功能的解调时间过长。
	- ⚫ 检查是否处于 EMI 测量模式处于非扫描状态。
- 5 测量结果错误或精度不够:

用户可从本手册后面获取有关技术指标的详细说明,以此来计算系统误差,检查测量结果和 精度问题。欲达到本手册所列的性能指标,您需要:

- ⚫ 检查外部设备是否已正常连接和工作。
- 对被测信号有一定的了解, 并为仪器设置适当的参数。

⚫ 在一定条件下进行测量,例如开机后预热一段时间,特定的工作环境温度等。

- 检查是否打开了"Correction" 校准功能。
- ⚫ 定期对仪器进行校准,以补偿因仪器老化等因素引起的测量误差。

—在产品承诺的出厂校准周期后,如需校准请联系 **SIGLENT** 公司或在授权的计量机构中 获取有偿服务。

—频谱分析仪提供自动校准功能。如需自动校准,请打开 **System** ->"校准"->"打开"菜单。 频谱分析仪将执行自校准。

6 弹出消息:

仪器在工作中会根据其所处的状态,给出提示消息、错误消息或状态消息。这些消息可以帮 助用户正确使用仪器,并非仪器故障。

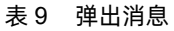

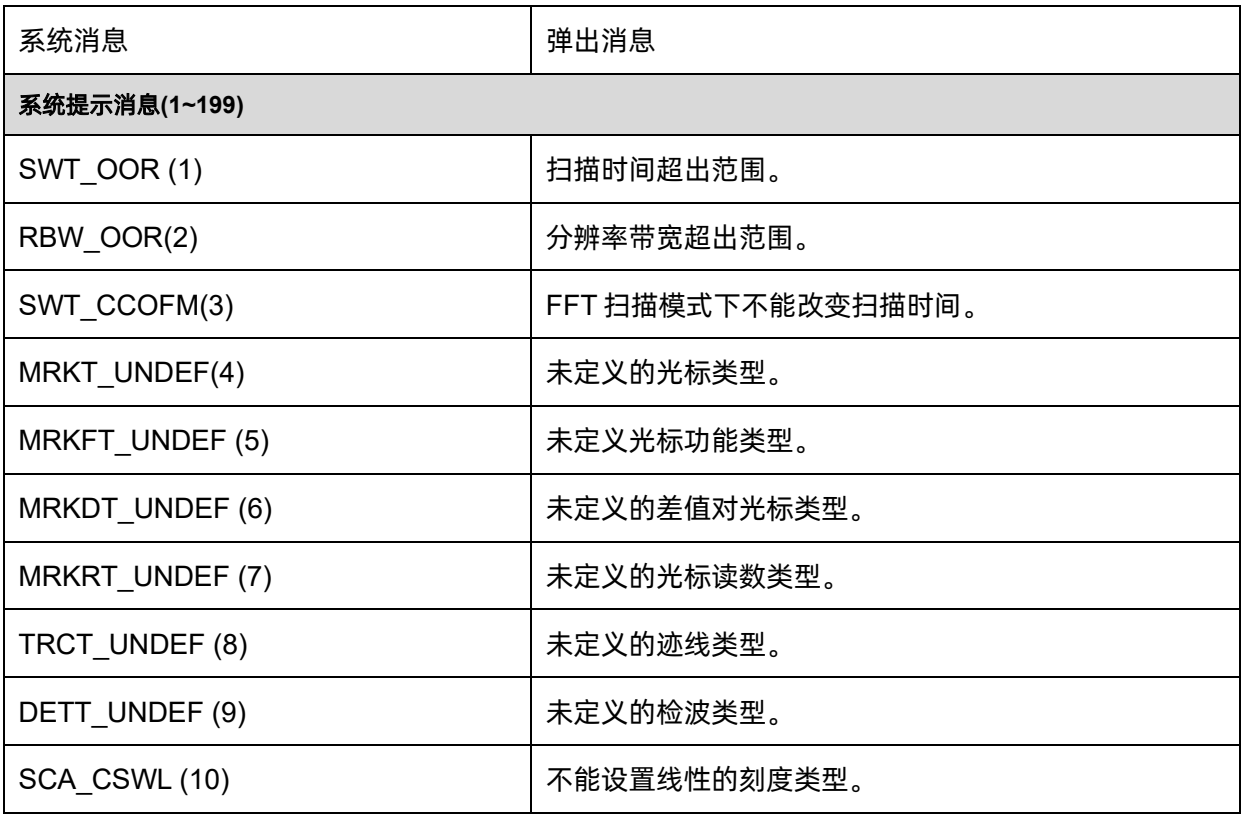

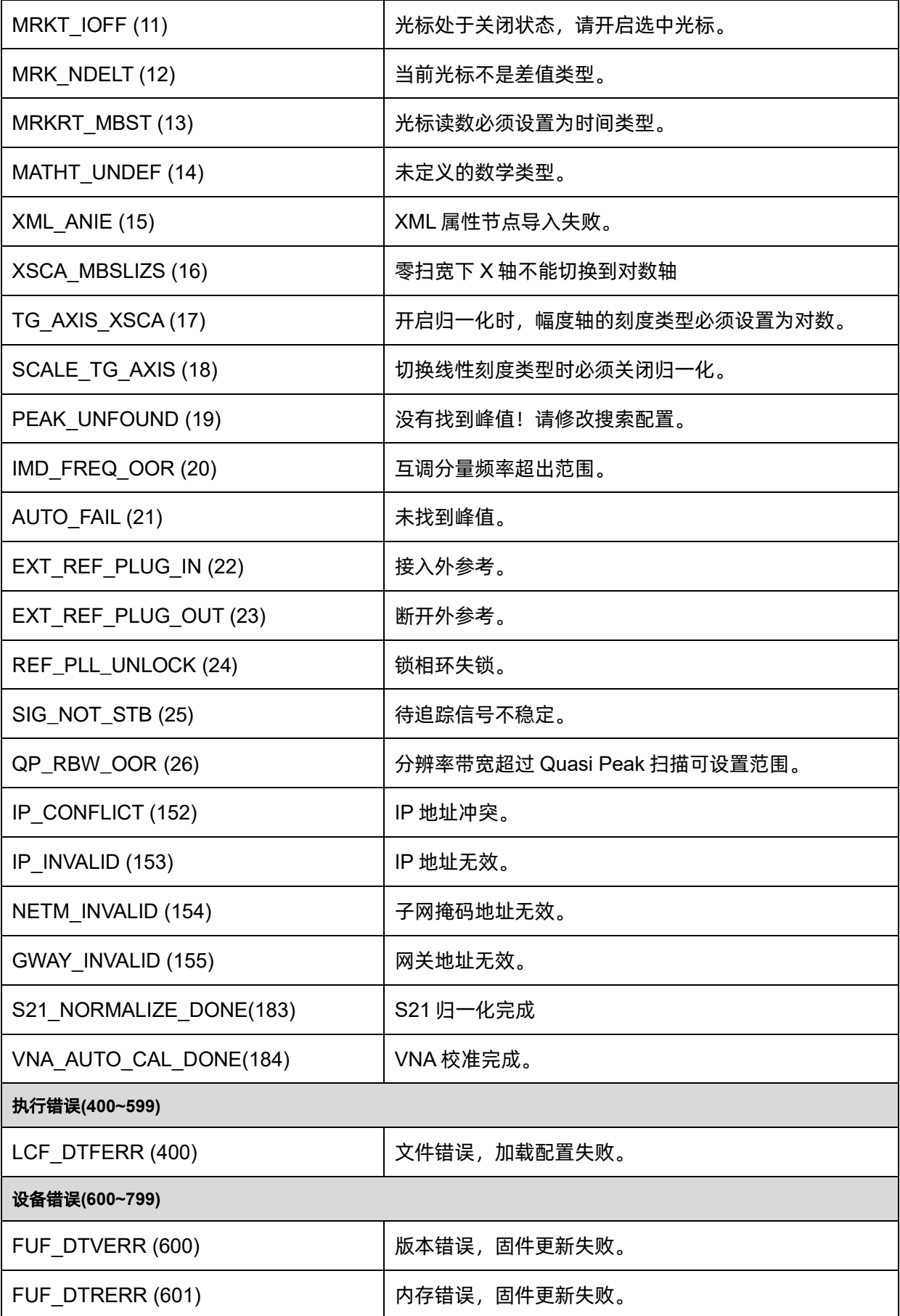

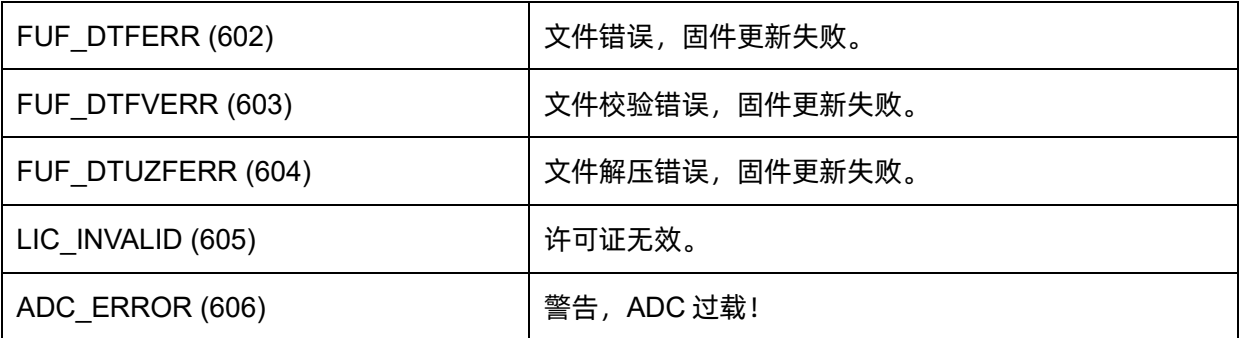

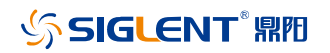

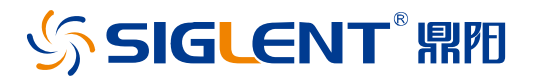

#### 关于鼎阳

鼎阳科技(SIGLENT)是通用电子测试测量仪器领域的行业领军企业。同时, 也是通用电子测试测量仪器行业第一家 A 股上市公司。

2002 年,鼎阳科技创始人开始专注于示波器研发,2005 年成功研制出第一款 数字示波器。历经多年发展,鼎阳产品已扩展到数字示波器、手持示波表、函 数/任意波形发生器、频谱分析仪、矢量网络分析仪、射频/微波信号源、台式 万用表、直流电源、电子负载等基础测试测量仪器产品,是全球极少数能够同 时研发、生产、销售数字示波器、信号发生器、频谱分析仪和矢量网络分析仪 四大通用电子测试测量仪器主力产品的厂家之一,是这四大主力产品领域唯一 一个国家级重点"小巨人"企业。同时也是国内主要竞争对手中唯一一个同时 拥有这四大主力产品并且四大主力产品全线进入高端领域的厂家。公司总部位 于深圳,在美国克利夫兰和德国奥格斯堡成立了子公司,在成都成立了分公 司,产品远销全球 80 多个国家和地区, SIGLENT 已经成为全球知名的测试测 量仪器品牌。

联系我们

深圳市鼎阳科技股份有限公司 全国免费服务热线:400-878-0807 网址:www.siglent.com

#### 声明

55IGLENT 鼎阳 是深圳市鼎阳科技股份有限公 司的注册商标,事先未经过允许,不得以任何形 式或通过任何方式复制本手册中的任何内容。 本资料中的信息代替原先的此前所有版本。技术 数据如有变更,恕不另行通告。

#### 技术许可

对于本文档中描述的硬件和软件,仅在得到许 可的情况下才会提供,并且只能根据许可进行 使用或复制。

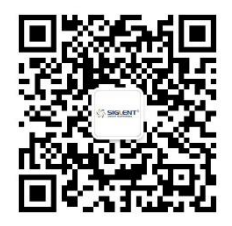